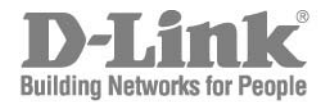

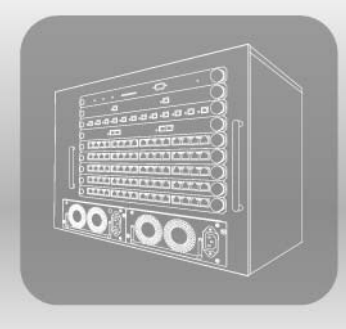

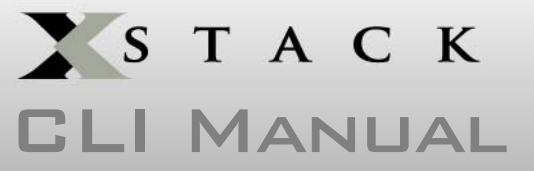

PRODUCT MODEL : **XStack<sup>M</sup> DES-6500** 

Modular Layer 3 Chassis Ethernet Switch

Release 3

## **Table of Contents**

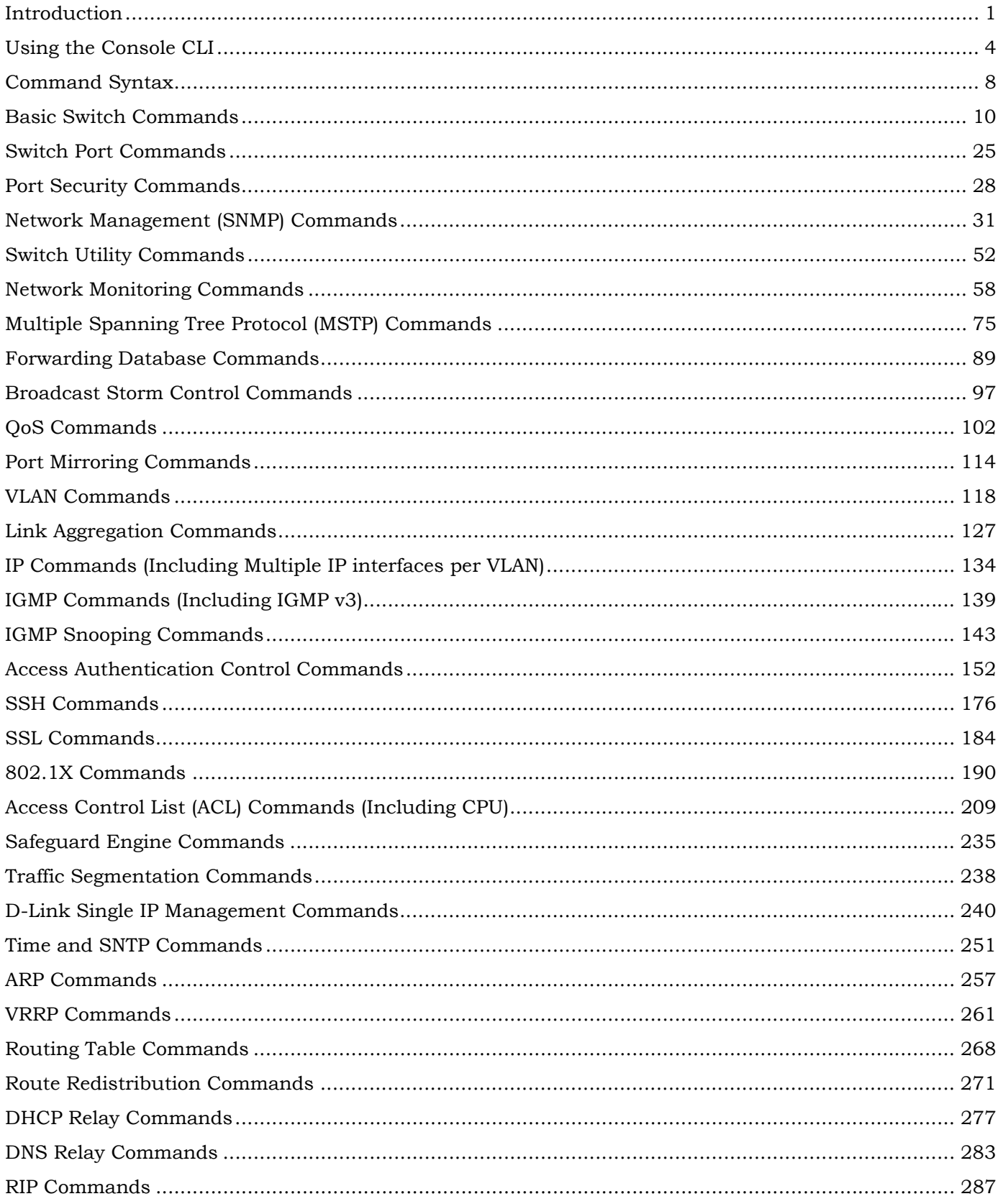

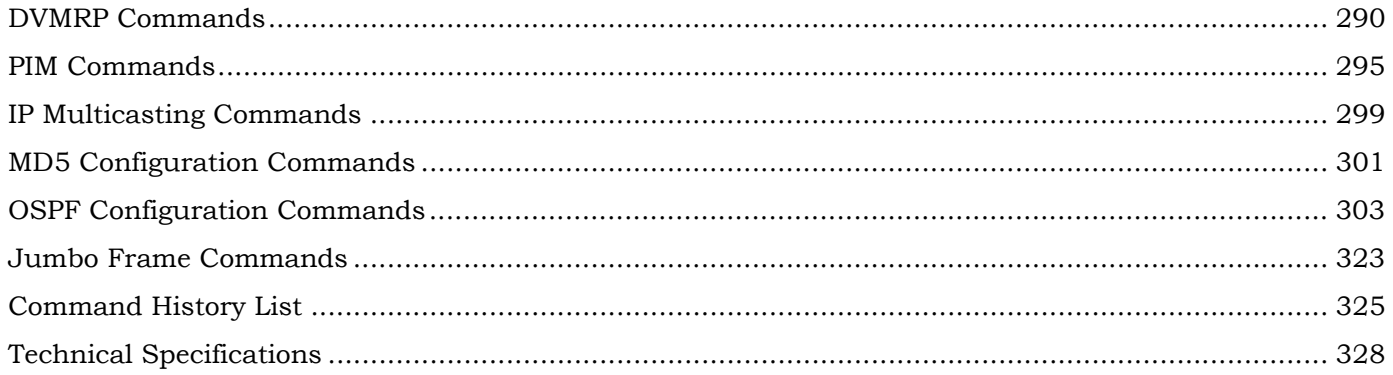

## 1 *INTRODUCTION*

<span id="page-3-0"></span>The xStack DES-6500 layer 3 modular chassis Ethernet switch is a member of the D-Link xStack family. Ranging from 10/100Mbps edge switches to core gigabit switches, the xStack switch family has been future-proof designed to provide a stacking architecture with fault tolerance, flexibility, port density, robust security and maximum throughput with a user-friendly management interface for the networking professional.

The Switch can be managed through the Switch's serial port, Telnet, or the Web-based management agent. The Command Line Interface (CLI) can be used to configure and manage the Switch via the serial port or Telnet interfaces.

This manual provides a reference for all of the commands contained in the CLI. Configuration and management of the switch via the Web-based management agent is discussed in the User's Guide.

#### **Accessing the Switch via the Serial Port**

The Switch's serial port's default settings are as follows:

- **115200 baud**
- **no parity**
- **8 data bits**
- **1 stop bit**

A computer running a terminal emulation program capable of emulating a VT-100 terminal and a serial port configured as above is then connected to the Switch's serial port via an RS-232 DB-9 cable.

With the serial port properly connected to a management computer, the following screen should be visible. If this screen does not appear, try pressing Ctrl+r to refresh the console screen.

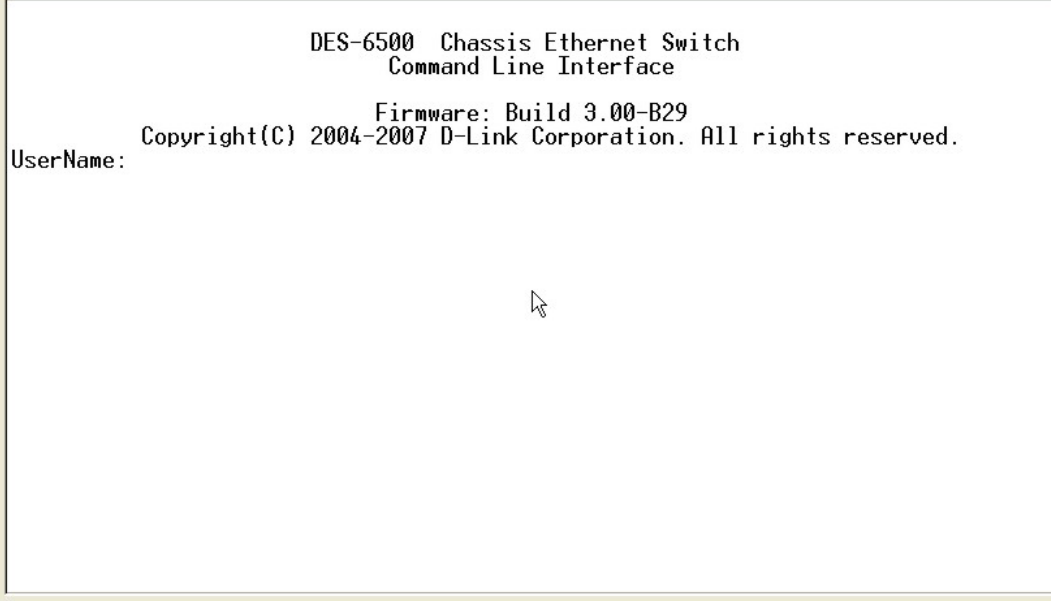

#### **Figure 1-1. Initial CLI screen**

There is no initial username or password. Just press the **Enter** key twice to display the CLI input cursor − **DES-6500:4#**. This is the command line where all commands are input.

#### **Setting the Switch's IP Address**

Each switch must be assigned its own IP Address, which is used for communication with an SNMP network manager or other TCP/IP application (for example BOOTP, TFTP). The Switch's default IP address is 10.90.90.90. You can change the default switch IP address to meet the specification of your networking address scheme.

The Switch is also assigned a unique MAC address by the factory. This MAC address cannot be changed, and can be found on the initial boot console screen – shown below.

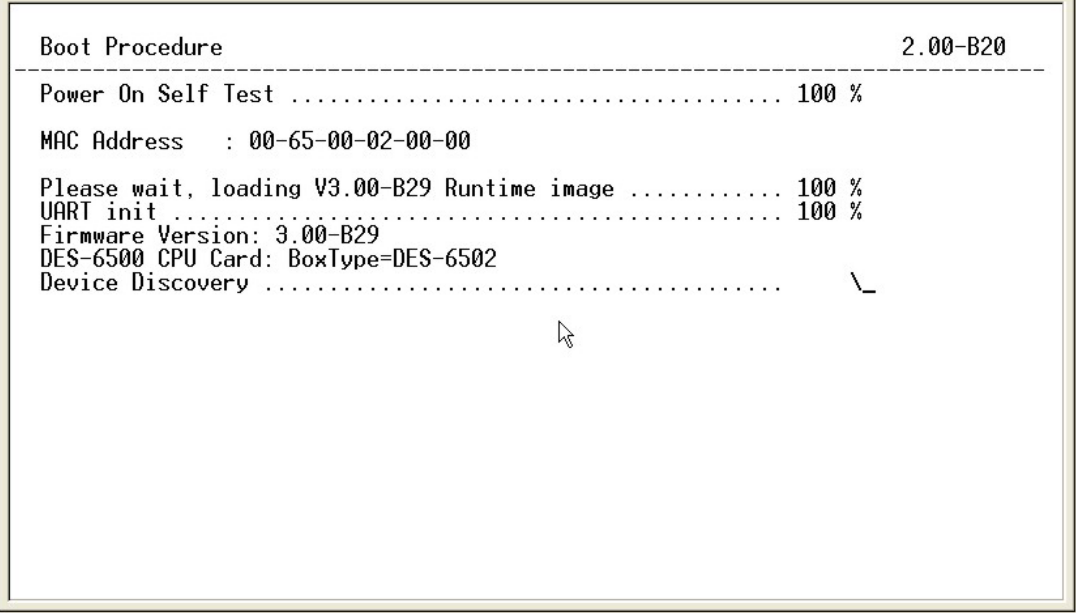

**Figure 1-2. Boot Screen** 

The Switch's MAC address can also be found in the Web management program on the Switch Information (Basic Settings) window on the Configuration menu.

The IP address for the Switch must be set before it can be managed with the Web-based manager. The Switch IP address can be automatically set using BOOTP or DHCP protocols, in which case the actual address assigned to the Switch must be known.

The IP address may be set using the Command Line Interface (CLI) over the console serial port as follows:

- 1. Starting at the command line prompt, enter the commands **config ipif System ipaddress xxx.xxx.xxx.xxx/yyy.yyy.yyy.yyy**. Where the **x**'s represent the IP address to be assigned to the IP interface named **System** and the **y**'s represent the corresponding subnet mask.
- 2. Alternatively, you can enter **config ipif System ipaddress xxx.xxx.xxx.xxx/z**. Where the **x**'s represent the IP address to be assigned to the IP interface named **System** and the **z** represents the corresponding number of subnets in CIDR notation.

The IP interface named **System** on the Switch can be assigned an IP address and subnet mask which can then be used to connect a management station to the Switch's Telnet or Web-based management agent.

DES-6500 Chassis Ethernet Switch<br>Command Line Interface Firmware: Build 3.00-B29<br>.Copyright(C) 2004-2007 D-Link Corporation. All rights reserved UserName: PassWord: DES-6500:4#config ipif System ipaddress 10.53.13.144/255.0.0.0<br>|Command: config ipif System ipaddress 10.53.13.144/8 Success.  $\aleph$ DES-6500:4#

**Figure 1-3. Assigning an IP Address** 

In the above example, the Switch was assigned an IP address of 10.53.13.144 with a subnet mask of 255.0.0.0. The system message **Success** indicates that the command was executed successfully. The Switch can now be configured and managed via Telnet and the CLI or via the Web-based management agent using the above IP address to connect to the Switch.

## 2

### *USING THE CONSOLE CLI*

<span id="page-6-0"></span>The XStack DES-6500 supports a console management interface that allows the user to connect to the Switch's management agent via a serial port and a terminal or a computer running a terminal emulation program. The console can also be used over the network using the TCP/IP Telnet protocol. The console program can be used to configure the Switch to use an SNMP-based network management software over the network.

This chapter describes how to use the console interface to access the Switch, change its settings, and monitor its operation.

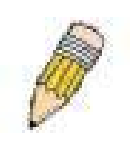

**Note**: Switch configuration settings are saved to non-volatile RAM using the *save* command. The current configuration will then be retained in the Switch's NV-RAM, and reloaded when the Switch is rebooted. If the Switch is rebooted without using the save command, the last configuration saved to NV-RAM will be loaded.

#### **Connecting to the Switch**

The console interface is used by connecting the Switch to a VT100-compatible terminal or a computer running an ordinary terminal emulator program (e.g., the **HyperTerminal** program included with the Windows operating system) using an RS-232C serial cable. Your terminal parameters will need to be set to:

- **VT-100 compatible**
- **115200 baud**
- **8 data bits**
- **No parity**
- **One stop bit**
- **No flow control**

You can also access the same functions over a Telnet interface. Once you have set an IP address for your Switch, you can use a Telnet program (in VT-100 compatible terminal mode) to access and control the Switch. All of the screens are identical, whether accessed from the console port or from a Telnet interface.

After the Switch reboots and you have logged in, the console looks like this:

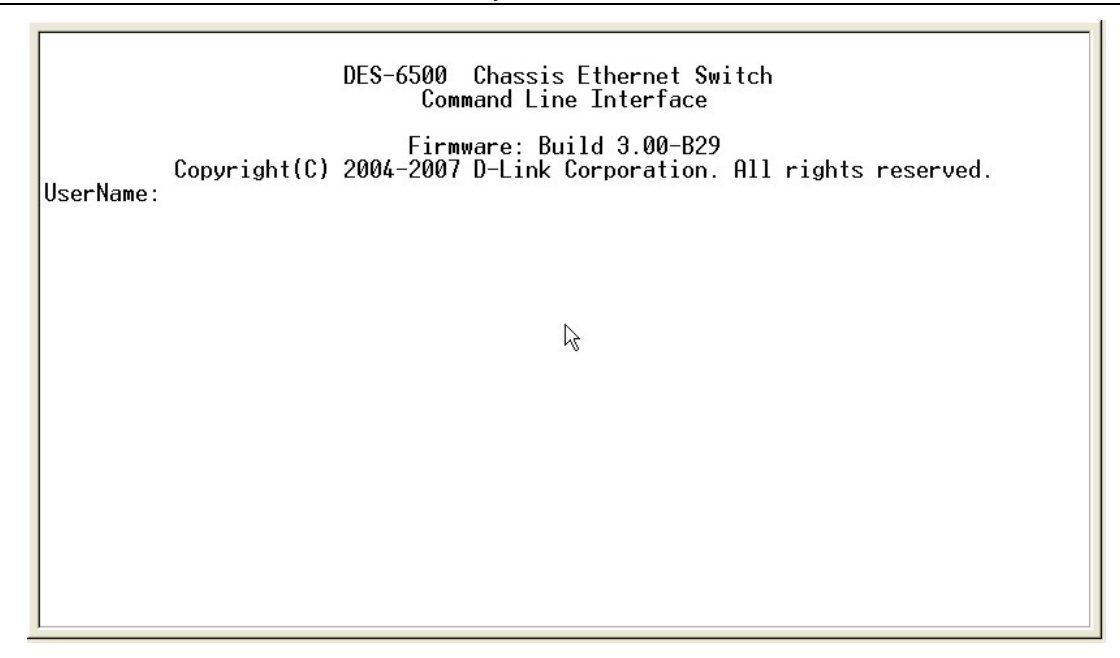

**Figure 2-1. Initial Console Screen** 

Commands are entered at the command prompts, **DES-6500:4#**.

There are a number of helpful features included in the CLI. Entering the **?** command will display a list of all of the top-level commands.

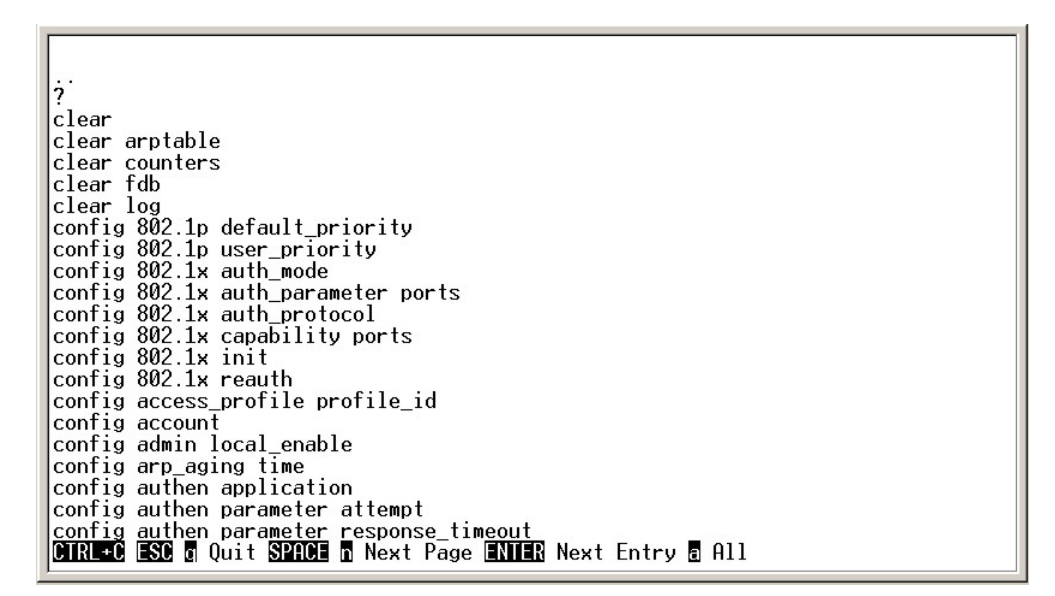

**Figure 2-2. The ? Command** 

When entering a command without its required parameters, the CLI will prompt you with a **Next possible completions:** message.

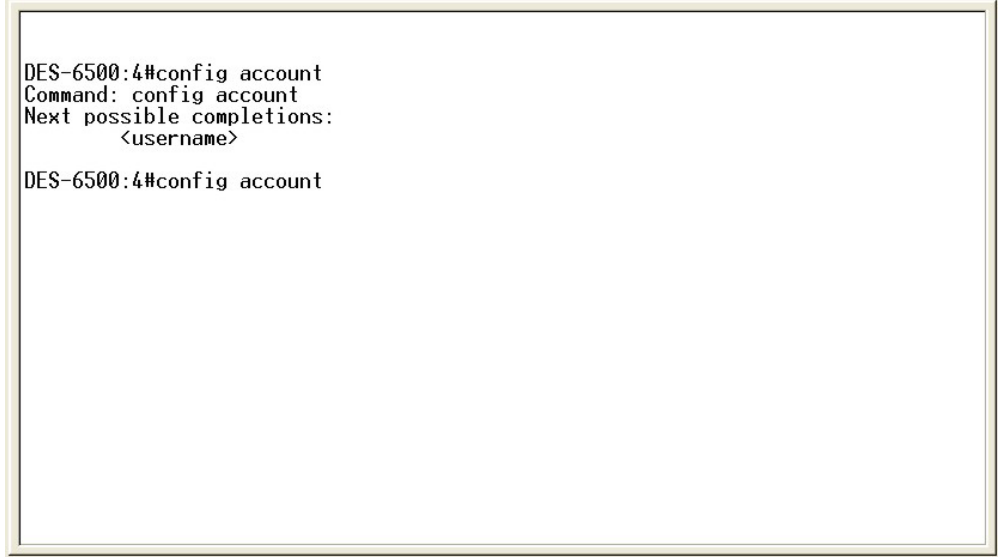

**Figure 2-3. Example Command Parameter Help** 

In this case, the command **config account** was entered with the parameter **<username>**. The CLI will then prompt to enter the **<username>** with the message, **Next possible completions:**. Every command in the CLI has this feature, and complex commands have several layers of parameter prompting.

In addition, after typing any given command plus one space, you can see all of the next possible sub-commands, in sequential order, by repeatedly pressing the **Tab** key.

To re-enter the previous command at the command prompt, press the up arrow cursor key. The previous command will appear at the command prompt.

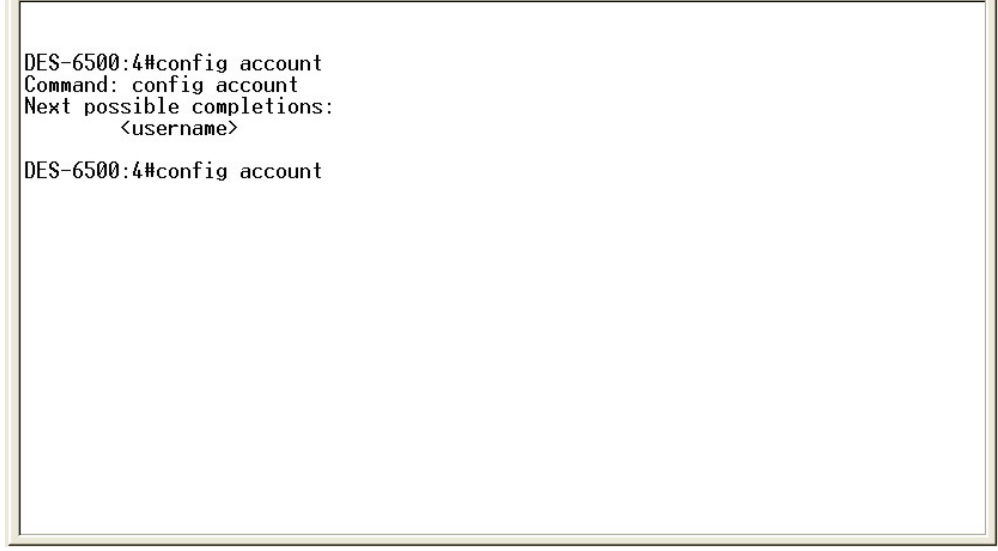

**Figure 2-4. Using the Up Arrow to Re-enter a Command** 

In the above example, the command **config account** was entered without the required parameter **<username>**, the CLI returned the **Next possible completions: <username>** prompt. The up arrow cursor control key was pressed to re-enter the previous command (**config account**) at the command prompt. Now the appropriate User name can be entered and the **config account**  command re-executed.

All commands in the CLI function in this way. In addition, the syntax of the help prompts are the same as presented in this manual − angle brackets < > indicate a numerical value or character string, braces { } indicate optional parameters or a choice of parameters, and brackets [ ] indicate required parameters.

If a command is entered that is unrecognized by the CLI, the top-level commands will be displayed under the **Available commands:** prompt.

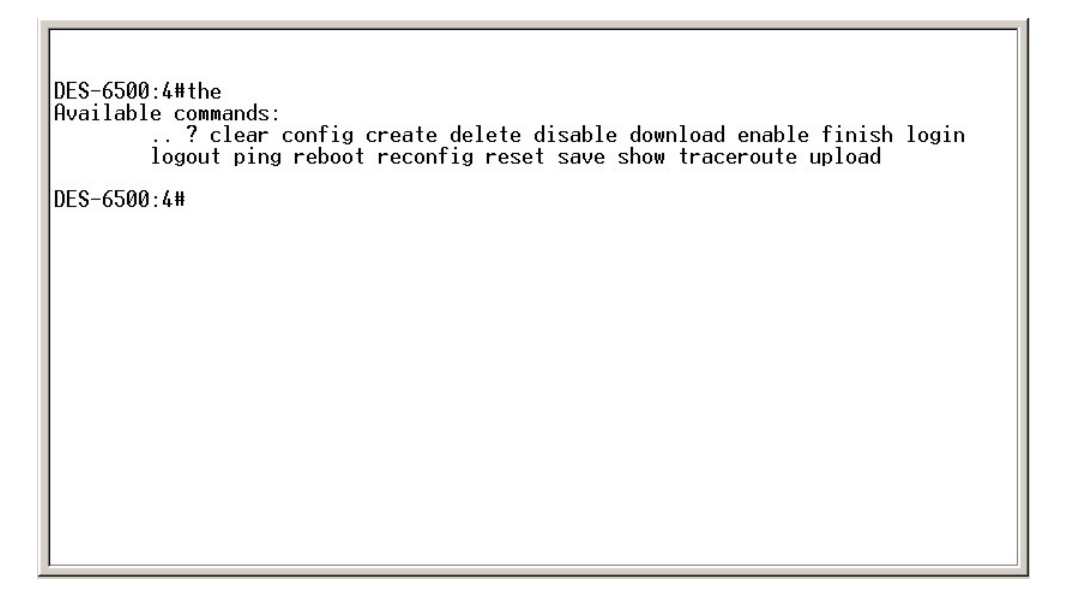

**Figure 2-5. The Available Commands Prompt** 

The top-level commands consist of commands such as **show** or **config**. Most of these commands require one or more parameters to narrow the top-level command. This is equivalent to **show** what? or **config** what? Where the what? is the next parameter.

For example, if you enter the **show** command with no additional parameters, the CLI will then display all of the possible next parameters.

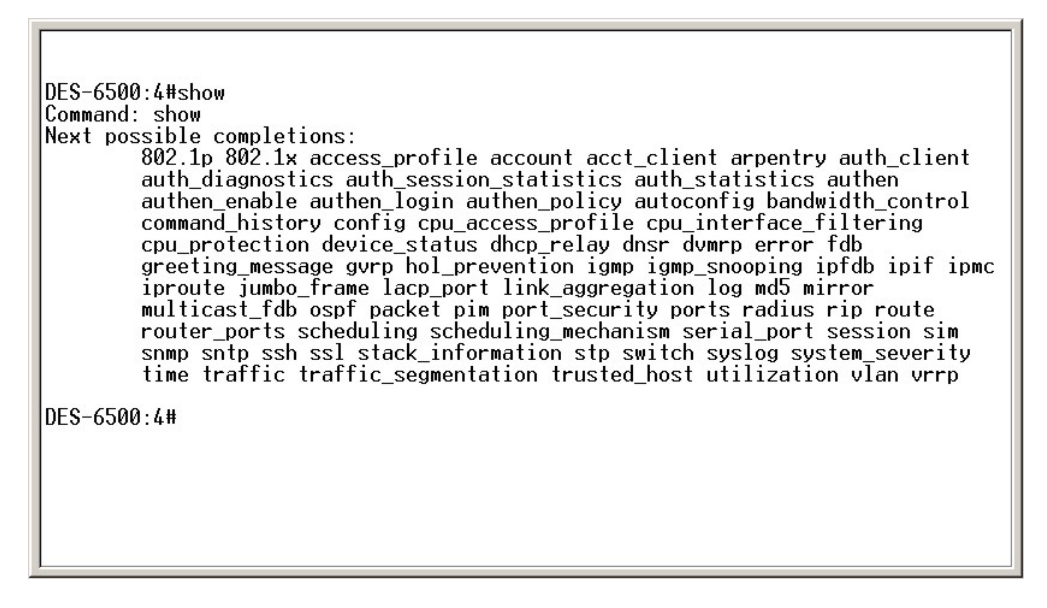

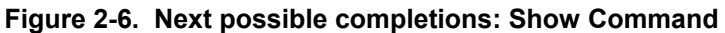

In the above example, all of the possible next parameters for the **show** command are displayed. At the next command prompt, the up arrow was used to re-enter the **show** command, followed by the **account** parameter. The CLI then displays the user accounts configured on the Switch.

## 3

### *COMMAND SYNTAX*

<span id="page-10-0"></span>The following symbols are used to describe how command entries are made and values and arguments are specified in this manual. The online help contained in the CLI and available through the console interface uses the same syntax.

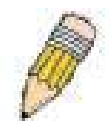

**Note**: All commands are case-sensitive. Be sure to disable Caps Lock or any other unwanted function that changes text case.

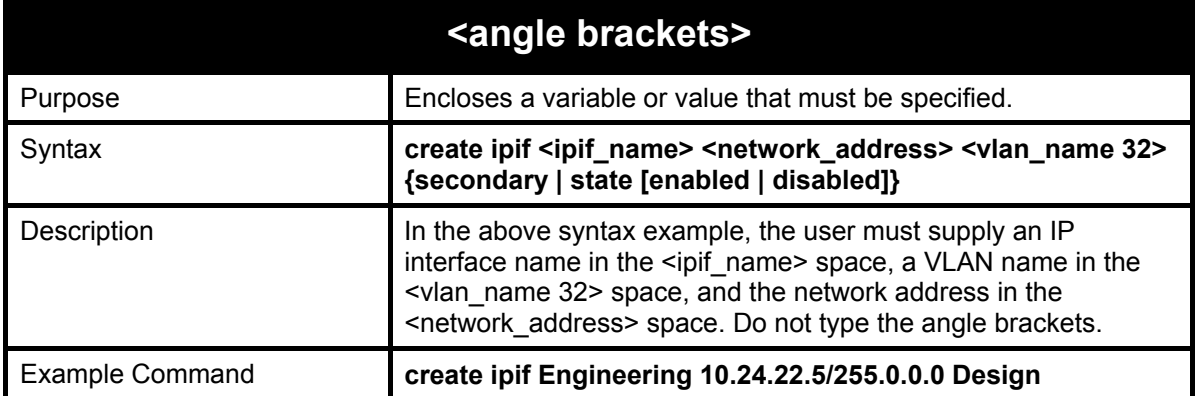

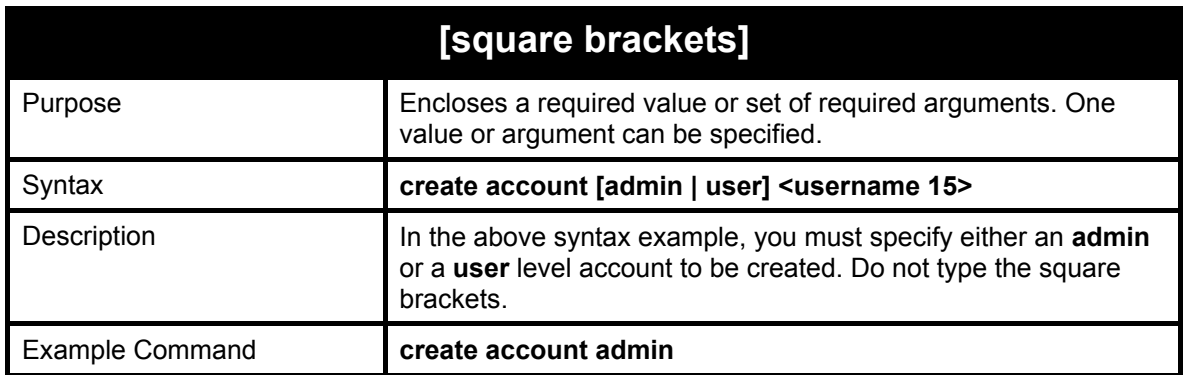

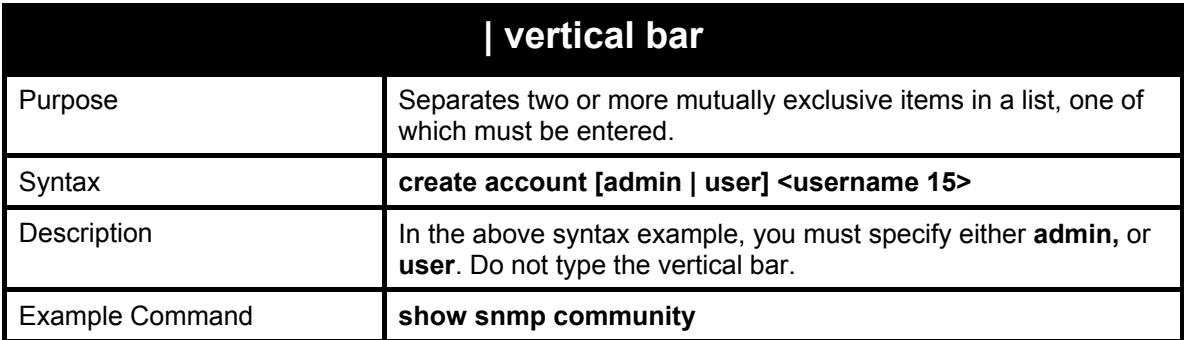

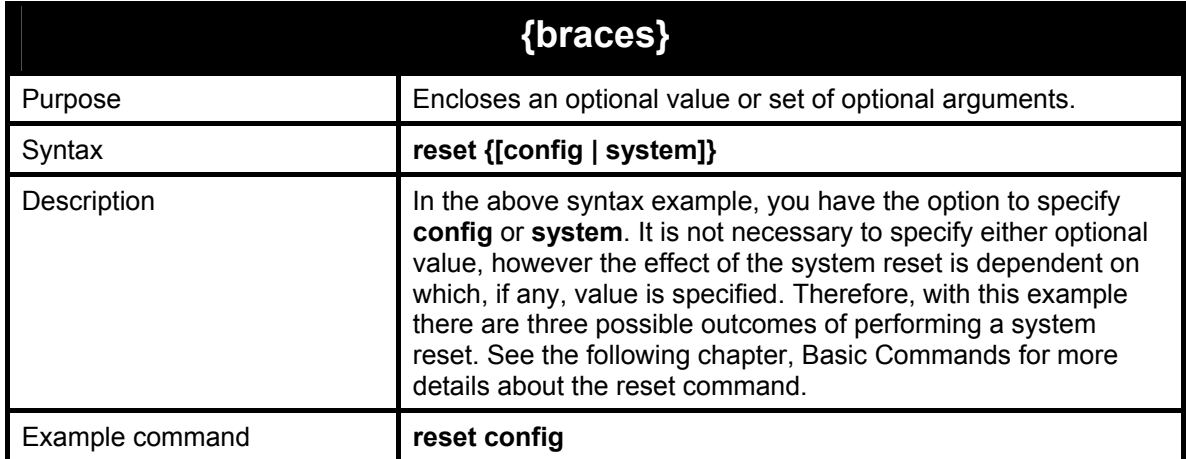

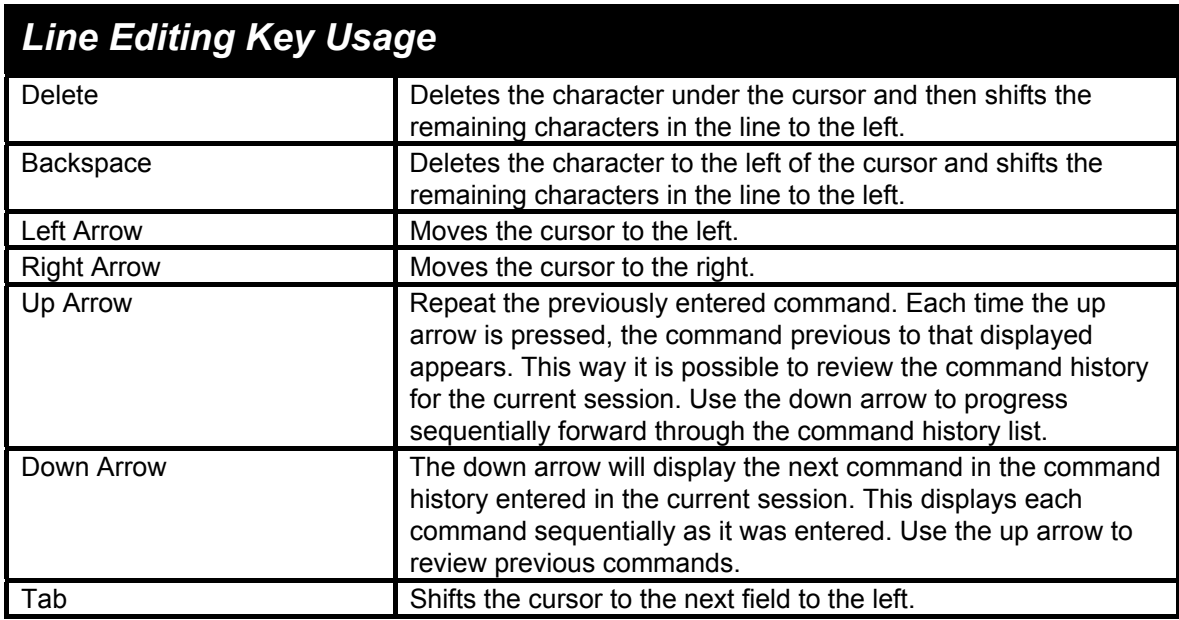

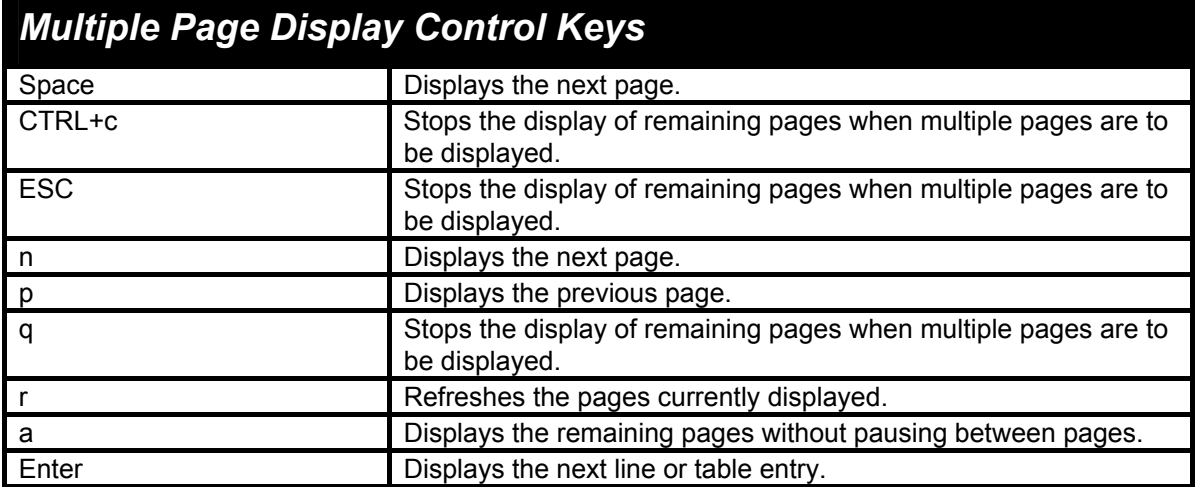

## 4

### *BASIC SWITCH COMMANDS*

<span id="page-12-0"></span>The basic switch commands in the Command Line Interface (CLI) are listed (along with the appropriate parameters) in the following table.

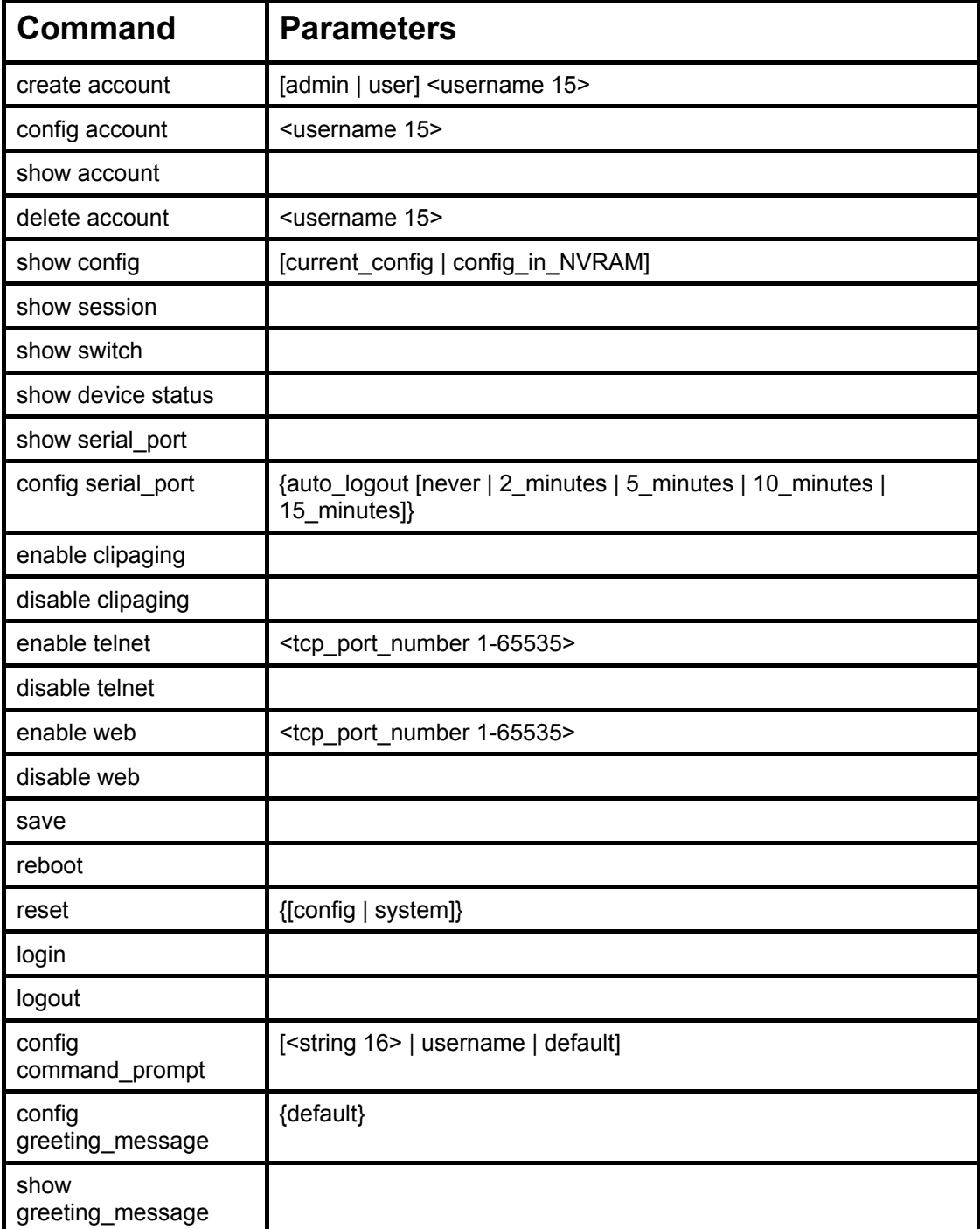

Each command is listed, in detail, in the following sections.

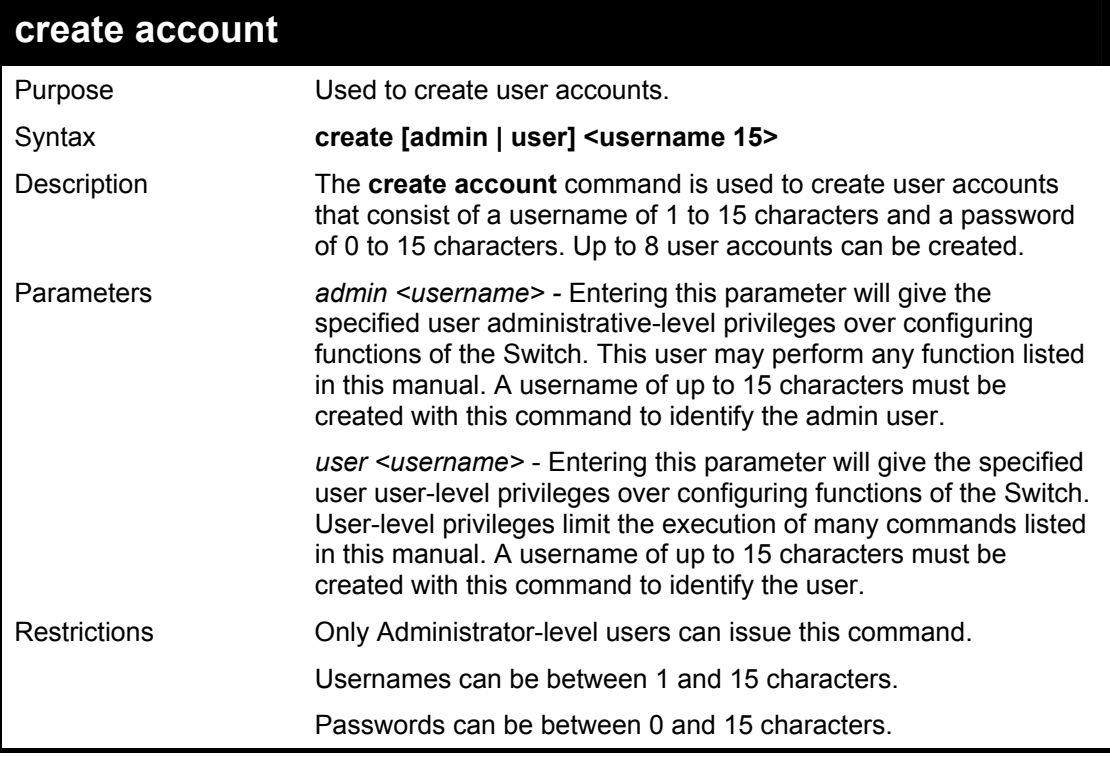

Example usage:

To create an administrator-level user account with the username "dlink".

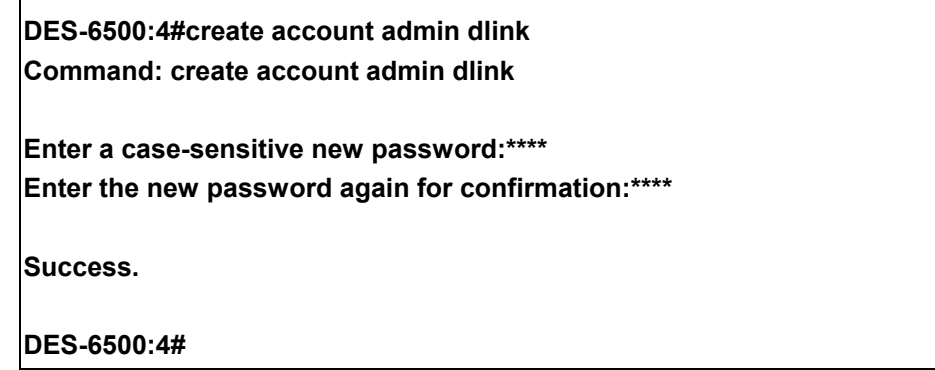

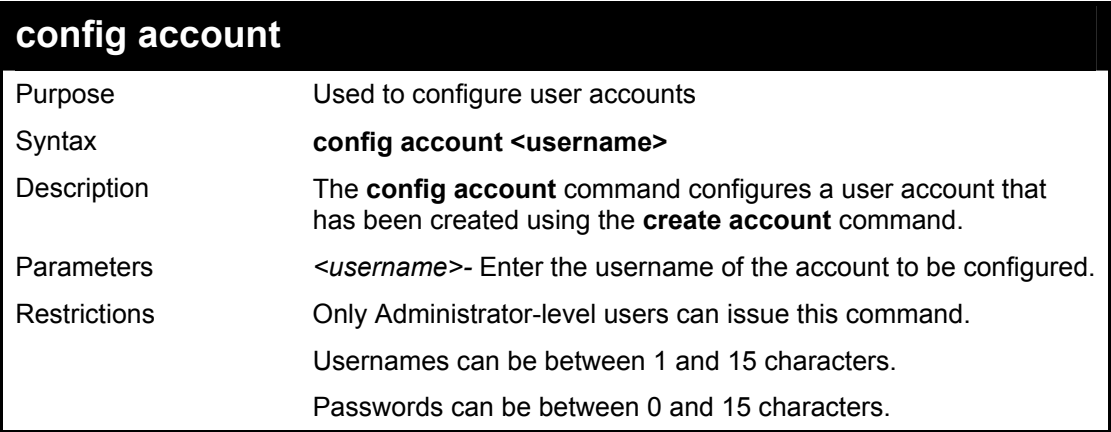

Example usage:

To configure the user password of "dlink" account:

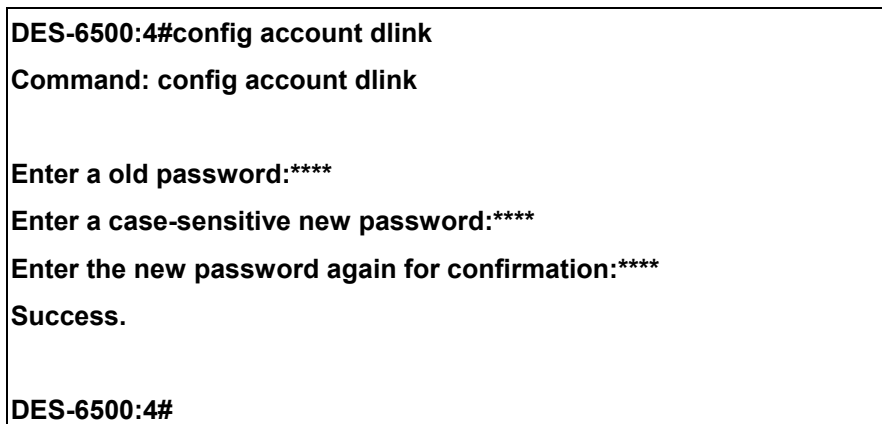

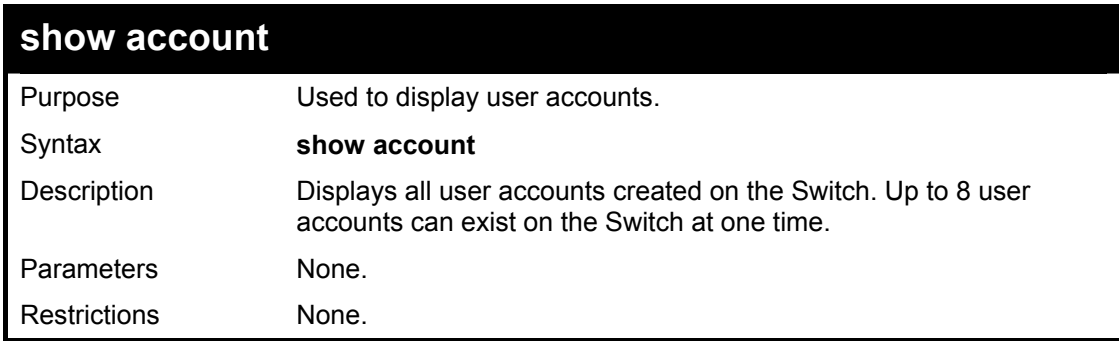

To display the accounts that have been created:

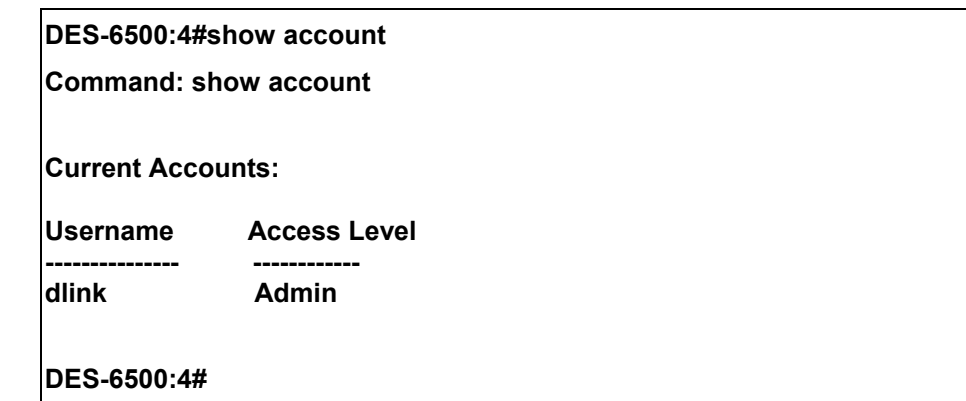

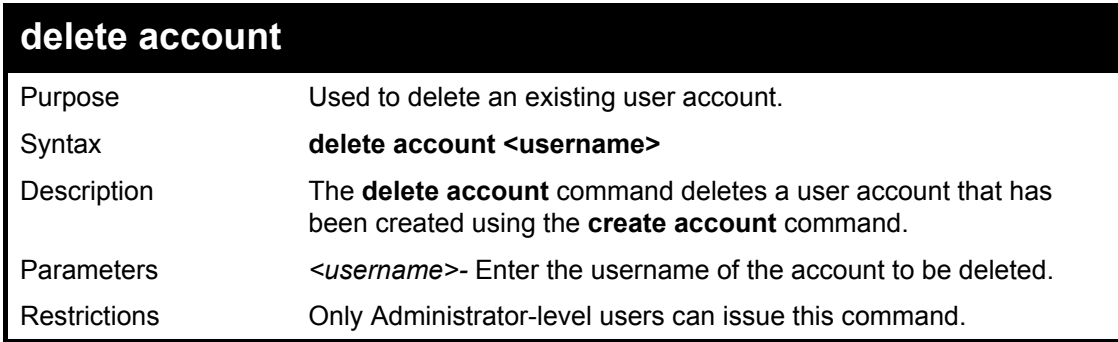

Example usage:

To delete the admin account "System":

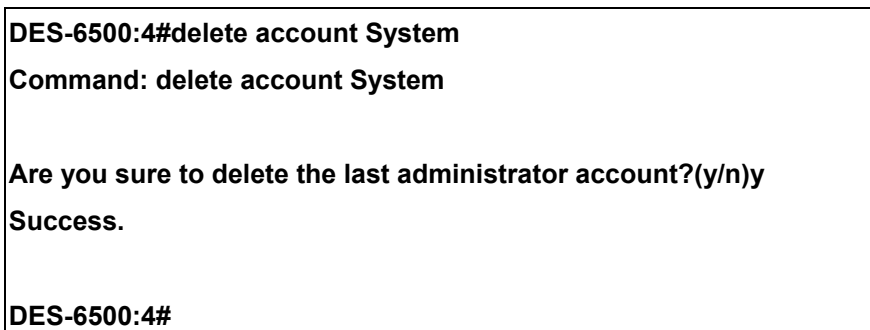

To delete the user account "System2":

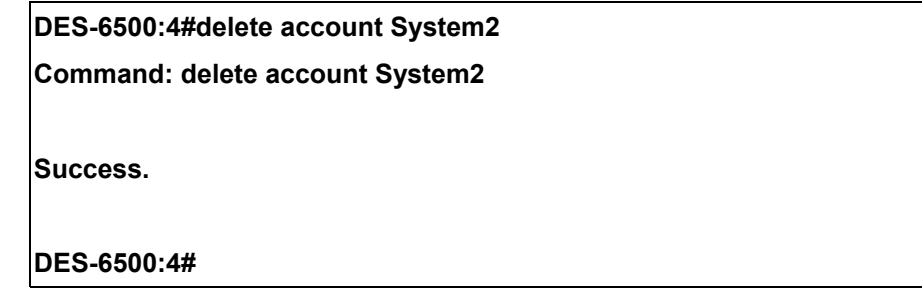

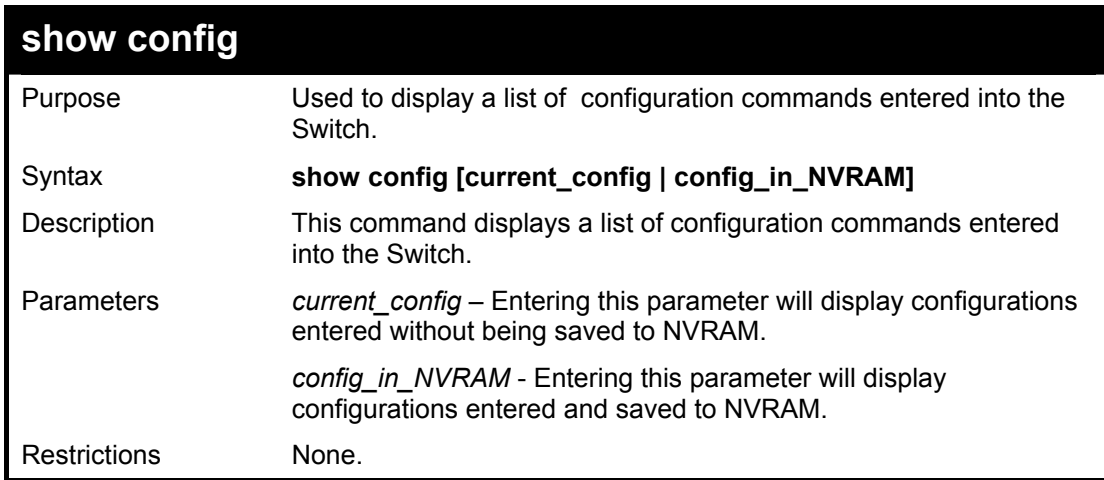

Example usage:

To view configurations entered on the Switch that were saved to NVRAM:

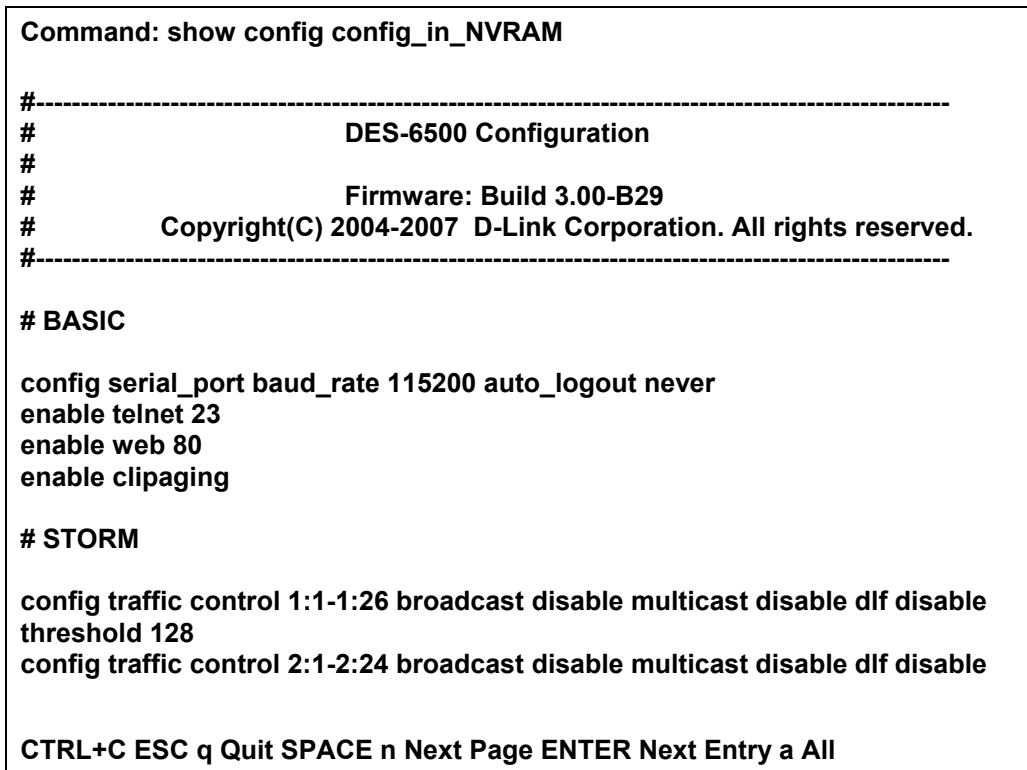

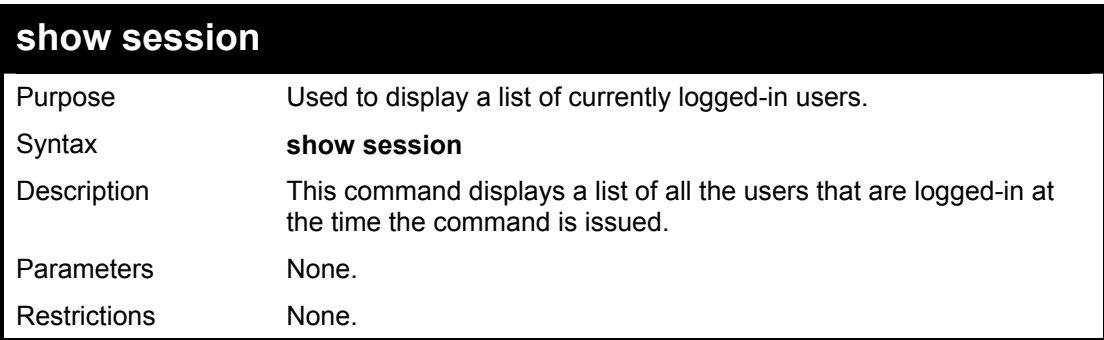

To display the way that the users logged in:

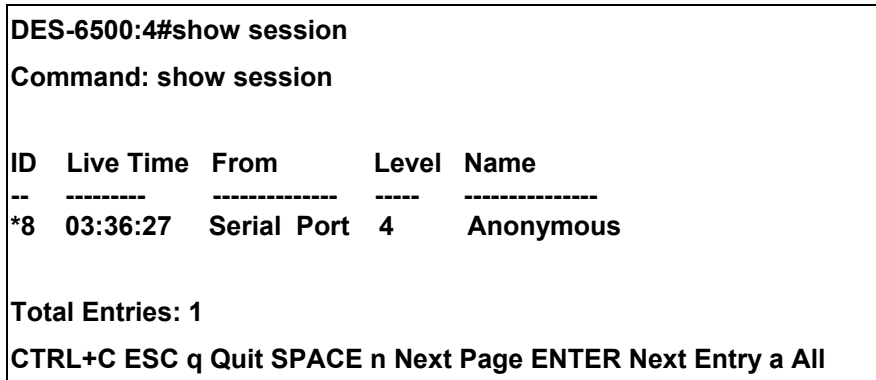

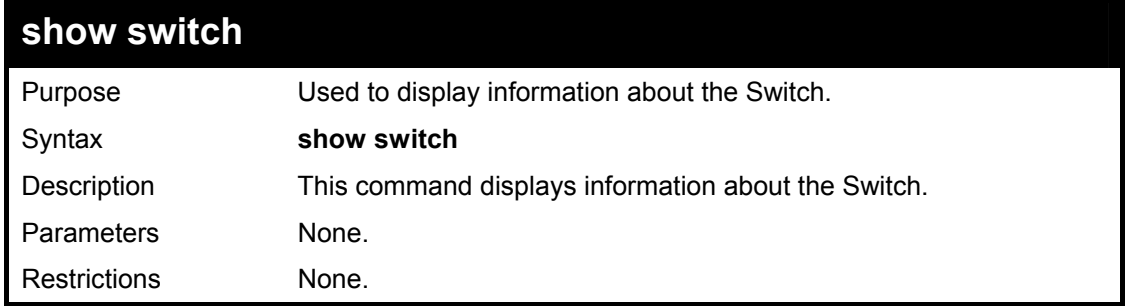

Example usage:

To display the Switch information:

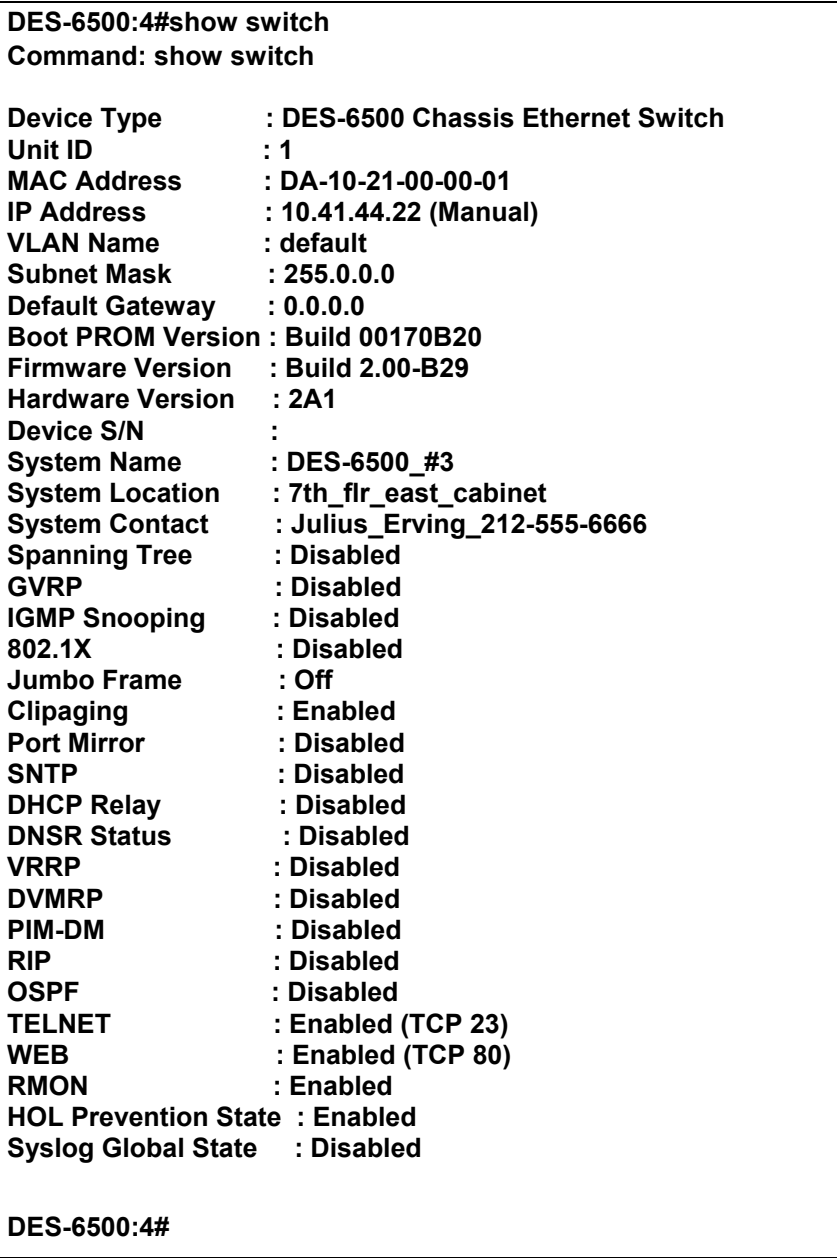

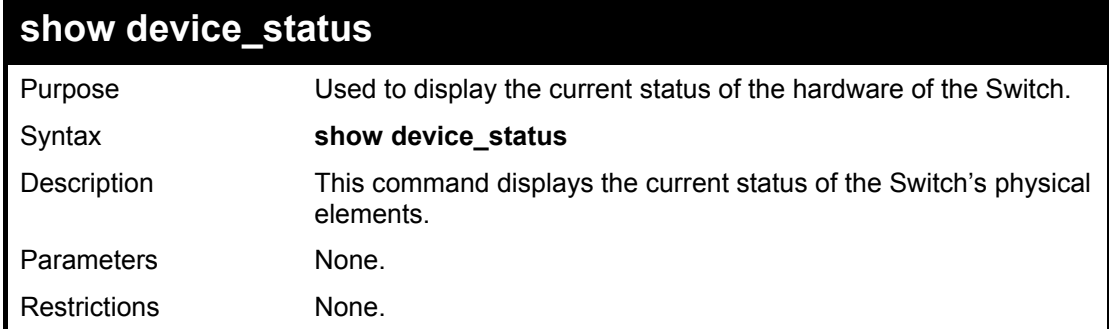

To show the current hardware status of the Switch:

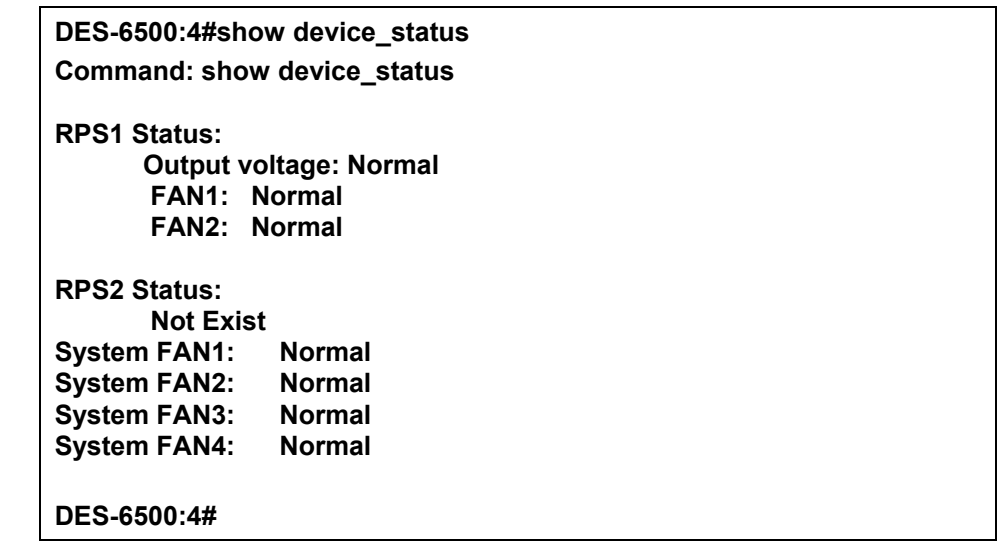

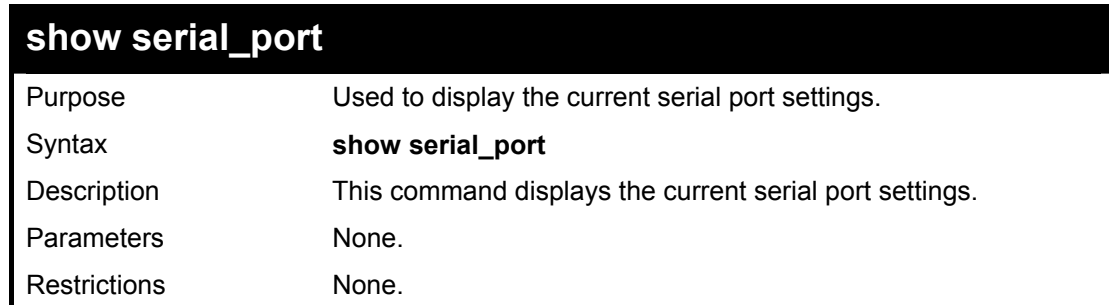

Example usage:

To display the serial port settings:

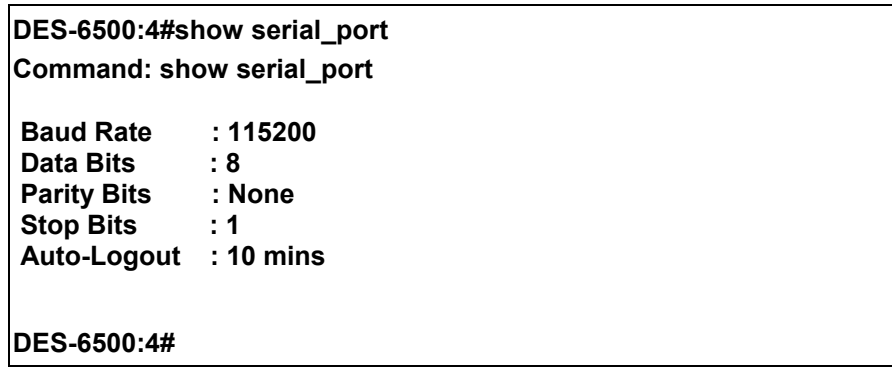

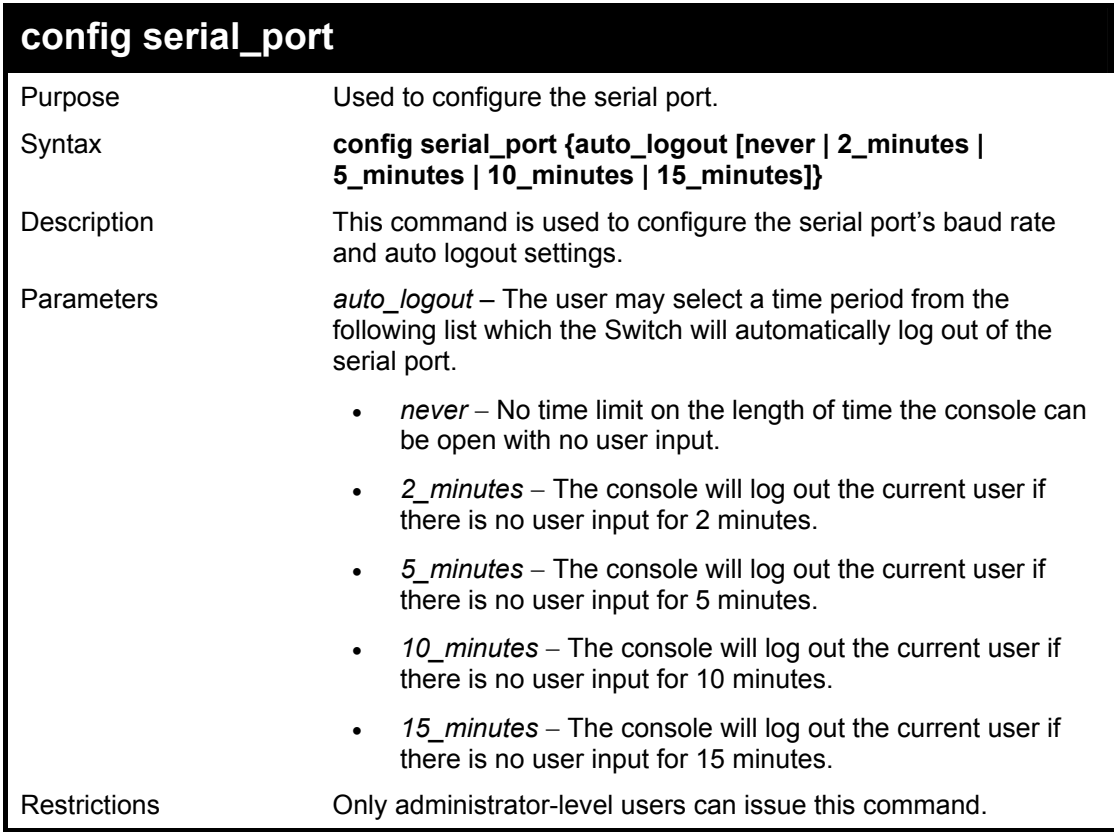

To configure baud rate:

**DES-6500:4#config serial\_port baud\_rate 115200 Command: config serial\_port baud\_rate 115200** 

**Success.** 

**DES-6500:4#** 

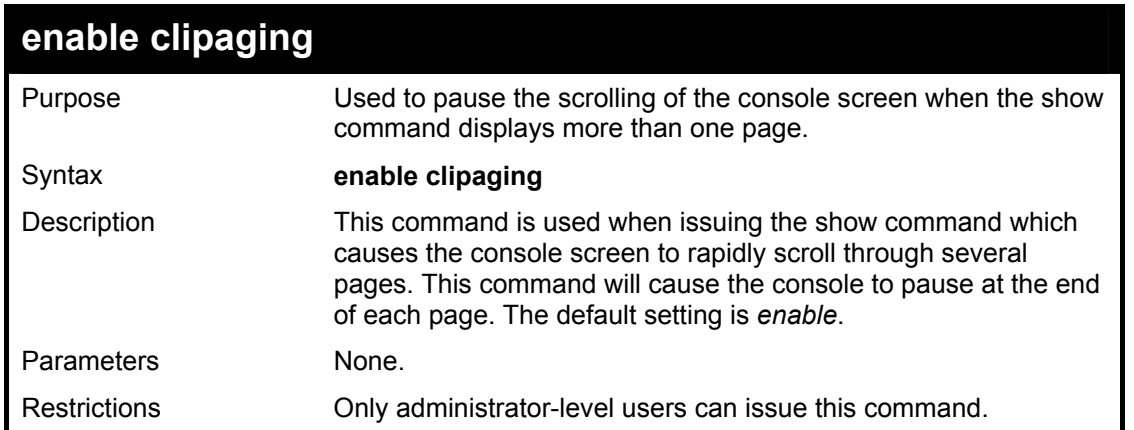

Example usage:

To enable pausing of the screen display when the command output reaches the end of the page:

**DES-6500:4#enable clipaging** 

**Command: enable clipaging** 

**Success.** 

**DES-6500:4#** 

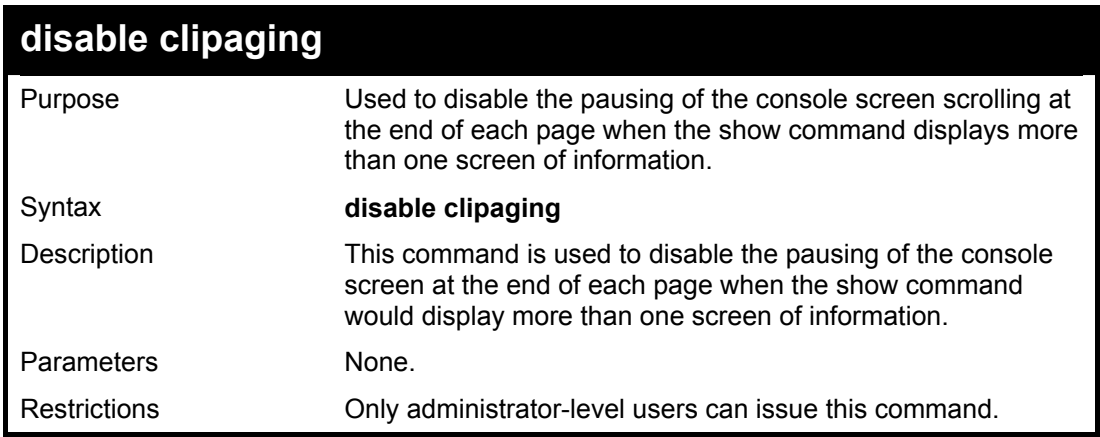

Example usage:

To disable pausing of the screen display when show command output reaches the end of the page:

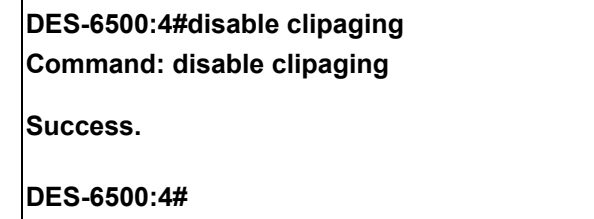

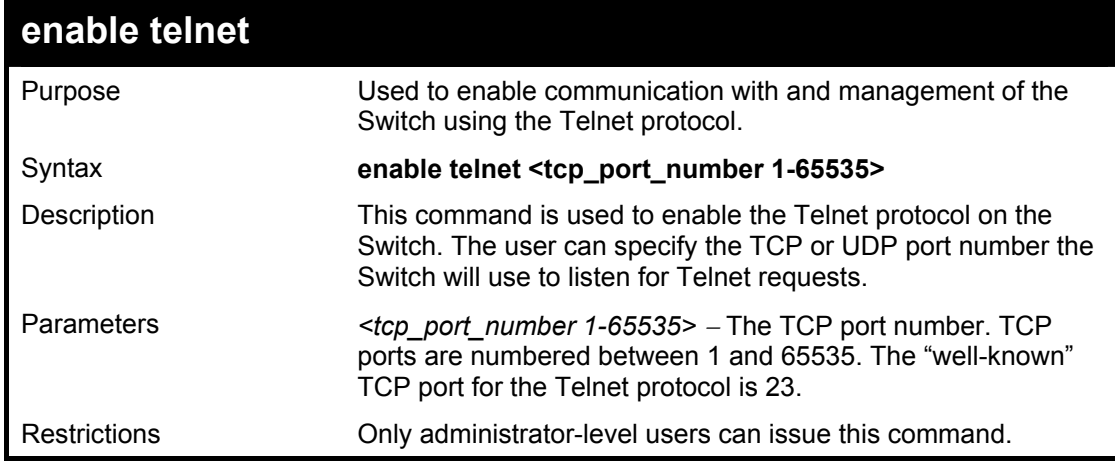

Example usage:

To enable Telnet and configure port number:

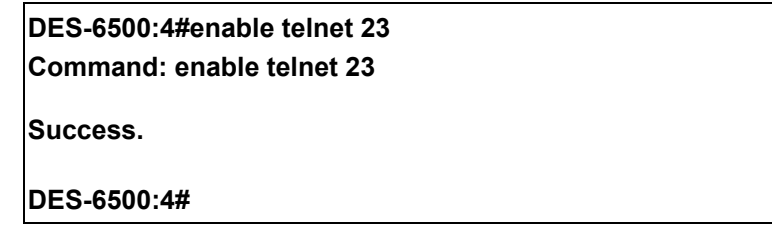

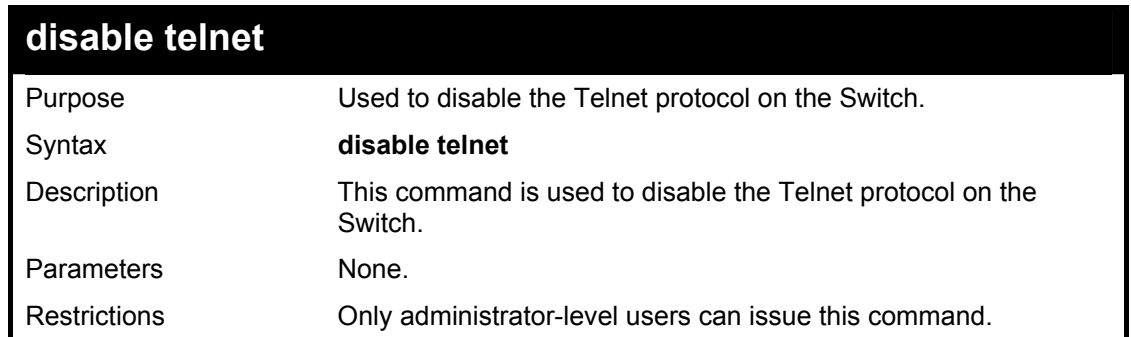

To disable the Telnet protocol on the Switch:

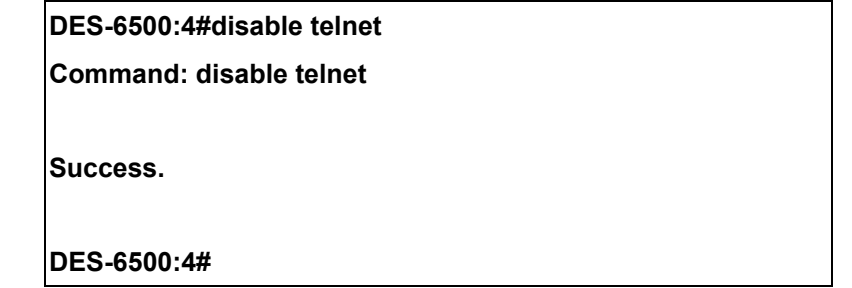

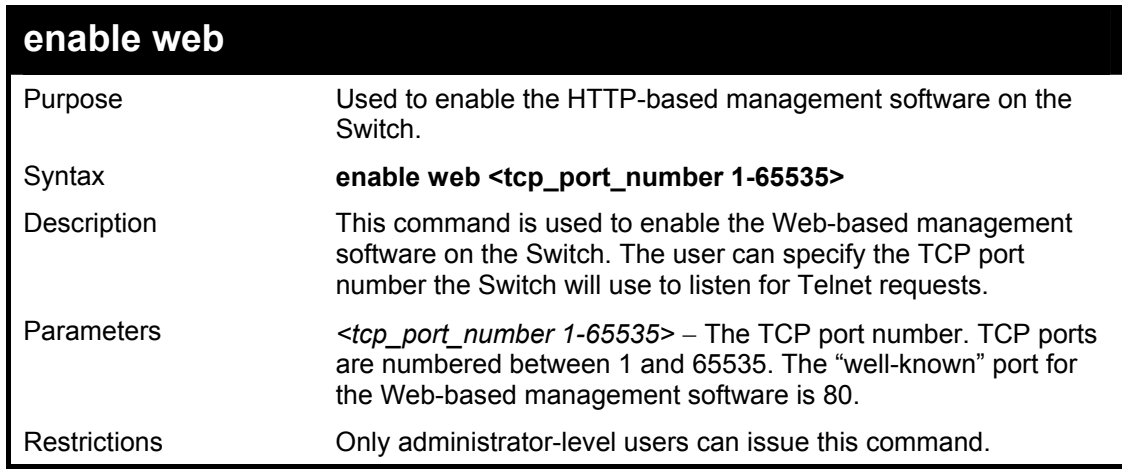

Example usage:

To enable HTTP and configure port number:

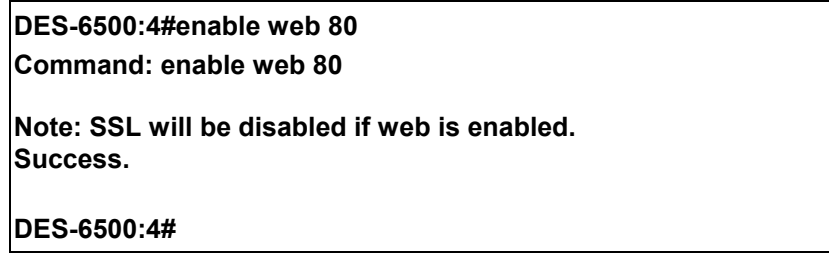

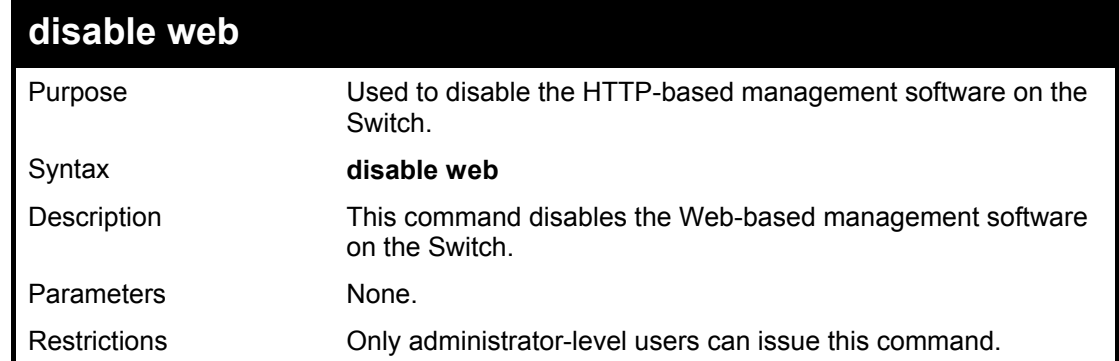

Example usage:

To disable HTTP:

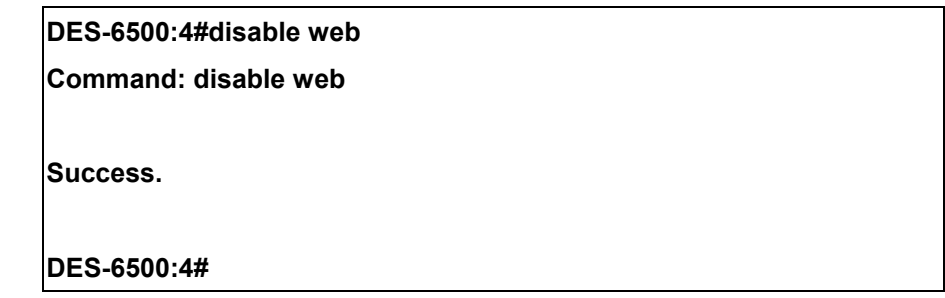

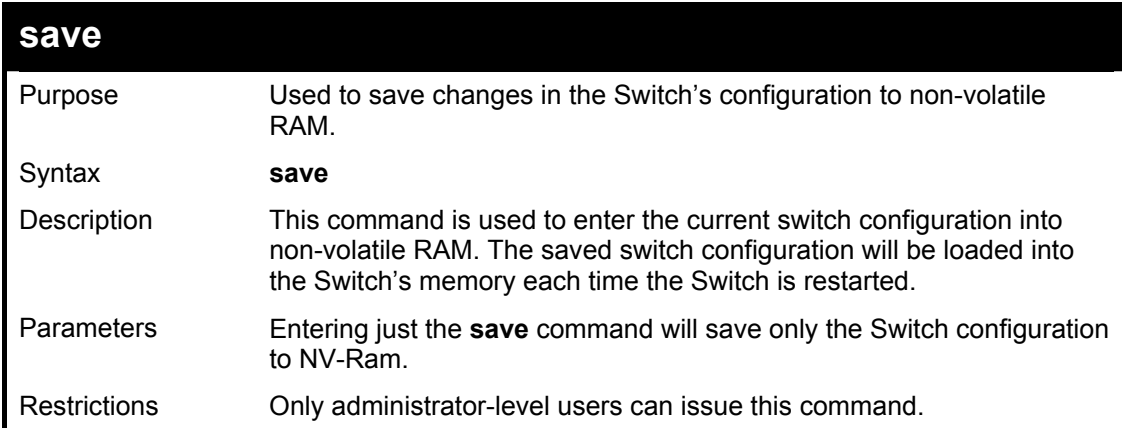

Example usage:

To save the Switch's current configuration to non-volatile RAM:

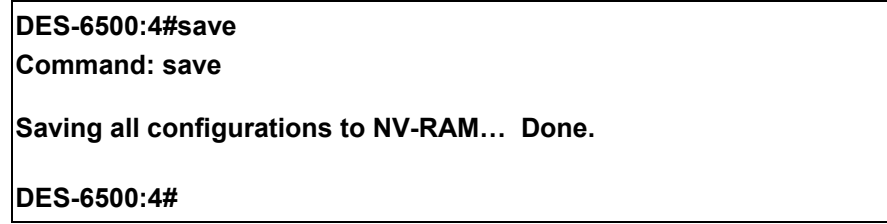

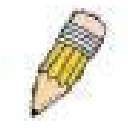

**NOTE:** The DES-6500 does not support a change in box mode from Auto to Static.

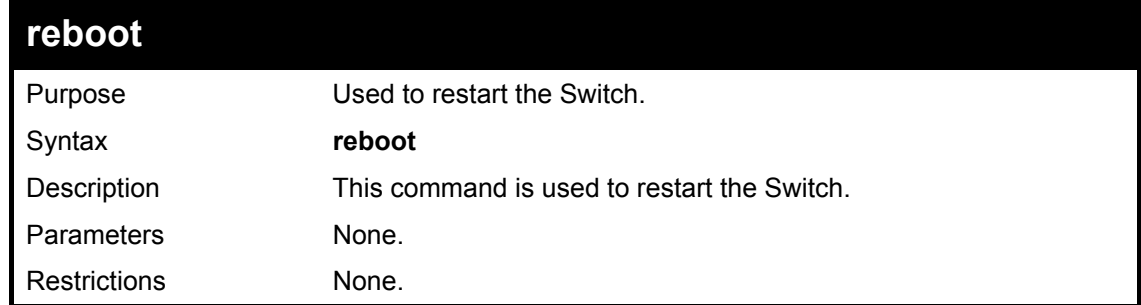

#### Example usage:

To restart the Switch:

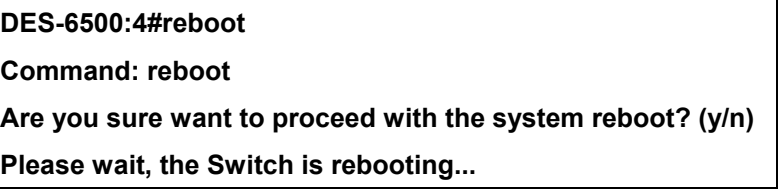

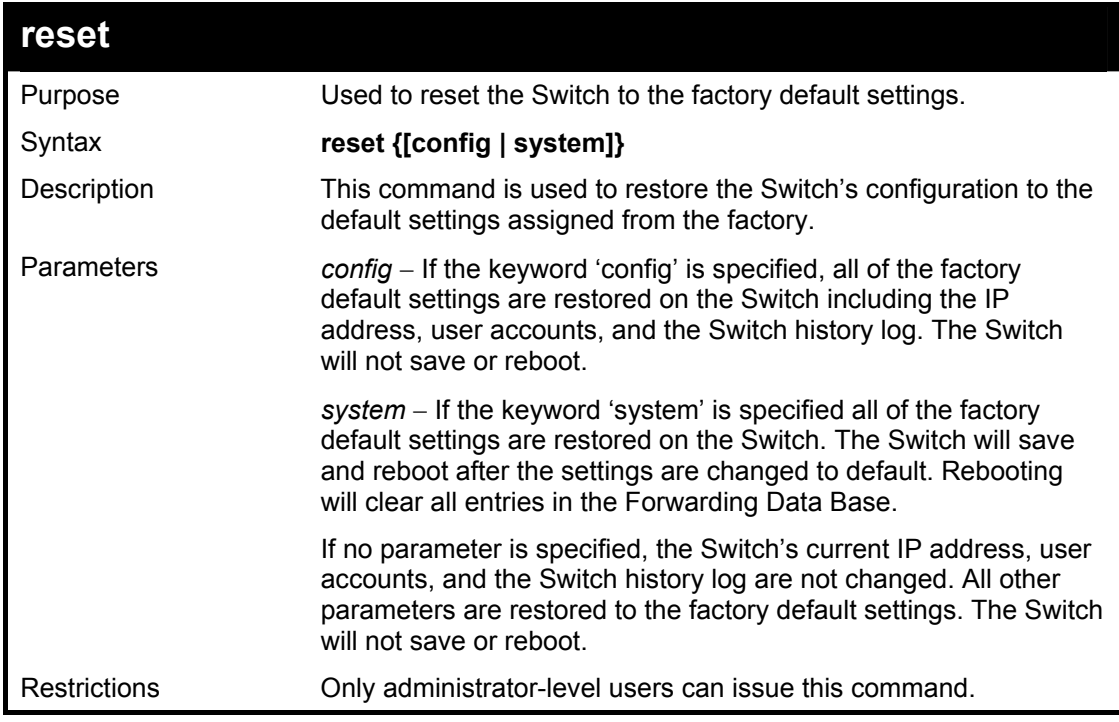

#### Example usage:

To restore all of the Switch's parameters to their default values:

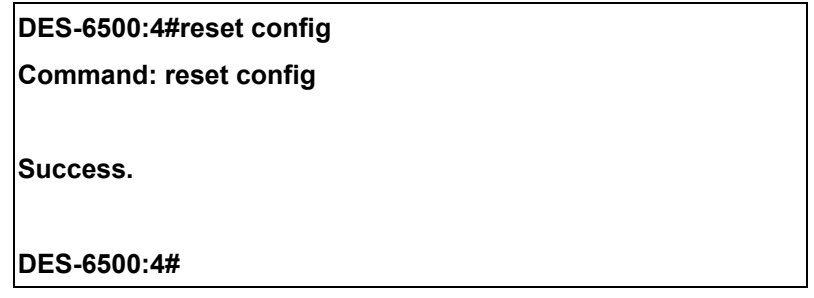

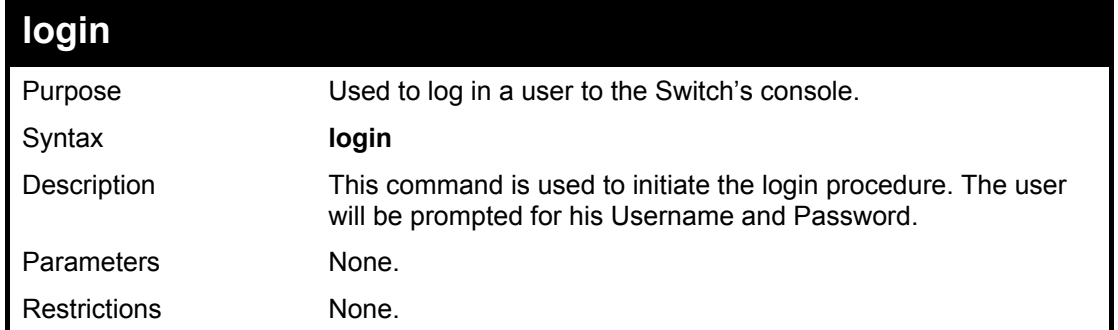

#### Example usage:

To initiate the login procedure:

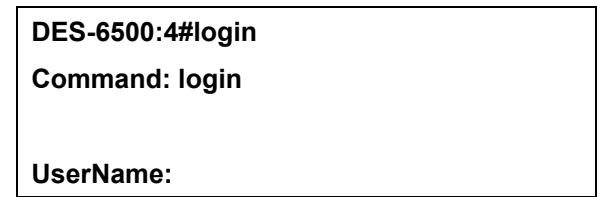

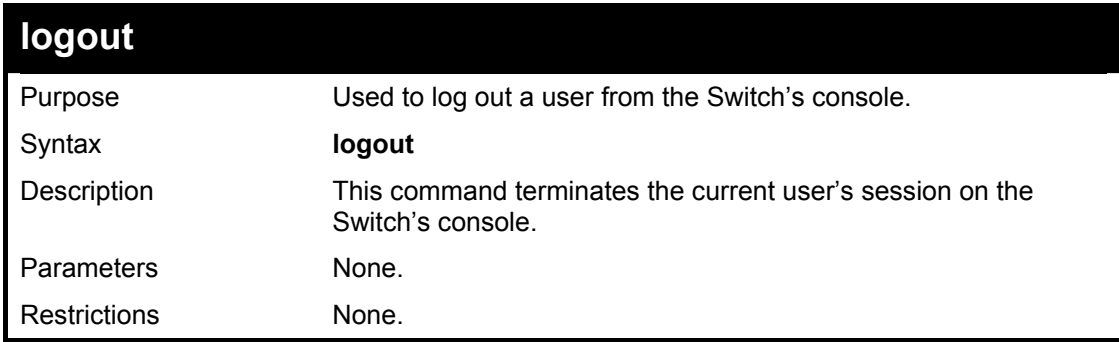

Example usage:

To terminate the current user's console session:

**DES-6500:4#logout** 

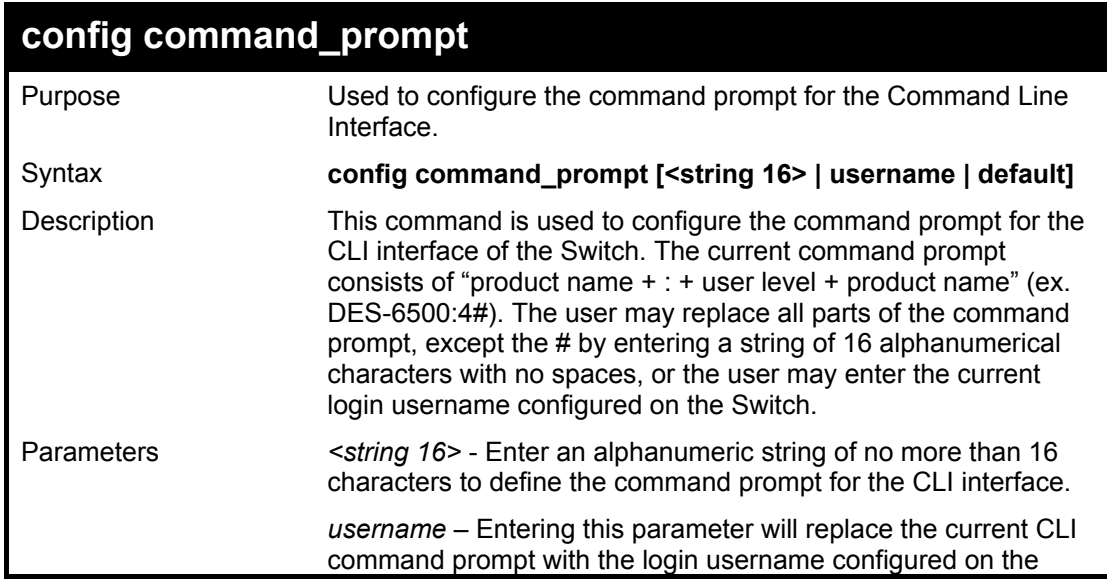

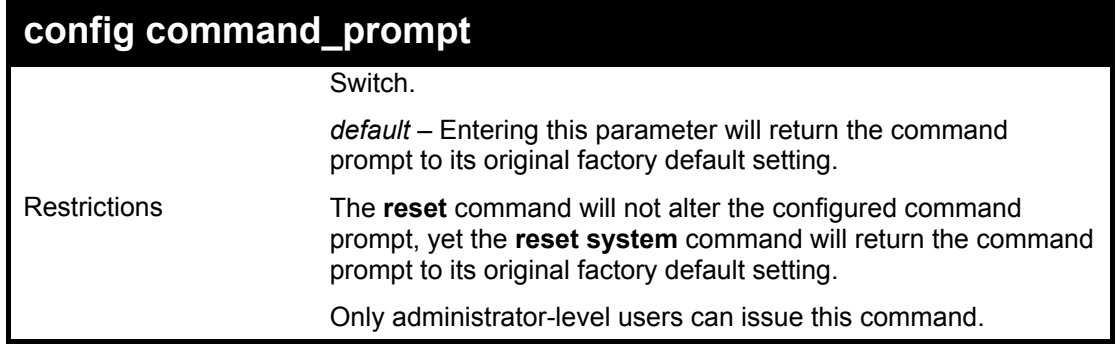

To configure the command prompt:

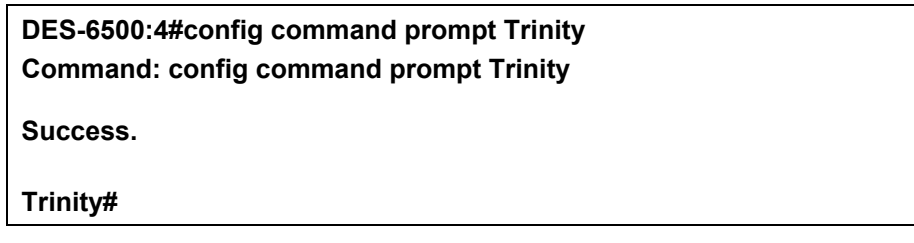

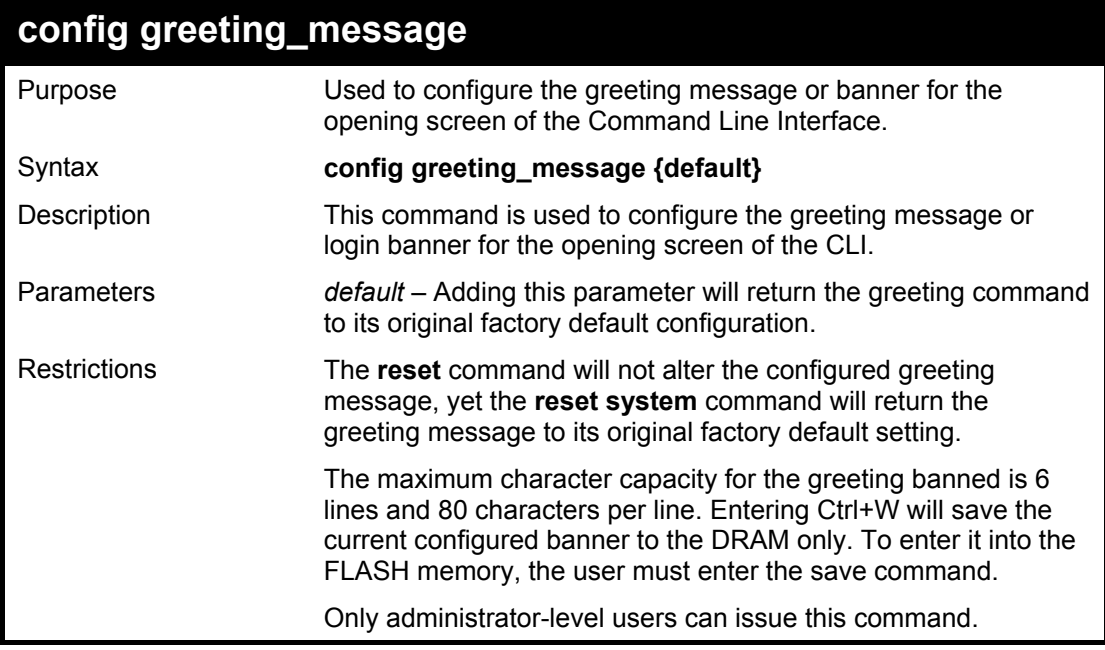

Example usage:

To configure the greeting message:

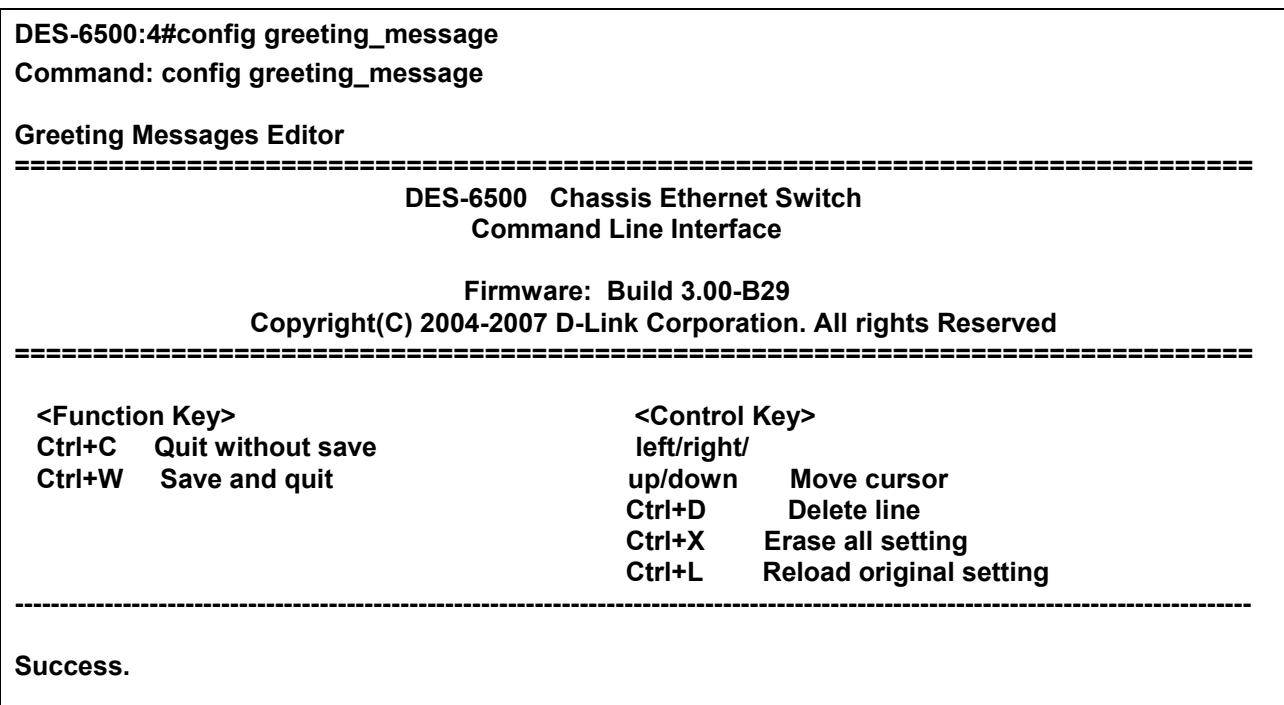

**DES-6500:4#** 

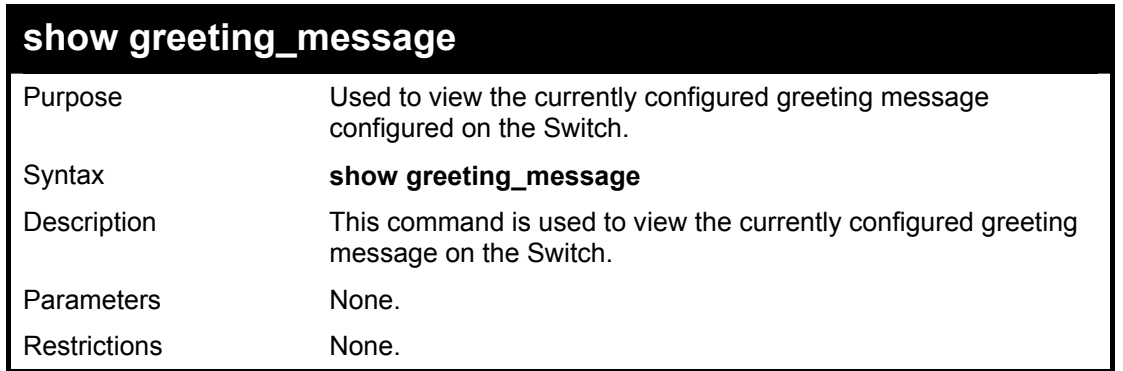

#### Example usage:

To view the currently configured greeting message:

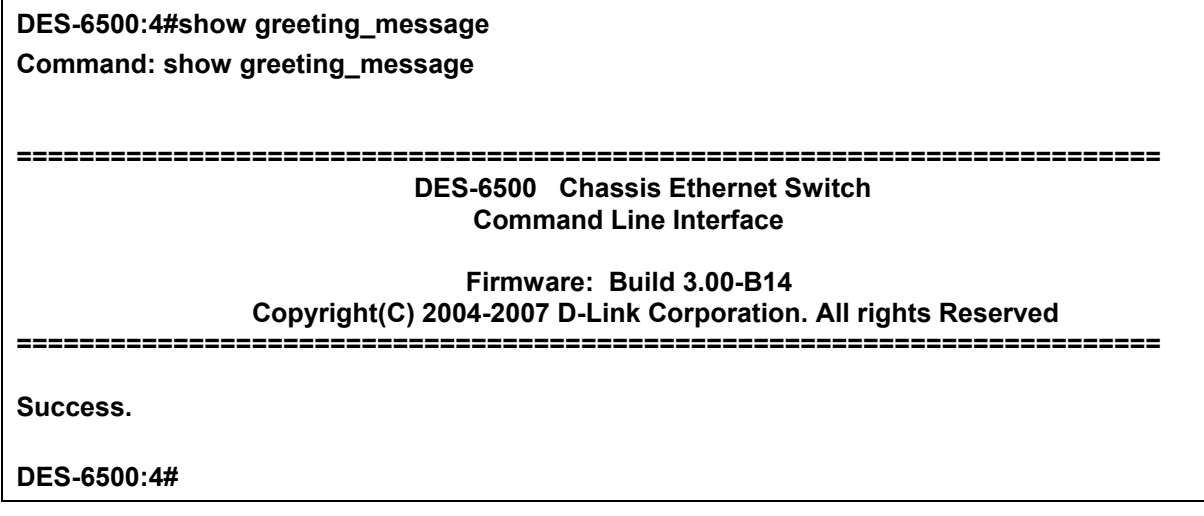

## 5

### *SWITCH PORT COMMANDS*

<span id="page-27-0"></span>The switch port commands in the Command Line Interface (CLI) are listed (along with the appropriate parameters) in the following table.

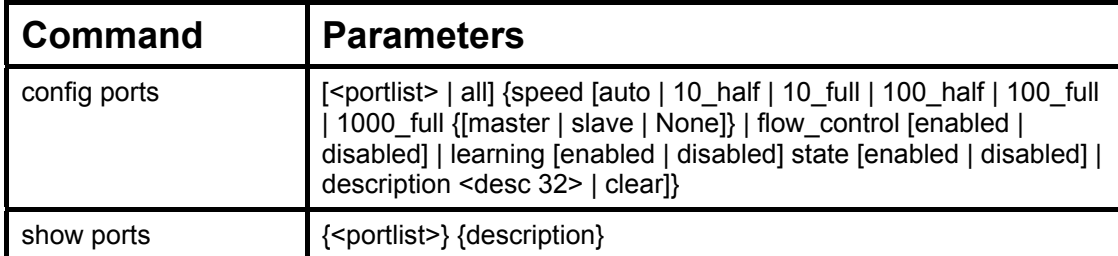

Each command is listed, in detail, in the following sections.

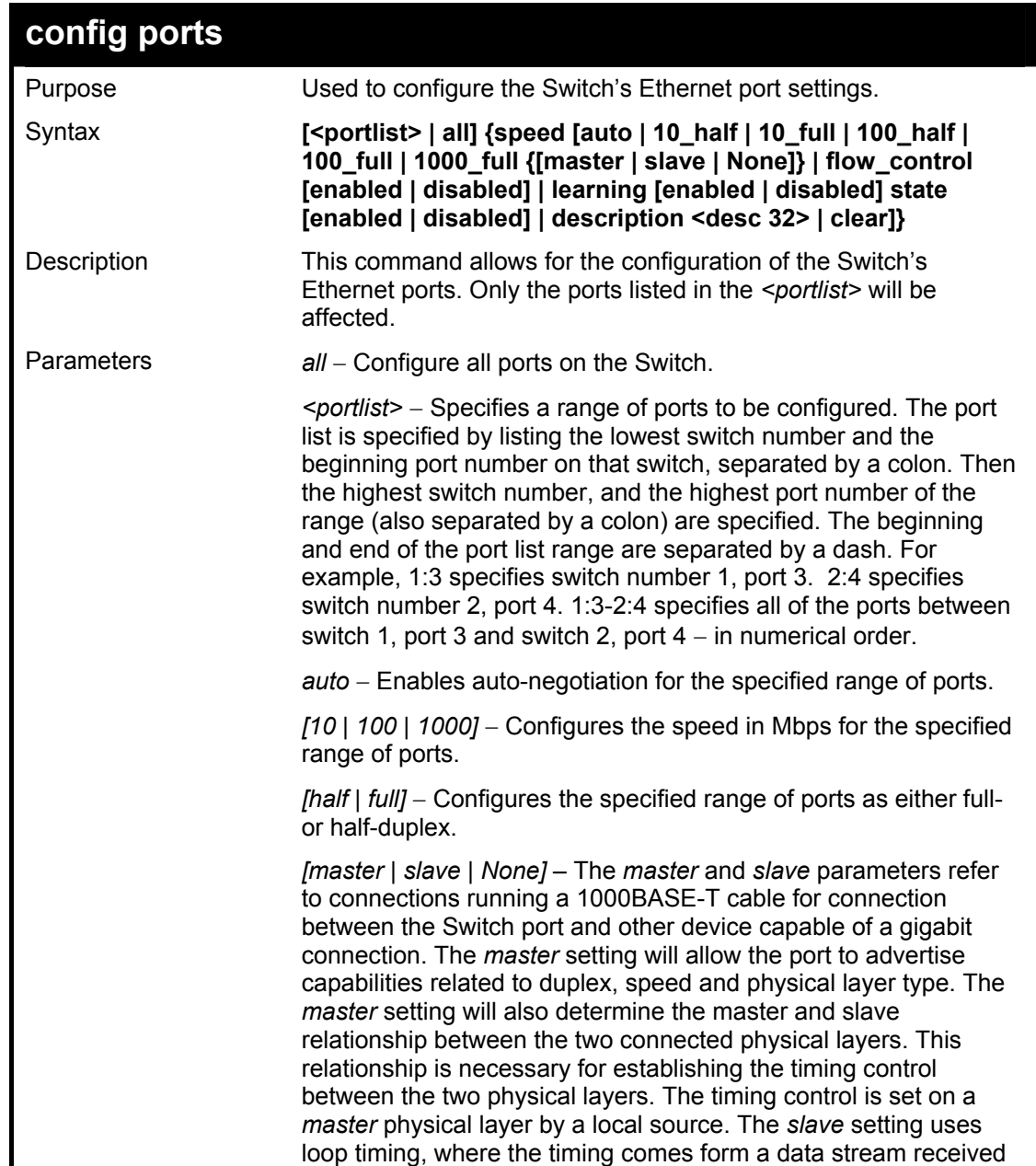

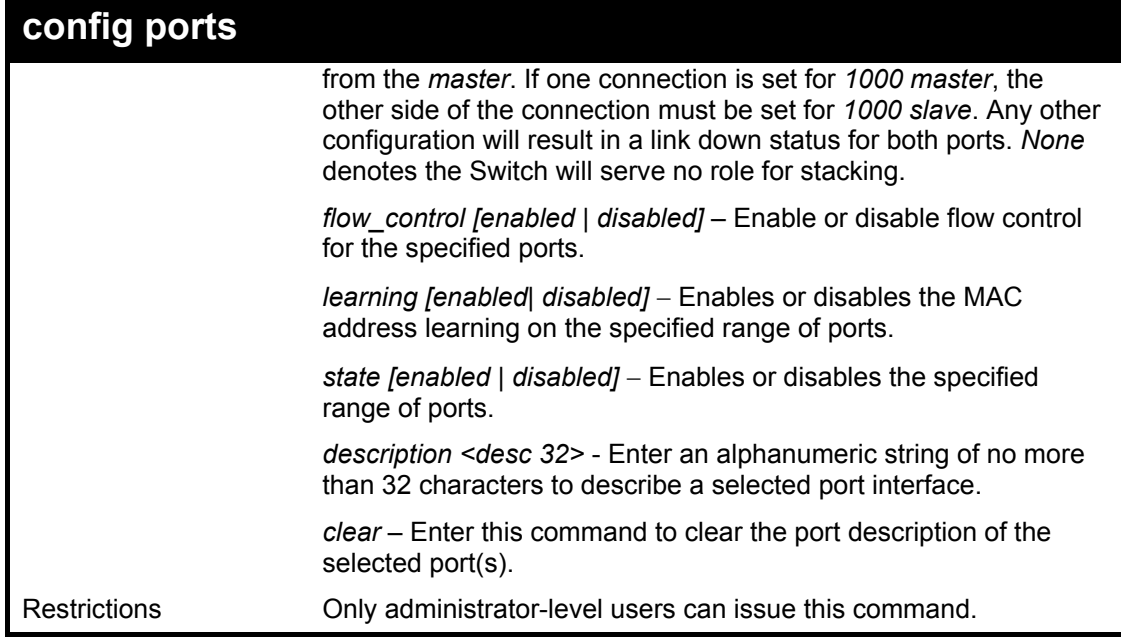

Example usage:

To configure the speed of port 3 of unit 1 to be 10 Mbps, full duplex, learning and state enable:

**DES-6500:4#config ports 1:1-1:3 speed 10\_full learning enabled state enabled Command: config ports 1:1-1:3 speed 10\_full learning enable stated enabled Success.** 

**DES-6500:4#** 

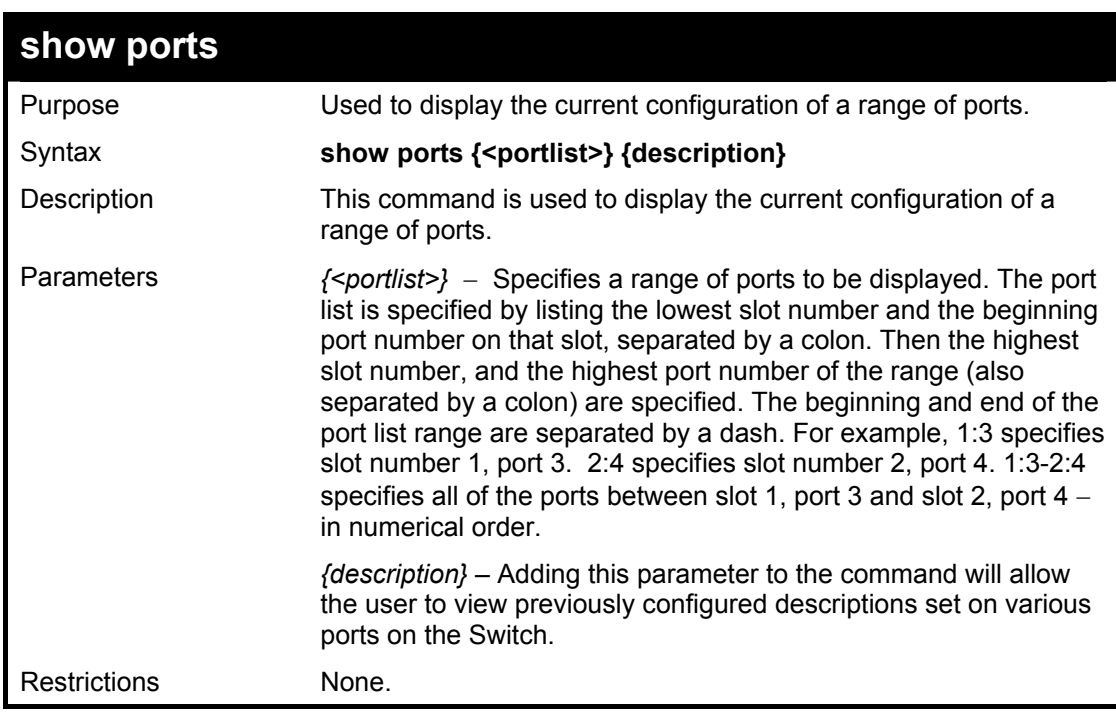

Example usage:

To display the configuration of all ports on a standalone switch:

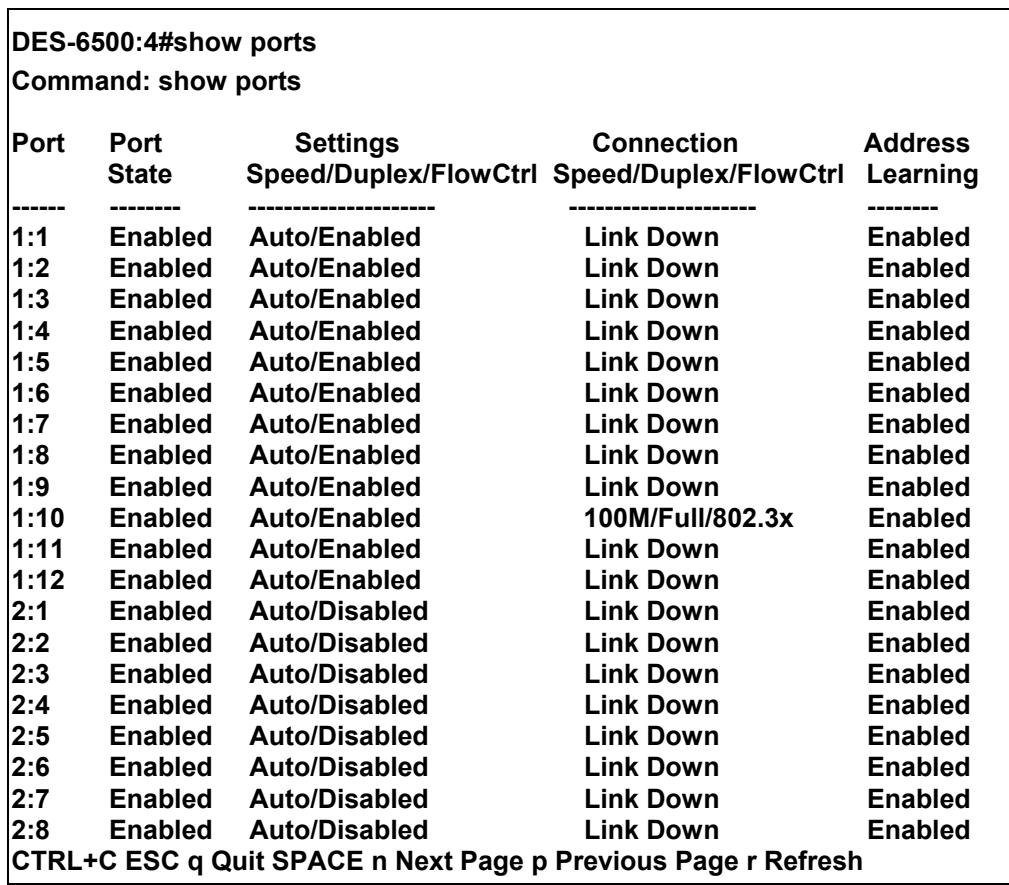

To display port descriptions:

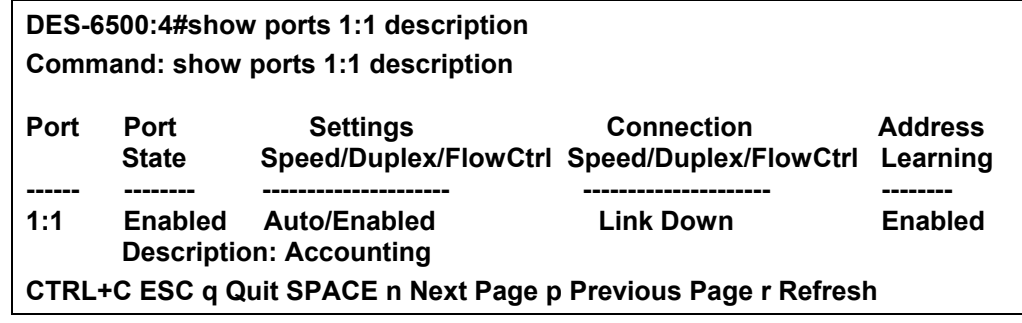

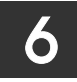

### *PORT SECURITY COMMANDS*

<span id="page-30-0"></span>The port security commands in the Command Line Interface (CLI) are listed (along with the appropriate parameters) in the following table.

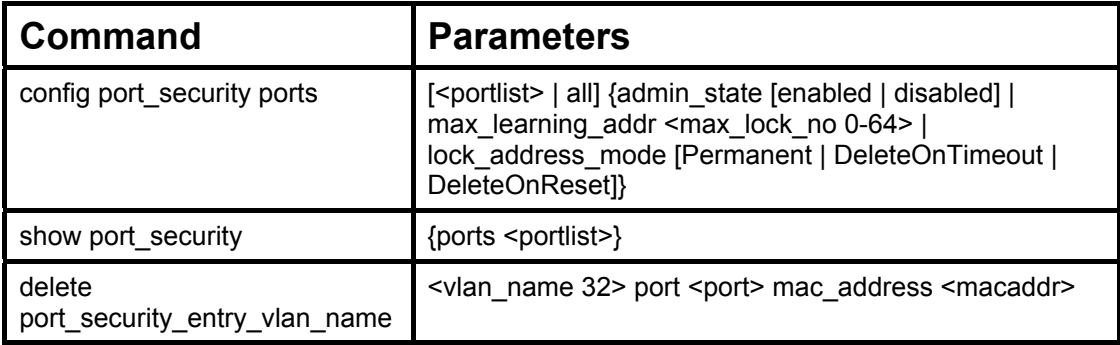

Each command is listed, in detail, in the following sections.

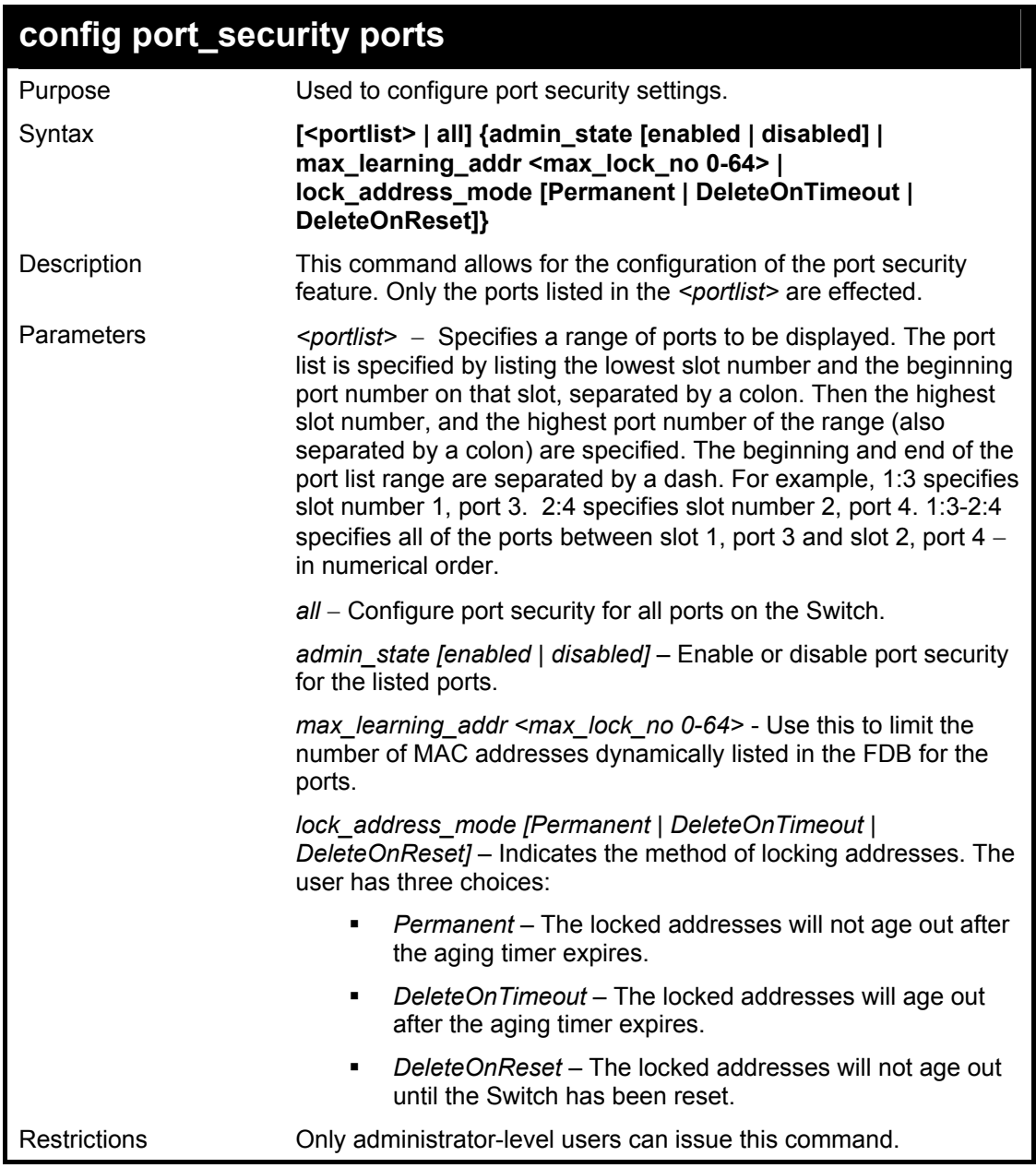

To configure the port security:

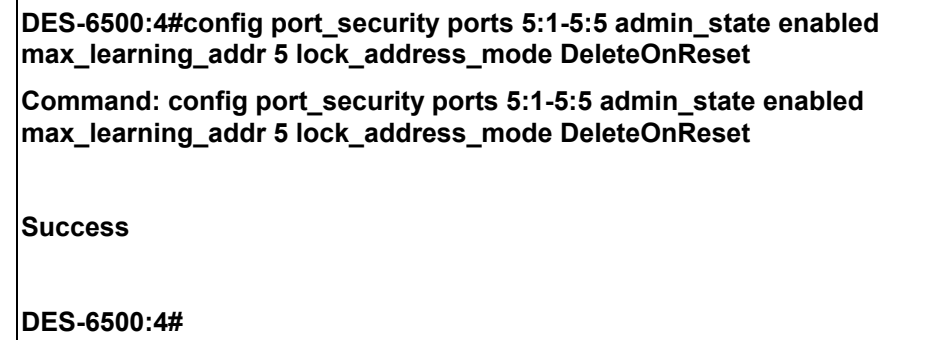

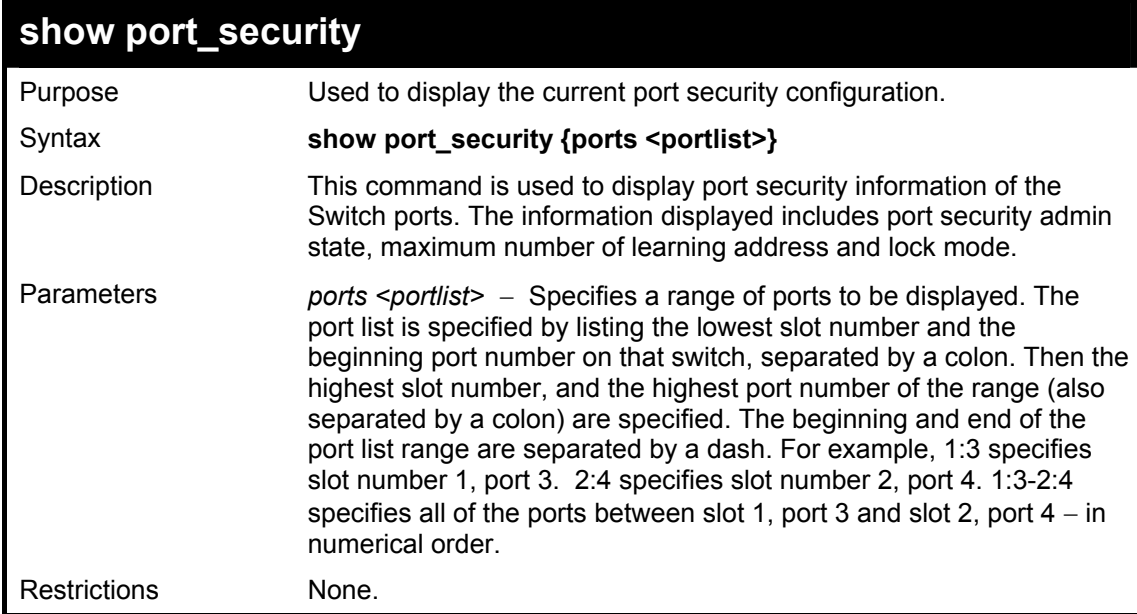

Example usage:

To display the port security configuration:

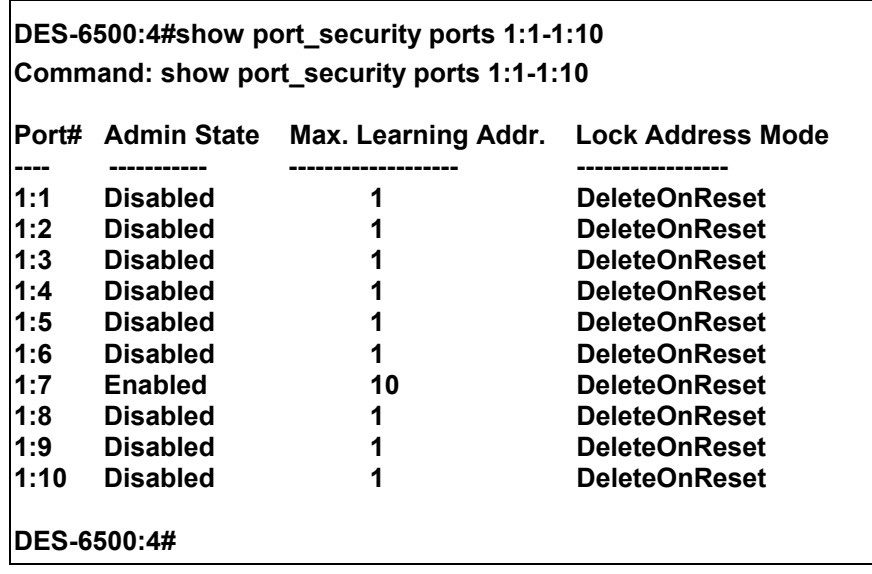

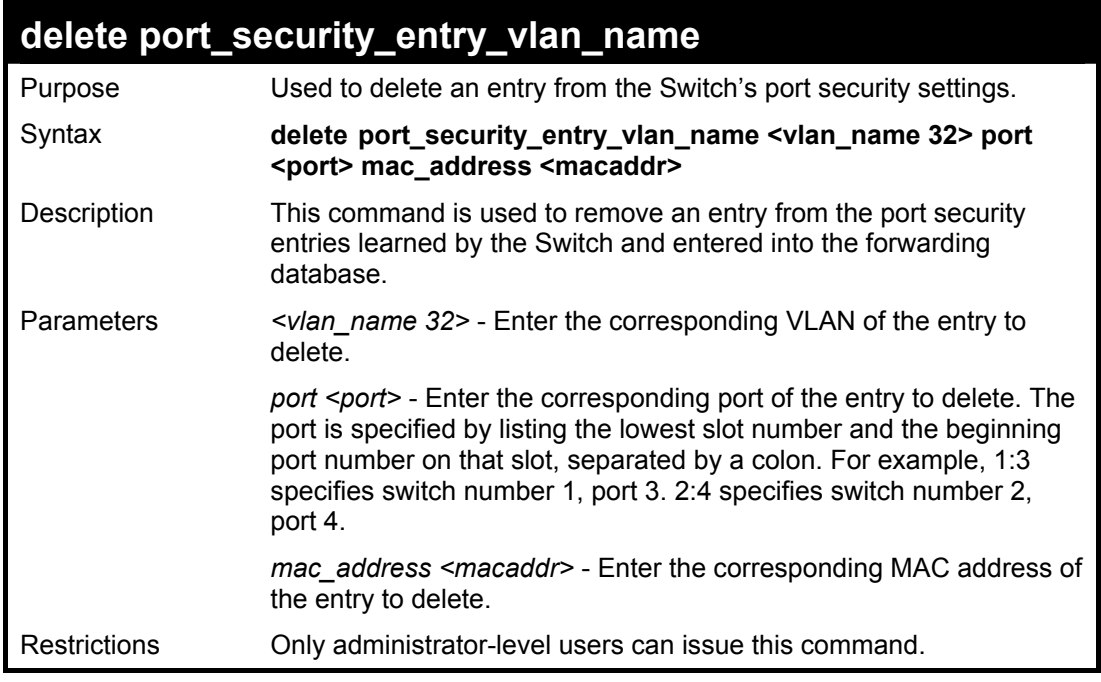

To delete an entry from the port security list:

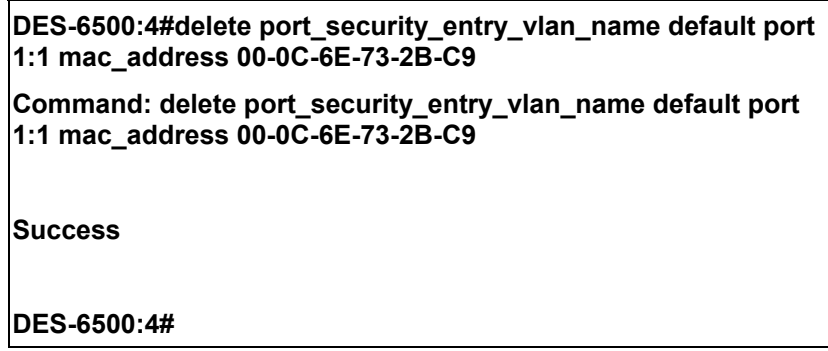

# 7

### *NETWORK MANAGEMENT (SNMP) COMMANDS*

<span id="page-33-0"></span>The network management commands in the Command Line Interface (CLI) are listed (along with the appropriate parameters) in the following table.

The xStack DES-6500 support the Simple Network Management Protocol (SNMP) versions 1, 2c, and 3. You can specify which version of the SNMP you want to use to monitor and control the Switch. The three versions of SNMP vary in the level of security provided between the management station and the network device. The following table lists the security features of the three SNMP versions:

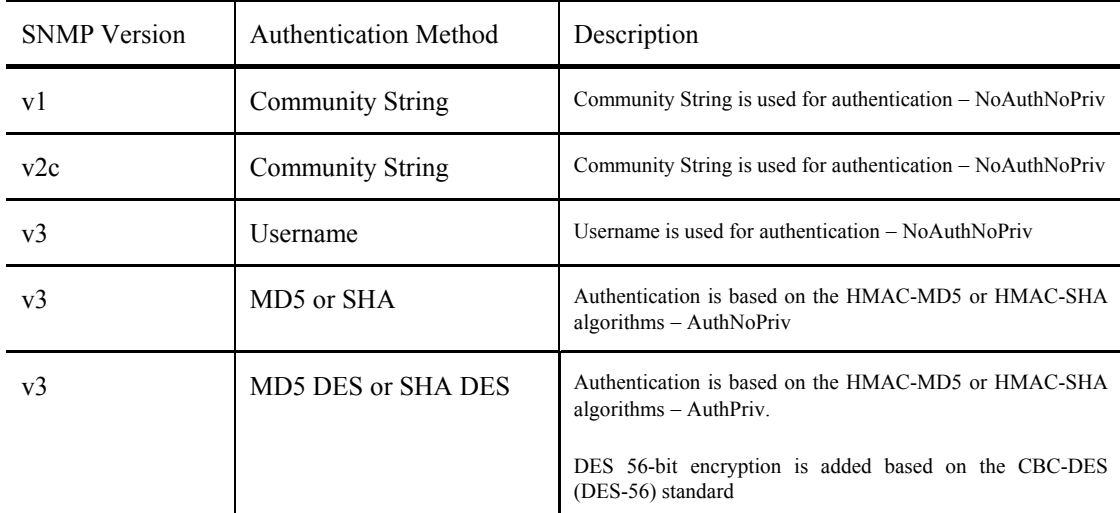

Each command is listed, in detail, in the following sections.

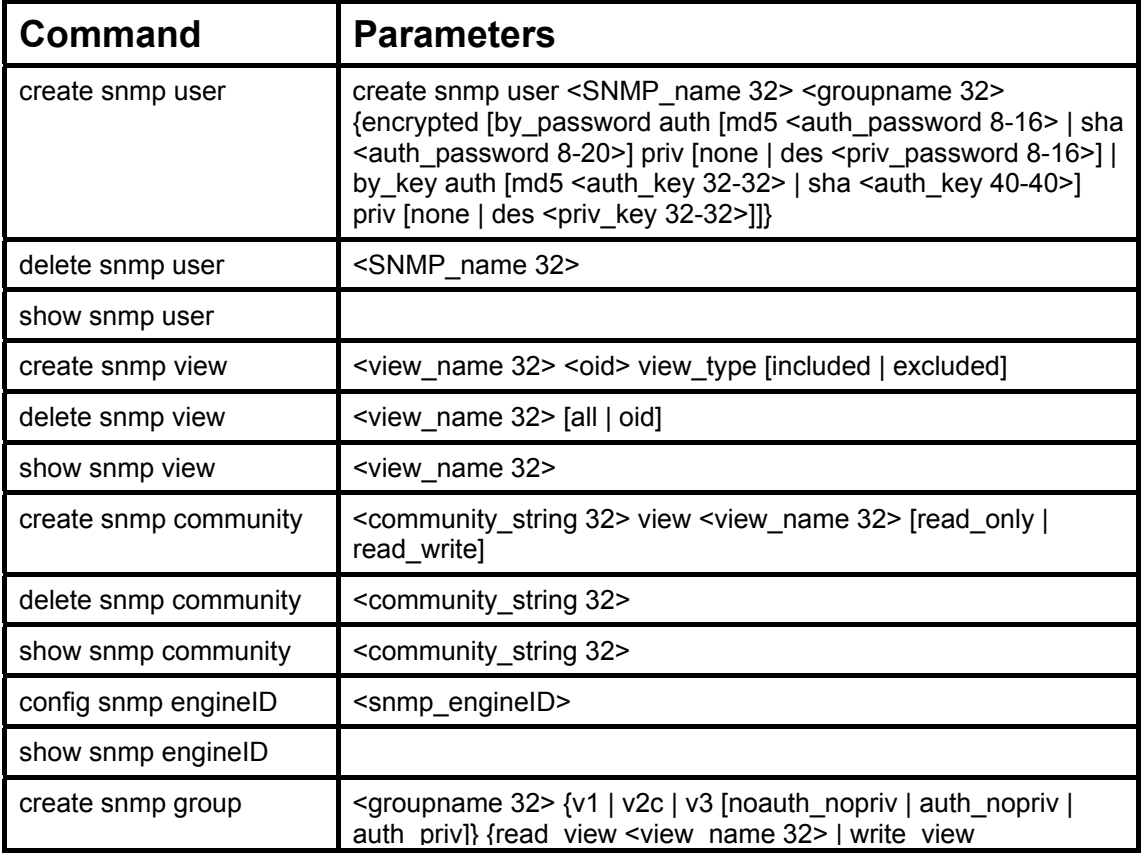

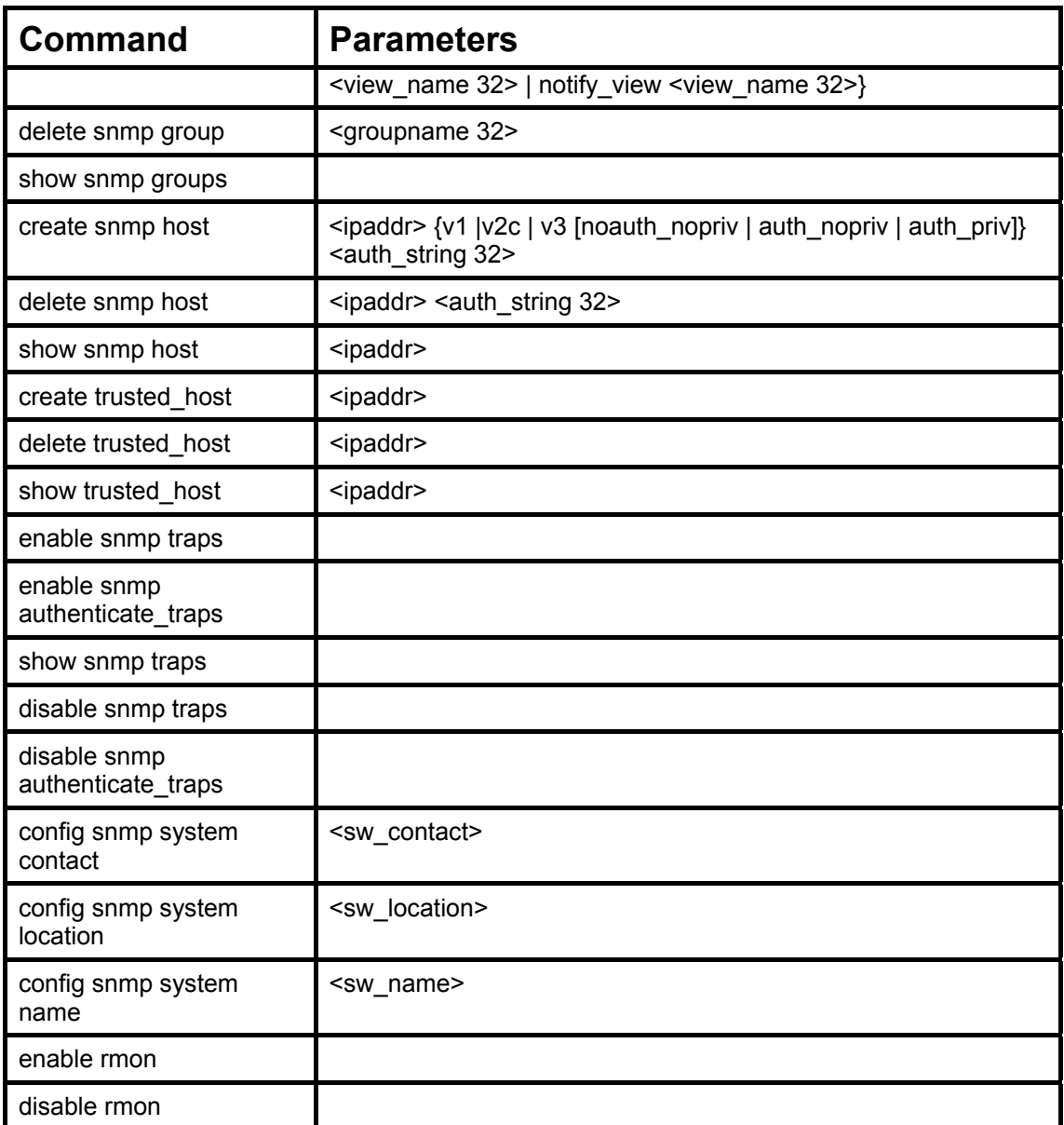

Each command is listed, in detail, in the following sections.

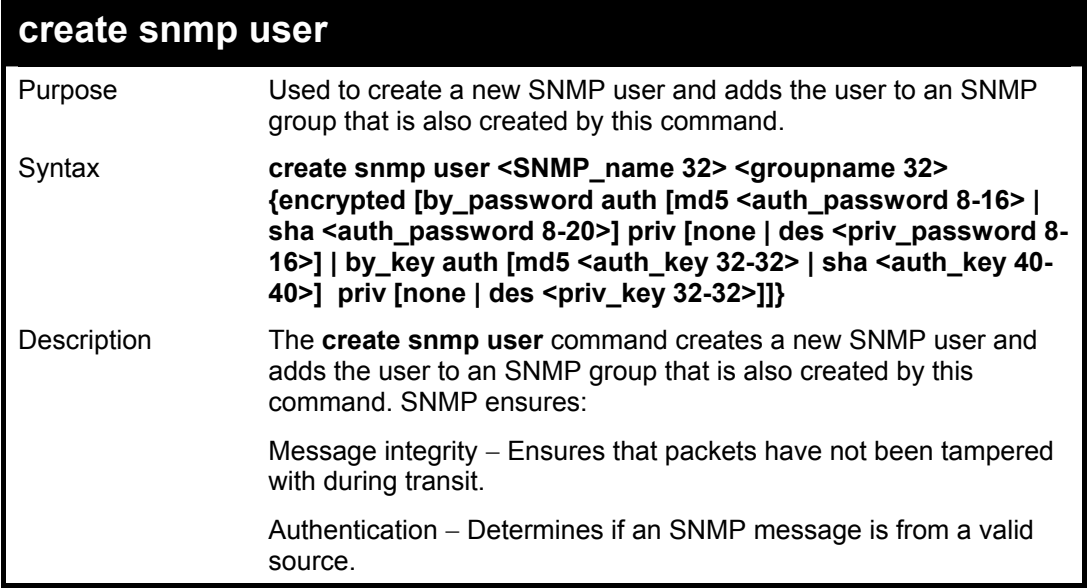

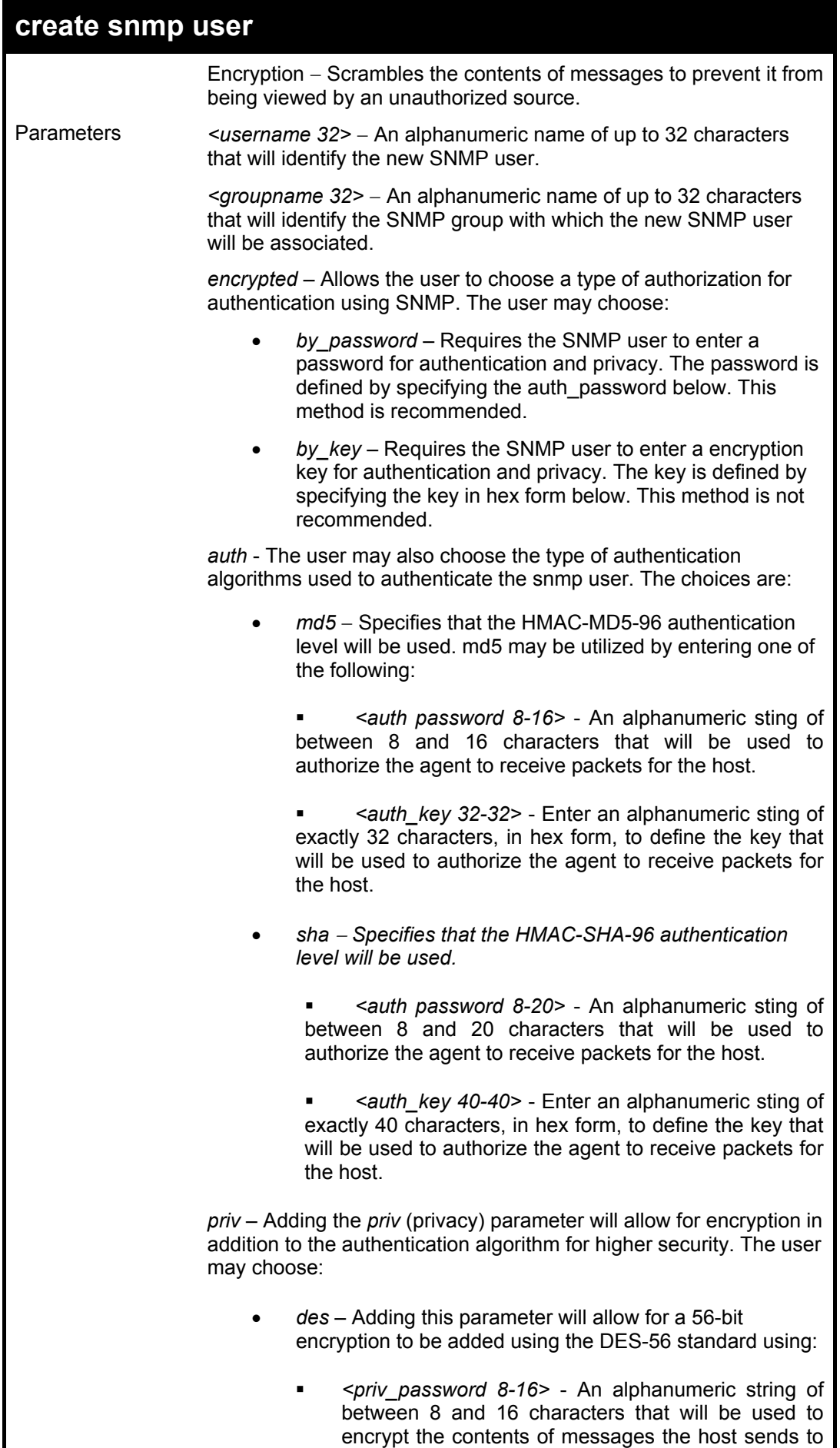
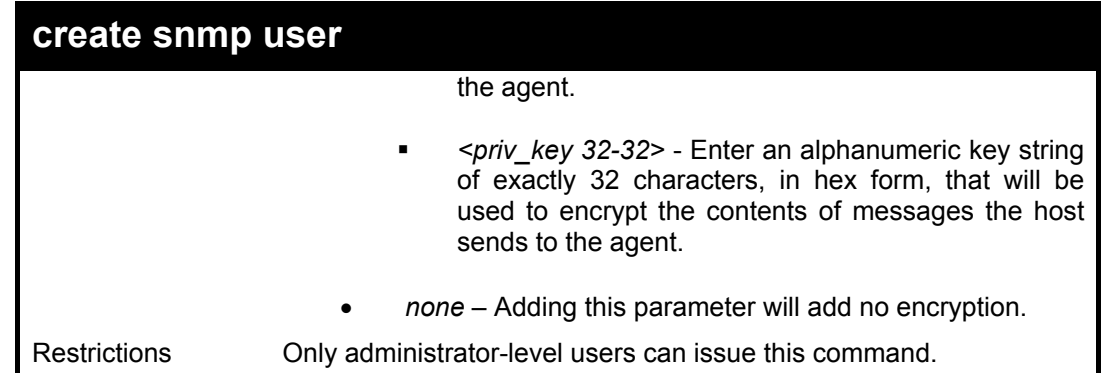

To create an SNMP user on the Switch:

**DES-6500:4#create snmp user dlink default encrypted by\_password auth md5 auth\_password priv none** 

**Command: create snmp user dlink default encrypted by\_password auth md5 auth\_password priv none** 

**Success.** 

**DES-6500:4#** 

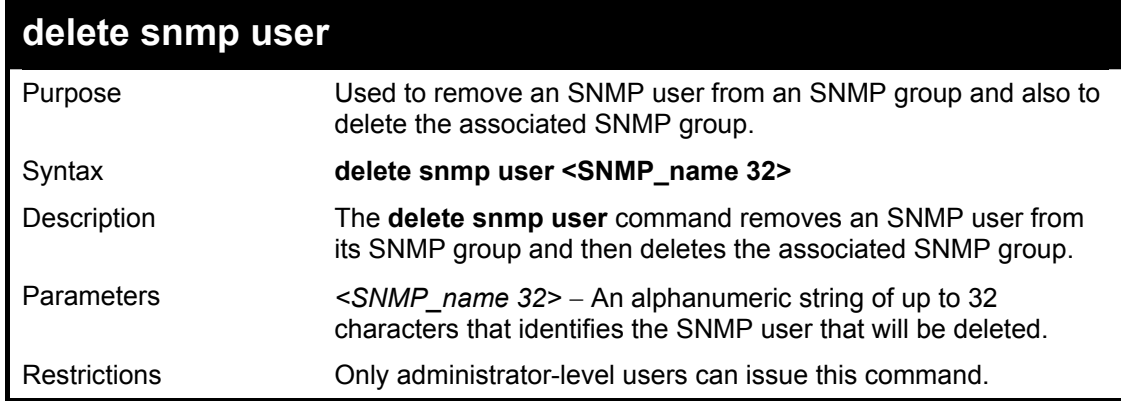

Example usage:

To delete a previously entered SNMP user on the Switch:

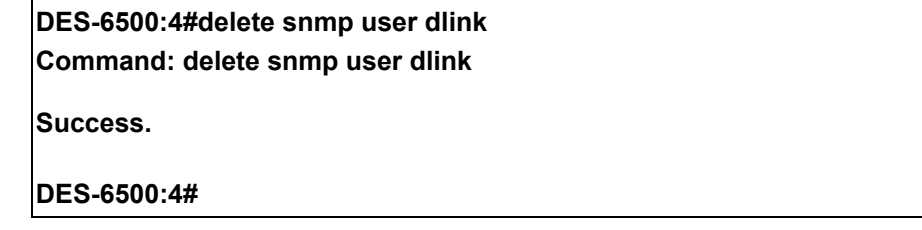

### **show snmp user**

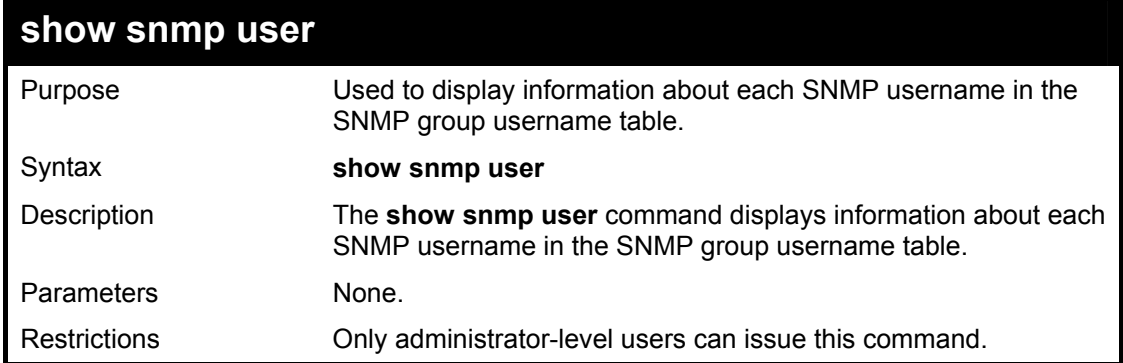

Example usage:

To display the SNMP users currently configured on the Switch:

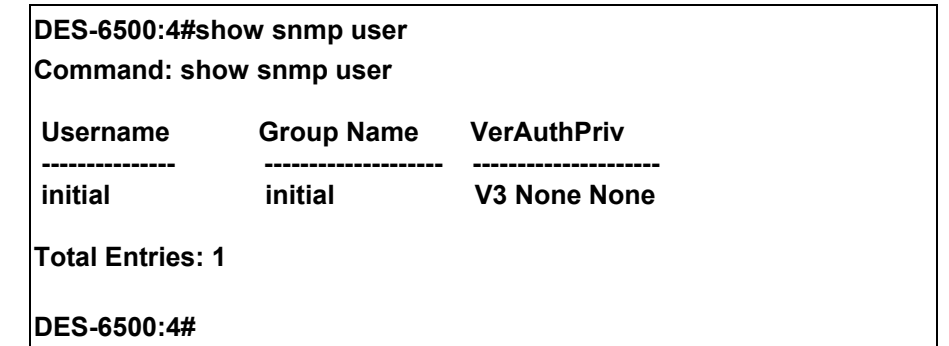

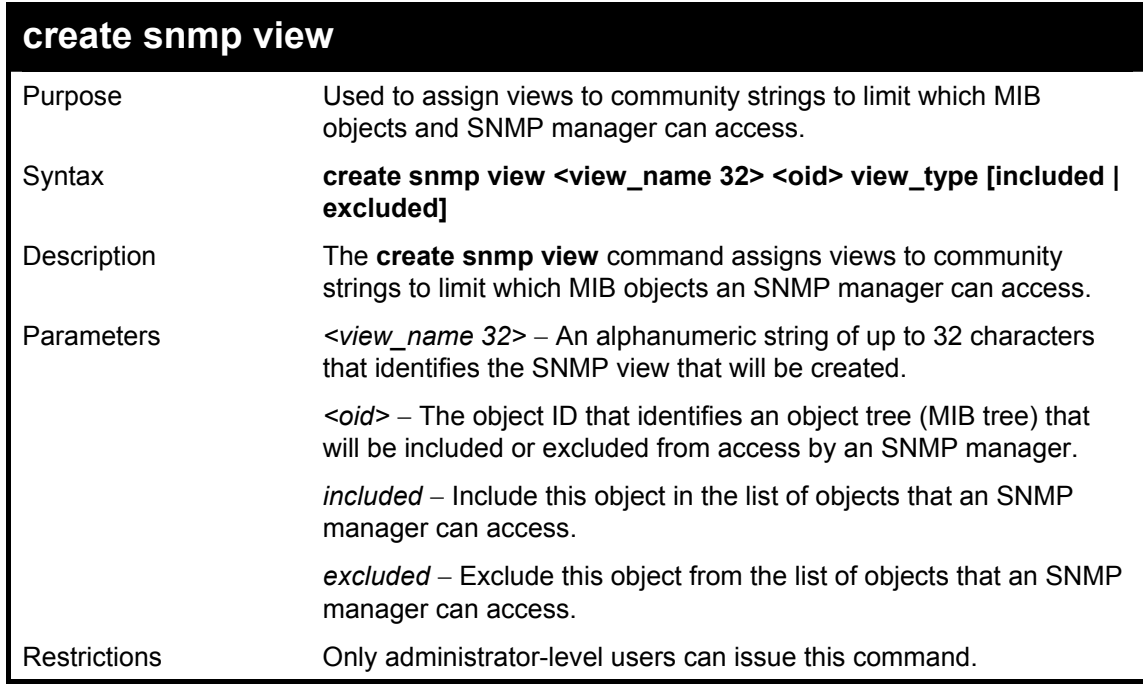

Example usage:

To create an SNMP view:

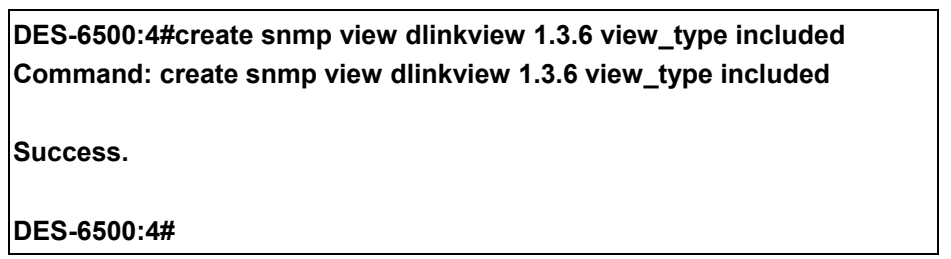

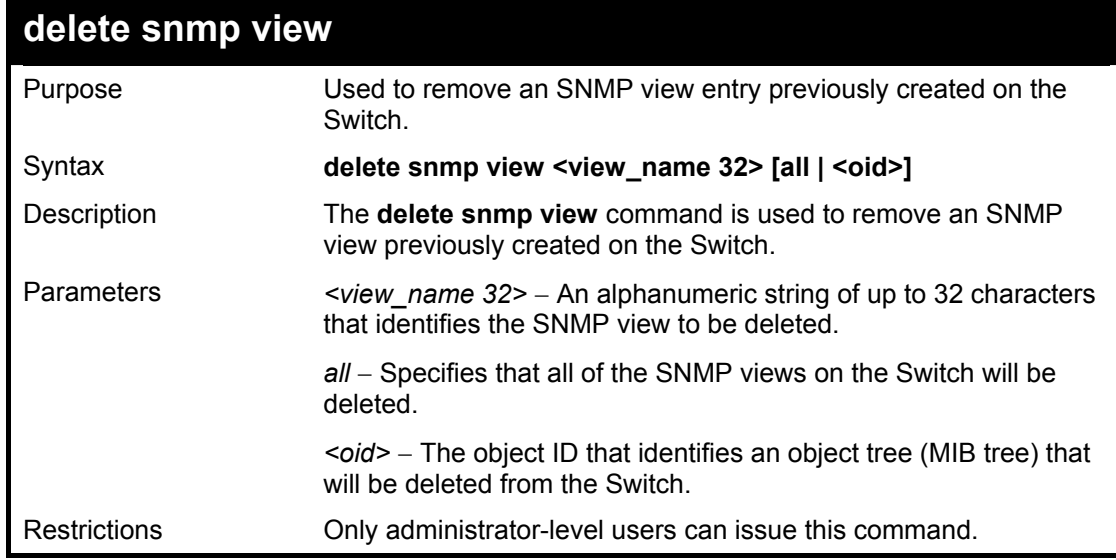

To delete a previously configured SNMP view from the Switch:

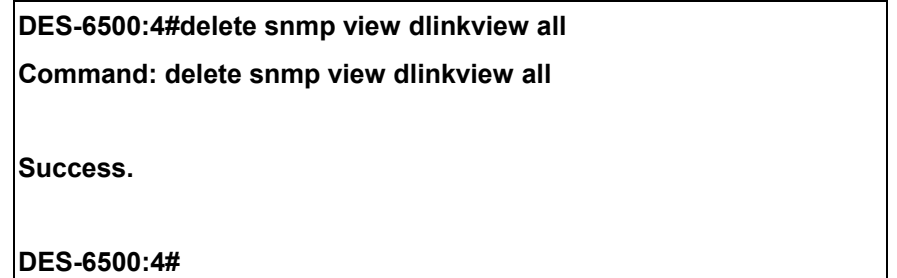

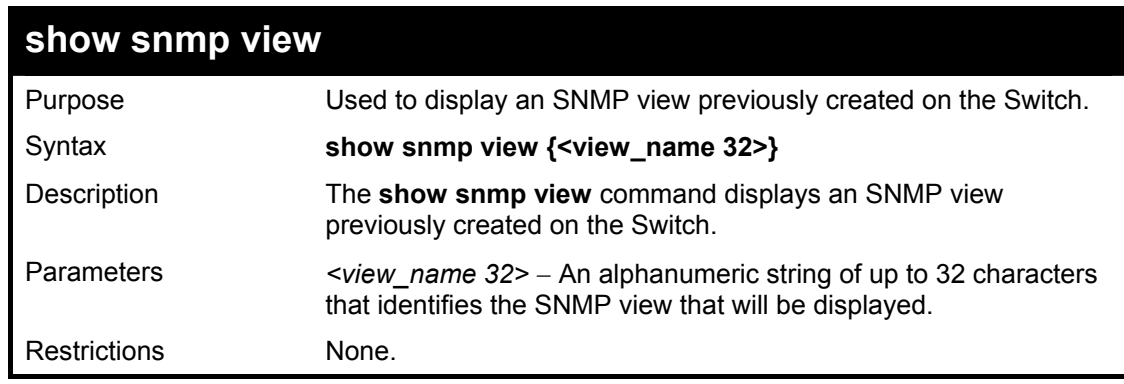

Example usage:

To display SNMP view configuration:

**DES-6500:4#show snmp view**

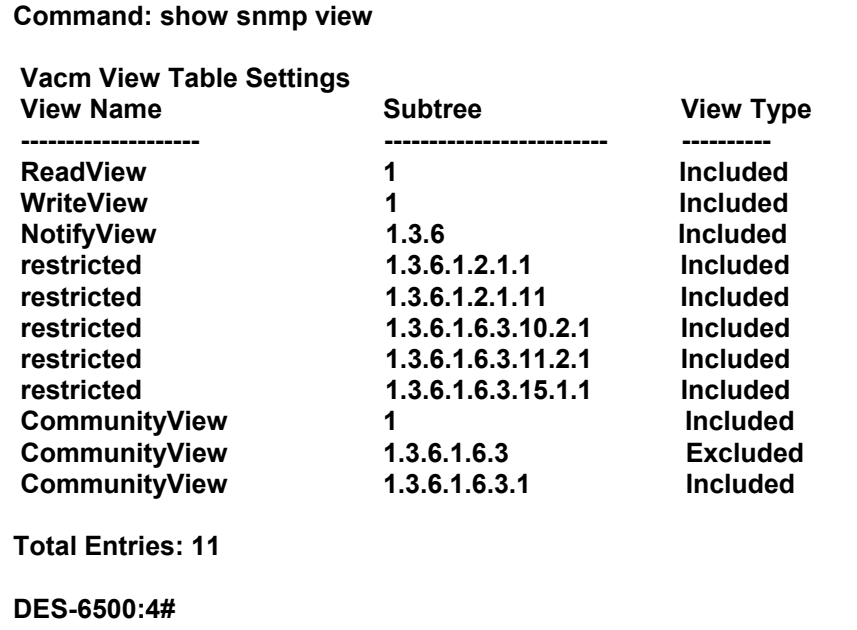

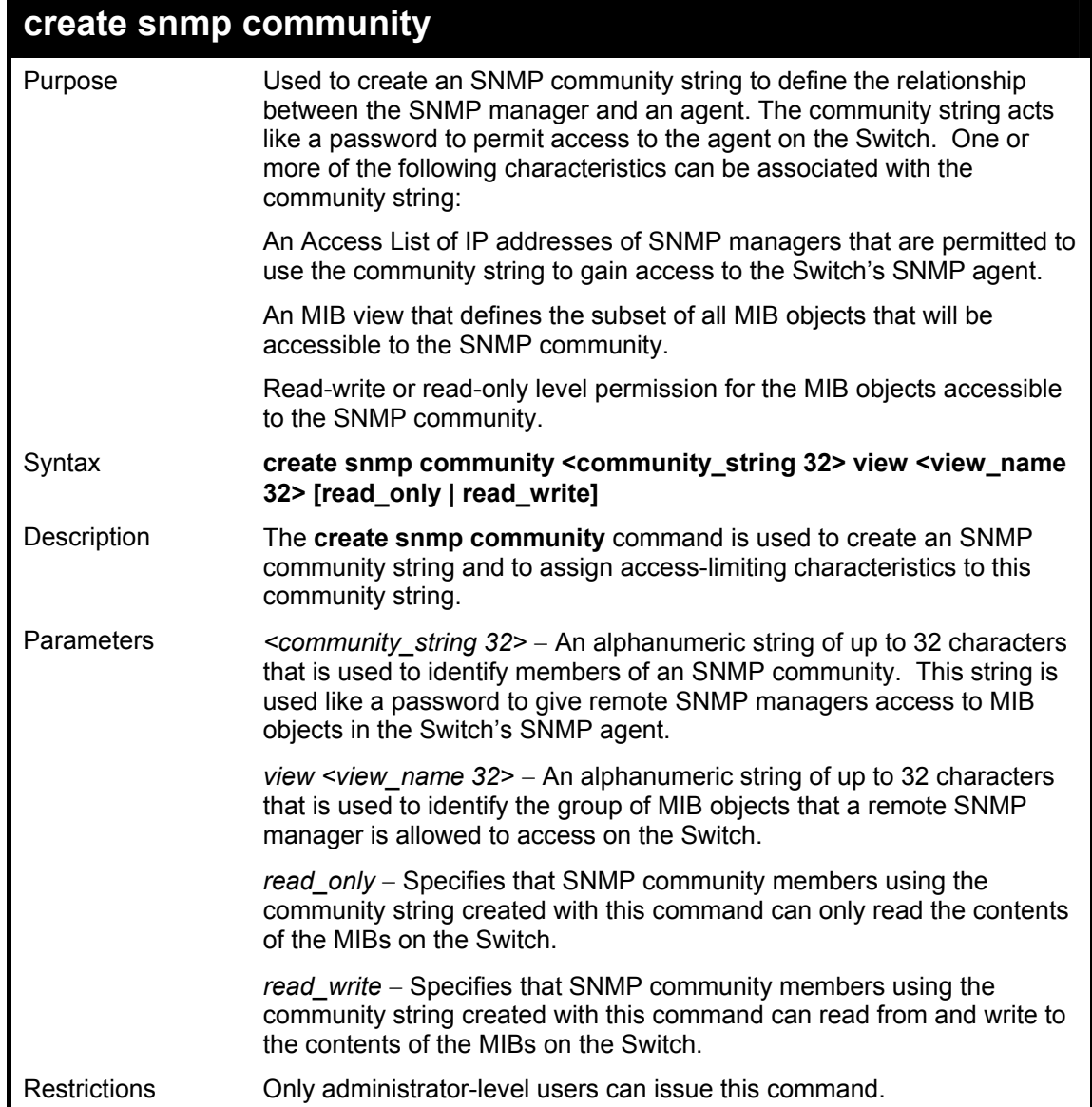

To create the SNMP community string "dlink:"

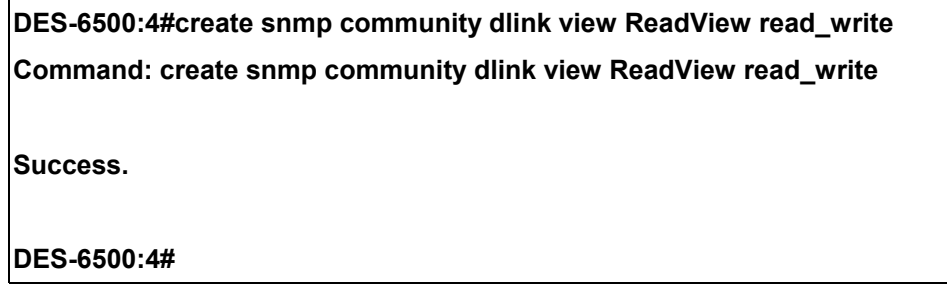

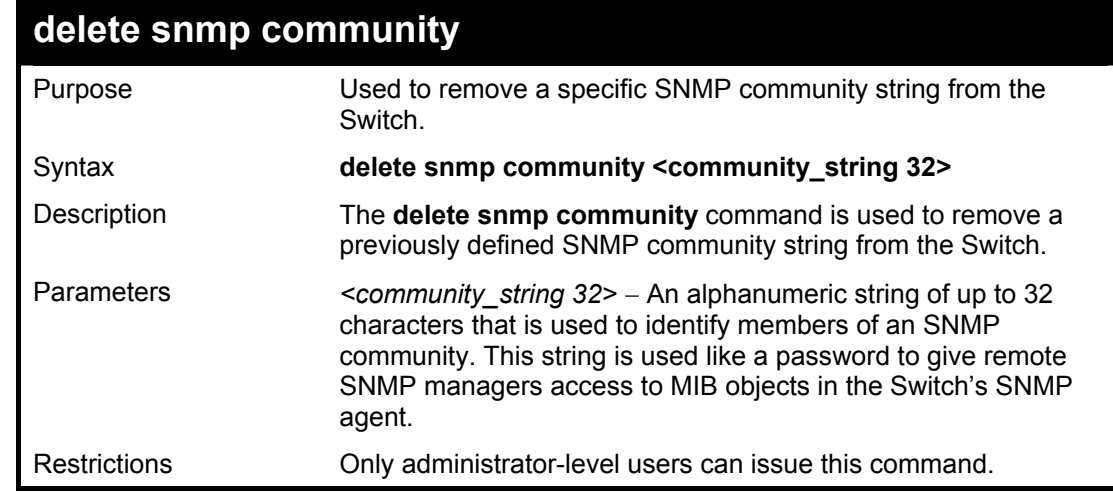

Example usage:

To delete the SNMP community string "dlink:"

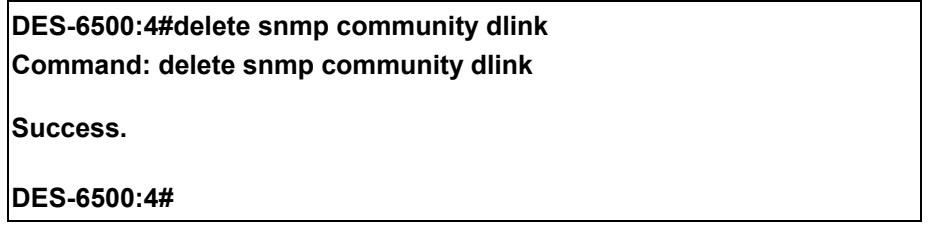

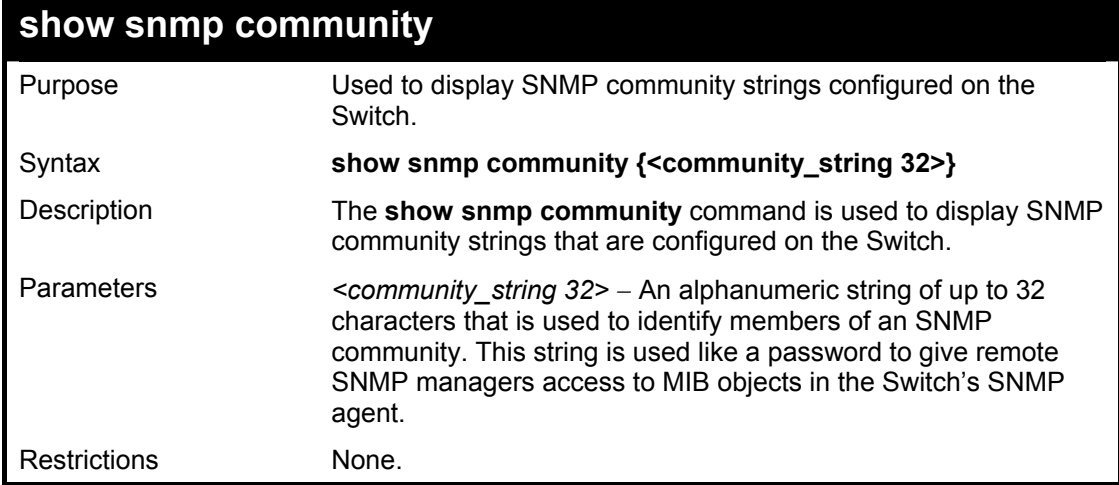

To display the currently entered SNMP community strings:

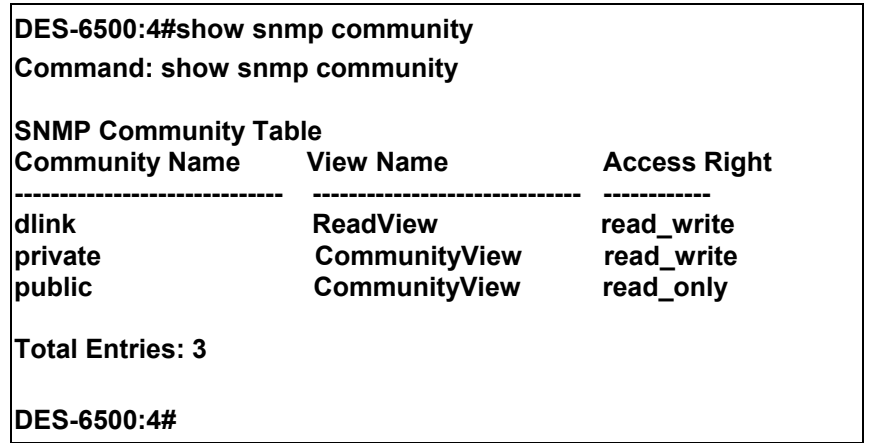

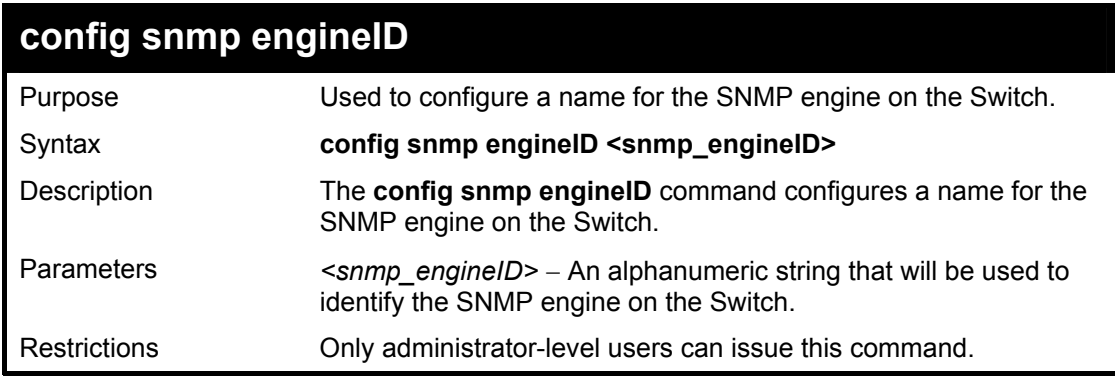

Example usage:

To give the SNMP agent on the Switch the name "0035636666"

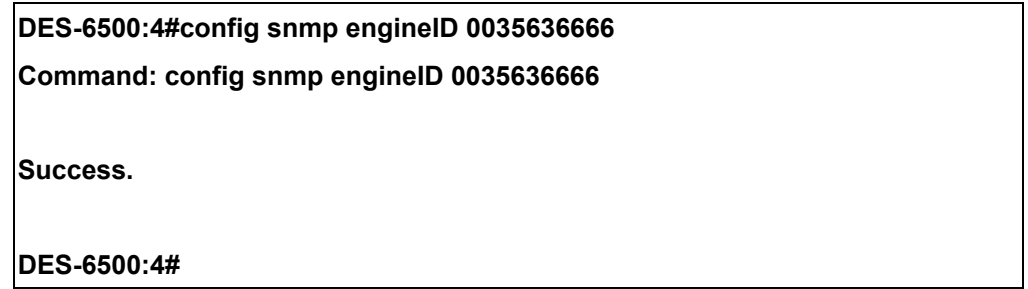

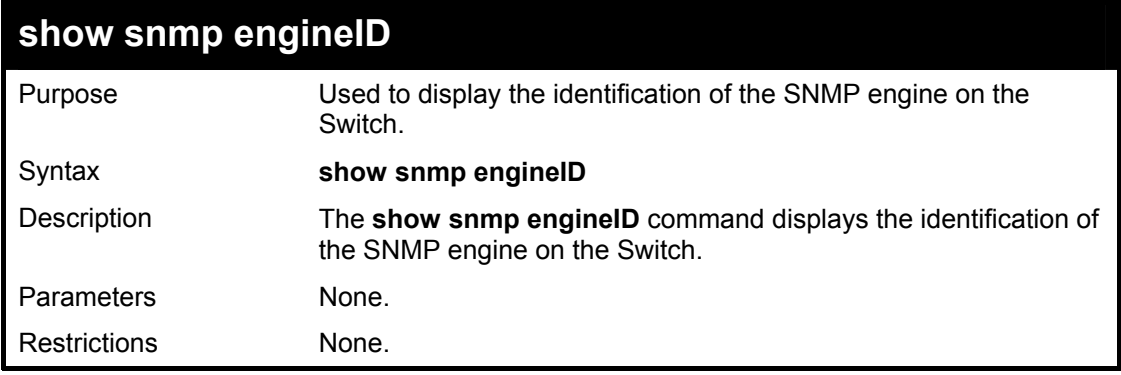

Example usage:

To display the current name of the SNMP engine on the Switch:

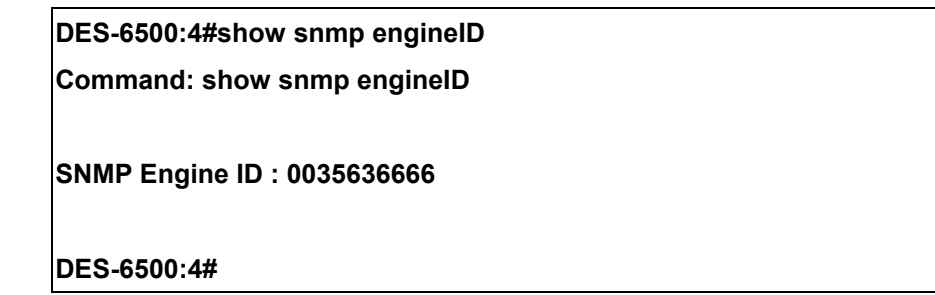

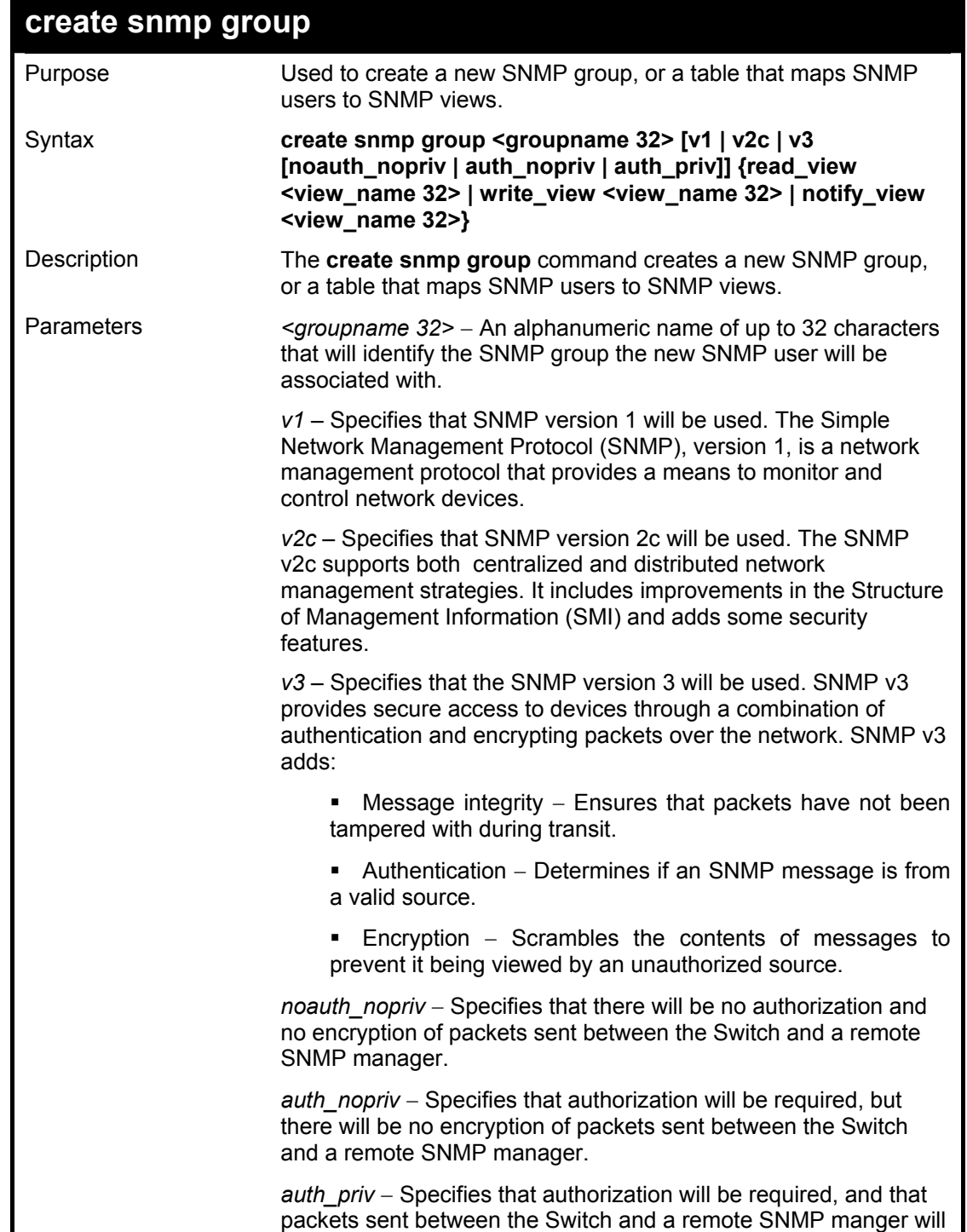

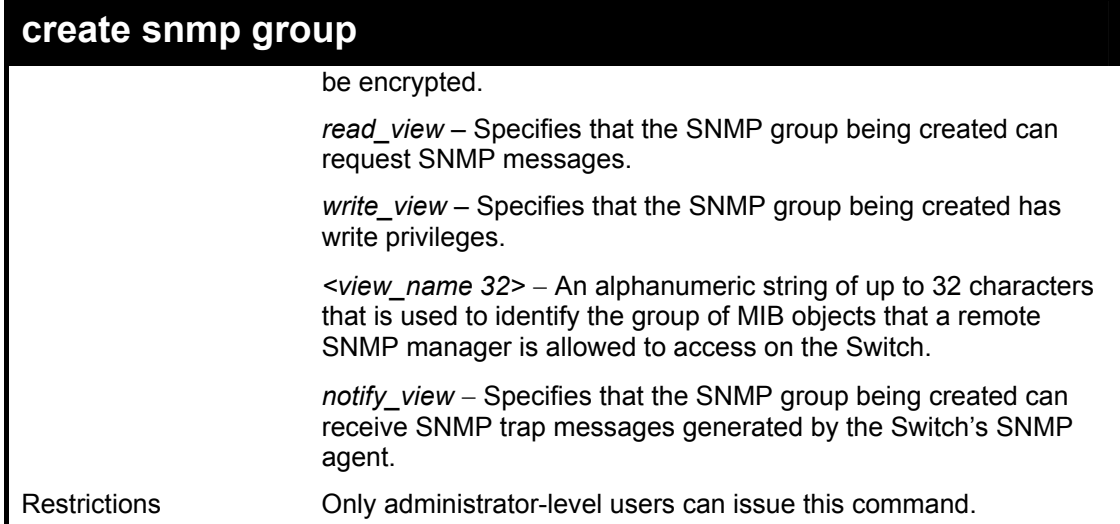

To create an SNMP group named "sg1:"

**DES-6500:4#create snmp group sg1 v3 noauth\_nopriv read\_view v1 write\_view v1 notify\_view v1 Command: create snmp group sg1 v3 noauth\_nopriv read\_view v1 write\_view v1 notify\_view v1 Success.** 

**DES-6500:4#** 

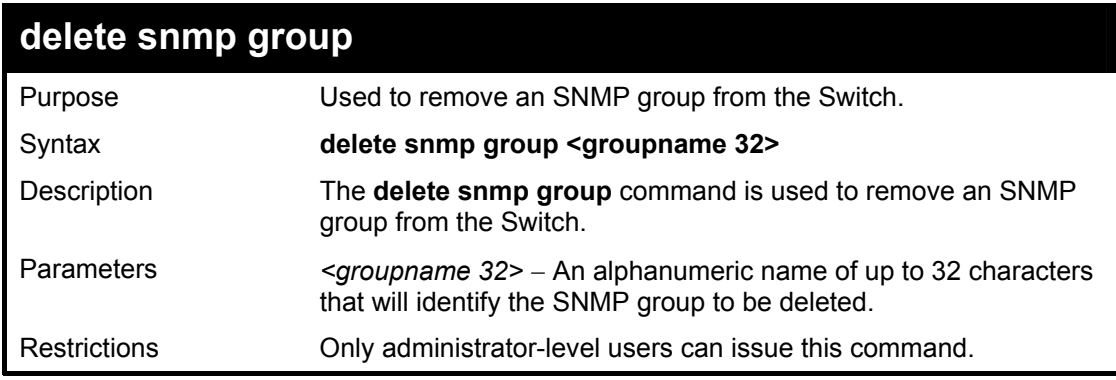

Example usage:

To delete the SNMP group named "sg1".

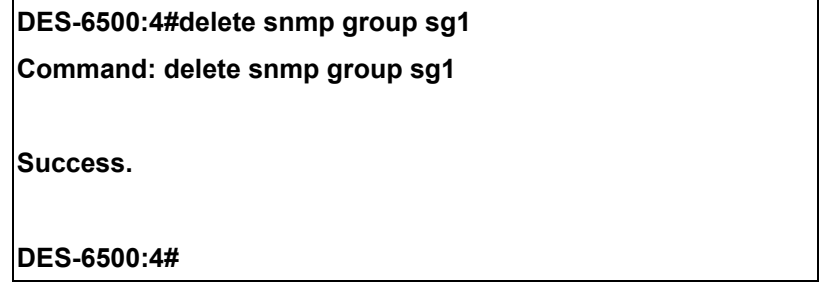

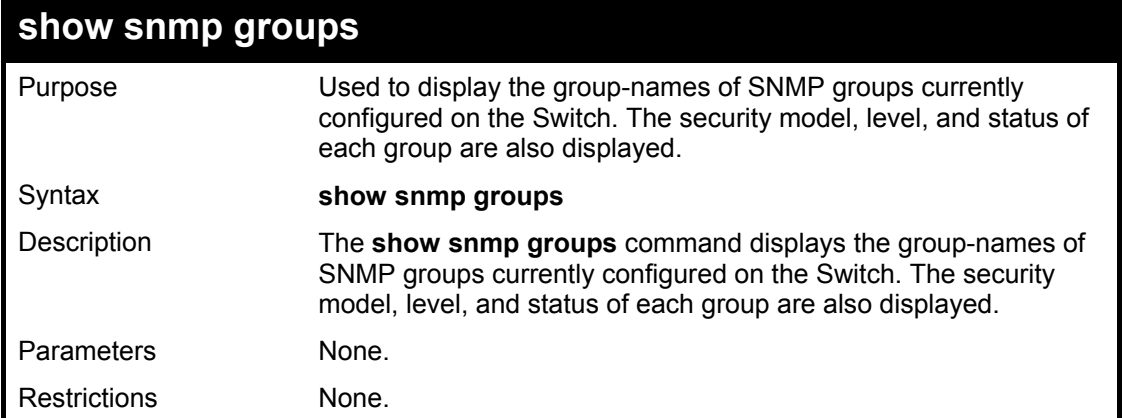

To display the currently configured SNMP groups on the Switch:

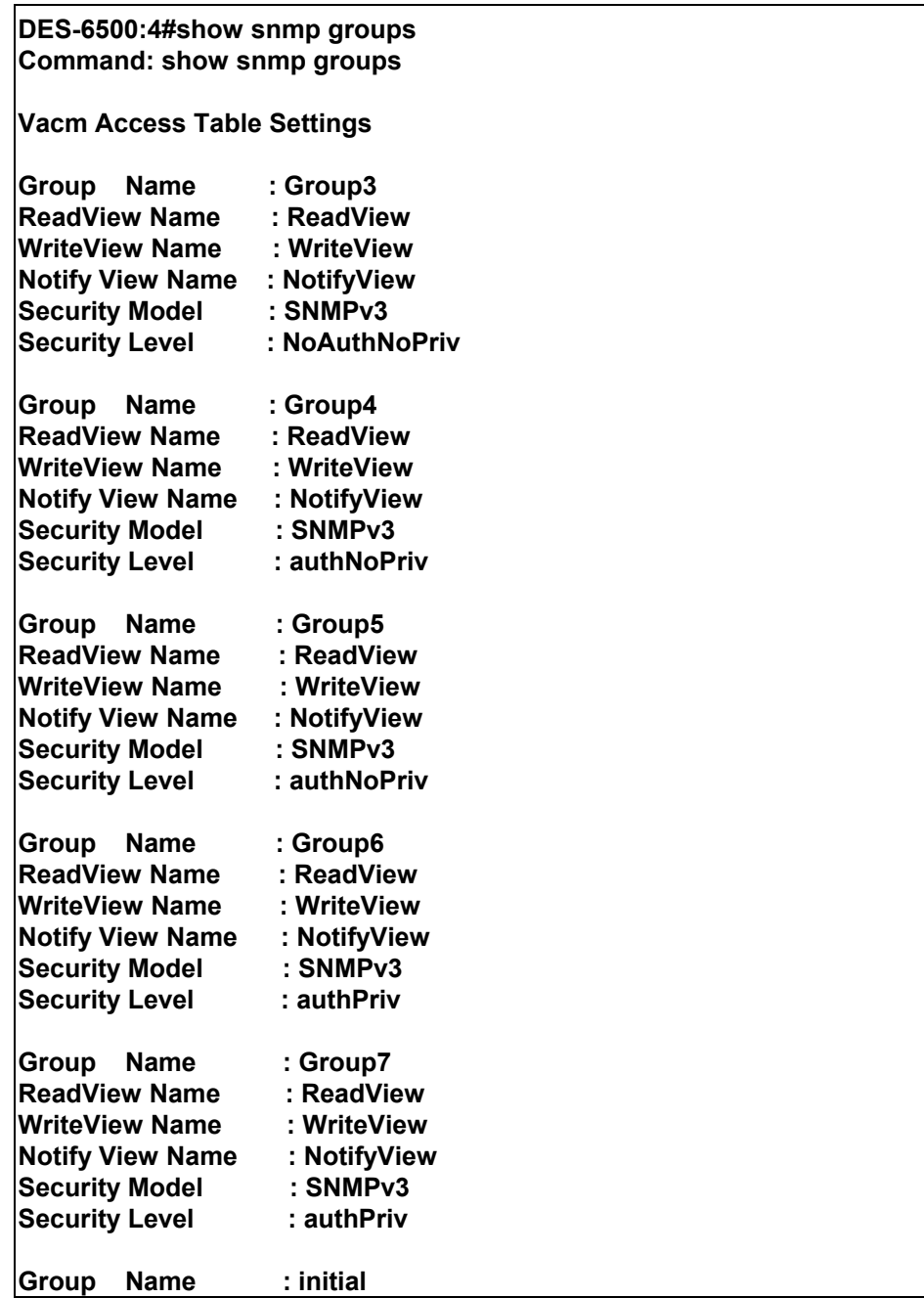

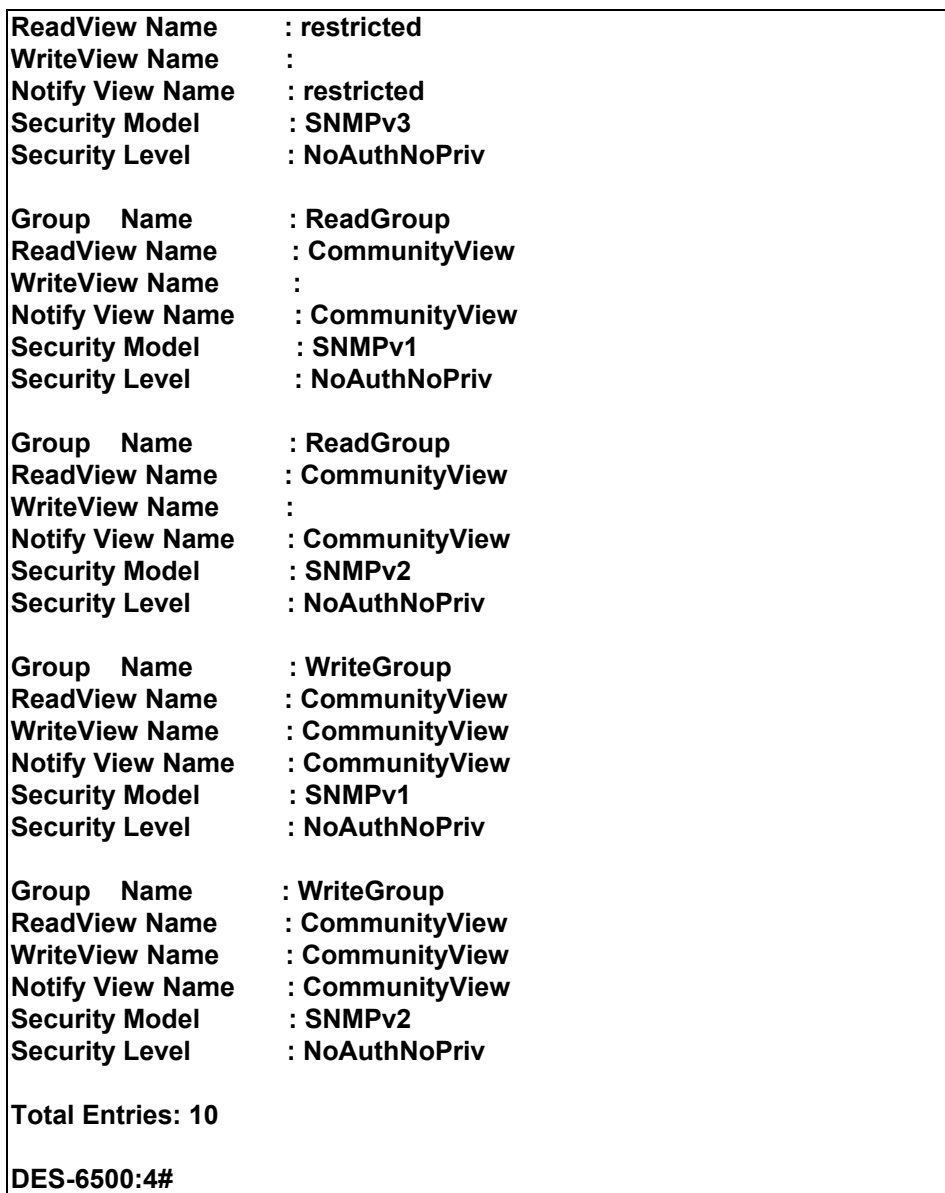

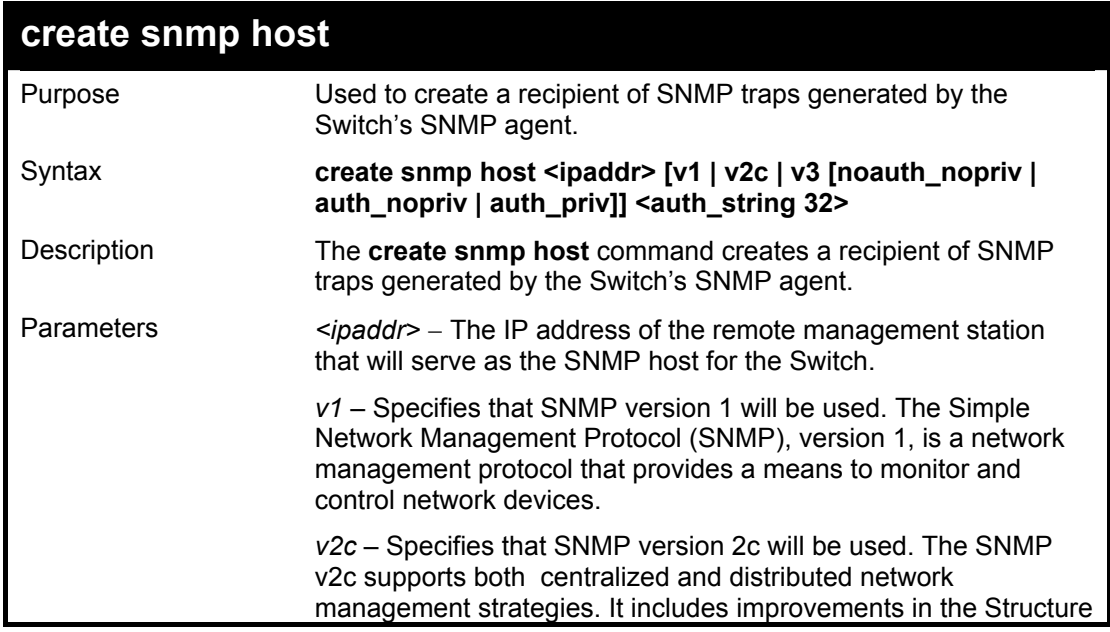

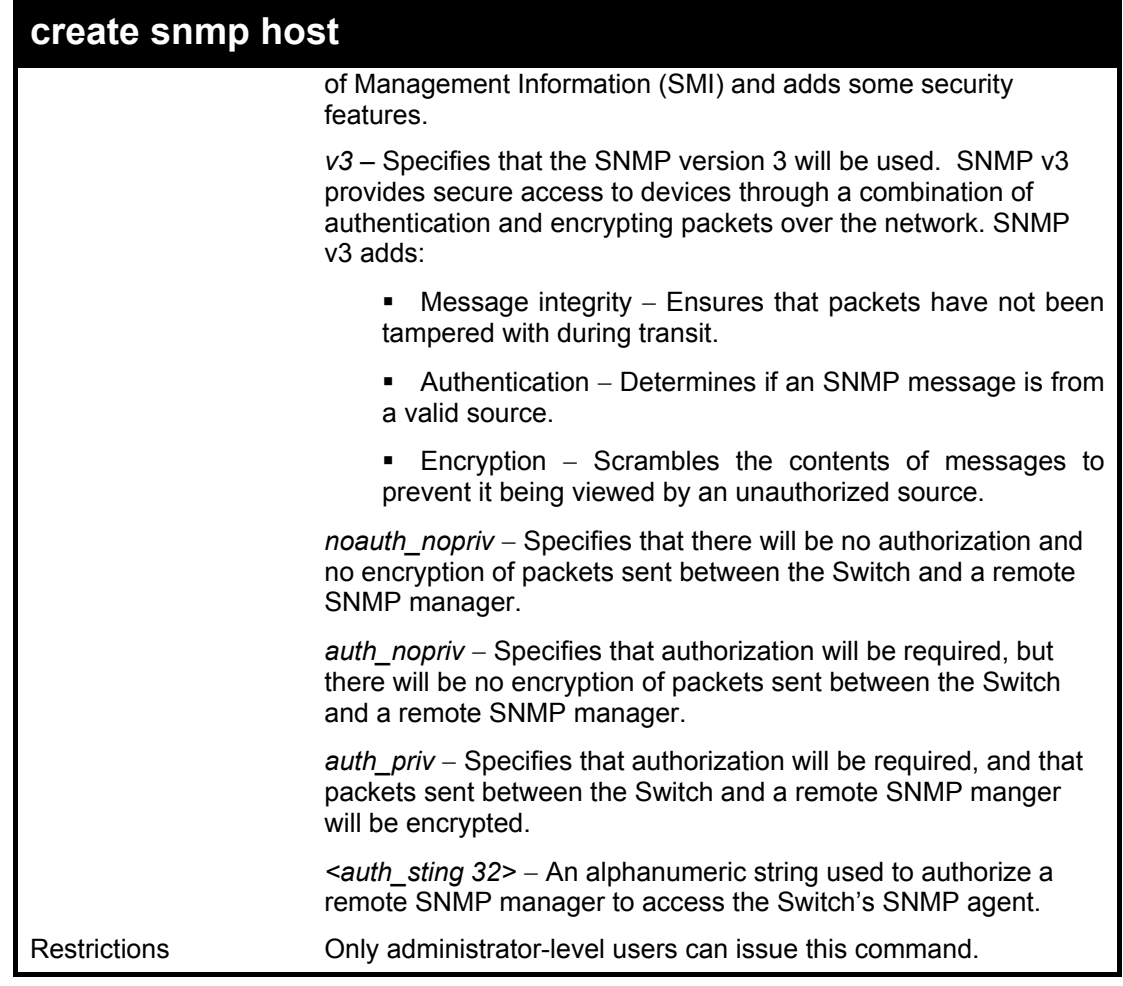

To create an SNMP host to receive SNMP messages:

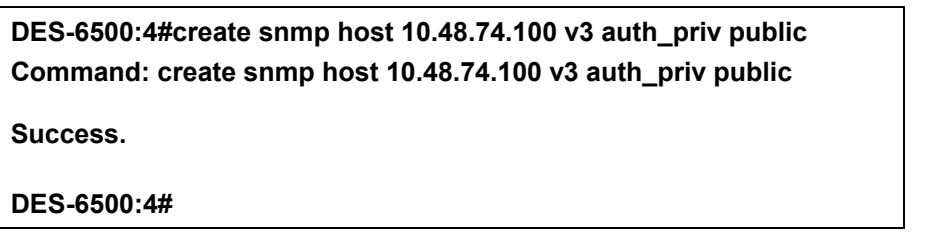

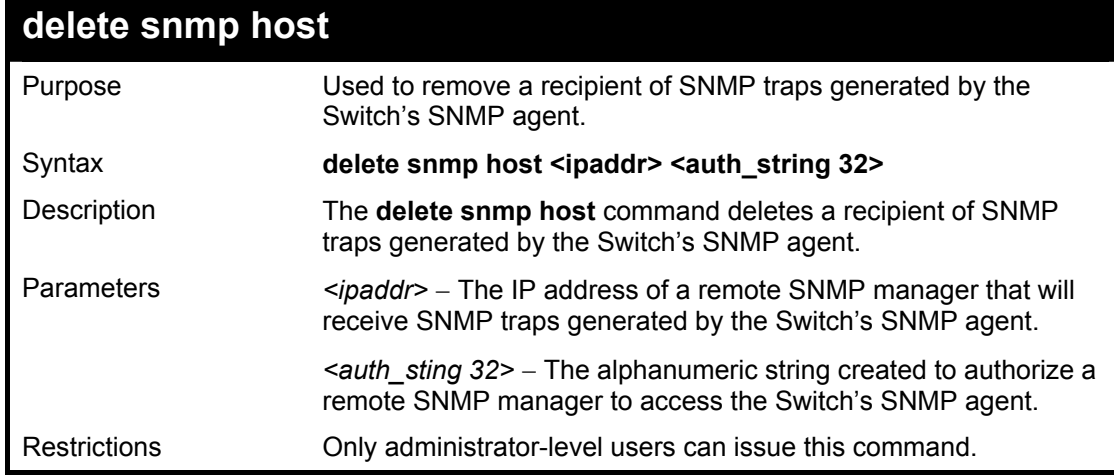

To delete an SNMP host entry:

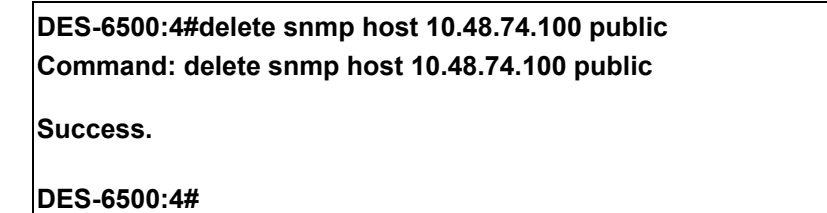

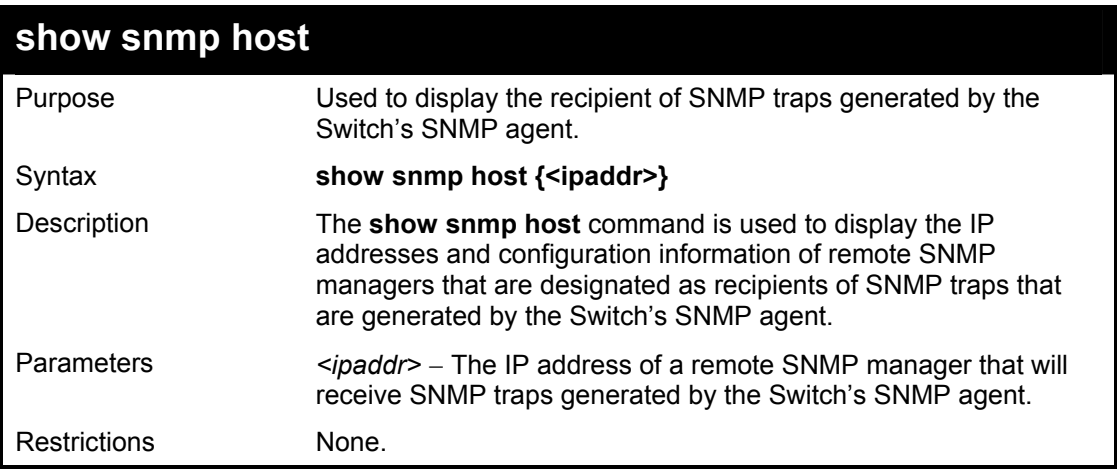

Example usage:

To display the currently configured SNMP hosts on the Switch:

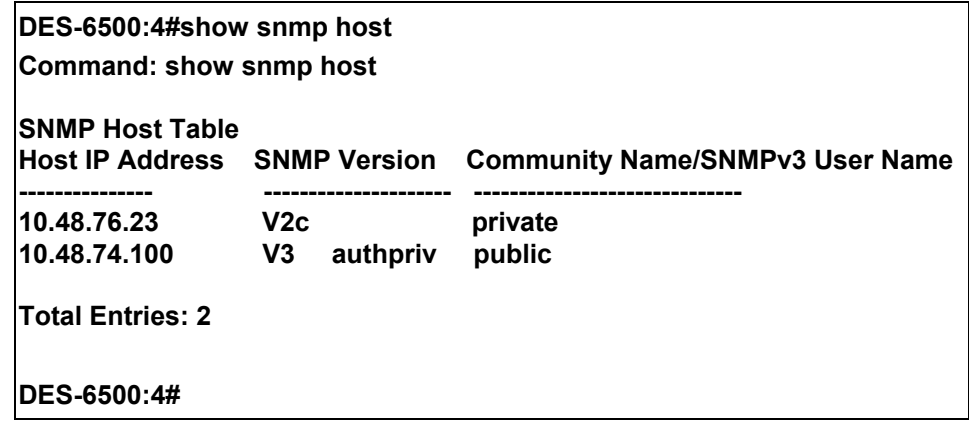

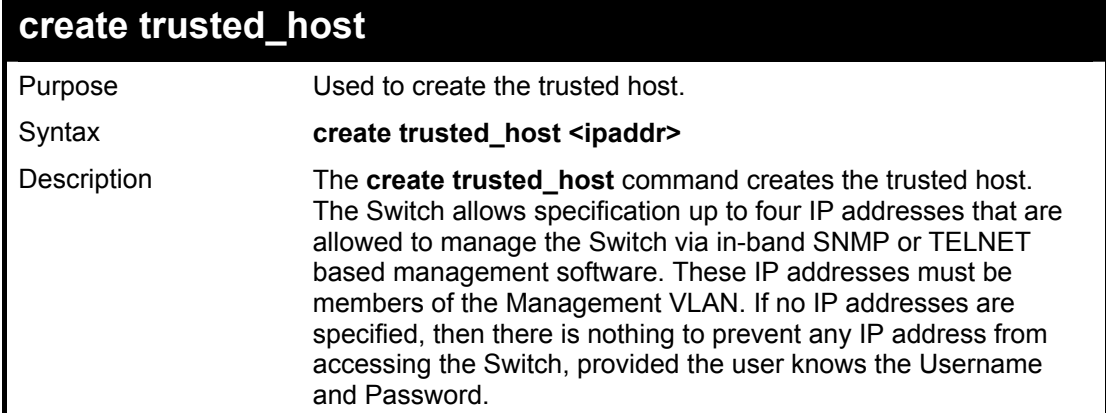

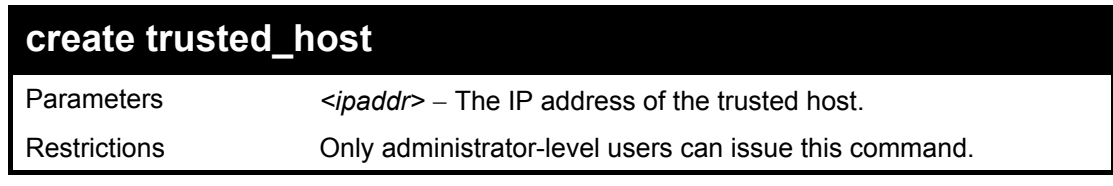

To create the trusted host:

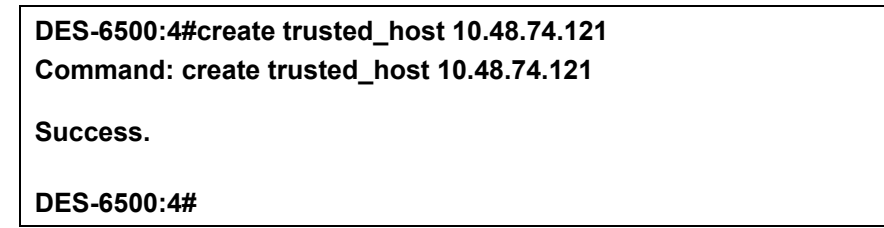

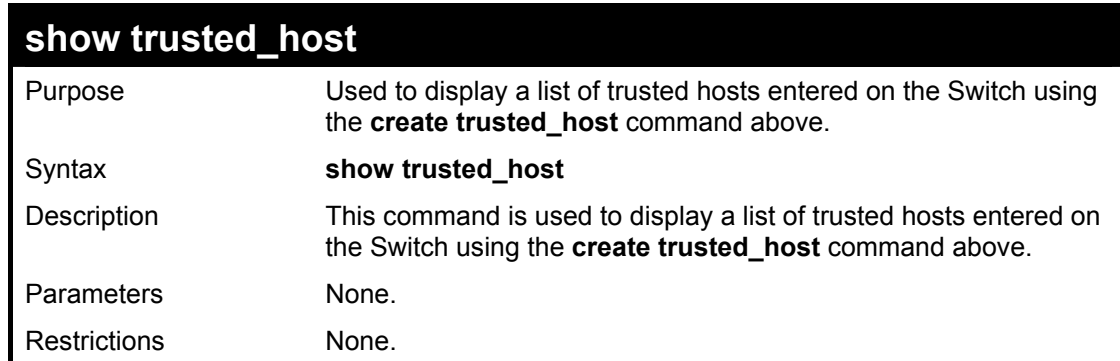

Example Usage:

To display the list of trust hosts:

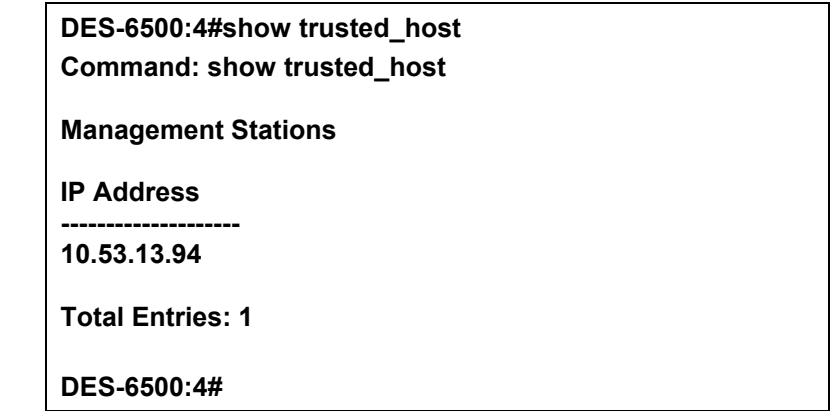

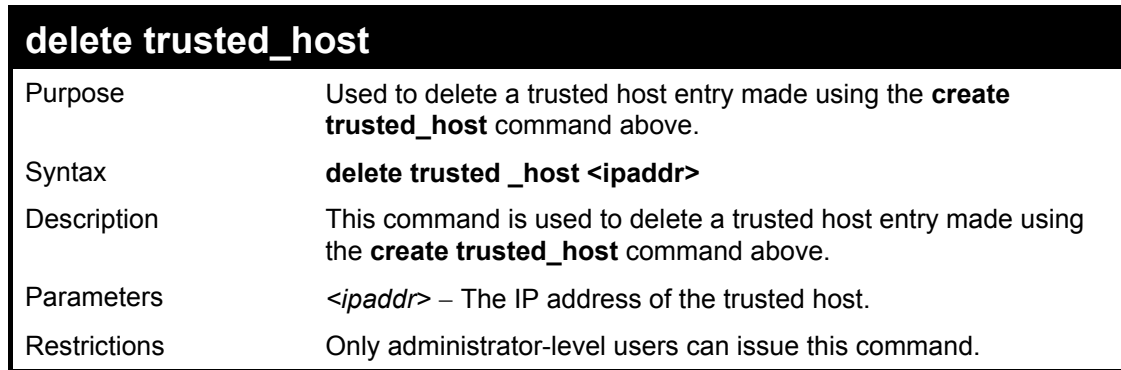

To delete a trusted host with an IP address 10.48.74.121:

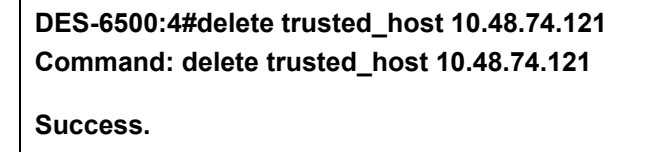

**DES-6500:4#** 

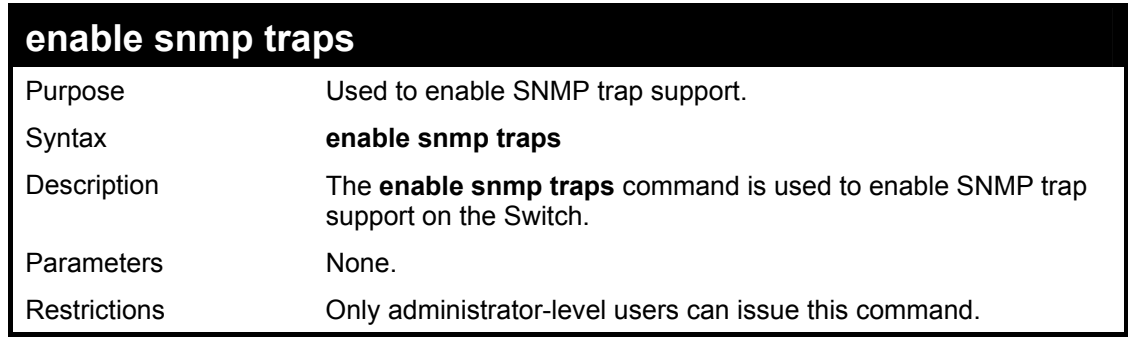

Example usage:

To enable SNMP trap support on the Switch:

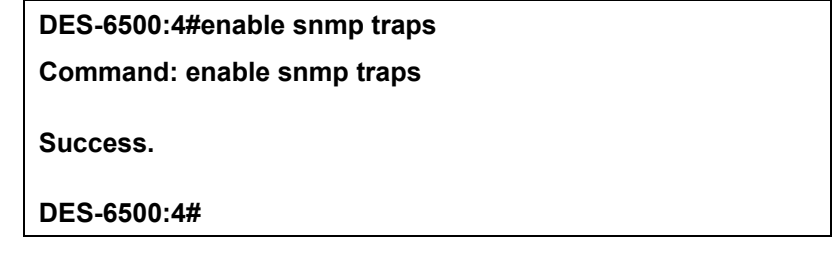

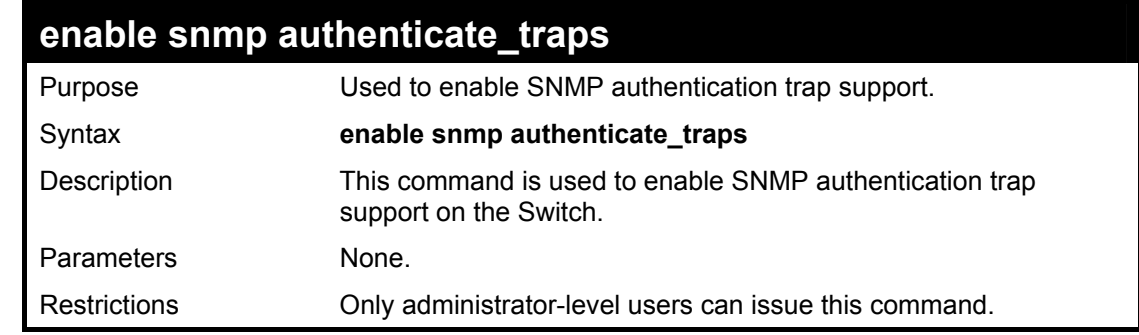

Example Usage:

To turn on SNMP authentication trap support:

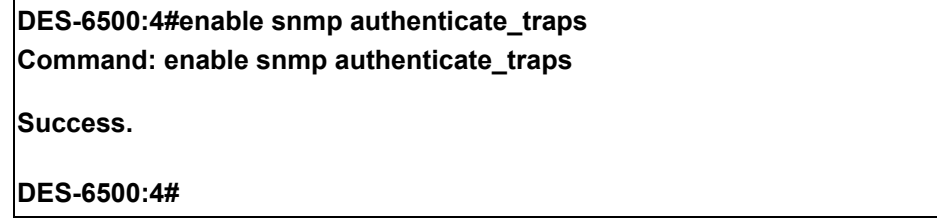

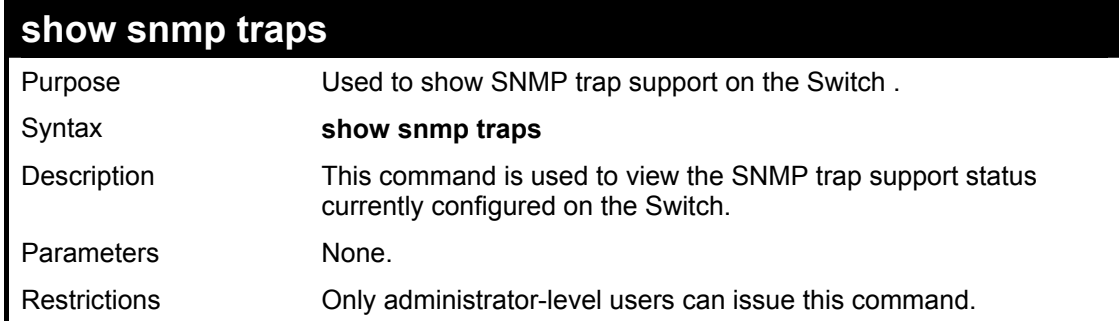

Example usage:

To view the current SNMP trap support:

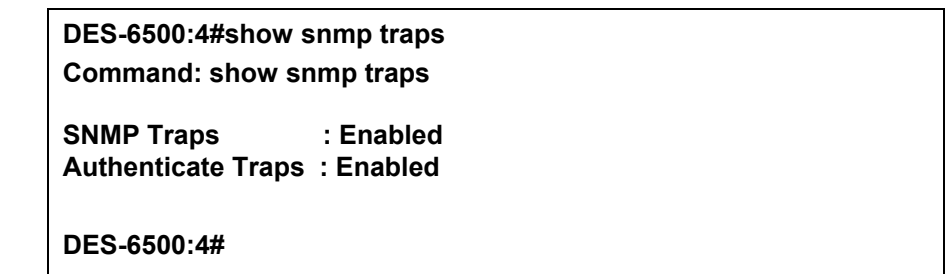

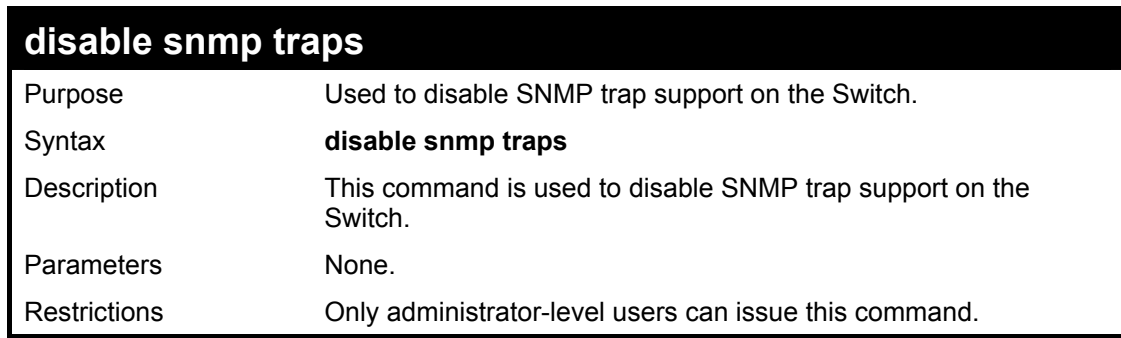

Example Usage:

To prevent SNMP traps from being sent from the Switch:

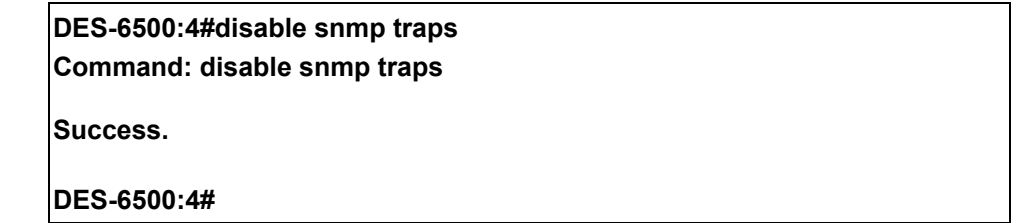

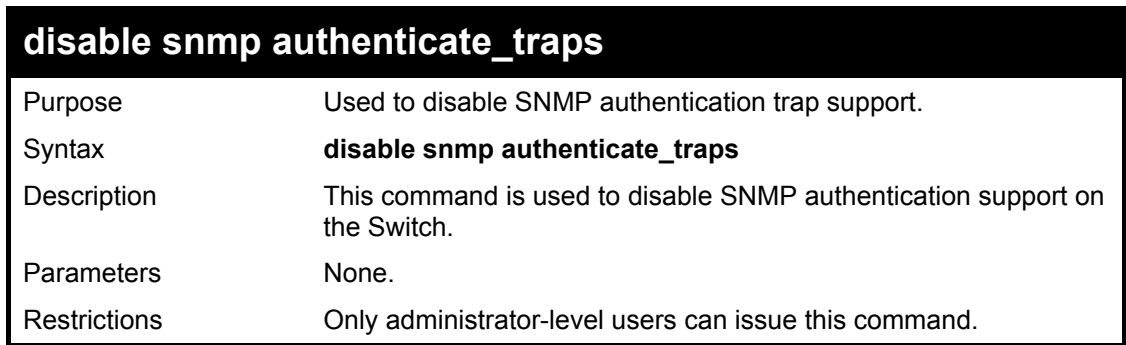

To disable the SNMP authentication trap support:

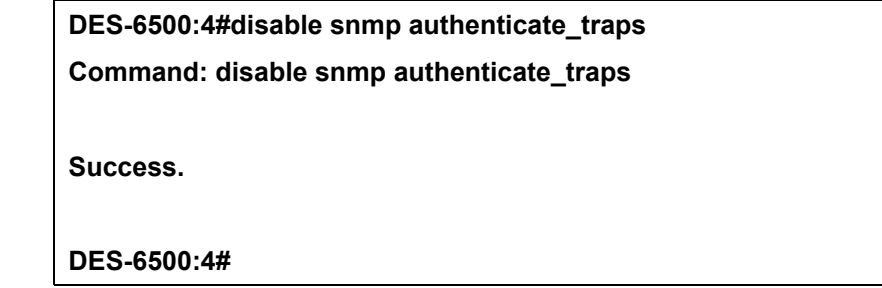

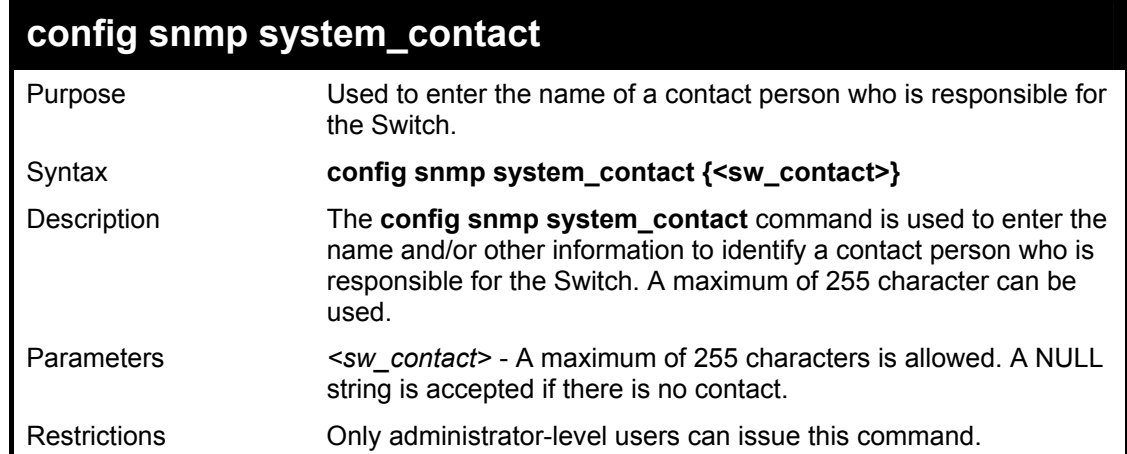

Example usage:

To configure the Switch contact to "**MIS Department II**":

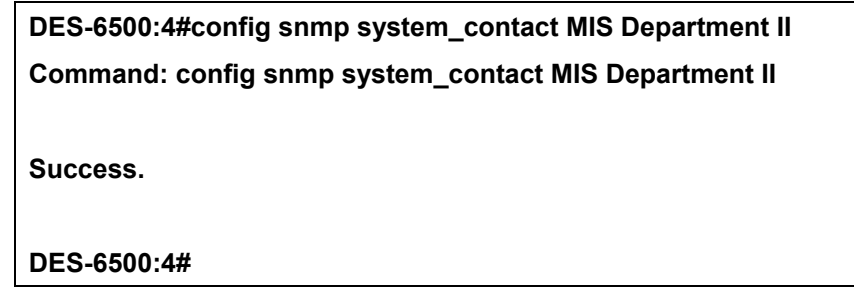

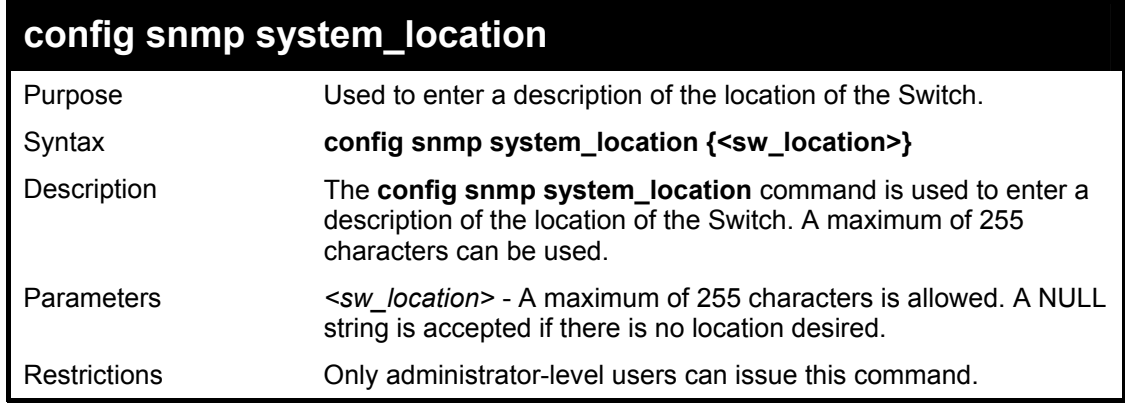

Example usage:

To configure the Switch location for "**HQ 5F**":

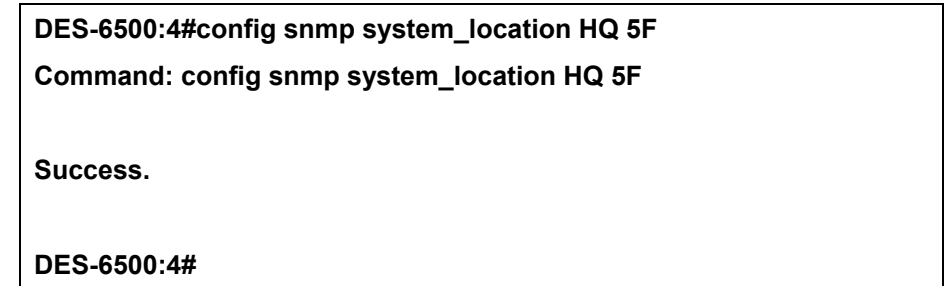

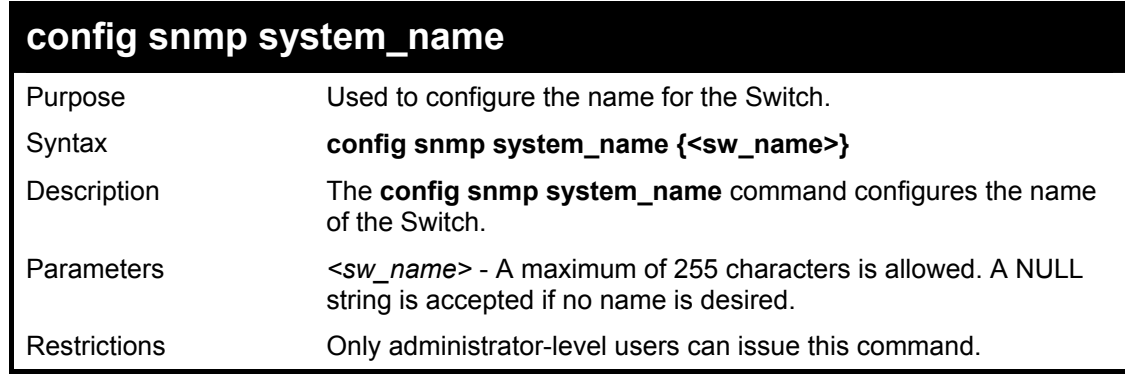

Example usage:

To configure the Switch name for "**DES-6500 Chassis Switch":**

**DES-6500:4#config snmp system\_name DES-6500 Chassis Switch Command: config snmp system\_name DES-6500 Chassis Switch Success. DES-6500:4#** 

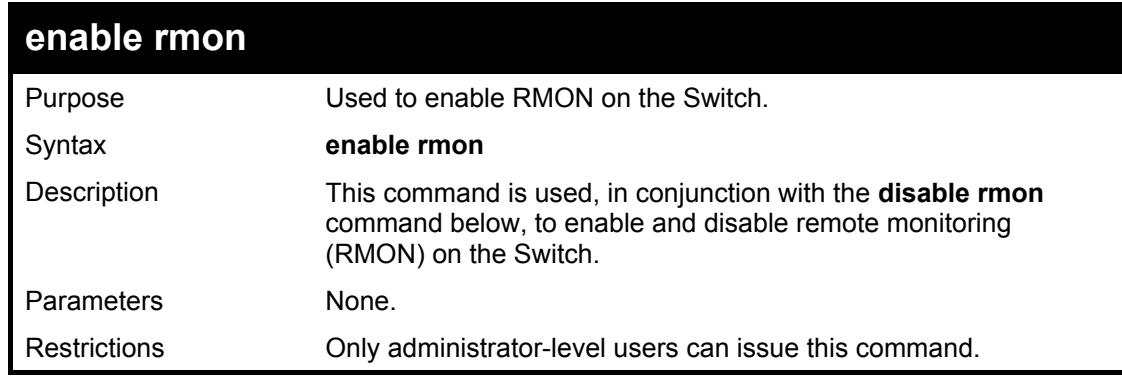

Example Usage:

To enable RMON:

**DES-6500:4#enable rmon Command: enable rmon Success. DES-6500:4#**

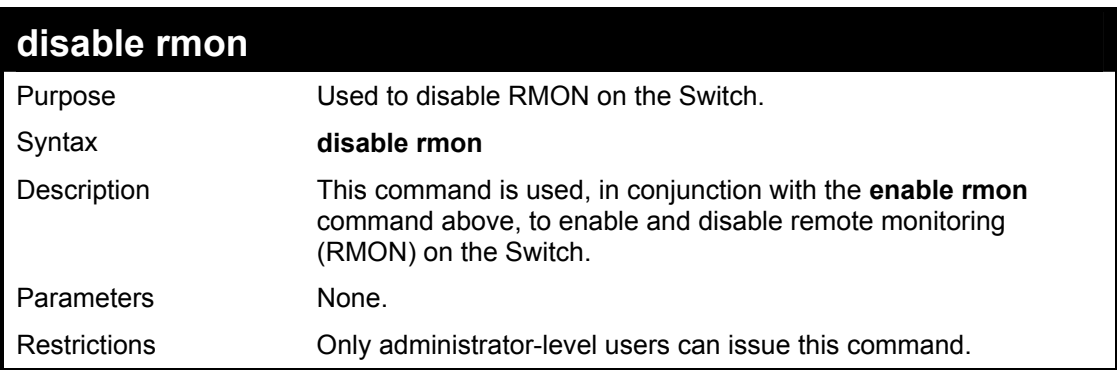

Example Usage:

To disable RMON:

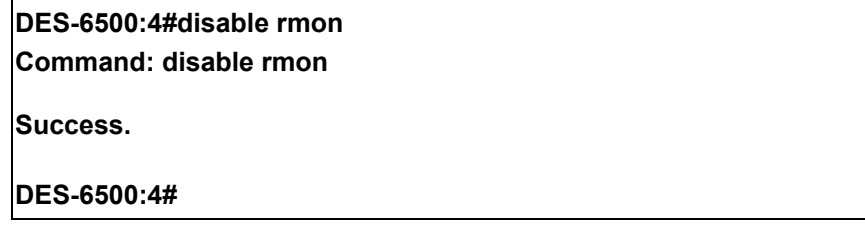

# 8

## *SWITCH UTILITY COMMANDS*

The switch utility commands in the Command Line Interface (CLI) are listed (along with the appropriate parameters) in the following table.

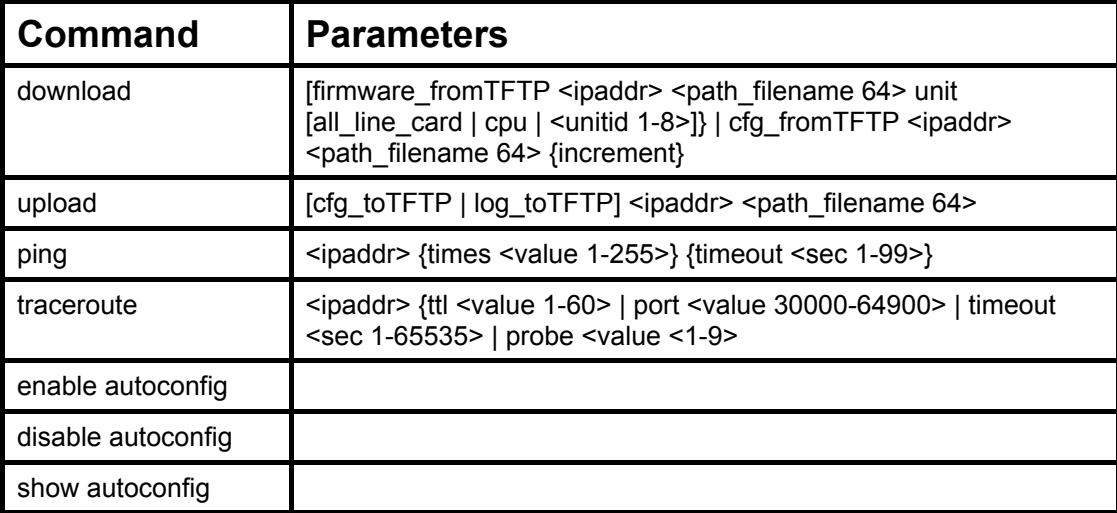

Each command is listed, in detail, in the following sections.

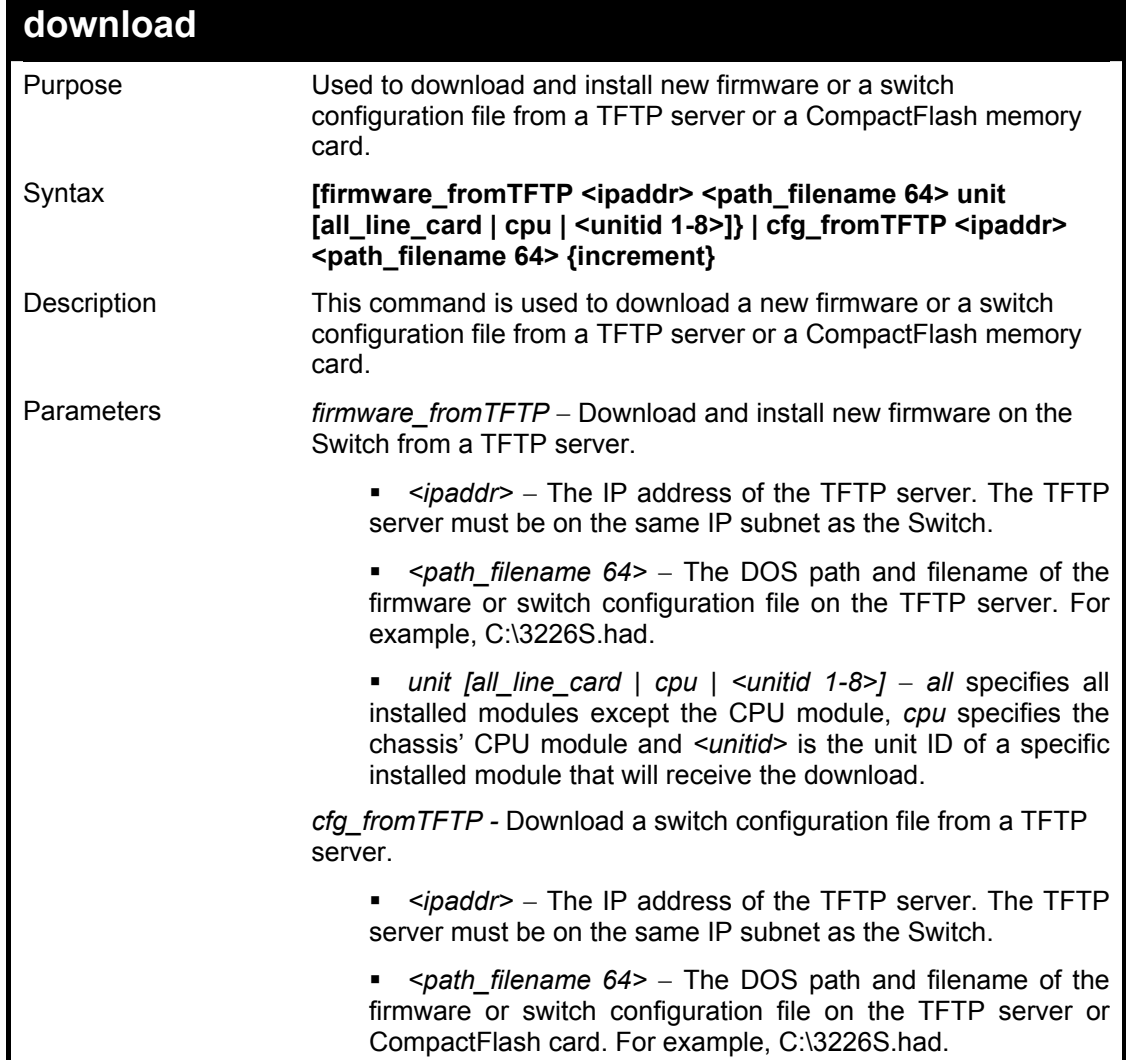

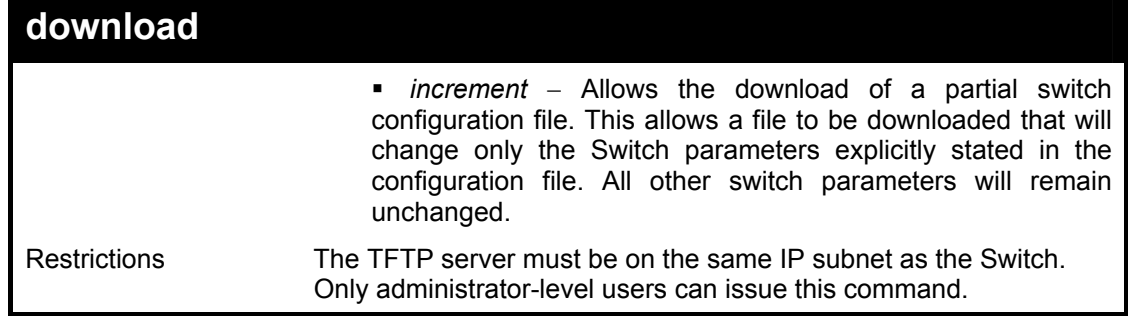

Example usage:

To download a configuration file:

**DES-6500:4#download cfg\_to TFTP 10.48.74.121 c:\cfg\setting.txt Command: download cfg\_to TFTP 10.48.74.121 c:\cfg\setting.txt** 

**Connecting to server................... Done. Download configuration............. Done.** 

**DES-6500:4#** 

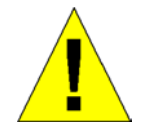

Due to a backward compatability issue, when a user upgrades to R3 firmware (3.00-B29), all settings previously configured for any ACL function (CPU ACL included) on the Switch will be lost. We recommend that the user save a configuration file of current settings before upgrading to R3 firmware.

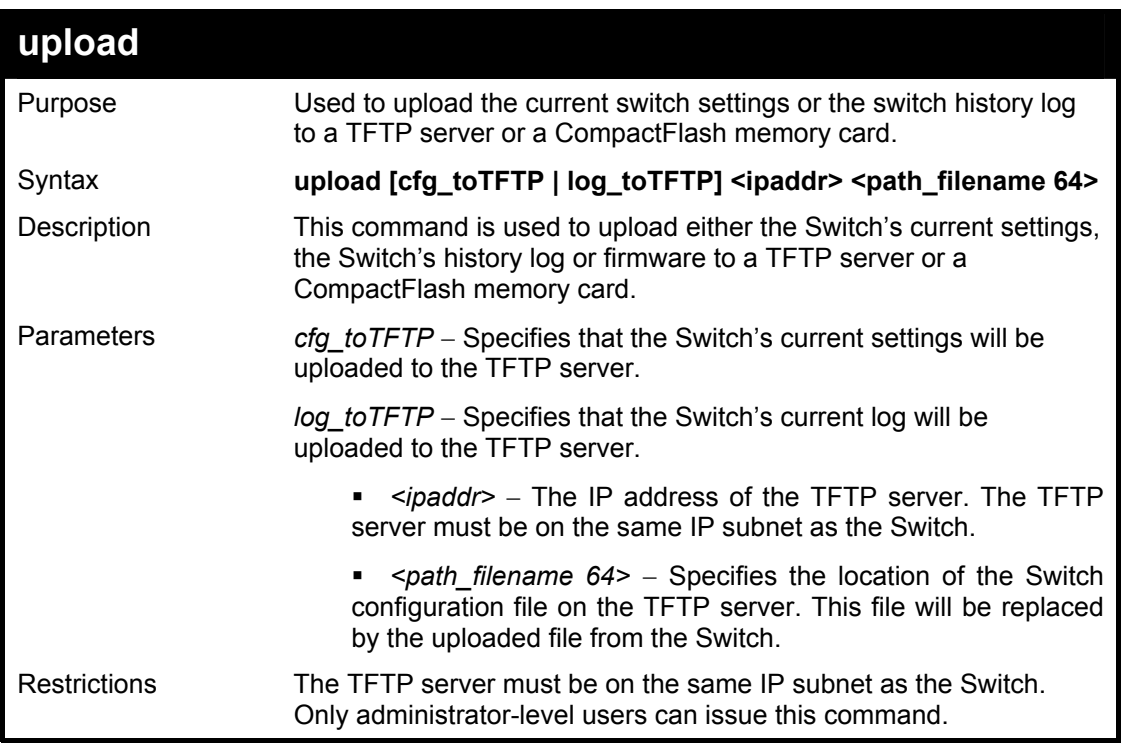

Example usage:

To upload a configuration file:

### **DES-6500:4#upload cfg\_toTFTP 10.48.74.121 c:\cfg\log.txt Command: upload cfg\_to TFTP 10.48.74.121 c:\cfg\log.txt**

**Connecting to server................... Done. Upload configuration...................Done.** 

**DES-6500:4#** 

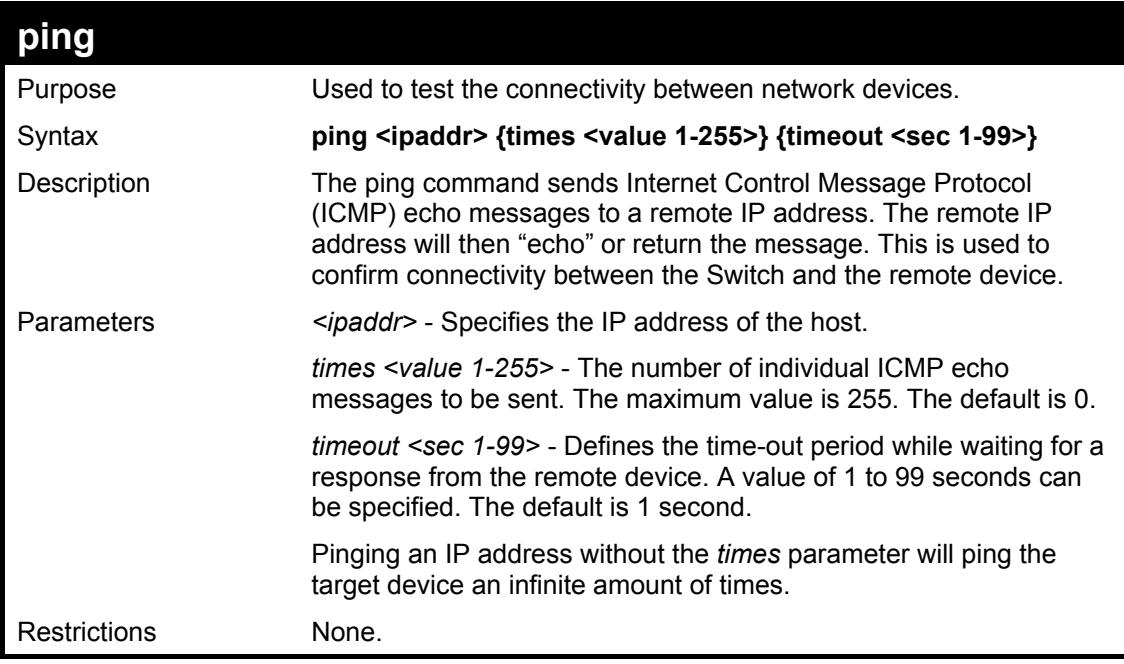

Example usage:

To ping the IP address 10.48.74.121 four times:

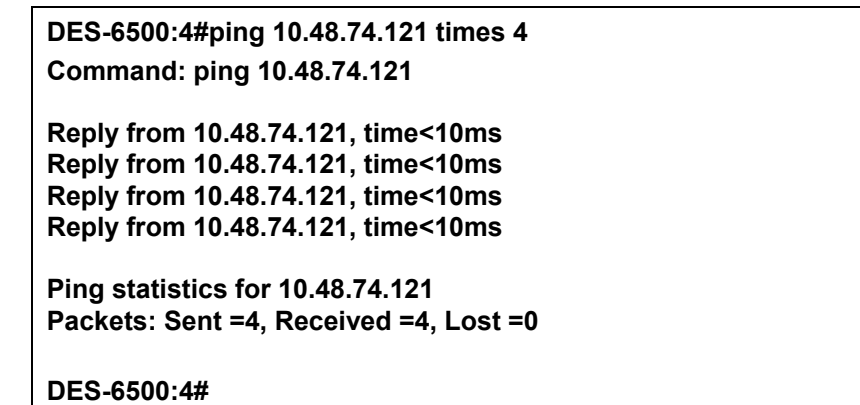

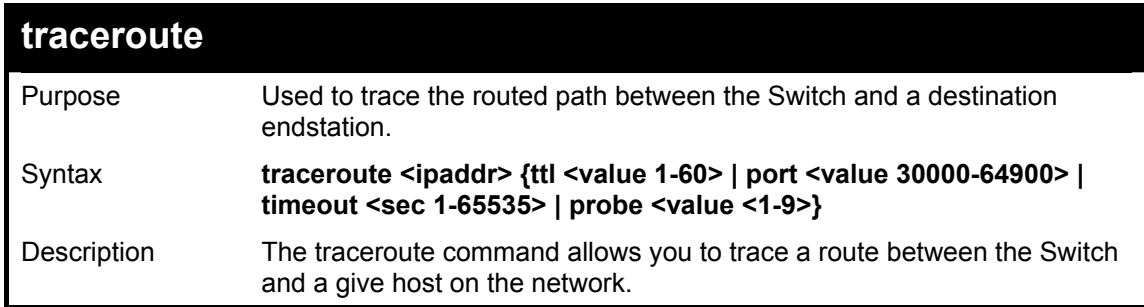

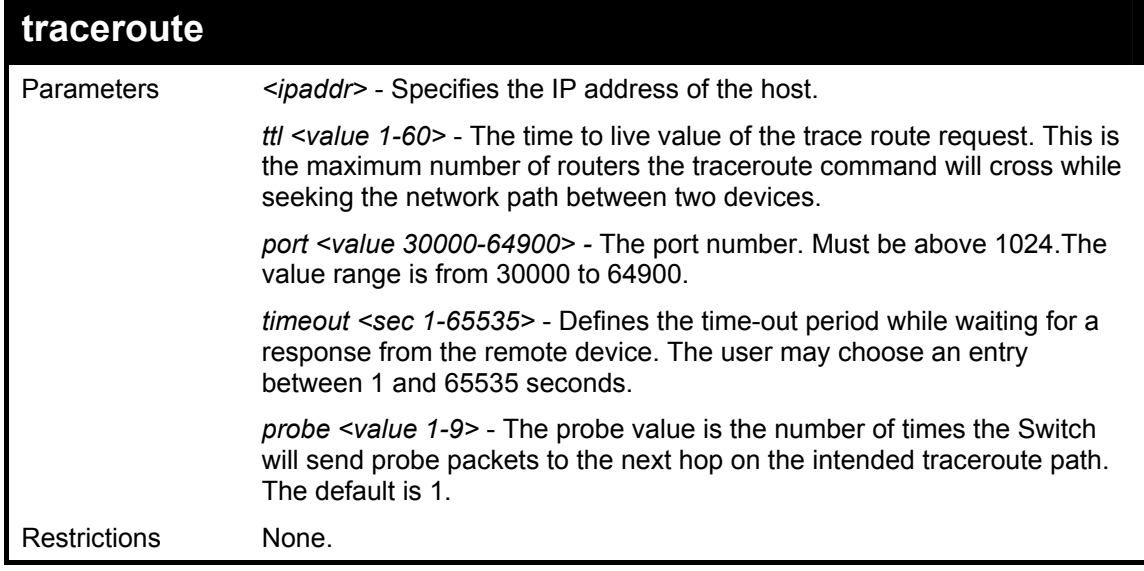

Example usage:

To trace the routed path between the Switch and 10.48.74.121.

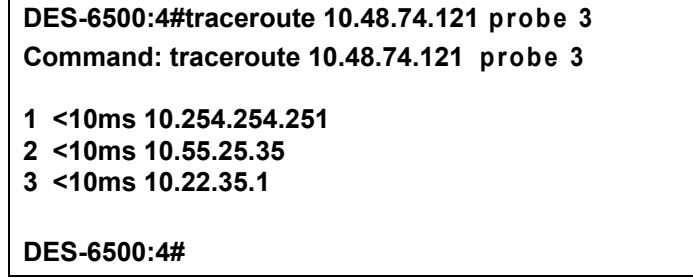

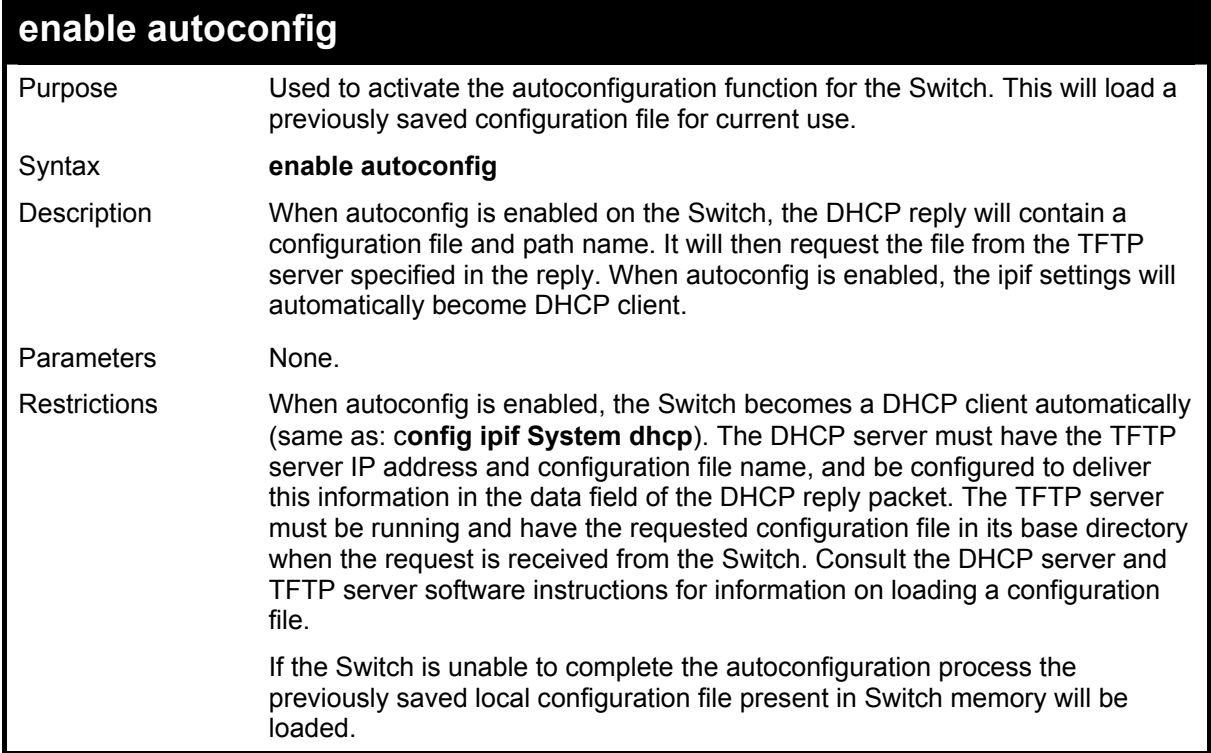

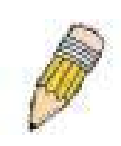

**NOTE:** Dual-purpose (DHCP/TFTP) server utility software may require entry of the configuration file name and path within the user interface. Alternatively, the DHCP software may require creating a separate ext file with the configuration file name and path in a specific directory on the server. Consult the documentation for the DCHP server software if you are unsure.

When autoconfig is enabled and the Switch is rebooted, the normal login screen will appear for a few moments while the autoconfig request (i.e. download configuration) is initiated. The console will then display the configuration parameters as they are loaded from the configuration file specified in the DHCP or TFTP server. This is exactly the same as using a **download configuration** command. After the entire Switch configuration is loaded, the Switch will automatically "logout" the server. The configuration settings will be saved automatically and become the active configuration.

Upon booting up the autoconfig process is initiated, the console screen will appear similar to the example below. The configuration settings will be loaded in normal order.

Example usage:

To enable autoconfiguration on the Switch:

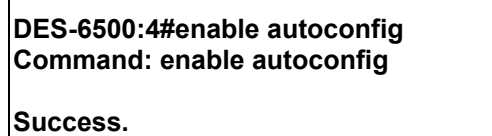

**DES-6500:4#** 

### **DES-6500 Chassis Ethernet Switch Command Line Interface**

 **Firmware: Build 3.00-B29 Copyright(C) 2004-2007 D-Link Corporation. All rights reserved.** 

**DES-6500:4# DES-6500:4# DES-6500:4#download configuration 10.41.44.44 c:\cfg\setting.txt Command: download configuration 10.41.44.44 c:\cfg\setting.txt** 

**Connecting to server................... Done.** 

**Download configuration................. Done.** 

The very end of the autoconfig process including the logout appears like this:

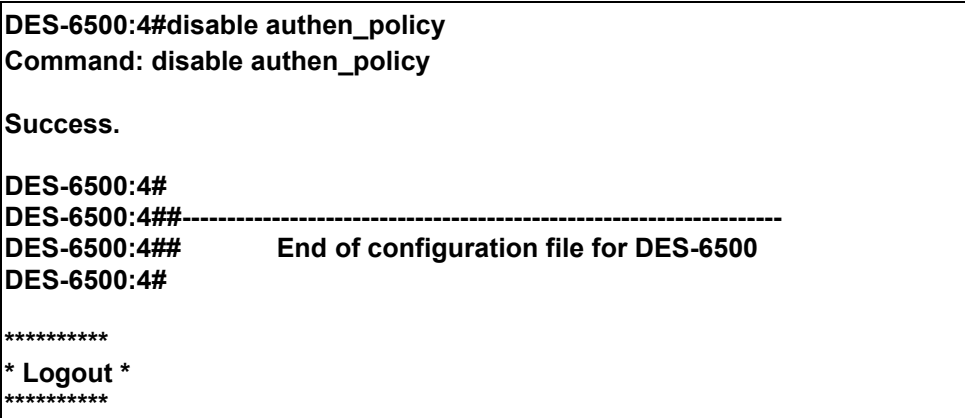

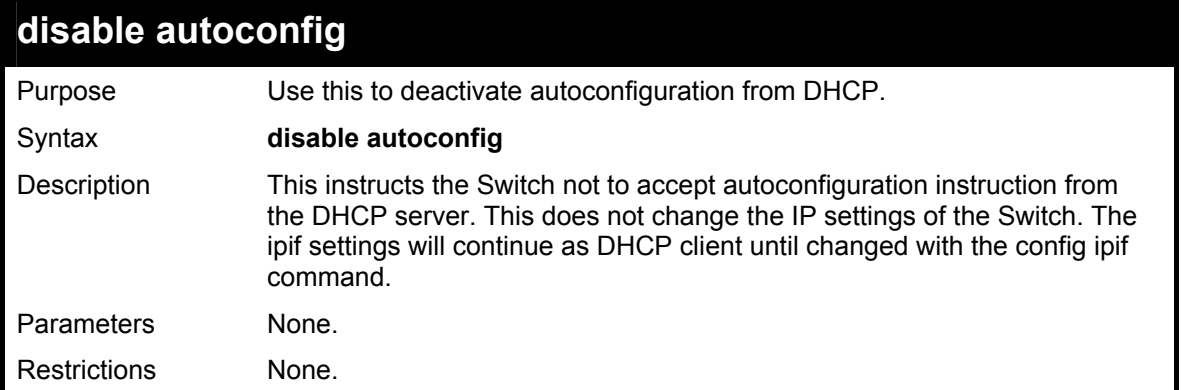

To stop the autoconfiguration function:

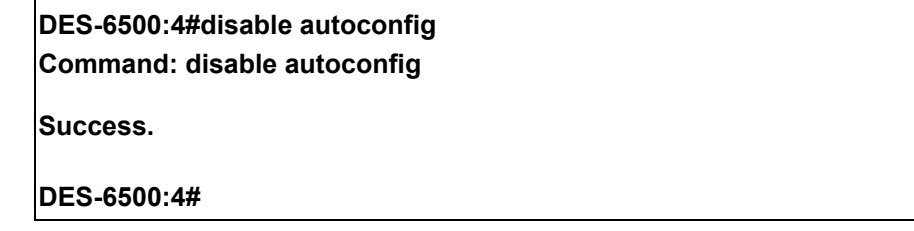

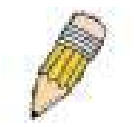

**NOTE:** With autoconfig enabled, the Switch ipif settings now define the Switch as a DHCP client. Use the show switch command to display the new IP settings status.

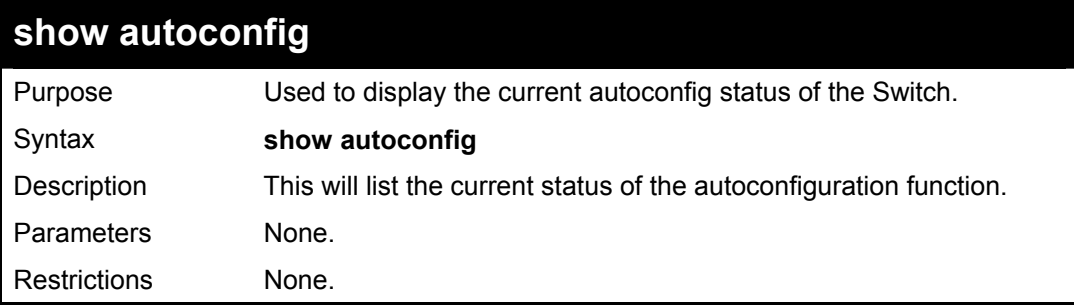

Example usage:

To show the autoconfig configuration set on the Switch:

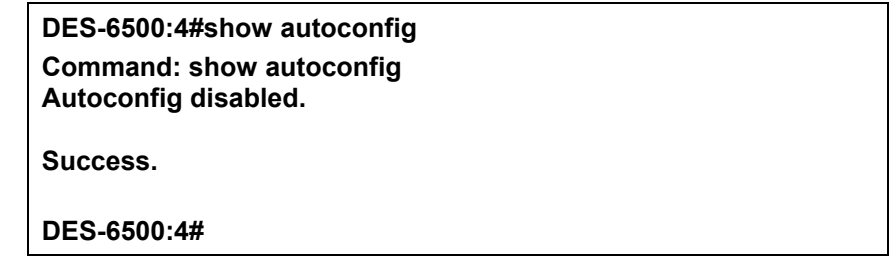

## *NETWORK MONITORING COMMANDS*

9

The network monitoring commands in the Command Line Interface (CLI) are listed (along with the appropriate parameters) in the following table.

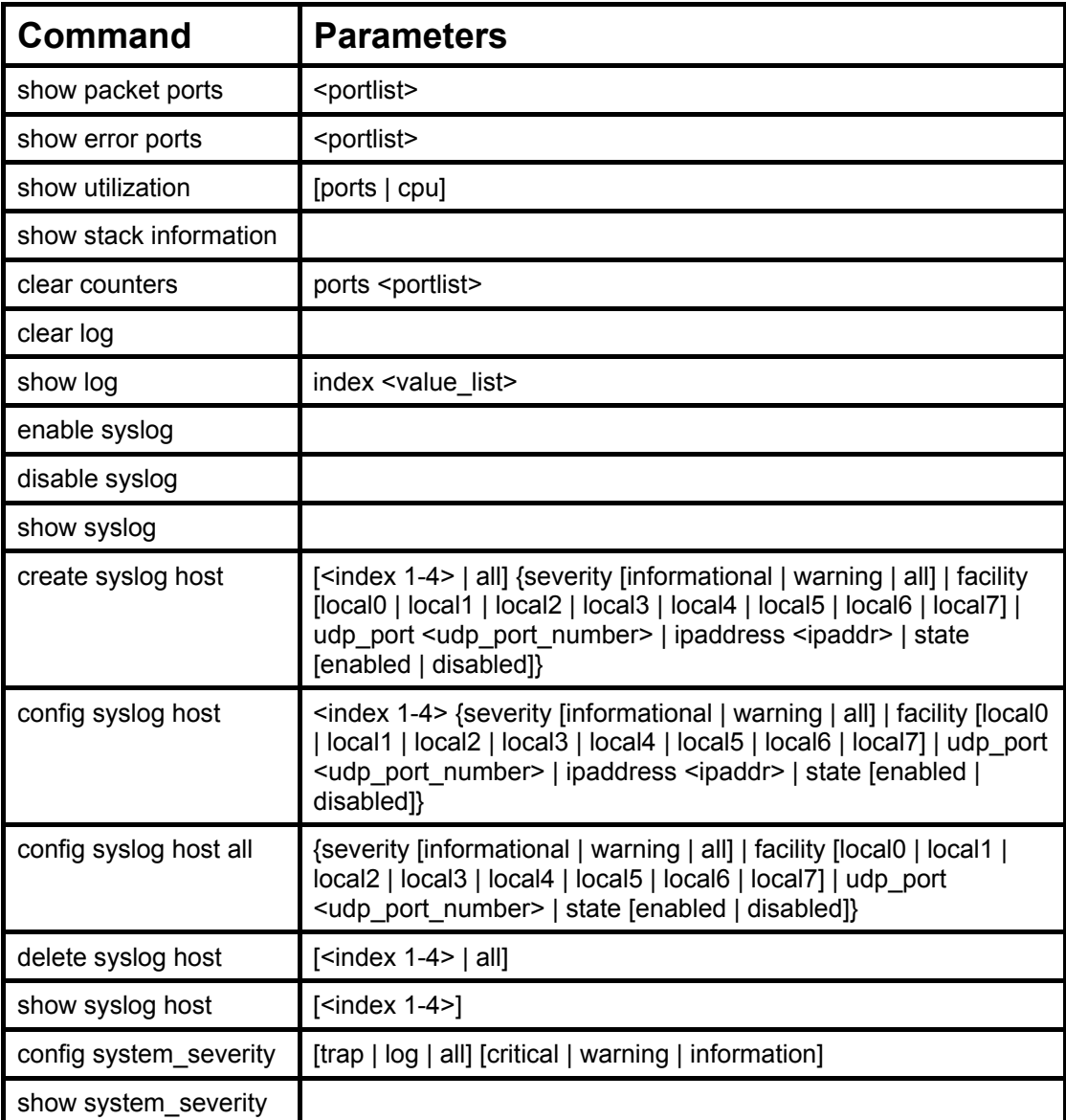

Each command is listed, in detail, in the following sections.

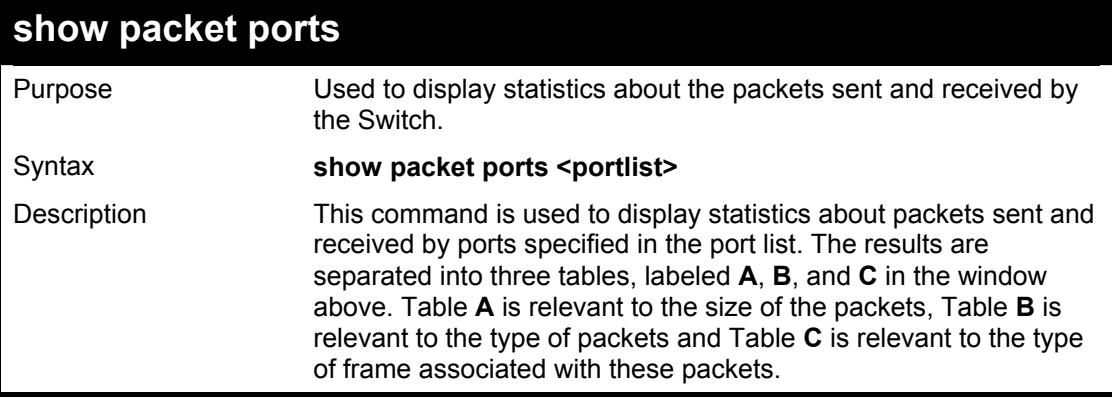

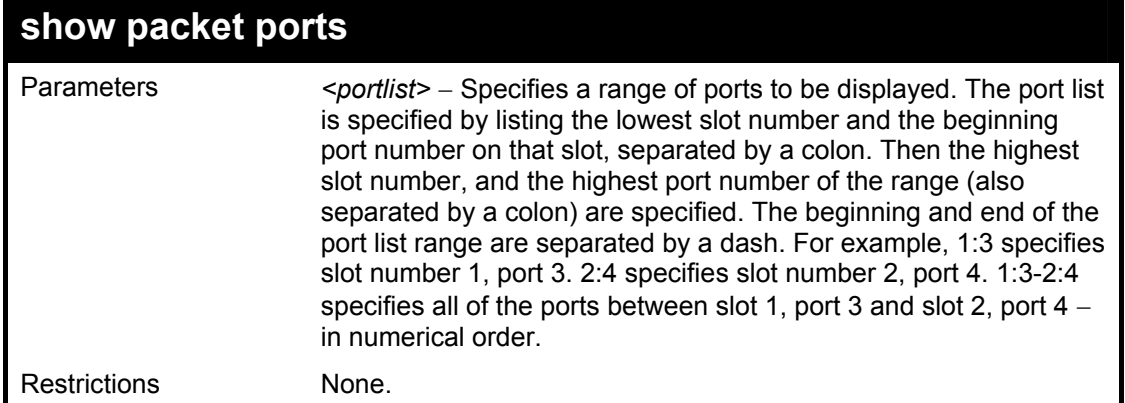

Example usage:

To display the packets analysis for port 7 of module 2:

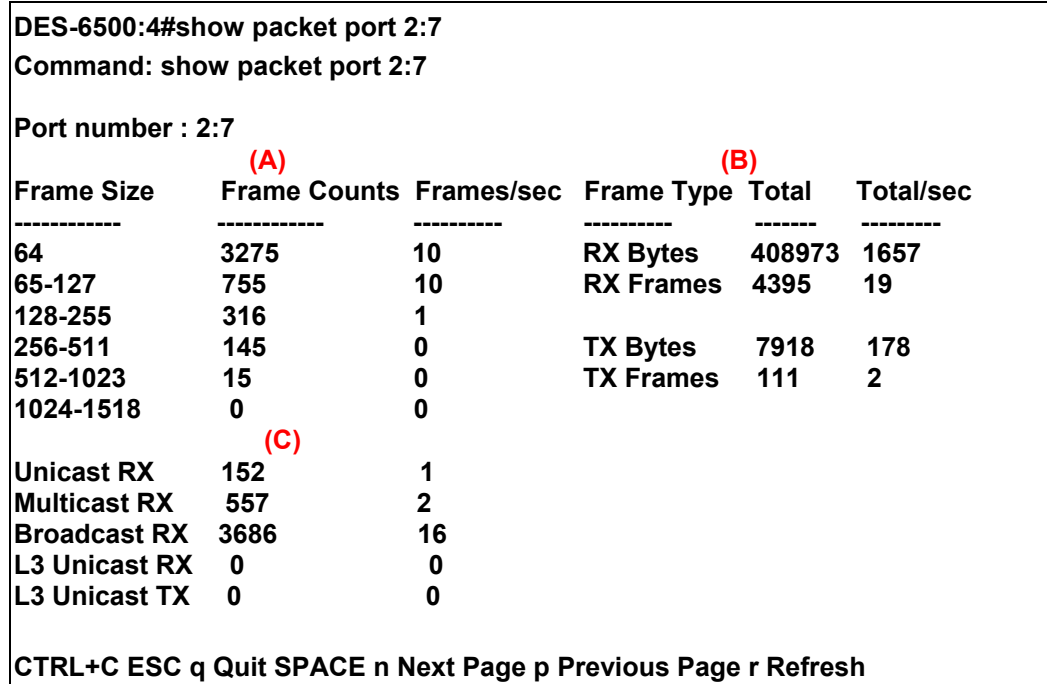

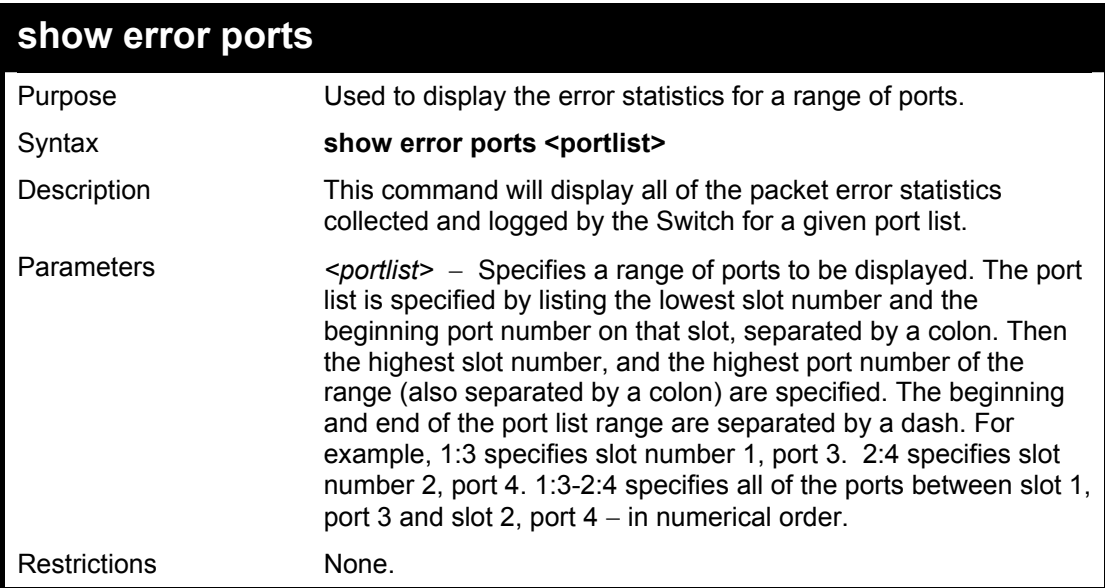

To display the errors of the port 3 of module 1:

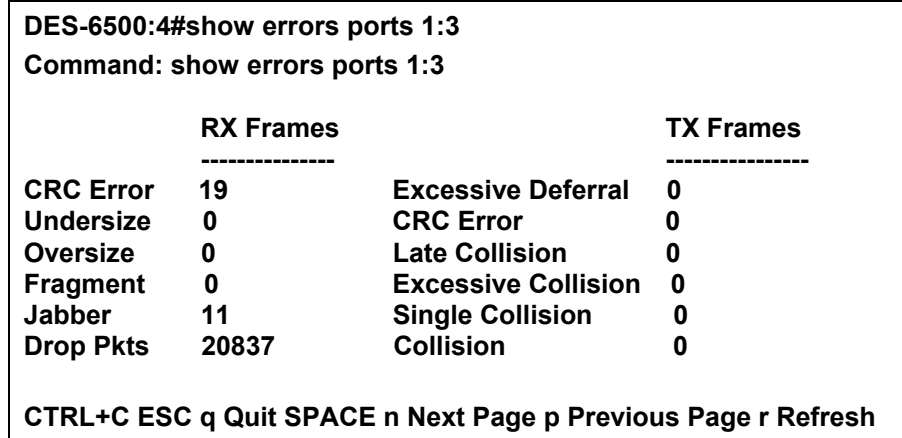

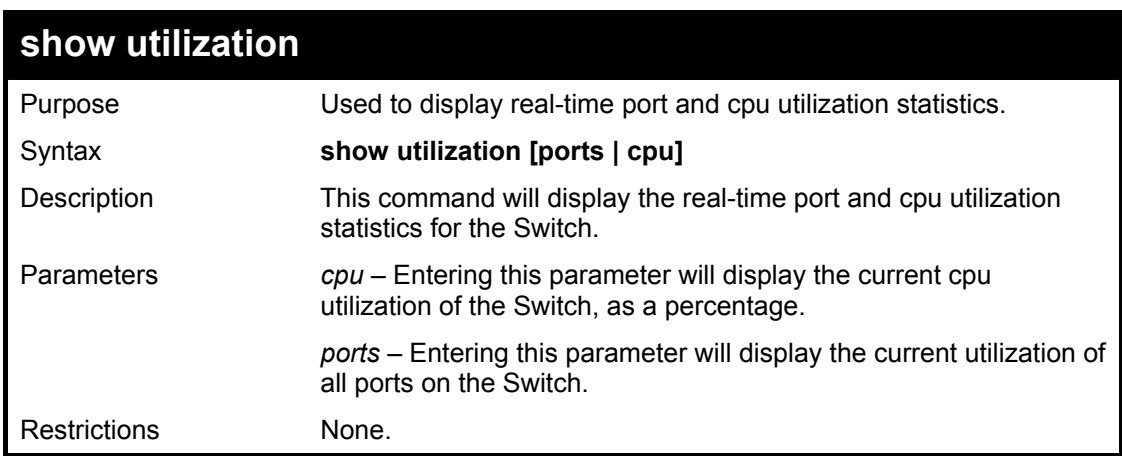

Example usage:

To display the current CPU utilization:

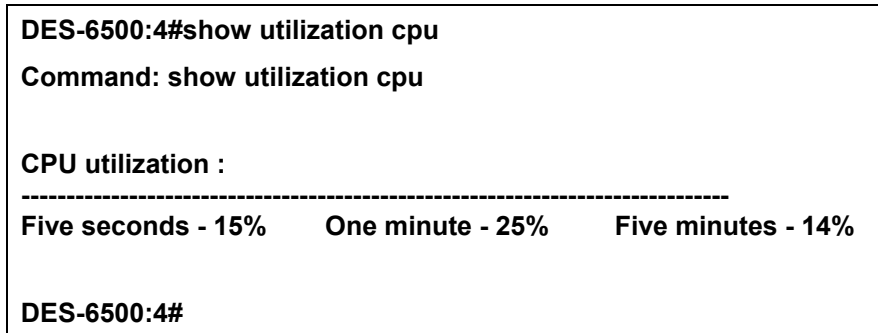

To display the port utilization statistics:

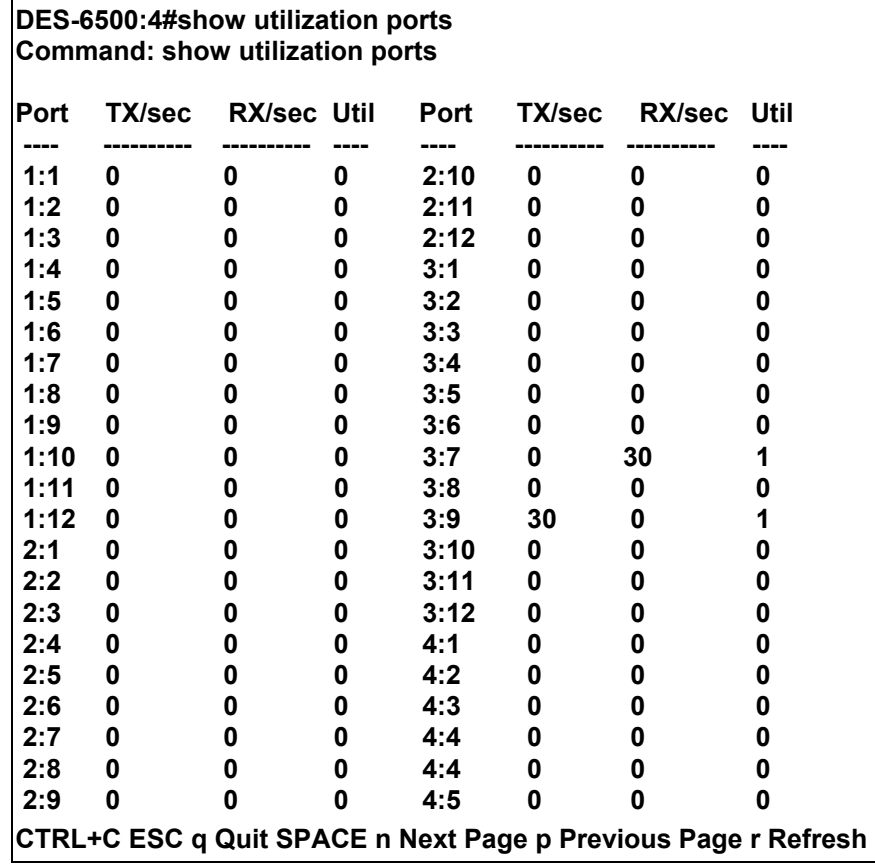

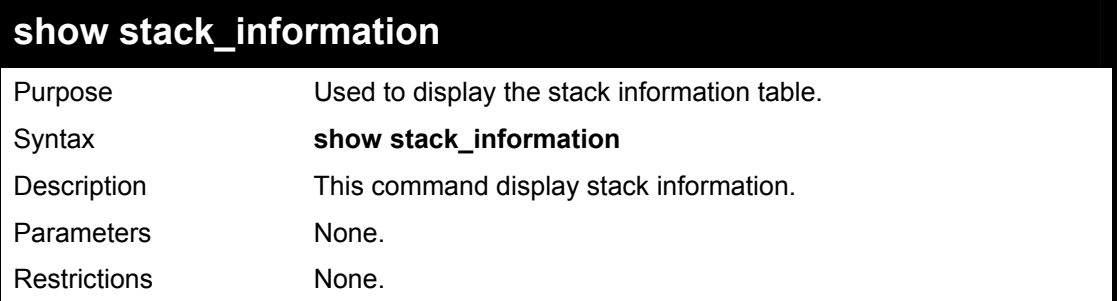

Usage Example:

To display stack information:

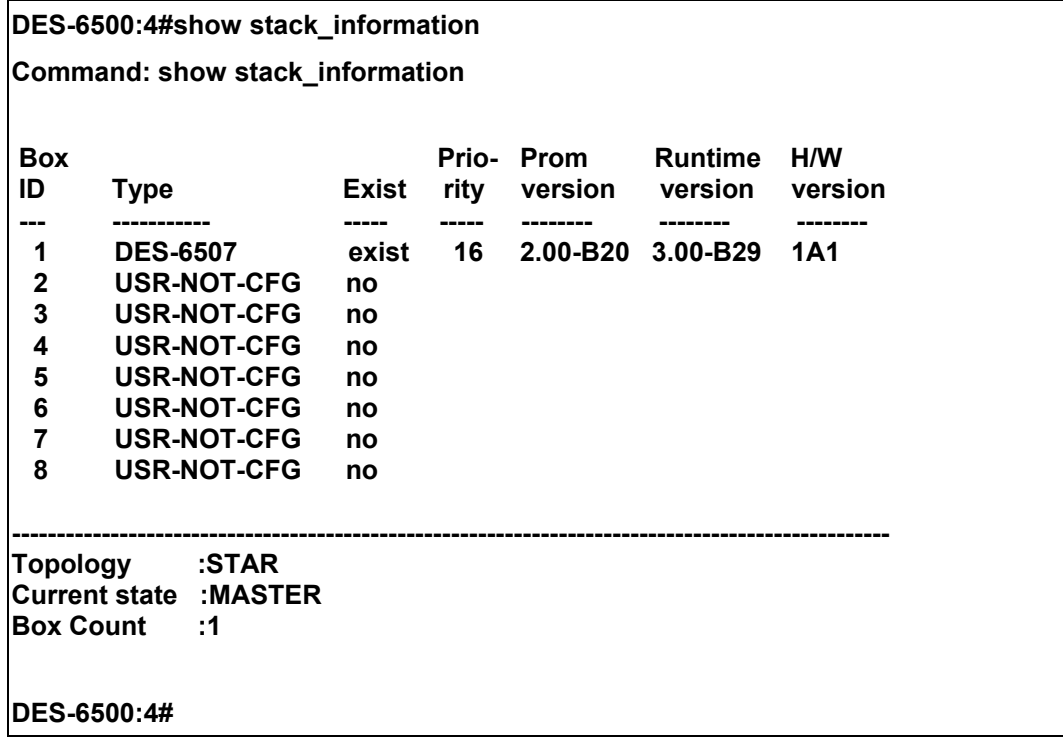

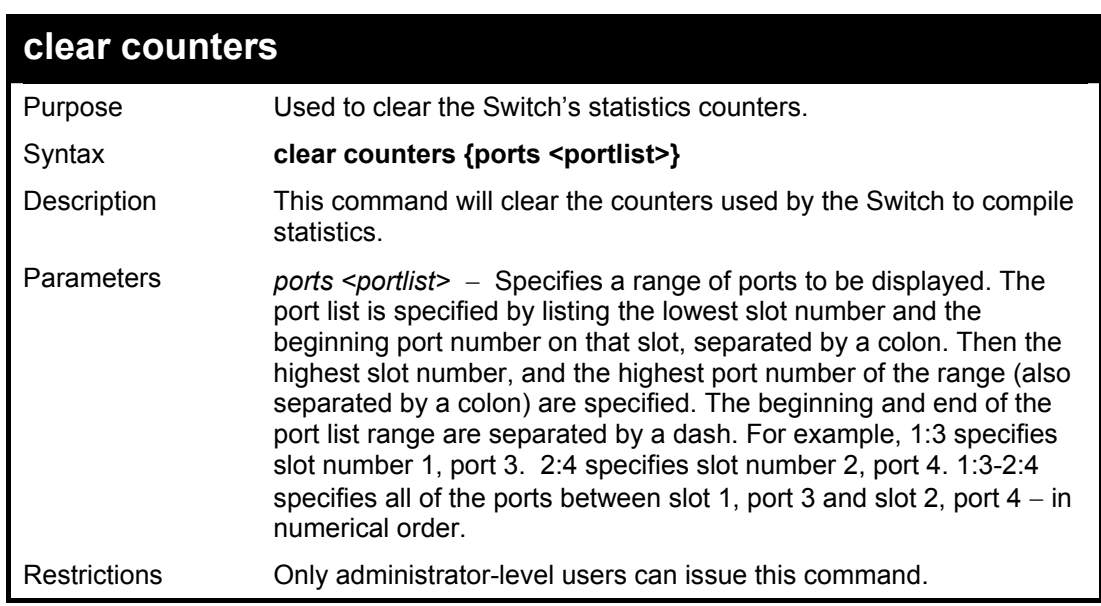

To clear the counters:

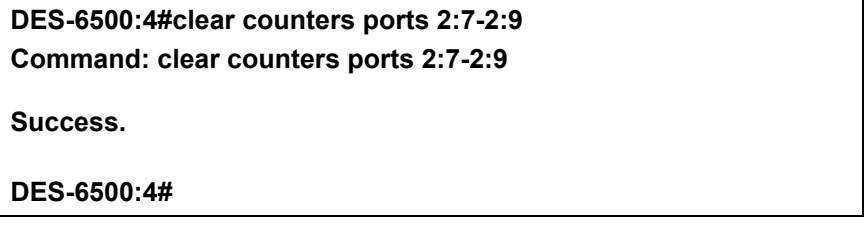

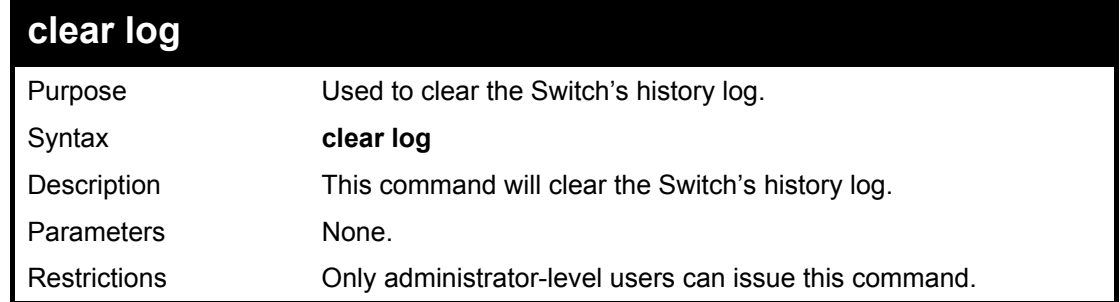

### Example usage:

To clear the log information:

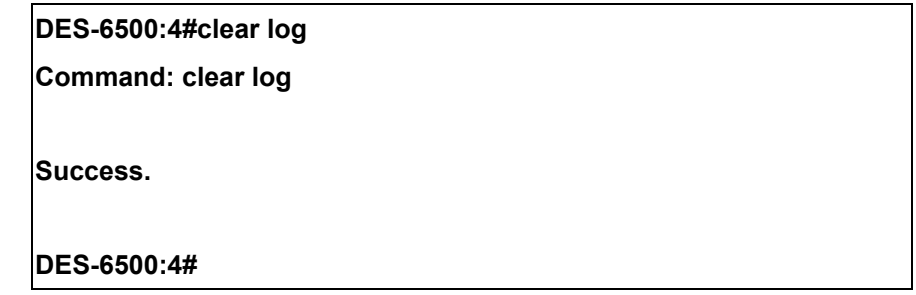

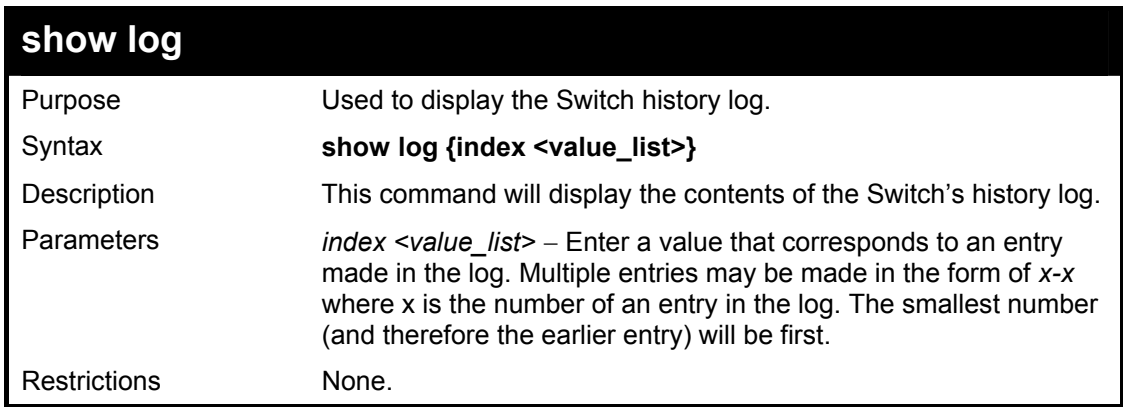

Example usage:

To display the Switch history log**:** 

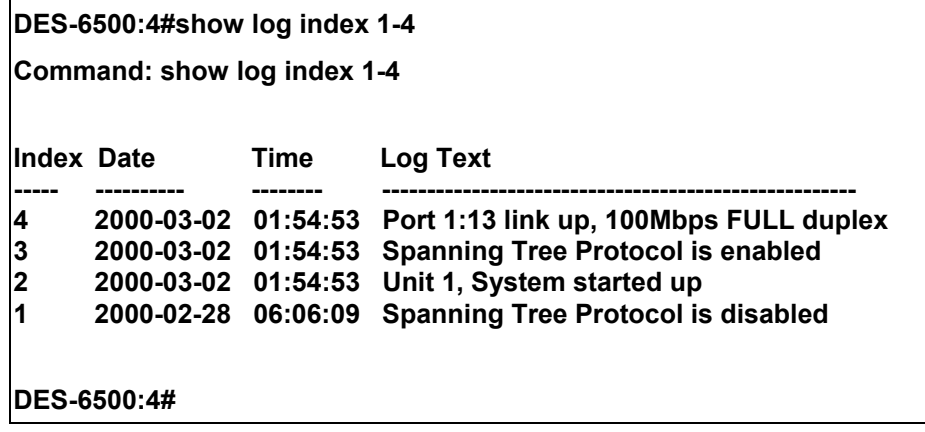

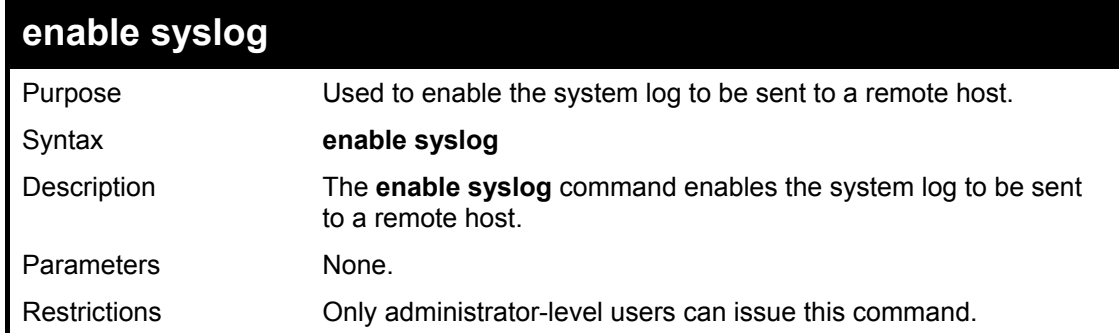

Example usage:

To the syslog function on the Switch:

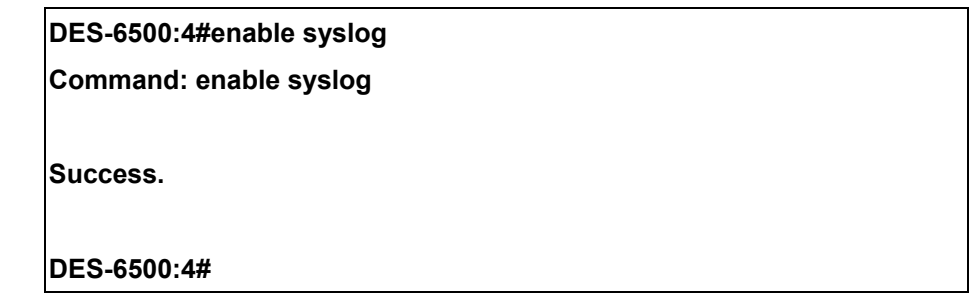

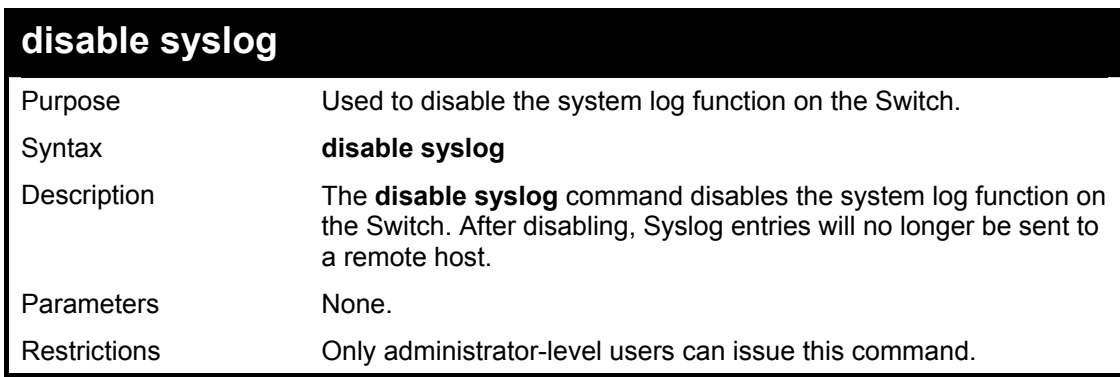

Example usage:

To disable the syslog function on the Switch:

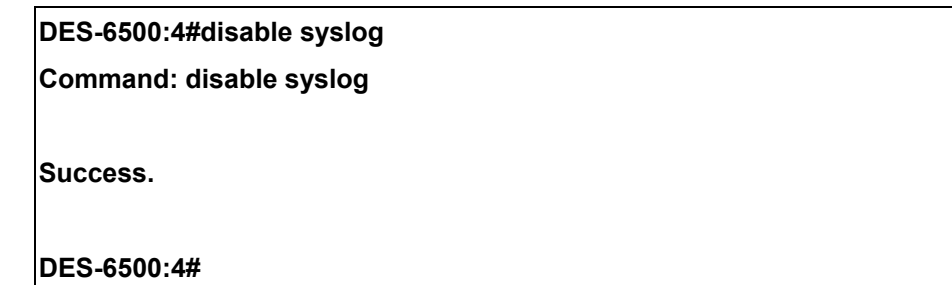

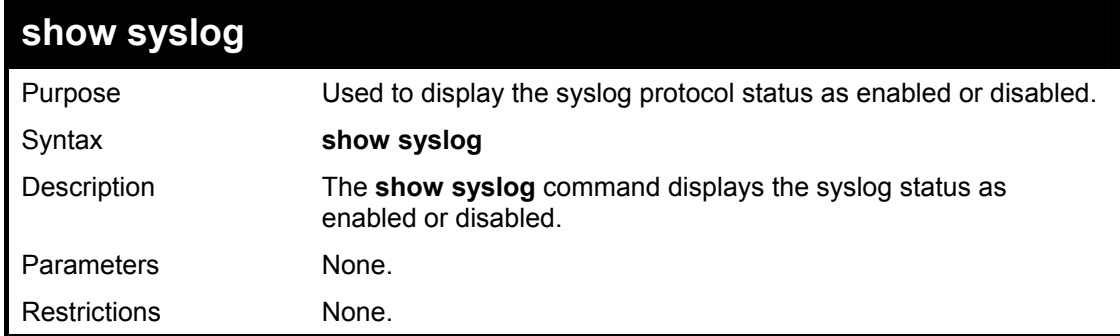

Example usage:

To display the current status of the syslog function:

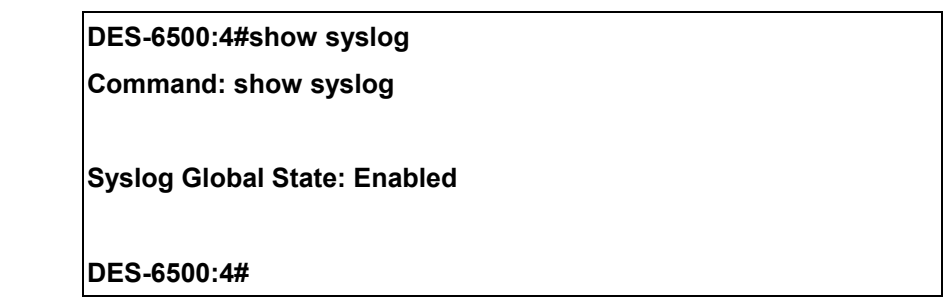

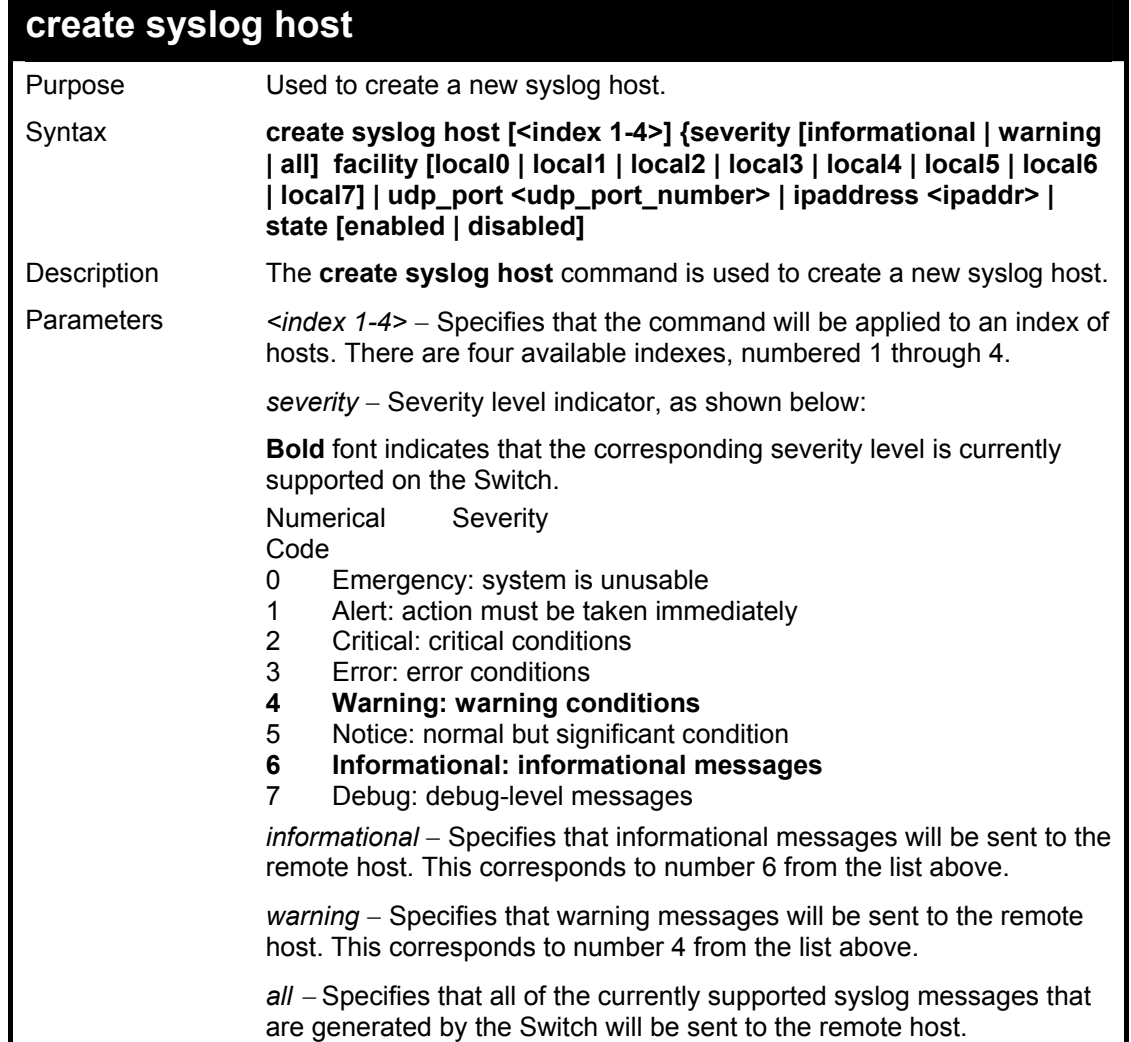

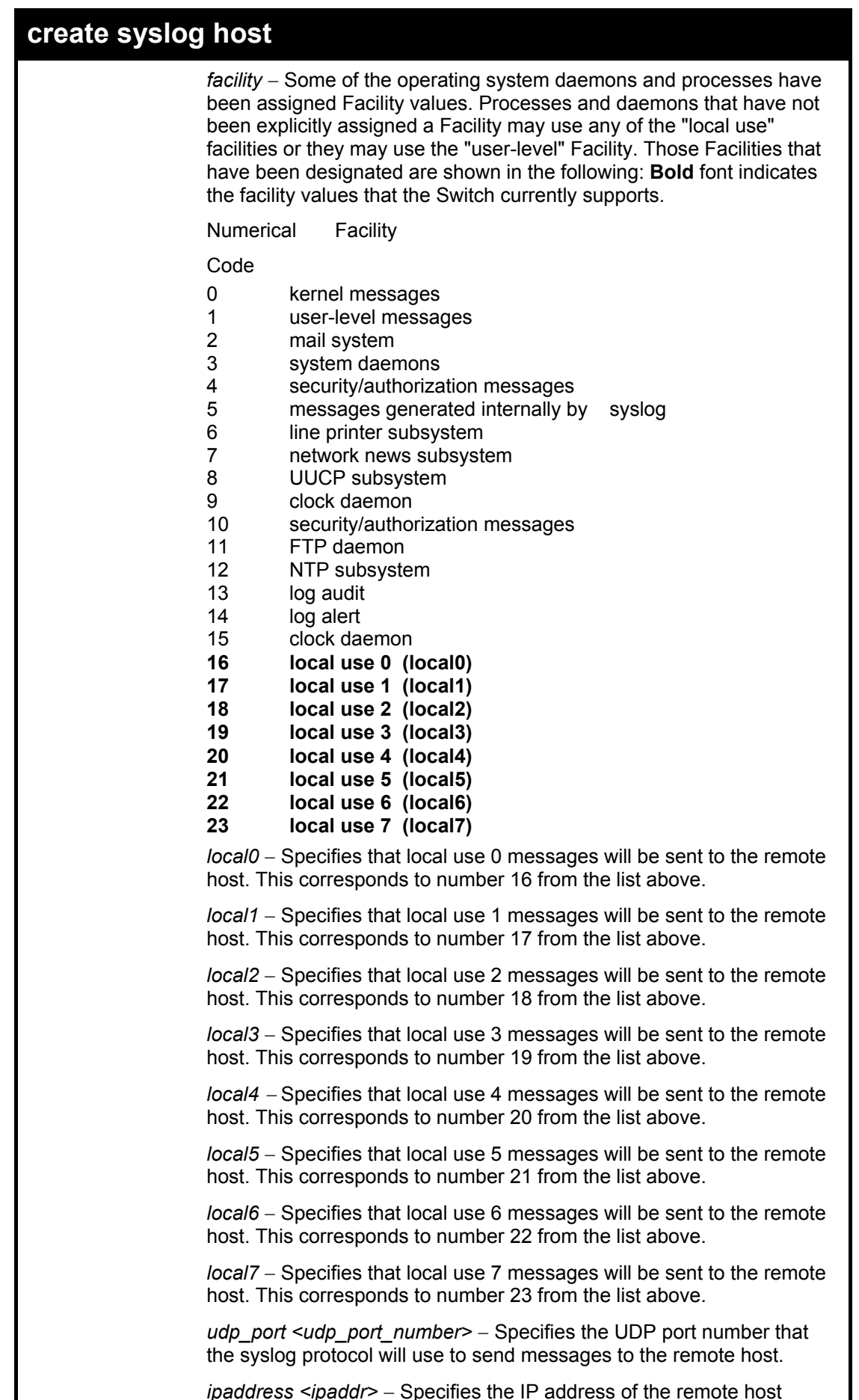

*ipaddress <ipaddr>* − Specifies the IP address of the remote host

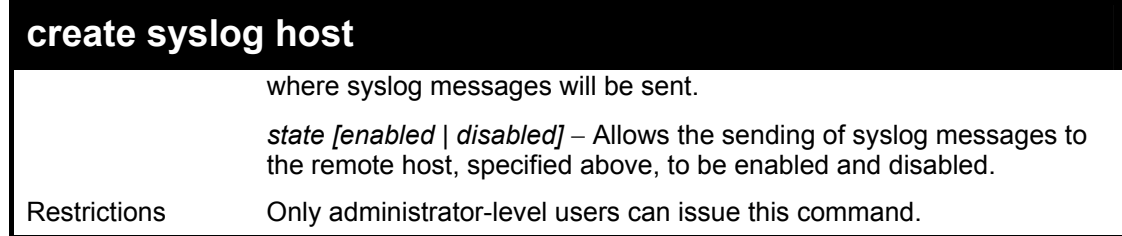

To create syslog host:

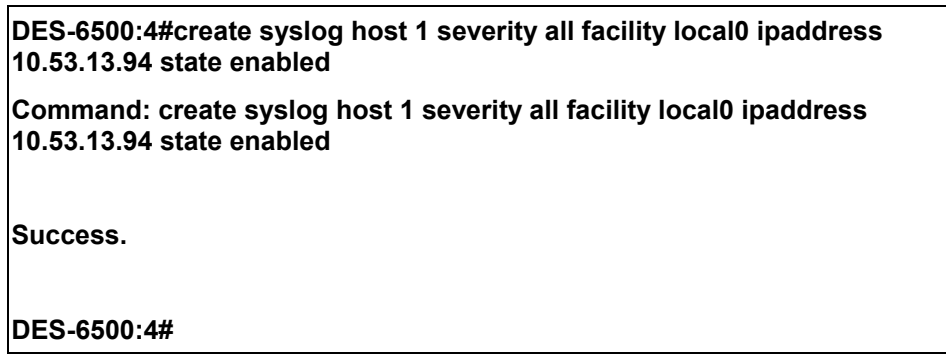

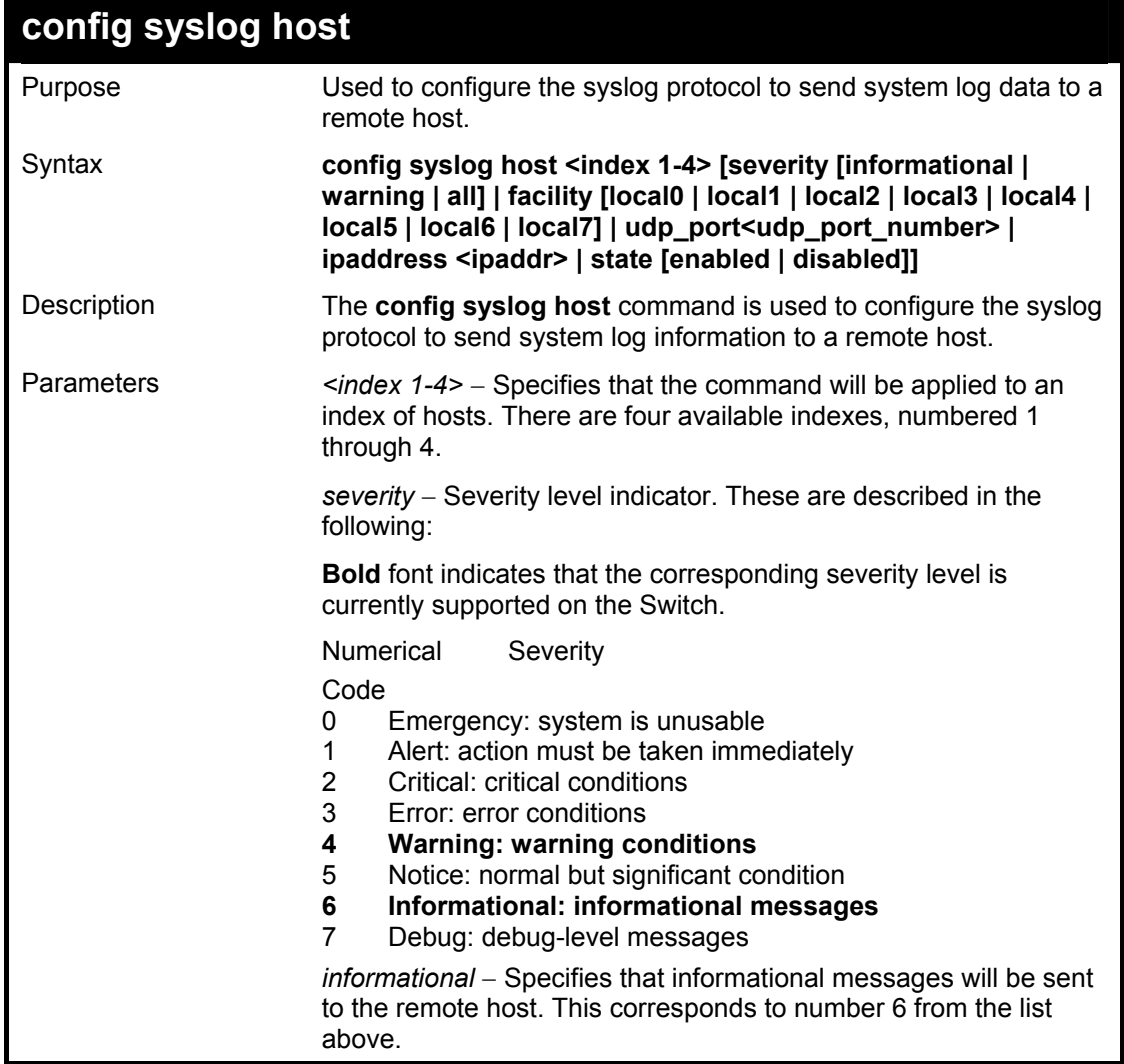

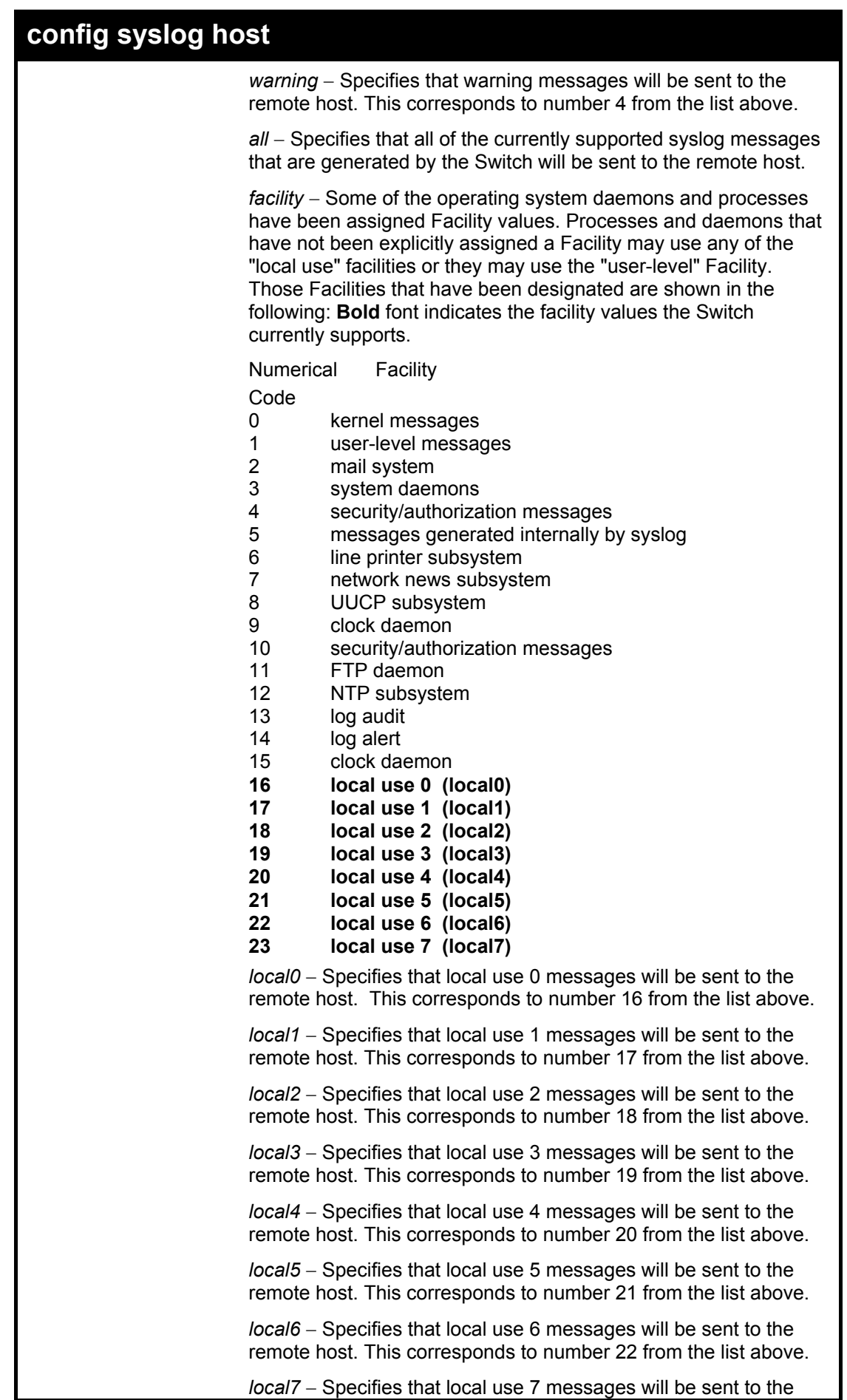

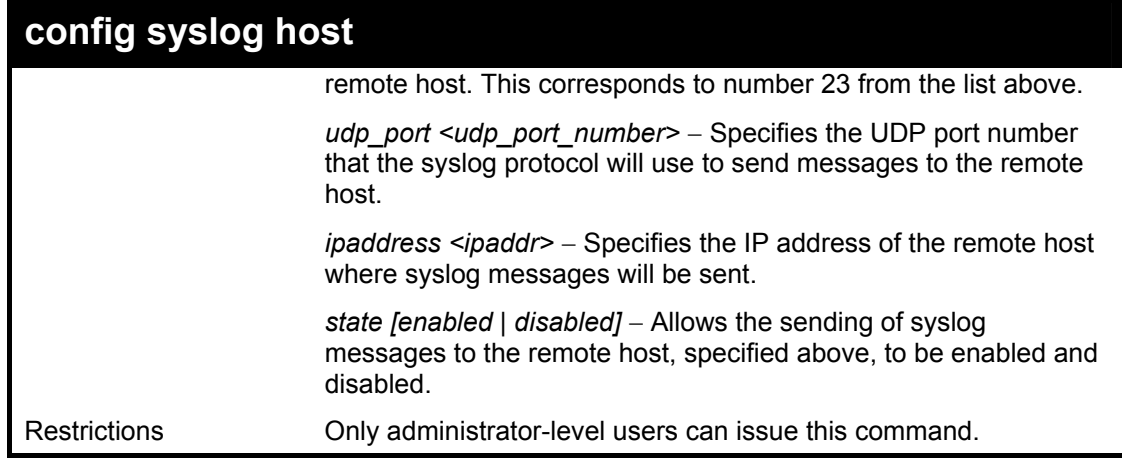

Example usage:

To configure a syslog host:

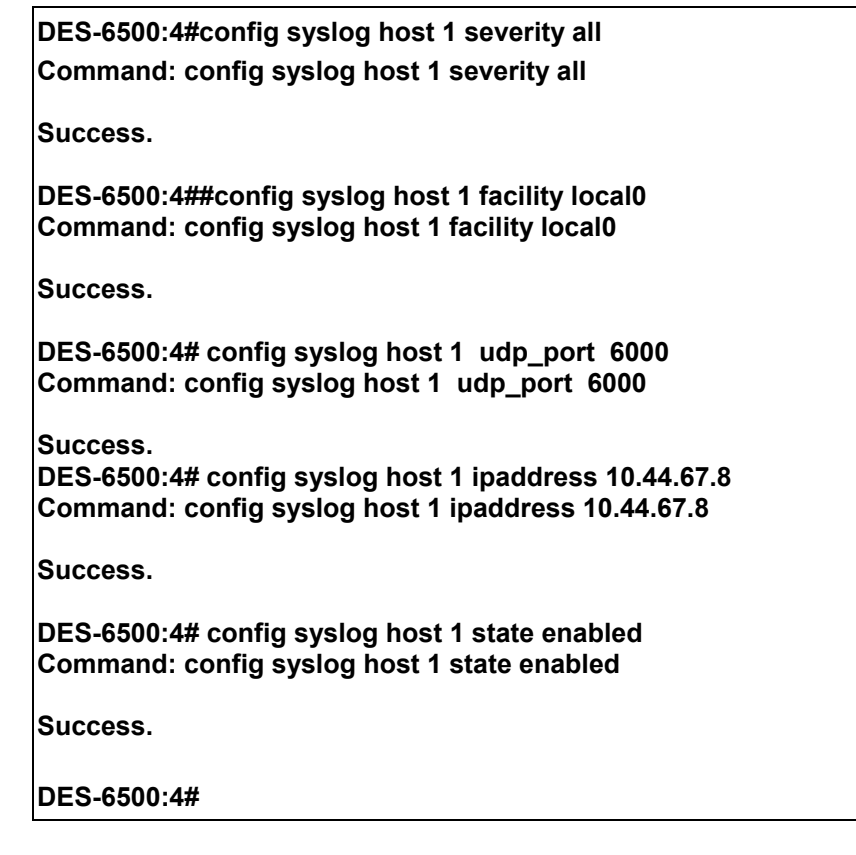

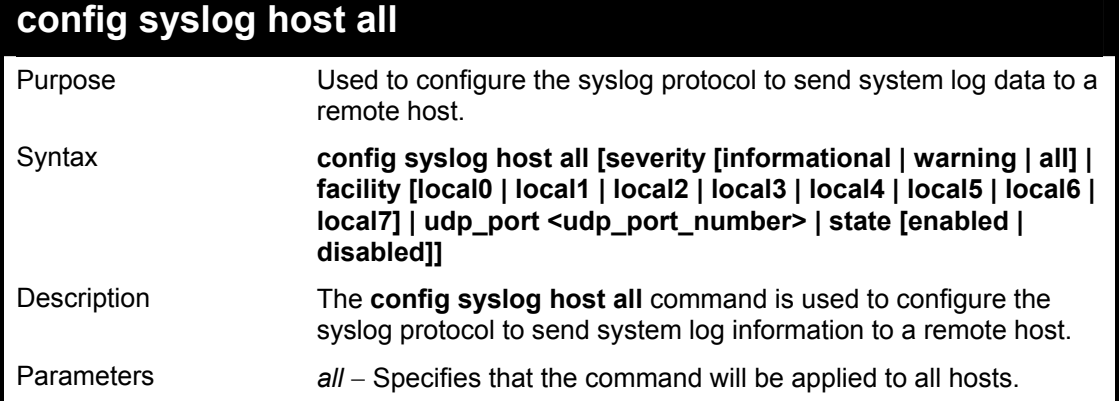
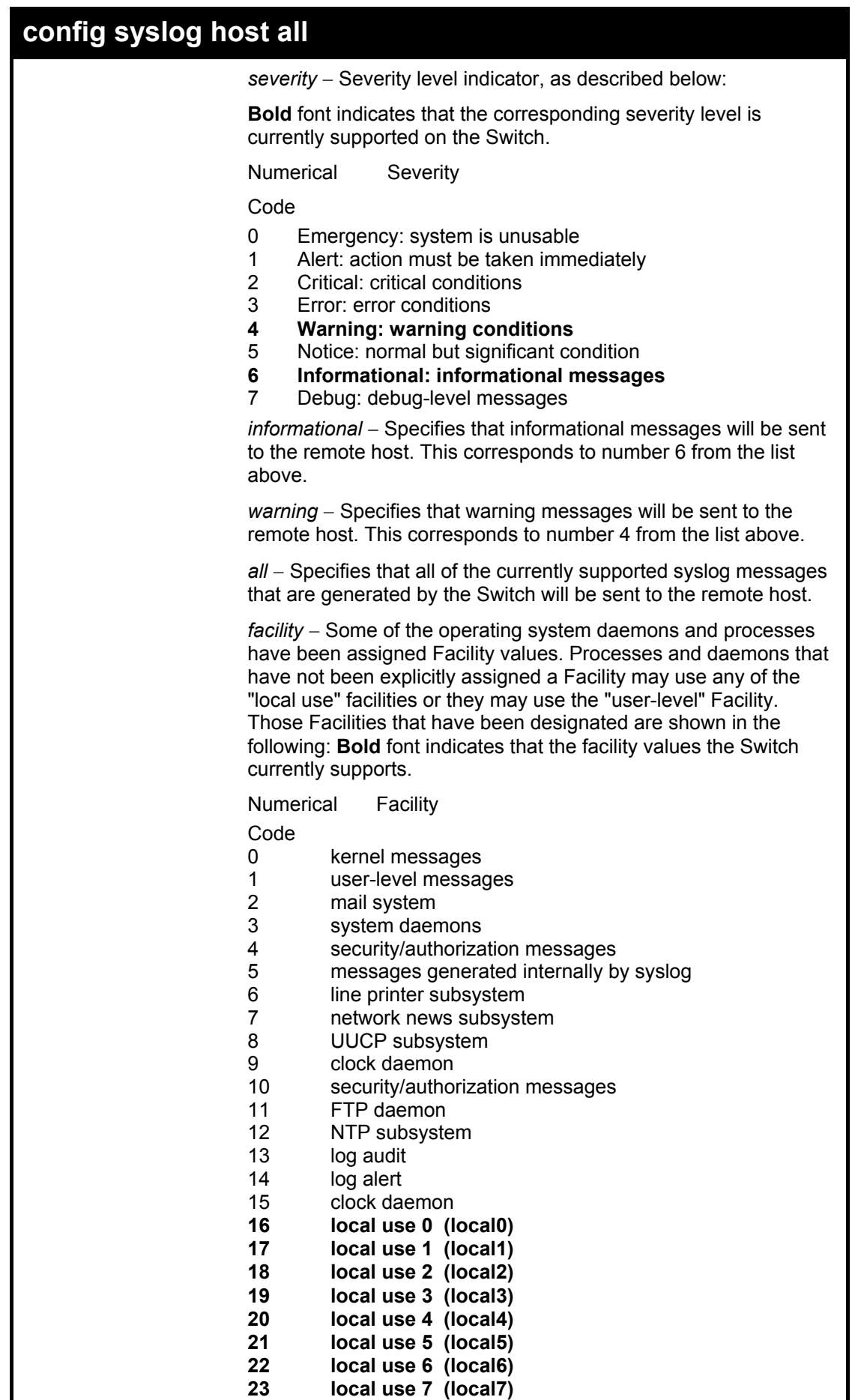

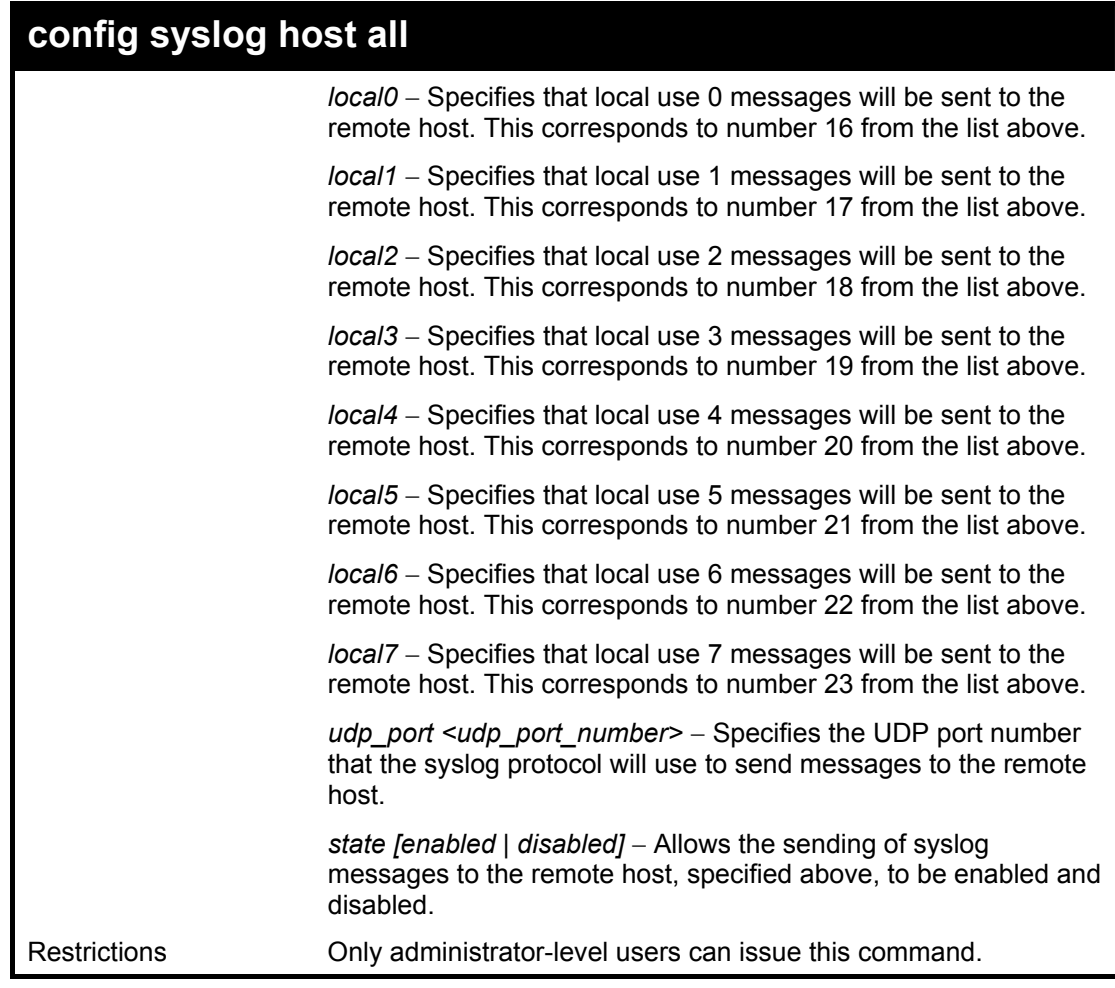

To configure all syslog hosts:

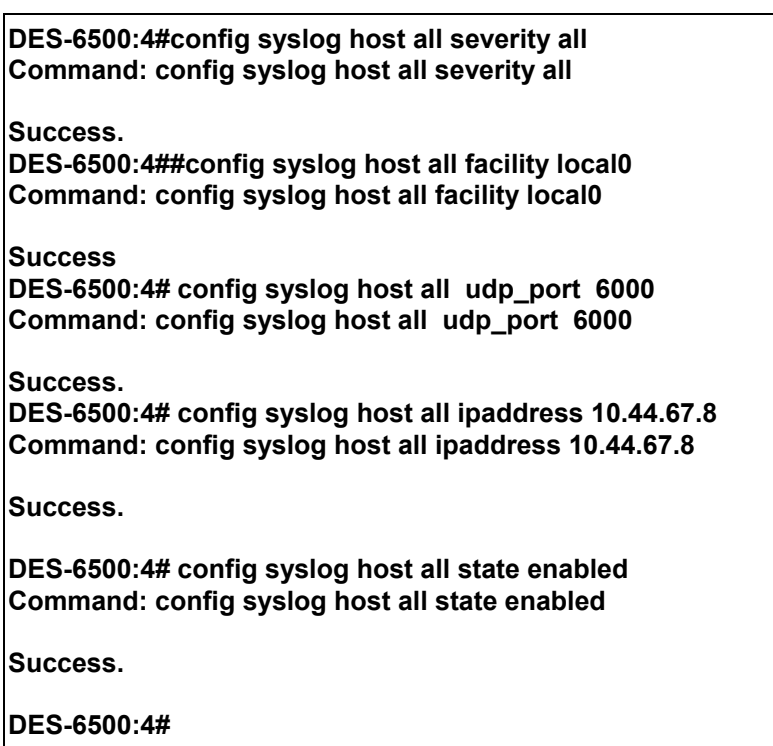

xStack DES-6500 Modular Layer 3 Chassis Ethernet Switch CLI Manual

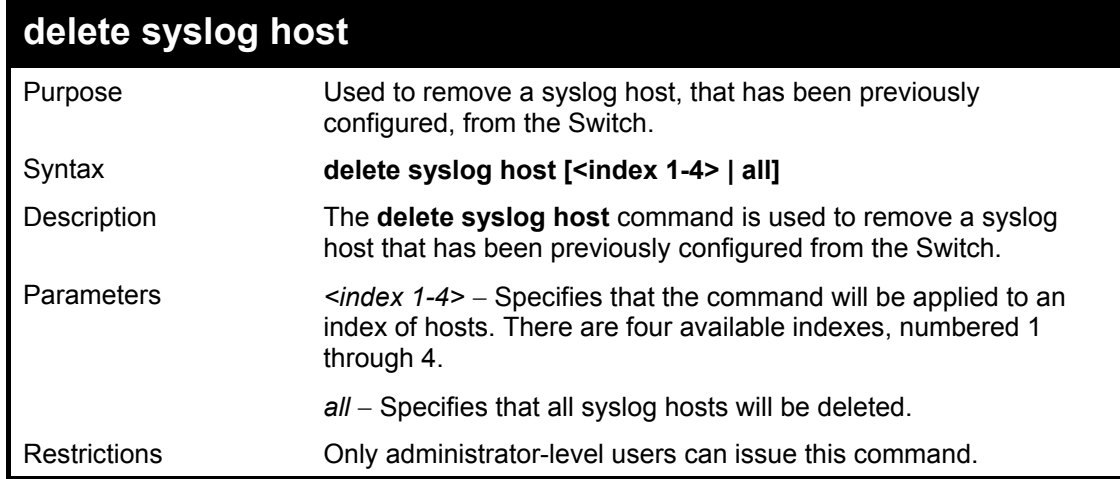

Example usage:

To delete a previously configured syslog host:

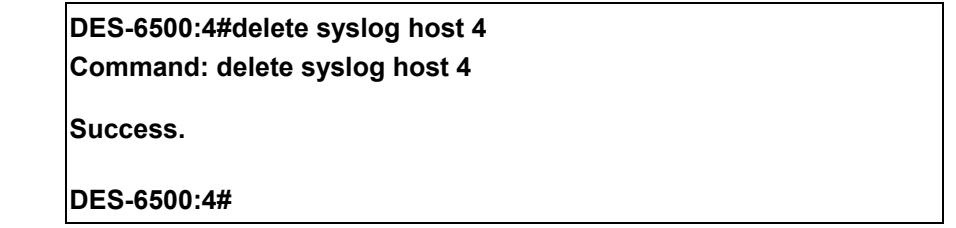

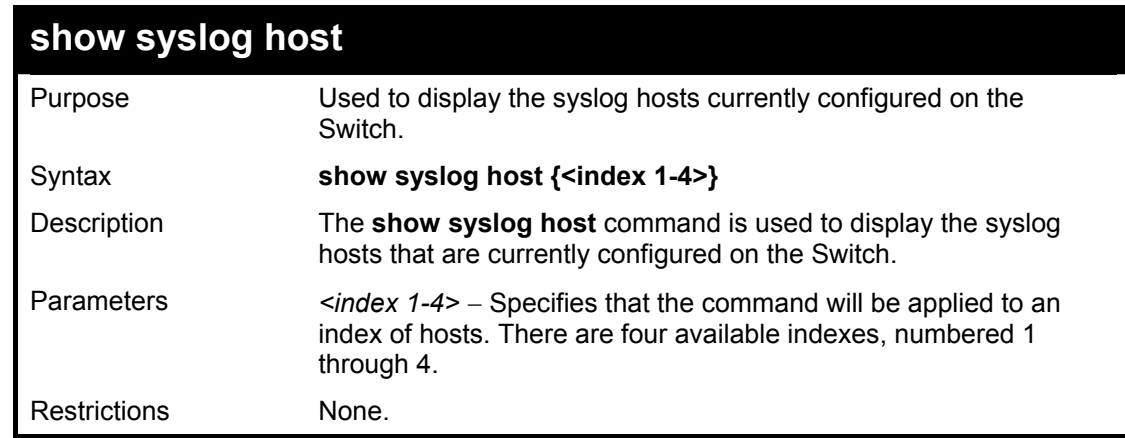

Example usage:

To show syslog host information:

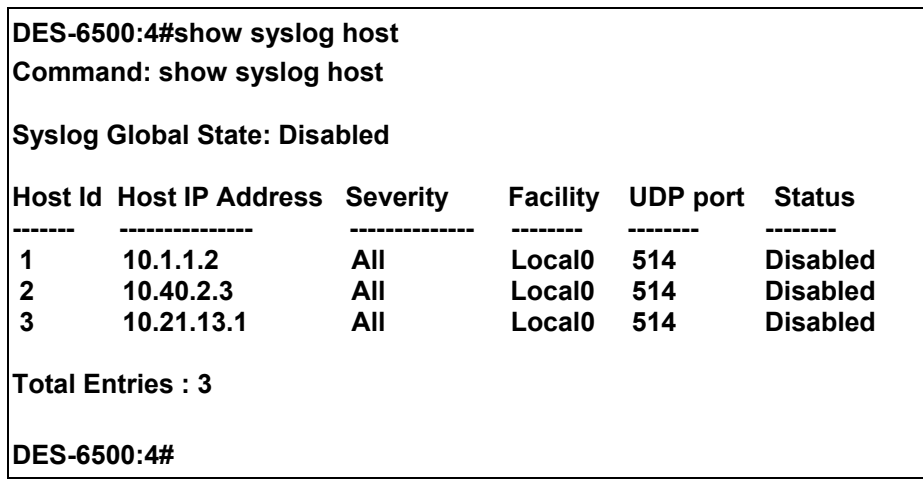

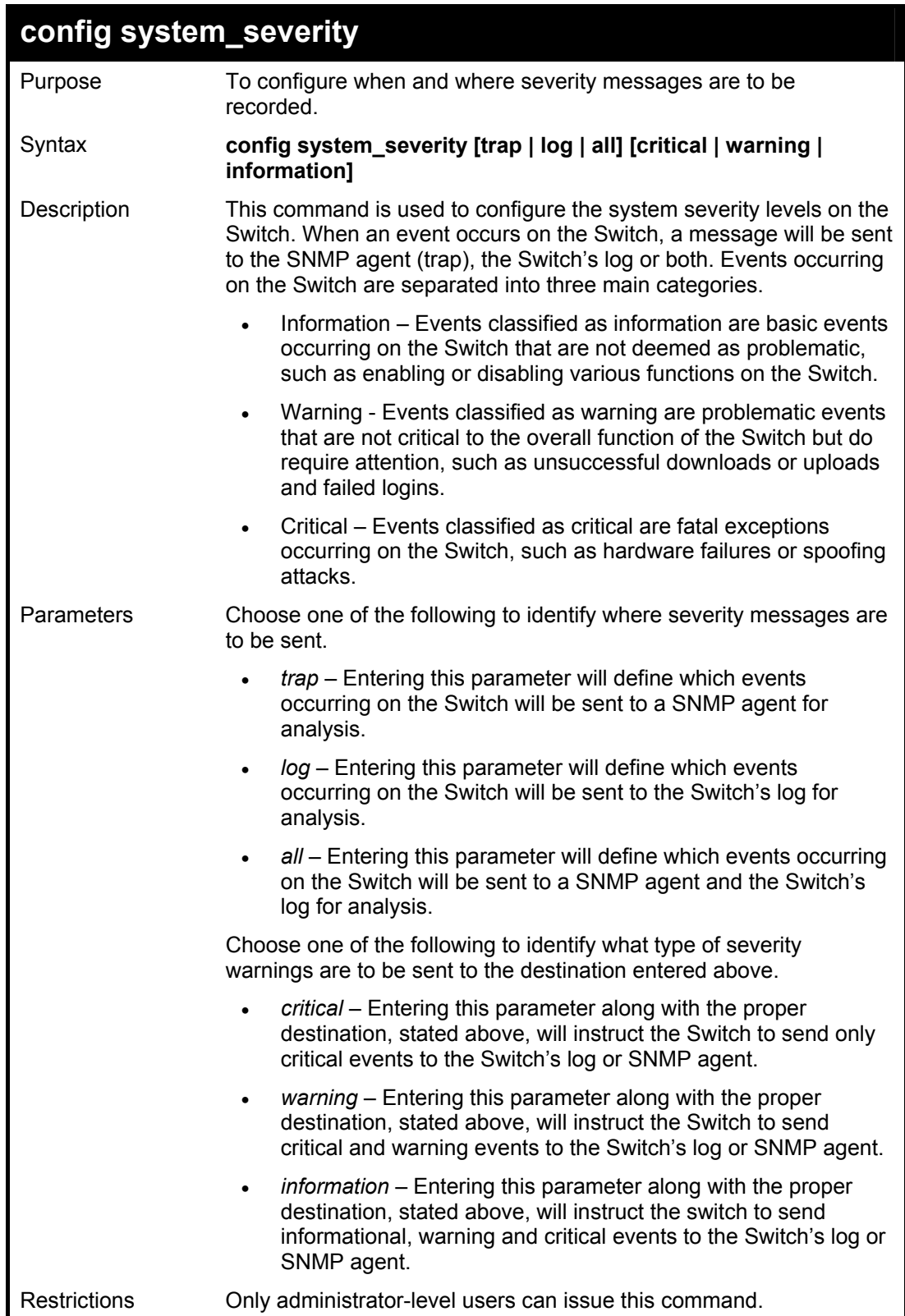

To configure the system severity:

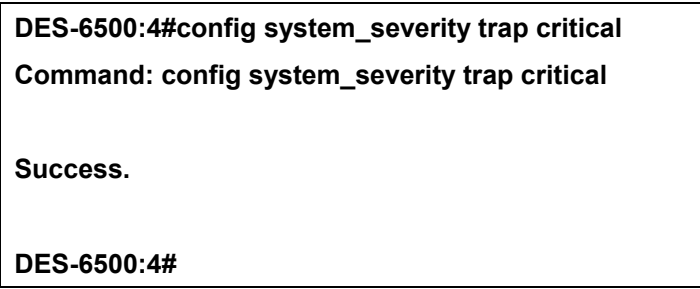

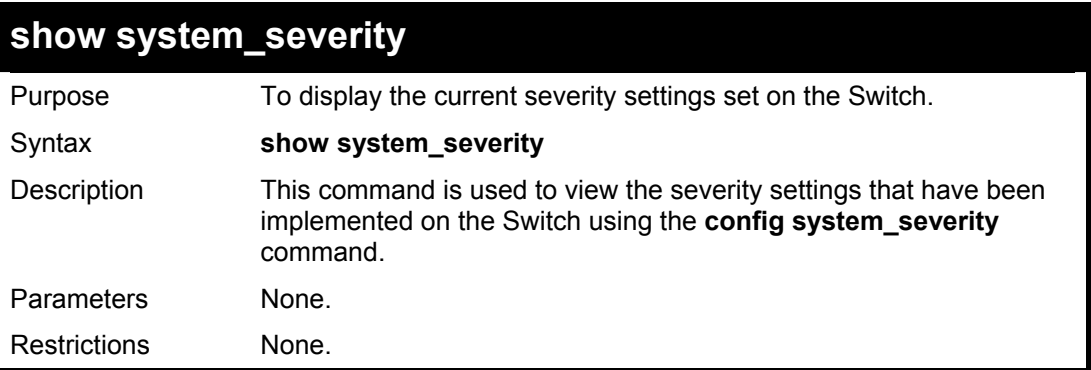

To view the system severity settings currently implemented on the Switch:

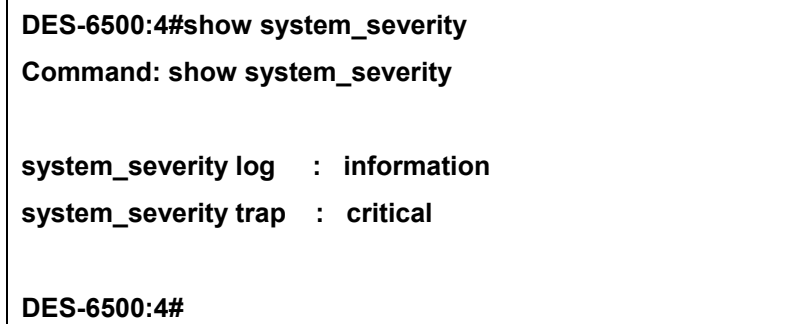

# 10

### *MULTIPLE SPANNING TREE PROTOCOL (MSTP) COMMANDS*

This switch supports three versions of the Spanning Tree Protocol; 802.1d STP, 802.1w Rapid STP and 802.1s MSTP. Multiple Spanning Tree Protocol, or MSTP, is a standard defined by the IEEE community that allows multiple VLANs to be mapped to a single spanning tree instance, which will provide multiple pathways across the network. Therefore, these MSTP configurations will balance the traffic load, preventing wide scale disruptions when a single spanning tree instance fails. This will allow for faster convergences of new topologies for the failed instance. Frames designated for these VLANs will be processed quickly and completely throughout interconnected bridges utilizing either of the three spanning tree protocols (STP, RSTP or MSTP). This protocol will also tag BPDU packets so receiving devices can distinguish spanning tree instances, spanning tree regions and the VLANs associated with them. These instances will be classified by an *instance id*. MSTP will connect multiple spanning trees with a Common and Internal Spanning Tree (CIST). The CIST will automatically determine each MSTP region, its maximum possible extent and will appear as one virtual bridge that runs a single spanning tree. Consequentially, frames assigned to different VLANs will follow different data routes within administratively established regions on the network, continuing to allow simple and full processing of frames, regardless of administrative errors in defining VLANs and their respective spanning trees. Each switch utilizing the MSTP on a network will have a single MSTP configuration that will have the following three attributes:

- a) A configuration name defined by an alphanumeric string of up to 32 characters (defined in the *config stp mst config id* command as *name <string>*).
- b) A configuration revision number (named here as a *revision\_level*) and;
- c) A 4096 element table (defined here as a *vid\_range*) which will associate each of the possible 4096 VLANs supported by the Switch for a given instance.

To utilize the MSTP function on the Switch, three steps need to be taken:

- a) The Switch must be set to the MSTP setting (*config stp version*)
- b) The correct spanning tree priority for the MSTP instance must be entered (*config stp priority*).
- c) VLANs that will be shared must be added to the MSTP Instance ID (*config stp instance\_id*).

The Multiple Spanning Tree Protocol commands in the Command Line Interface (CLI) are listed (along with the appropriate parameters) in the following table.

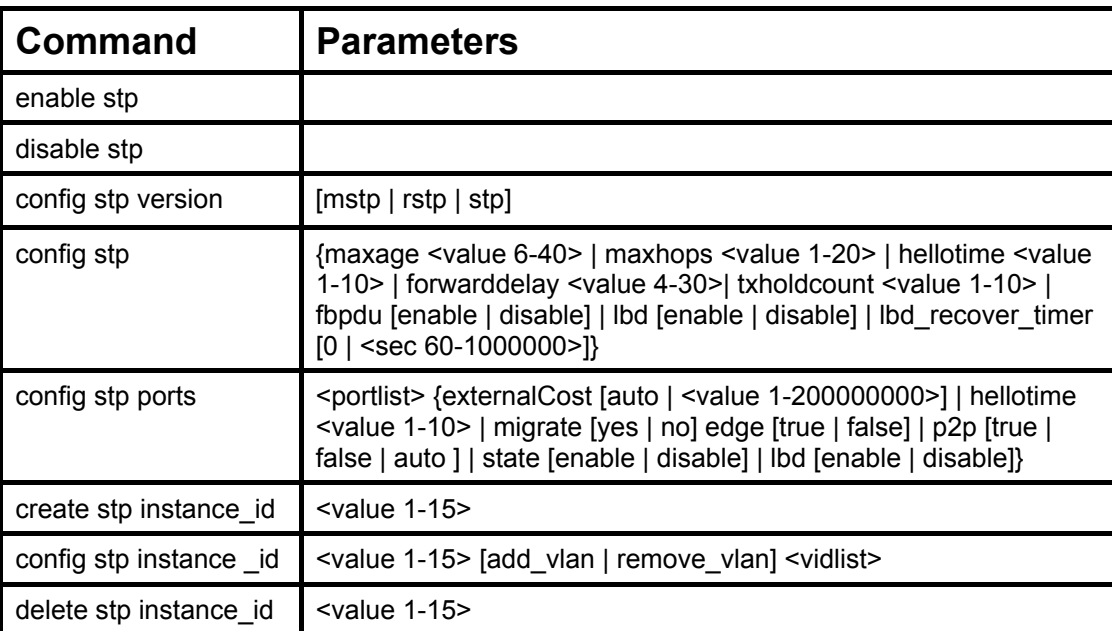

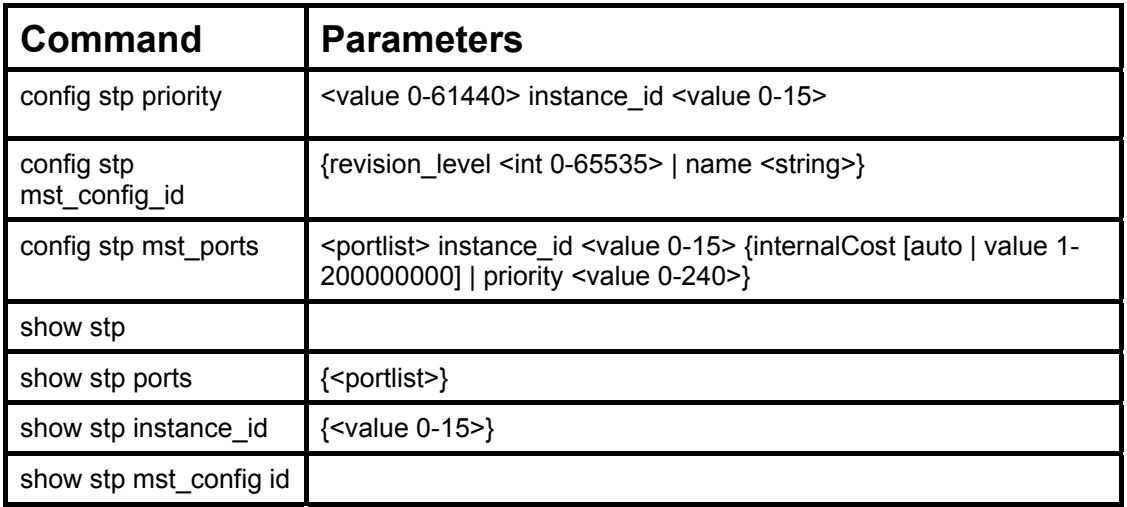

Each command is listed, in detail, in the following sections.

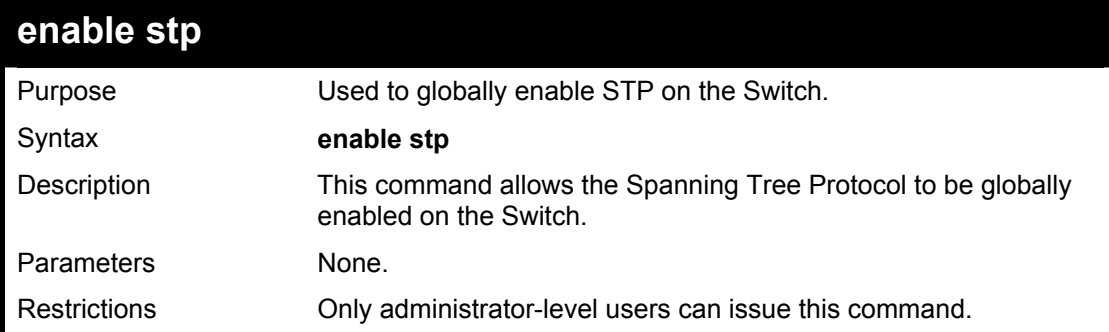

Example usage:

To enable STP, globally, on the Switch:

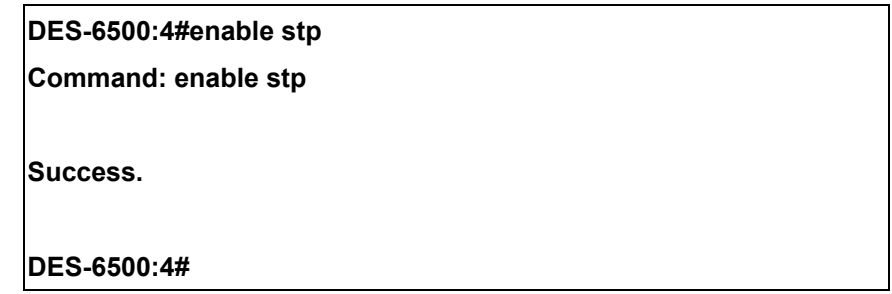

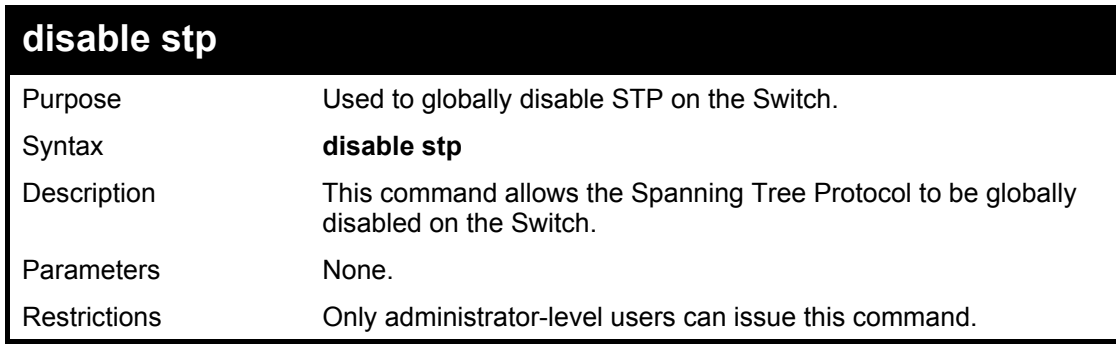

Example usage:

To disable STP on the Switch:

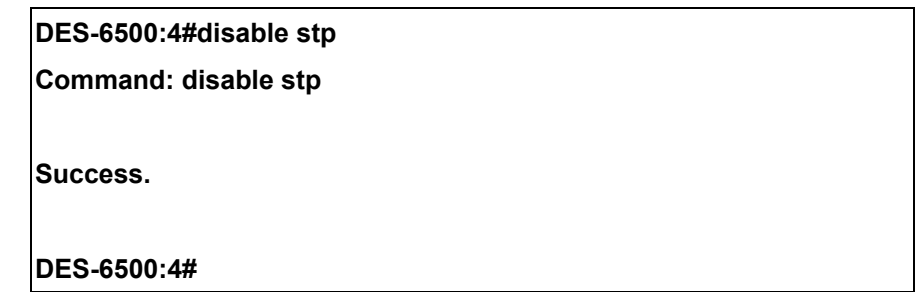

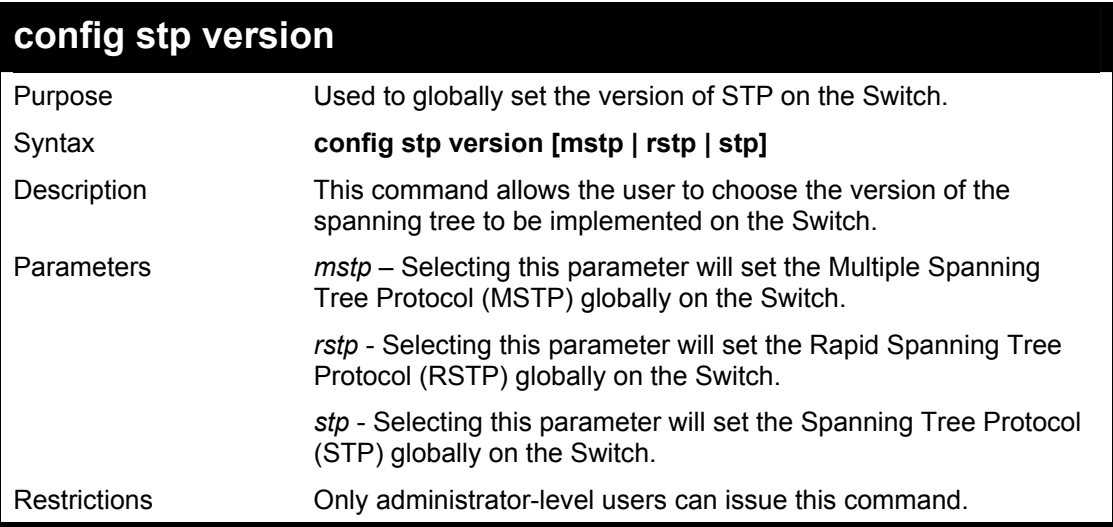

To set the Switch globally for the Multiple Spanning Tree Protocol (MSTP):

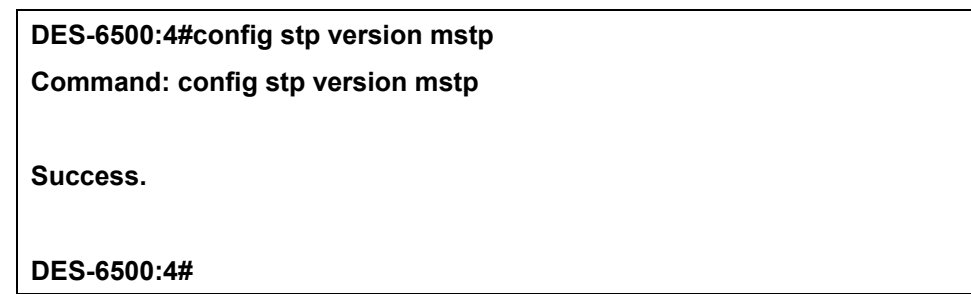

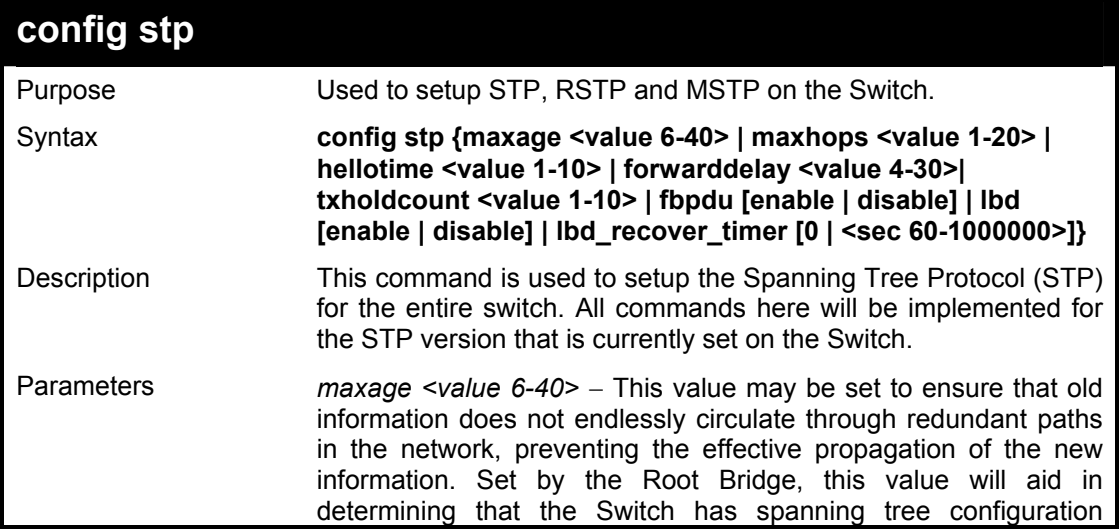

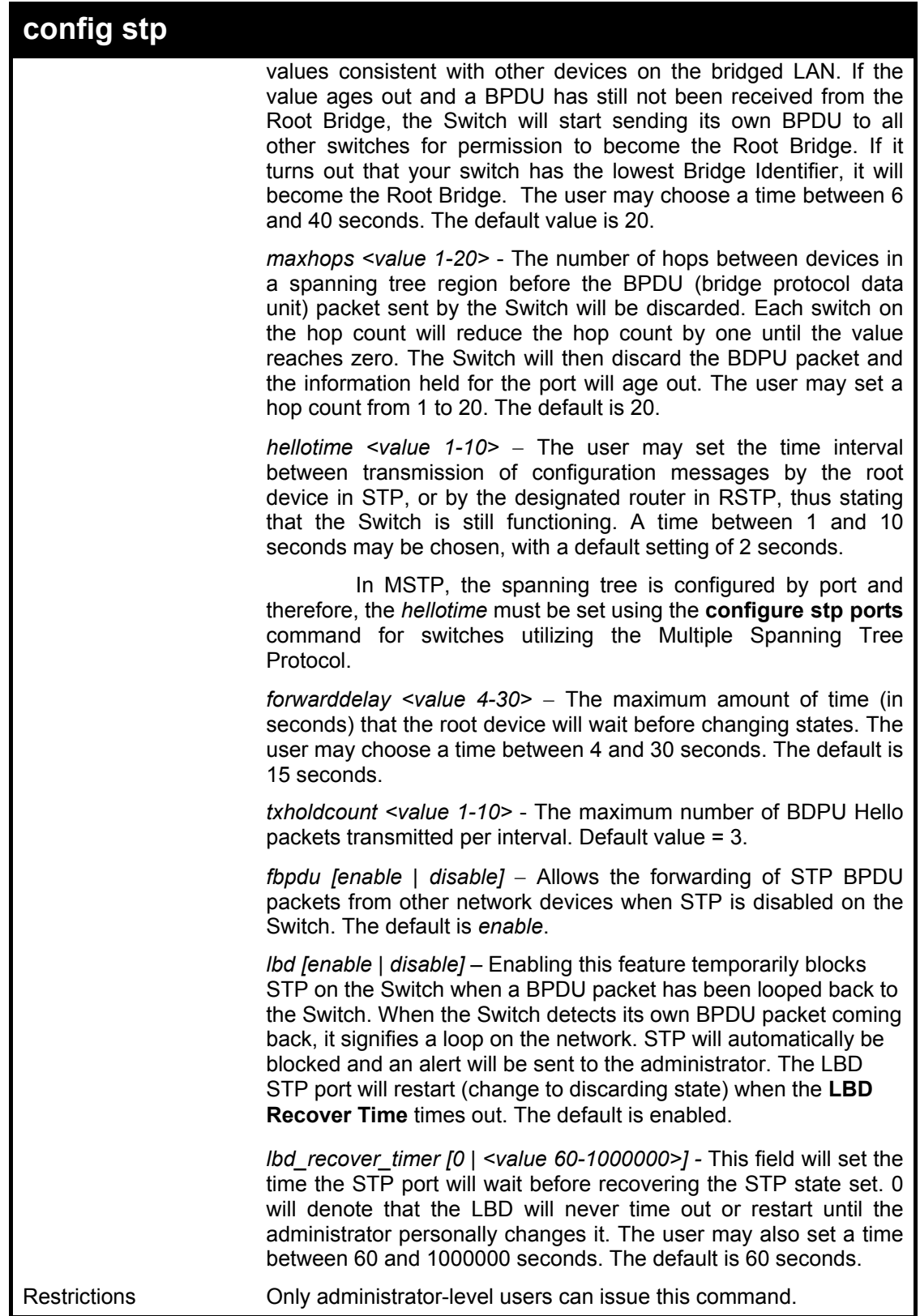

To configure STP with maxage 18 and maxhops of 15:

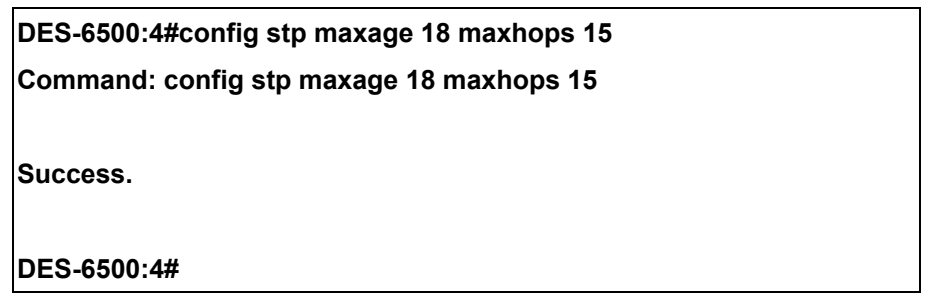

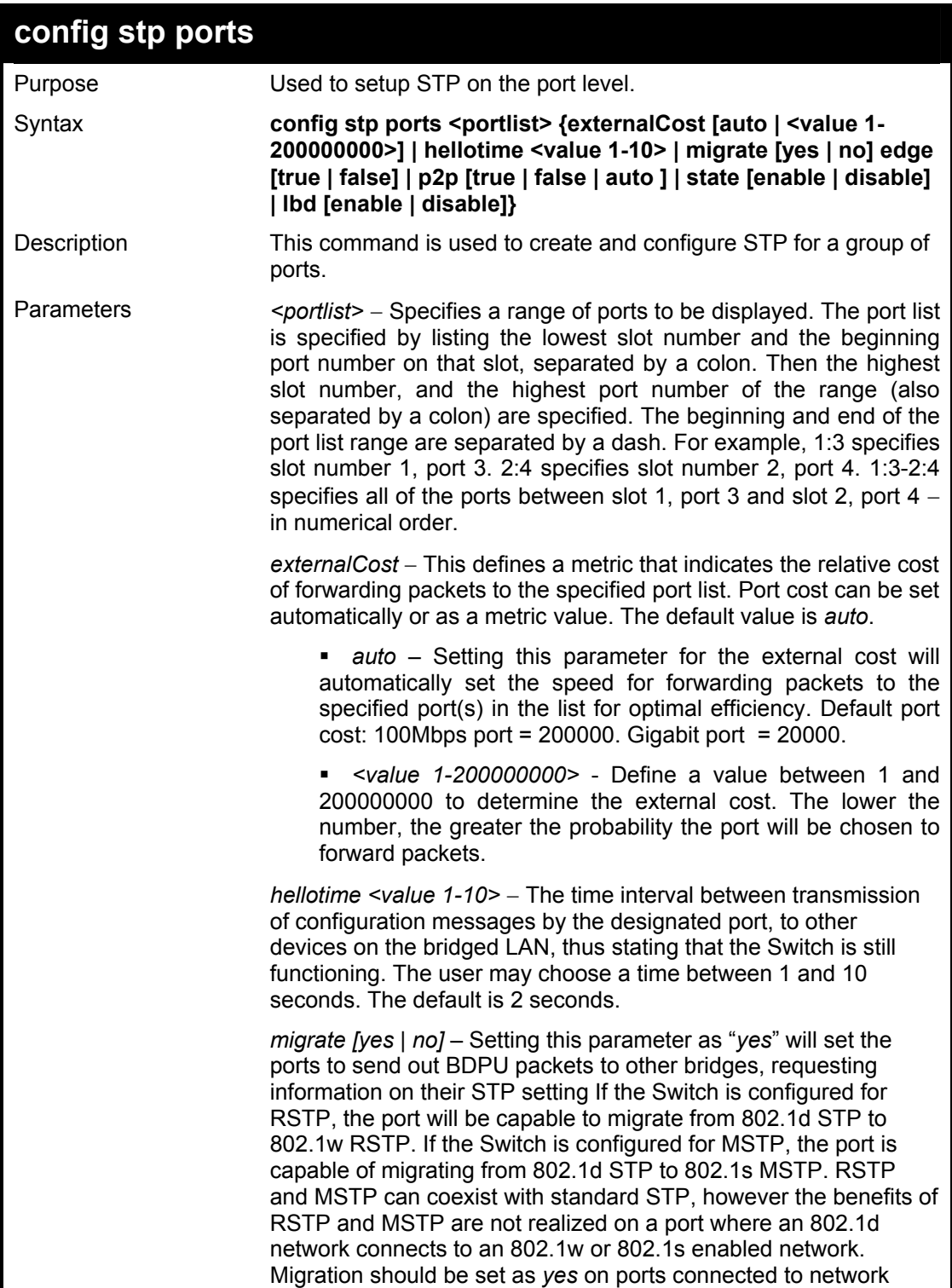

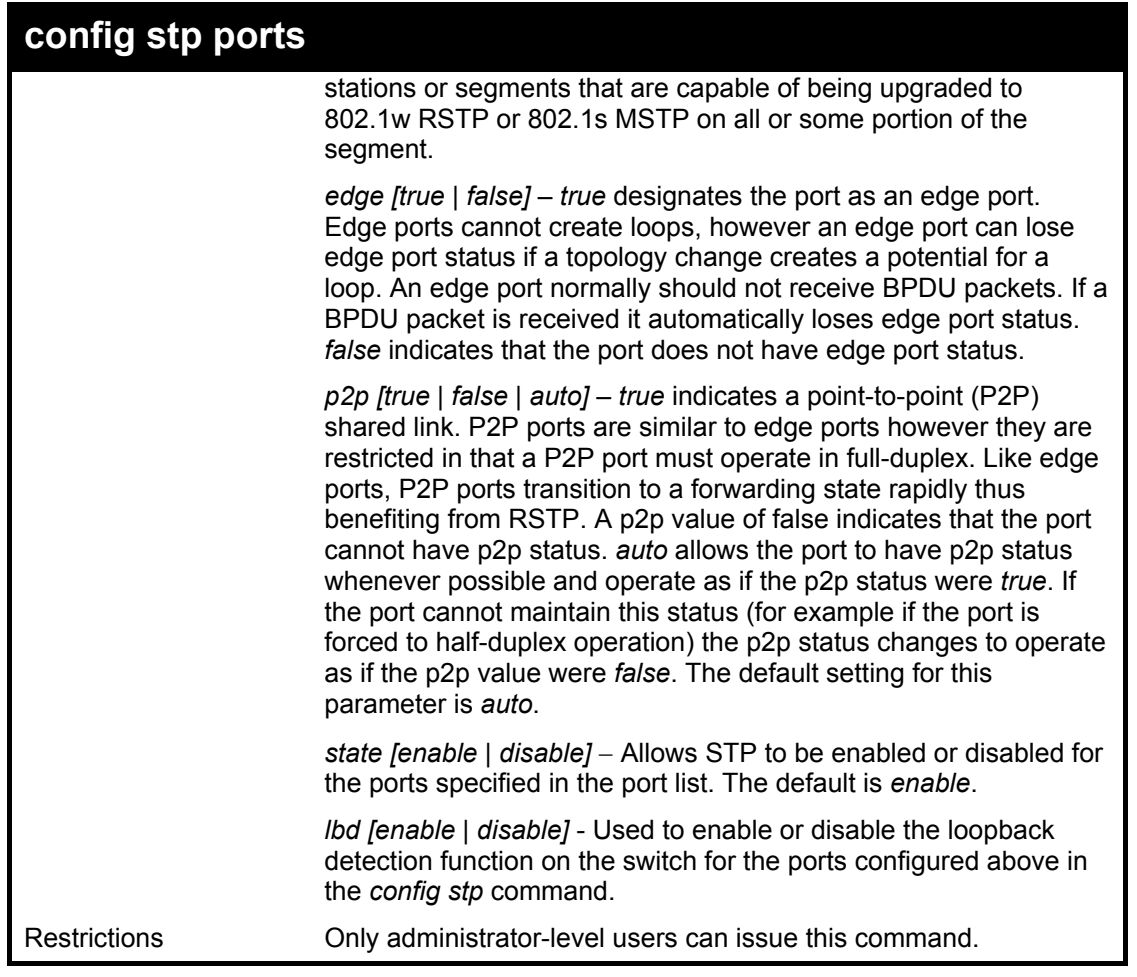

To configure STP with path cost 19, hellotime set to 5 seconds, migration enable, and state enable for ports 1-5 of module 1.

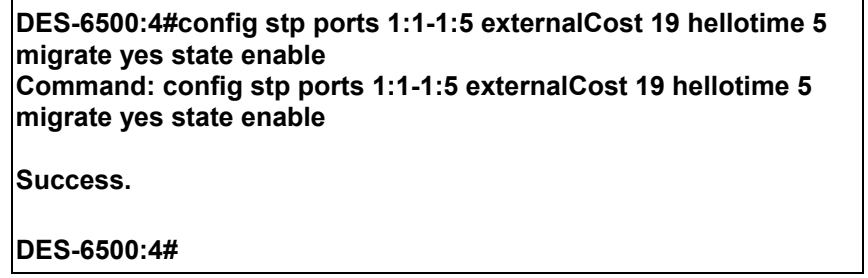

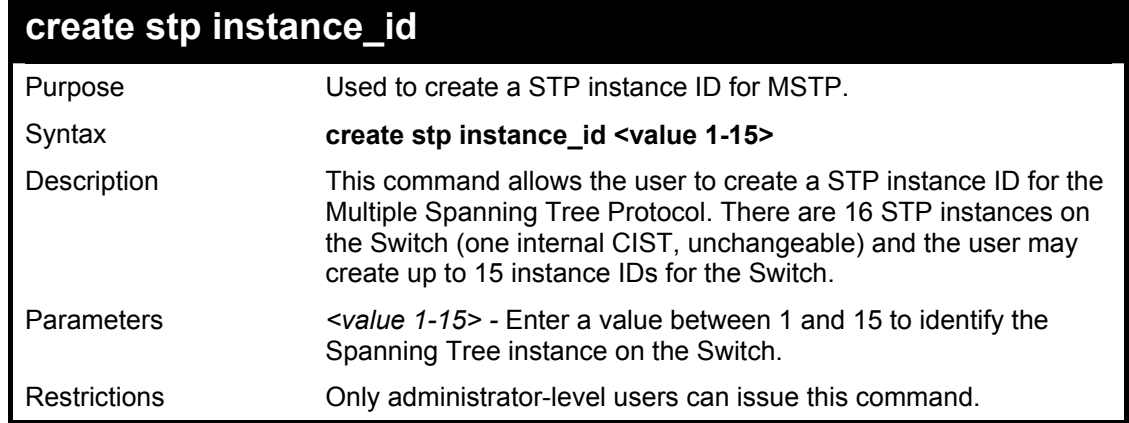

To create a spanning tree instance 2:

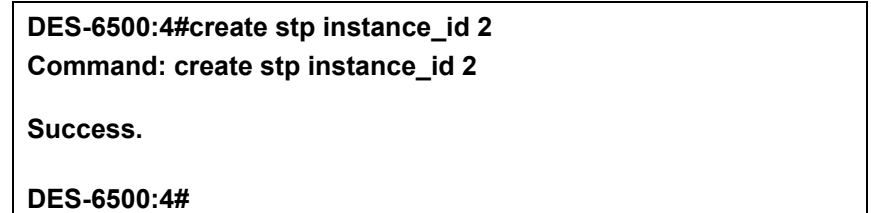

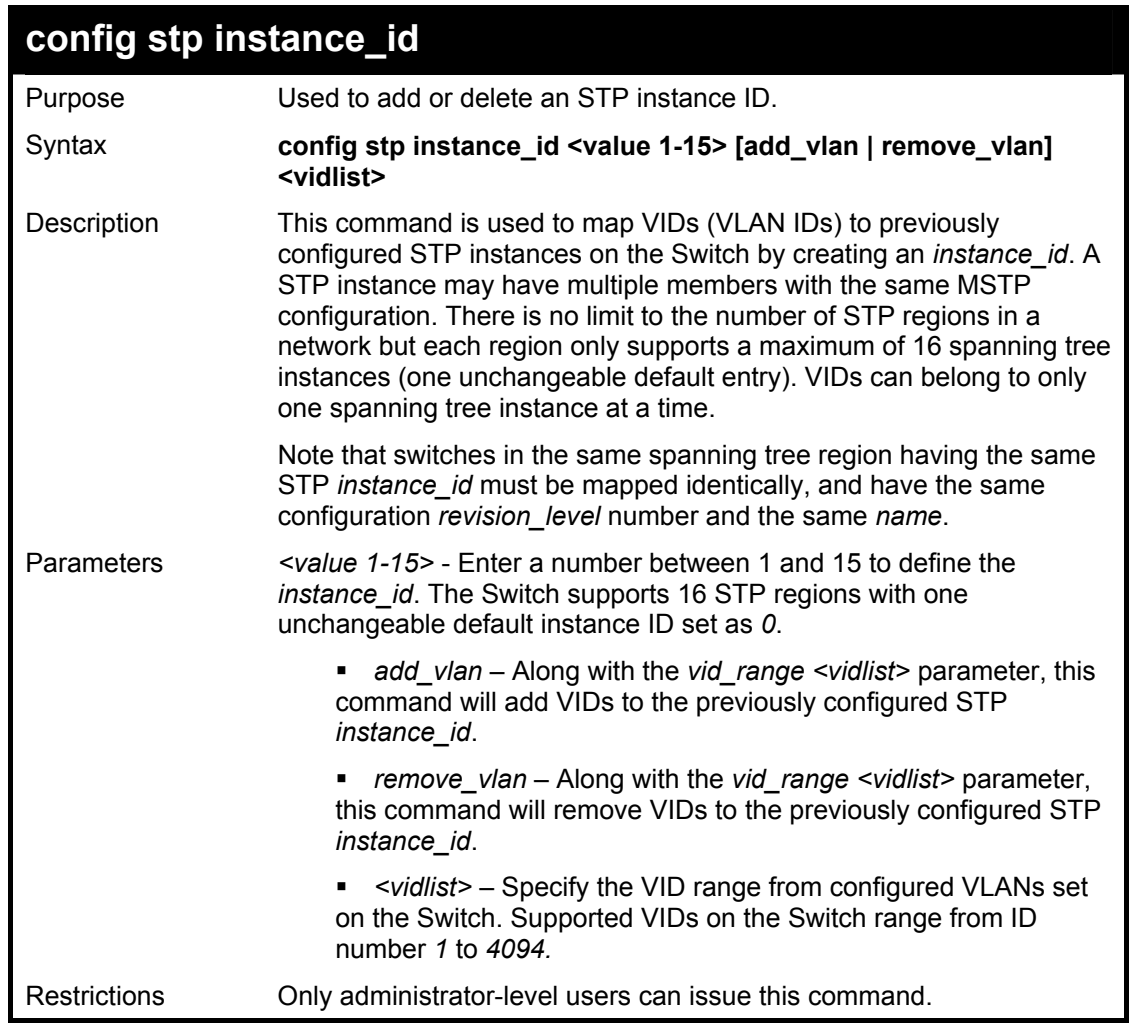

Example usage:

To configure instance ID 2 to add VID 10:

**DES-6500:4#config stp instance\_id 2 add\_vlan 10 Command : config stp instance\_id 2 add\_vlan 10 Success. DES-6500:4#** 

Example usage:

To remove VID 10 from instance ID 2:

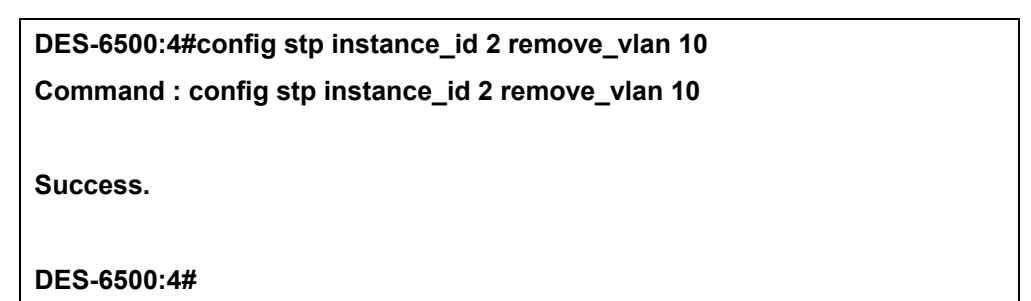

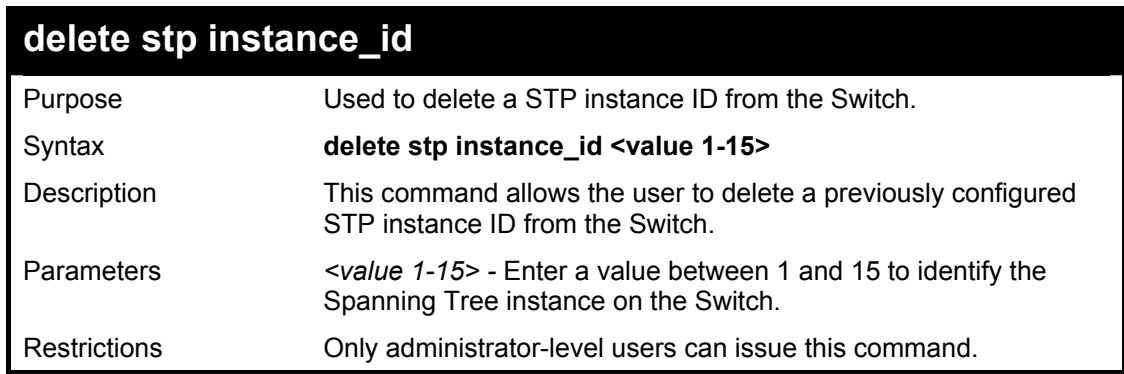

To delete STP instance id 2 from the Switch.

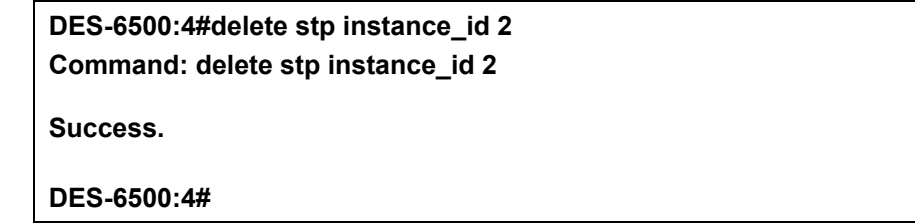

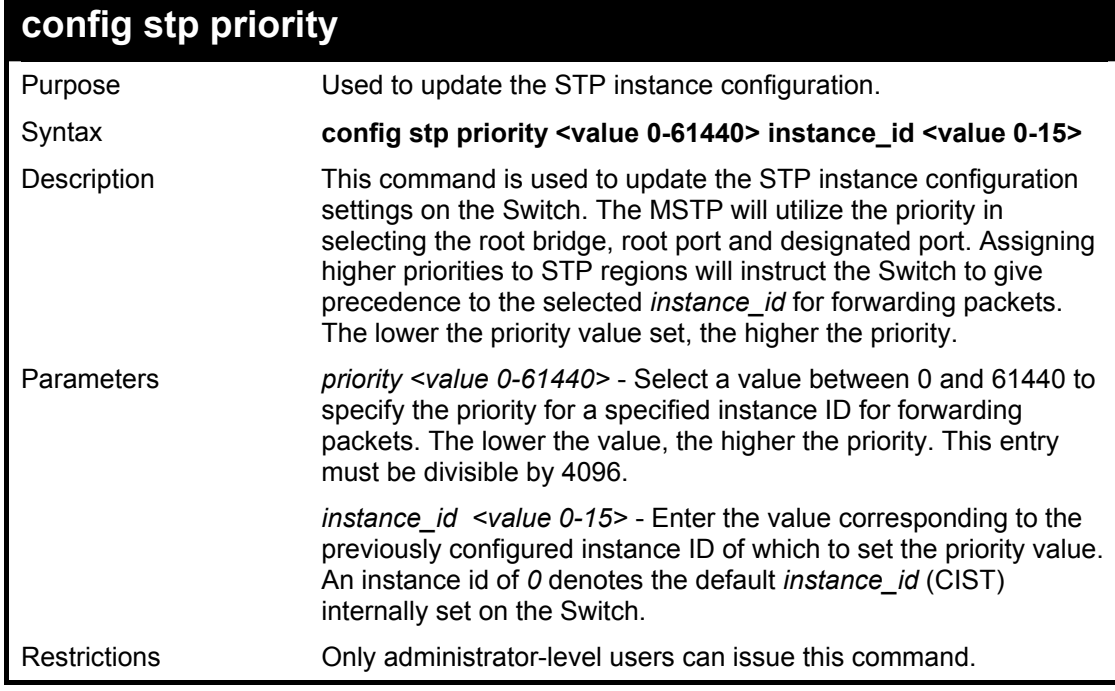

To set the priority value for *instance\_id* 2 as 4096:

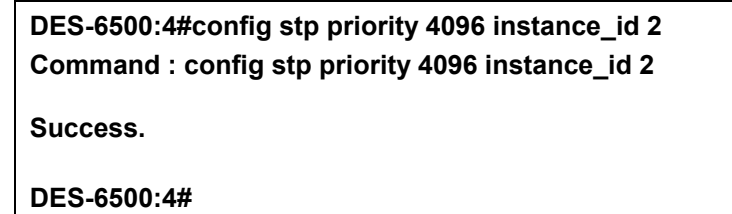

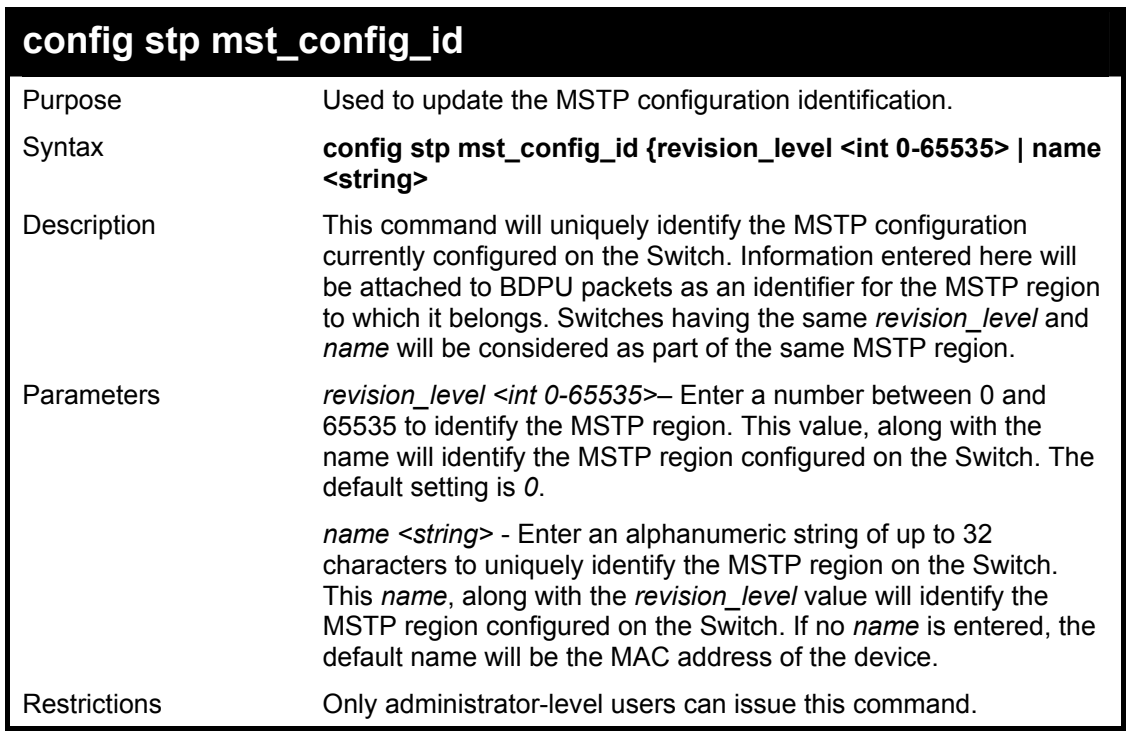

Example usage:

To configure the MSTP region of the Switch with *revision\_level* 10 and the *name* "Trinity":

**DES-6500:4#config stp mst\_config\_id revision\_level 10 name Trinity Command : config stp mst\_config\_id revision\_level 10 name Trinity Success. DES-6500:4#** 

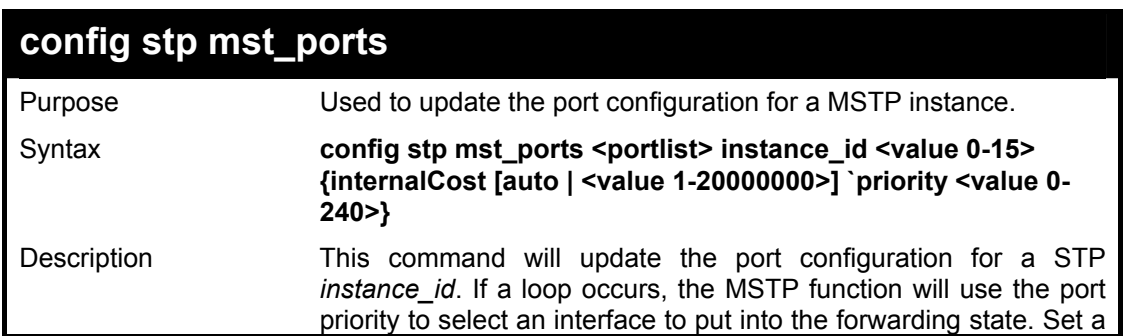

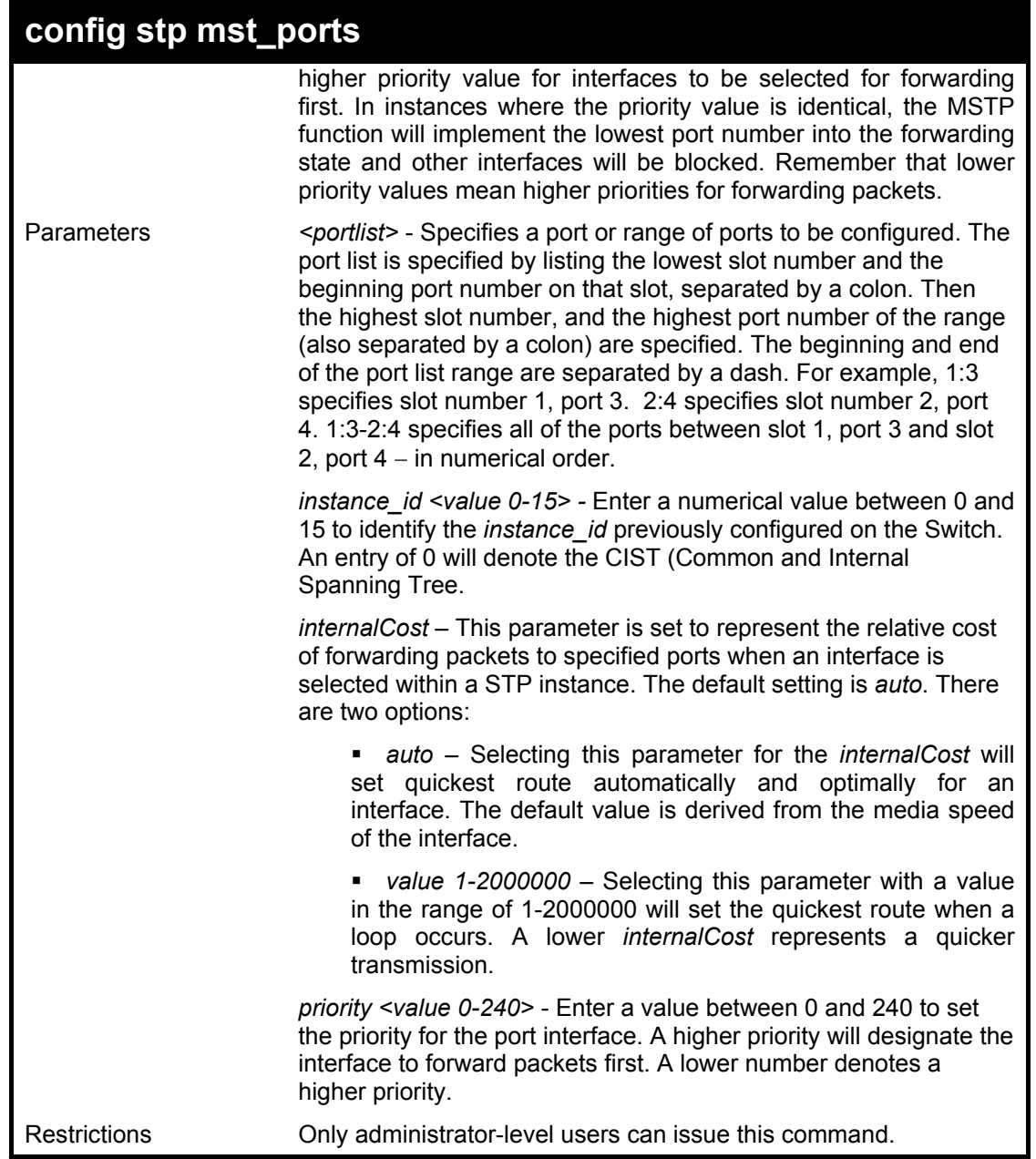

 $\overline{1}$ 

To designate ports 1 through 5 on module one, with instance ID 2, to have an auto internalCost and a priority of 16:

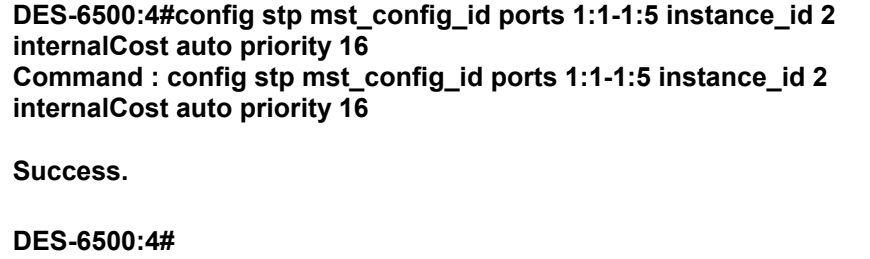

#### xStack DES-6500 Modular Layer 3 Chassis Ethernet Switch CLI Manual

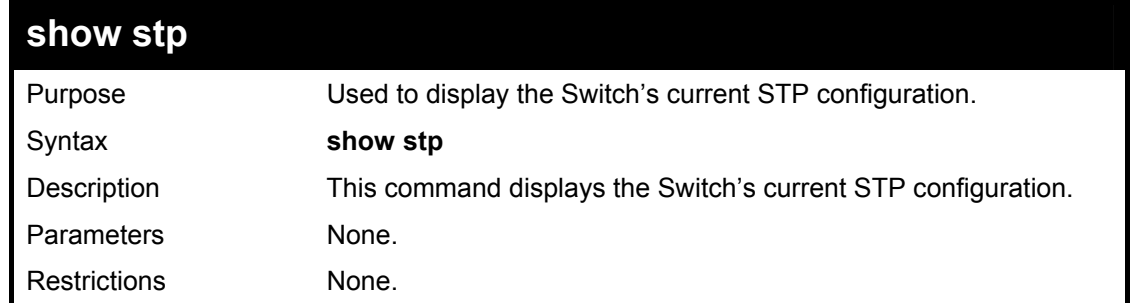

Example usage:

To display the status of STP on the Switch:

#### **Status 1: STP enabled with STP compatible version**

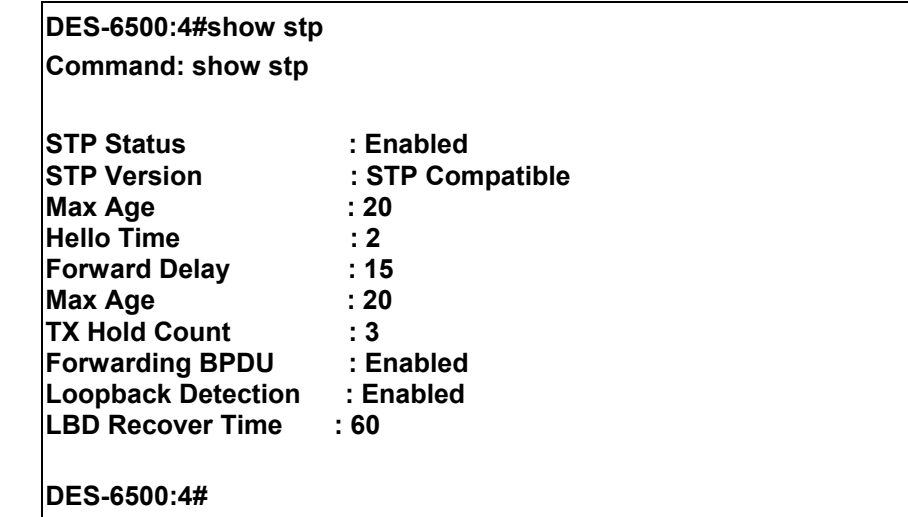

#### **Status 2 : STP enabled for RSTP**

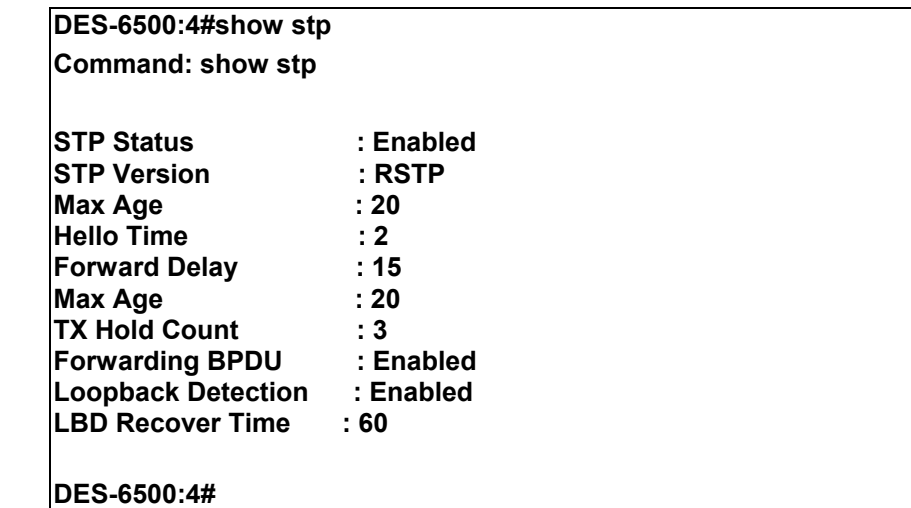

**Status 3 : STP enabled for MSTP** 

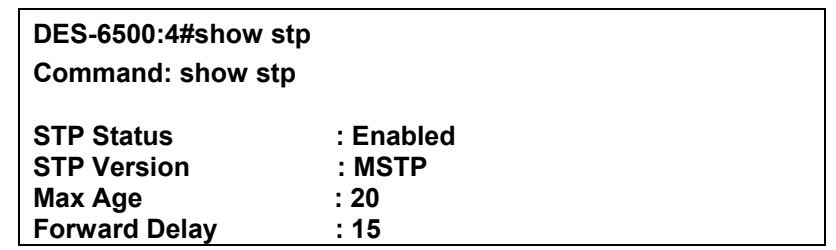

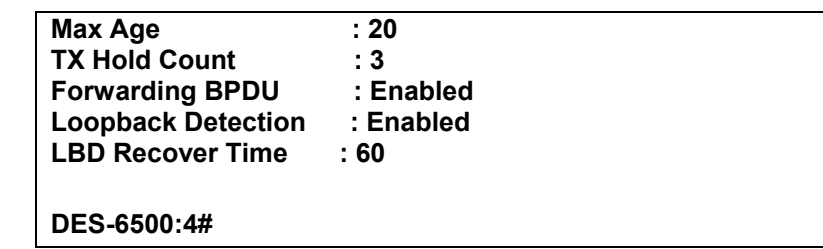

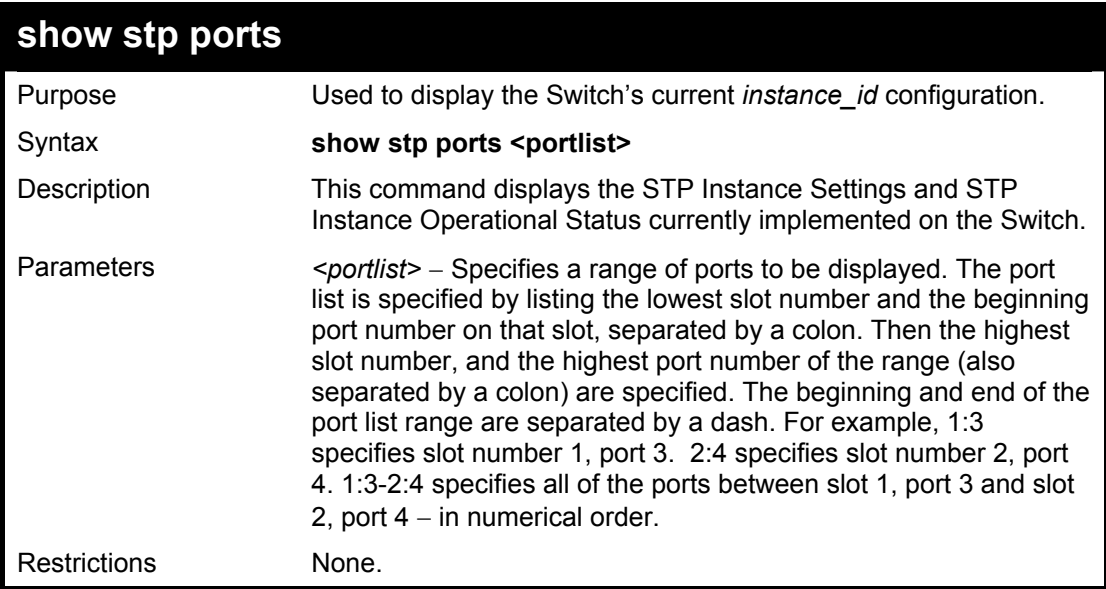

To show stp ports 1 through 9 on switch one:

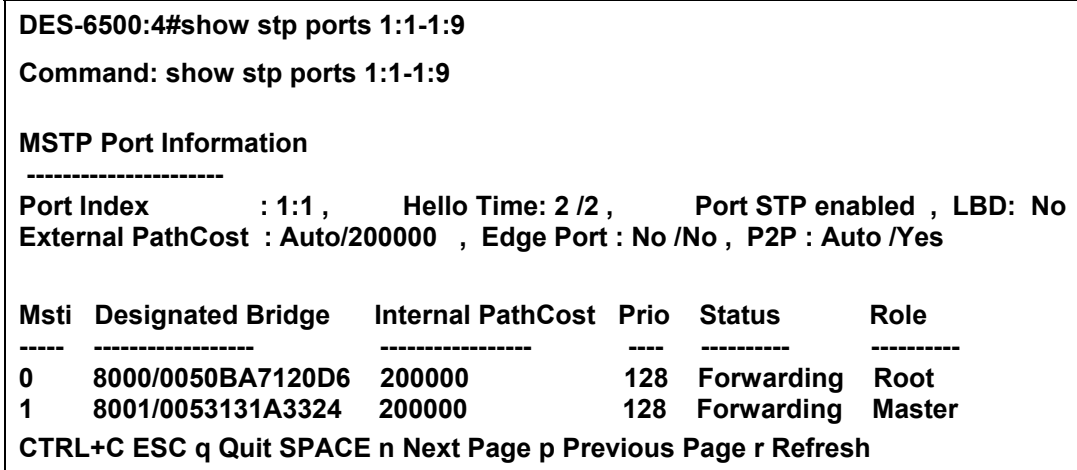

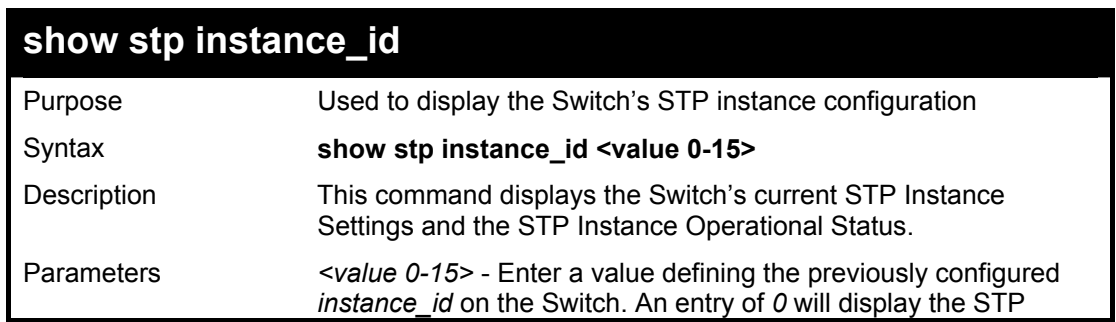

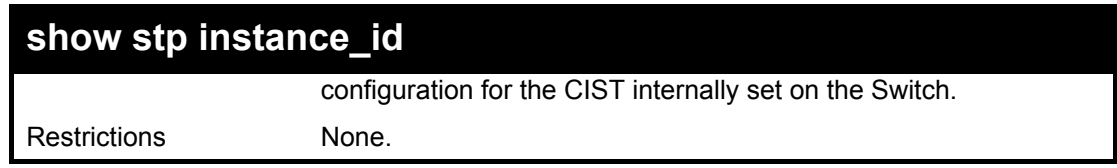

To display the STP instance configuration for instance 0 (the internal CIST) on the Switch:

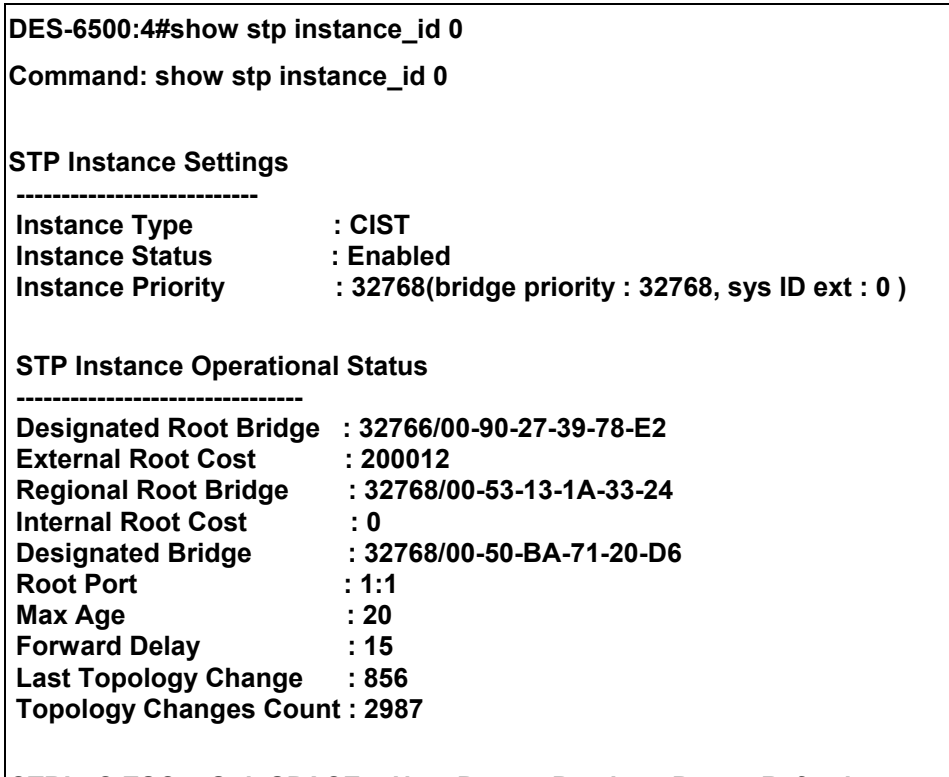

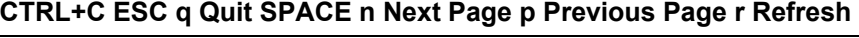

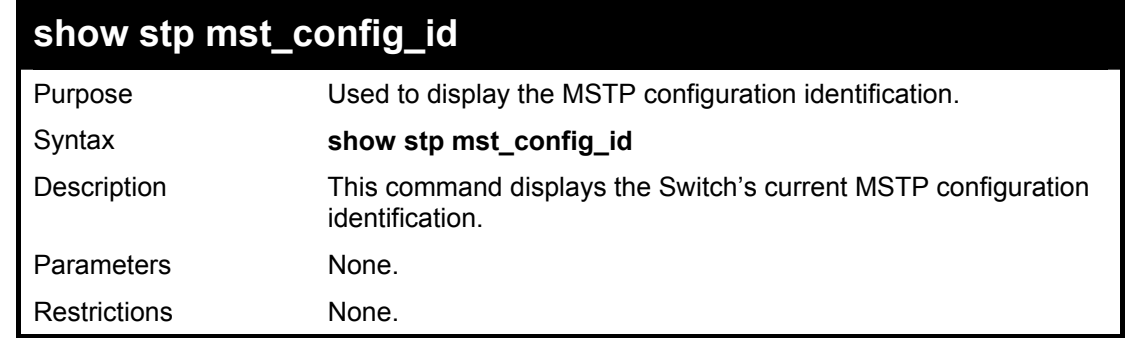

Example usage:

To show the MSTP configuration identification currently set on the Switch:

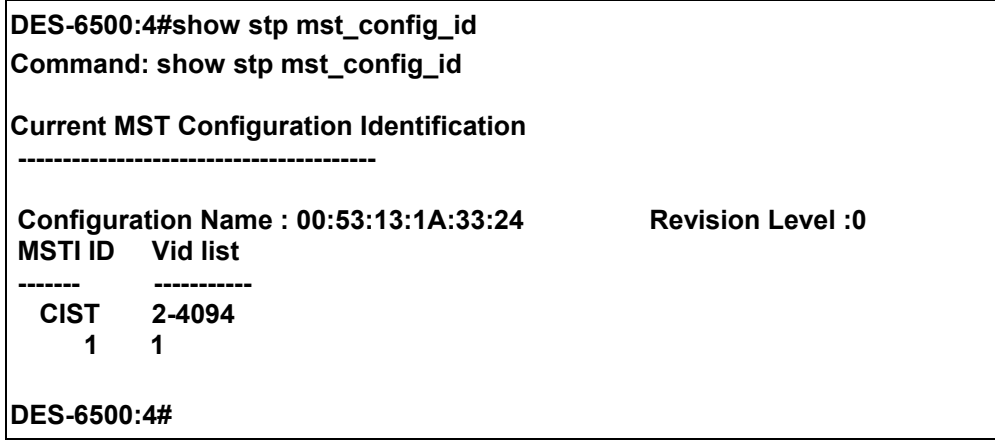

# 11

## *FORWARDING DATABASE COMMANDS*

The forwarding database commands in the Command Line Interface (CLI) are listed (along with the appropriate parameters) in the following table.

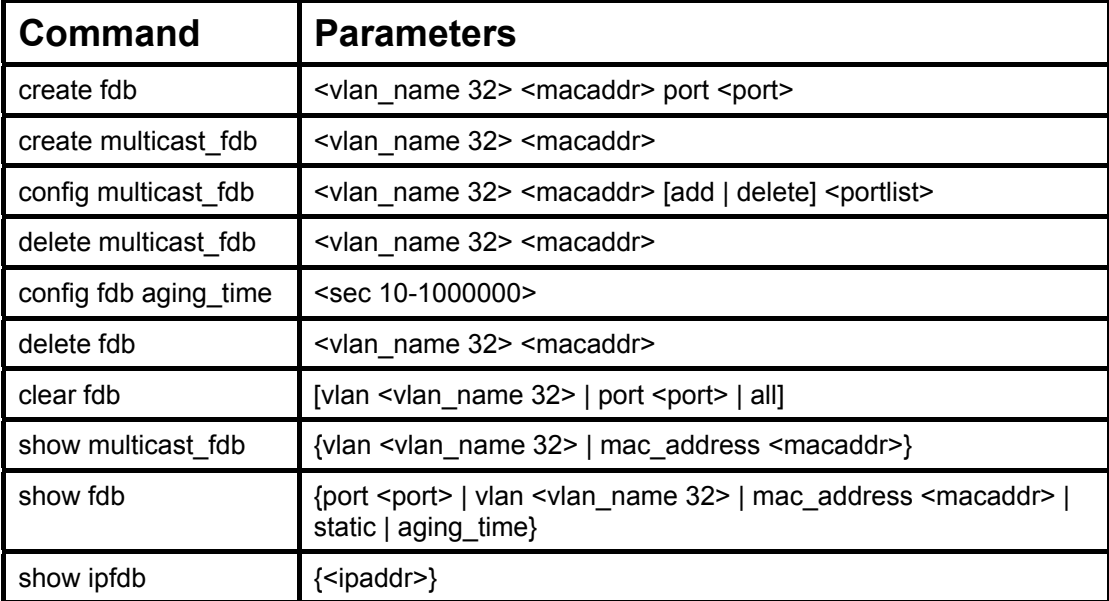

Each command is listed, in detail, in the following sections.

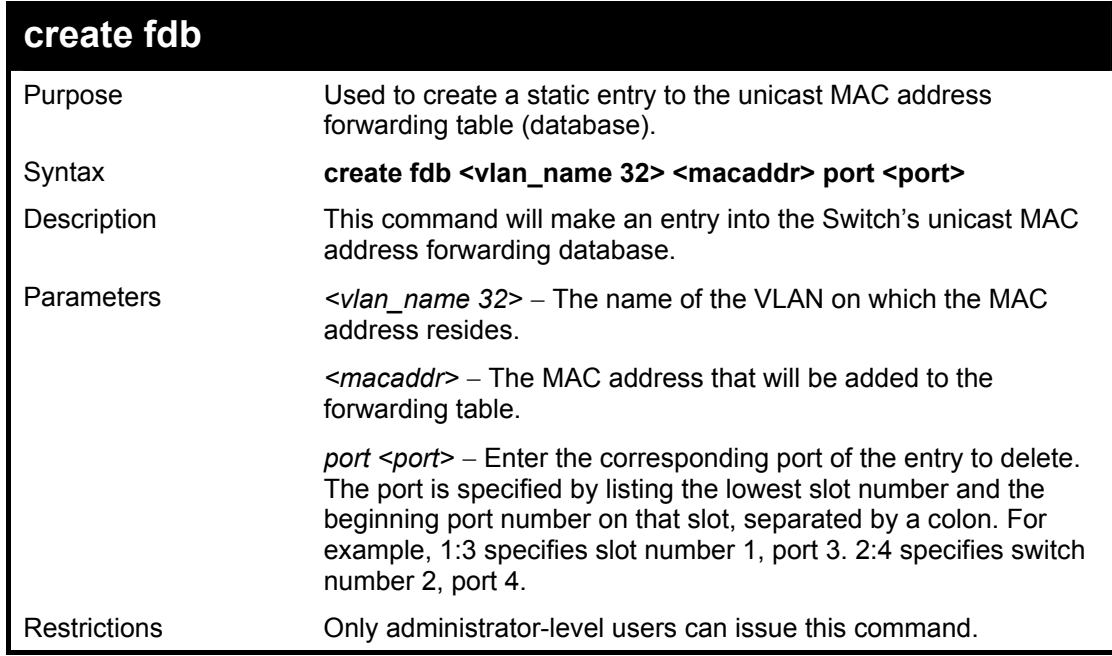

Example usage:

To create a unicast MAC FDB entry**:** 

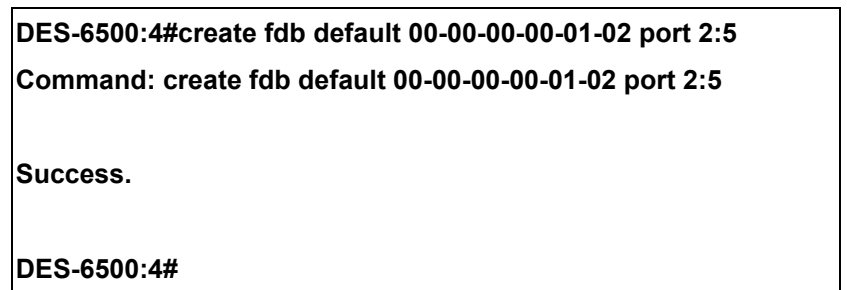

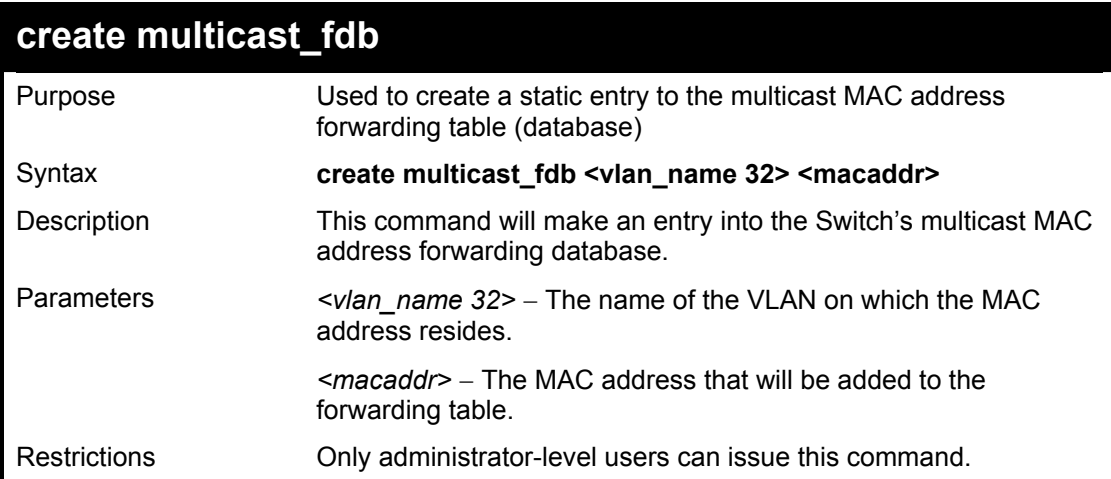

To create multicast MAC forwarding**:** 

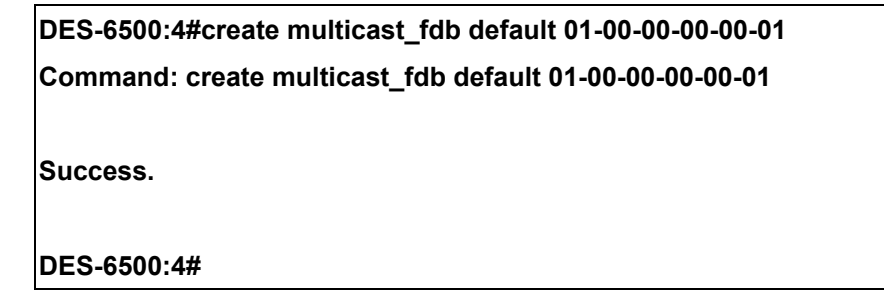

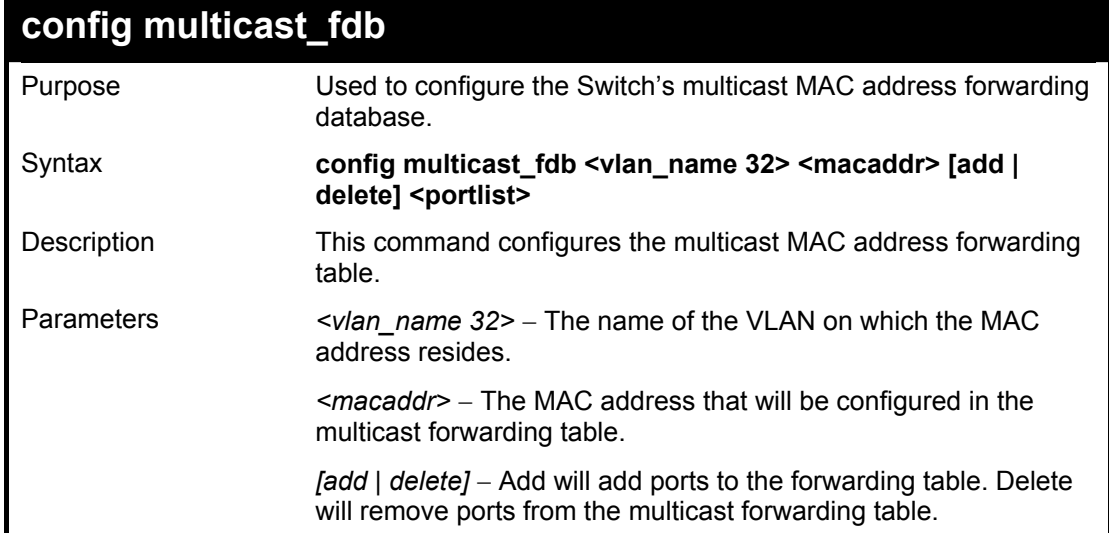

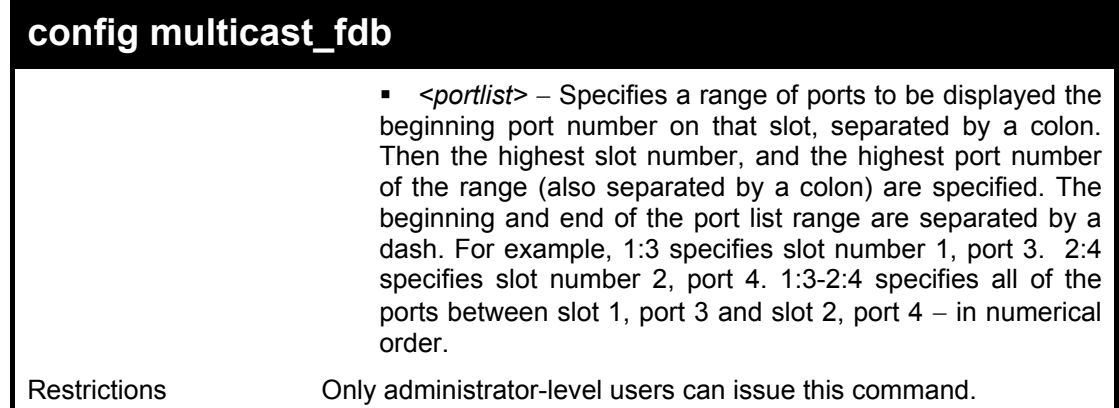

To add multicast MAC forwarding:

**DES-6500:4#config multicast\_fdb default 01-00-00-00-00-01 add 1:1-1:5 Command: config multicast\_fdb default 01-00-00-00-00-01 add 1:1-1:5 Success. DES-6500:4#** 

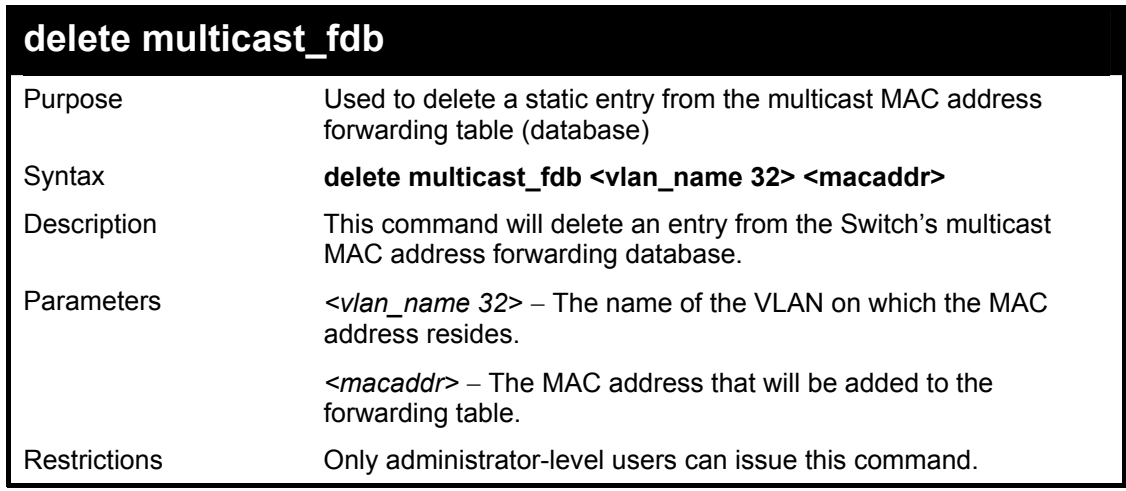

Example usage:

To create multicast MAC forwarding**:** 

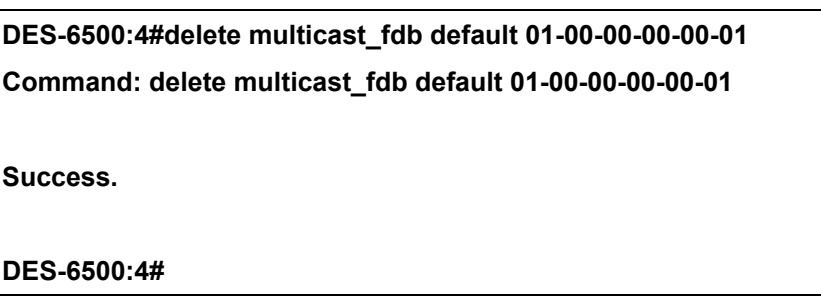

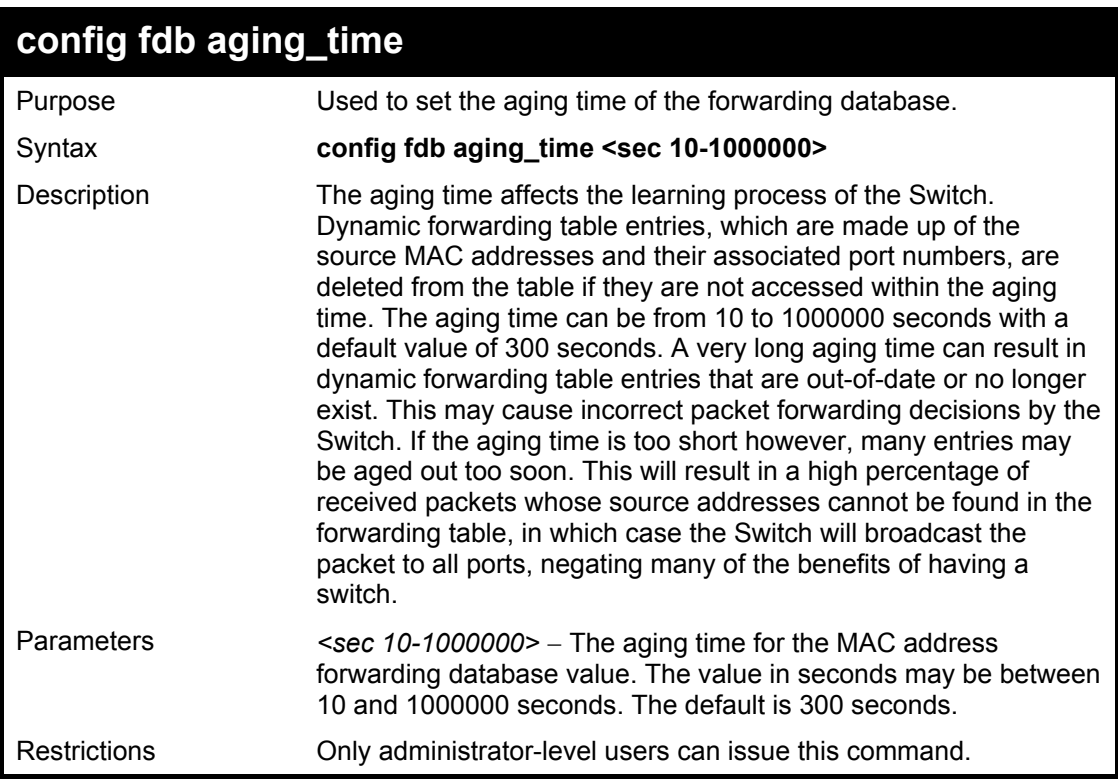

To set the fdb aging time:

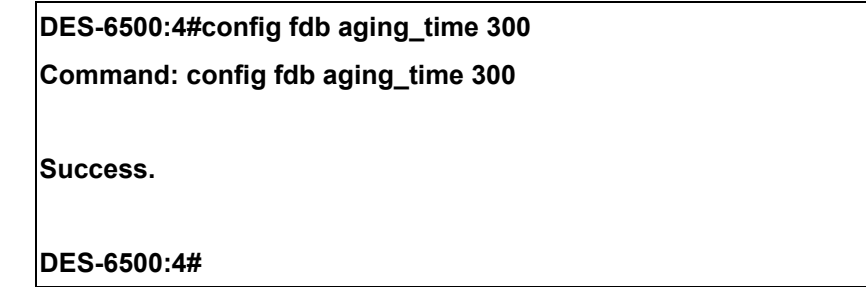

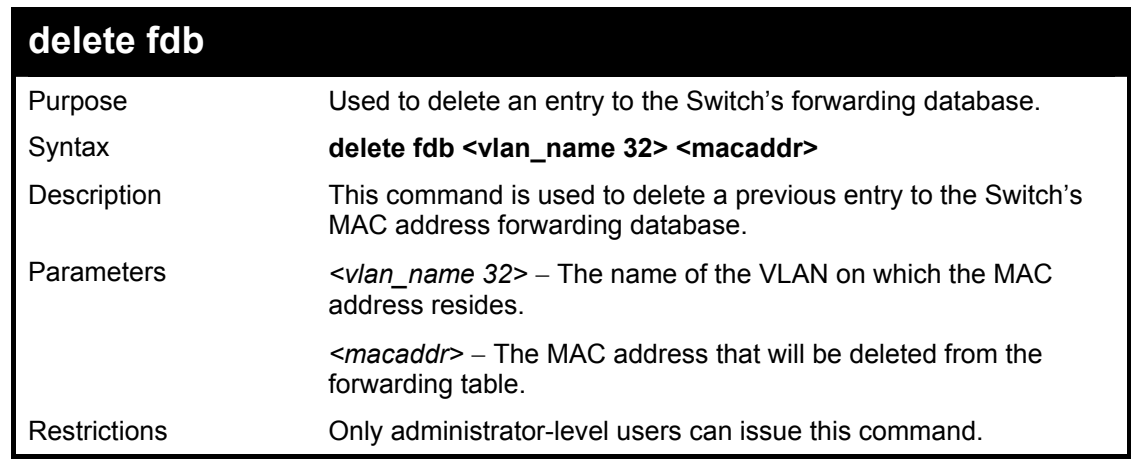

Example usage:

To delete a permanent FDB entry:

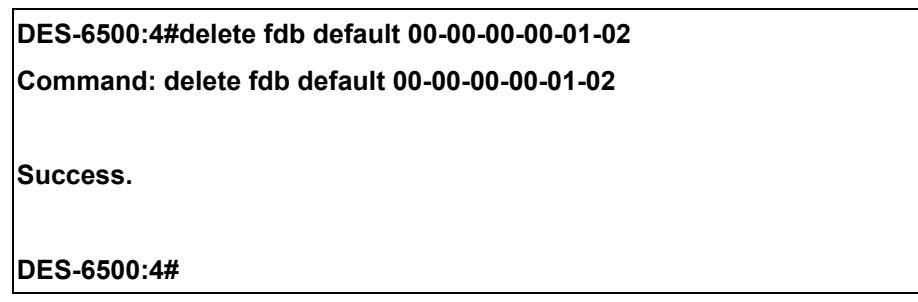

To delete a multicast fdb entry:

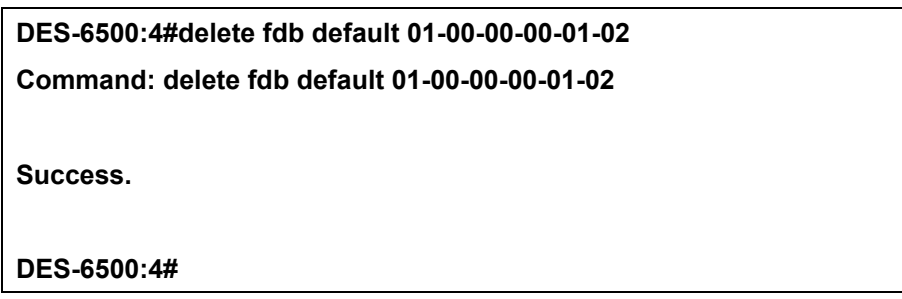

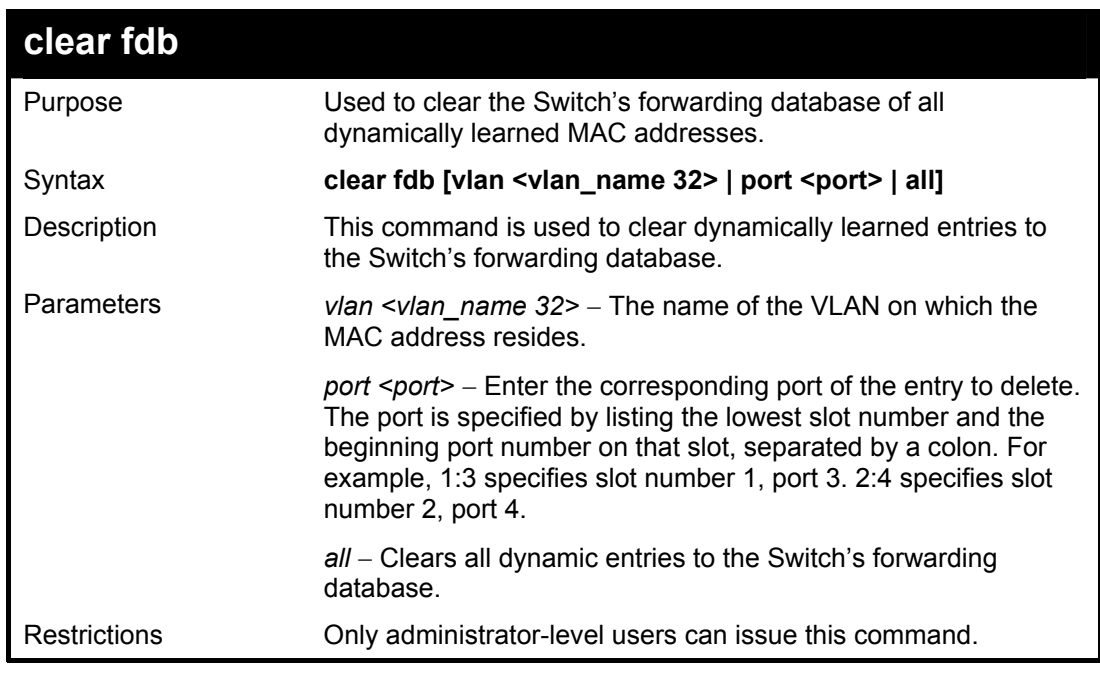

Example usage:

To clear all FDB dynamic entries**:** 

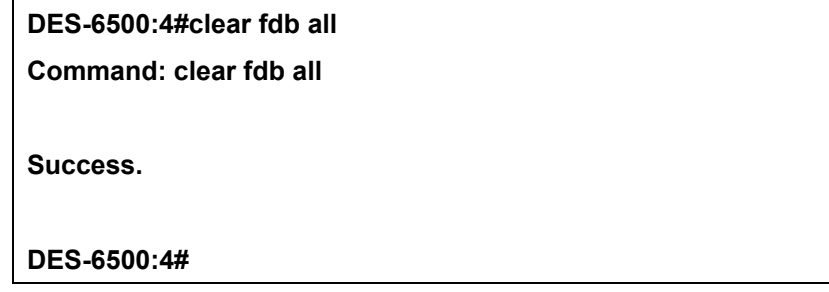

xStack DES-6500 Modular Layer 3 Chassis Ethernet Switch CLI Manual

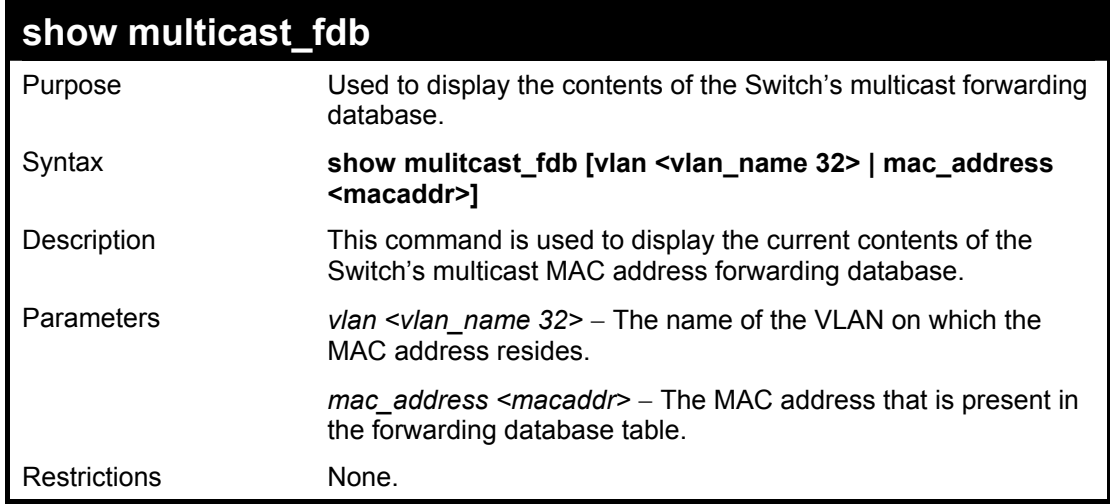

Example usage:

To display multicast MAC address table:

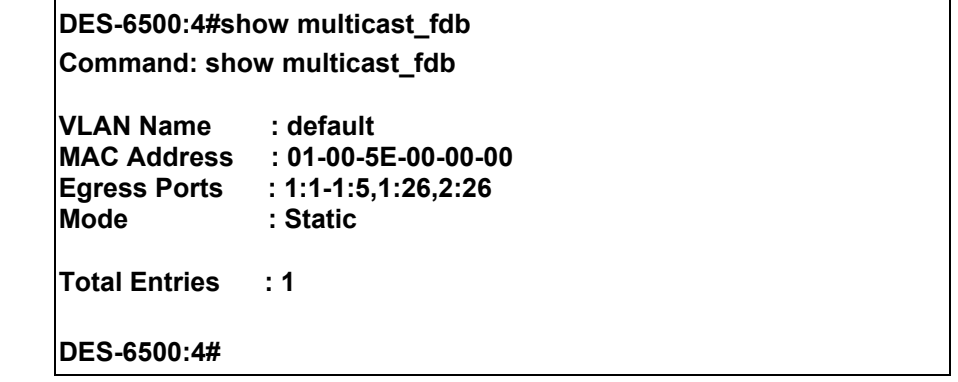

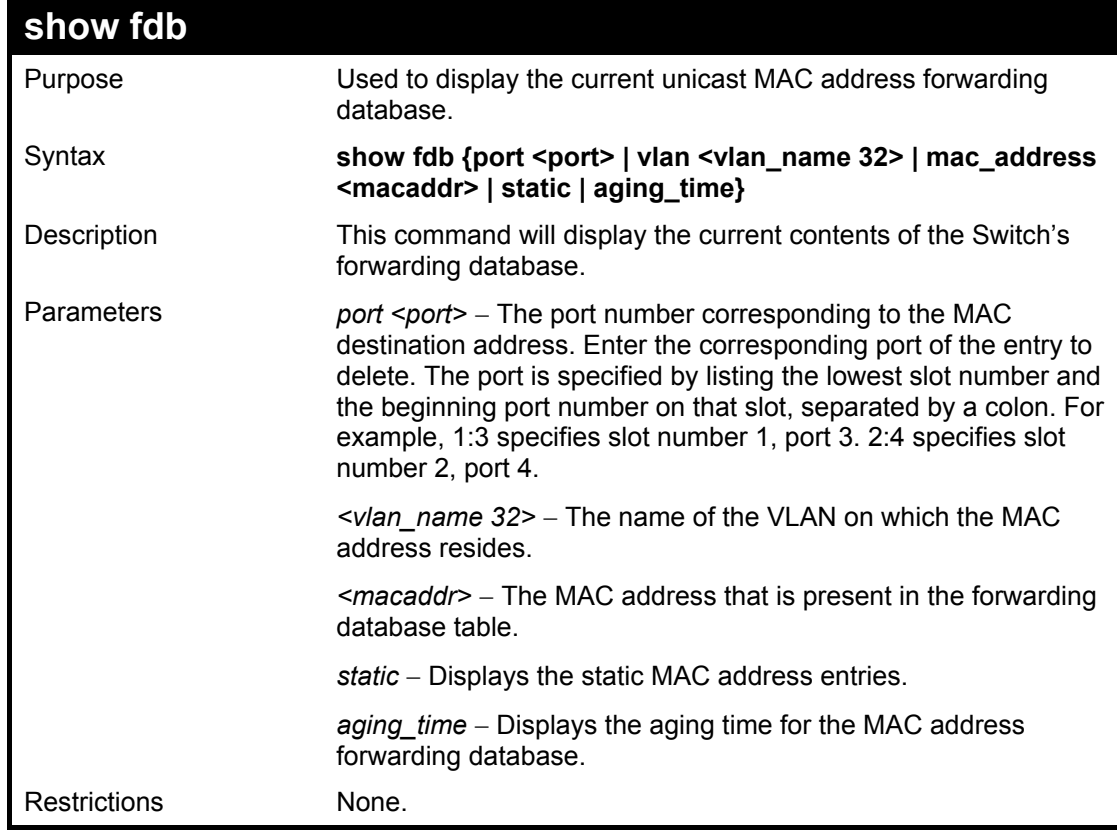

To display unicast MAC address table:

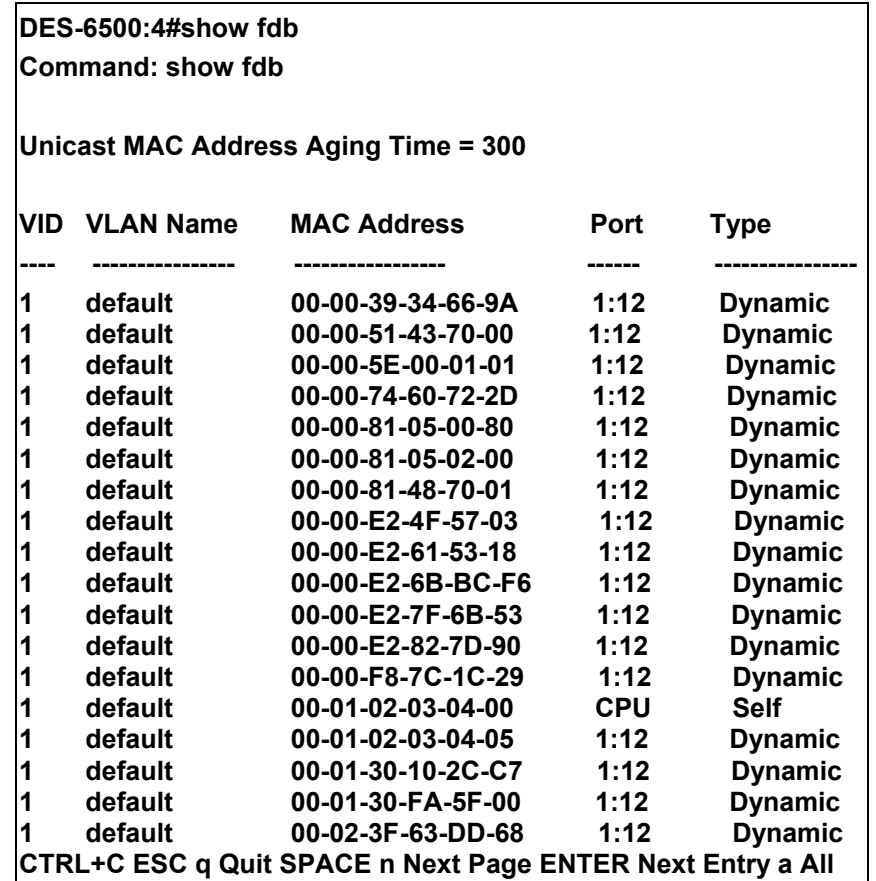

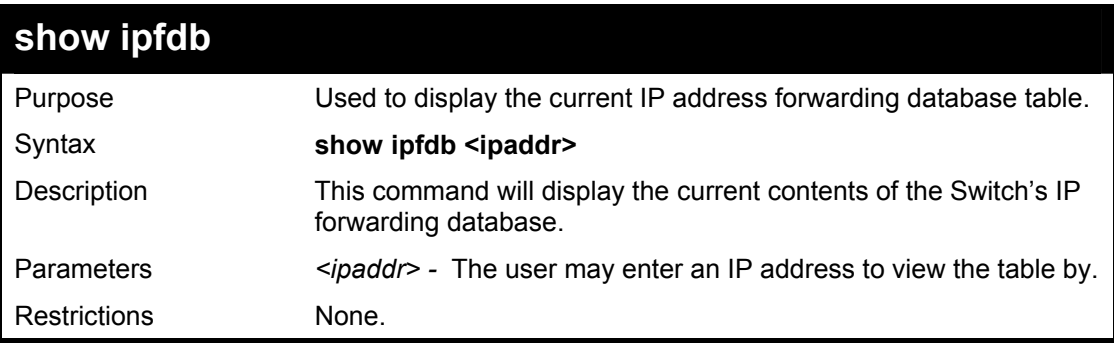

Example usage:

To view the IP forwarding database table:

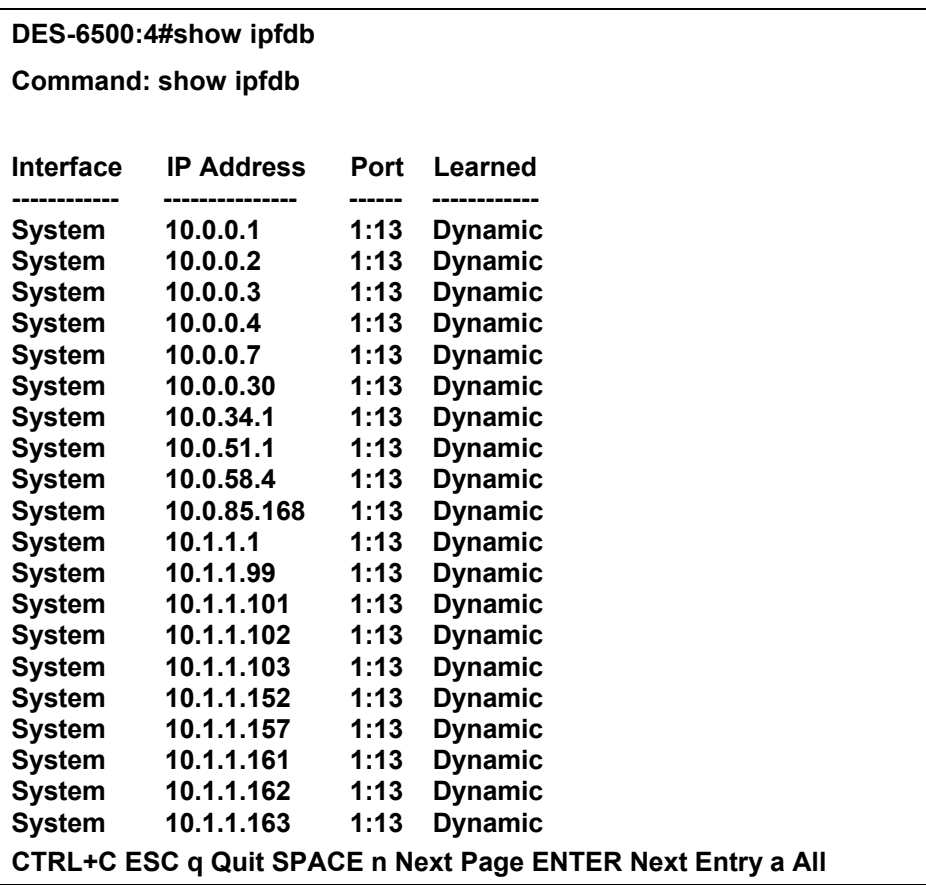

## 12

### *BROADCAST STORM CONTROL COMMANDS*

On a computer network, packets such as Multicast packets and Broadcast packets continually flood the network as normal procedure. At times, this traffic may increase do to a malicious endstation on the network or a malfunctioning device, such as a faulty network card. Thus, switch throughput problems will arise and consequently affect the overall performance of the switch network. To help rectify this packet storm, the Switch implements two methods to monitor and control the situation.

- 1. **Hardware**: The packet storm is monitored using the Switch's hardware to determine if too many packets are flooding the network, based on the threshold level provided by the user. Once a packet storm has been detected, the Switch will drop packets coming into the Switch until the storm has subsided. This method can be utilized by selecting the **drop** option of the **Action** field in the **config traffic control** command below.
- 2. **Software**: The device's software will scan and monitor packets coming into the Switch by monitoring the Switch's chip counter. This method is only viable for Broadcast and Multicast storms because the chip only has counters for these two types of packets. Once a storm has been detected (that is, once the packet threshold set below has been exceeded), the Switch will shutdown the port to all incoming traffic with the exception of STP BPDU packets for a time period, specified using the countdown field. If this field times out and the packet storm continues, the port will be placed in a Shutdown Forever mode which will produce a warning message to be sent to the Trap Receiver. Once in Shutdown Forever mode, the only method of recovering this port is to manually recoup it using the **config traffic control recover** setting seen in the command list below. To utilize the Software method of Storm Control, choose the **shutdown** option of the **action** field in the **config traffic control** command below.

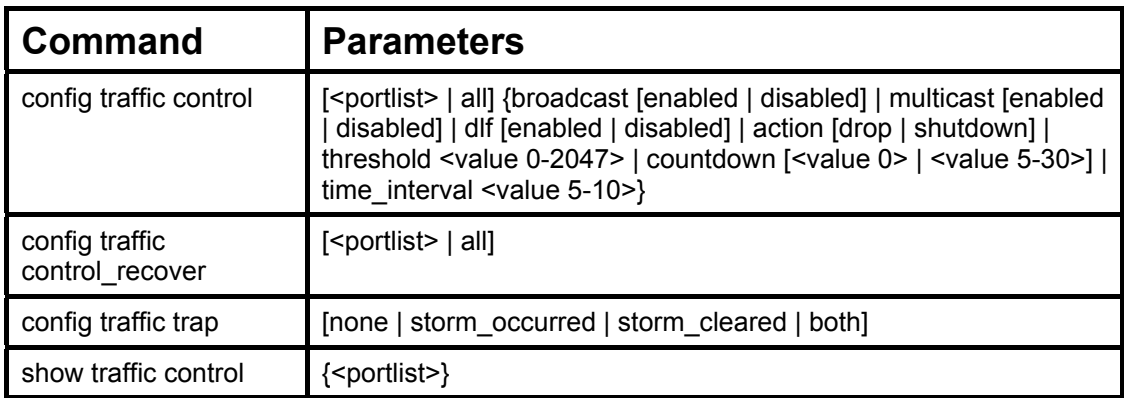

The broadcast storm control commands in the Command Line Interface (CLI) are listed (along with the appropriate parameters) in the following table.

Each command is listed, in detail, in the following sections.

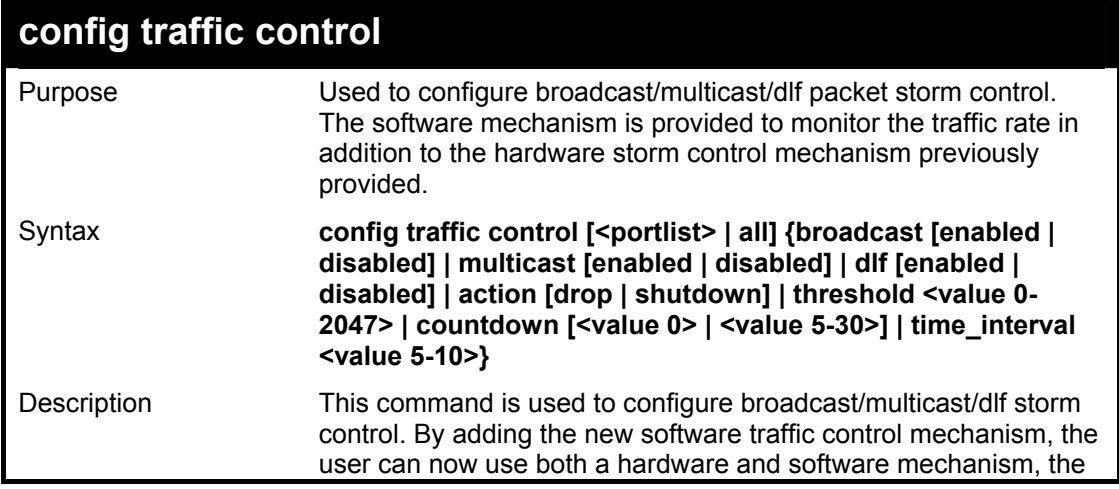

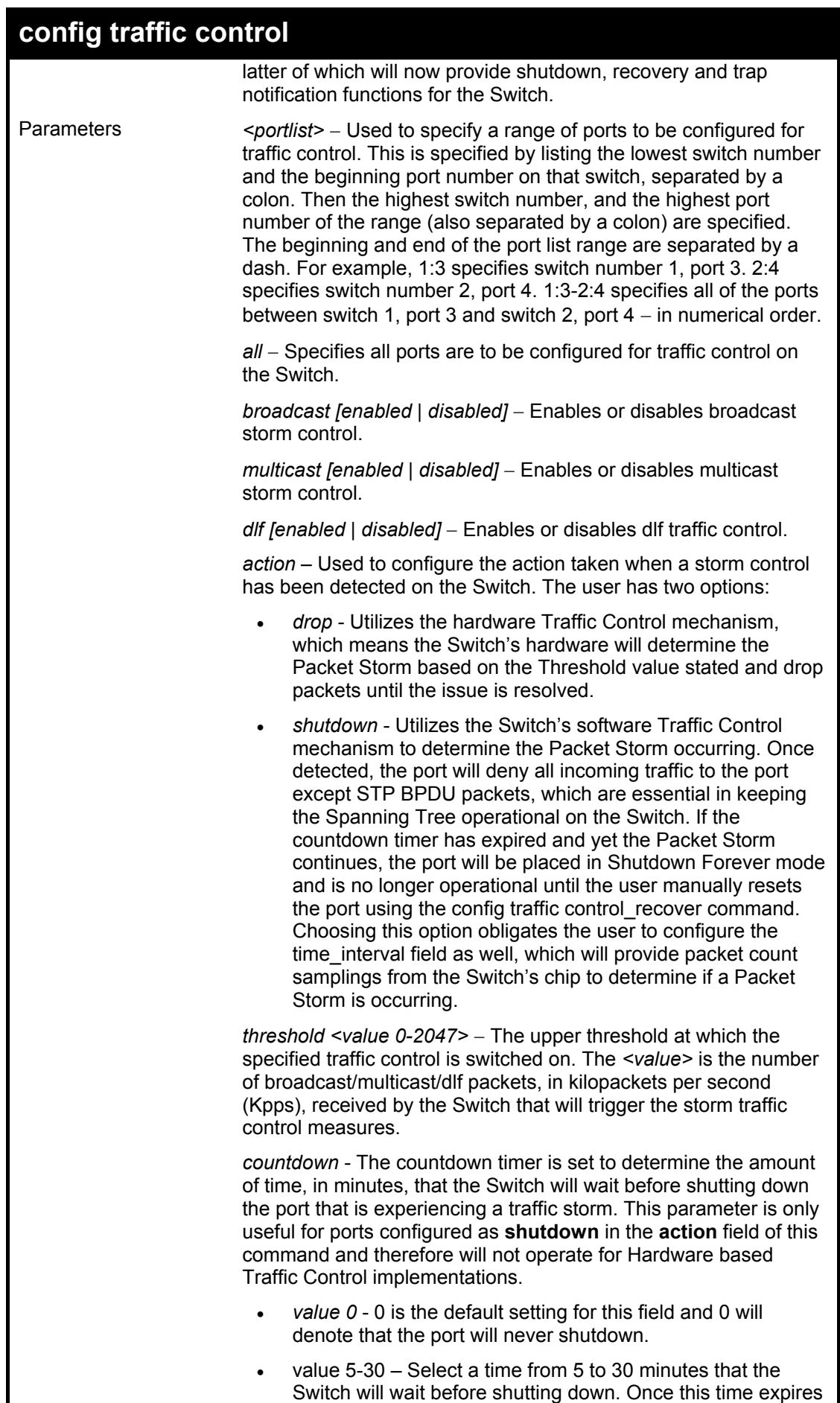

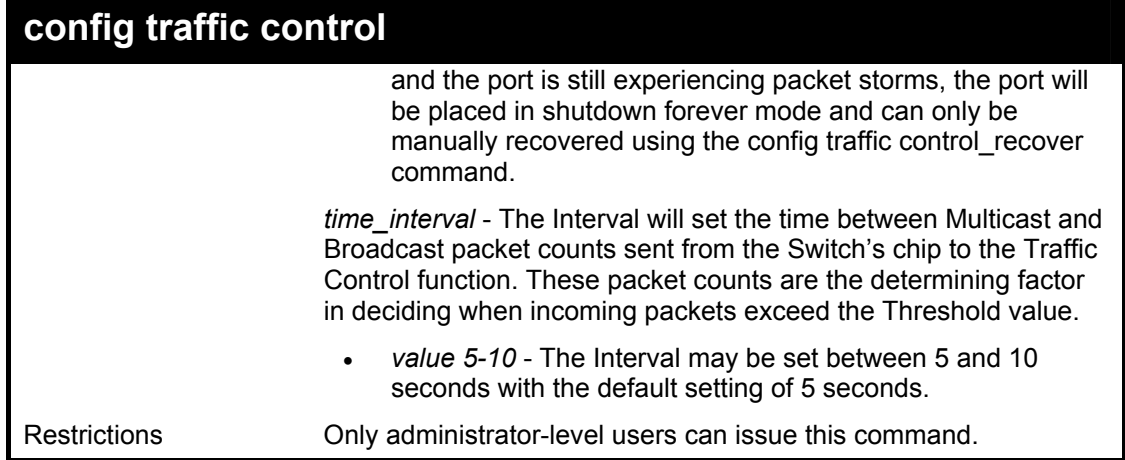

To configure traffic control and enable broadcast storm control system wide:

**DES-6500:4# config traffic control 1:1-1:12 broadcast enable action shutdown threshold 1 countdown 10 time\_interval 10** 

**Command: config traffic control 1:1-1:12 broadcast enable action shutdown threshold 1 countdown 10 time\_interval 10** 

**Success.** 

**DES-6500:4#** 

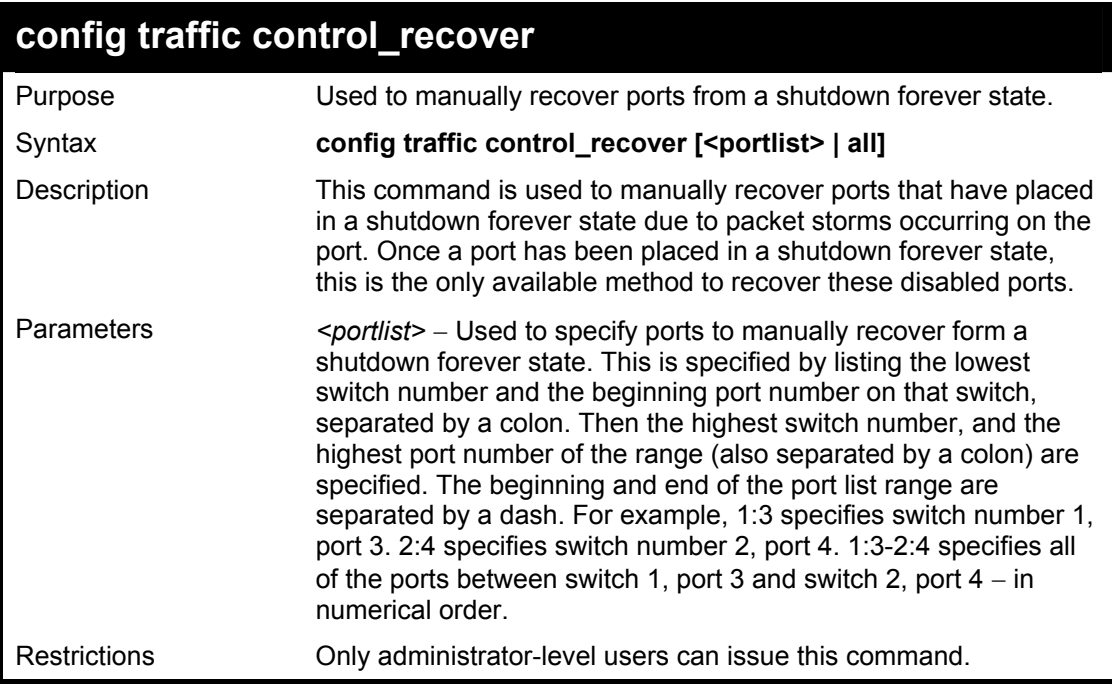

Example usage:

To manually recover ports 1-5 on module 1.

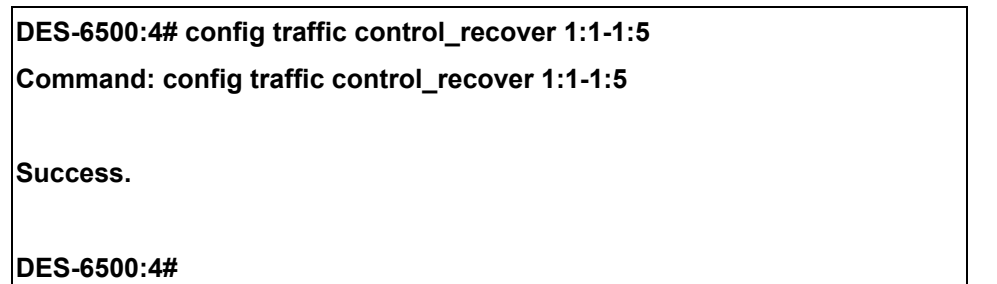

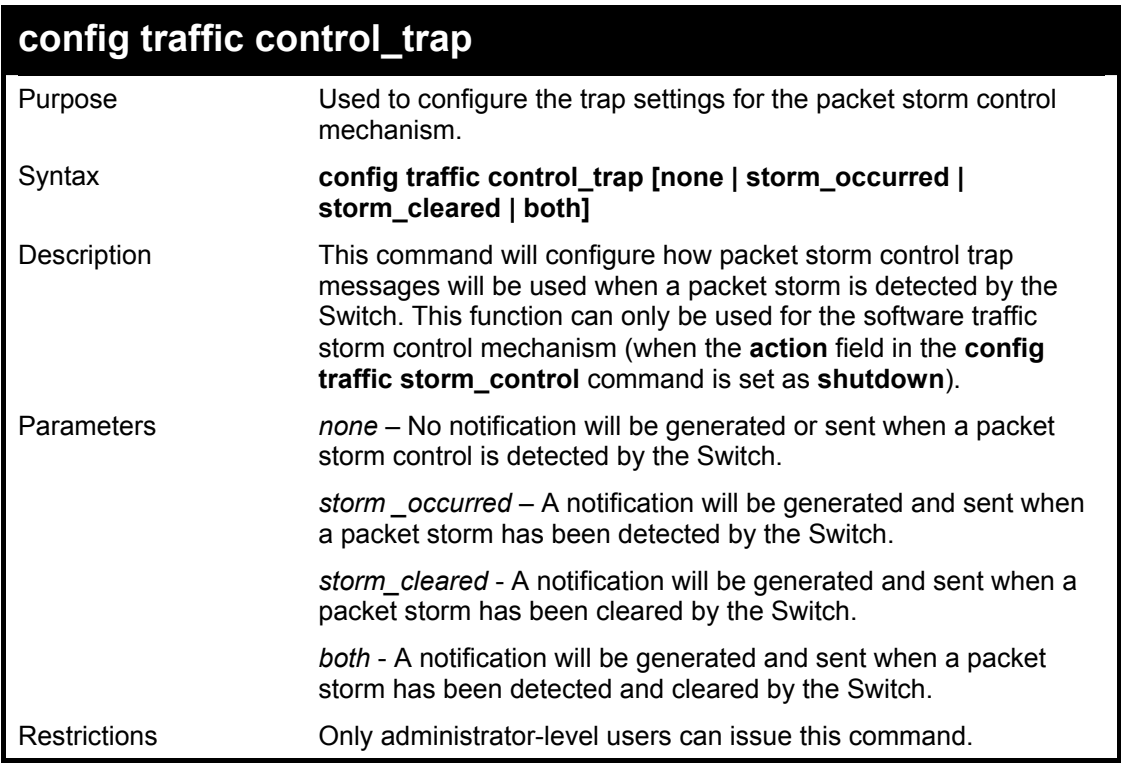

To configure notifications to be sent when a packet storm control has been detected and cleared by the Switch.

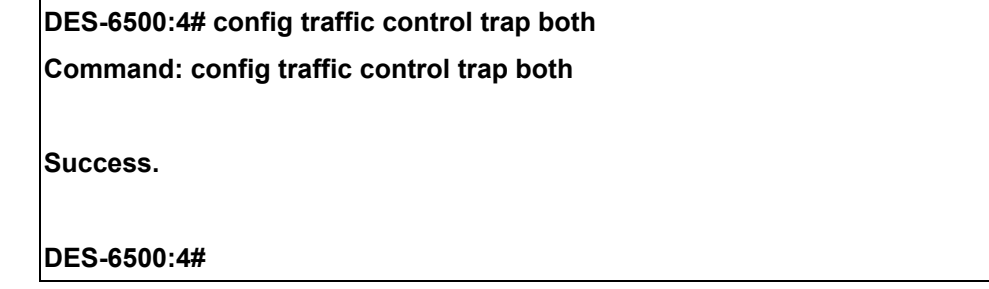

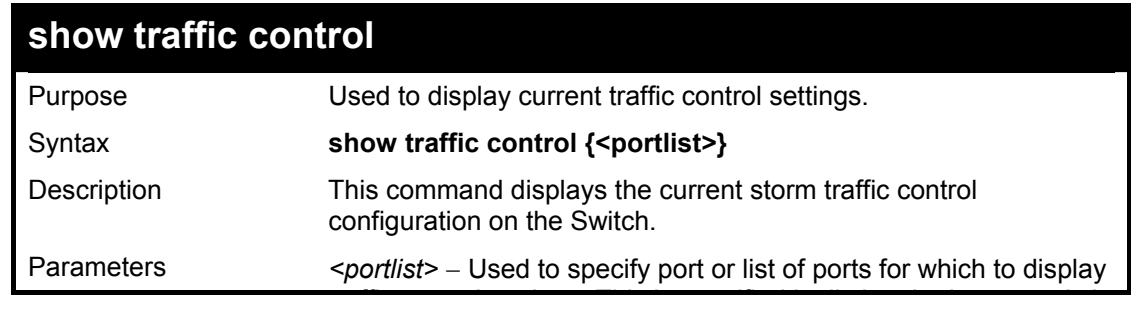

### xStack DES-6500 Modular Layer 3 Chassis Ethernet Switch CLI Manual

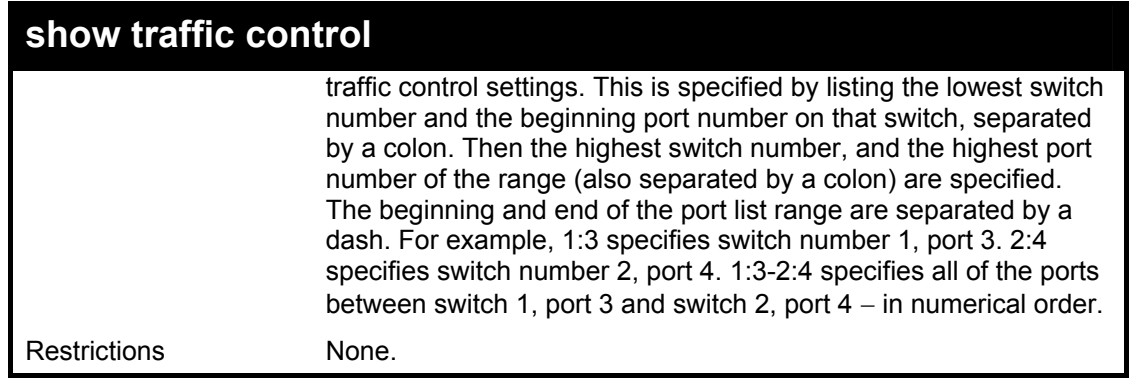

Example usage:

To display traffic control setting:

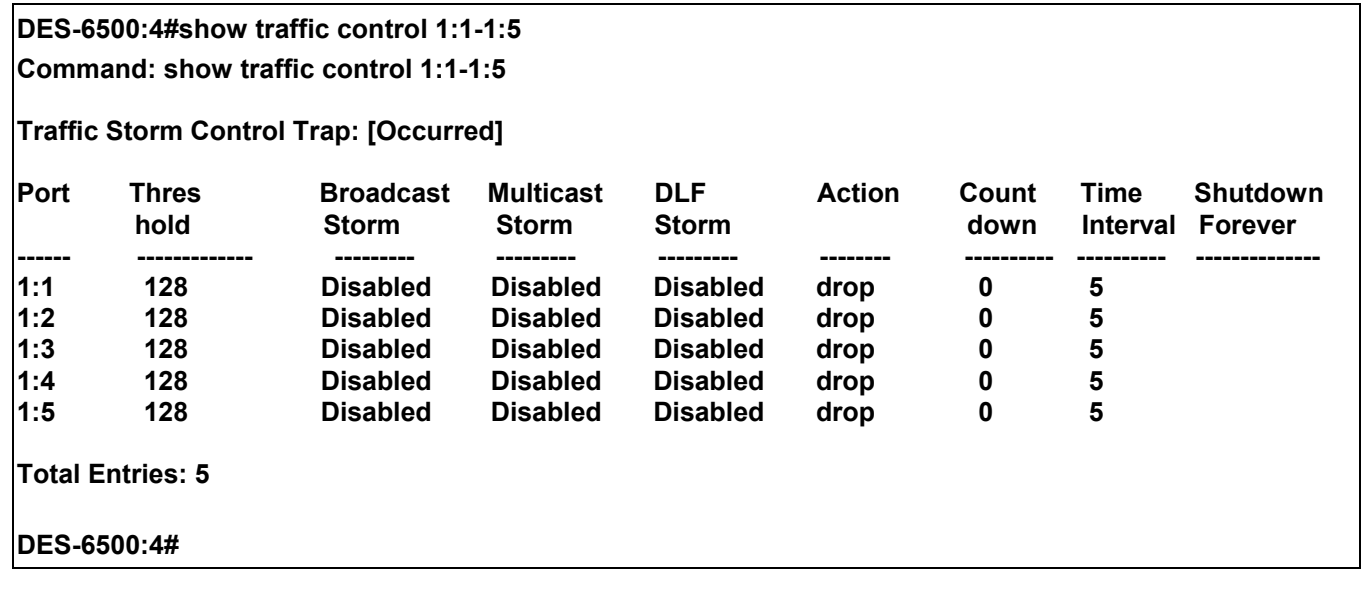

# 13

### *QOS COMMANDS*

The xStack DES-6500 supports 802.1p priority queuing. This switch has eight classes of service for each port on the Switch, one of which is internal and not configurable to the user. These hardware classes of service are numbered from 6 (Class 6) the highest hardware class of service — to  $0$  (Class  $0$ ) — the lowest hardware class of service. The eight priority tags specified in IEEE 802.1p (p0 to p7) are mapped to the Switch's hardware classes of service as follows:

- Priority 0 is assigned to the Switch's Q2 class.
- Priority 1 is assigned to the Switch's Q0 class.
- Priority 2 is assigned to the Switch's Q1 class.
- Priority 3 is assigned to the Switch's Q3 class.
- Priority 4 is assigned to the Switch's Q4 class.
- Priority 5 is assigned to the Switch's Q5 class.
- Priority 6 is assigned to the Switch's Q6 class.
- Priority 7 is assigned to the Switch's Q6 class.

Priority scheduling is implemented using two types of methods, strict priority and weight fair priority. If no changes are made to the QoS priority scheduling settings the method used is strict priority.

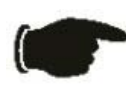

**NOTICE:** The Switch contains eight classes of service for each port on the Switch. One of these classes is reserved for internal use on the Switch and therefore is not configurable. All references in the following section regarding classes of service will refer to only the seven classes of service that may be used and configured by the Switch's Administrator.

For strict priority-based scheduling, packets residing in the higher hardware classes of service are transmitted first. Only when these classes are empty, are packets of lower hardware class allowed to be transmitted. Higher priority tagged packets always receive precedence regardless of the amount of lower priority tagged packets in the buffer and regardless of the time elapsed since any lower priority tagged packets have been transmitted. By default, the Switch is configured to empty the buffer using strict priority.

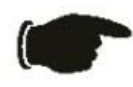

**NOTICE:** The default QoS scheduling arrangement is a strict priority schedule. To customize scheduling to set up weight fair queue clearing, the MAX. Packets values need to be changed using the **config scheduling** command. See **config scheduling** below.

To use implement weight fair priority, the Switch's seven hardware classes of service can be configured to reduce the buffer in a weighted round-robin (*WRR*) fashion - beginning with the highest hardware class of service, and proceeding to the lowest hardware class of service before returning to the highest hardware class of service.

The weighted-priority based scheduling alleviates the main disadvantage of strict priority-based scheduling − in that lower priority classes of service get starved of bandwidth − by providing a minimum bandwidth to all queues for transmission. This is accomplished by configuring the maximum number of packets allowed to be transmitted from a given priority class of service before being allowed to transmit its accumulated packets. This establishes a Class of Service (CoS) for each of the Switch's seven hardware classes.

The possible range for maximum packets is: 0 to 15 packets.

The commands in the Command Line Interface (CLI) are listed (along with the appropriate parameters) in the following table.

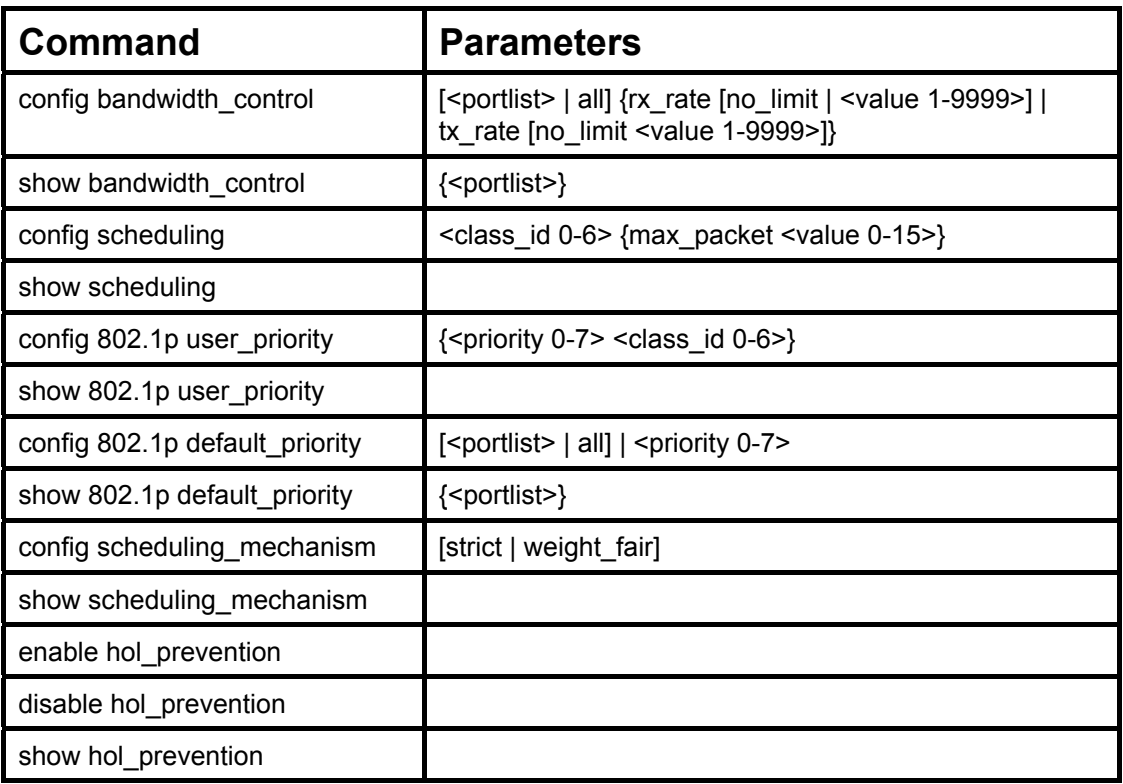

Each command is listed, in detail, in the following sections.

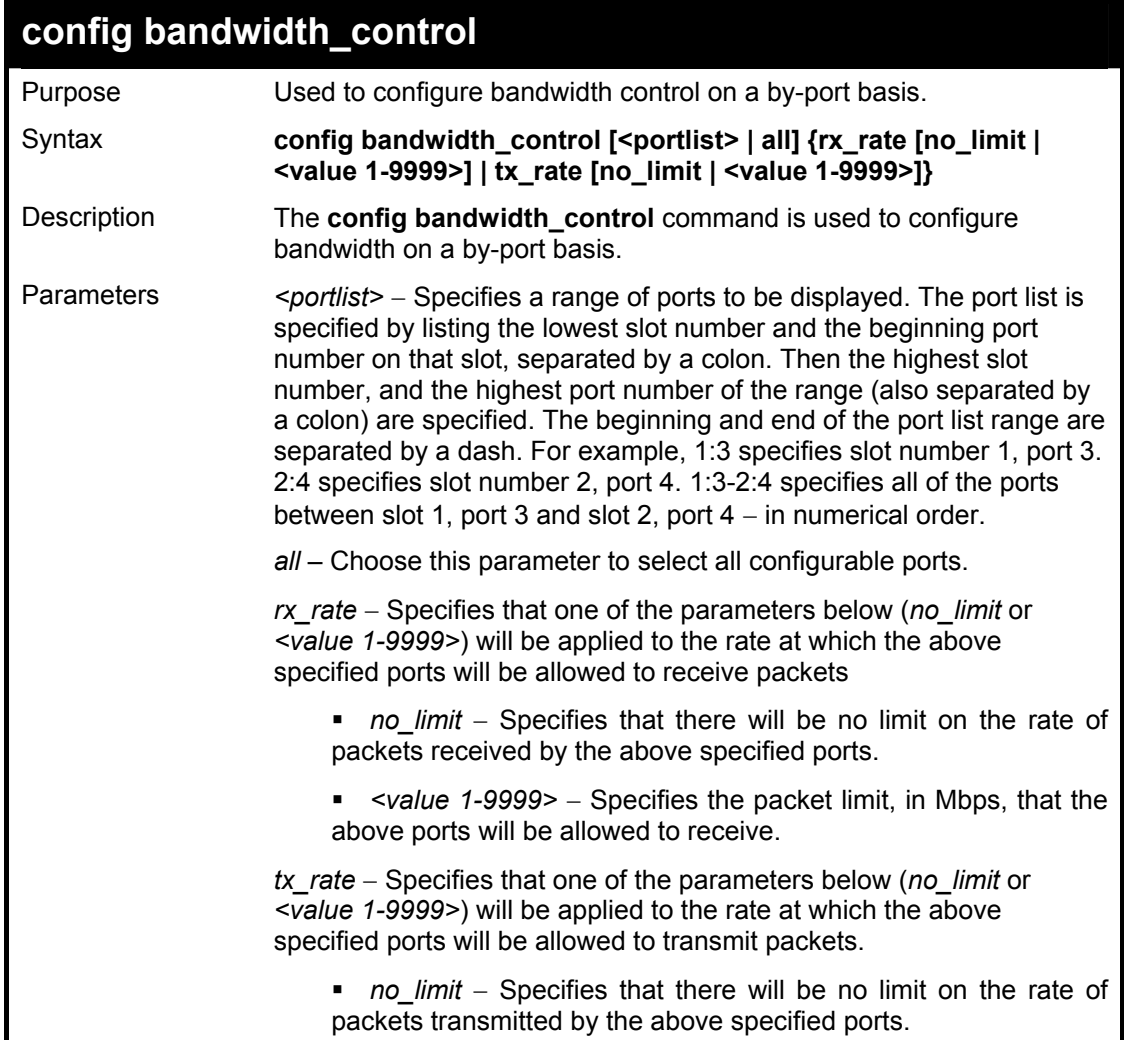

### **config bandwidth\_control**

■ <value 1-9999> – Specifies the packet limit, in Mbps, that the above ports will be allowed to transmit.

Restrictions Only administrator-level users can issue this command.

Example usage:

To configure bandwidth control:

**DES-6500:4#config bandwidth\_control 1:1-1:10 tx\_rate 10 Command: config bandwidth\_control 1:1-1:10 tx\_rate 10** 

**Success.** 

**DES-6500:4#** 

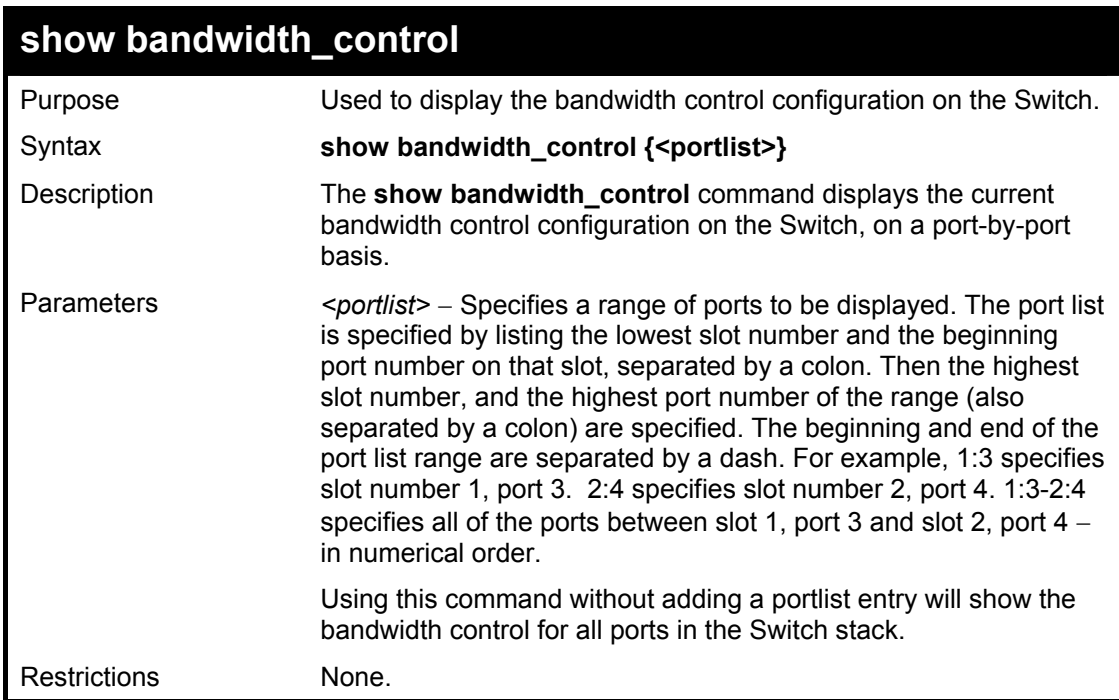

Example usage:

To display bandwidth control settings:

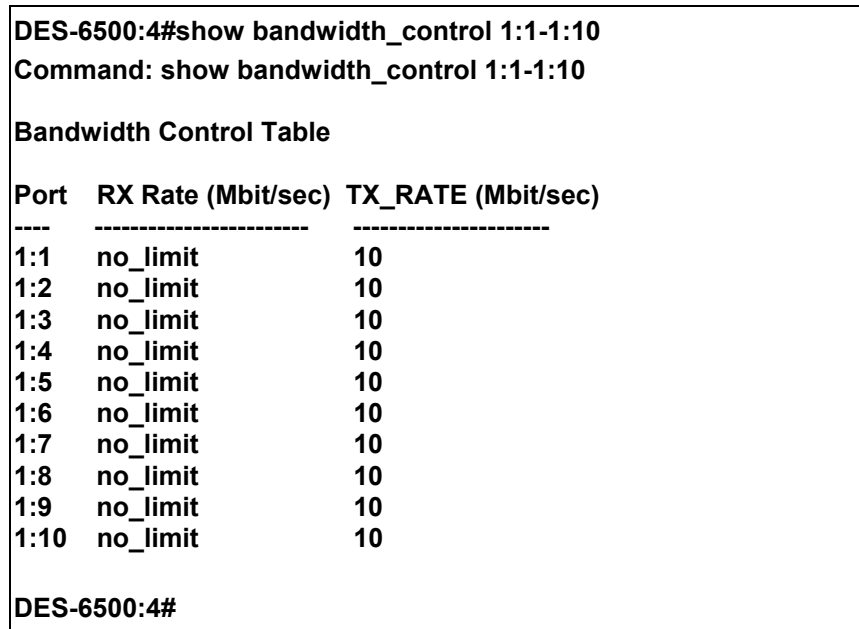

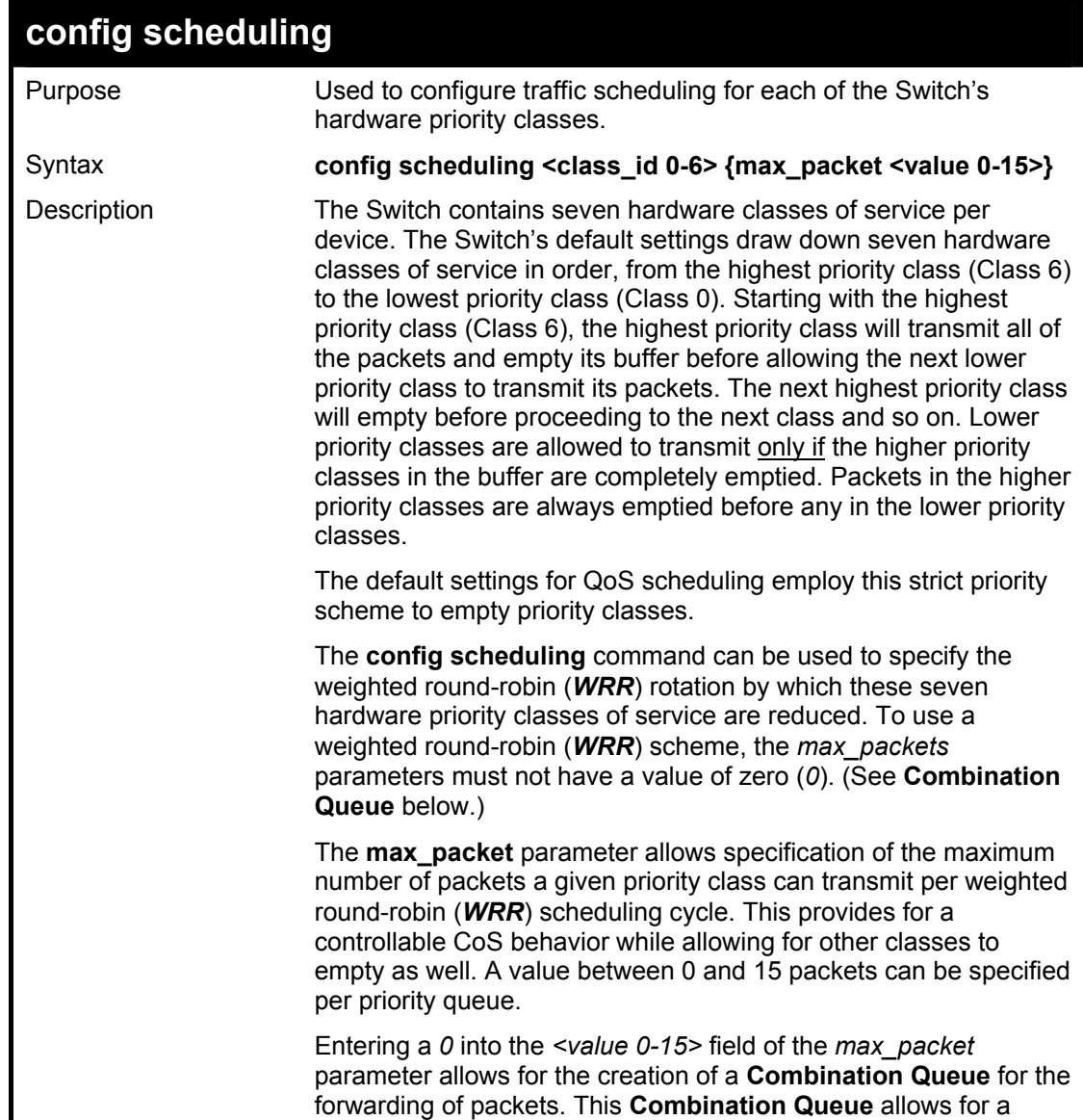
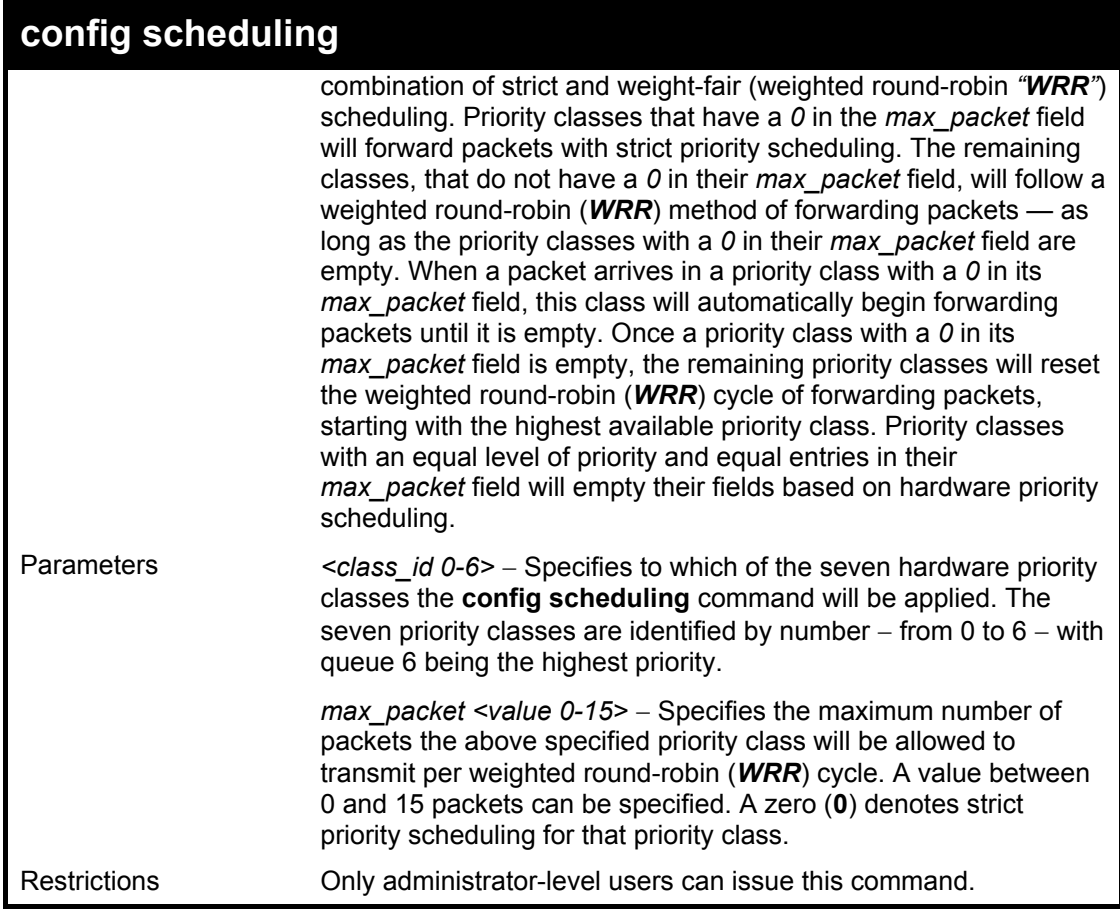

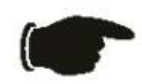

**NOTICE:** The default QoS scheduling arrangement is a strict priority schedule. To customize scheduling to set up weighted or round-robin class clearing, the *max\_packets* values need to be changed.

Example usage:

To configure traffic scheduling:

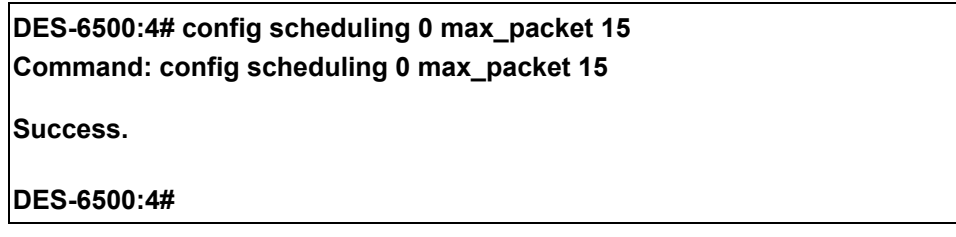

Example usage:

To configure a Combination Queue with a Class 6 priority class with strict priority and the remaining classes as weighted round robin (WRR) scheduling:

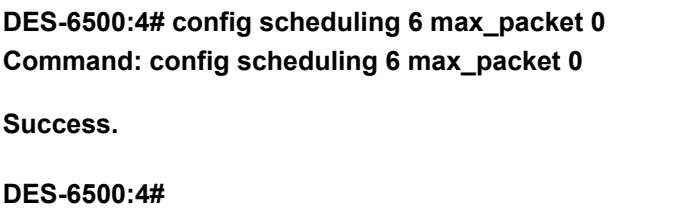

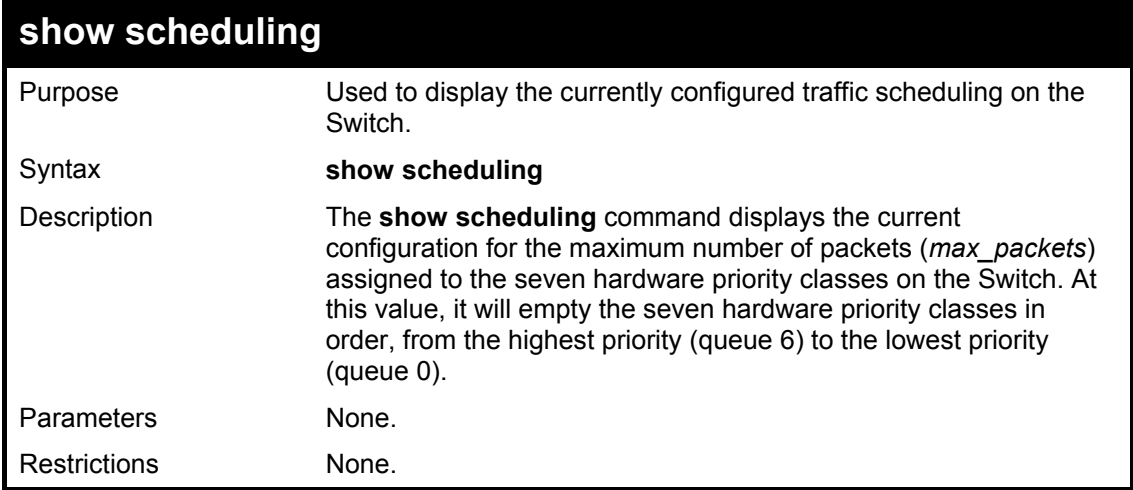

Example usage:

To display the current scheduling configuration with Class 1 as the strict priority class of a Combination Queue:

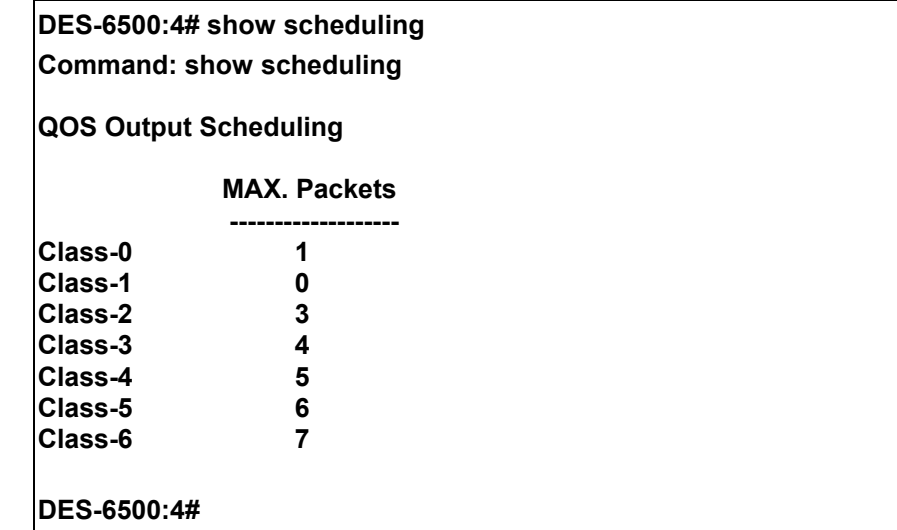

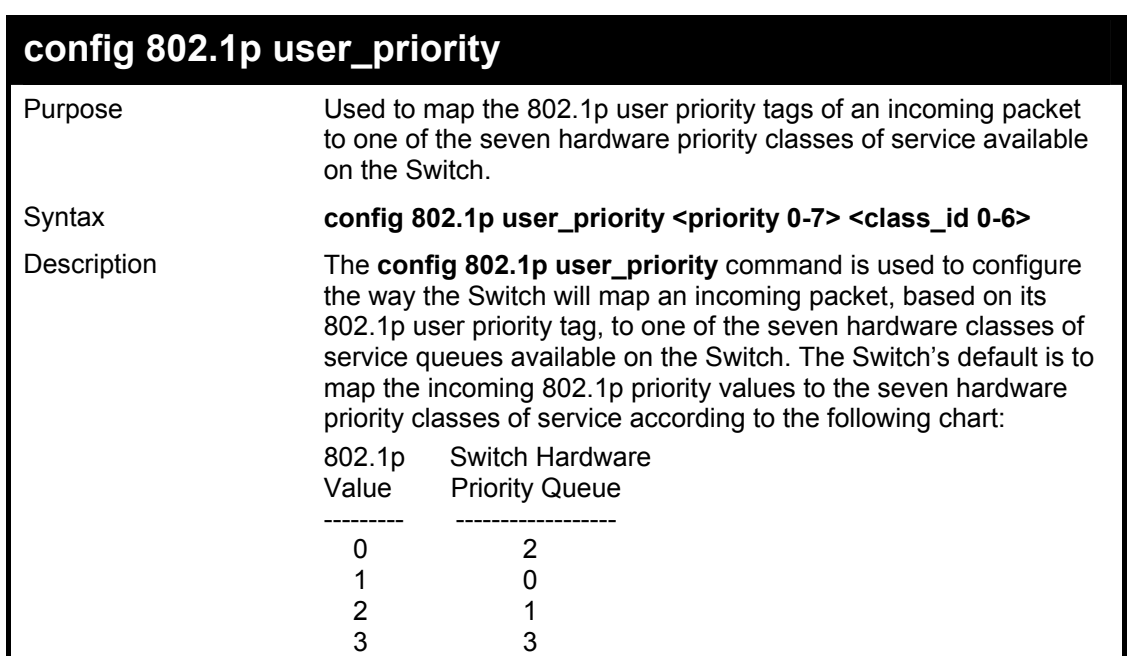

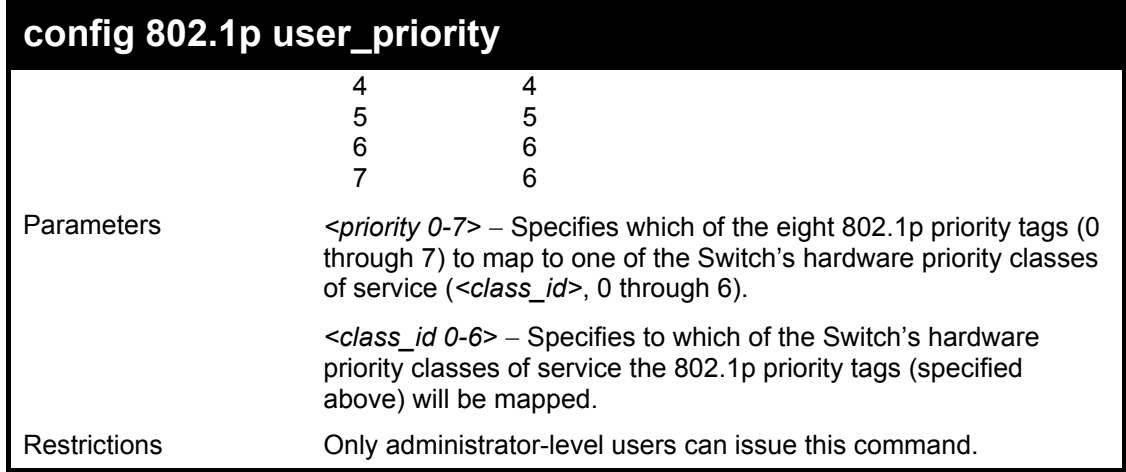

To configure 802.1 user priority on the Switch:

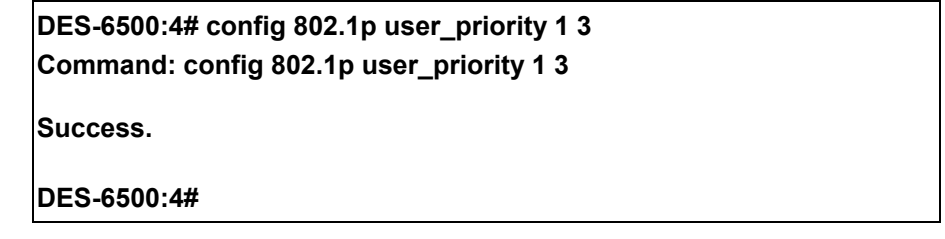

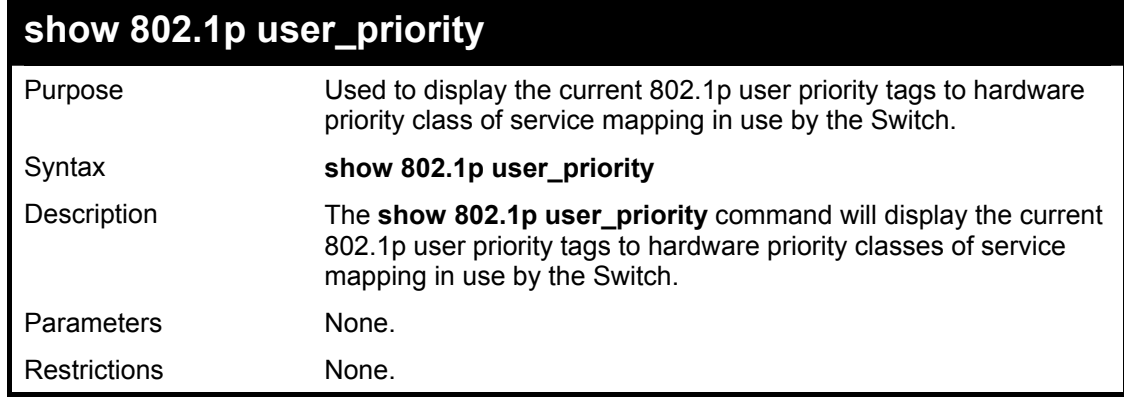

Example usage:

To show 802.1p user priority:

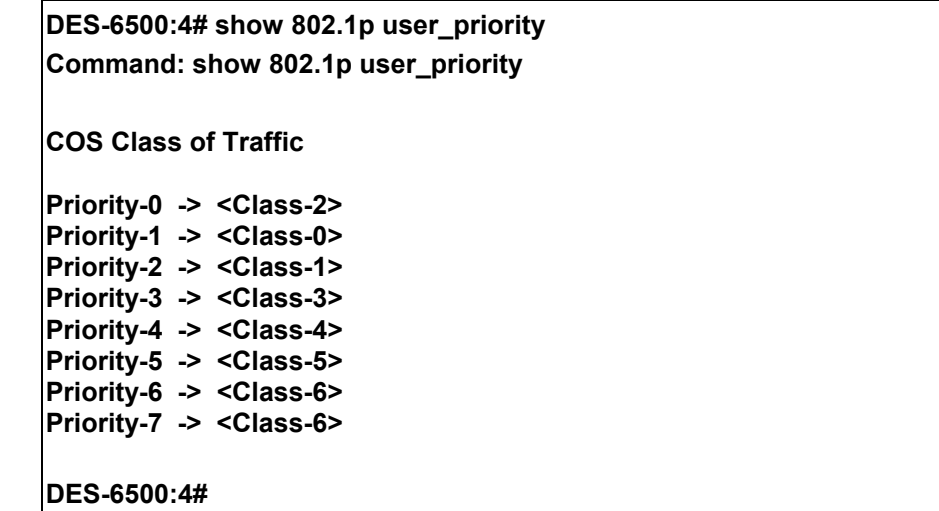

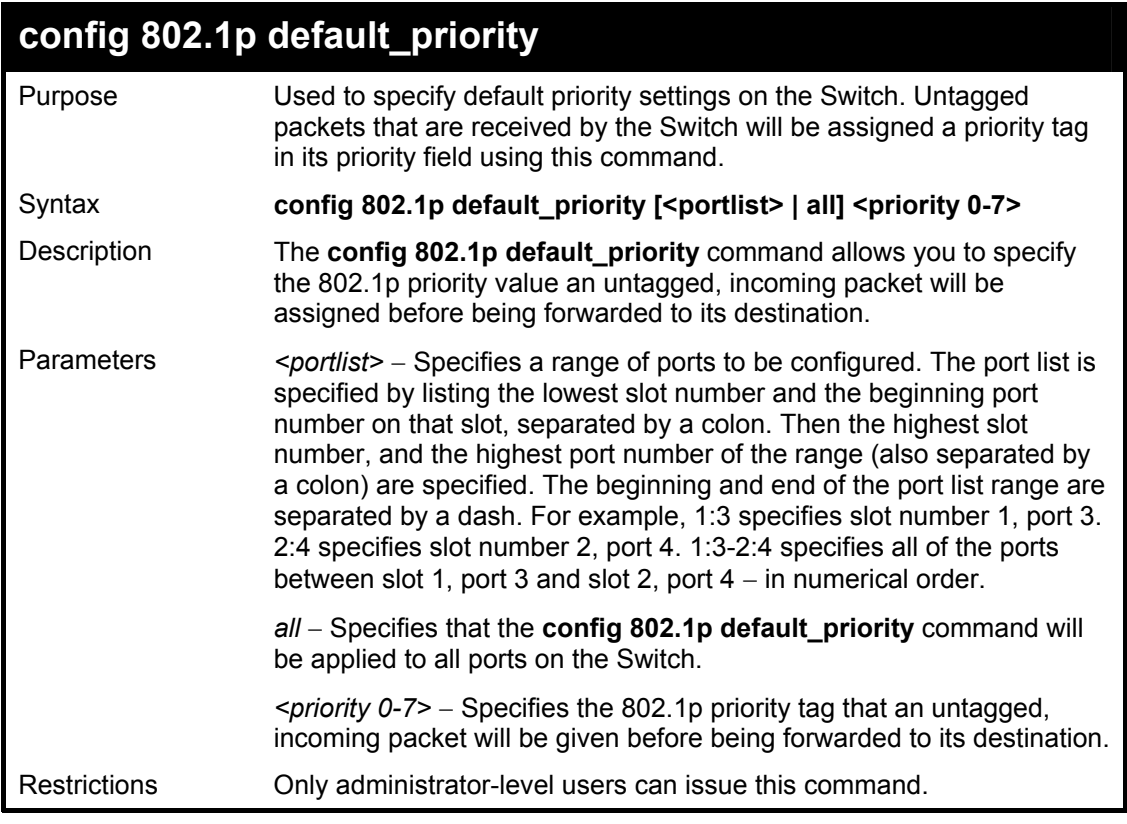

To configure 802.1p default priority on the Switch:

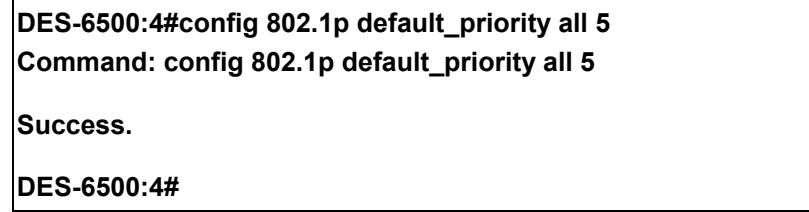

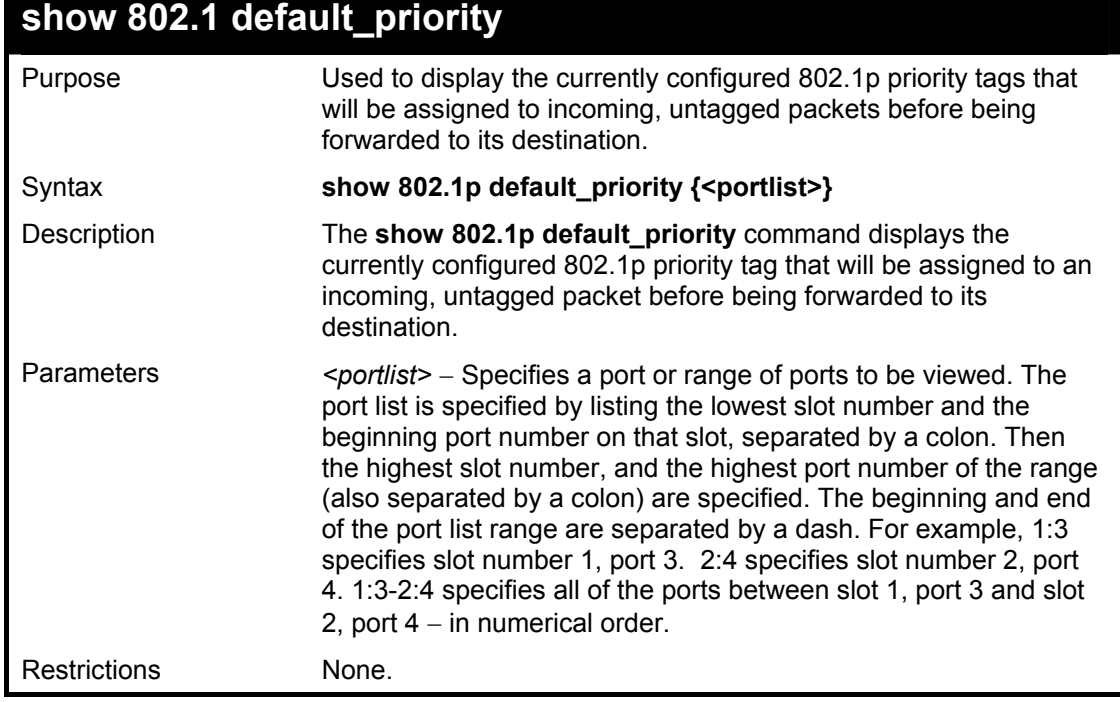

To display the current 802.1p default priority configuration on the Switch:

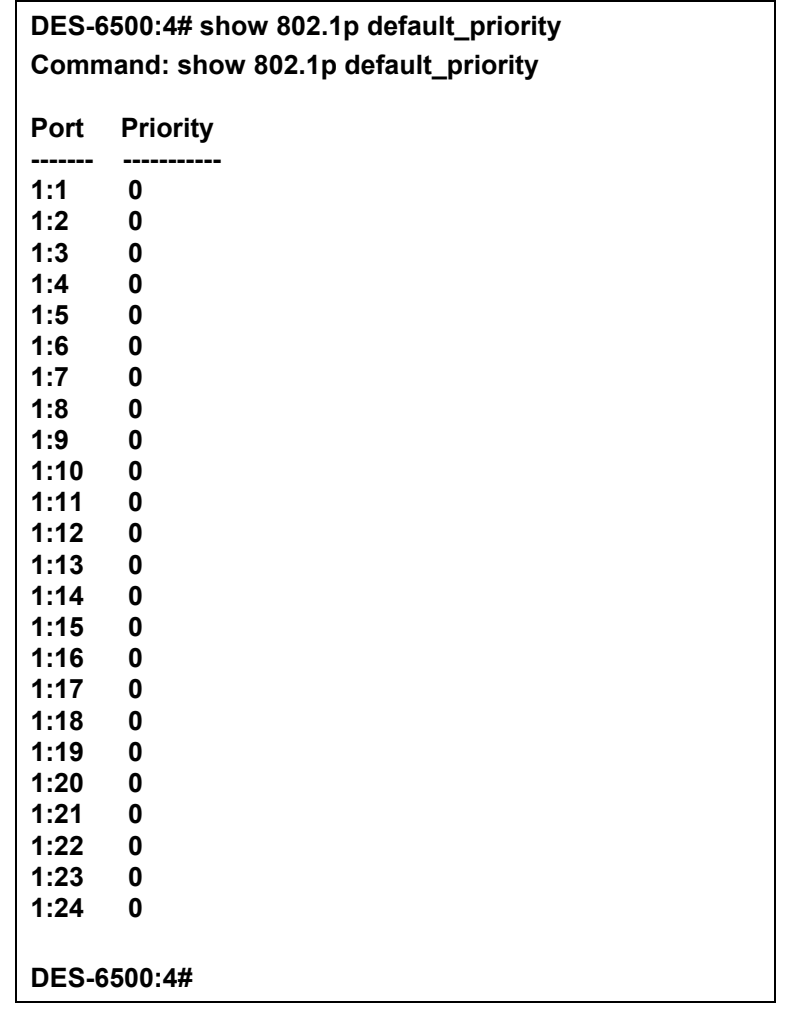

### **config scheduling\_mechanism**

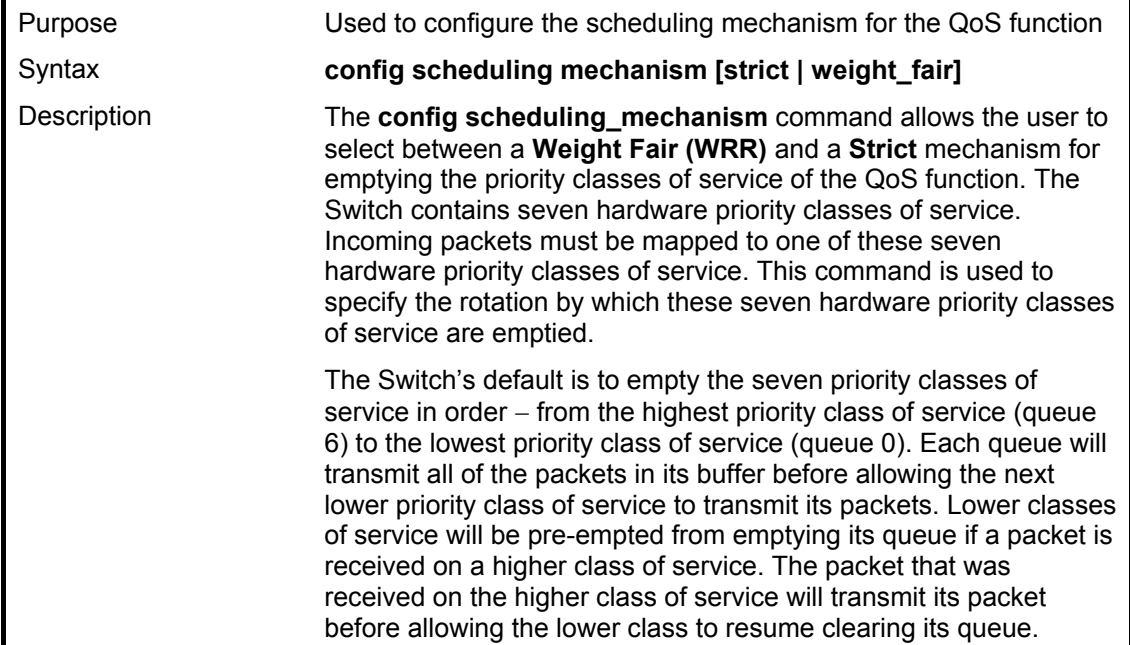

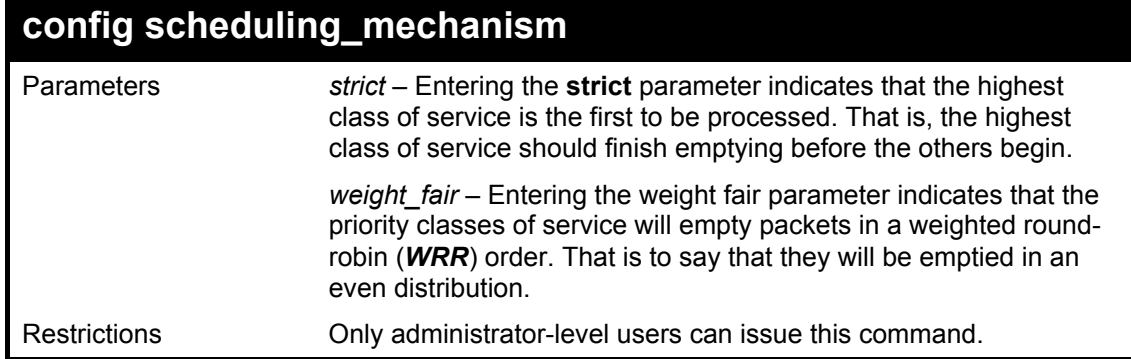

To configure the traffic scheduling mechanism for each COS queue:

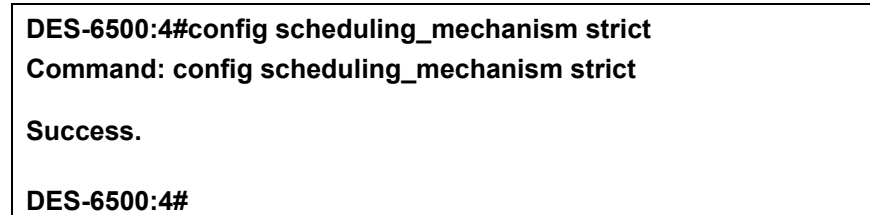

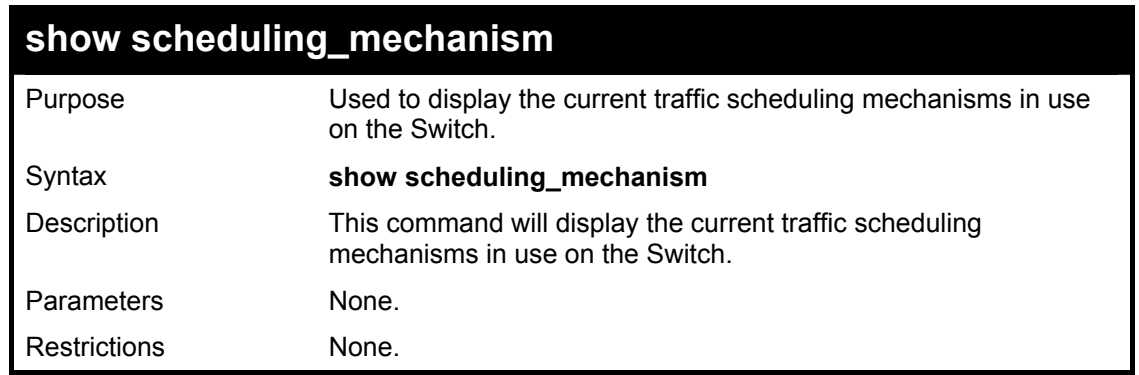

Example Usage:

To show the scheduling mechanism:

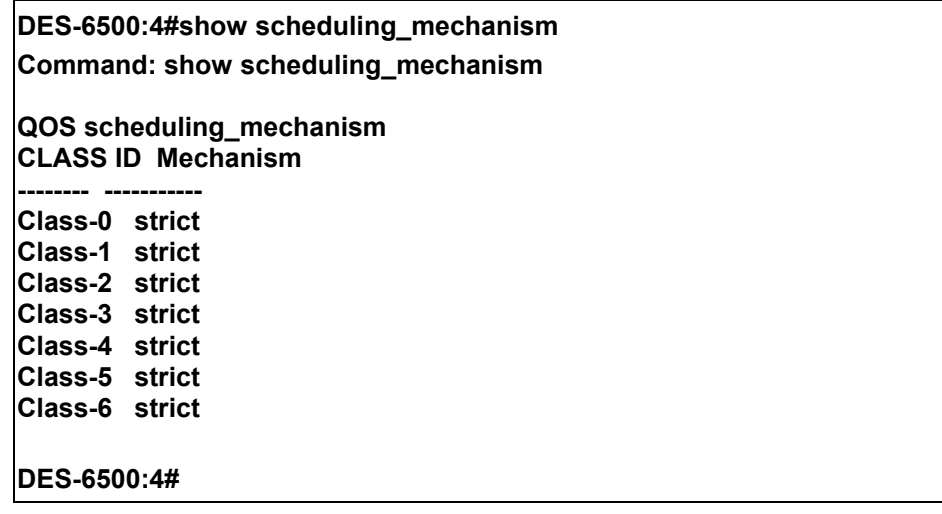

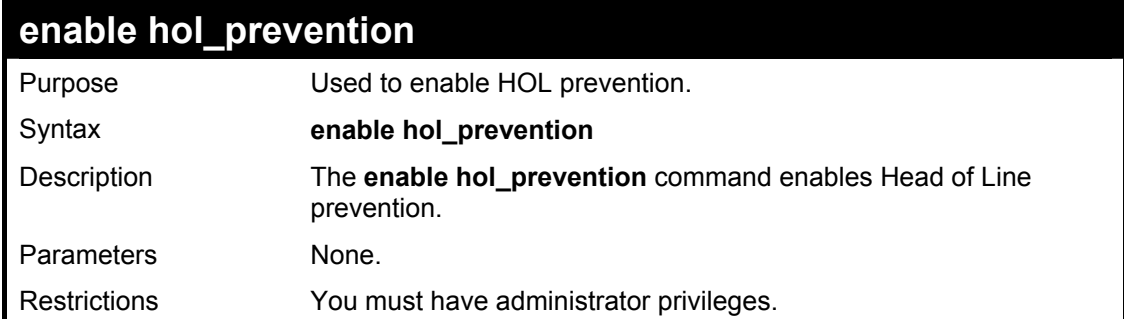

To enable HOL prevention:

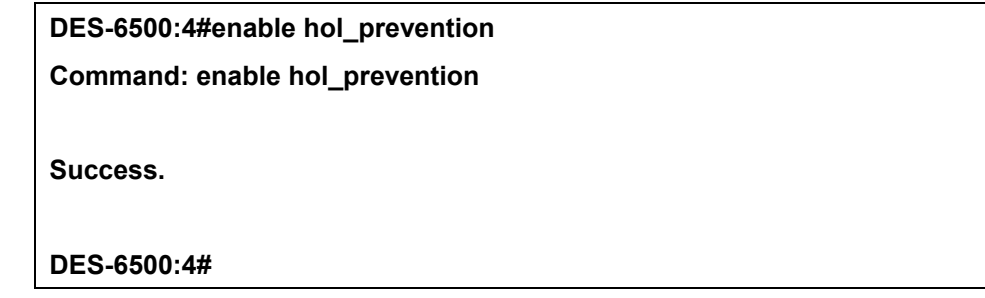

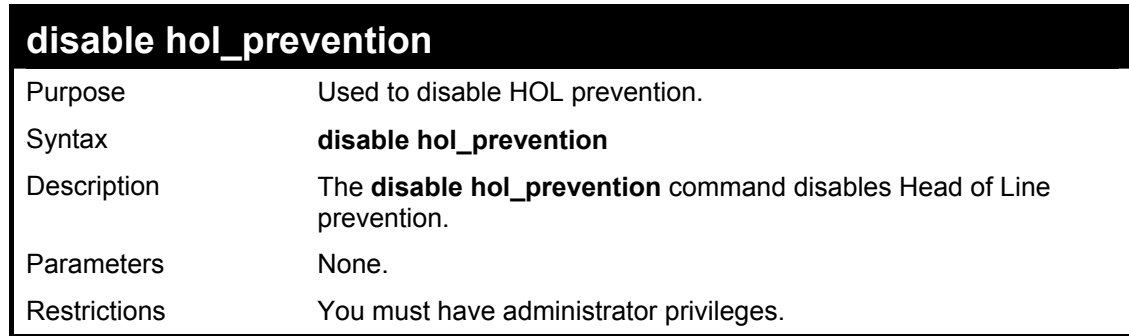

Example Usage:

To disable HOL prevention:

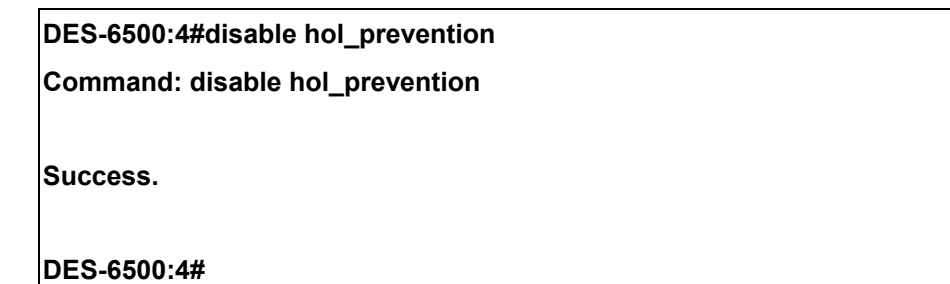

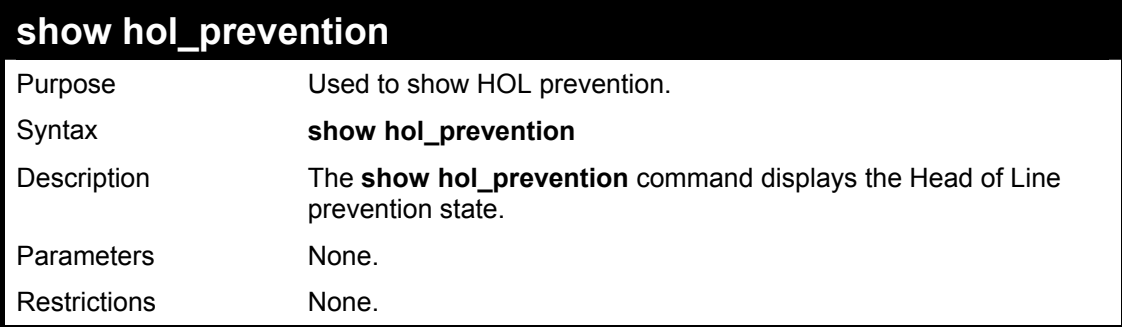

To view the HOL prevention status:

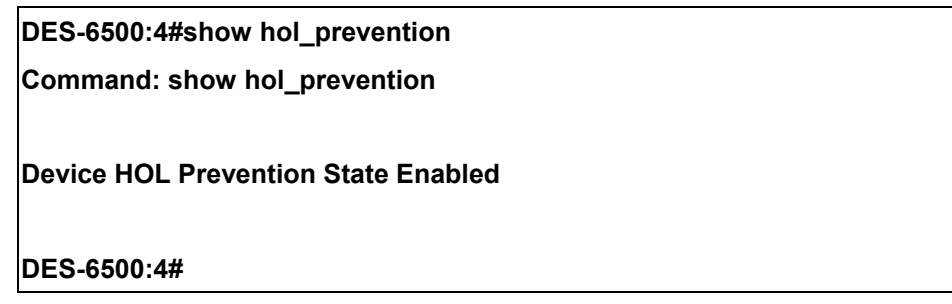

# 14

### *PORT MIRRORING COMMANDS*

The port mirroring commands in the Command Line Interface (CLI) are listed (along with the appropriate parameters) in the following table.

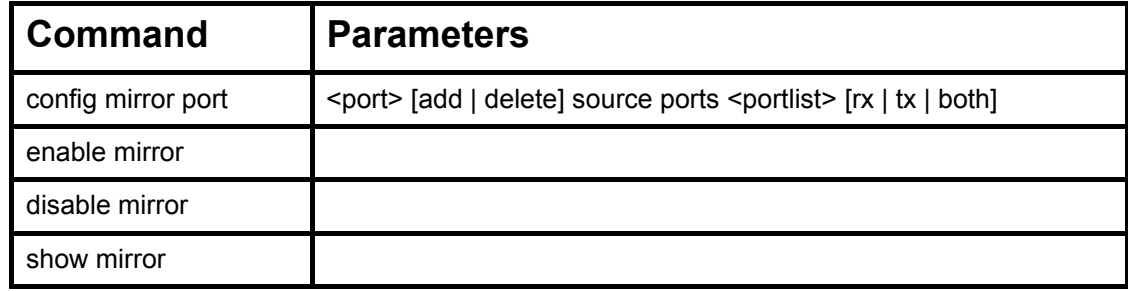

Each command is listed, in detail, in the following sections.

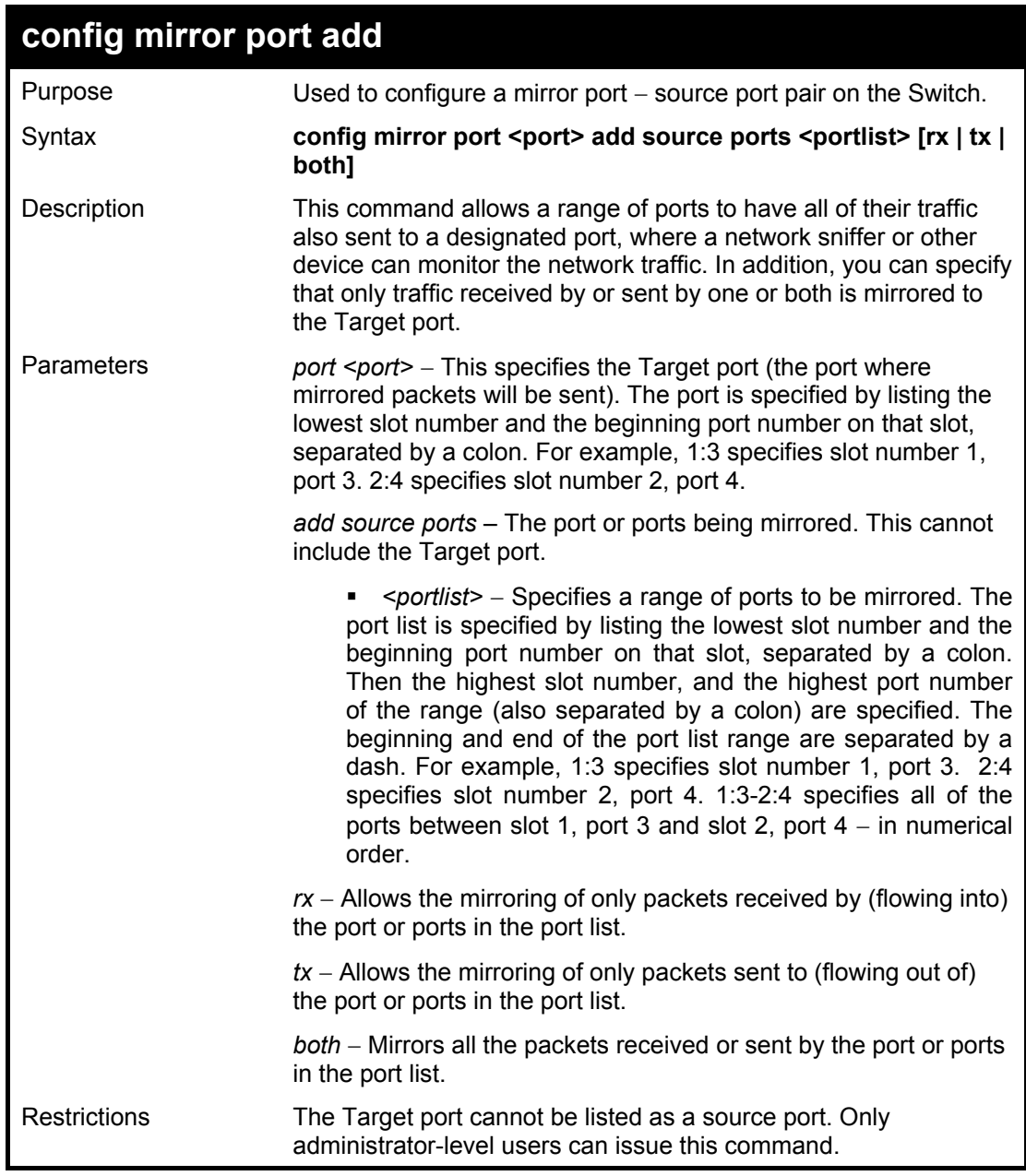

To add the mirroring ports:

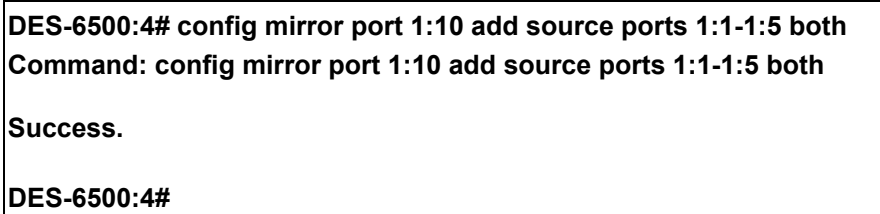

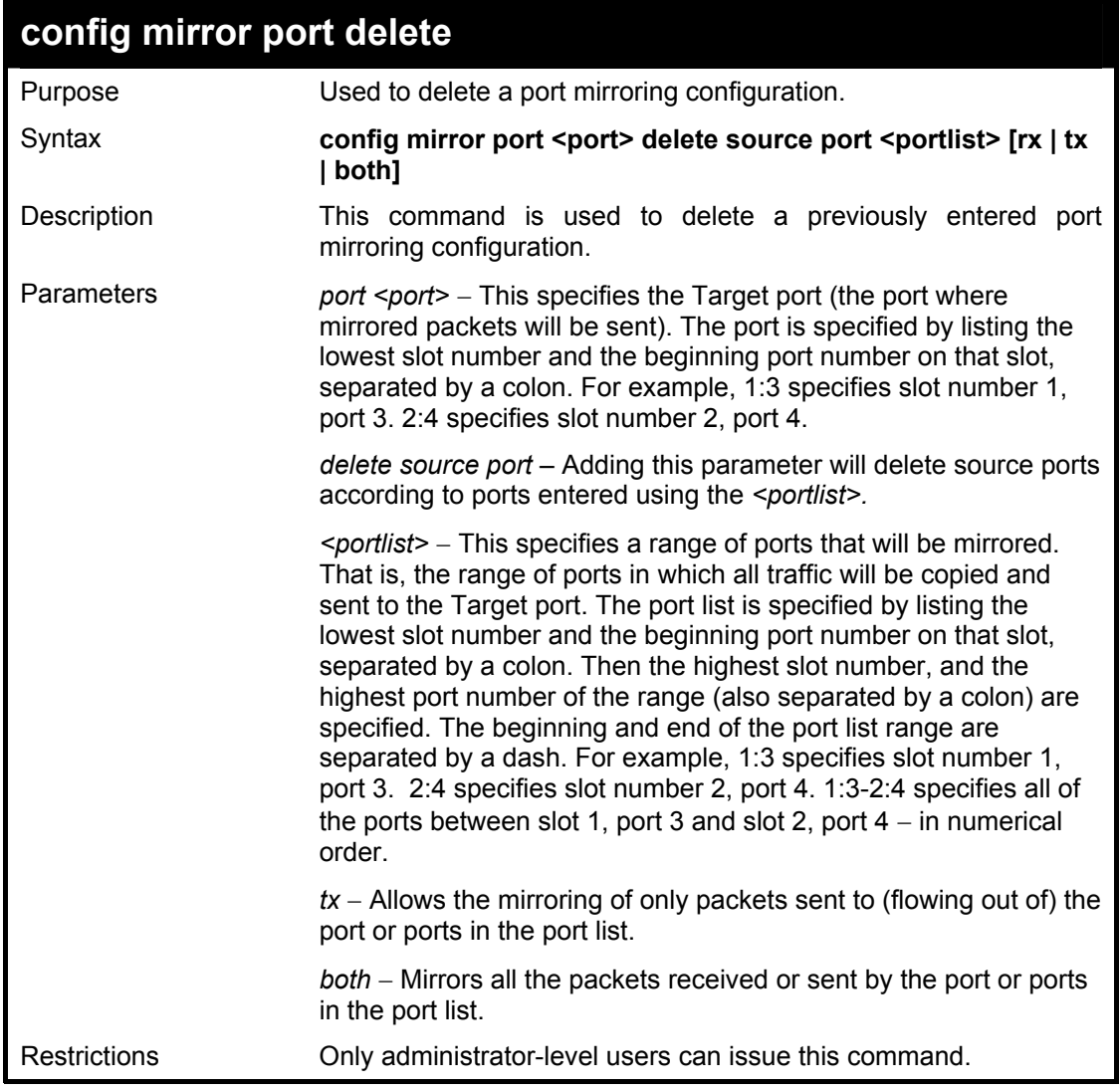

Example usage:

To delete the mirroring ports:

**DES-6500:4#config mirror port 1:10 delete source port 1:1-1:5 both Command: config mirror 1:10 delete source port 1:1-1:5 both Success. DES-6500:4#** 

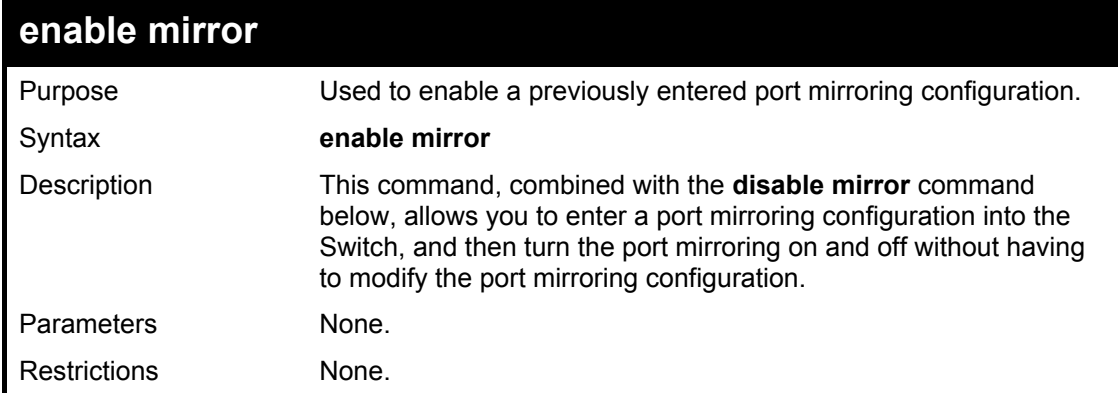

Example usage:

To enable mirroring configurations:

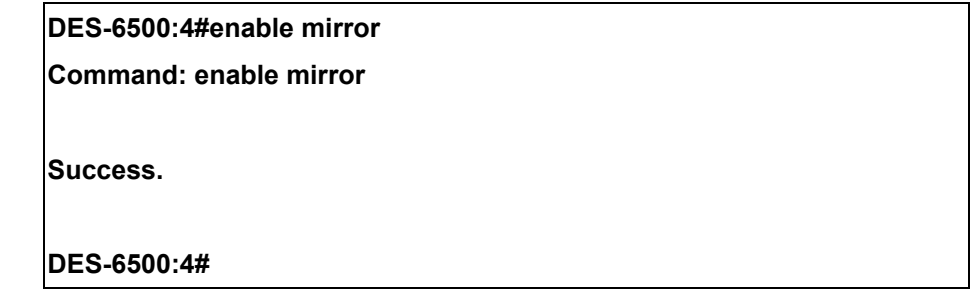

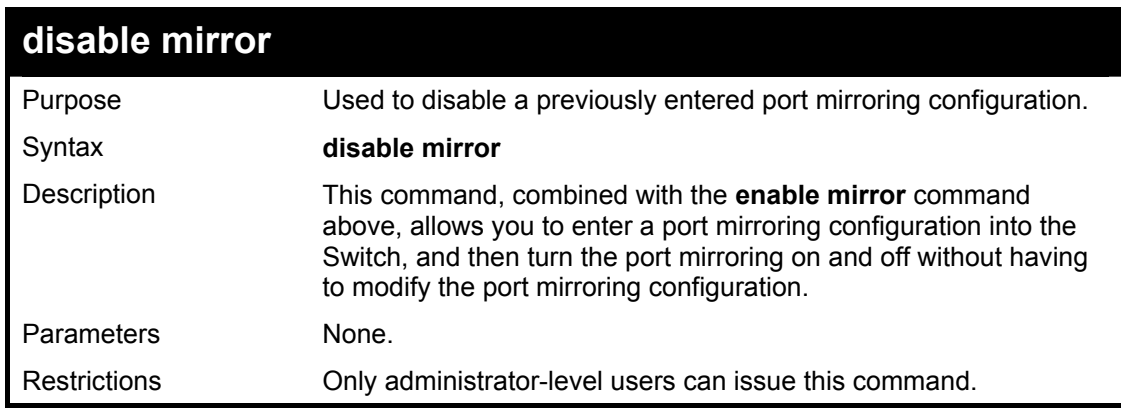

Example usage:

To disable mirroring configurations:

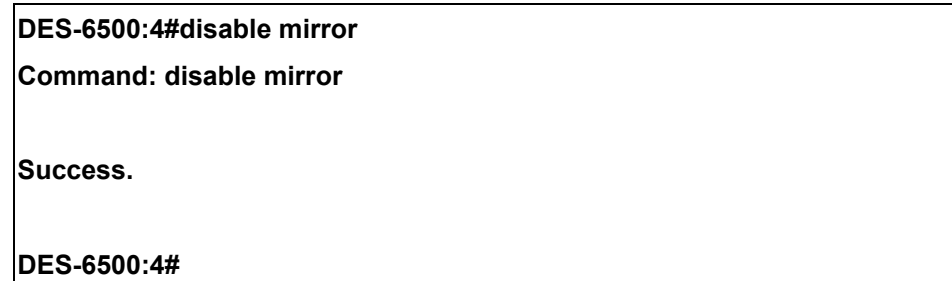

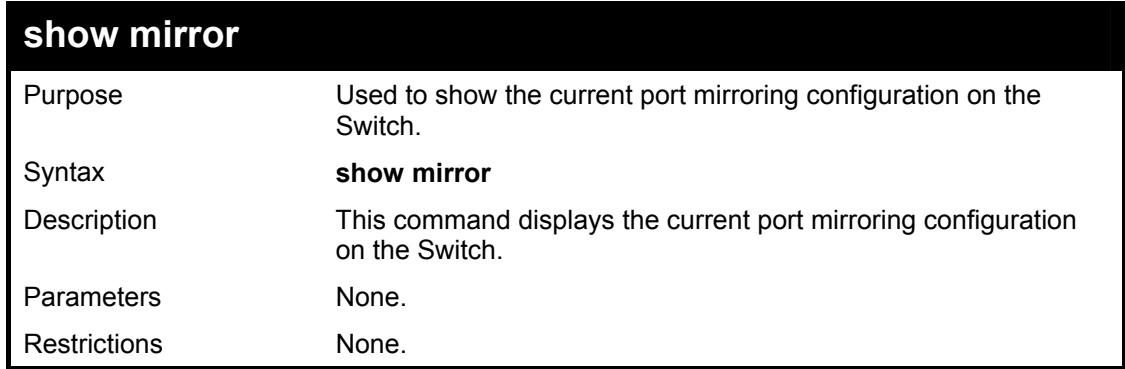

Example usage:

To display mirroring configuration:

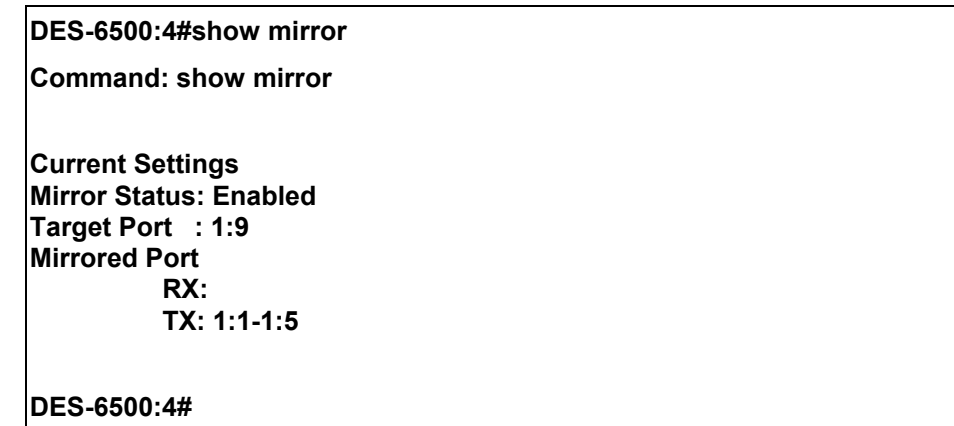

# 15

### *VLAN COMMANDS*

The xStack DES-6500 incorporates protocol-based VLANs. This standard, defined by the IEEE 802.1v standard maps packets to protocol-defined VLANs by examining the type octet within the packet header to discover the type of protocol associated with it. After assessing the protocol, the Switch will forward the packets to all ports within the protocol-assigned VLAN. This feature will benefit the administrator by better balancing load sharing and enhancing traffic classification. The Switch supports fifteen (15) pre-defined protocols for configuring protocol-based VLANs. The user may also choose a protocol that is not one of the fifteen defined protocols by properly configuring the *userDefined* protocol VLAN. The supported protocols for the protocol VLAN function on this Switch include IP, IPX, DEC LAT, SNAP, NetBIOS, AppleTalk, XNS, SNA, IPv6, RARP and VINES.

The VLAN commands in the Command Line Interface (CLI) are listed (along with the appropriate parameters) in the following table.

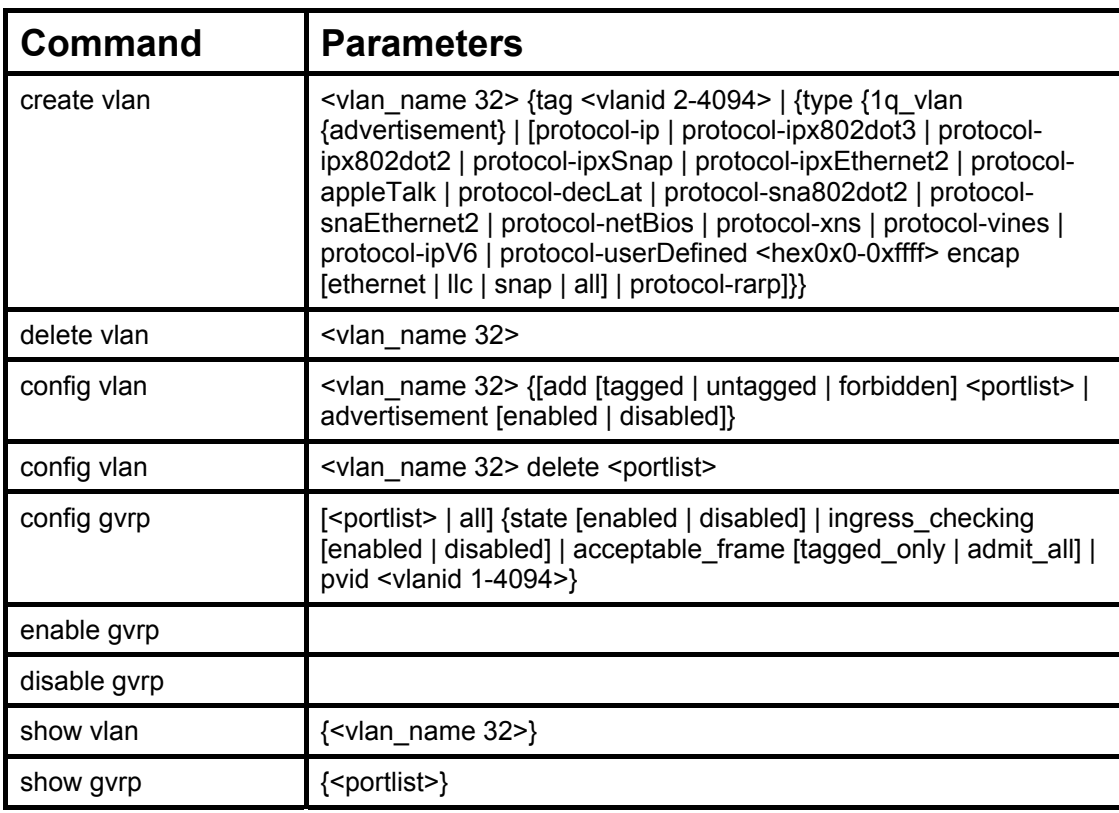

Each command is listed, in detail, in the following sections.

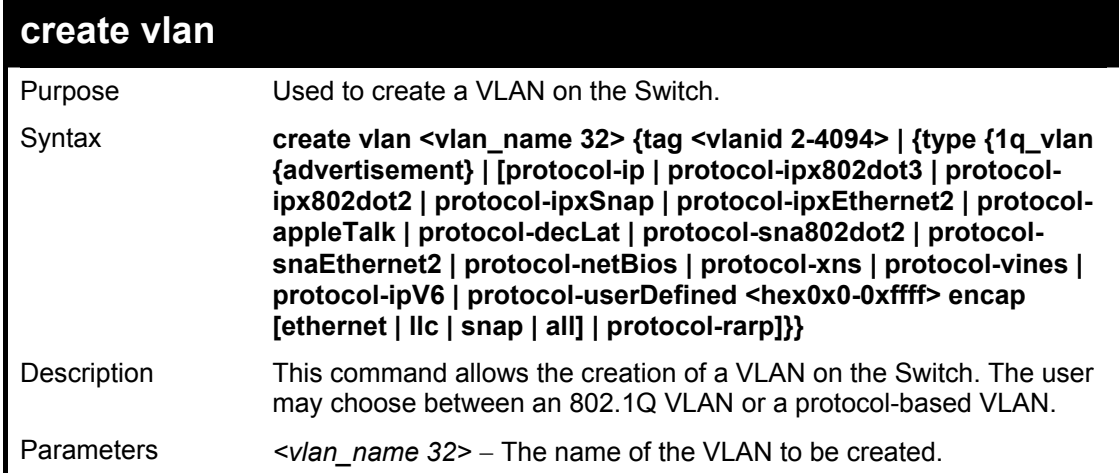

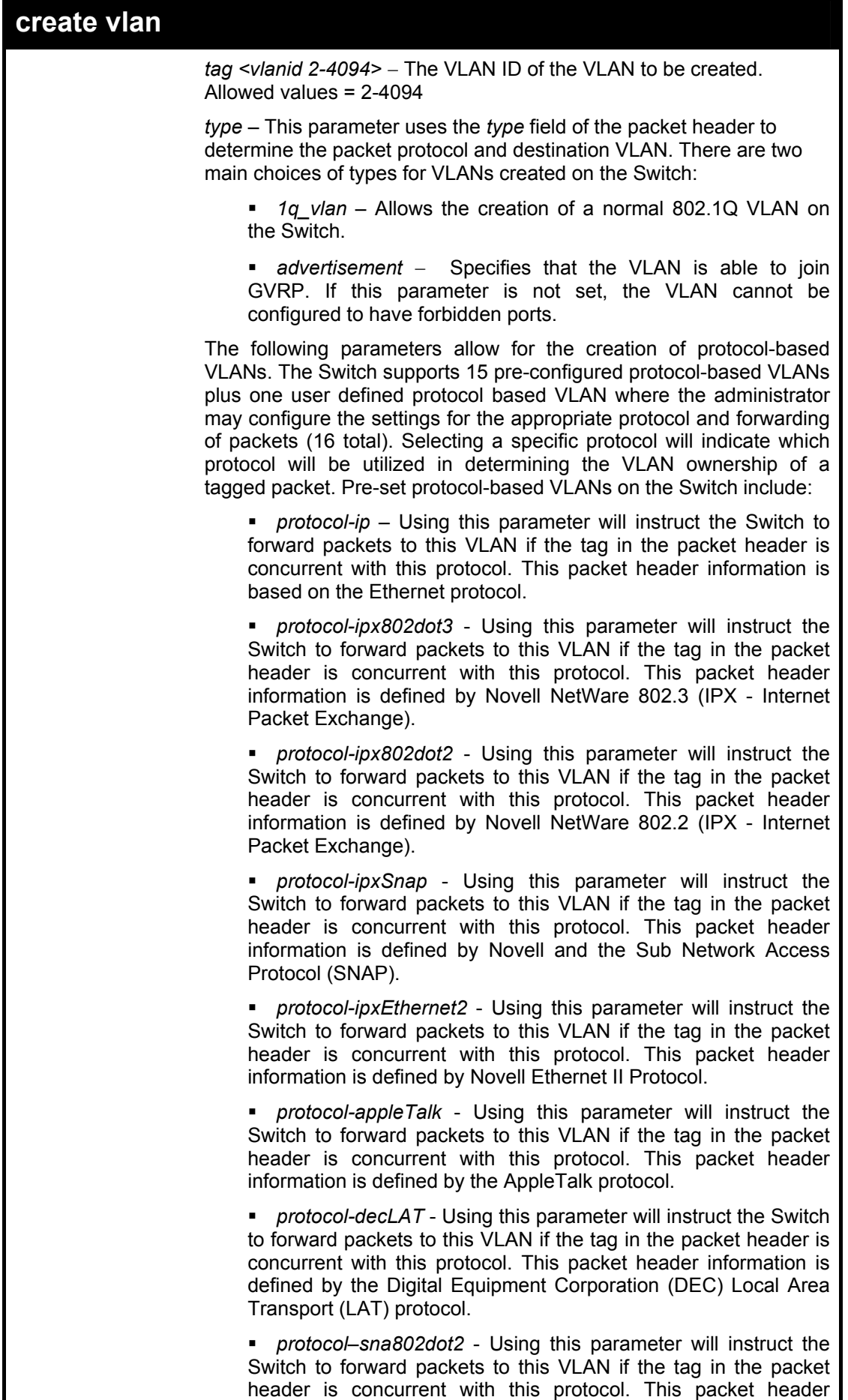

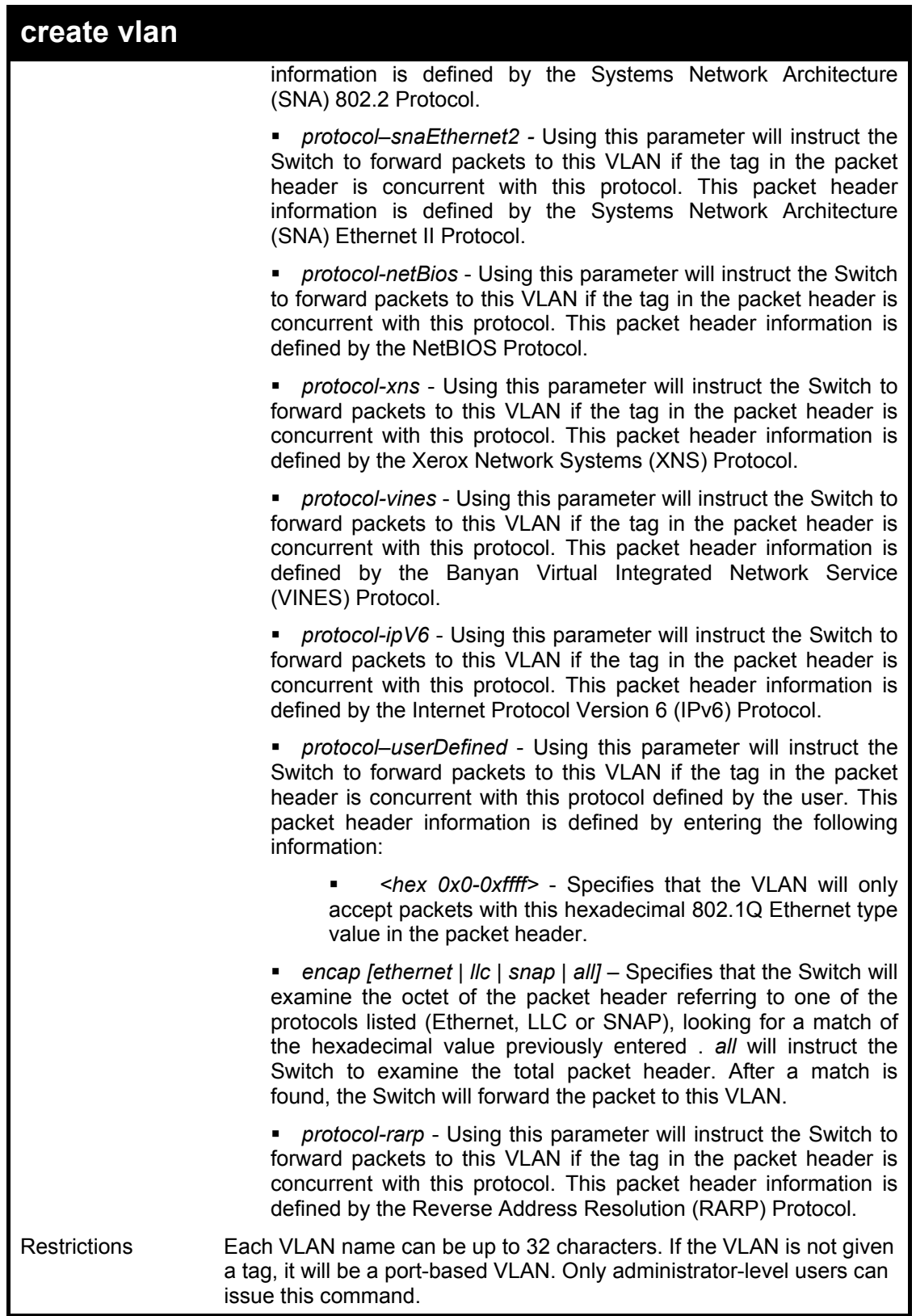

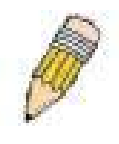

**NOTE:** A specific protocol VLAN and a user defined protocol VLAN with the same encapsulation protocol cannot coexist and will result in a *Fail!* Message. (For example, if a user creates an *Ethernet2* protocol VLAN, the user can not create a *userDefined* protocol VLAN with an Ethernet encapsulation)

#### Example usage:

To create a protocol VLAN:

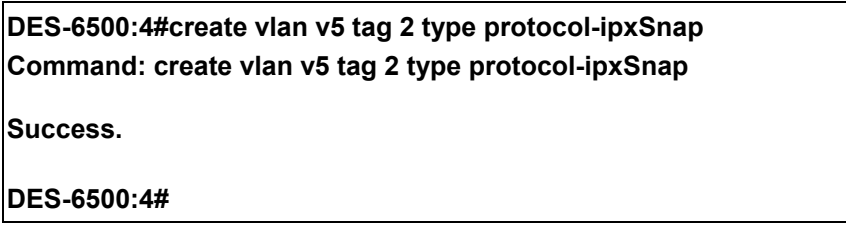

To create a VLAN v1, tag 2:

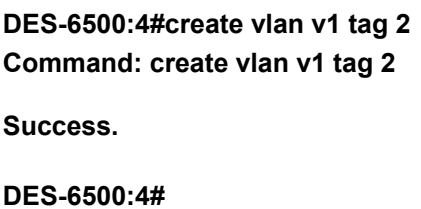

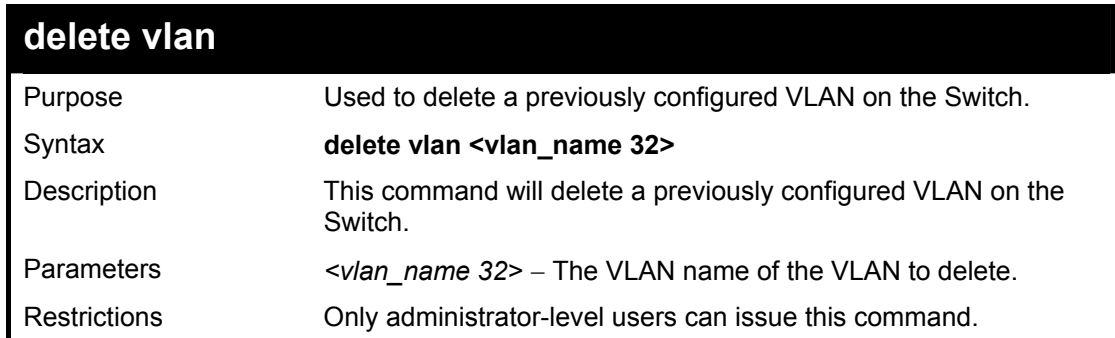

Example usage:

To remove the vlan "v1":

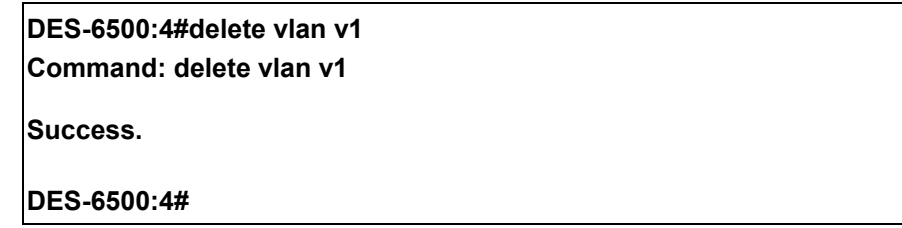

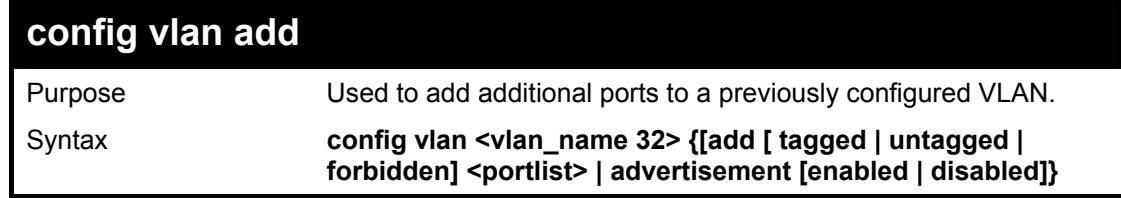

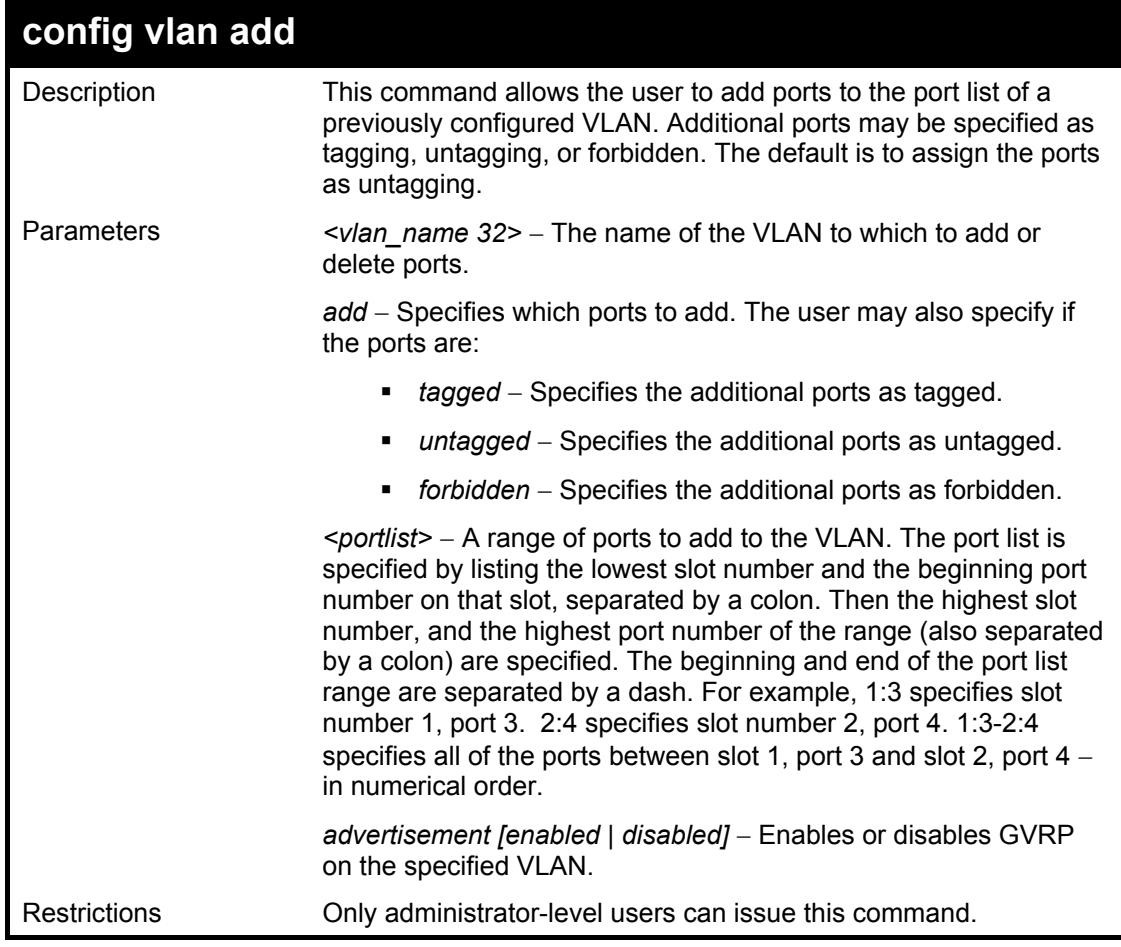

To add 4 through 8 of module 2 as tagged ports to the VLAN v1:

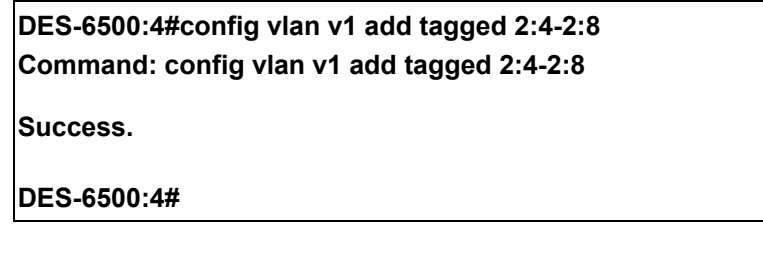

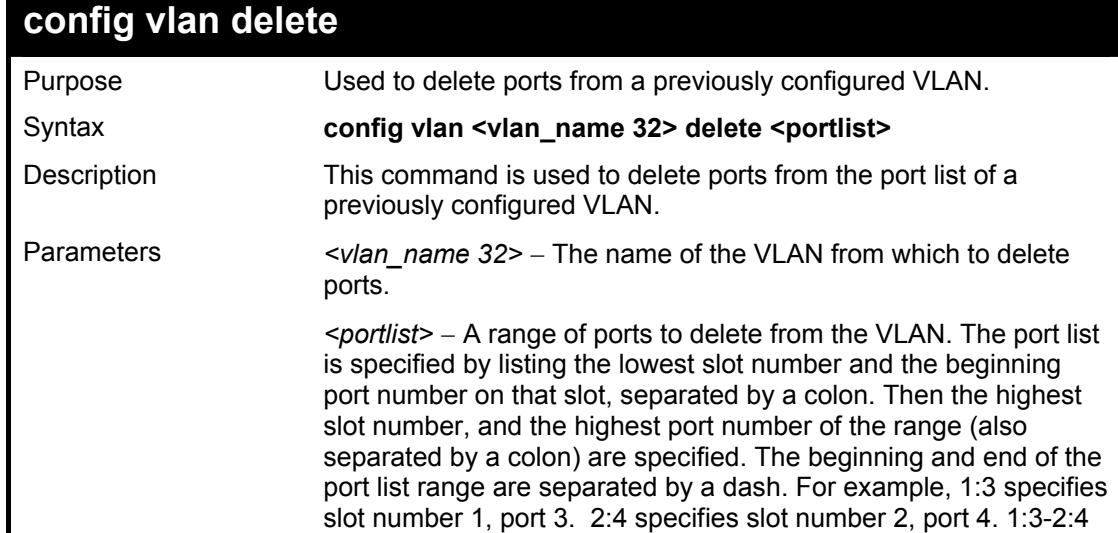

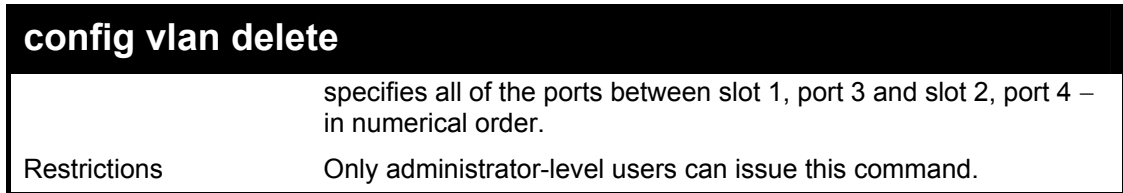

To delete ports 5-7 of module 2 of the VLAN v1:

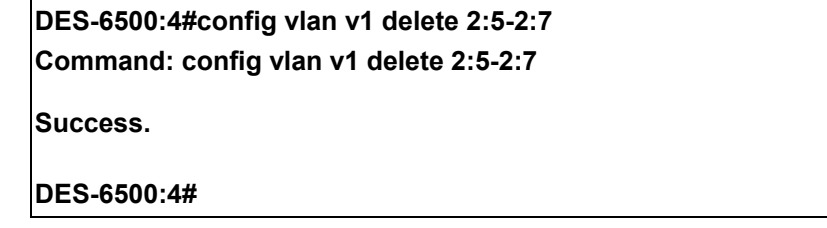

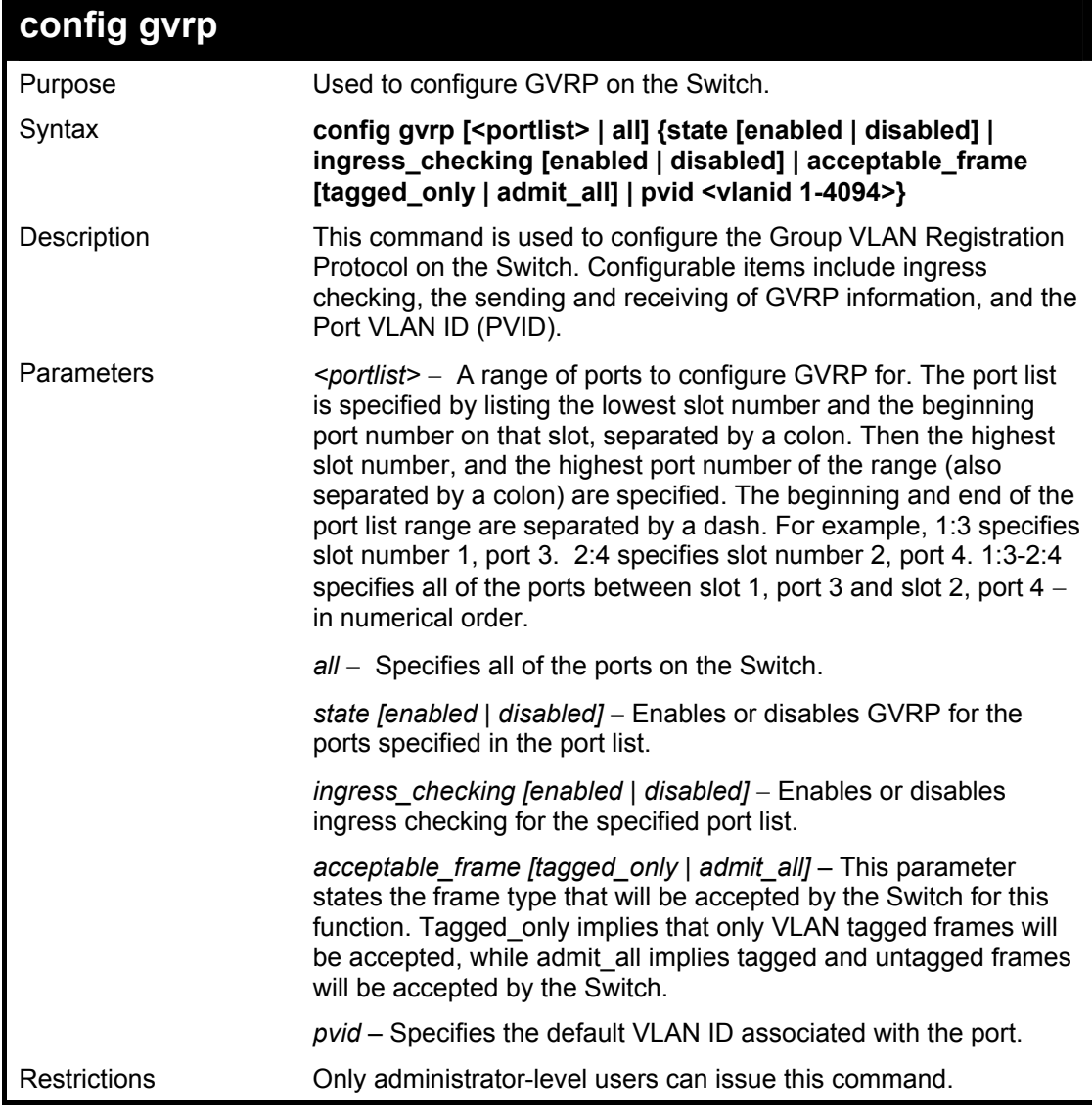

Example usage:

To set the ingress checking status, the sending and receiving GVRP information :

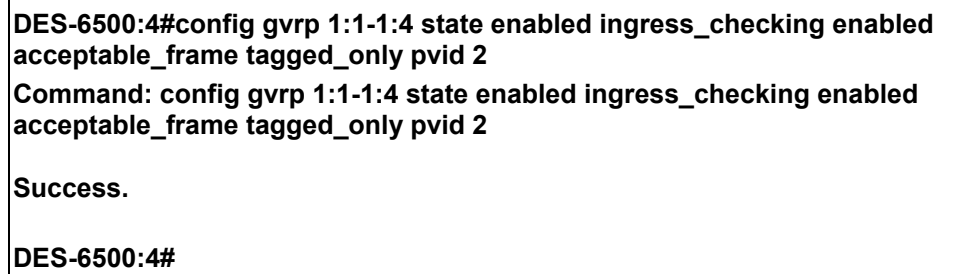

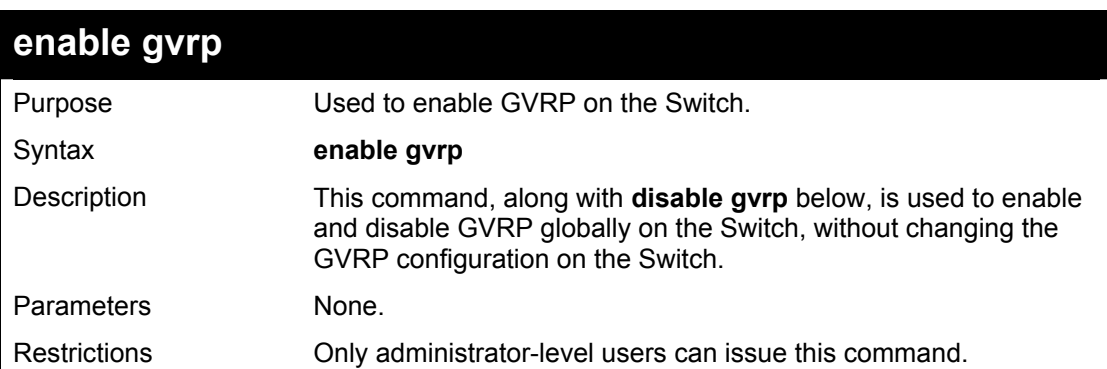

To enable the generic VLAN Registration Protocol (GVRP):

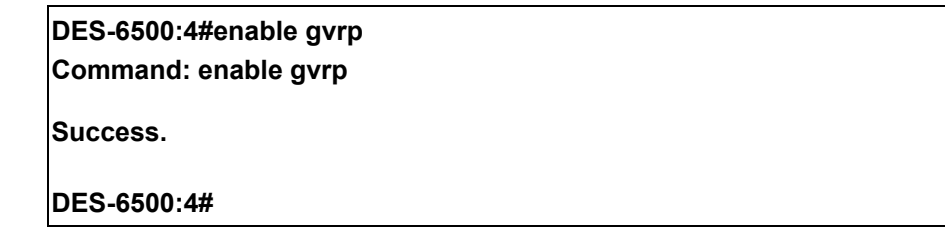

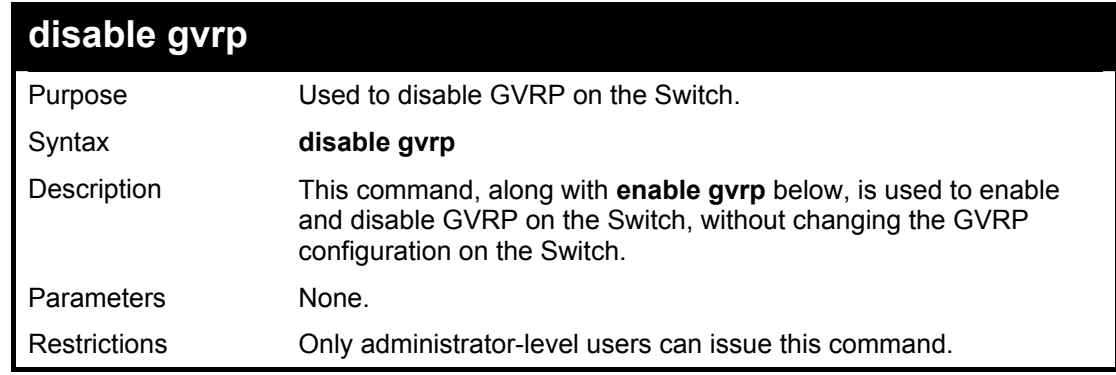

Example usage:

To disable the Generic VLAN Registration Protocol (GVRP):

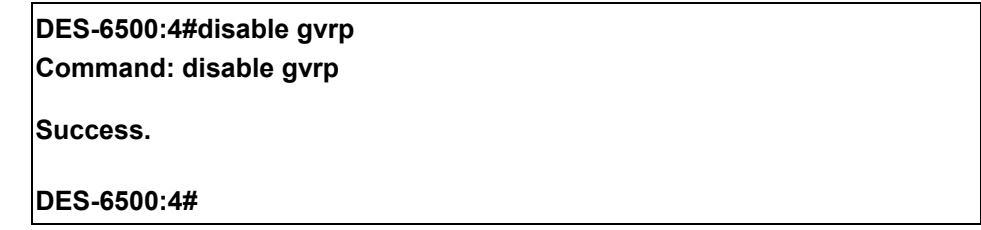

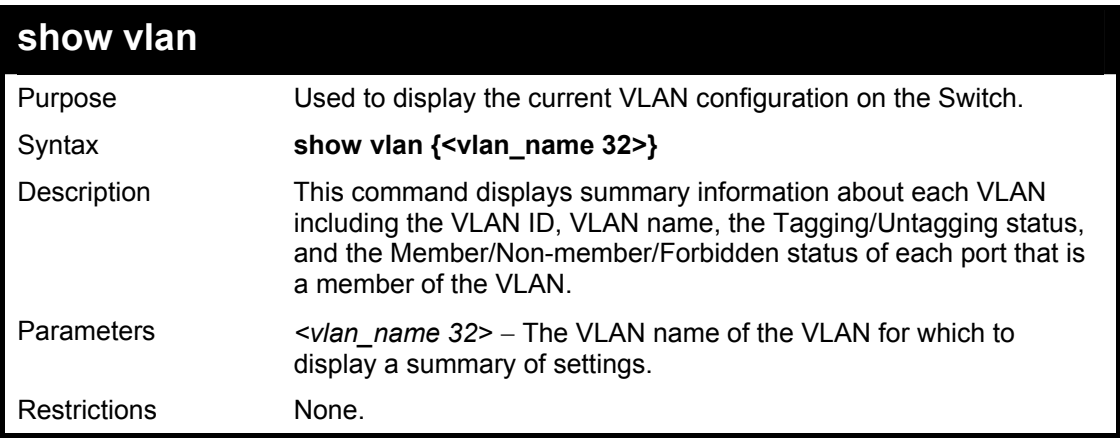

To display the Switch's current VLAN settings:

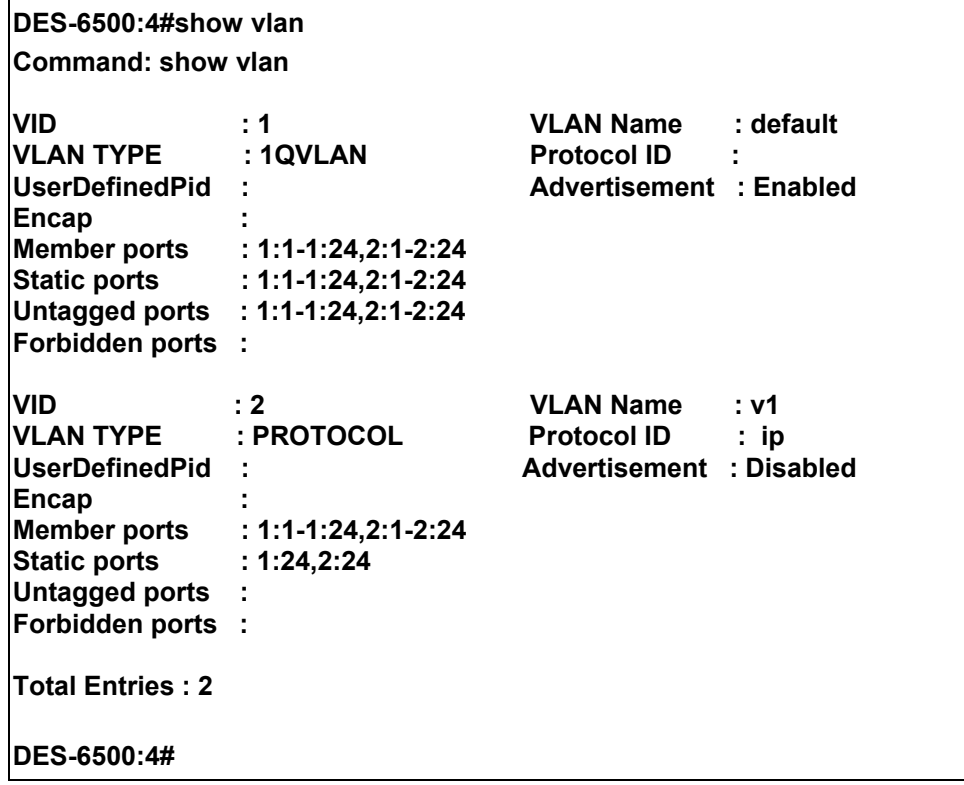

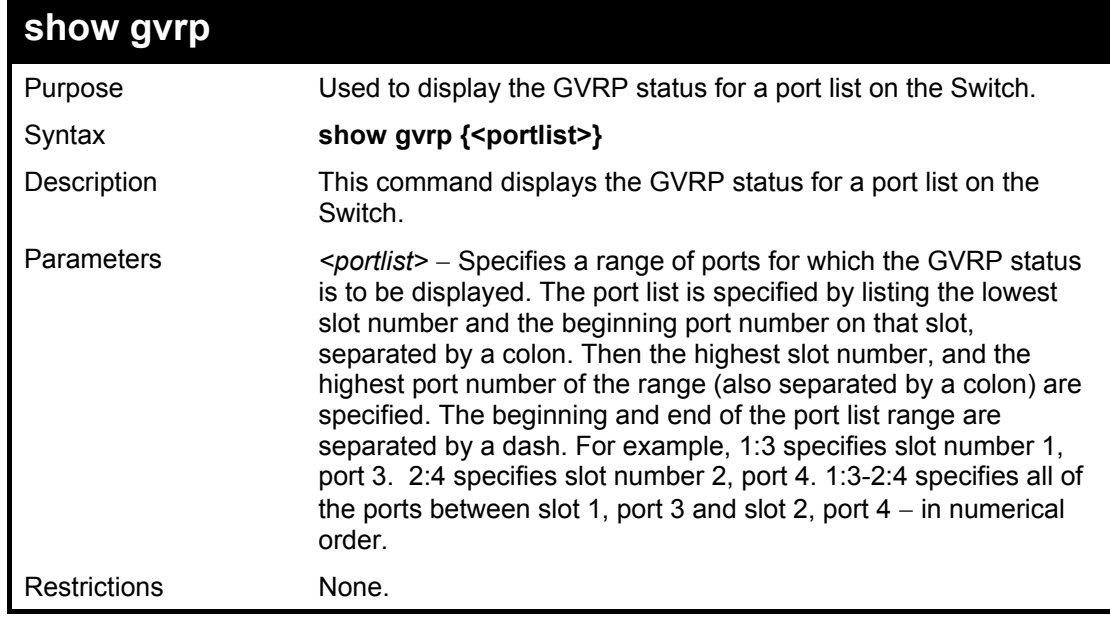

Example usage:

To display GVRP port status:

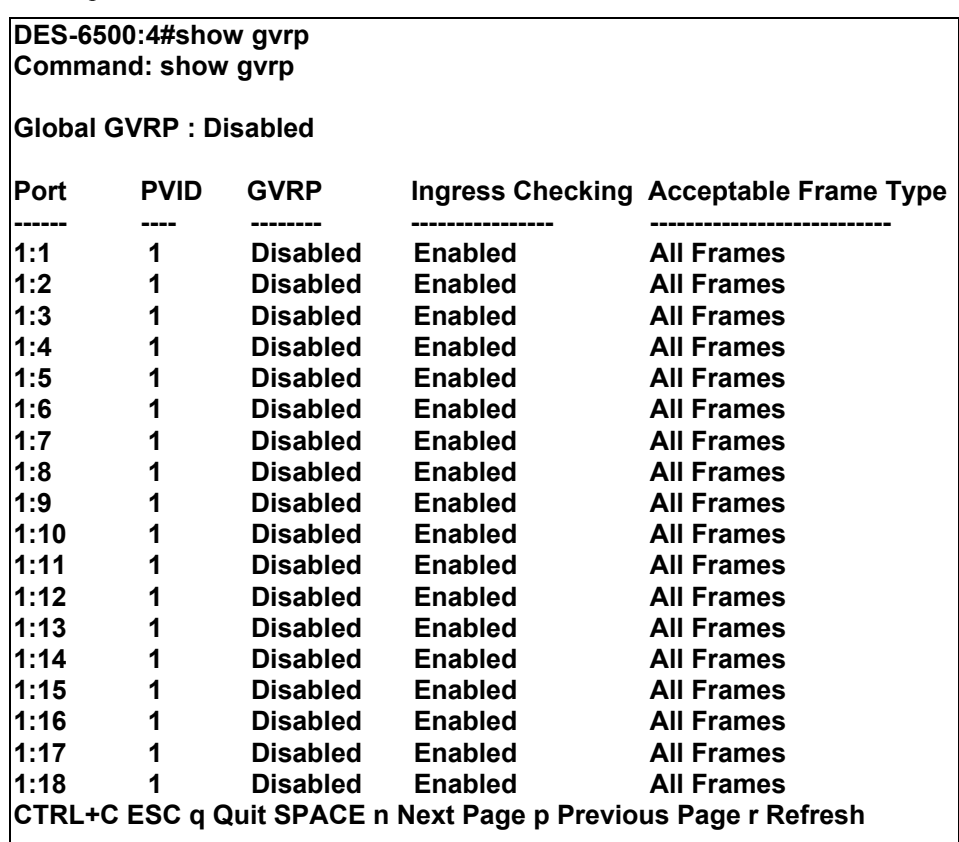

# 16

### *LINK AGGREGATION COMMANDS*

The link aggregation commands in the Command Line Interface (CLI) are listed (along with the appropriate parameters) in the following table.

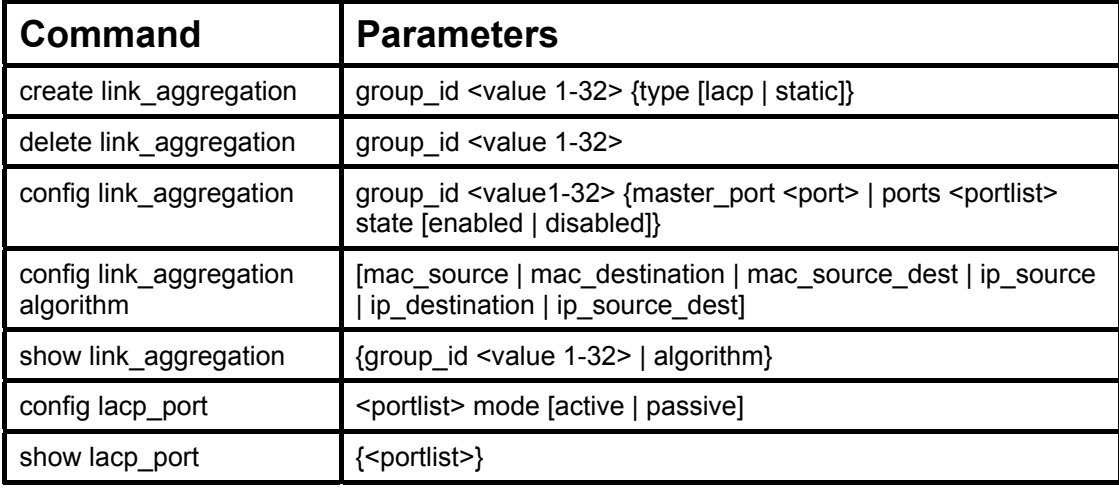

Each command is listed, in detail, in the following sections.

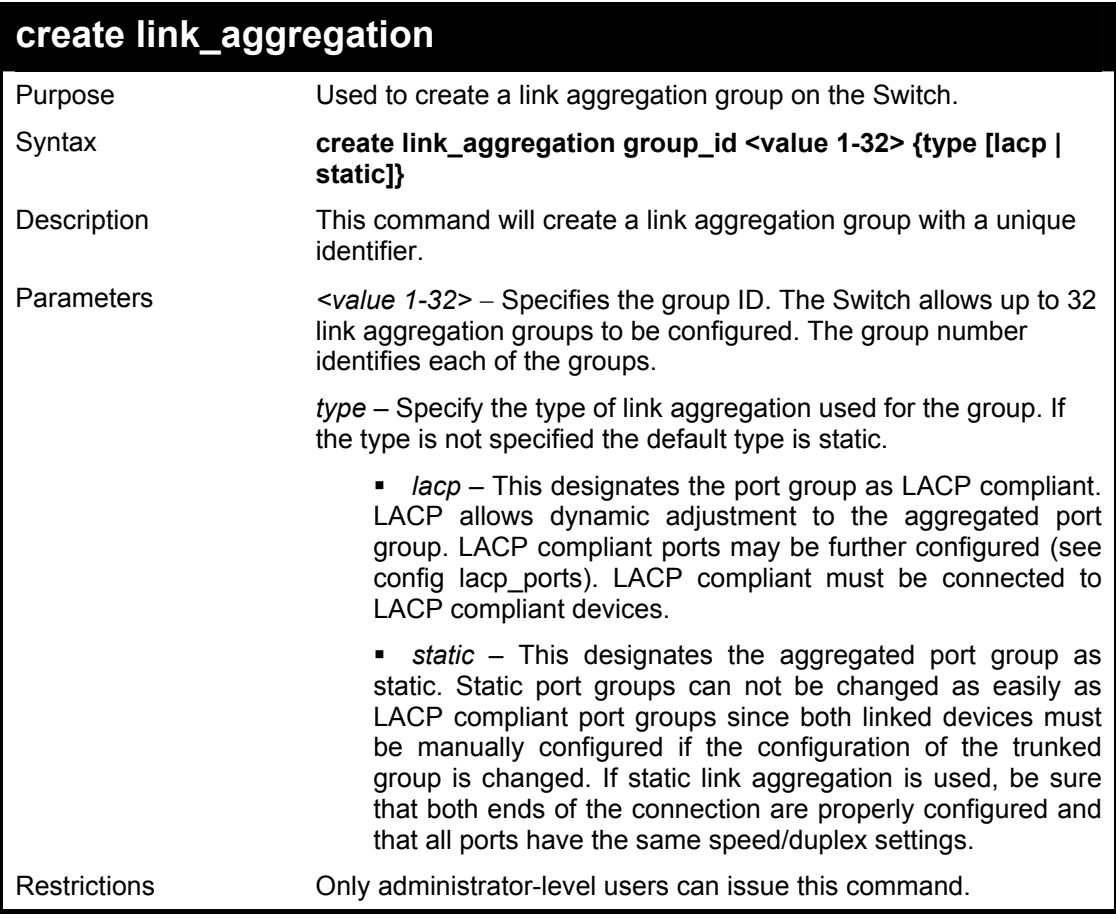

Example usage:

To create a link aggregation group:

**DES-6500:4#create link\_aggregation group\_id 1 Command: create link\_aggregation group\_id 1** 

**Success.** 

**DES-6500:4#** 

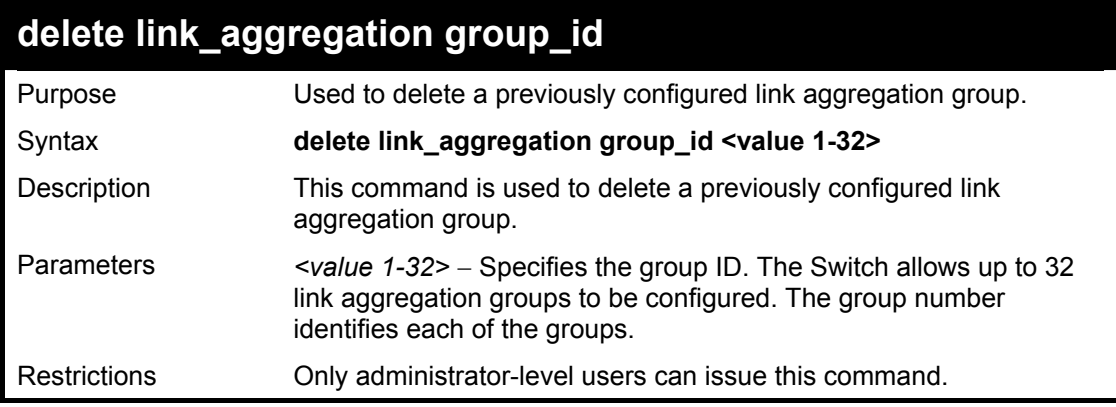

Example usage:

To delete link aggregation group:

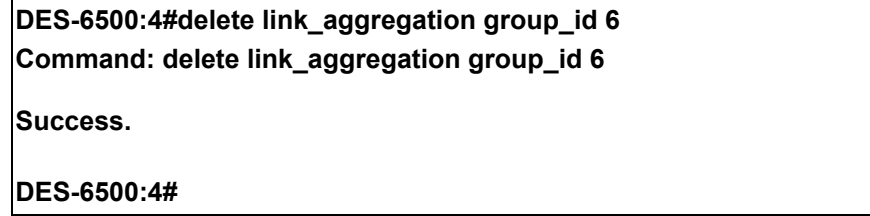

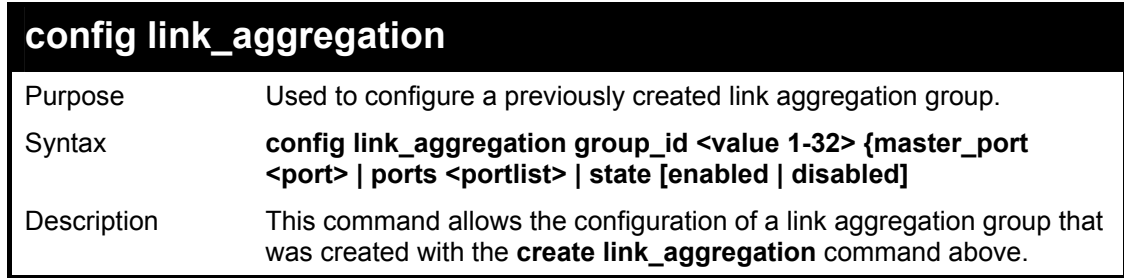

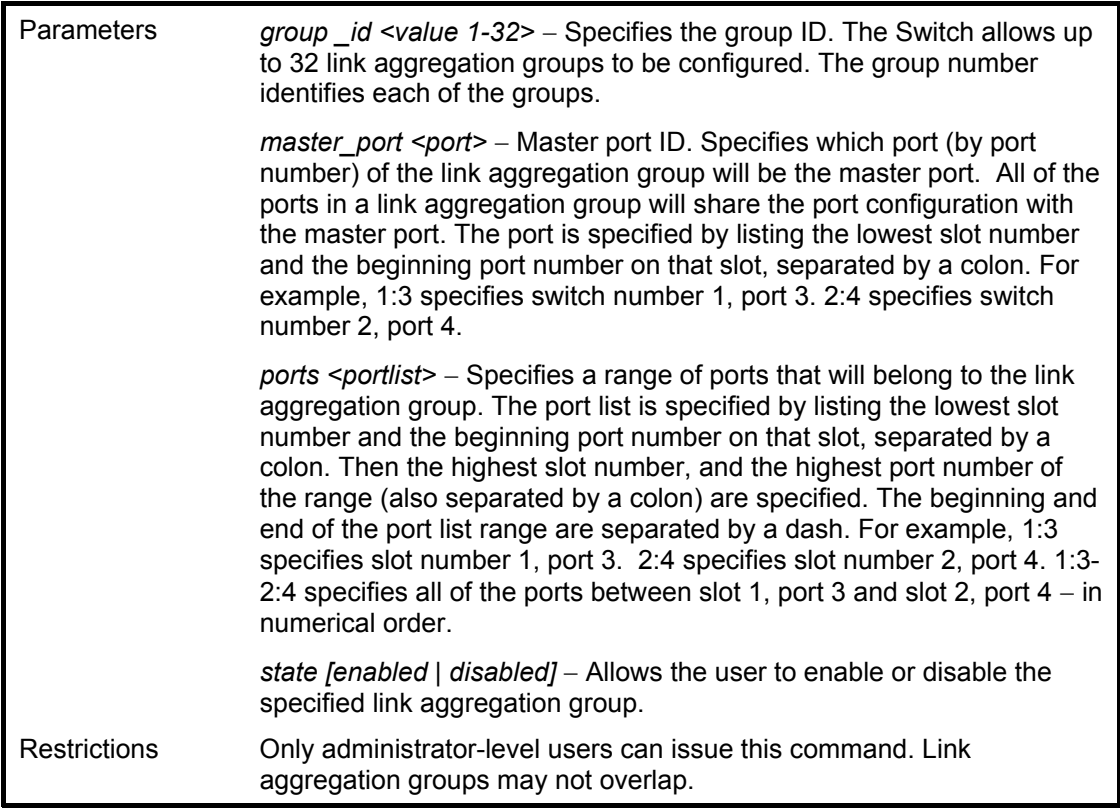

To define a load-sharing group of ports, group-id 1,master port 5 of module 1 with group members ports 5-7 plus port 9:

**DES-6500:4#config link\_aggregation group\_id 1 master\_port 1:5 ports 1:5-1:7, 1:9 Command: config link\_aggregation group\_id 1 master\_port 1:5 ports 1:5-1:7, 1:9 Success.** 

**DES-6500:4#** 

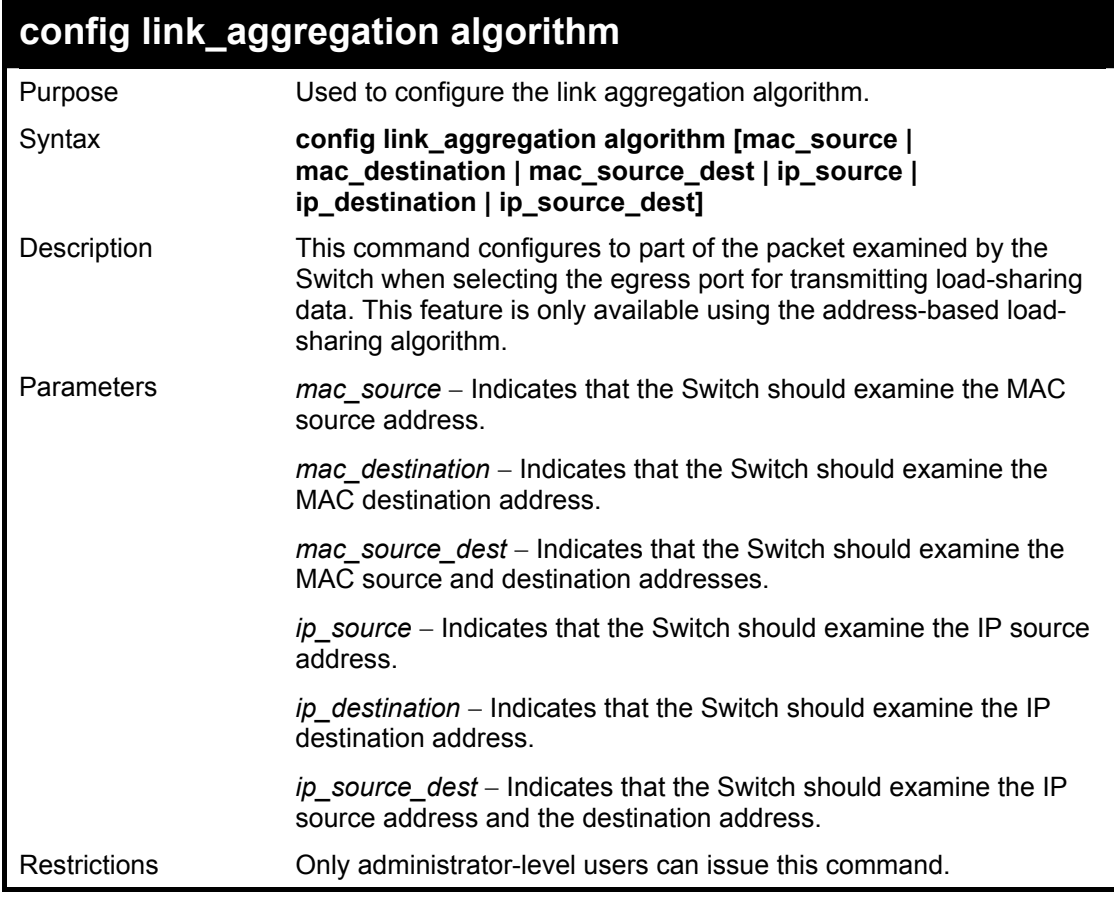

To configure link aggregation algorithm for mac-source-dest:

**DES-6500:4#config link\_aggregation algorithm mac\_source\_dest Command: config link\_aggregation algorithm mac\_source\_dest Success. DES-6500:4#** 

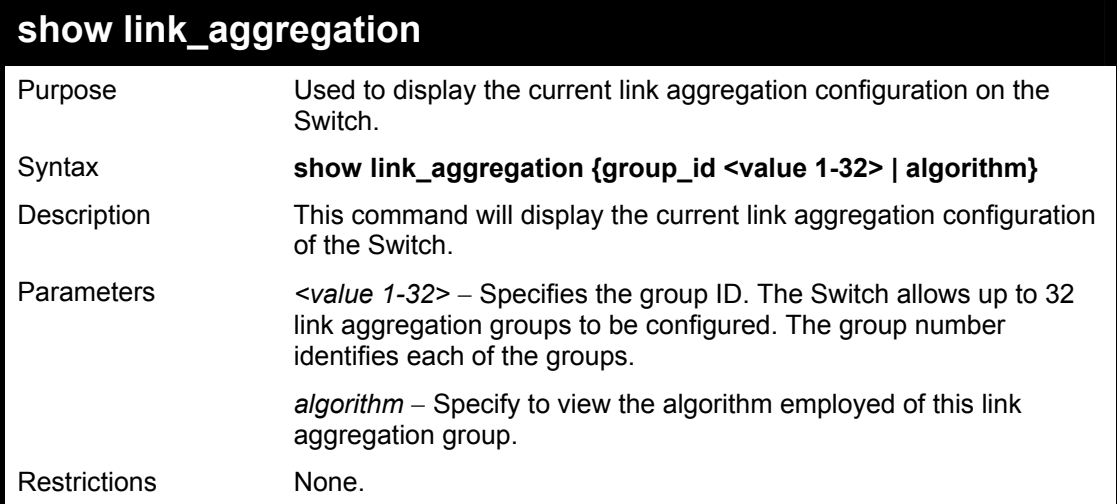

To display the current Link Aggregation configuration:

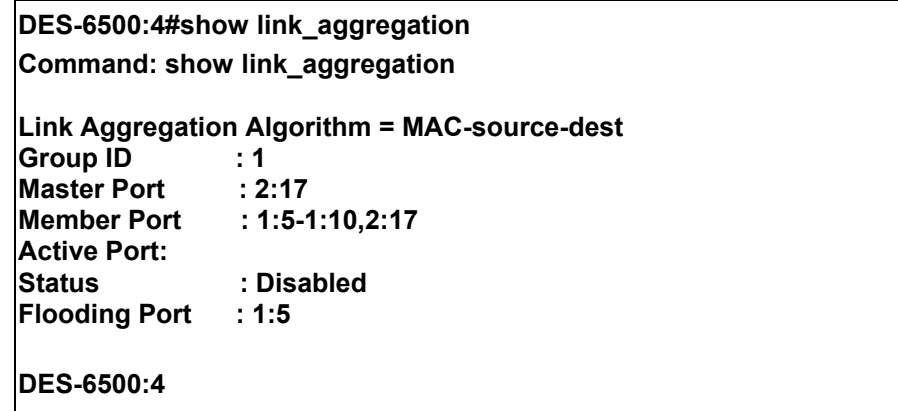

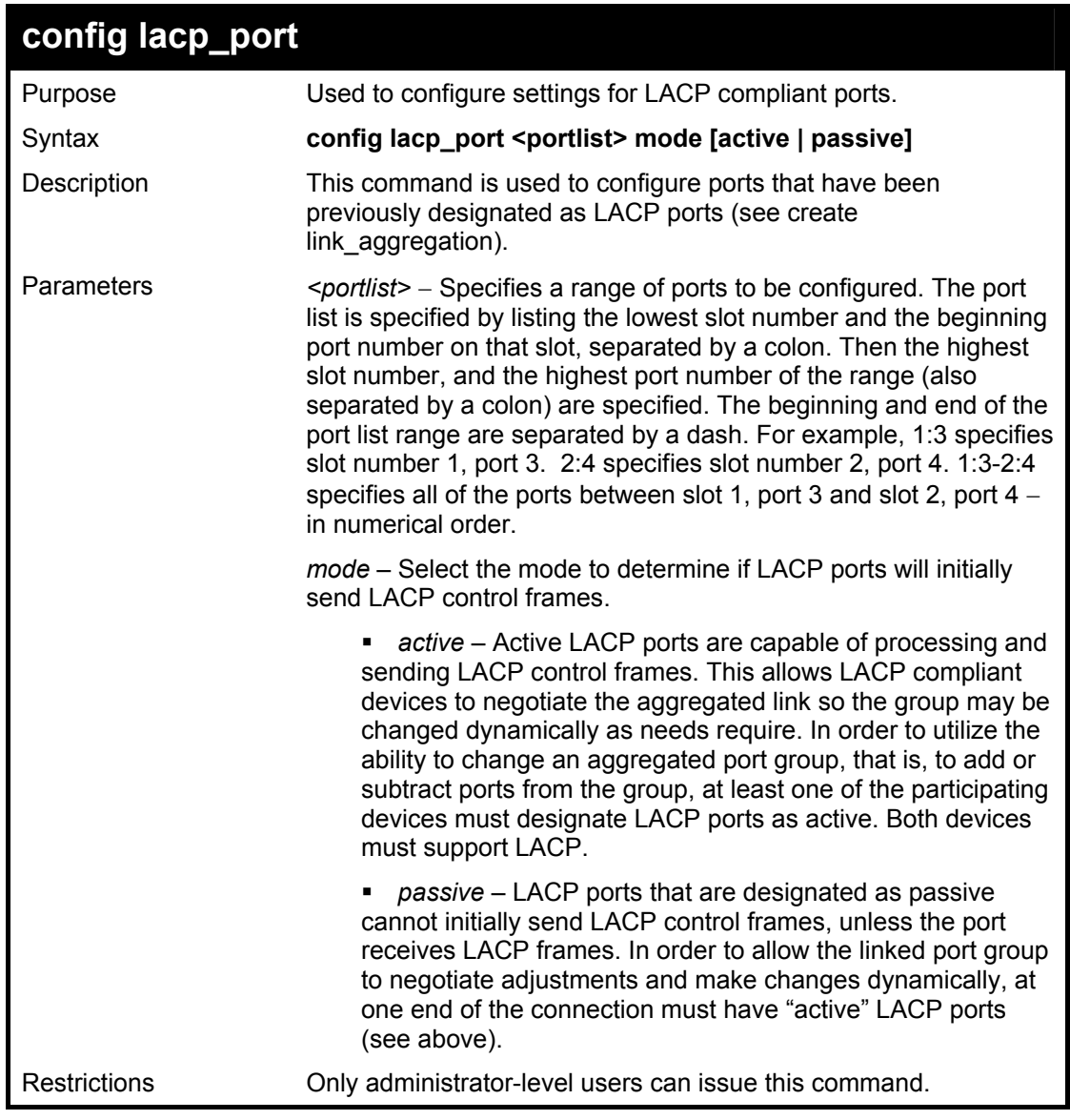

To configure LACP port mode settings:

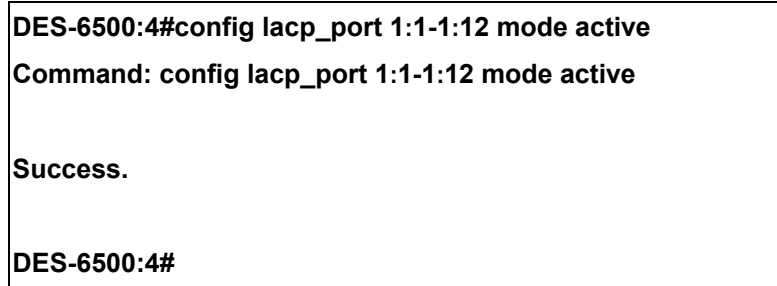

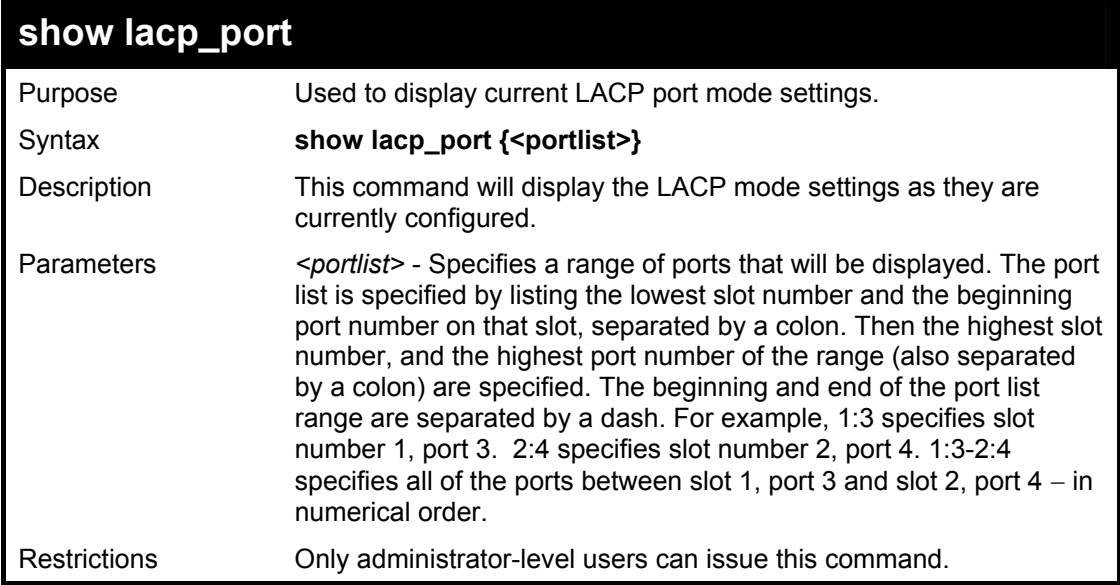

Example usage:

To display LACP port mode settings:

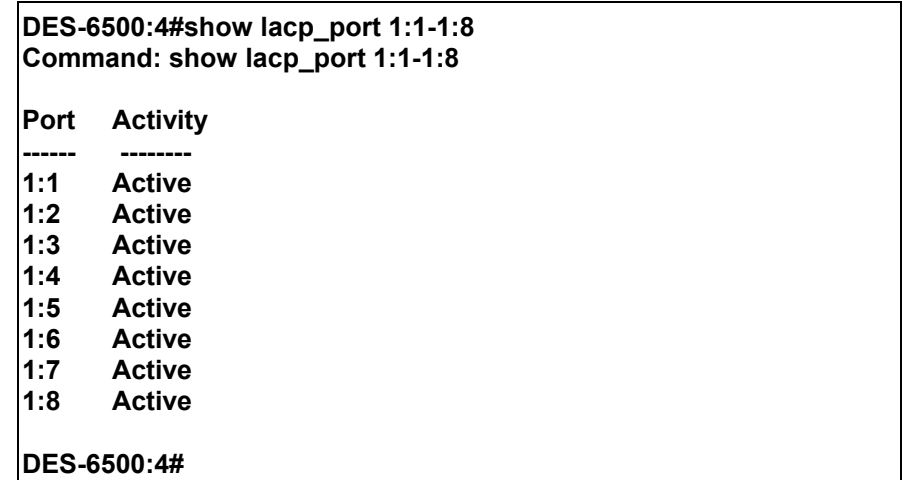

# 17

### *IP COMMANDS (INCLUDING MULTIPLE IP INTERFACES PER VLAN)*

Multiple IP interfaces per VLAN is a function that allows multiple IP interfaces to be assigned to the same VLAN. This is beneficial to the administrator when the number of IPs on the original interface is insufficient and the network administrator wishes not to resize the interface. Multiple IP interfaces per VLAN is a function that enables the Switch to be capable of assigning another IP interface on the same VLAN without affecting the original stations or settings of the original interface.

Two types of interfaces are configured for multiple IP interfaces per VLAN, *primary* and *secondary*, and every IP interface must be classified as one of these. A *primary* interface refers to the first interface created on a VLAN, with no exceptions. All other interfaces created will be regarded as *secondary* only, and can only be created once a *primary* interface has been configured. There may be five interfaces per VLAN (one primary, and up to four secondary) and they are, in most cases, independent of each other. *Primary* interfaces cannot be deleted if the VLAN contains a *secondary* interface. Once the user creates multiple interfaces for a specified VLAN (*primary* and *secondary*), that set IP interface cannot be changed to another VLAN.

Multiple IP interfaces per VLAN is a valuable tool for network administrators requiring a multitude of IP addresses, but configuring the Switch for Multiple IP interfaces per VLAN may cause troubleshooting and bandwidth problems, and should not be used as a long term solution. Problems may include:

- The Switch may use extra resources to process packets for multiple IP interfaces.
- The amount of broadcast data, such as RIP update packets and PIM hello packets, will be increased.

The IP interface commands in the Command Line Interface (CLI) are listed (along with the appropriate parameters) in the following table.

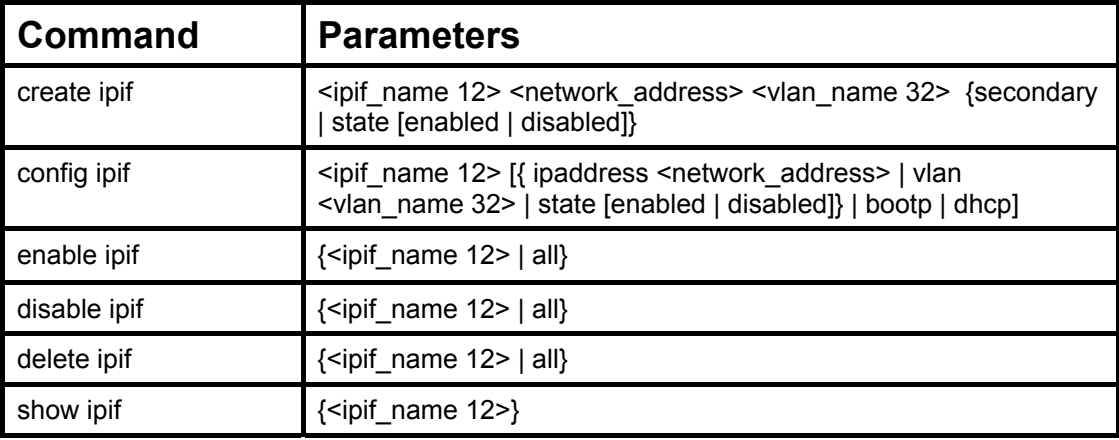

Each command is listed, in detail, in the following sections.

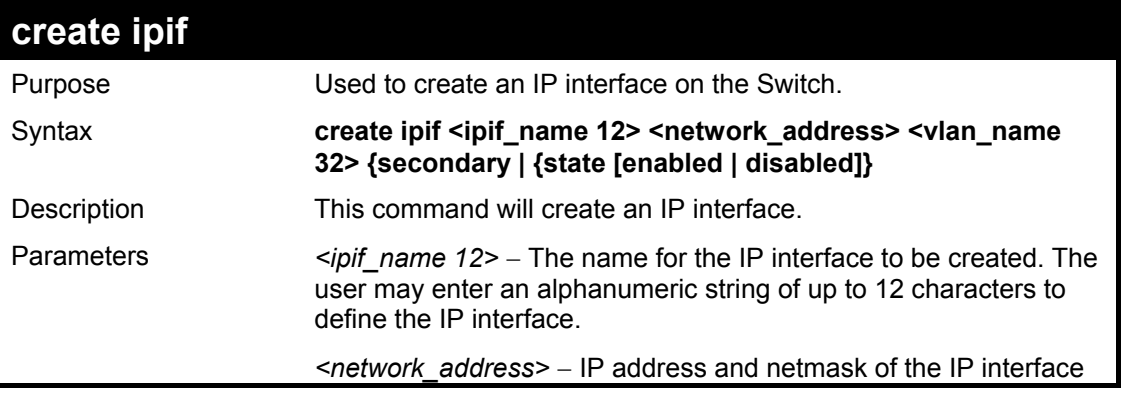

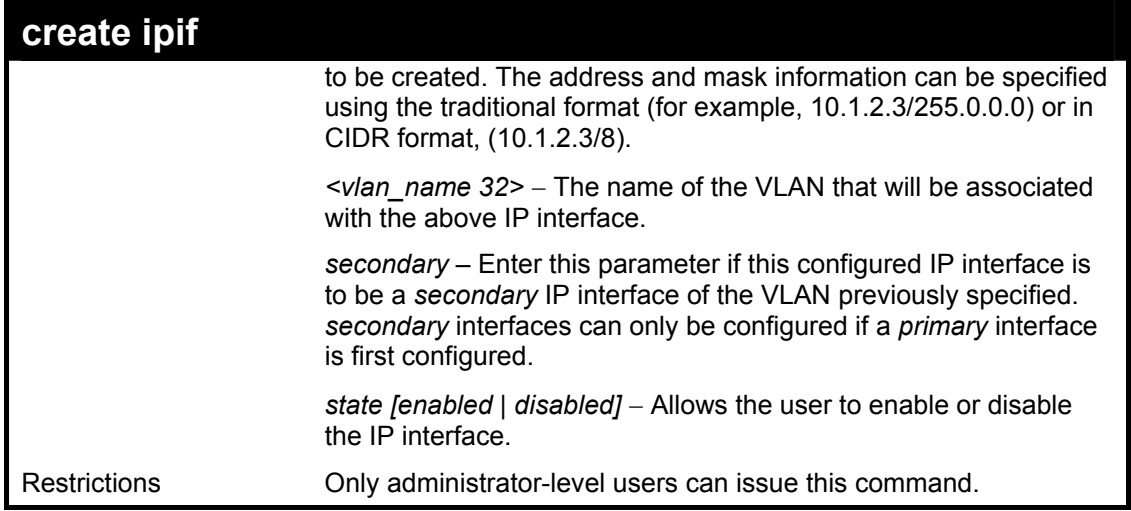

Example usage:

To create the primary IP interface, p1 on VLAN Trinity:

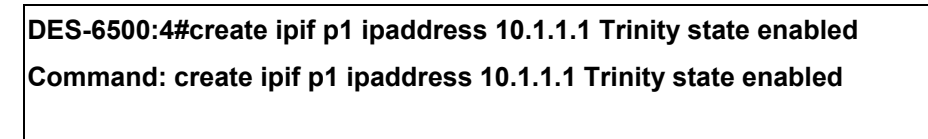

**Success.** 

**DES-6500:4#** 

To create the secondary IP interface, s1 on VLAN Trinity:

**DES-6500:4#create ipif p1 ipaddress 12.1.1.1 Trinity secondary state enabled Command: create ipif p1 ipaddress 12.1.1.1 Trinity secondary state enabled** 

**Success.** 

**DES-6500:4#** 

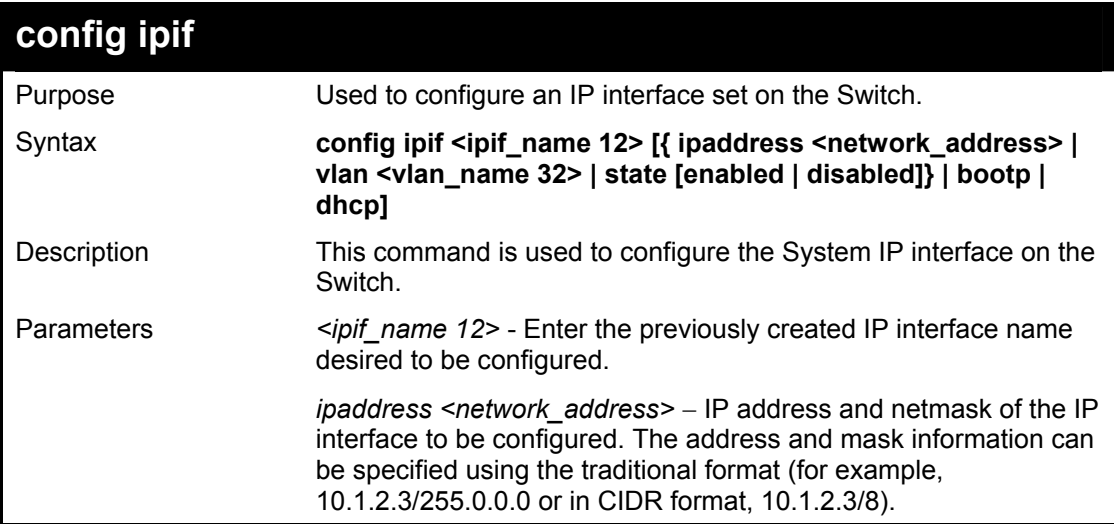

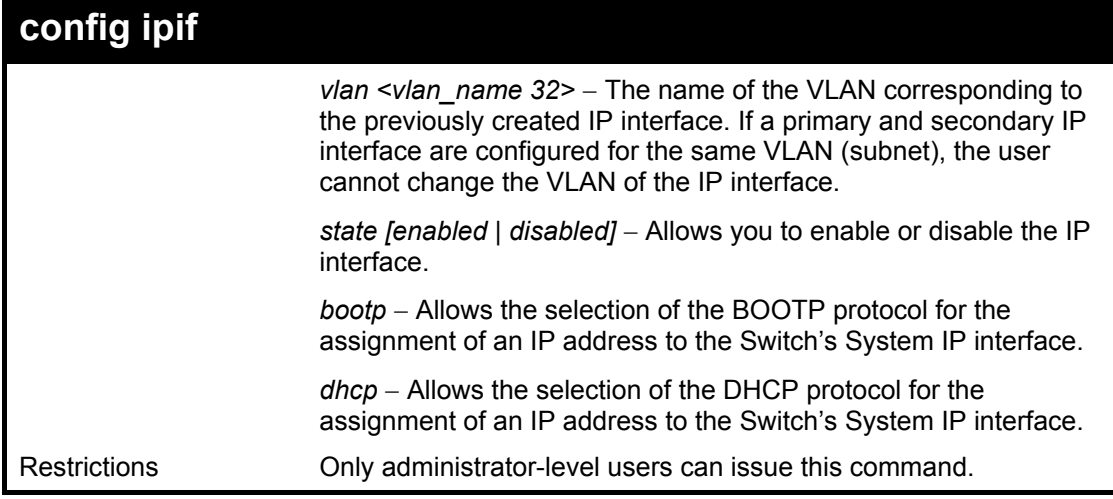

Example usage:

To configure the IP interface System:

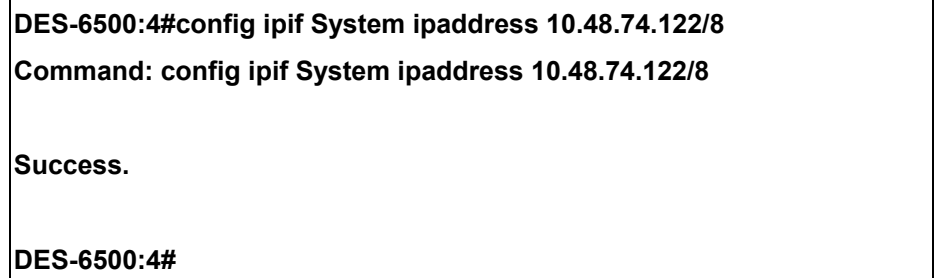

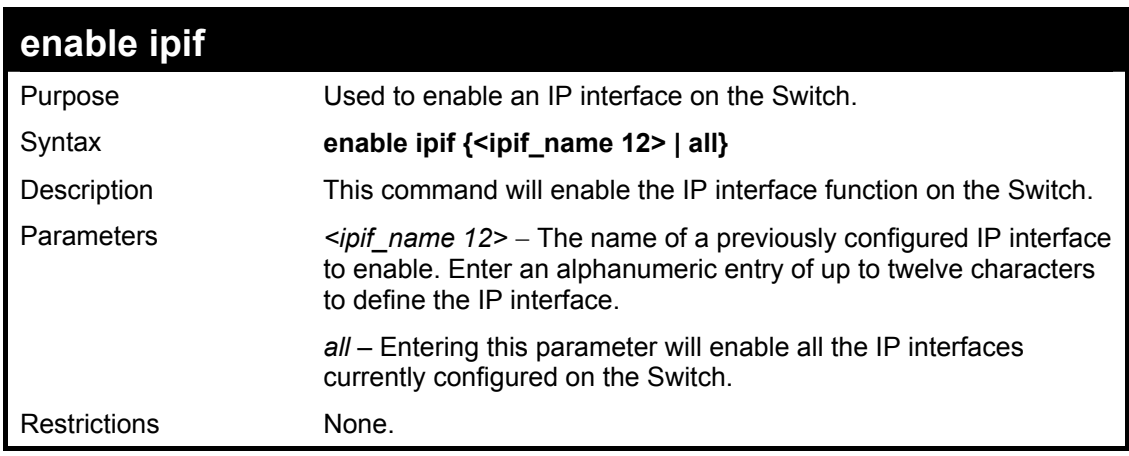

Example usage:

To enable the ipif function on the Switch:

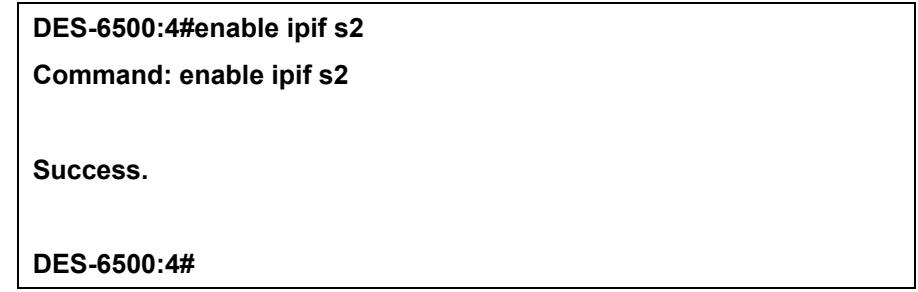

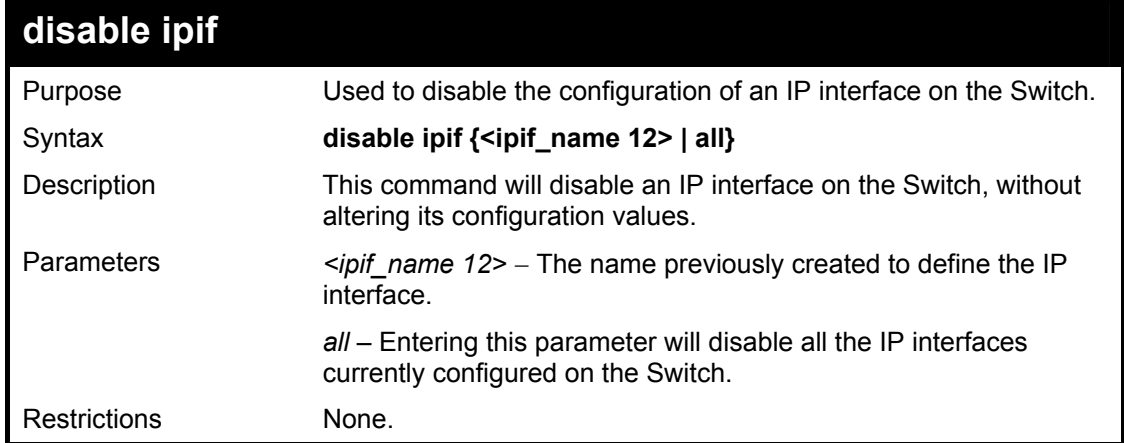

Example usage:

To disable the IP interface named "s2":

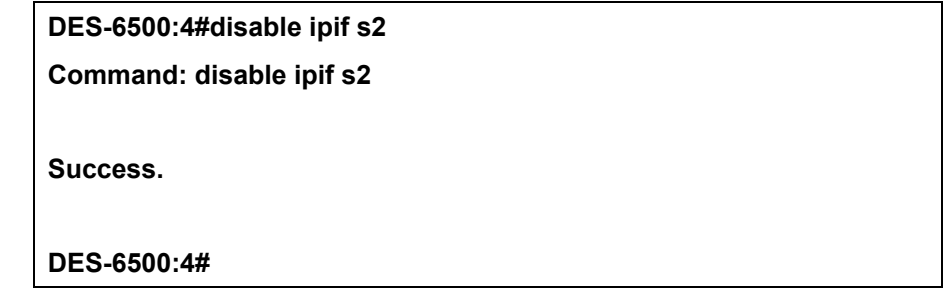

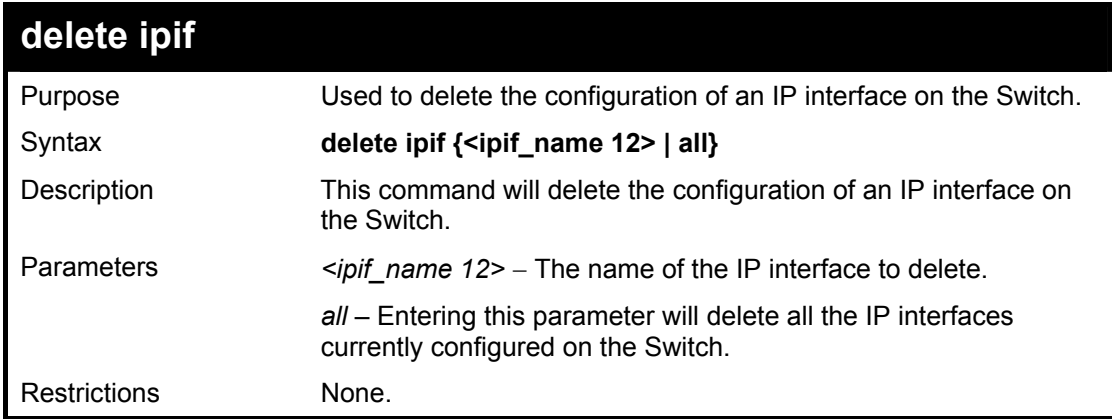

Example usage:

To delete the IP interface named s2:

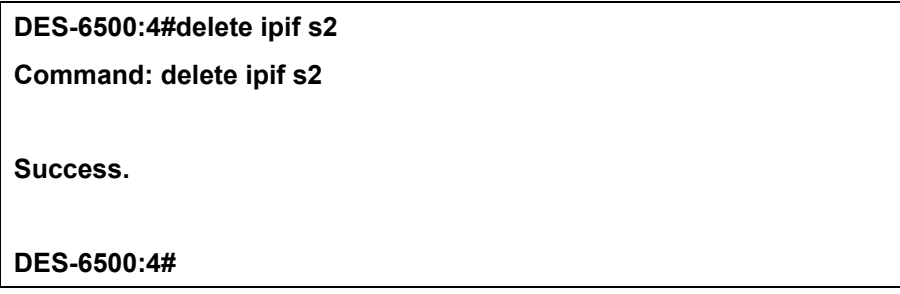

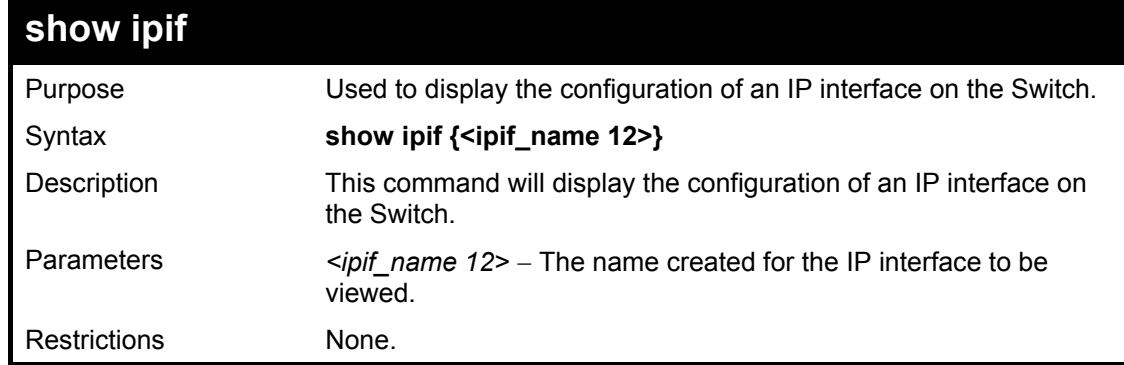

Example usage:

To display IP interface settings.

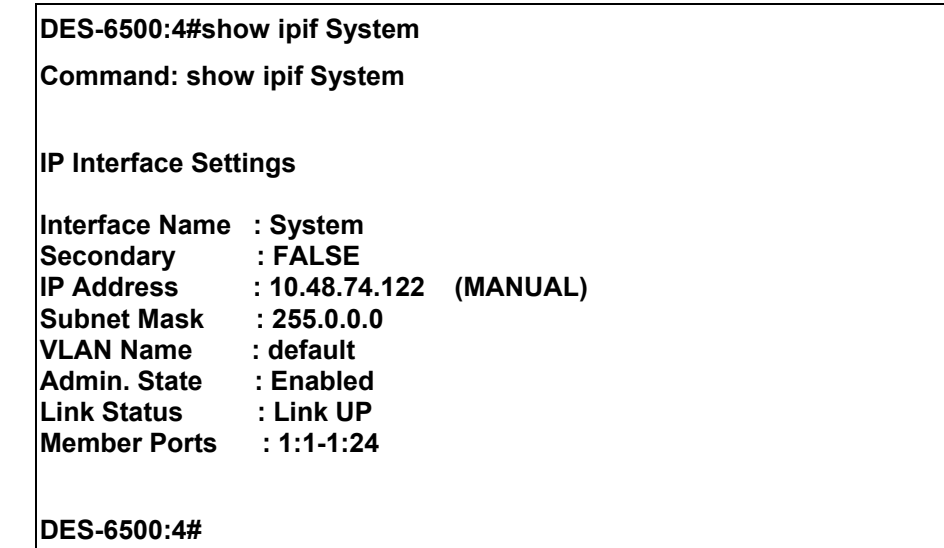

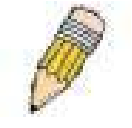

**NOTE:** In the IP Interface Settings table shown above, the Secondary field will have two displays. *FALSE* denotes that the IP interface is a primary IP interface while *TRUE* denotes a secondary IP interface.

## 18

### *IGMP COMMANDS (INCLUDING IGMP V3)*

IGMP or Internet Group Management Protocol is a protocol implemented by systems utilizing IPv4 to collect the membership information needed by the multicast routing protocol through various query messages sent out from the router or switch. Computers and network devices that want to receive multicast transmissions need to inform nearby routers that they will become members of a multicast group. The **Internet Group Management Protocol (IGMP**) is used to communicate this information. IGMP is also used to periodically check the multicast group for members that are no longer active.

In the case where there is more than one multicast router on a subnetwork, one router is elected as the 'querier'. This router then keeps track of the membership of the multicast groups that have active members. The information received from IGMP is then used to determine if multicast packets should be forwarded to a given subnetwork or not. The router can check, using IGMP, to see if there is at least one member of a multicast group on a given subnetwork. If there are no members on a subnetwork, packets will not be forwarded to that subnetwork.

The current release of the xStack DES-6500 now implements IGMPv3. Improvements of IGMPv3 over version 2 include:

- The introduction of the *SSM* or *Source Specific Multicast*. In previous versions of IGMP, the host would receive all packets sent to the multicast group. Now, a host will receive packets only from a specific source or sources. This is done through the implementation of *include* and *exclude* filters used to accept or deny traffic from these specific sources.
- In IGMPv2, Membership reports could contain only one multicast group whereas in v3, these reports can contain multiple multicast groups.
- Leaving a multicast group could only be accomplished using a specific leave message in  $v^2$ . In  $v^3$ , leaving a multicast group is done through a Membership report which includes a block message in the group report packet.
- For version 2, the host could respond to either a group query but in version 3, the host is now capable to answer queries specific to the group and the source.

IGMPv3 is backwards compatible with other versions of IGMP and all IGMP protocols must be used in conjunction with PIM-DM or DVMRP for optimal use.

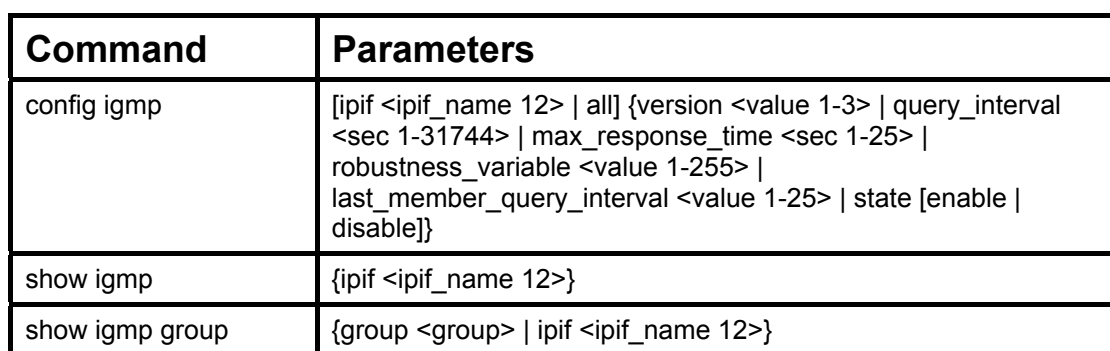

The IGMP commands in the Command Line Interface (CLI) are listed (along with the appropriate parameters) in the following table.

Each command is listed, in detail, in the following sections.

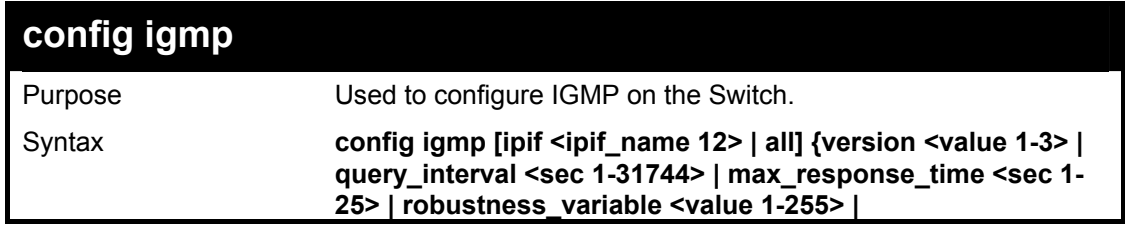

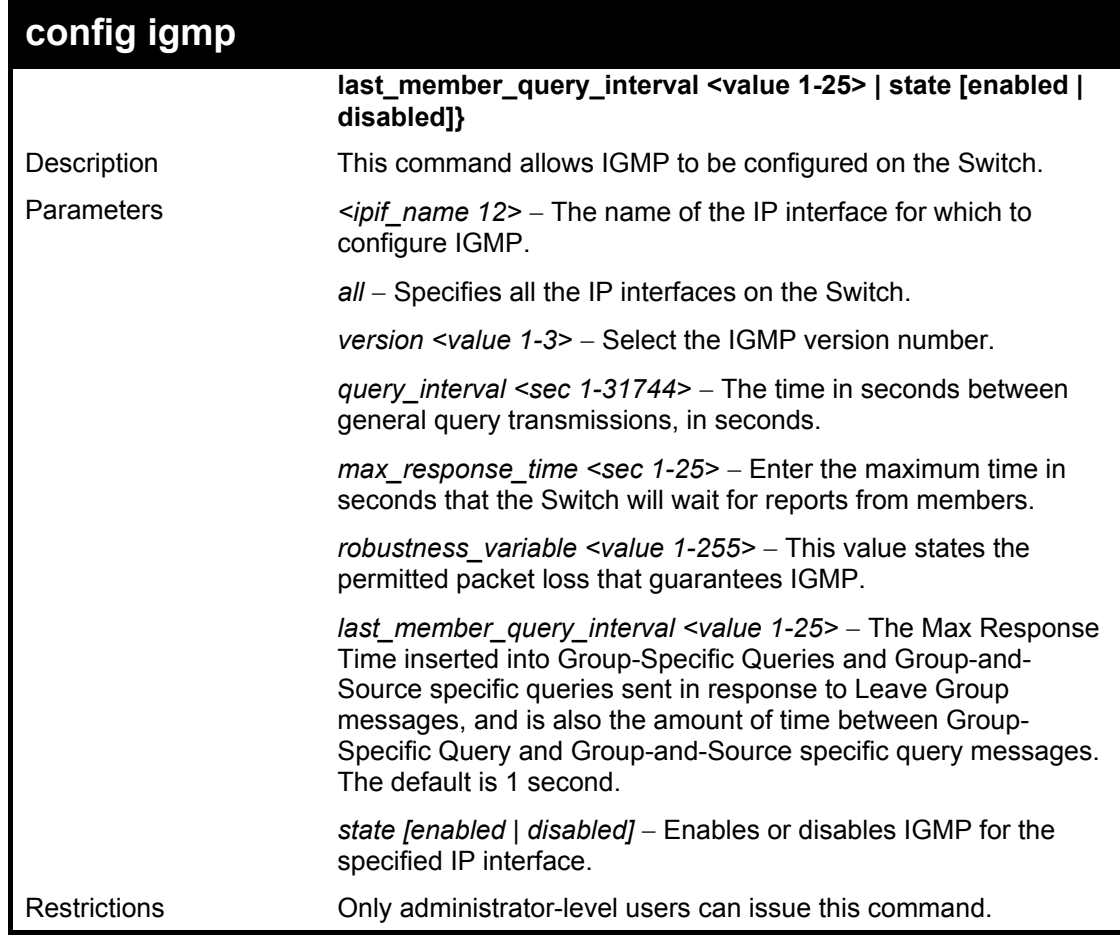

Example Usage:

To configure the IGMP.

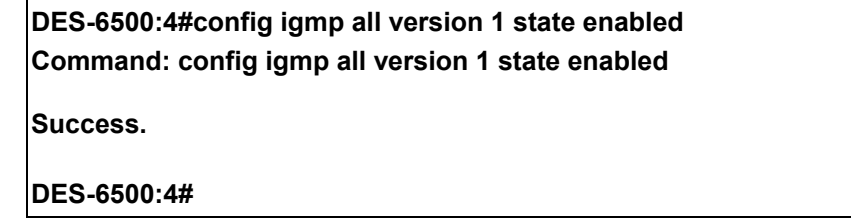

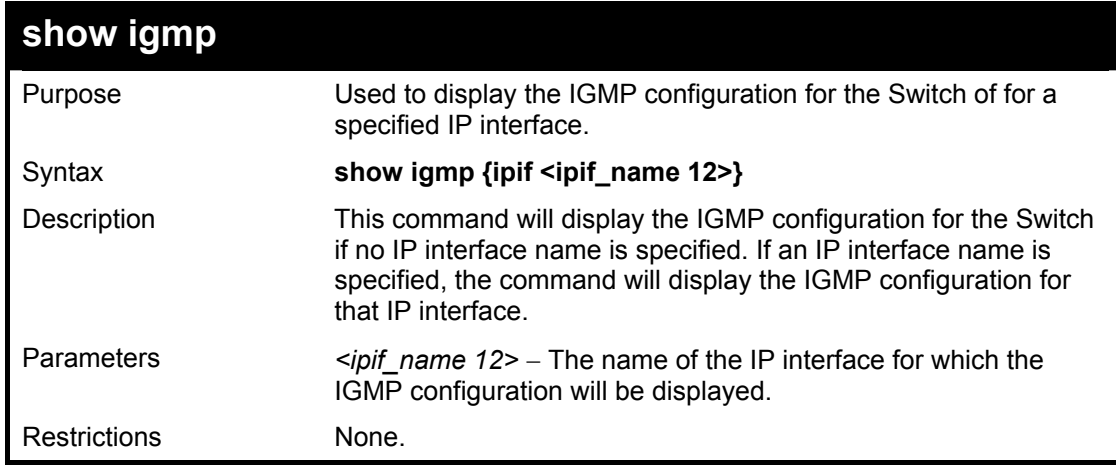

Example Usage:

To display IGMP configurations:

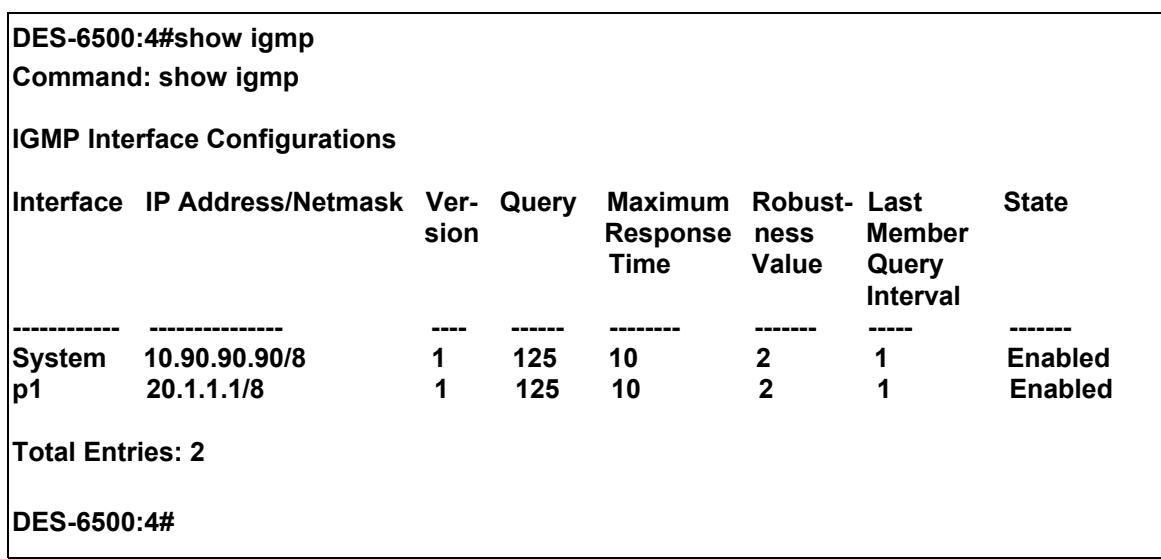

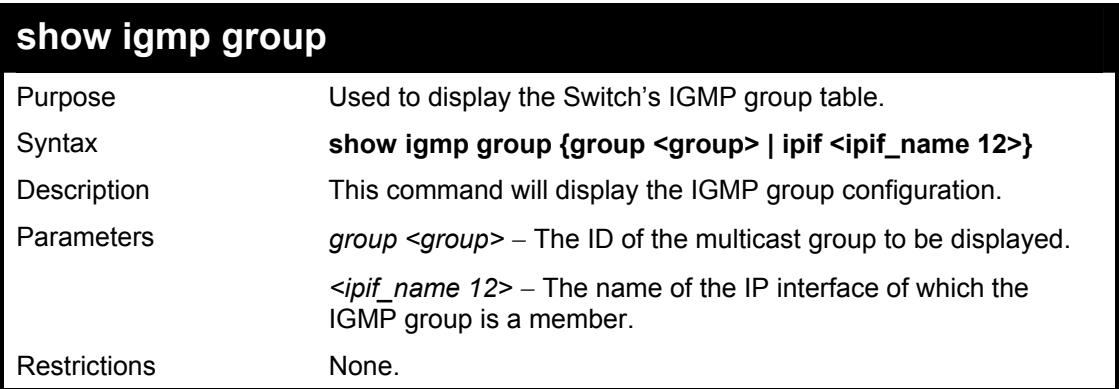

Example Usage:

To display IGMP group table:

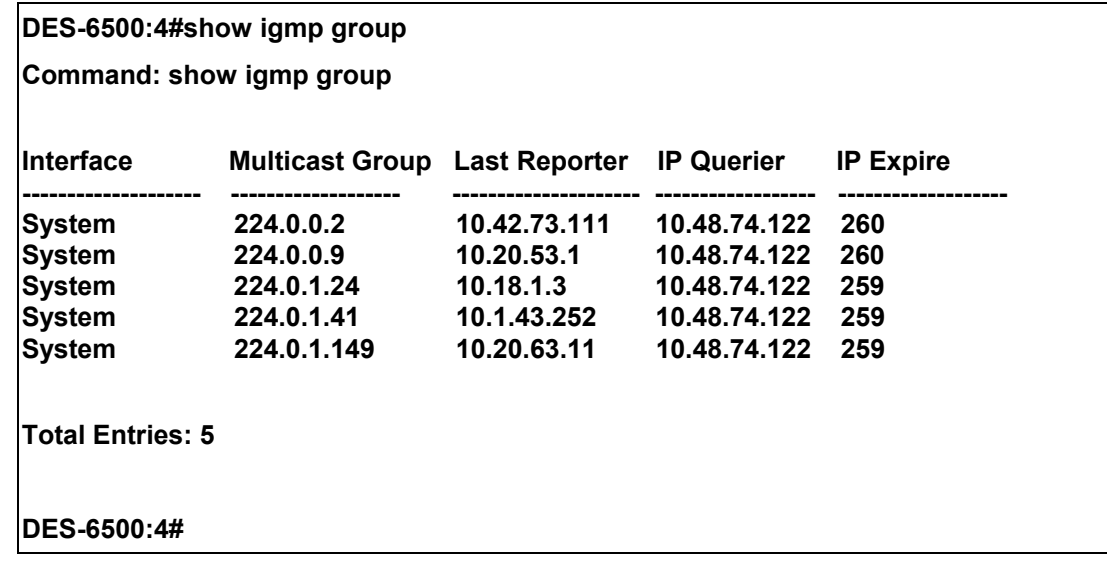

Example usage:

To view details regarding the IGMP group:
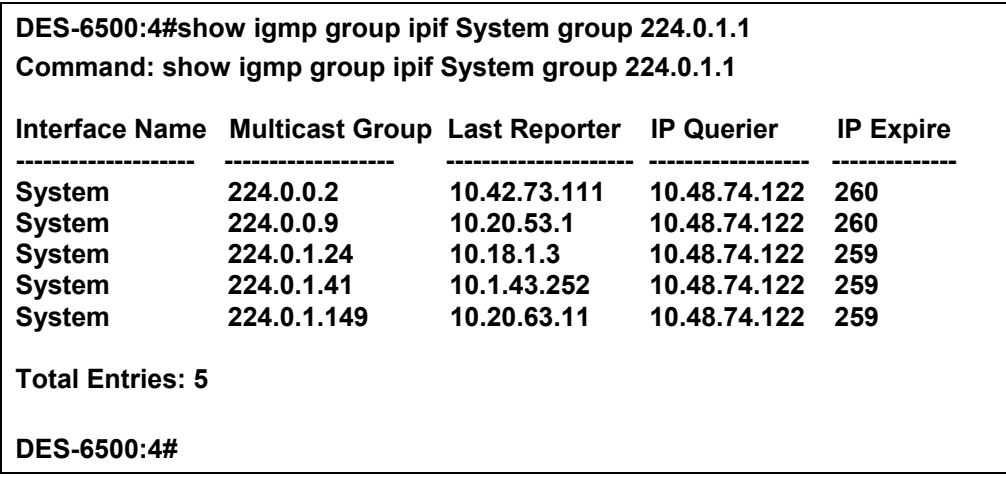

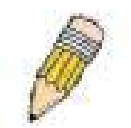

**NOTE:** To view the IGMP Group Detail Information in total, the user MUST enter both the appropriate group name and ipif name.

## 19

## *IGMP SNOOPING COMMANDS*

The IGMP Snooping commands in the Command Line Interface (CLI) are listed (along with the appropriate parameters) in the following table.

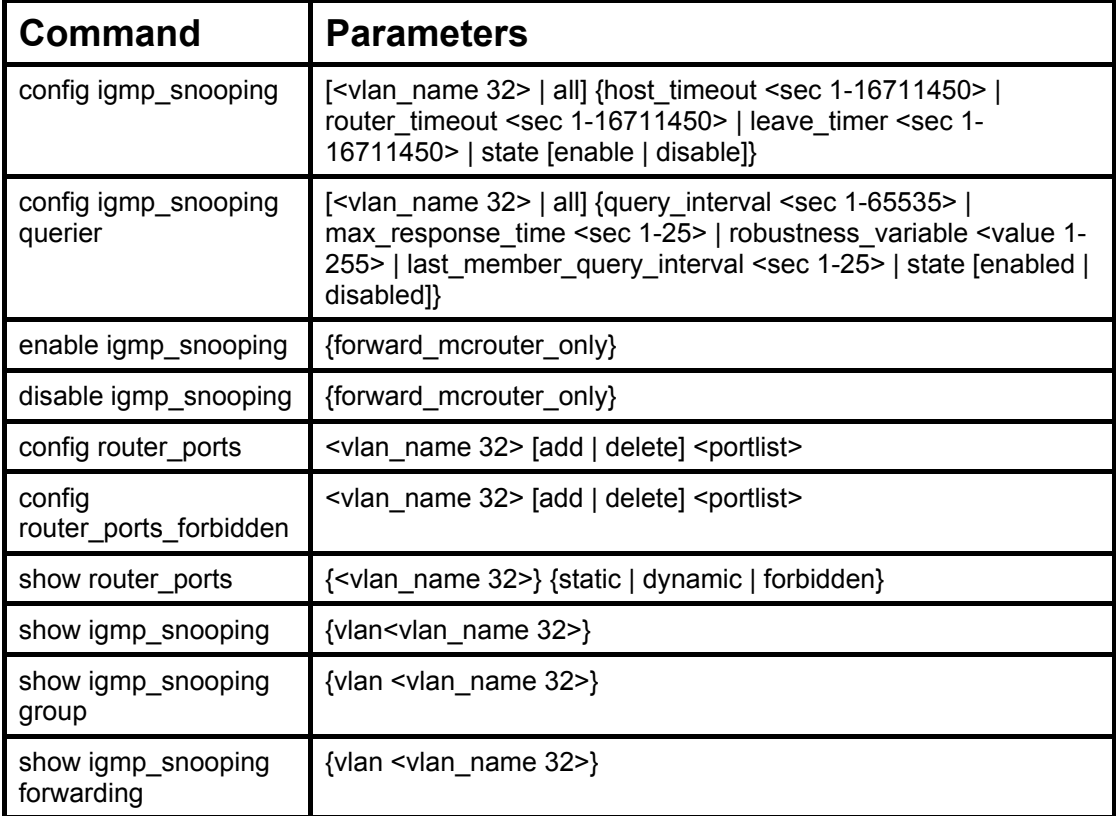

Each command is listed, in detail, in the following sections.

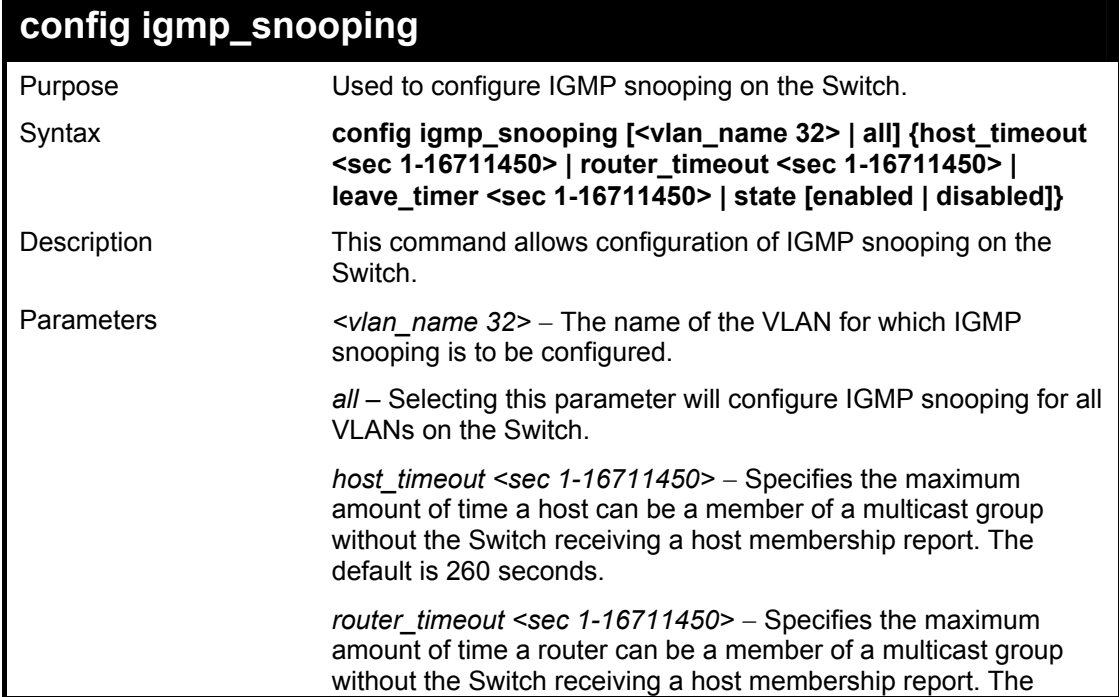

xStack DES-6500 Modular Layer 3 Chassis Ethernet Switch CLI Manual

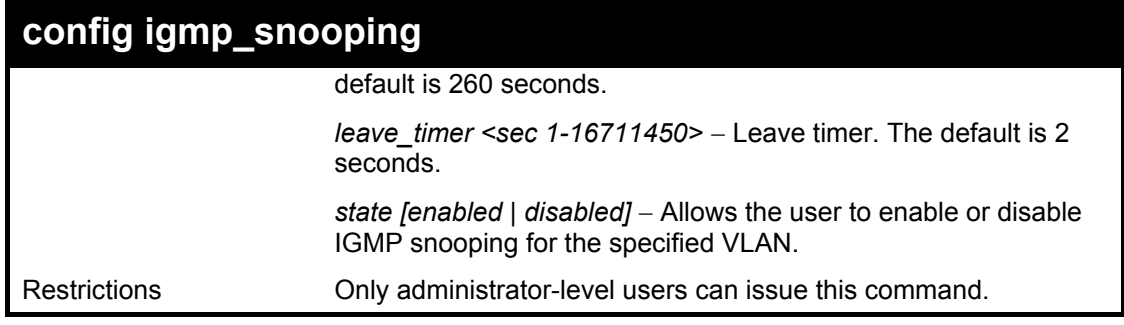

Example usage:

To configure IGMP snooping:

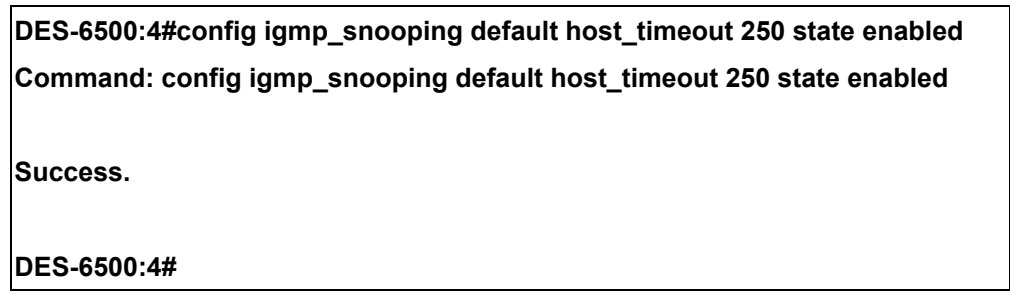

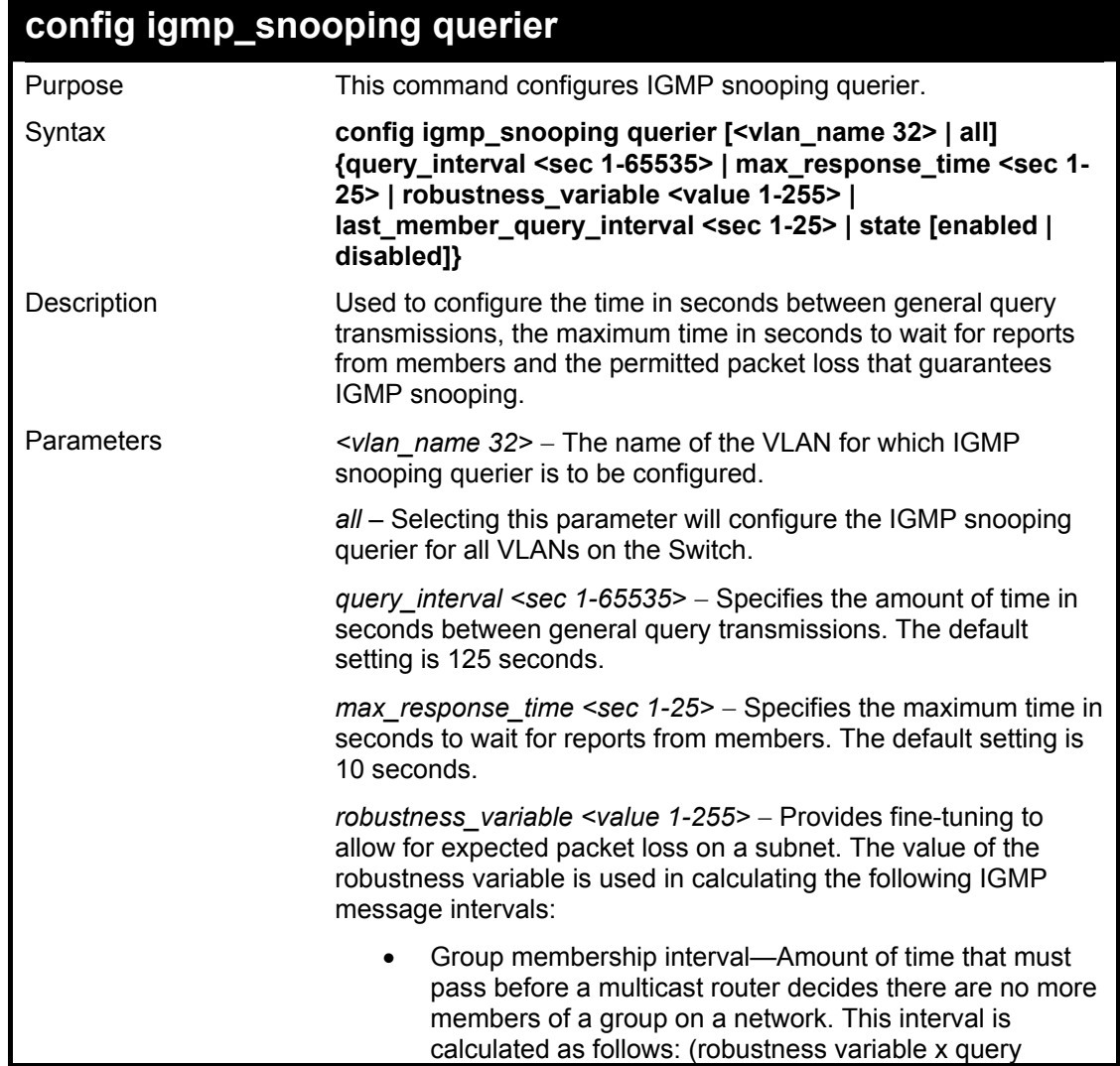

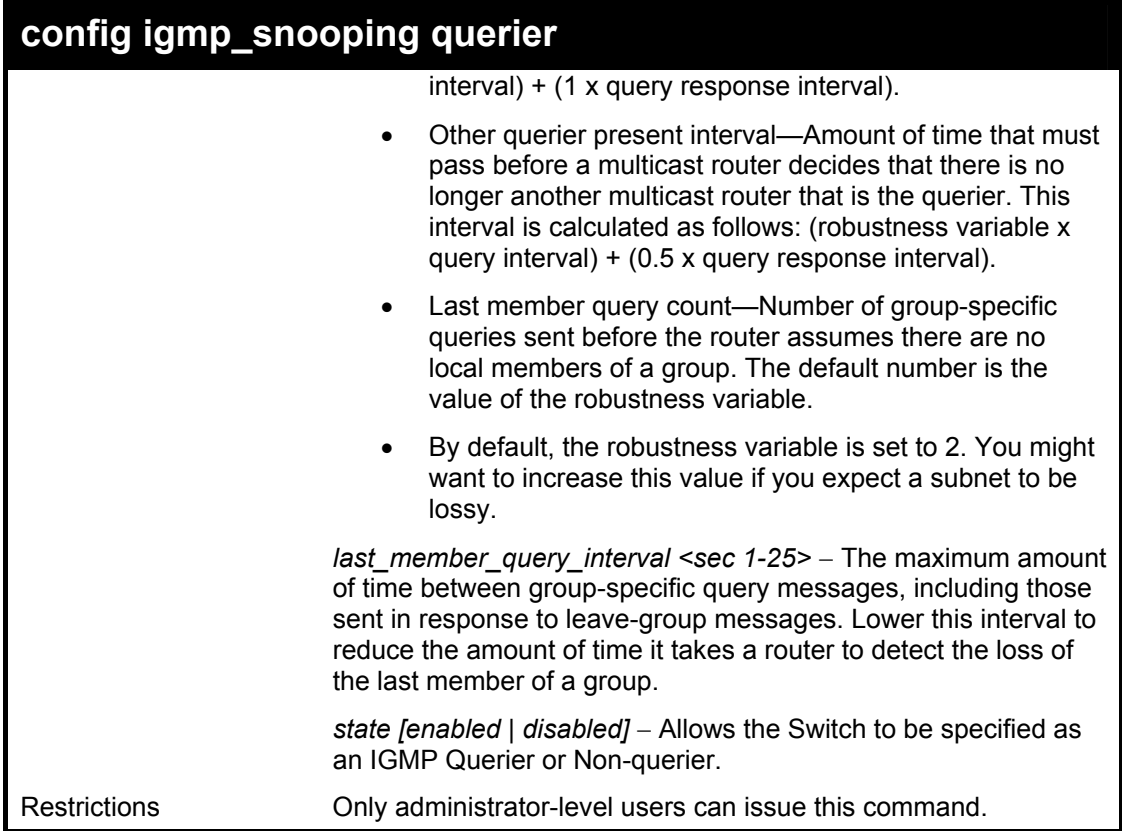

To configure the igmp snooping:

**DES-6500:4#** 

**DES-6500:4#config igmp\_snooping querier default query\_interval 125 state enabled Command: config igmp\_snooping querier default query\_interval 125 state enabled Success.** 

**enable igmp\_snooping**  Purpose Used to enable IGMP snooping on the Switch. Syntax **enable igmp\_snooping {forward\_mcrouter\_only}** Description This command allows you to enable IGMP snooping on the Switch. If **forward\_mcrouter\_only** is specified, the Switch will only forward all multicast traffic to the multicast router, only. Otherwise, the Switch forwards all multicast traffic to any IP router. Parameters *forward\_mcrouter\_only* − Specifies that the Switch should only forward all multicast traffic to a multicast-enabled router. Otherwise, the Switch will forward all multicast traffic to any IP router. Restrictions Only administrator-level users can issue this command.

Example usage:

To enable IGMP snooping on the Switch:

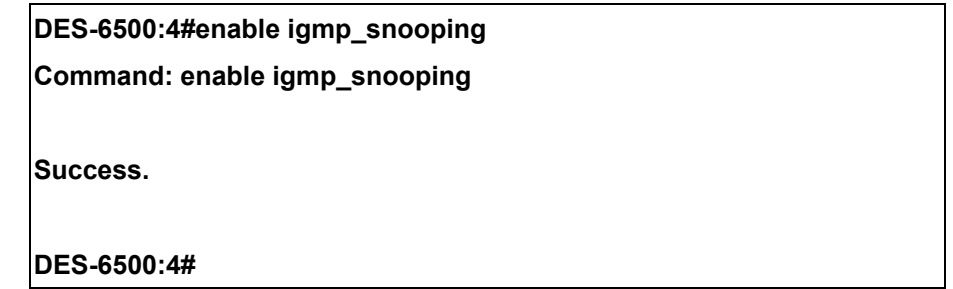

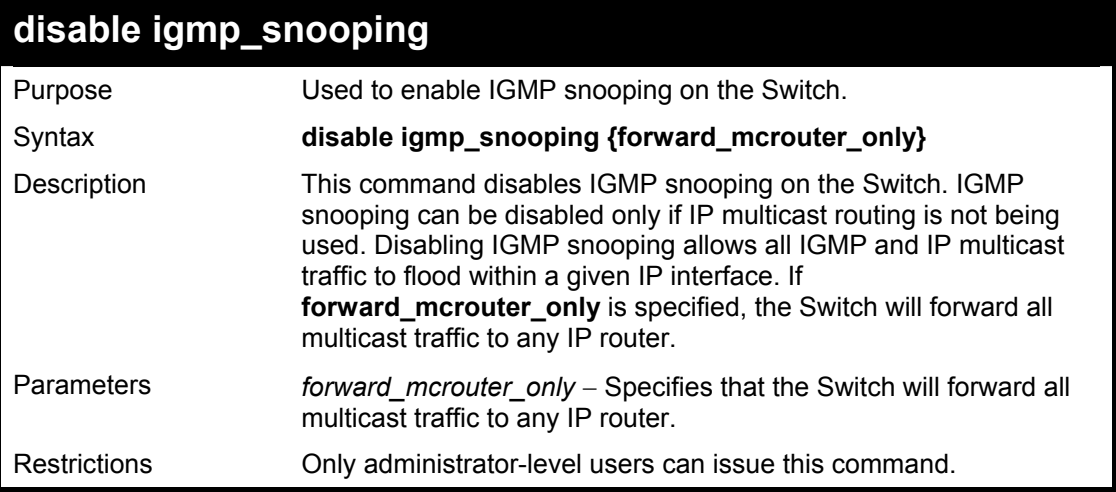

Example usage:

To disable IGMP snooping on the Switch:

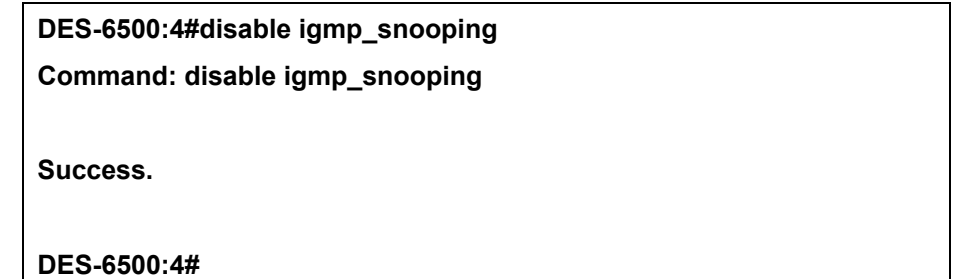

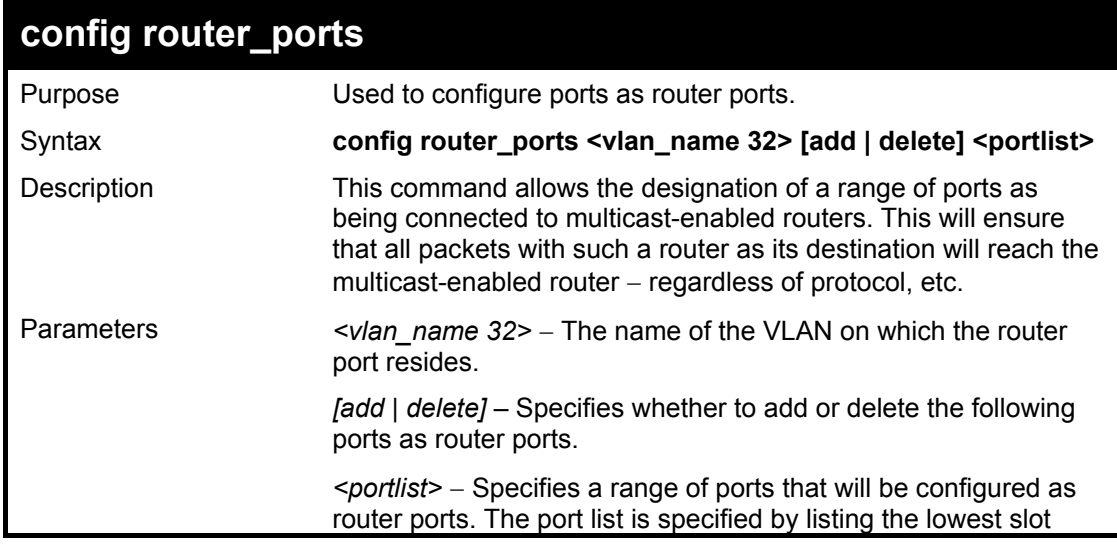

#### xStack DES-6500 Modular Layer 3 Chassis Ethernet Switch CLI Manual

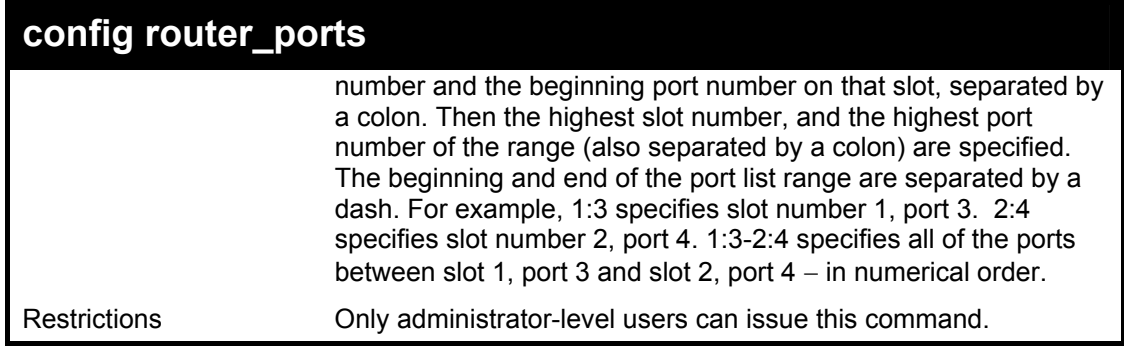

Example usage:

To set up static router ports:

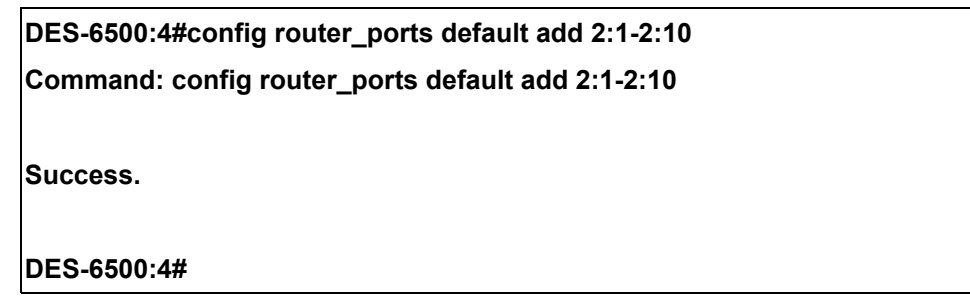

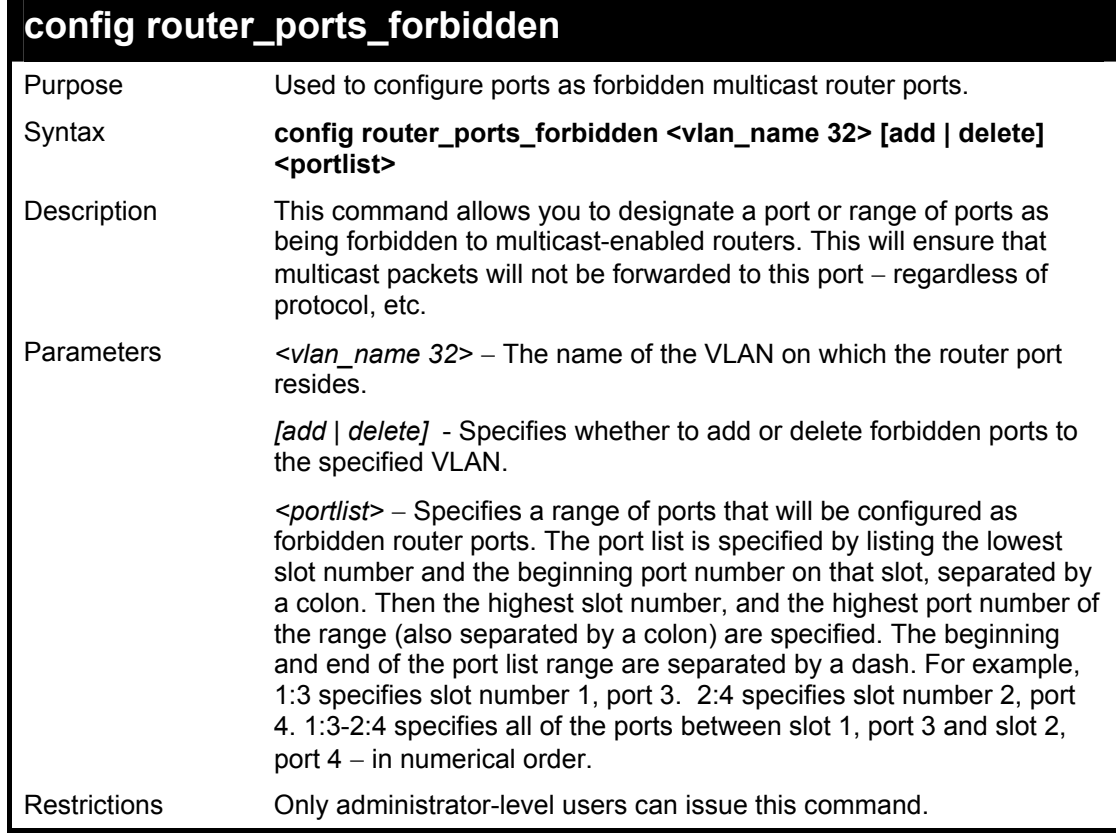

Example usage:

To set up forbidden router ports:

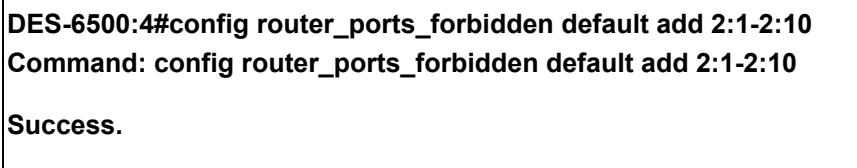

**show router\_ports**  Purpose Used to display the currently configured router ports on the Switch. Syntax **show router ports {vlan <vlan name 32>} {static | dynamic | forbidden}**  Description This command will display the router ports currently configured on the Switch. Parameters *vlan <vlan name 32>* − The name of the VLAN on which the router port resides. *static* − Displays router ports that have been statically configured. *dynamic* − Displays router ports that have been dynamically configured. *forbidden* – Displays router ports that have been labeled as forbidden. Restrictions None.

Example usage:

To display the router ports.

**DES-6500:4#** 

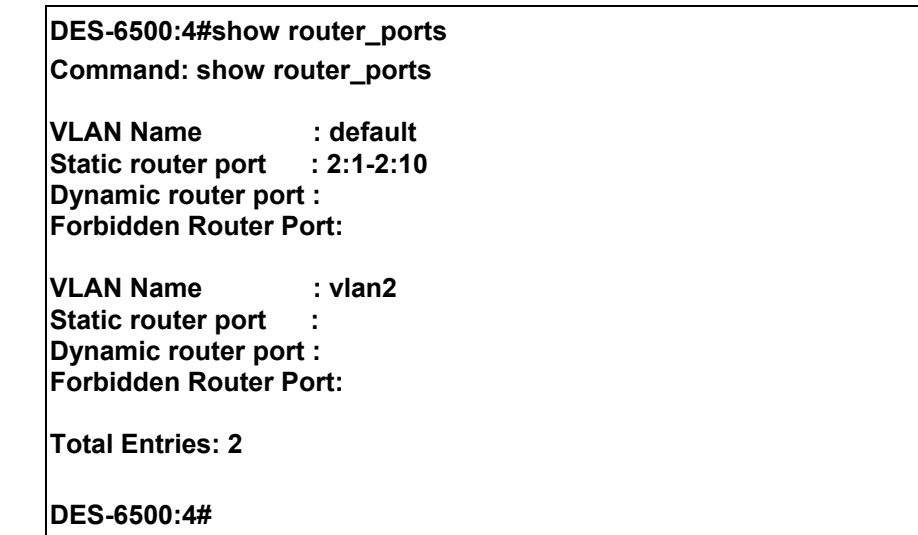

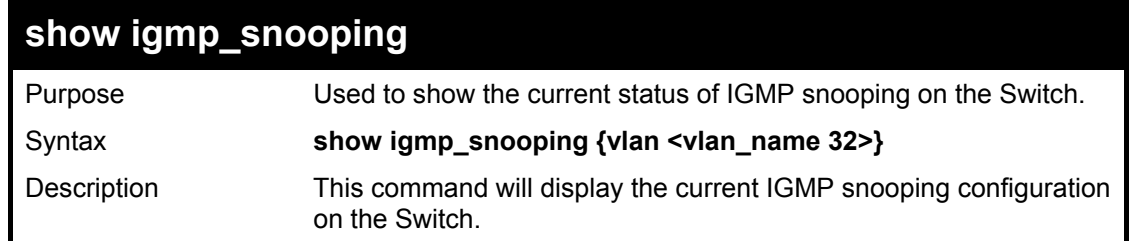

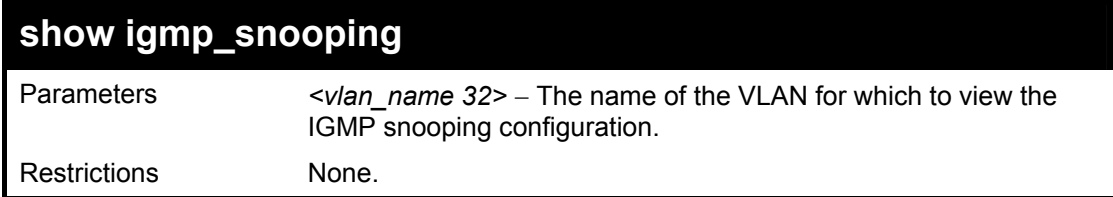

To show igmp snooping:

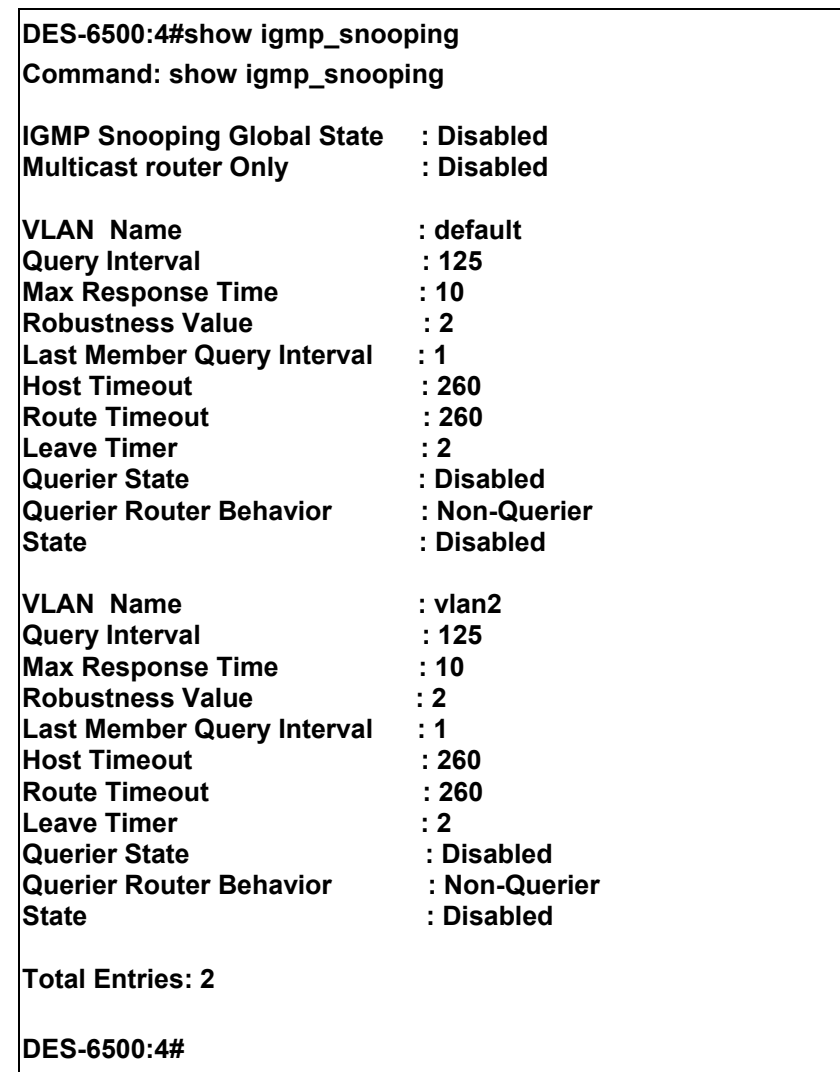

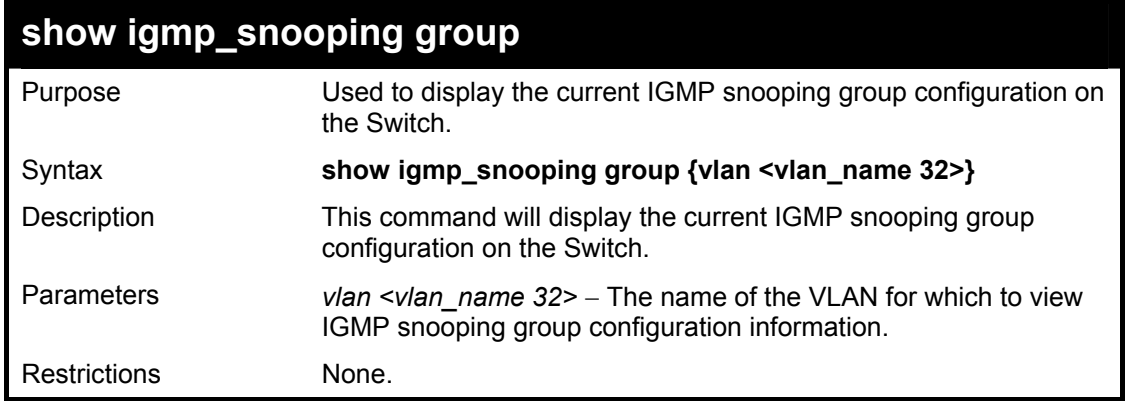

To show igmp snooping group:

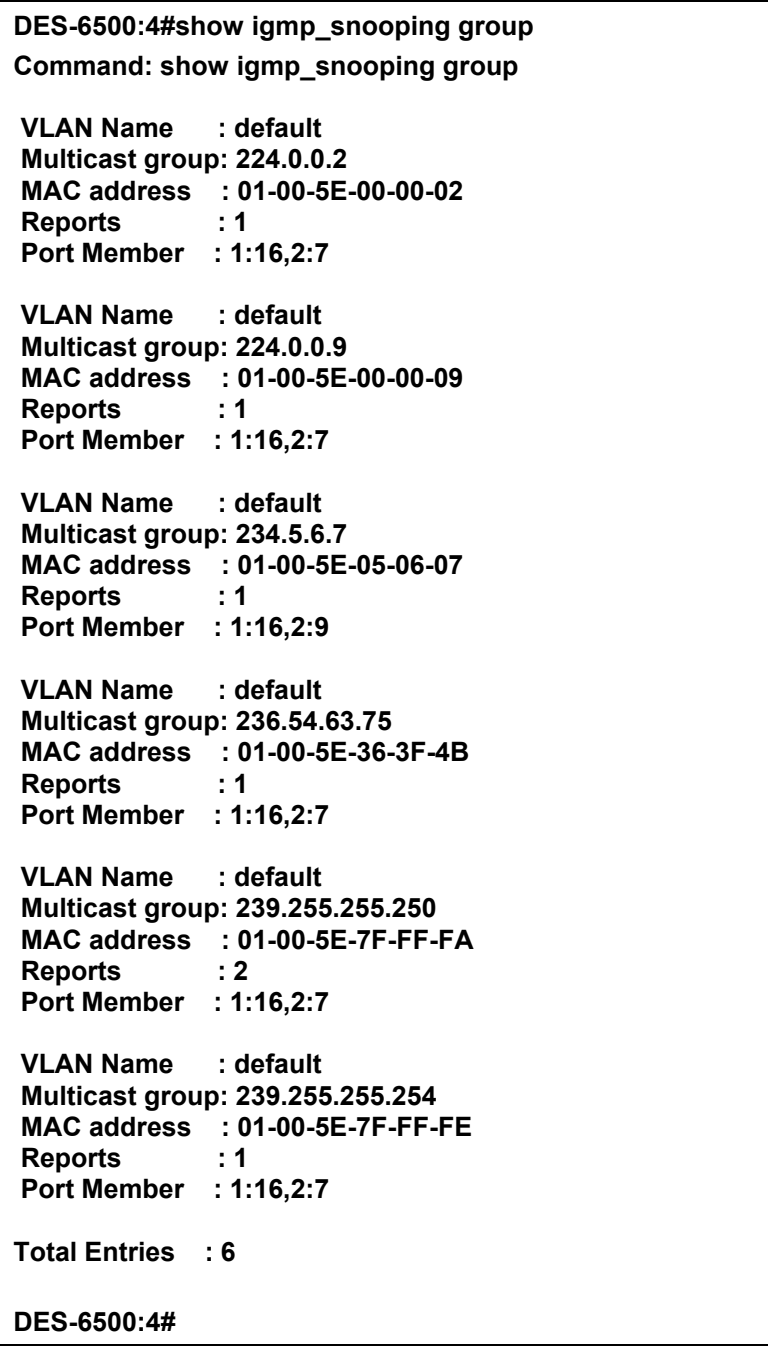

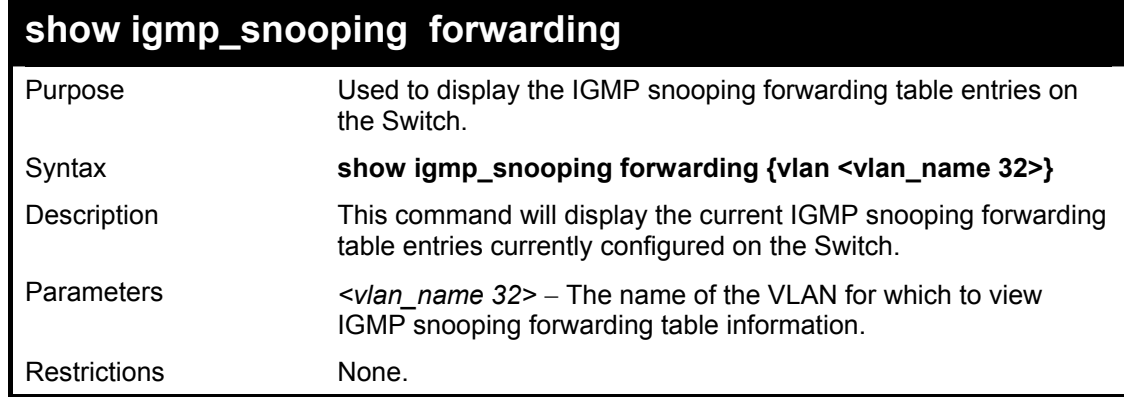

To view the IGMP snooping forwarding table for VLAN "Trinity":

**DES-6500:4#show igmp\_snooping forwarding vlan Trinity Command: show igmp\_snooping forwarding vlan Trinity VLAN Name : Trinity Port Member : 1:17 Multicast group : 224.0.0.2 MAC address : 01-00-5E-00-00-02 Total Entries: 1 DES-6500:4#** 

# 21

### *ACCESS AUTHENTICATION CONTROL COMMANDS*

The Access Authentication Control commands allows secure access to the Switch using the TACACS / XTACACS / TACACS+ and RADIUS protocols. When a user logs in to the Switch or tries to access the administrator level privilege, he or she is prompted for a password. If TACACS / XTACACS / TACACS+ / RADIUS authentication is enabled on the Switch, it will contact a TACACS / XTACACS / TACACS + / RADIUS server to verify the user. If the user is verified, he or she is granted access to the Switch.

There are currently three versions of the TACACS security protocol, each a separate entity. The Switch's software supports the following versions of TACACS:

• TACACS (Terminal Access Controller Access Control System) —Provides password checking and authentication, and notification of user actions for security purposes utilizing via one or more centralized TACACS servers, utilizing the UDP protocol for packet transmission.

• Extended TACACS (XTACACS) — An extension of the TACACS protocol with the ability to provide more types of authentication requests and more types of response codes than TACACS. This protocol also uses UDP to transmit packets.

• TACACS+ (Terminal Access Controller Access Control System plus) — Provides detailed access control for authentication for network devices. TACACS+ is facilitated through Authentication commands via one or more centralized servers. The TACACS+ protocol encrypts all traffic between the Switch and the TACACS+ daemon, using the TCP protocol to ensure reliable delivery.

The Switch also supports the RADIUS protocol for authentication using the Access Authentication Control commands. RADIUS or Remote Authentication Dial In User Server also uses a remote server for authentication and can be responsible for receiving user connection requests, authenticating the user and returning all configuration information necessary for the client to deliver service through the user. RADIUS may be facilitated on this Switch using the commands listed in this section.

In order for the TACACS / XTACACS / TACACS+ security function to work properly, a TACACS / XTACACS / TACACS+ server must be configured on a device other than the Switch, called a *server host* and it must include usernames and passwords for authentication. When the user is prompted by the Switch to enter usernames and passwords for authentication, the Switch contacts the TACACS / XTACACS / TACACS+ server to verify, and the server will respond with one of three messages:

- A) The server verifies the username and password, and the user is granted normal user privileges on the Switch.
- B) The server will not accept the username and password and the user is denied access to the Switch.
- C) The server doesn't respond to the verification query. At this point, the Switch receives the timeout from the server and then moves to the next method of verification configured in the method list.

The switch has four built-in *server groups*, one for each of the TACACS, XTACACS, TACACS+ and RADIUS protocols. These built-in *server groups* are used to authenticate users trying to access the Switch. The users will set *server hosts* in a preferable order in the built-in *server group* and when a user tries to gain access to the Switch, the Switch will ask the first *server host* for authentication. If no authentication is made, the second *server host* in the list will be queried, and so on. The built-in *server group* can only have hosts that are running the specified protocol. For example, the TACACS *server group* can only have TACACS *server hosts*.

The administrator for the Switch may set up 6 different authentication techniques per user-defined *method list* (TACACS / XTACACS / TACACS+ / RADIUS / local / none) for authentication. These techniques will be listed in an order preferable, and defined by the user for normal user authentication on the Switch, and may contain up to eight authentication techniques. When a user attempts to access the Switch, the Switch will select the first technique listed for authentication. If the first technique goes through its *server hosts and* no authentication is returned, the Switch will then go to the next technique listed in the server group for authentication, until the authentication has been verified or denied, or the list is exhausted.

Please note that user granted access to the Switch will be granted normal user privileges on the Switch. To gain access to admin level privileges, the user must enter the *enable admin* command and then enter a password, which was previously configured by the administrator of the Switch.

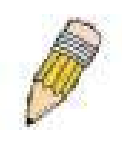

**NOTE:** TACACS, XTACACS and TACACS+ are separate entities and are not compatible. The Switch and the server must be configured exactly the same, using the same protocol. (For example, if the Switch is set up for TACACS authentication, so must be the host server.)

The Access Authentication Control commands in the Command Line Interface (CLI) are listed (along with the appropriate parameters) in the following table.

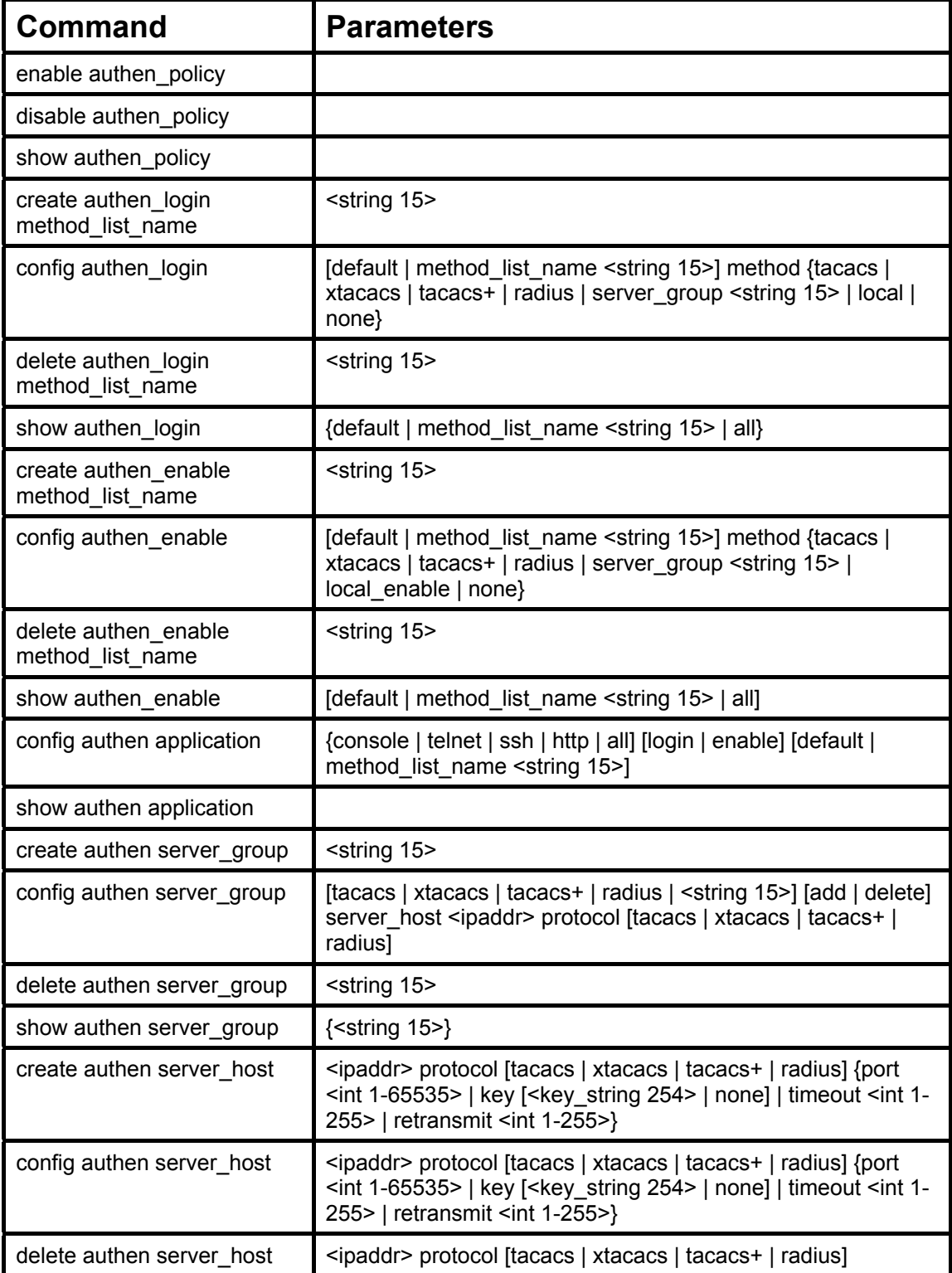

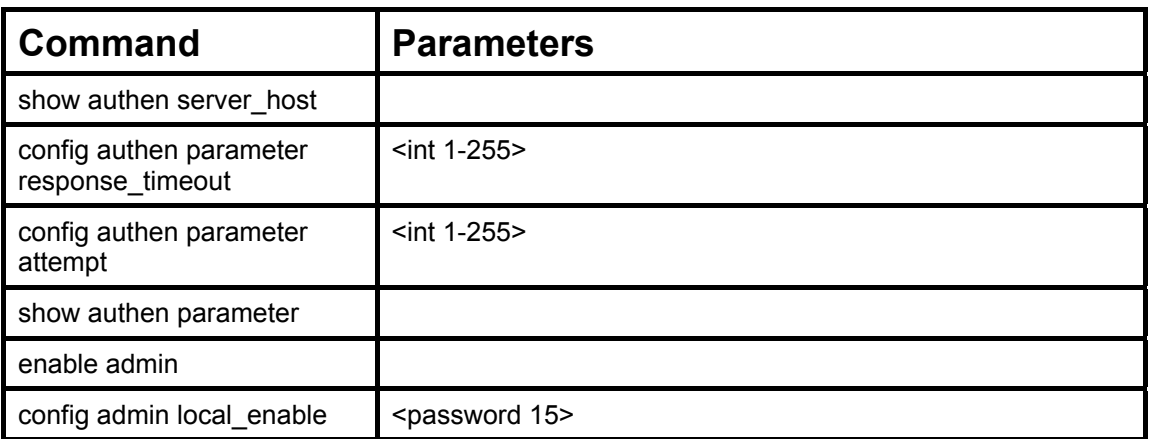

Each command is listed, in detail, in the following sections.

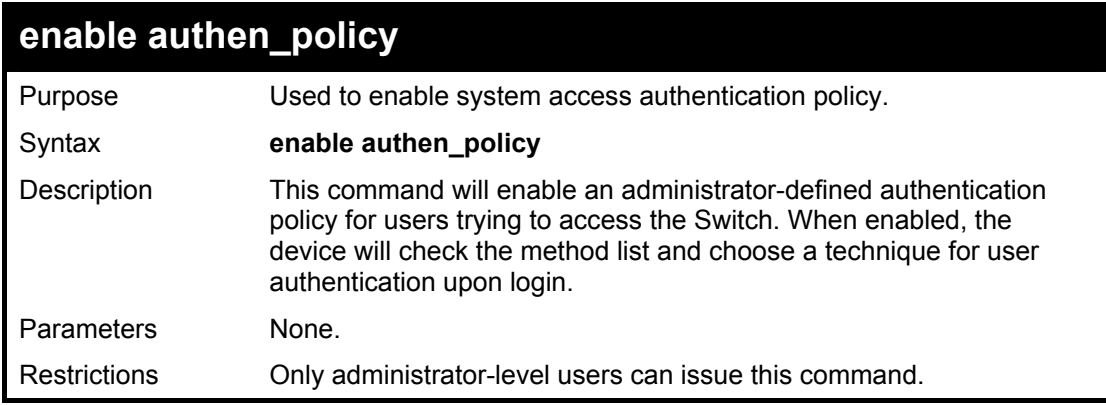

Example usage:

To enable the system access authentication policy:

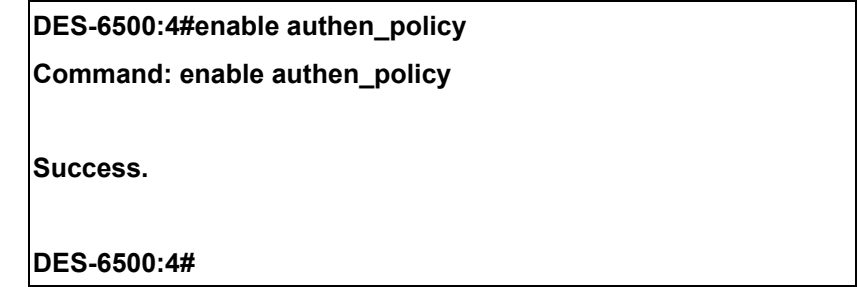

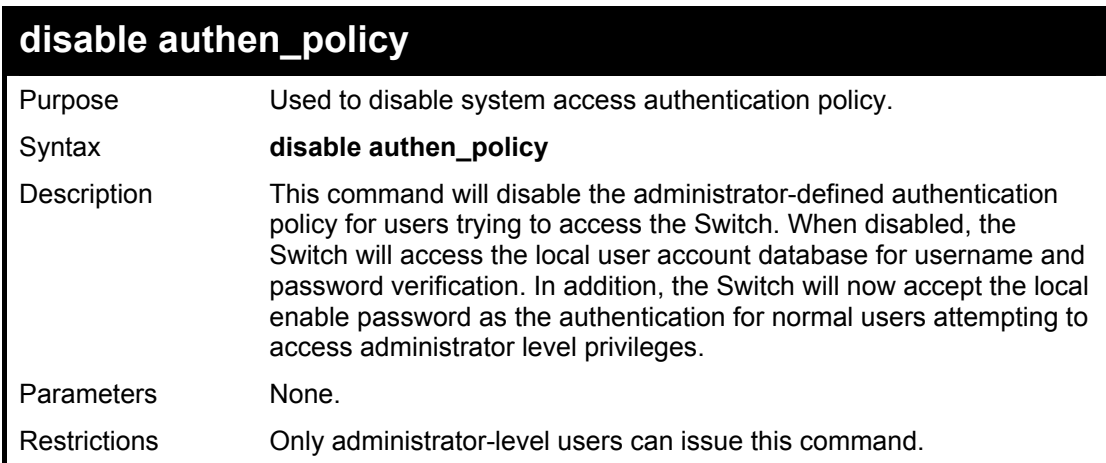

To disable the system access authentication policy:

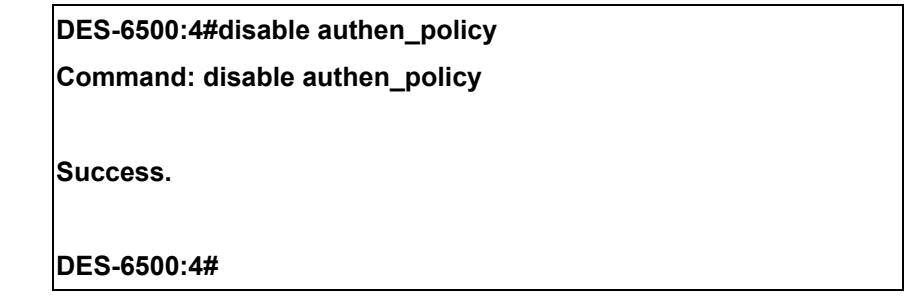

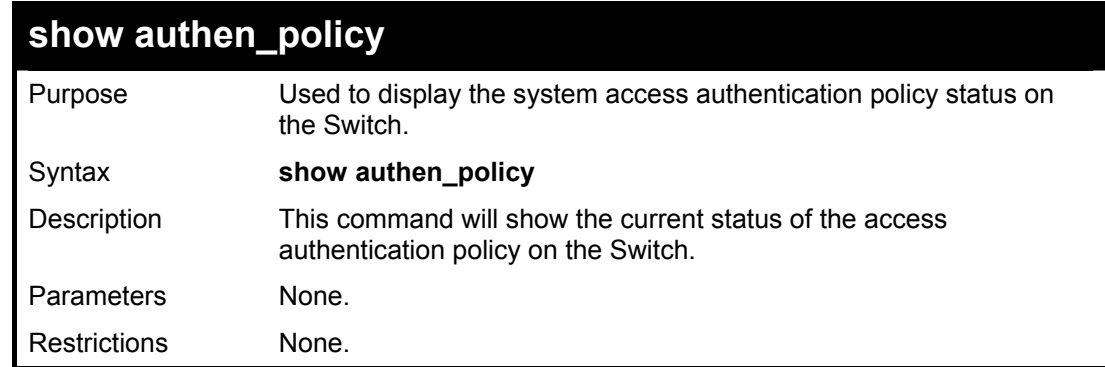

Example usage:

To display the system access authentication policy:

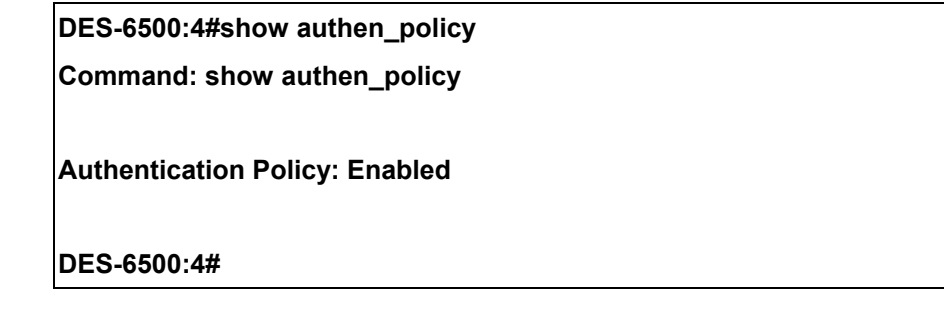

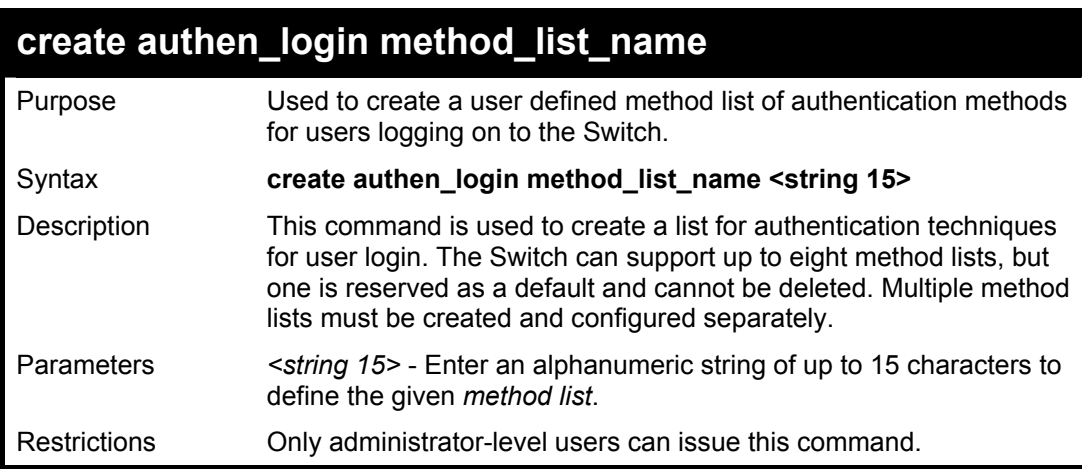

Example usage:

To create the method list "Trinity":

**DES-6500:4#create authen\_login method\_list\_name Trinity Command: create authen\_login method\_list\_name Trinity**

**Success.** 

**DES-6500:4#** 

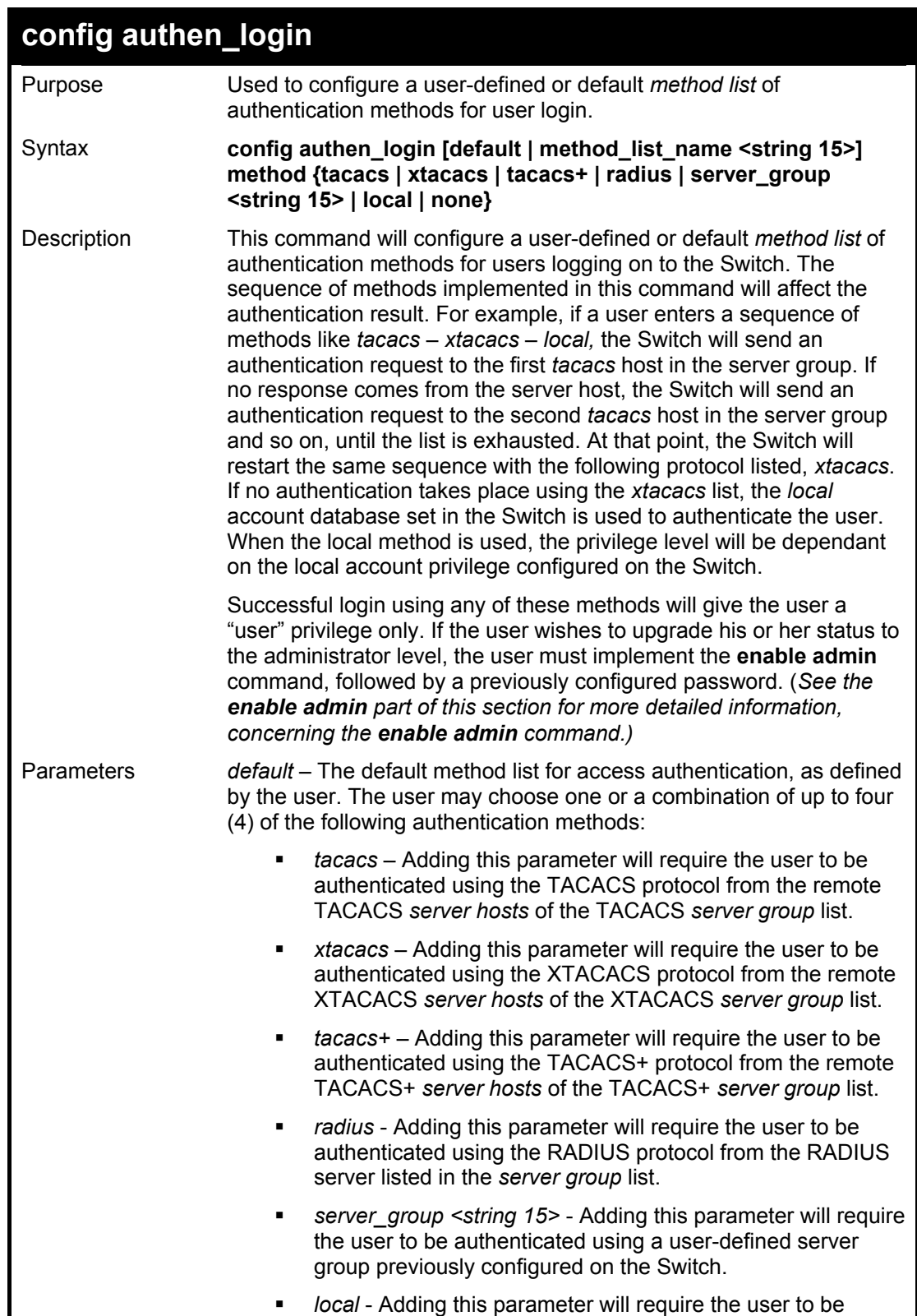

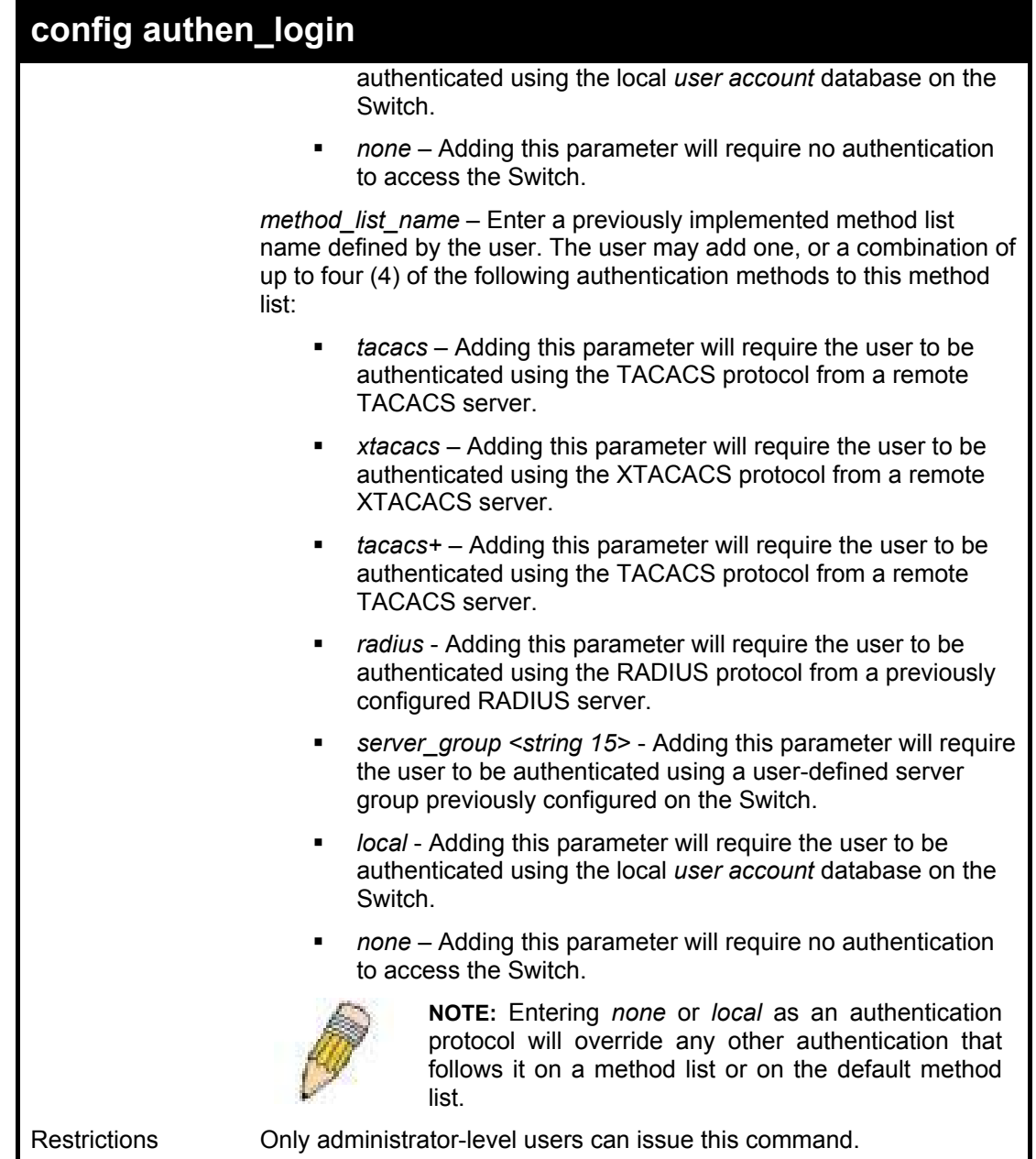

To configure the user defined method list "Trinity" with authentication methods TACACS, XTACACS and local, in that order.

> **DES-6500:4#config authen\_login method\_list\_name Trinity method tacacs xtacacs local Success. Command: config authen\_login method\_list\_name Trinity method tacacs xtacacs local DES-6500:4#**

Example usage:

To configure the default method list with authentication methods XTACACS, TACACS+ and local, in that order:

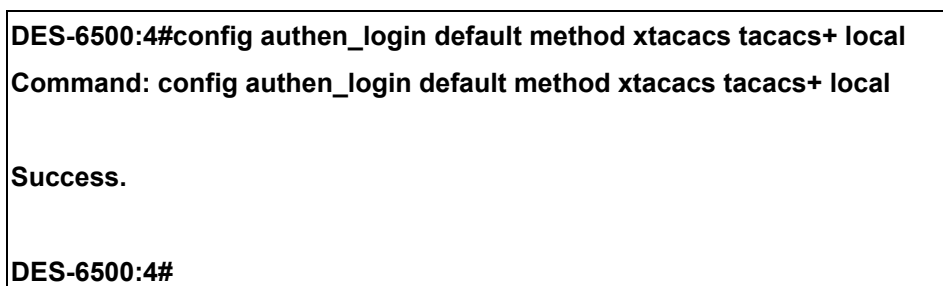

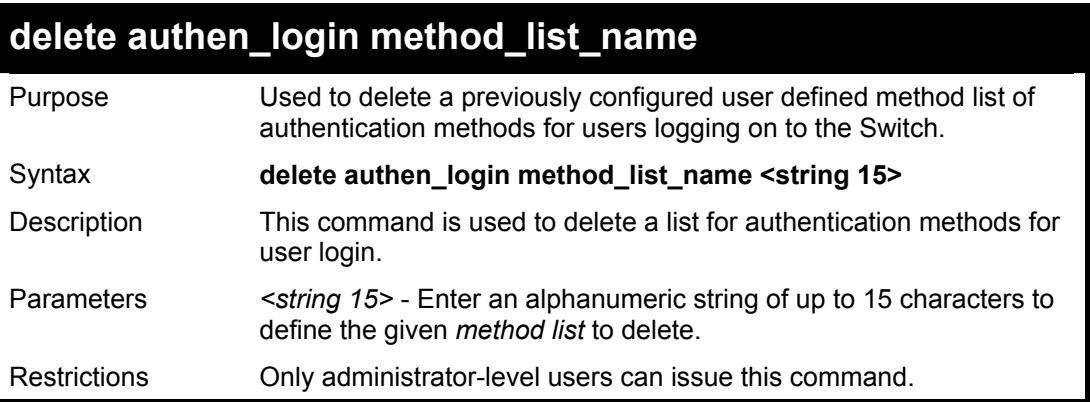

To delete the method list name "Trinity":

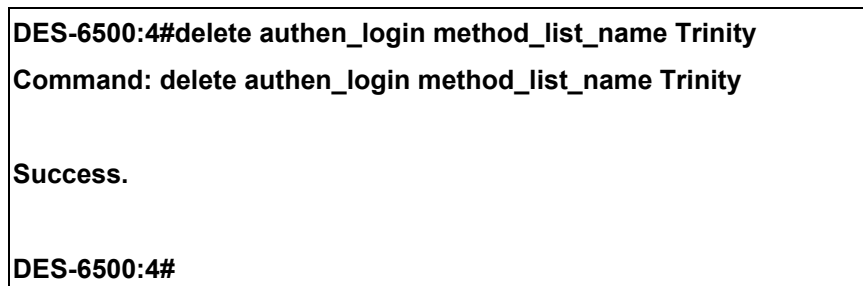

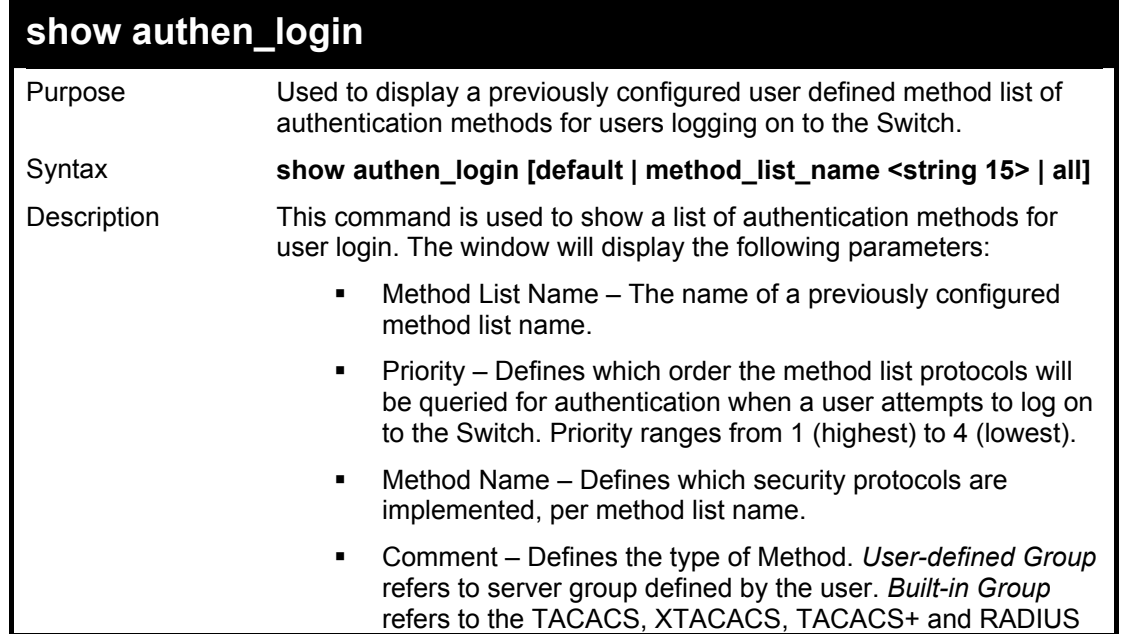

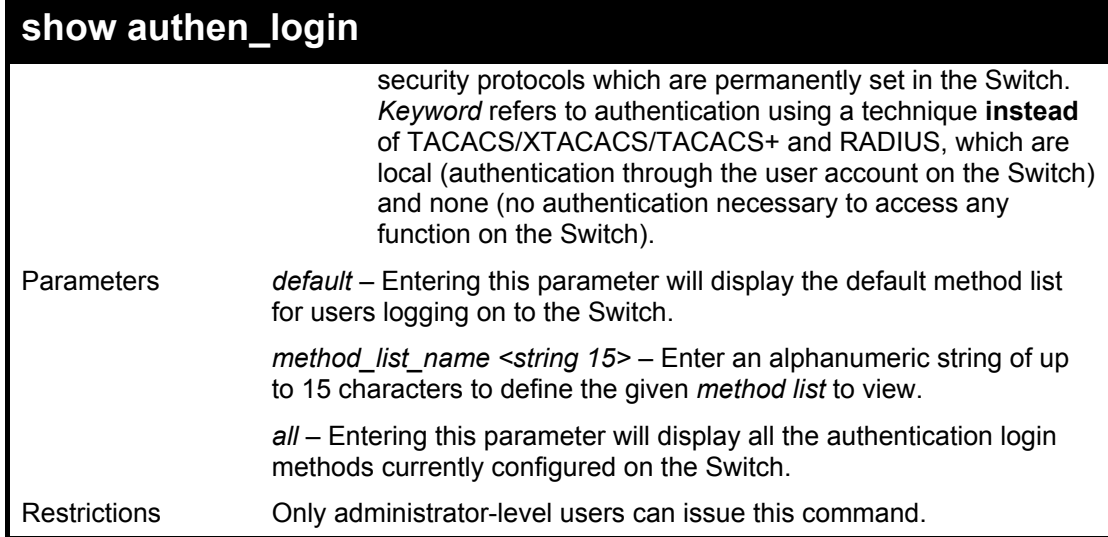

To view all method list configurations:

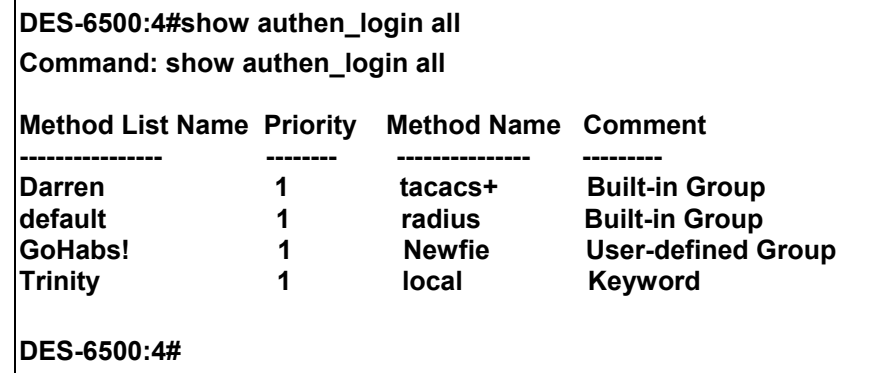

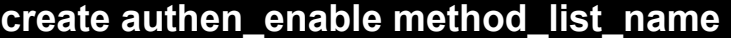

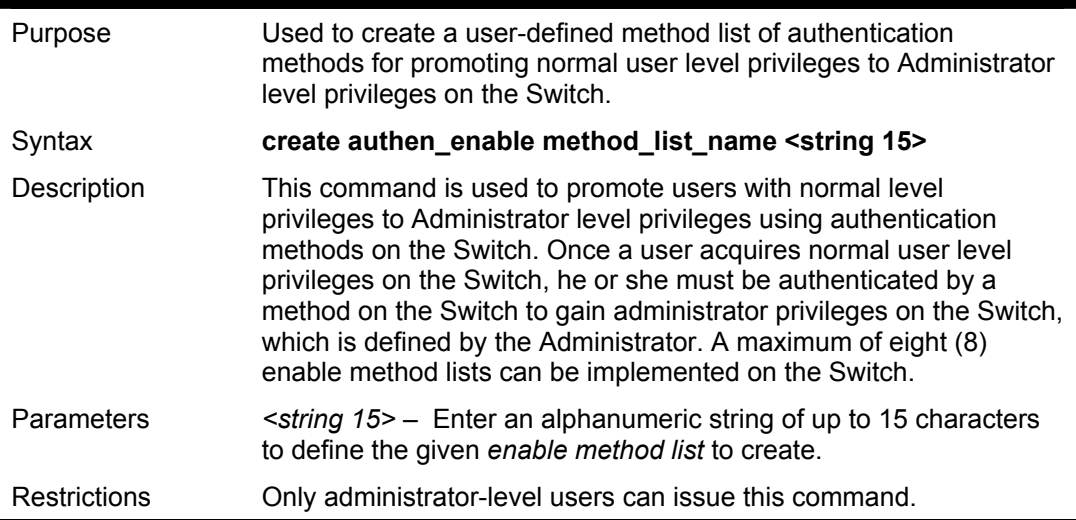

Example usage:

To create a user-defined method list, named "Permit" for promoting user privileges to Administrator privileges:

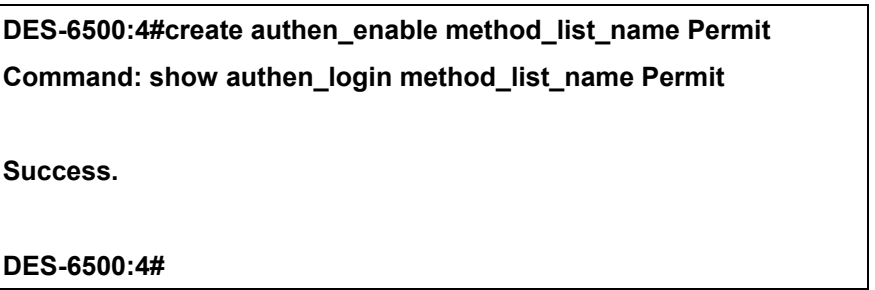

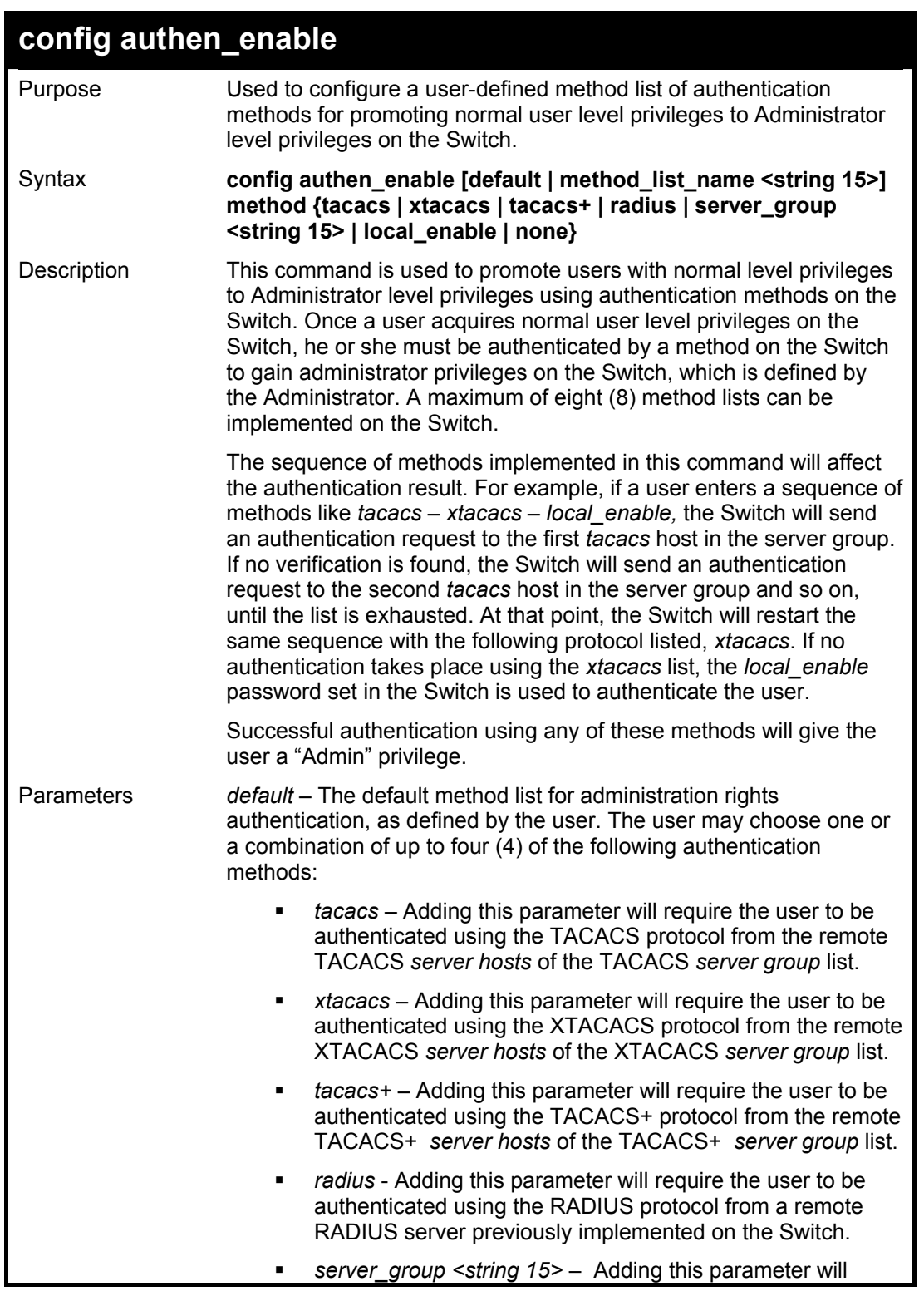

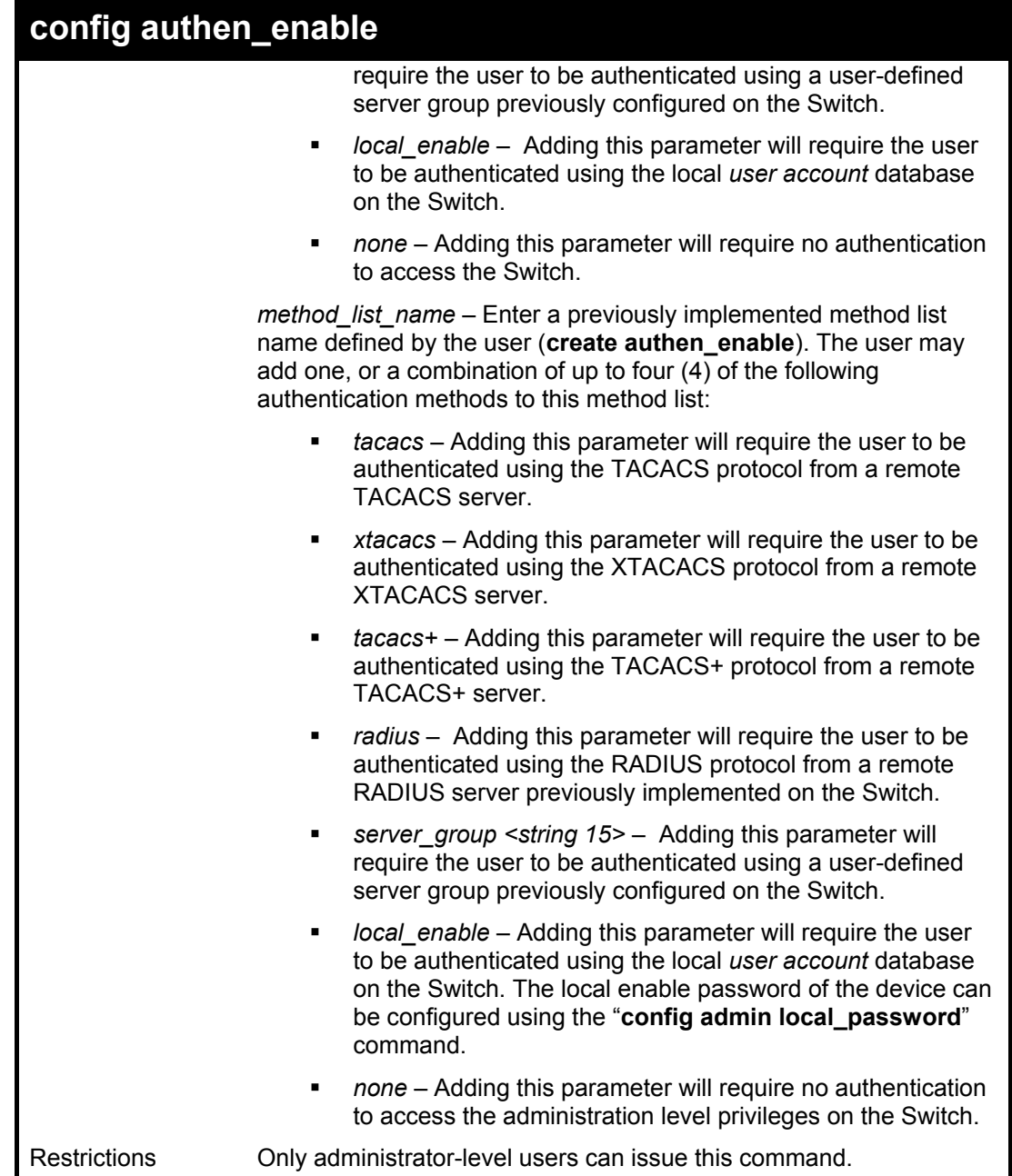

To configure the user defined method list "Trinity" with authentication methods TACACS, XTACACS and local, in that order.

> **DES-6500:4#config authen\_enable method\_list\_name Trinity method tacacs xtacacs local Command: config authen\_enable method\_list\_name Trinity method tacacs xtacacs local Success. DES-6500:4#**

Example usage:

To configure the default method list with authentication methods XTACACS, TACACS+ and local, in that order:

**DES-6500:4#config authen\_enable default method xtacacs tacacs+ local Command: config authen\_enable default method xtacacs tacacs+ local** 

**Success.** 

**DES-6500:4#** 

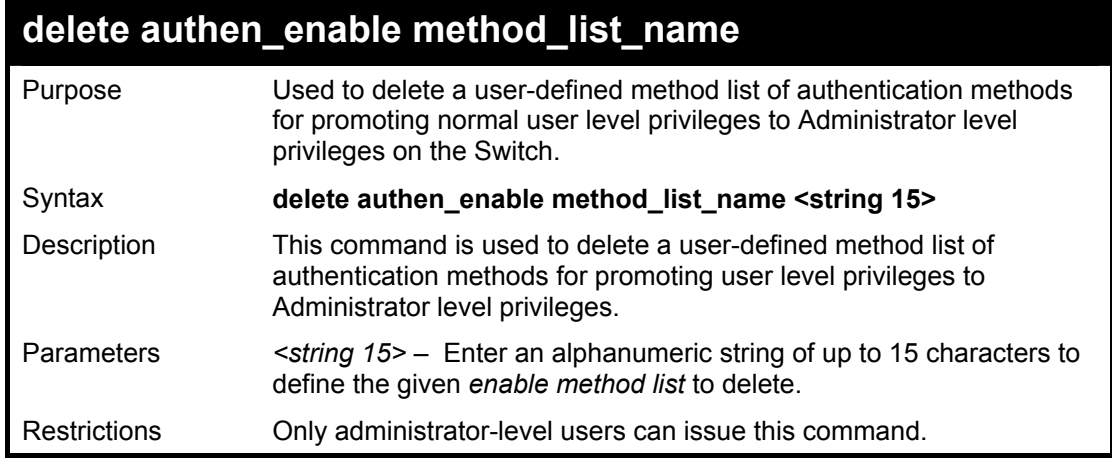

Example usage:

To delete the user-defined method list "Permit":

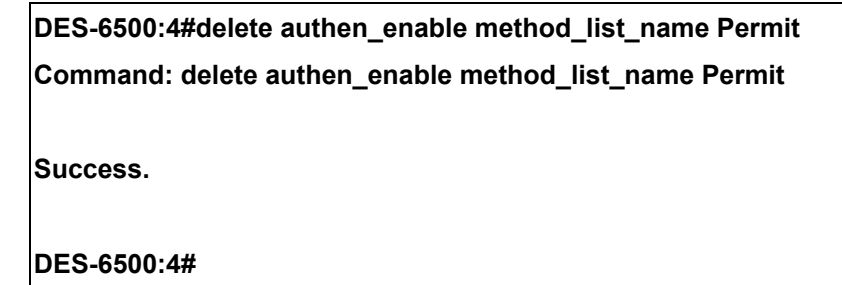

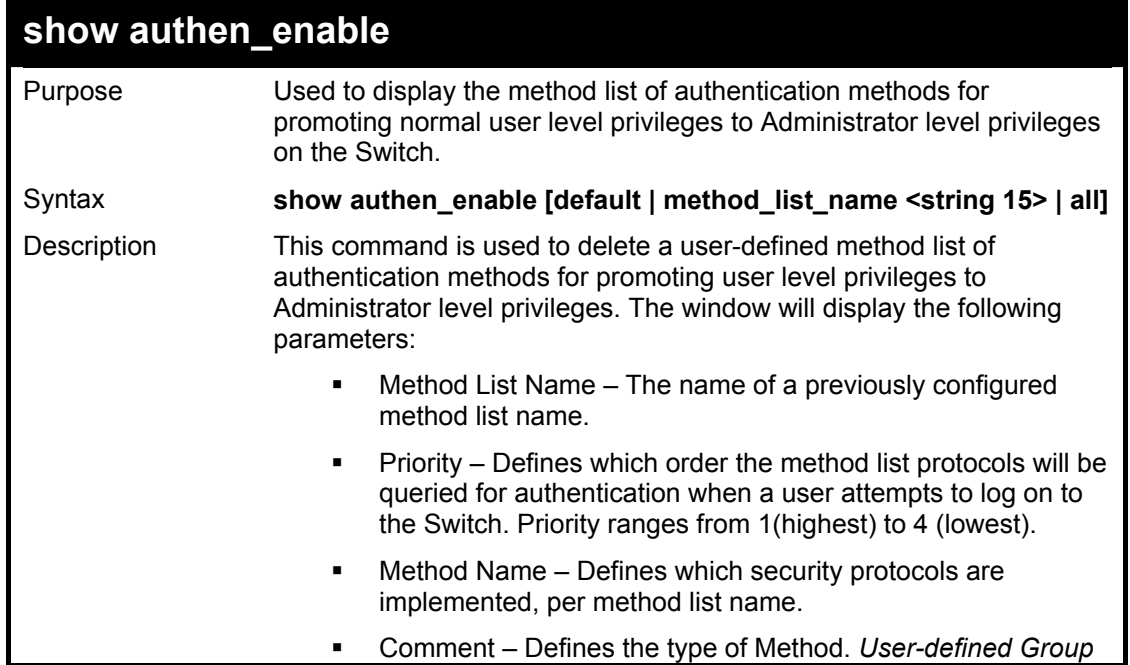

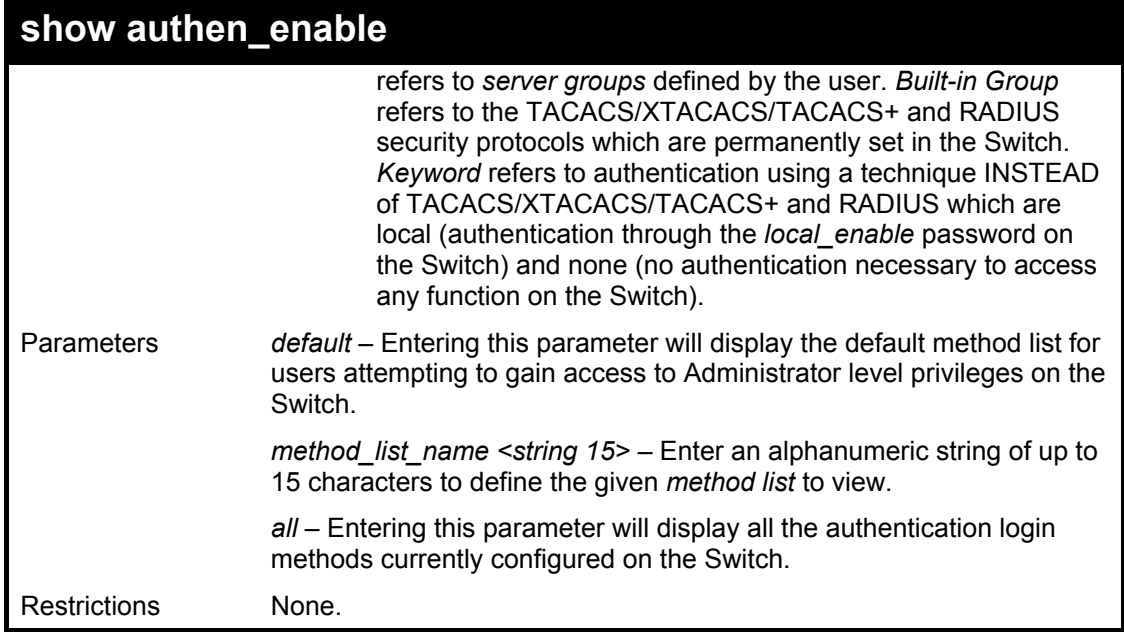

To display all method lists for promoting user level privileges to administrator level privileges.

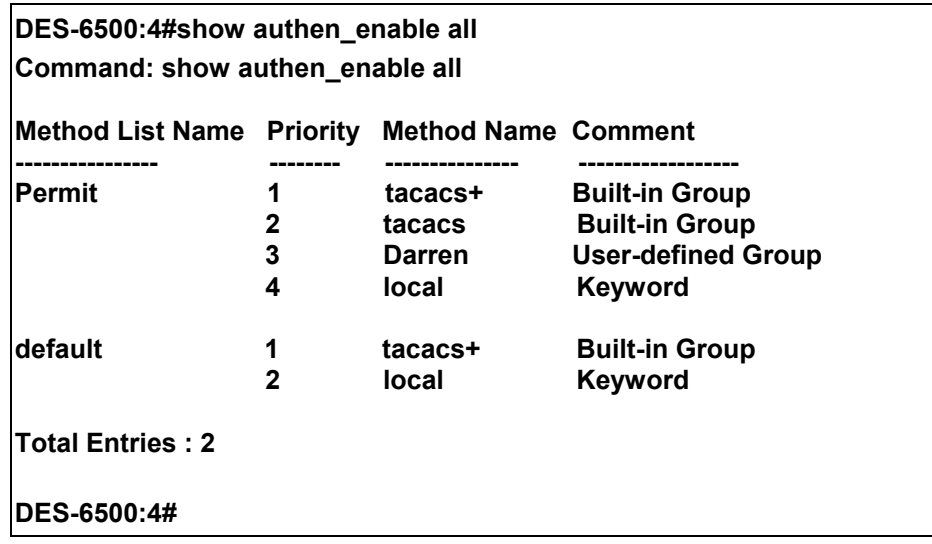

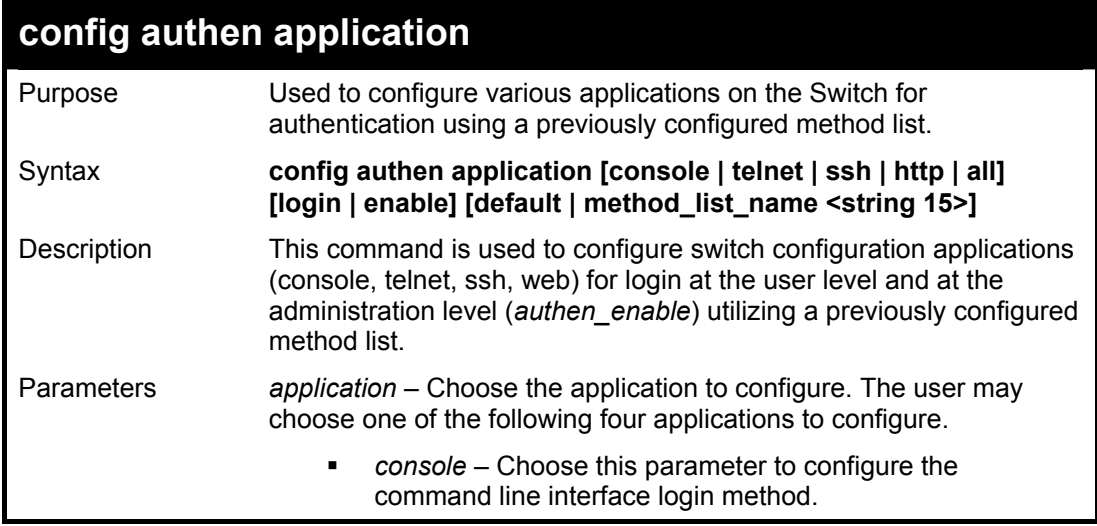

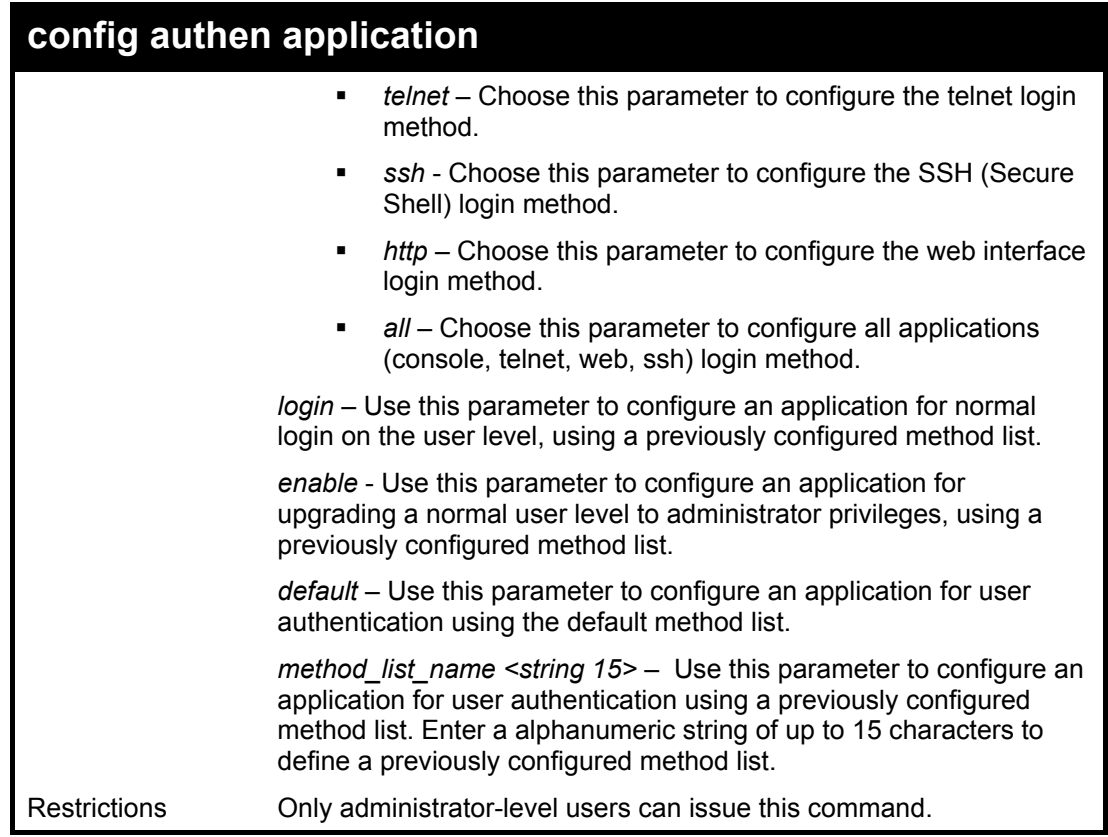

To configure the default method list for the web interface:

**DES-6500:4#config authen application http login default Command: config authen application http login default Success. DES-6500:4#** 

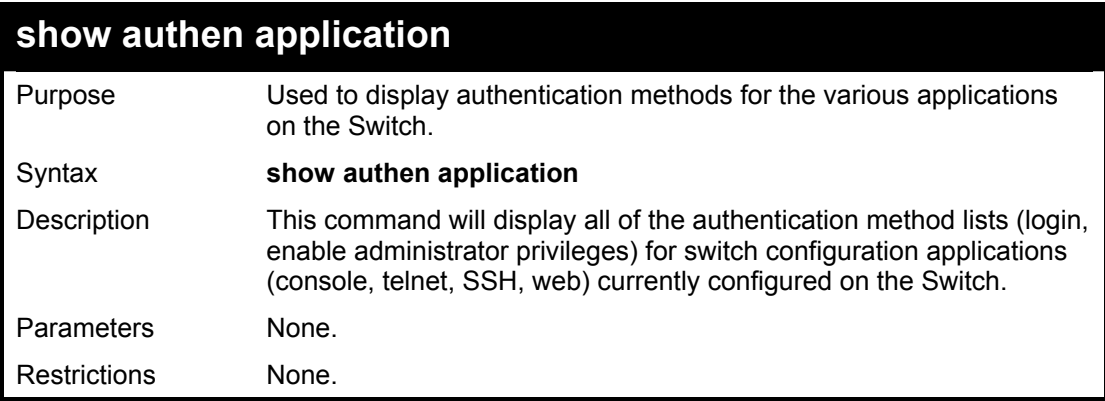

Example usage:

To display the login and enable method list for all applications on the Switch:

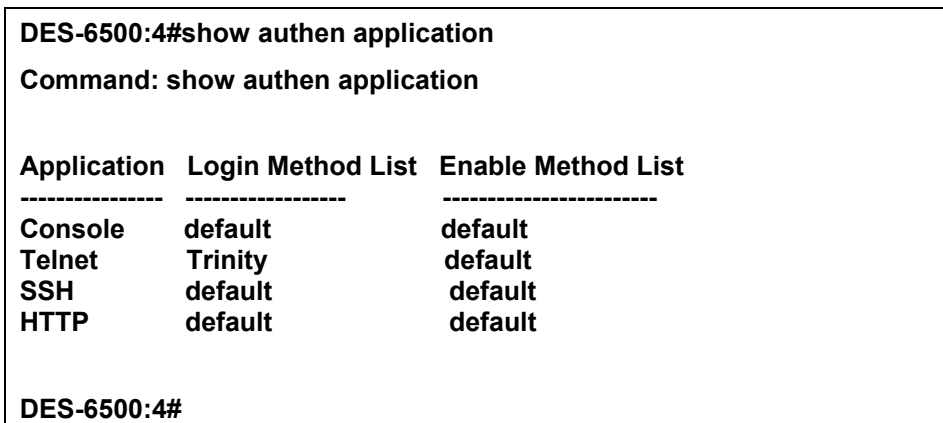

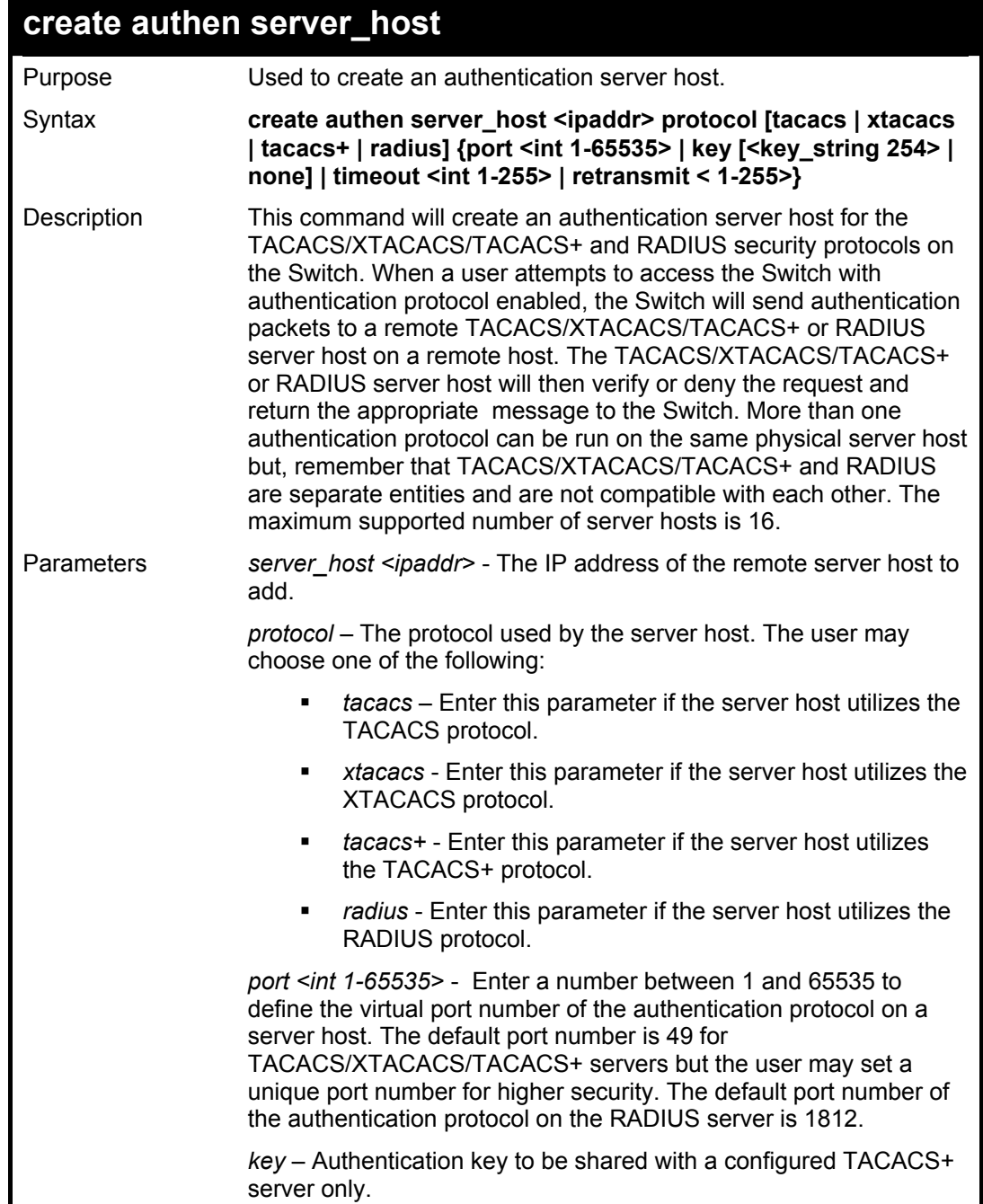

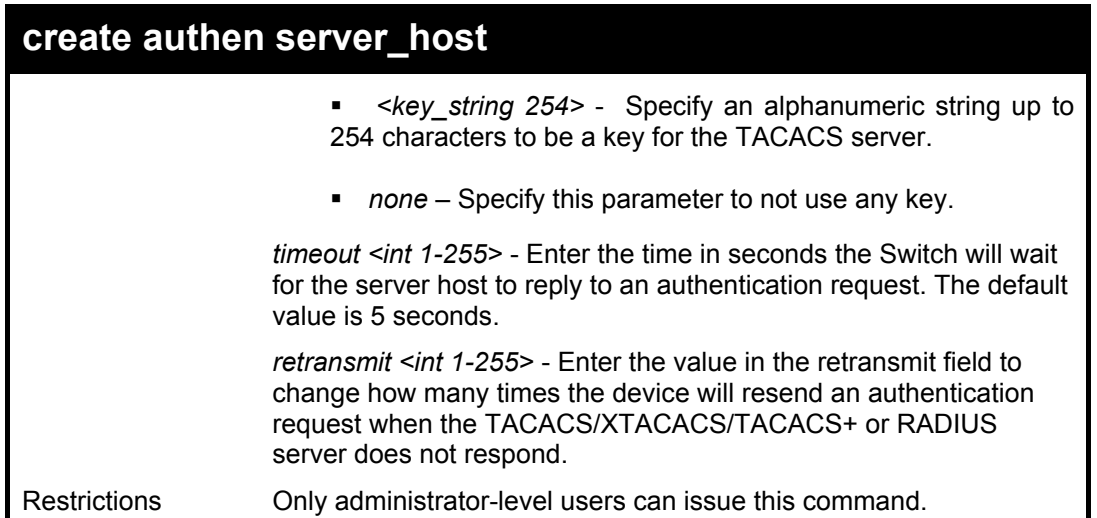

To create a TACACS+ authentication server host, with port number 1234, a timeout value of 10 seconds and a retransmit count of 5.

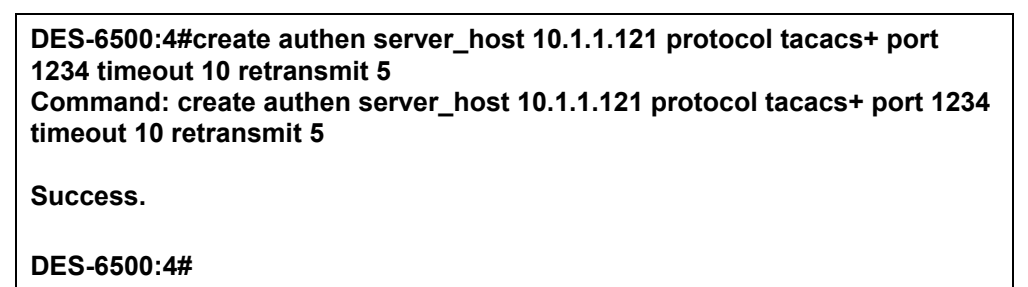

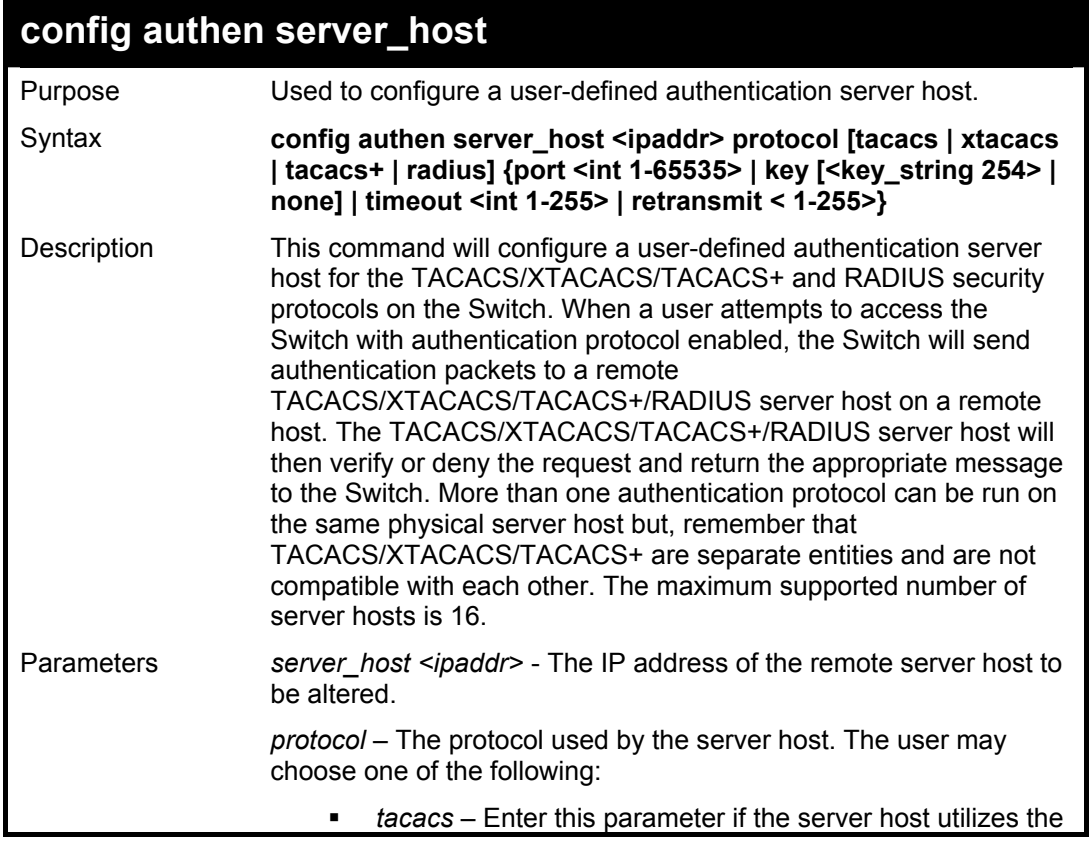

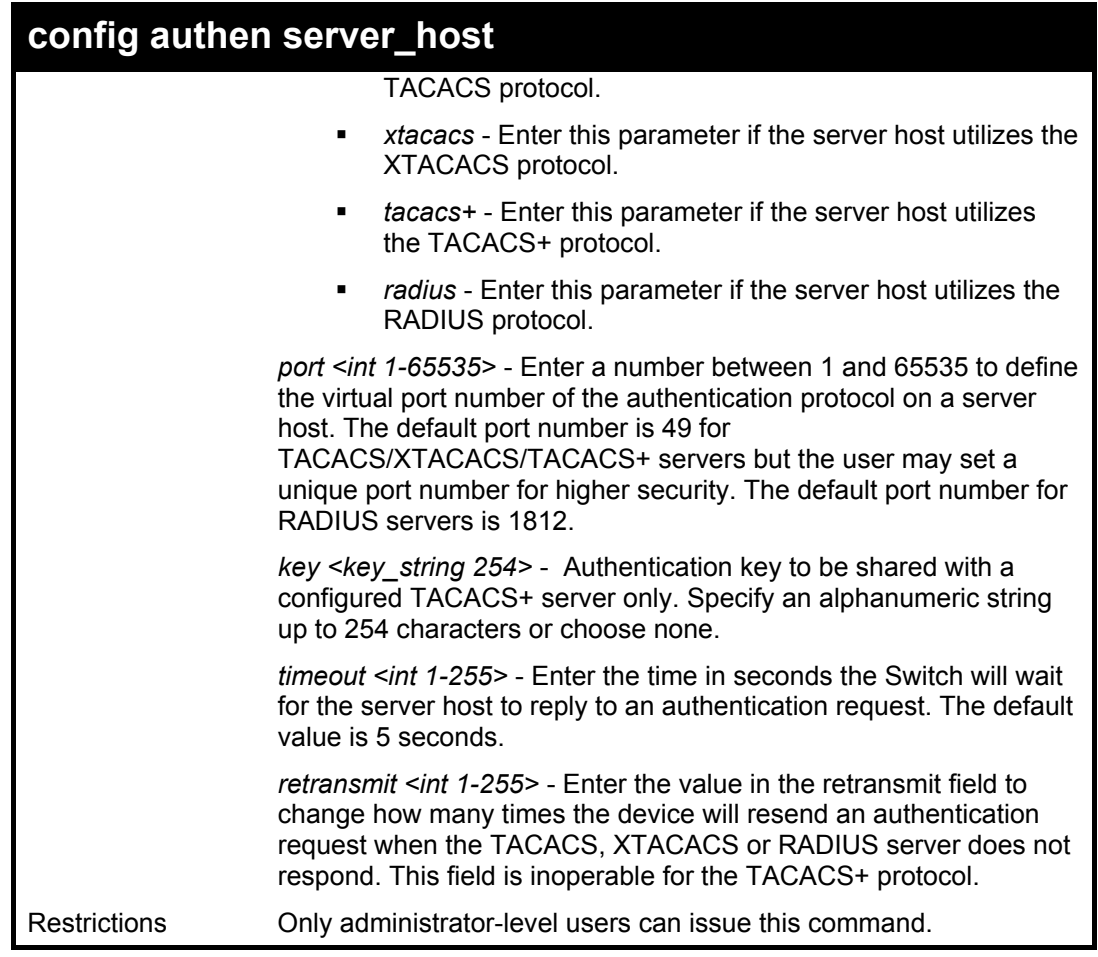

To configure a TACACS authentication server host, with port number 4321, a timeout value of 12 seconds and a retransmit count of 4.

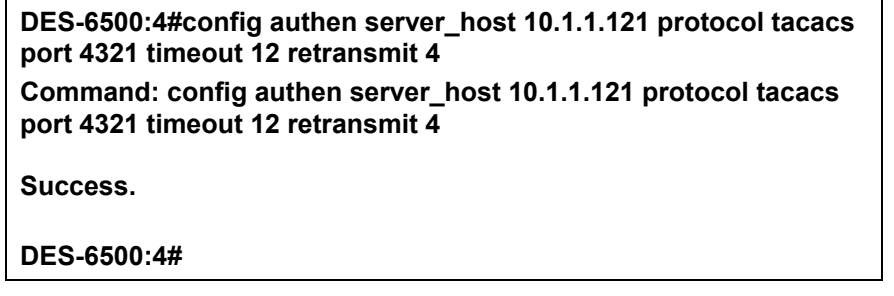

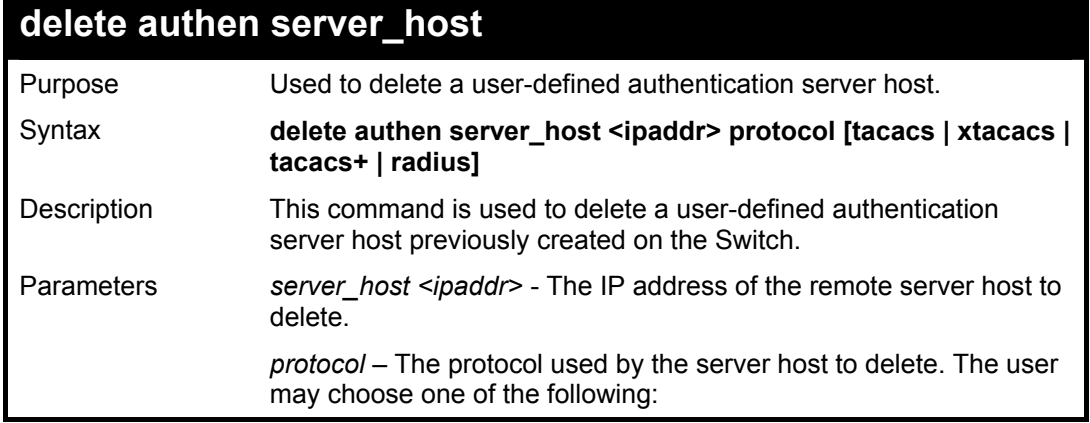

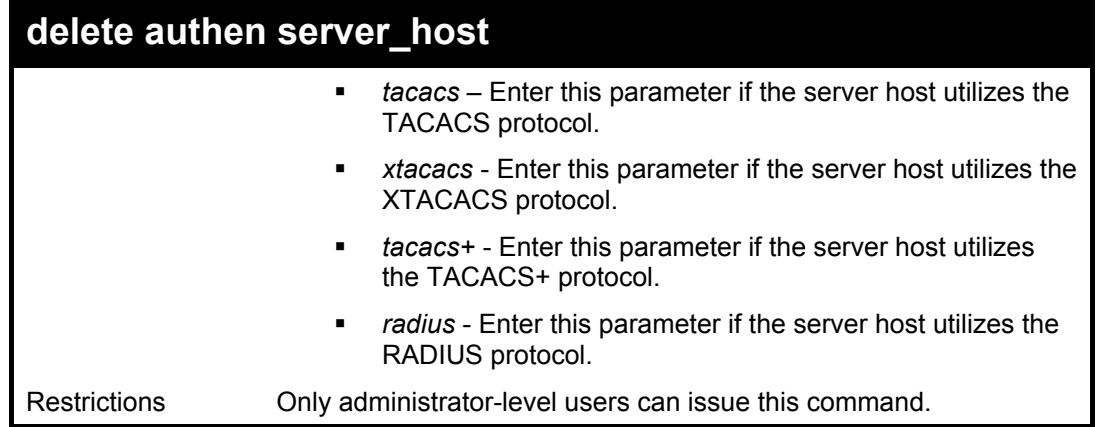

To delete a user-defined TACACS+ authentication server host:

**DES-6500:4#delete authen server\_host 10.1.1.121 protocol tacacs+ Command: delete authen server\_host 10.1.1.121 protocol tacacs+ Success.** 

**DES-6500:4#** 

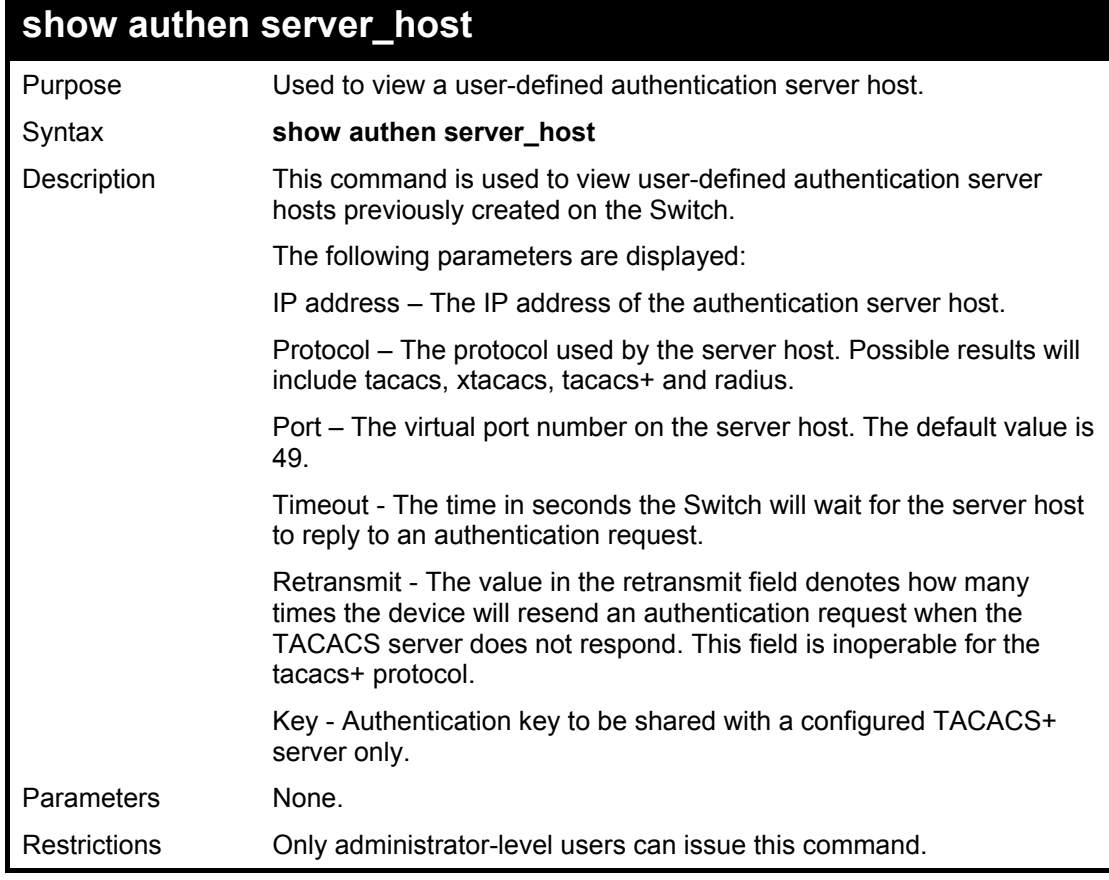

Example usage:

To view authentication server hosts currently set on the Switch:

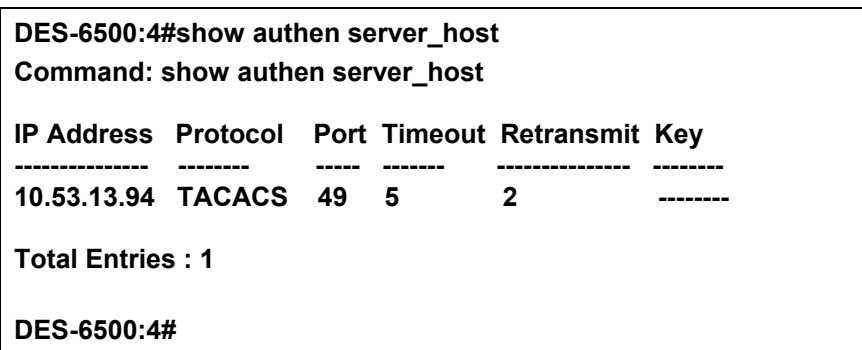

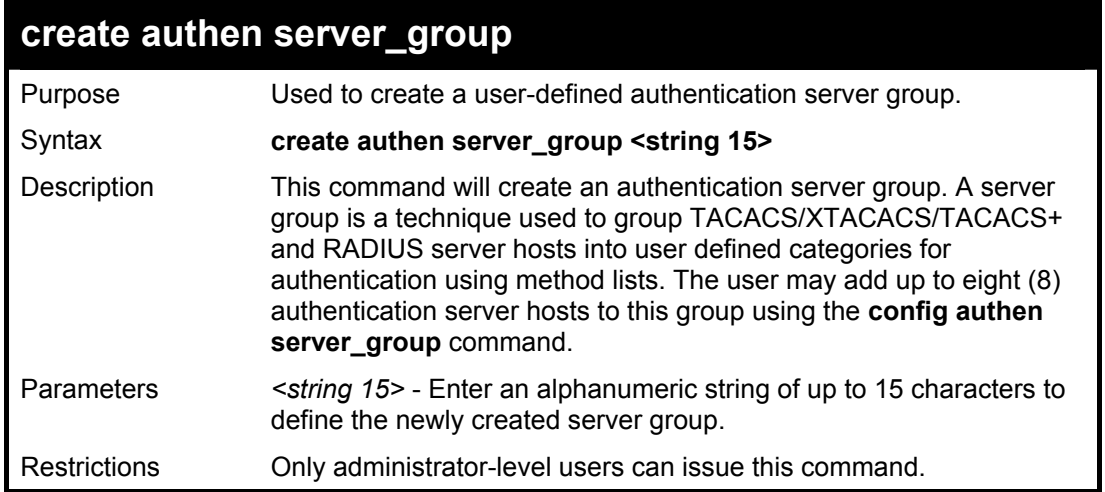

To create the server group "group\_1":

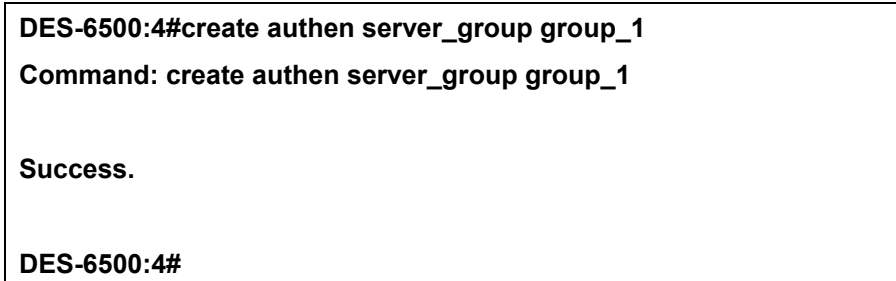

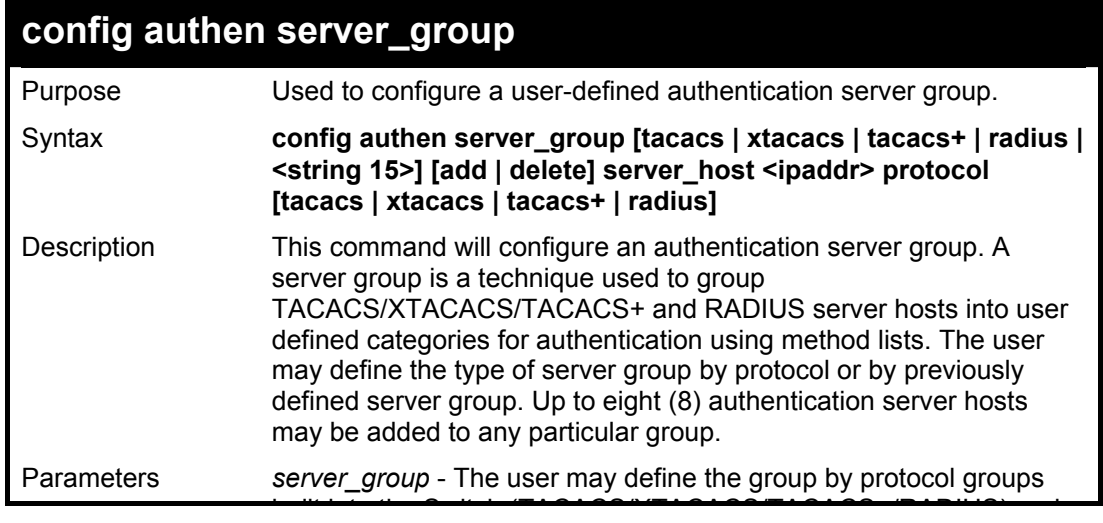

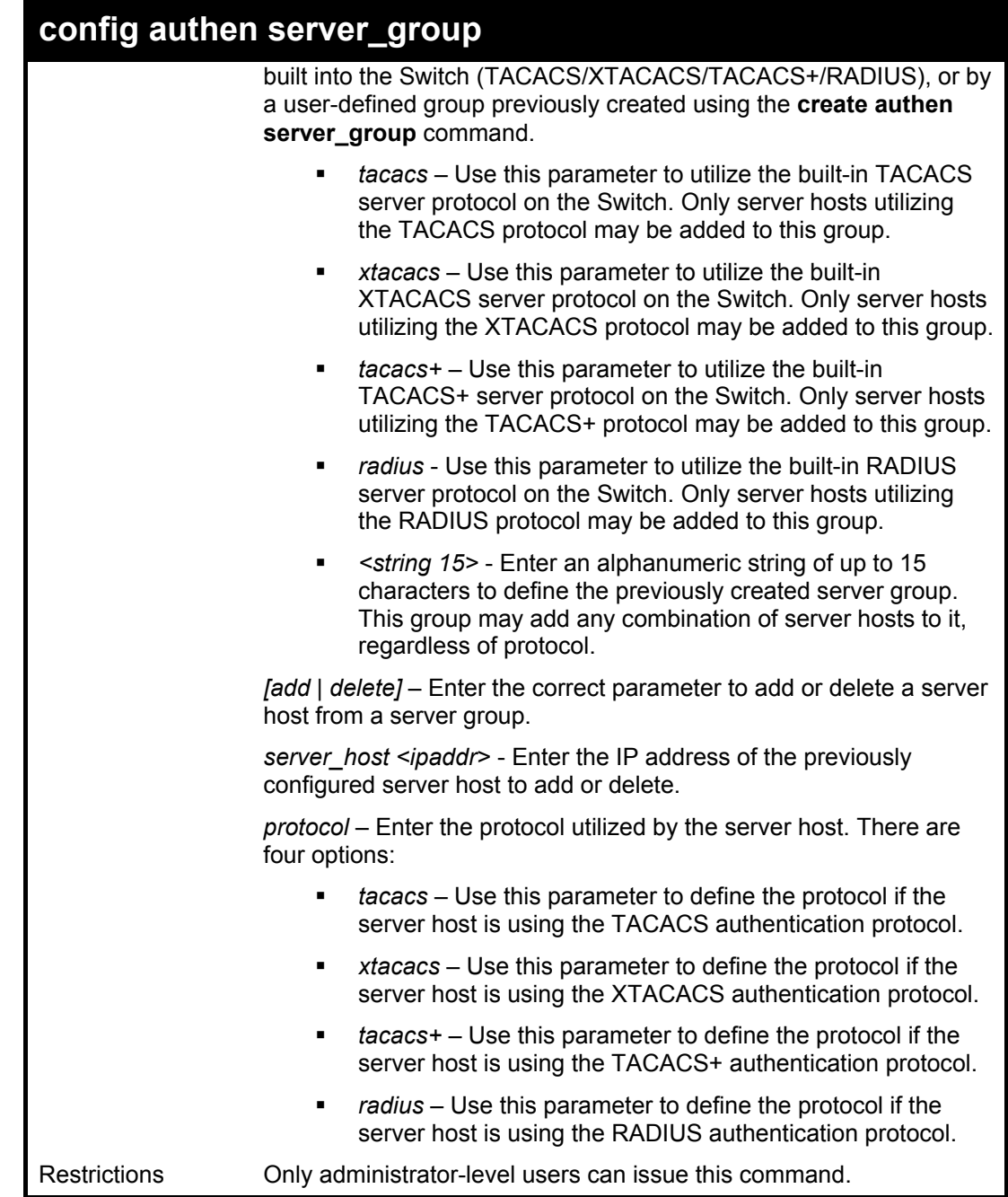

To add an authentication host to server group "group\_1":

**DES-6500:4#config authen server\_group group\_1 add server\_host 10.1.1.121 protocol tacacs+ Command: config authen server\_group group\_1 add server\_host 10.1.1.121 protocol tacacs+ Success. DES-6500:4#** 

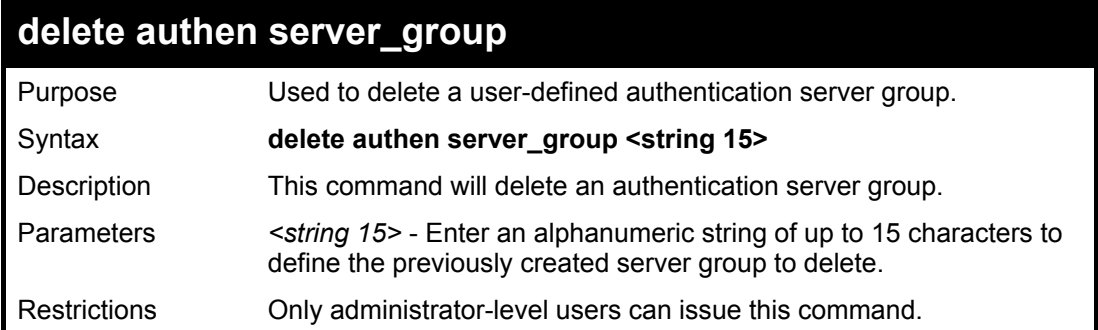

To delete the server group "group\_1":

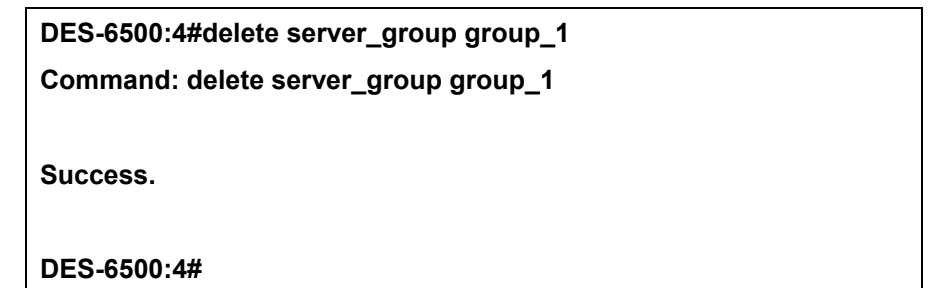

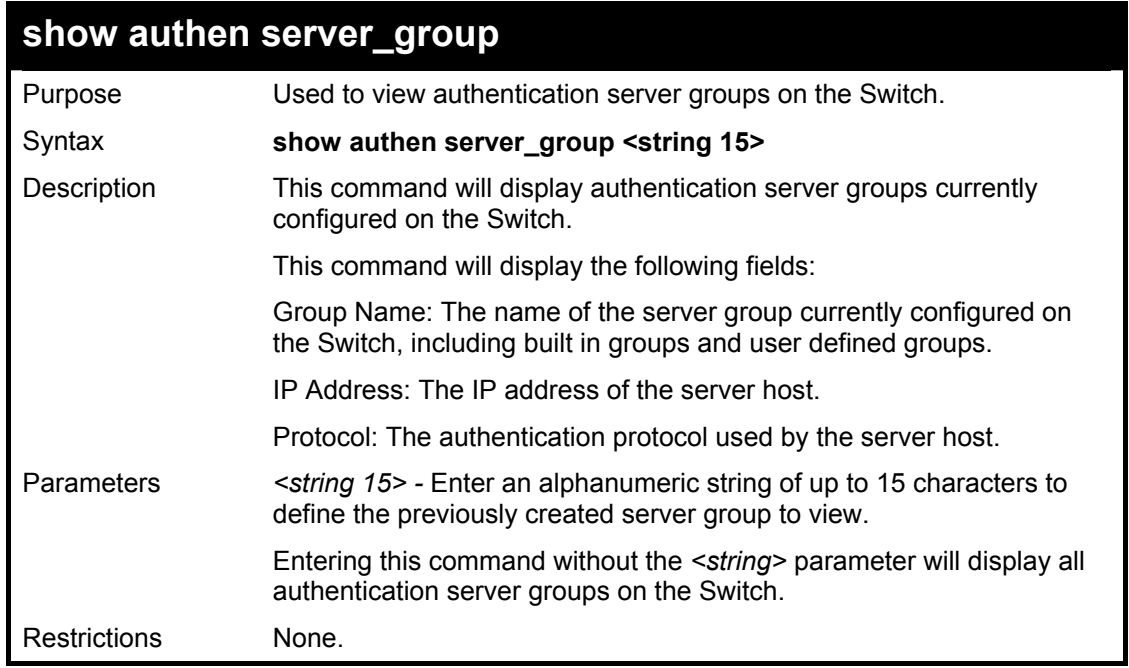

Example usage:

To view the authen server groups located on the Switch:

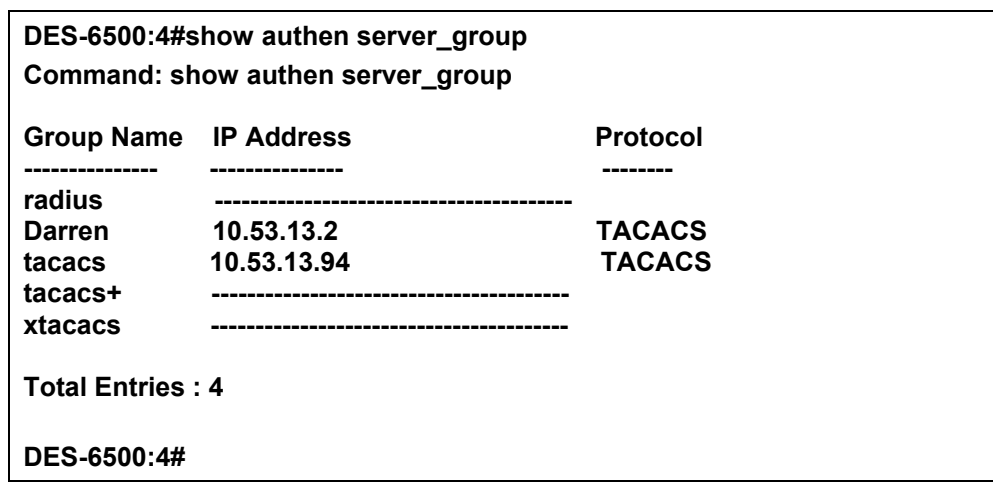

### **config authen parameter response\_timeout**

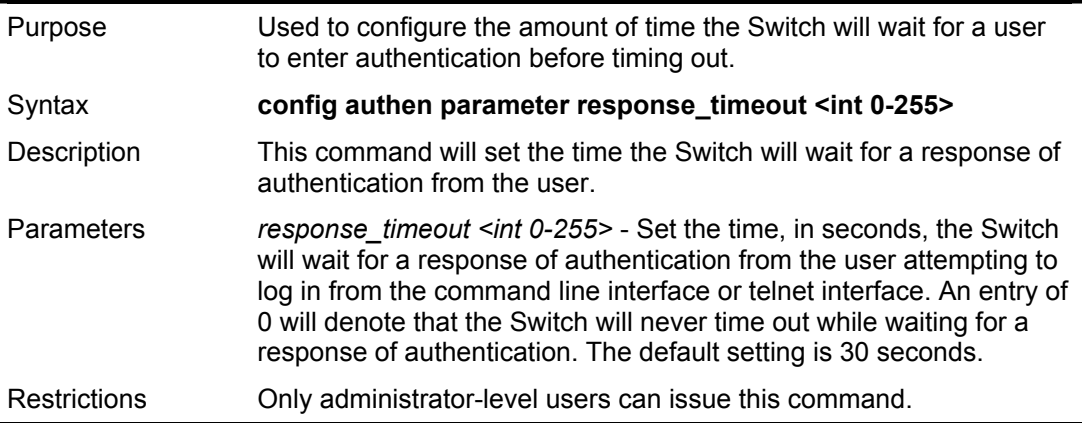

Example usage:

To configure the response timeout for 60 seconds:

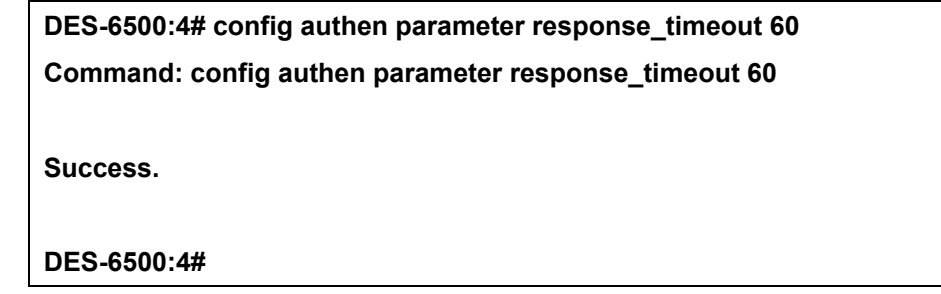

Example usage:

To configure the response timeout to never time out:

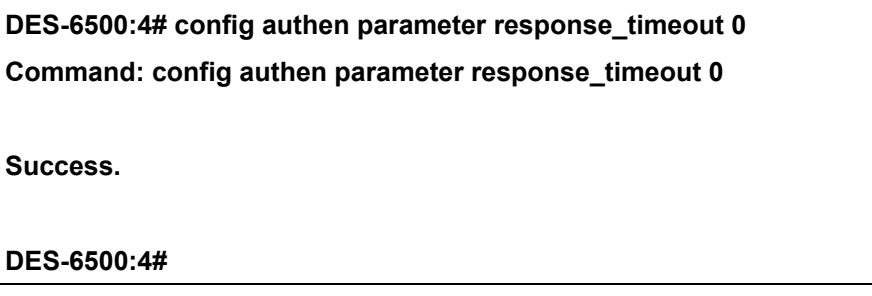

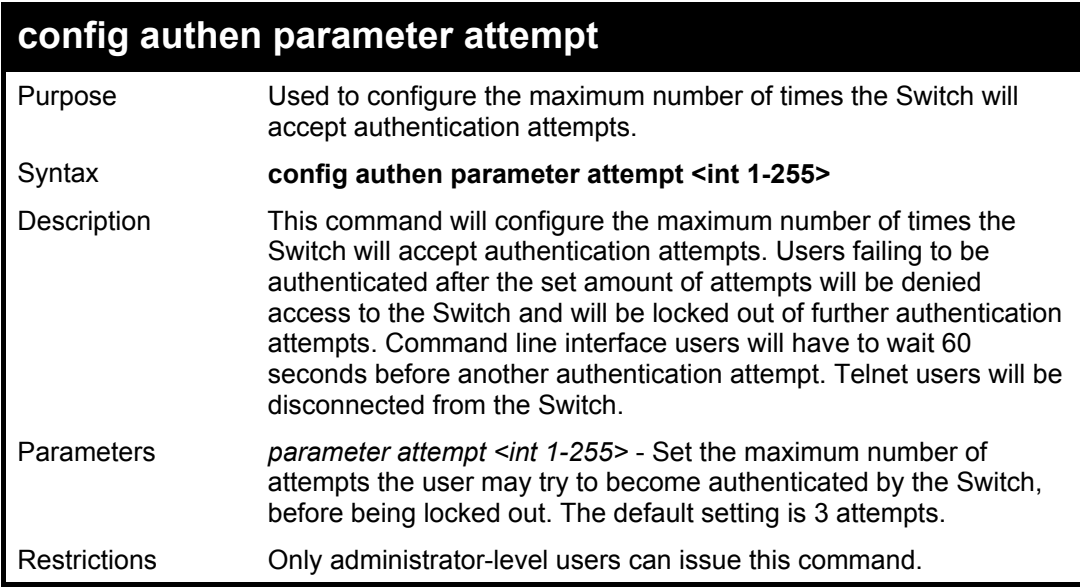

To set the maximum number of authentication attempts at 5:

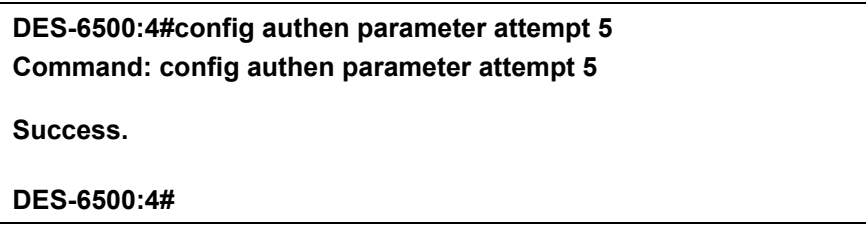

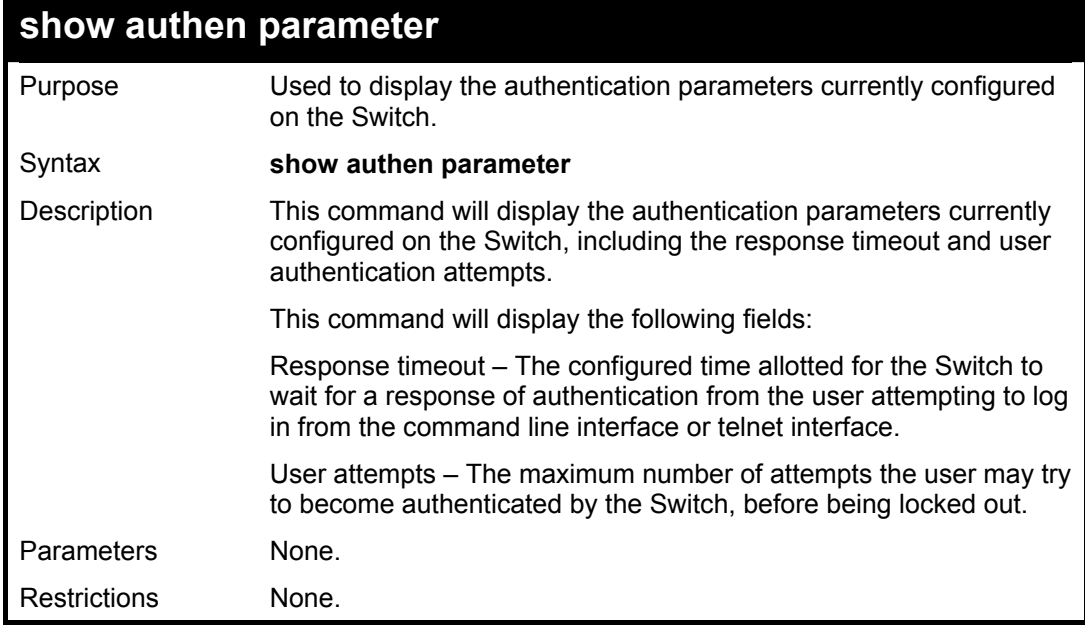

Example usage:

To show the authentication parameters currently located on the Switch:

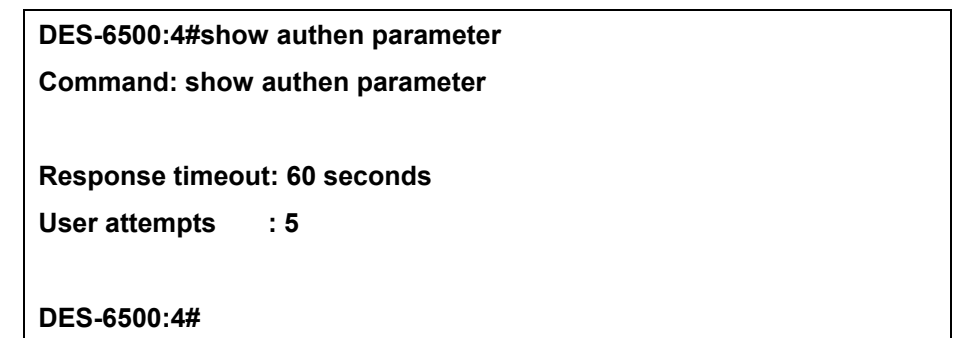

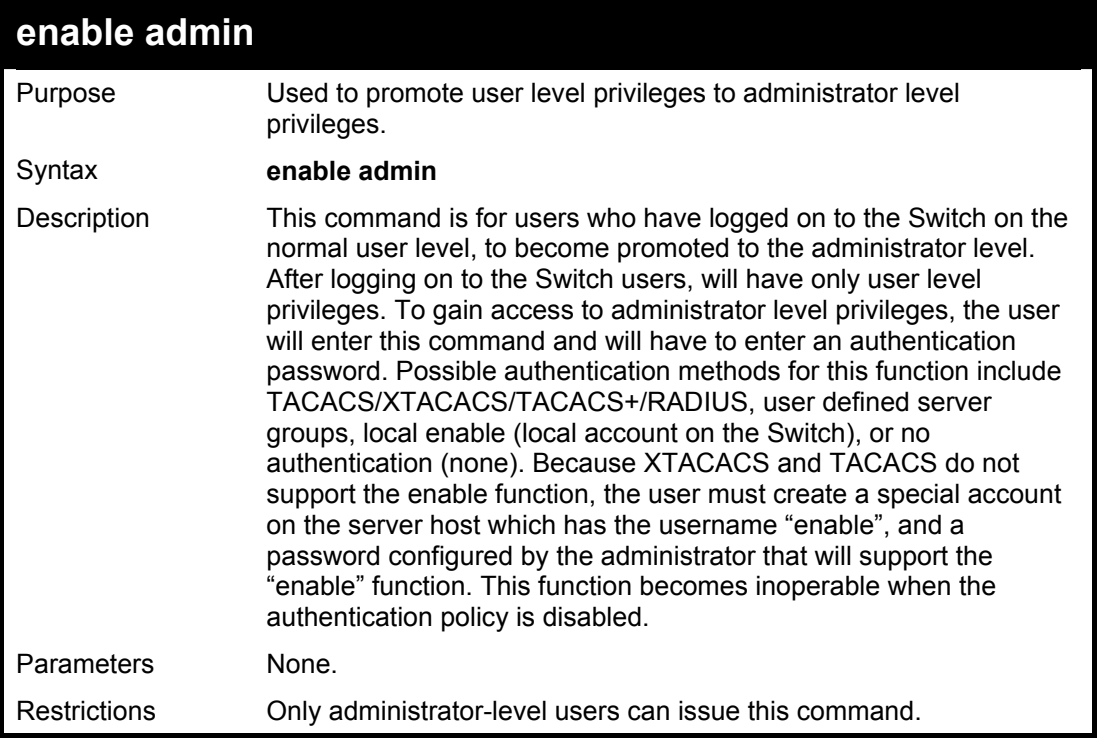

To enable administrator privileges on the Switch:

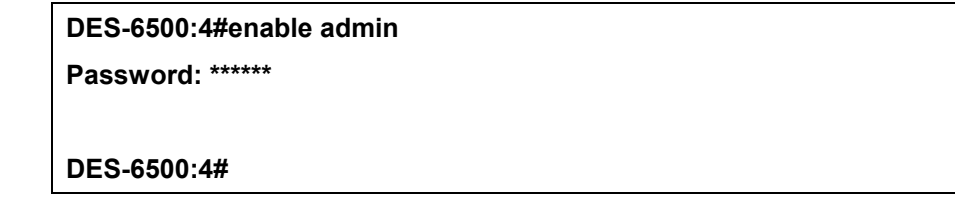

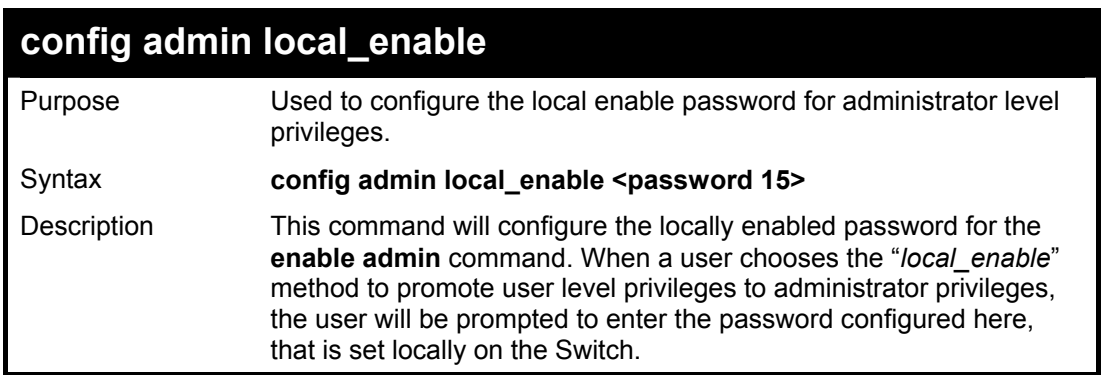

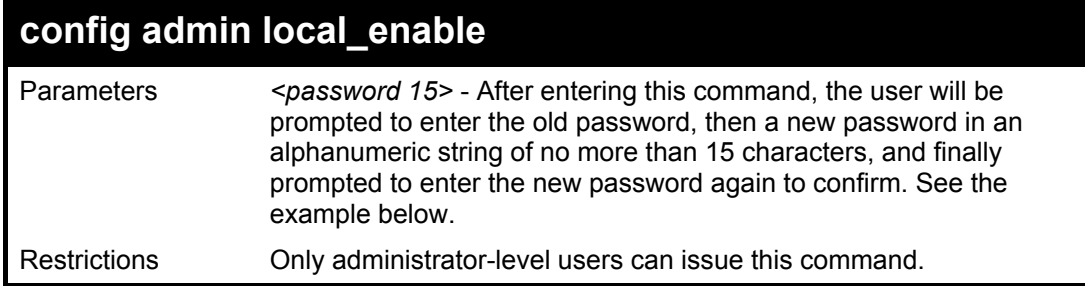

To configure the password for the "local\_enable" authentication method.

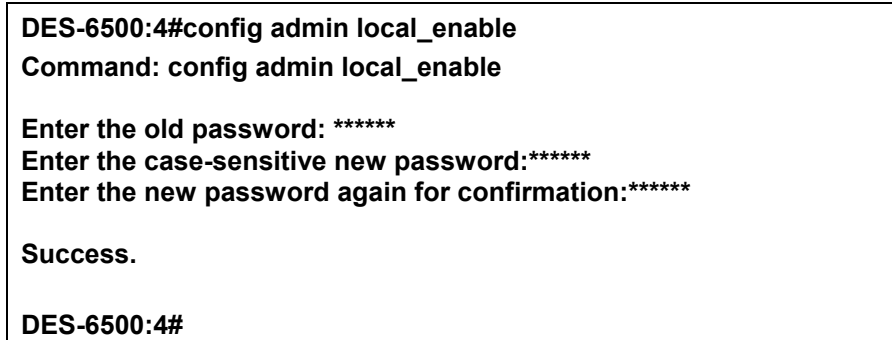

## 22

### *SSH COMMANDS*

The steps required to use the SSH protocol for secure communication between a remote PC (the SSH Client) and the Switch (the SSH Server), are as follows:

- Create a user account with admin-level access using the **create account admin <username> <password>** command. This is identical to creating any other admin-lever User account on the Switch, including specifying a password. This password is used to login to the Switch, once secure communication has been established using the SSH protocol.
- Configure the user account to use a specified authorization method to identify users that are allowed to establish SSH connections with the Switch using the **config ssh user** command. There are three choices as to the method SSH will use to authorize the user, and they are password, publickey and hostbased. The user may also choose "none" to use no authentication.
- Configure the encryption algorithm that SSH will use to encrypt and decrypt messages sent between the SSH Client and the SSH Server.
- Finally, enable SSH on the Switch using the **enable ssh** command.
- After following the above steps, you can configure an SSH Client on the remote PC and manage the Switch using secure, in-band communication.

The Secure Shell (SSH) commands in the Command Line Interface (CLI) are listed (along with the appropriate parameters) in the following table.

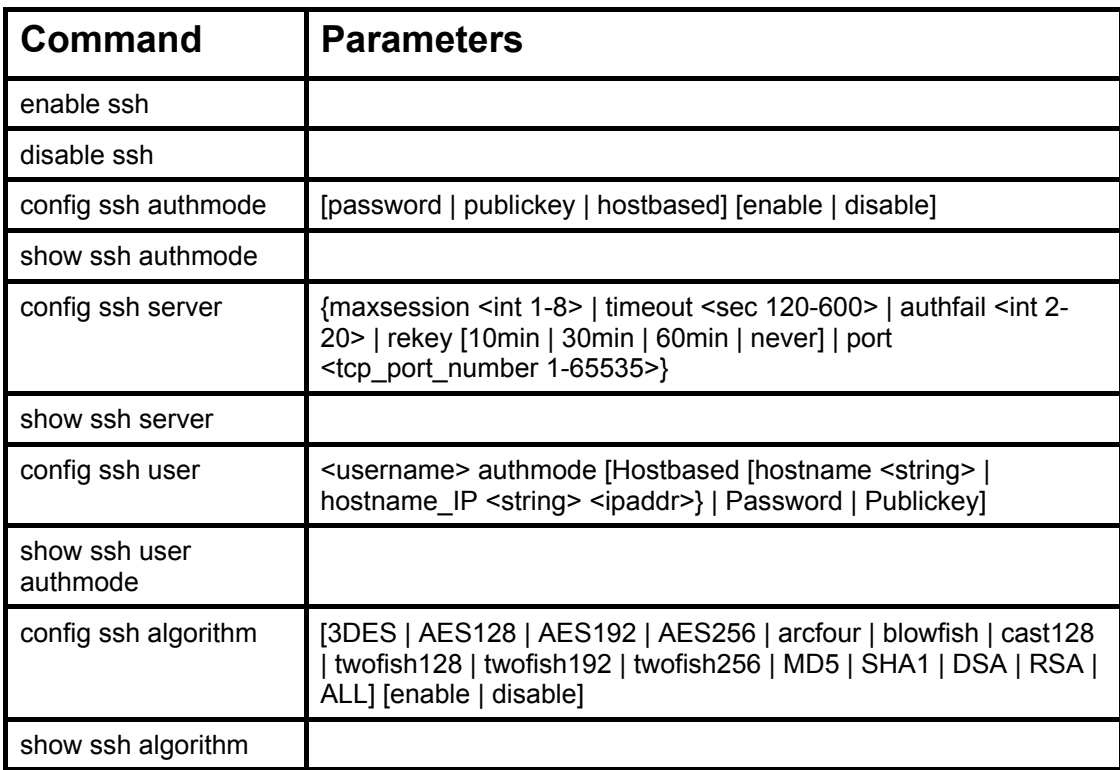

Each command is listed, in detail, in the following sections.

#### xStack DES-6500 Modular Layer 3 Chassis Ethernet Switch CLI Manual

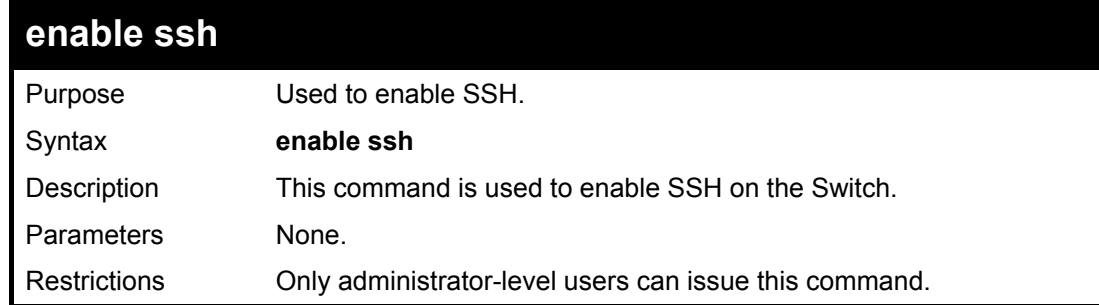

Usage Example:

To enable SSH:

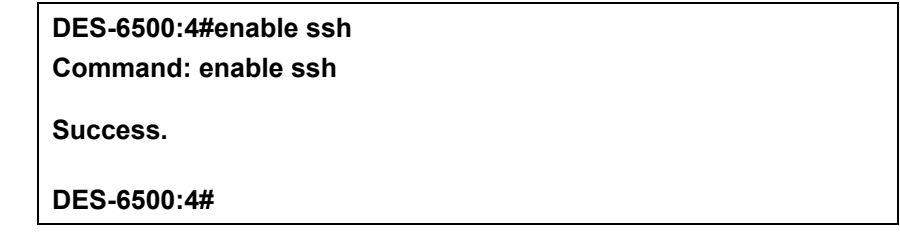

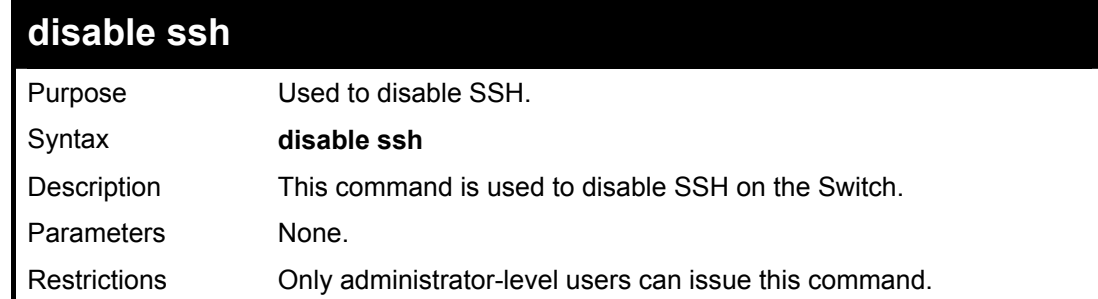

Usage Example:

To disable SSH:

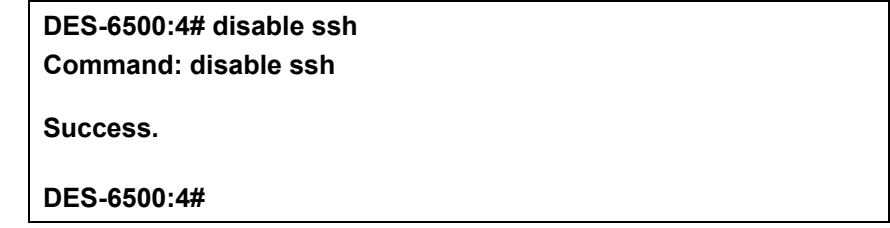

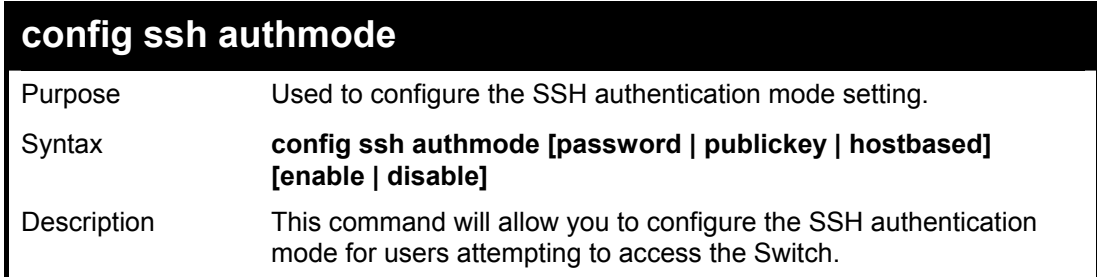
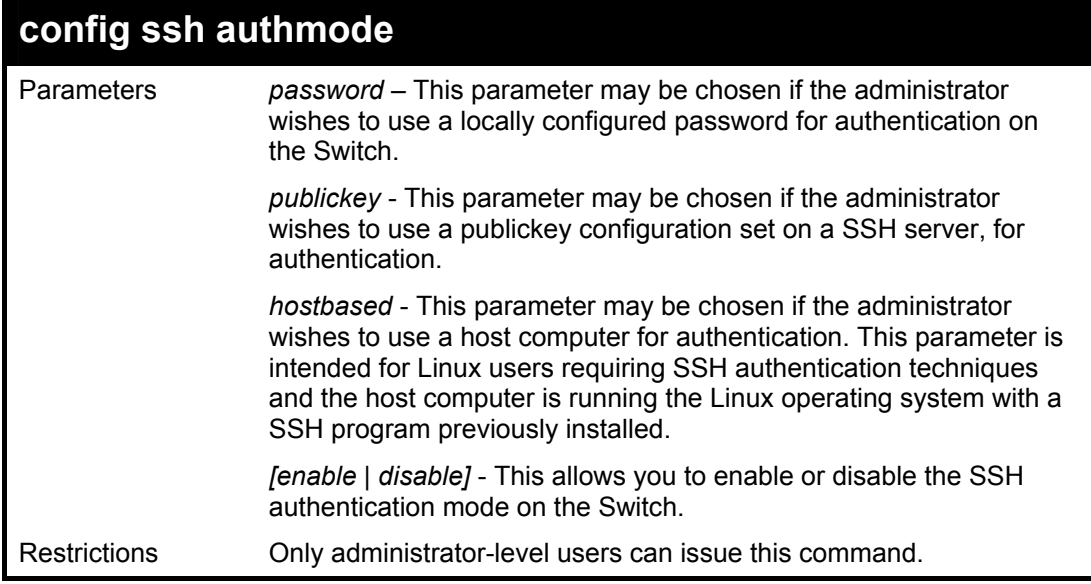

To enable the SSH authentication mode by password:

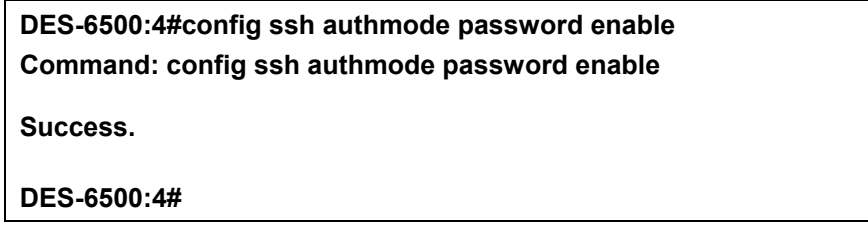

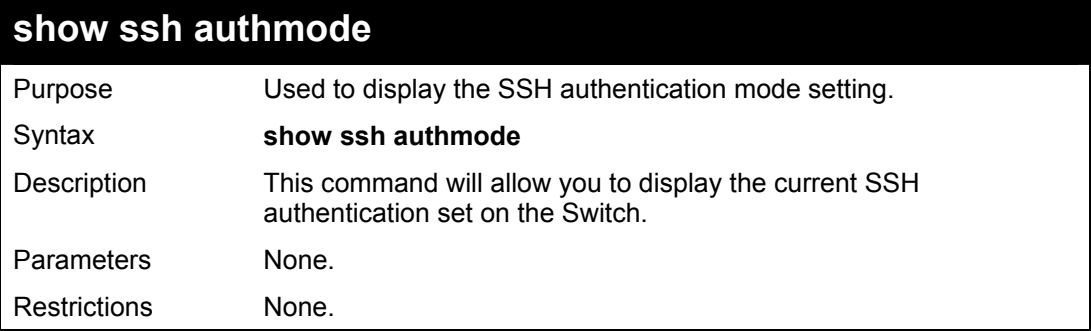

Example usage:

To view the current authentication mode set on the Switch:

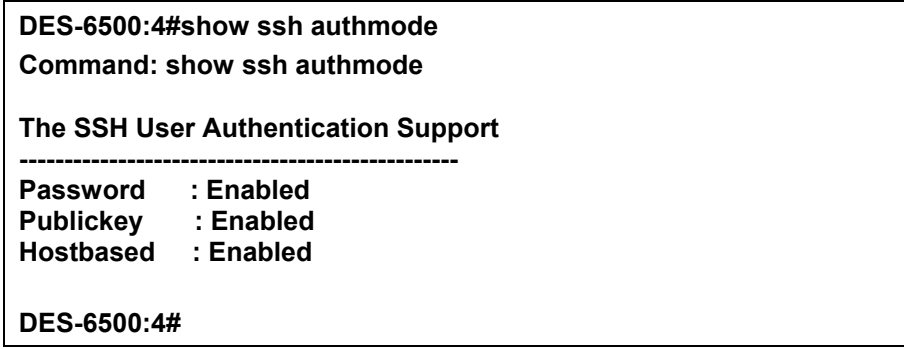

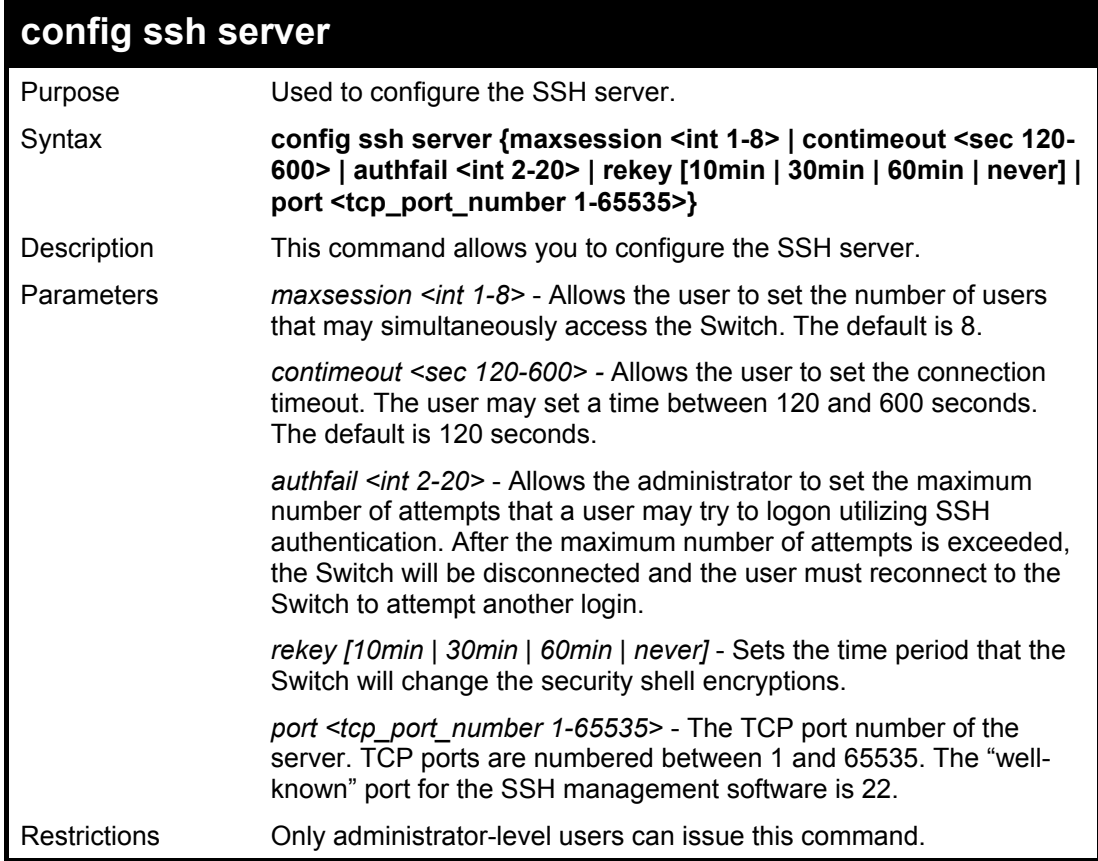

Usage Example:

To configure the SSH server:

**DES-6500:4# config ssh server maxsession 2 contimeout 300 authfail 2 Command: config ssh server maxsession 2 contimeout 300 authfail 2 Success. DES-6500:4#** 

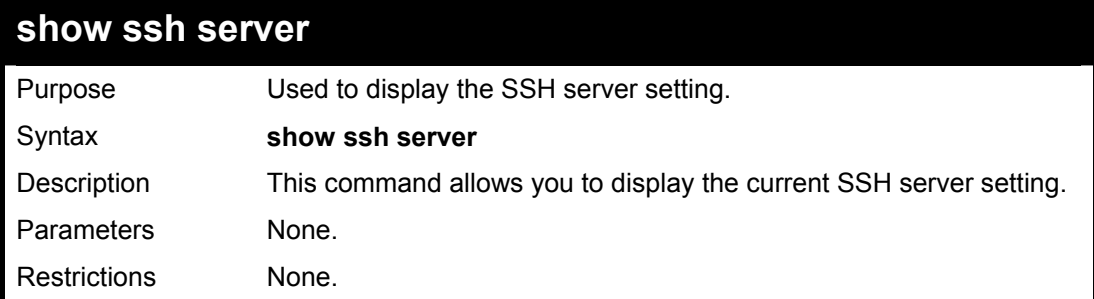

### Usage Example:

To display the SSH server:

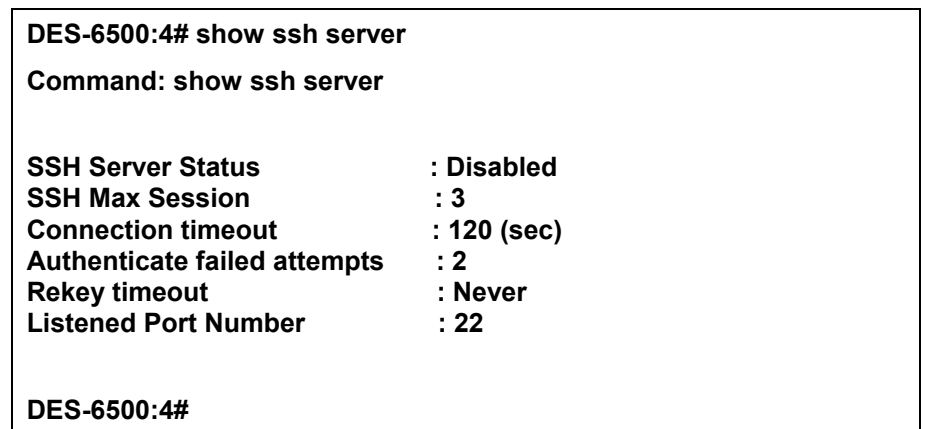

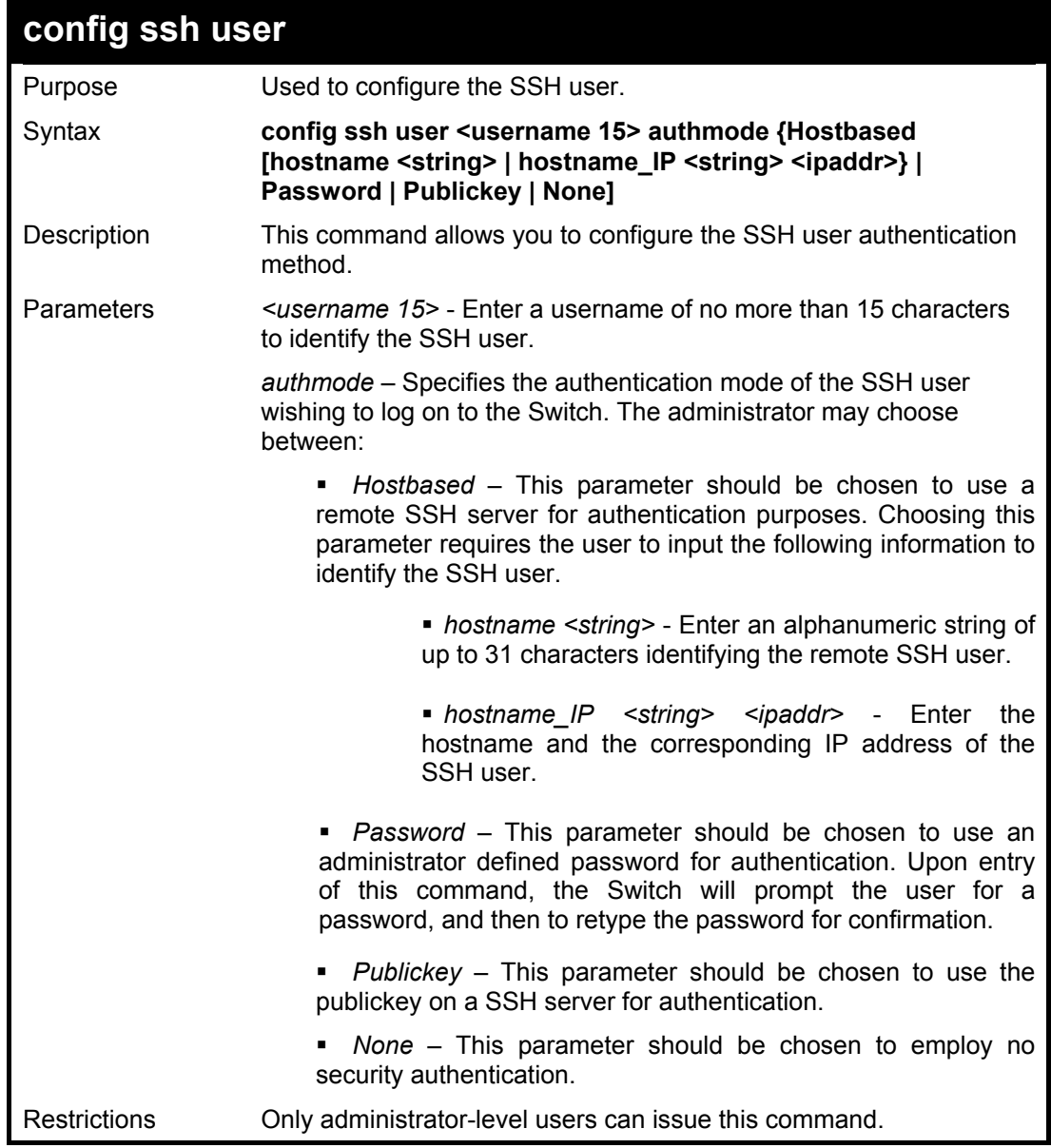

To configure the SSH user:

**DES-6500:4# config ssh user Trinity authmode Password Command: config ssh user Trinity authmode Password** 

**Success.** 

**DES-6500:4#** 

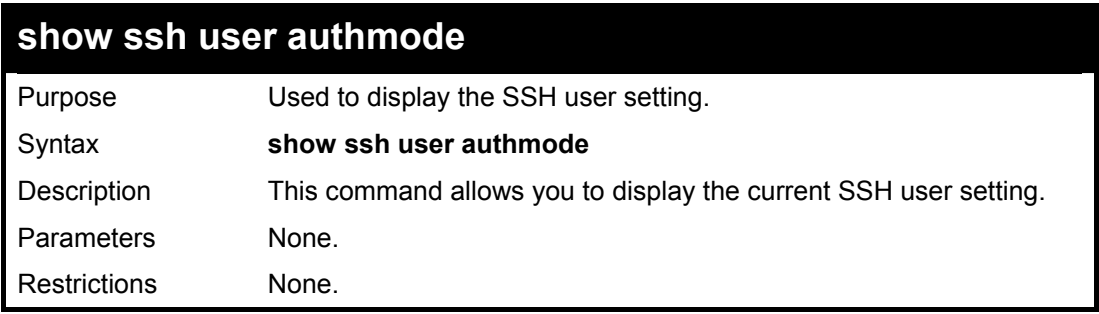

#### Example usage:

To display the SSH user:

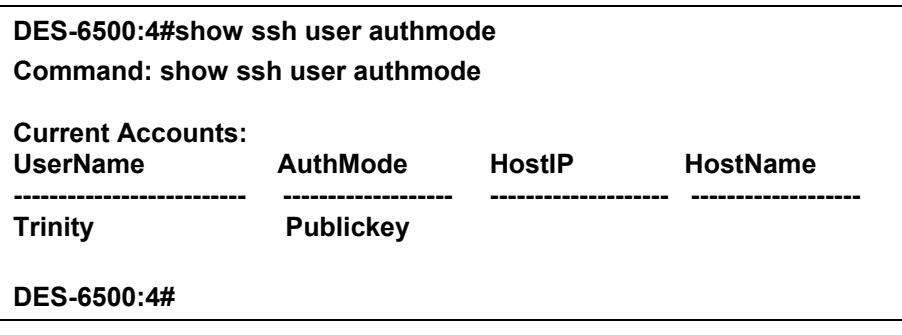

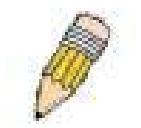

**Note**: To configure the SSH user, the administrator must create a user account on the Switch. For information concerning configuring a user account, please see the section of this manual entitled **Basic Switch Commands** and then the command, **create user account**.

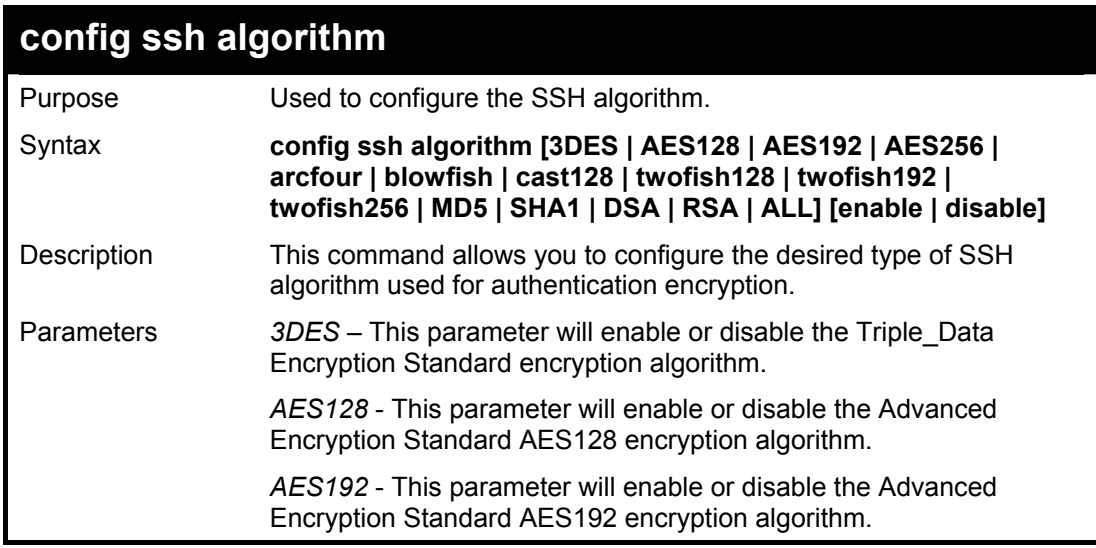

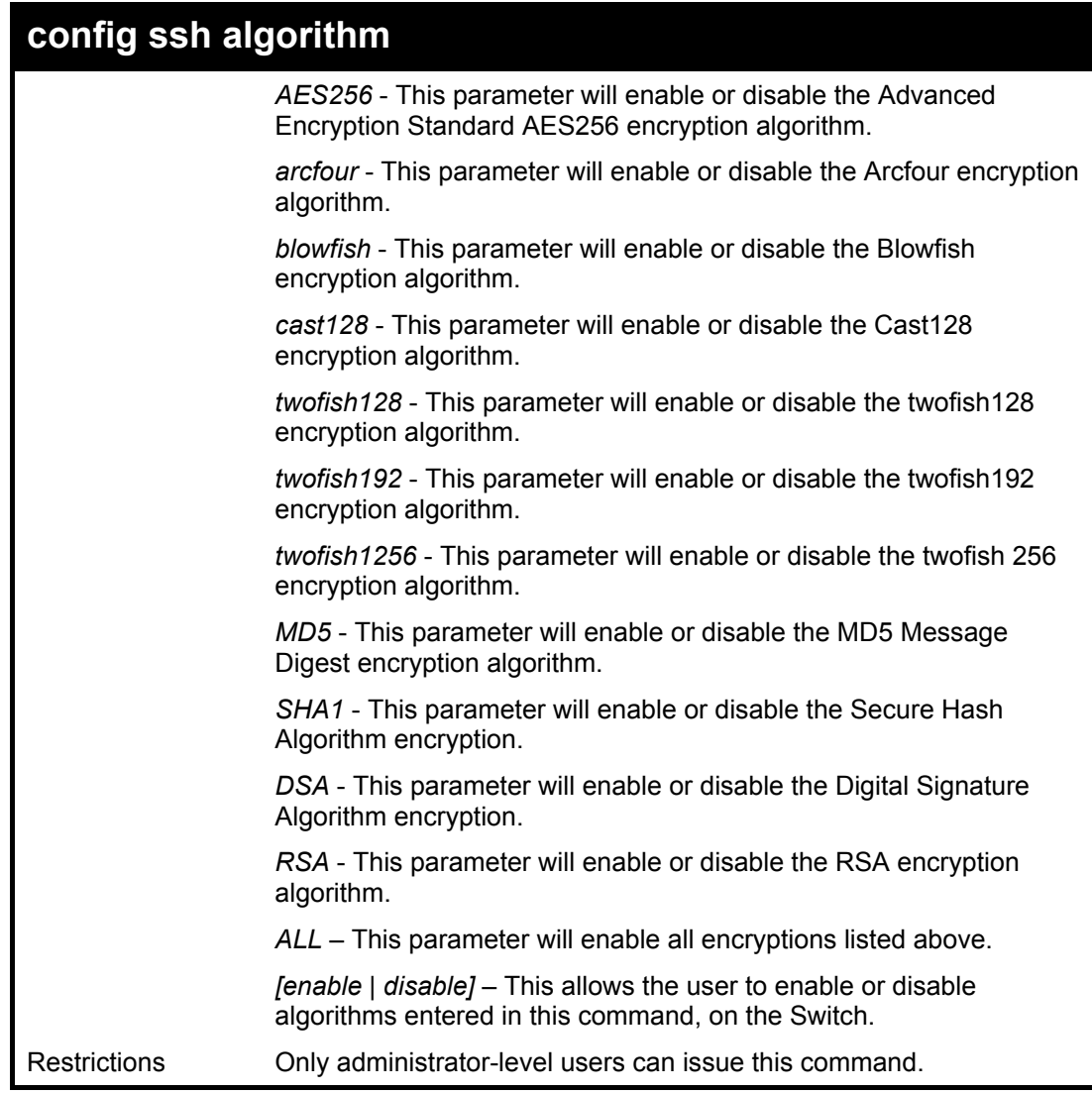

Usage Example:

To configure SSH algorithm:

**DES-6500:4# config ssh algorithm Blowfish enable Command: config ssh algorithm Blowfish enable Success. DES-6500:4#** 

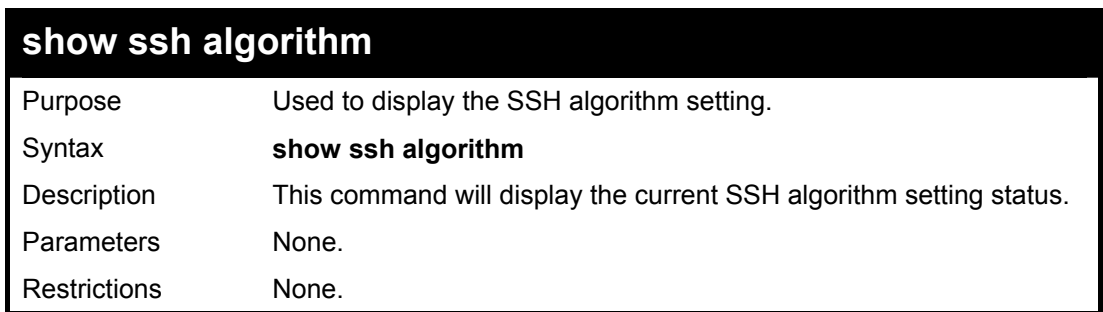

Usage Example:

To display SSH algorithms currently set on the Switch:

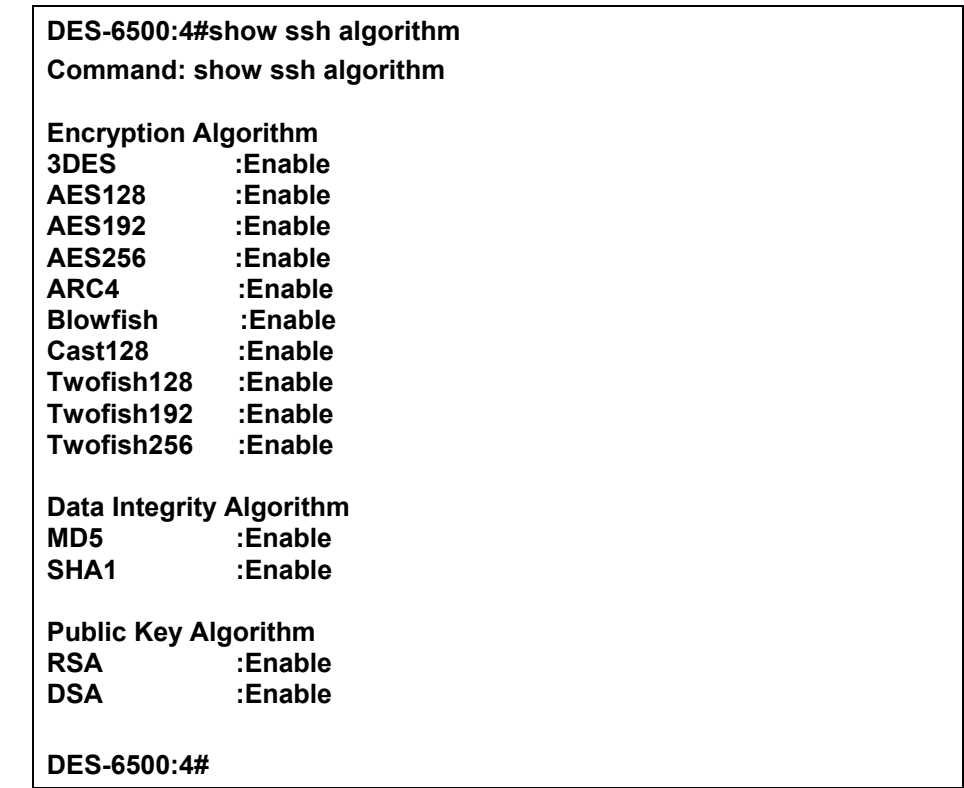

## 23

### *SSL COMMANDS*

*Secure Sockets Layer* or *SSL* is a security feature that will provide a secure communication path between a host and client through the use of authentication, digital signatures and encryption. These security functions are implemented through the use of a *ciphersuite*, which is a security string that determines the exact cryptographic parameters, specific encryption algorithms and key sizes to be used for an authentication session and consists of three levels:

- 1. **Key Exchange:** The first part of the cyphersuite string specifies the public key algorithm to be used. This switch utilizes the Rivest Shamir Adleman (RSA) public key algorithm and the Digital Signature Algorithm (DSA), specified here as the *DHE\_DSS* Diffie-Hellman (DHE) public key algorithm. This is the first authentication process between client and host as they "exchange keys" in looking for a match and therefore authentication to be accepted to negotiate encryptions on the following level.
- 2. **Encryption:** The second part of the ciphersuite that includes the encryption used for encrypting the messages sent between client and host. The Switch supports two types of cryptology algorithms:

 Stream Ciphers – There are two types of stream ciphers on the Switch, *RC4 with 40-bit keys* and *RC4 with 128-bit keys*. These keys are used to encrypt messages and need to be consistent between client and host for optimal use.

- CBC Block Ciphers CBC refers to Cipher Block Chaining, which means that a portion of the previously encrypted block of encrypted text is used in the encryption of the current block. The Switch supports the *3DES\_EDE* encryption code defined by the Data Encryption Standard (DES) to create the encrypted text.
- 3. **Hash Algorithm**: This part of the ciphersuite allows the user to choose a message digest function which will determine a Message Authentication Code. This Message Authentication Code will be encrypted with a sent message to provide integrity and prevent against replay attacks. The Switch supports two hash algorithms, *MD5* (Message Digest 5) and *SHA* (Secure Hash Algorithm).

These three parameters are uniquely assembled in four choices on the Switch to create a three layered encryption code for secure communication between the server and the host. The user may implement any one or combination of the ciphersuites available, yet different ciphersuites will affect the security level and the performance of the secured connection. The information included in the ciphersuites is not included with the Switch and requires downloading from a third source in a file form called a *certificate*. This function of the Switch cannot be executed without the presence and implementation of the certificate file and can be downloaded to the Switch by utilizing a TFTP server. The xStack DES-6500 supports SSLv3 and TLSv1. Other versions of SSL may not be compatible with this Switch and may cause problems upon authentication and transfer of messages from client to host.

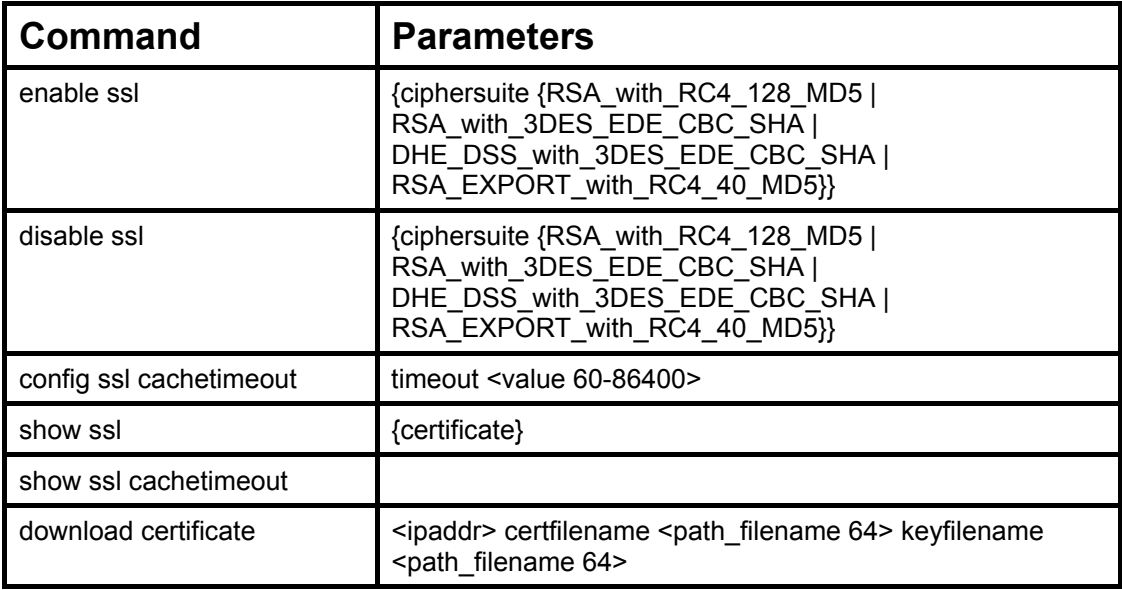

Each command is listed, in detail, in the following sections.

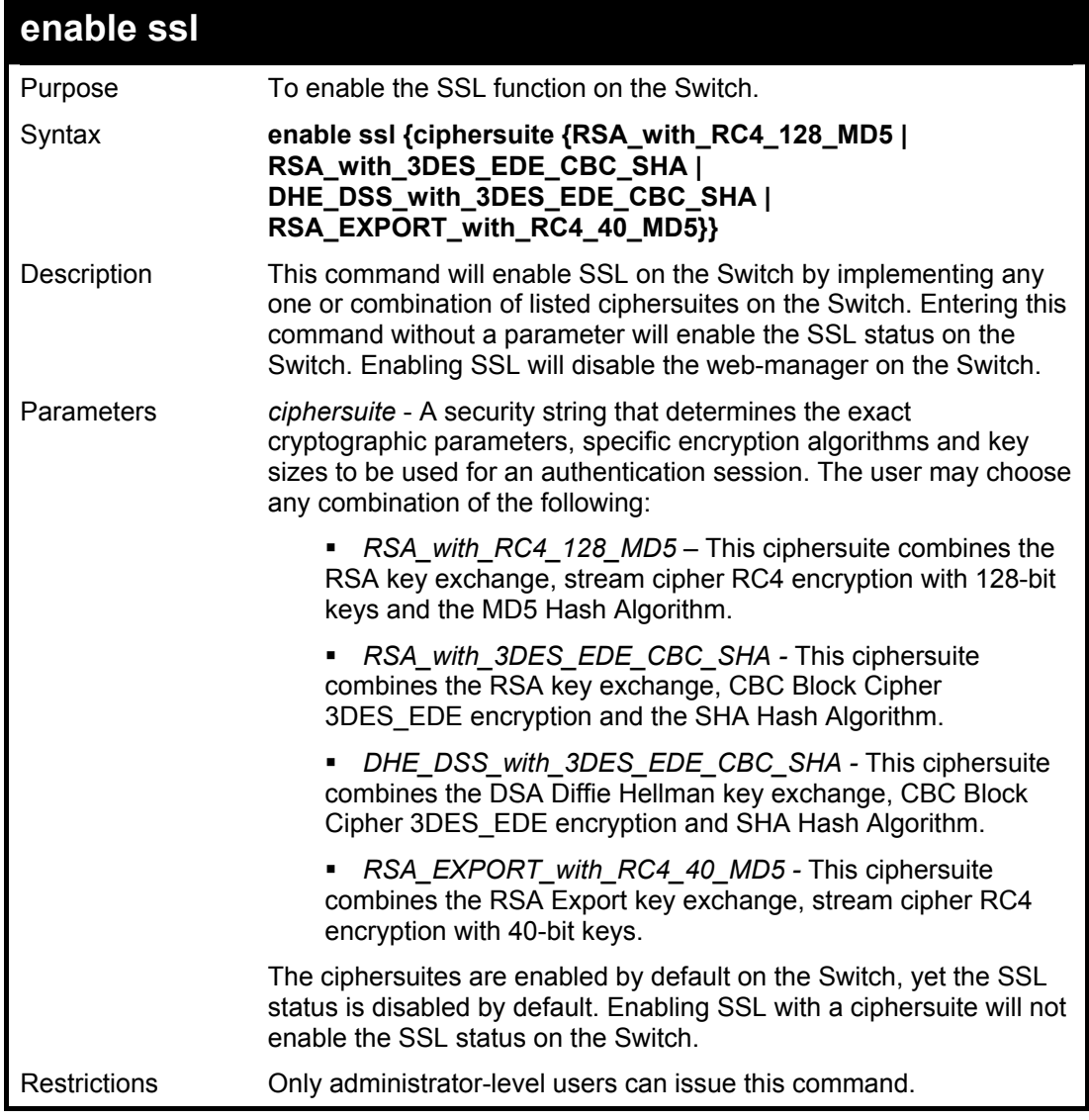

Example usage:

To enable SSL on the Switch for all ciphersuites:

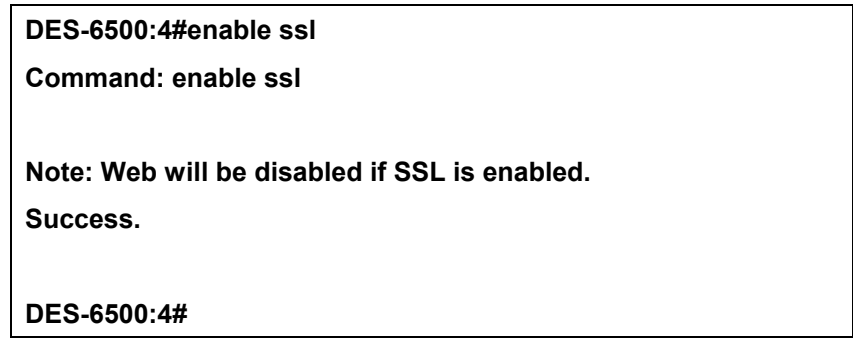

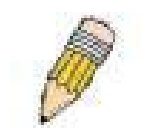

**NOTE:** Enabling SSL on the Switch will enable all ciphersuites, upon initial configuration. To utilize a particular ciphersuite, the user must eliminate other ciphersuites by using the **disable ssl** command along with the appropriate ciphersuites.

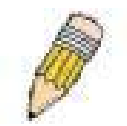

**NOTE:** Enabling the SSL function on the Switch will disable the port for the web manager (port 80). To log on to the web based manager, the entry of your URL must begin with *https://*. (ex. https://10.90.90.90)

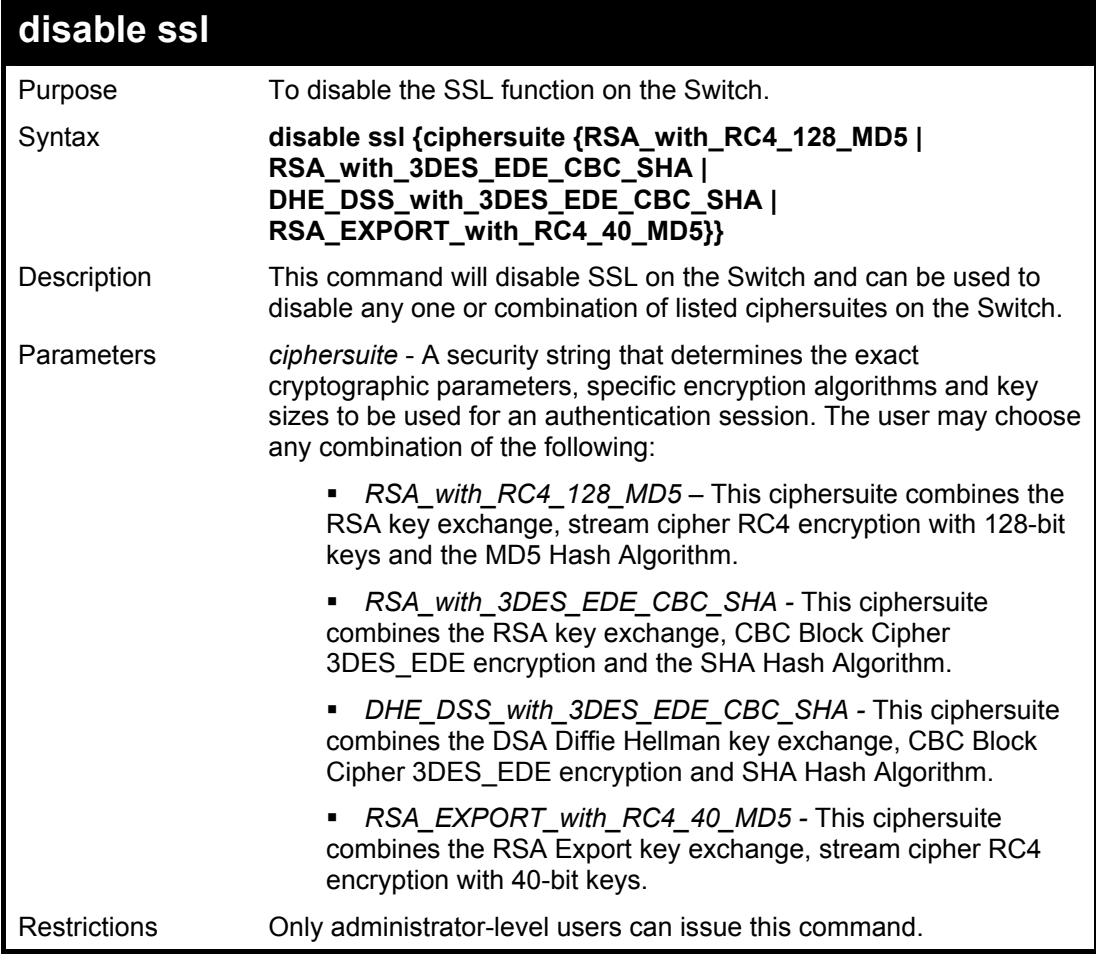

Example usage:

To disable the SSL status on the Switch:

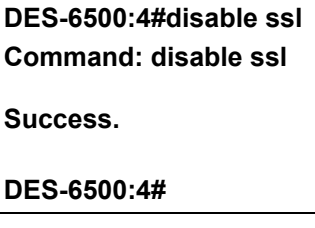

To disable ciphersuite *RSA\_EXPORT\_with\_RC4\_40\_MD5* only:

**DES-6500:4#disable ssl ciphersuite RSA\_EXPORT\_with\_RC4\_40\_MD5 Command: disable ssl ciphersuite RSA\_EXPORT\_with\_RC4\_40\_MD5** 

**Success.** 

**DES-6500:4#** 

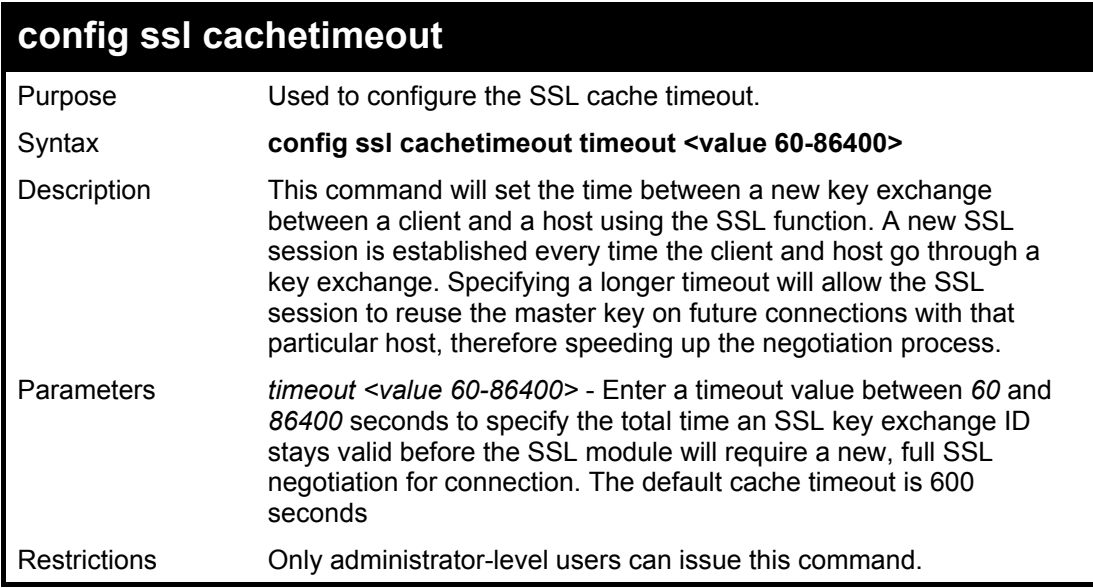

To set the SSL cachetimeout for 7200 seconds:

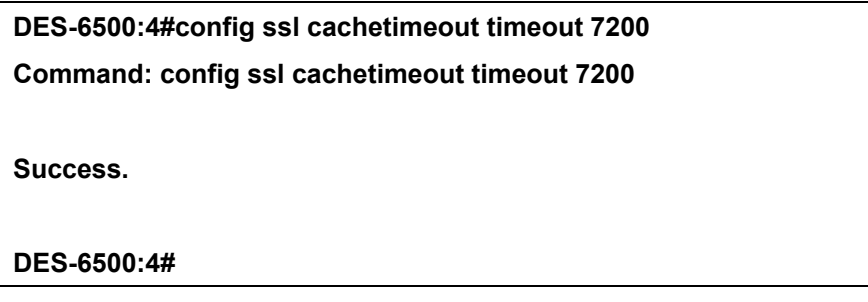

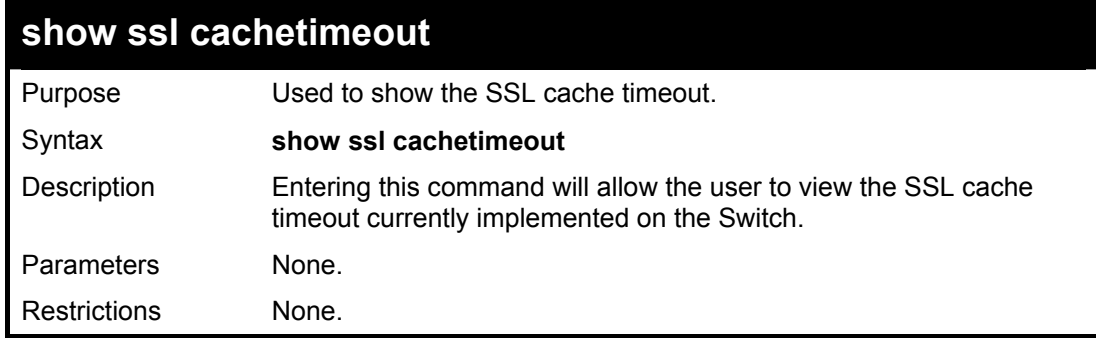

Example usage:

To view the SSL cache timeout on the Switch:

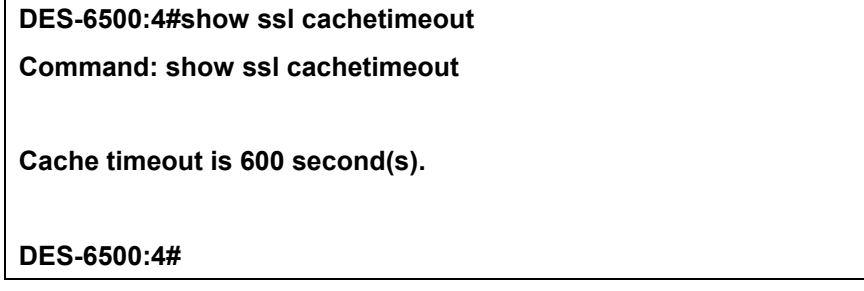

xStack DES-6500 Modular Layer 3 Chassis Ethernet Switch CLI Manual

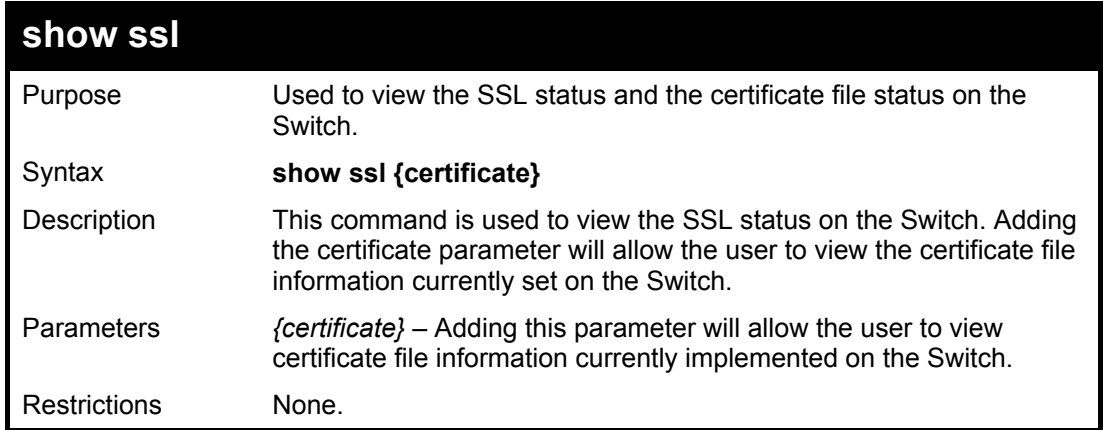

Example usage:

To view the SSL status on the Switch:

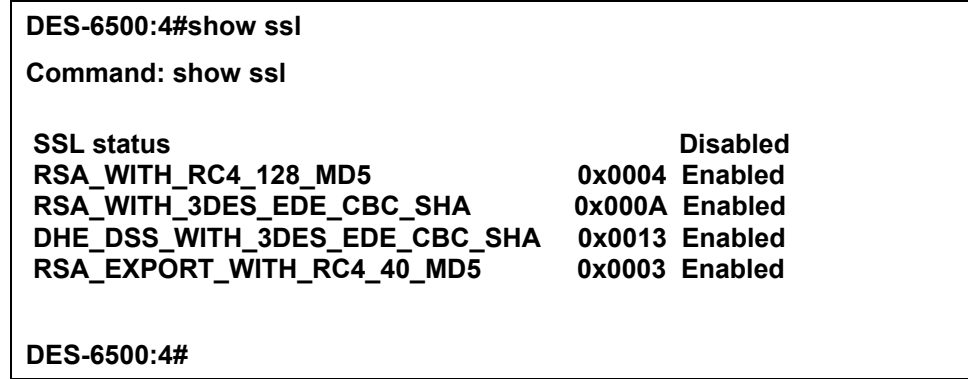

Example usage:

To view certificate file information on the Switch:

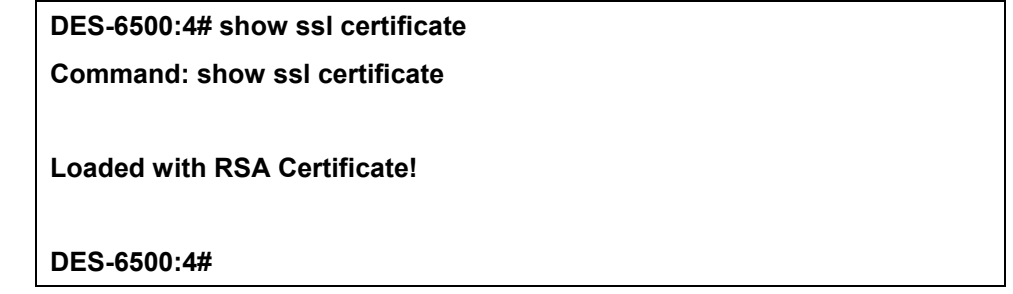

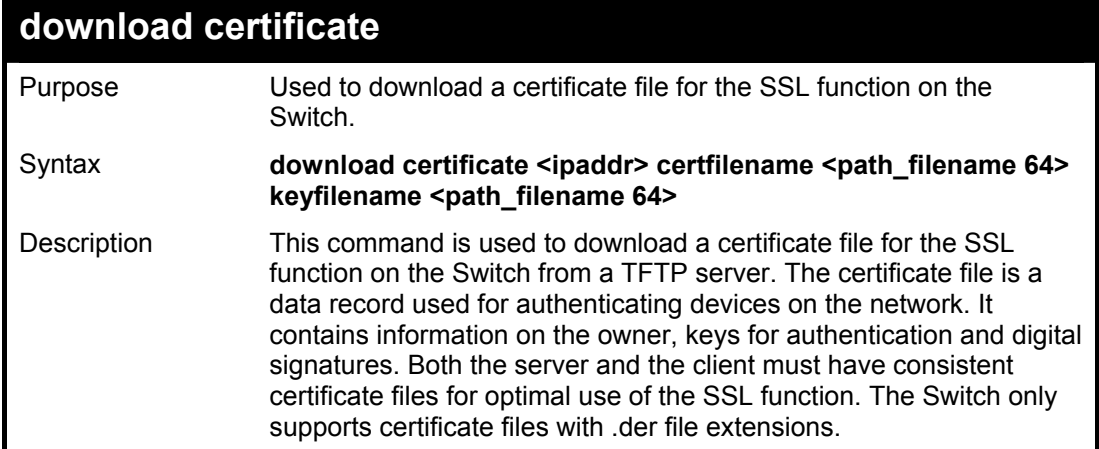

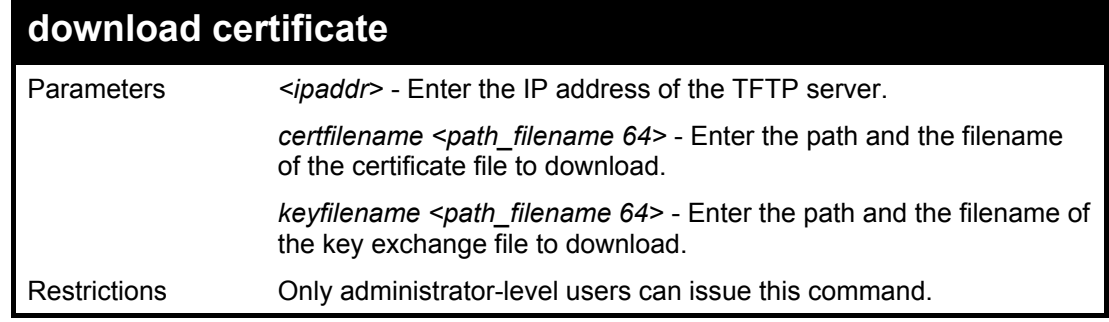

To download a certificate file and key file to the Switch:

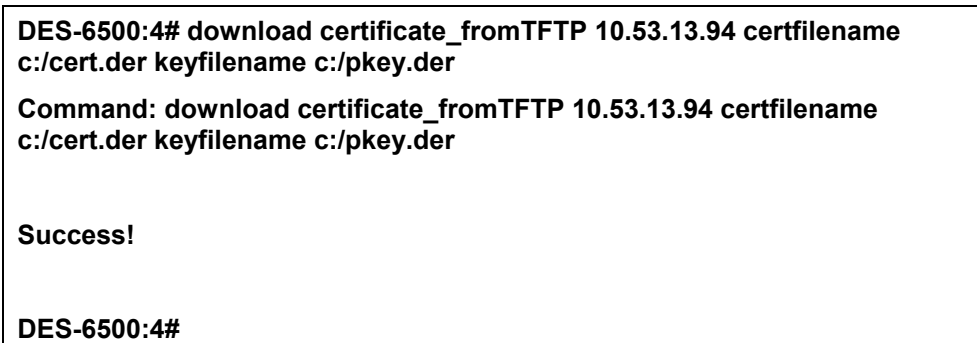

## 24

## *802.1X COMMANDS*

The xStack DES-6500 implement the server-side of the IEEE 802.1x Port-based and MAC-based Network Access Control. This mechanism is intended to allow only authorized users, or other network devices, access to network resources by establishing criteria for each port on the Switch that a user or network device must meet before allowing that port to forward or receive frames.

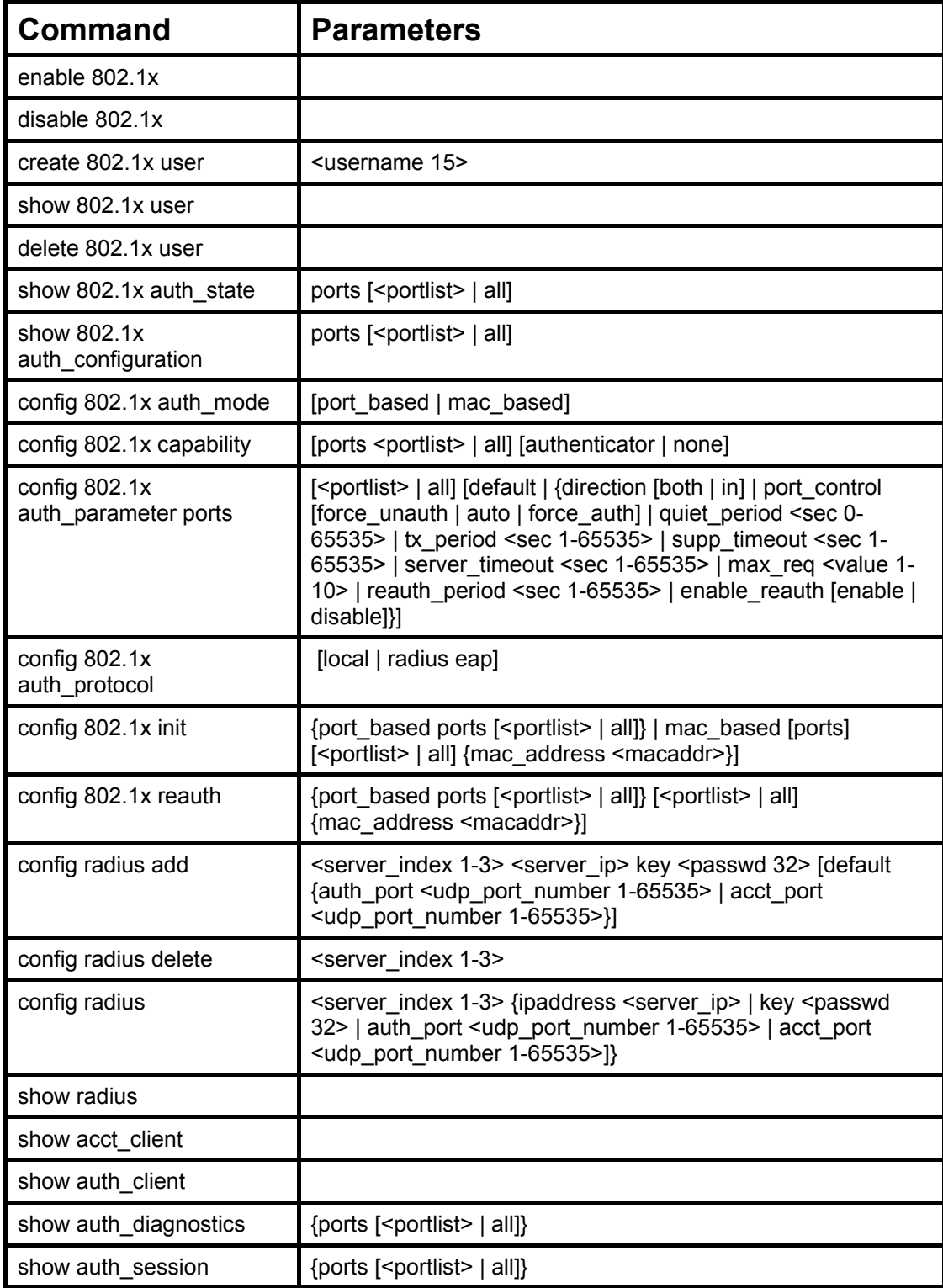

190

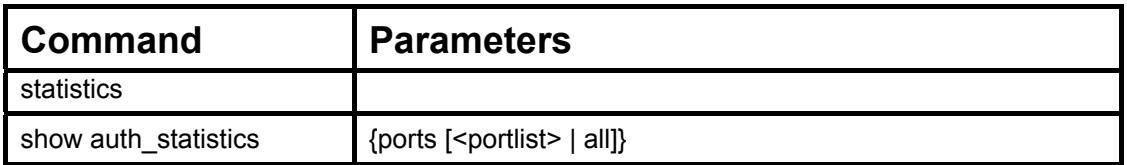

Each command is listed, in detail, in the following sections.

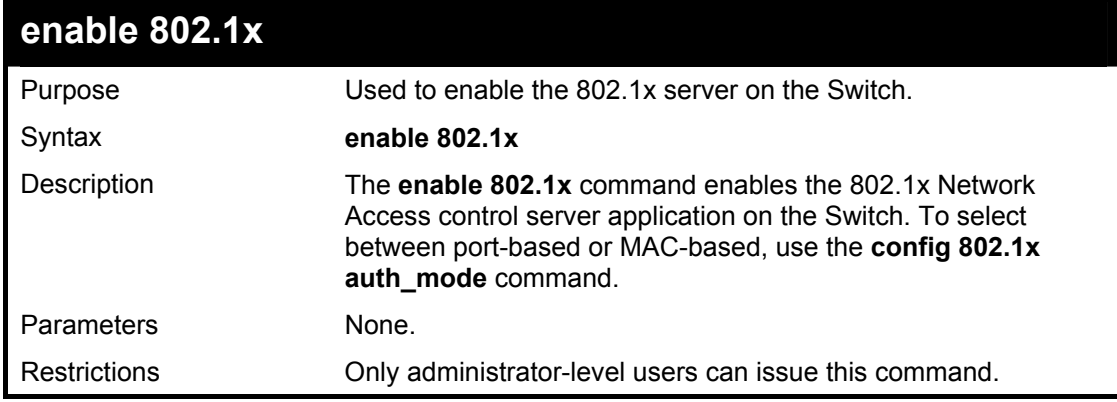

Example usage:

To enable 802.1x switch wide:

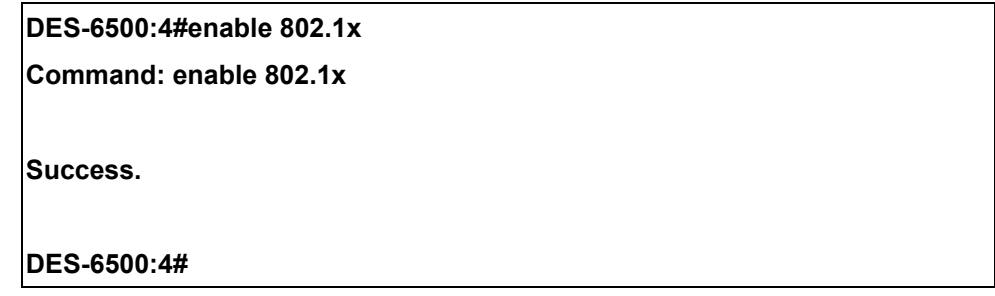

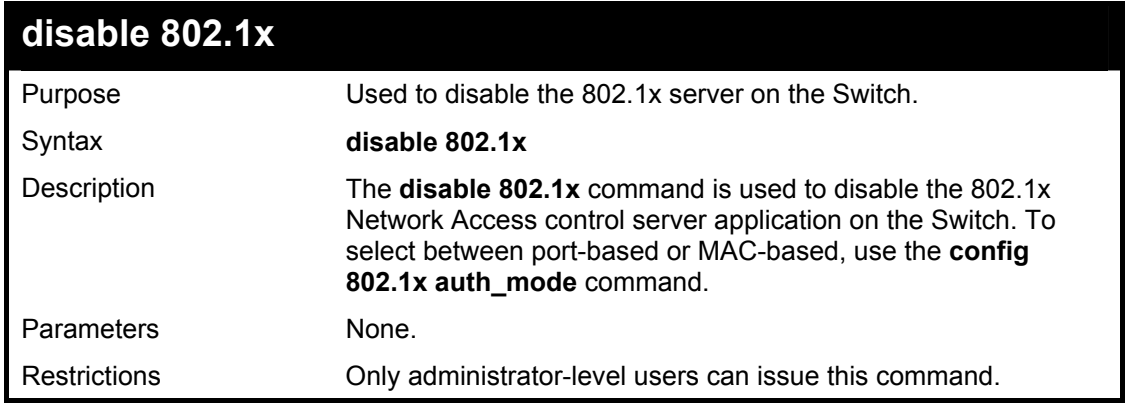

Example usage:

To disable 802.1x on the Switch:

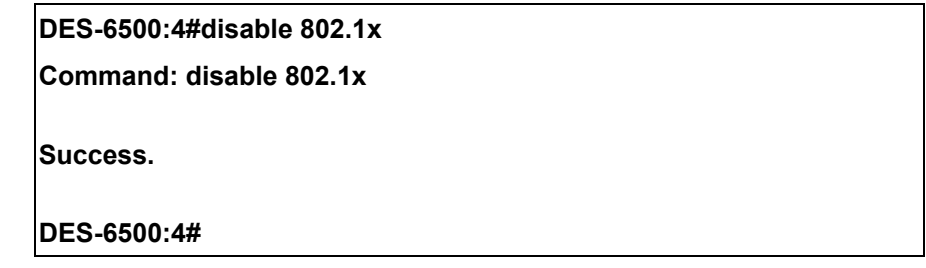

### xStack DES-6500 Modular Layer 3 Chassis Ethernet Switch CLI Manual

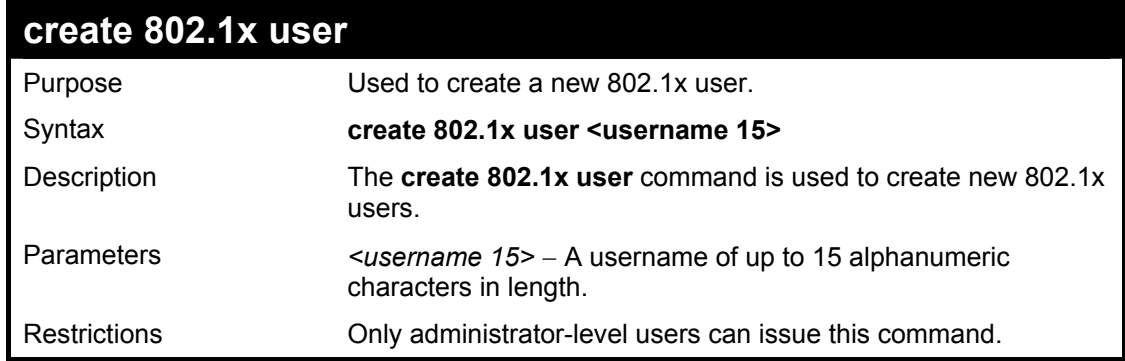

Example Usage:

To create an 802.1x user:

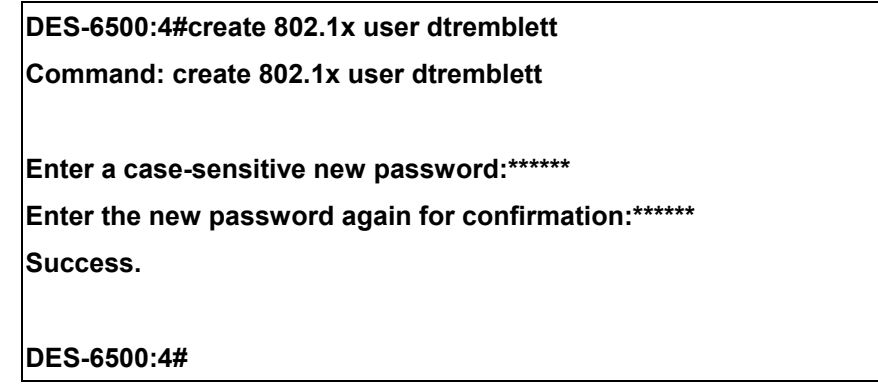

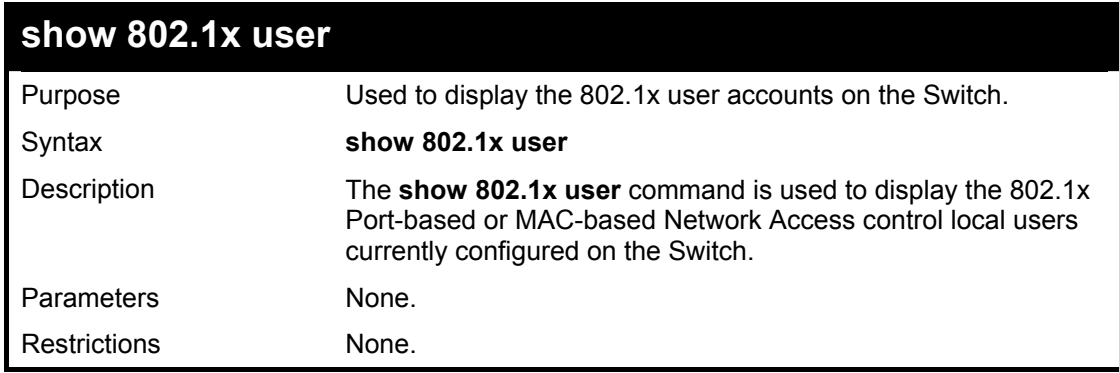

Example usage:

To view 802.1X users currently configured on the Switch:

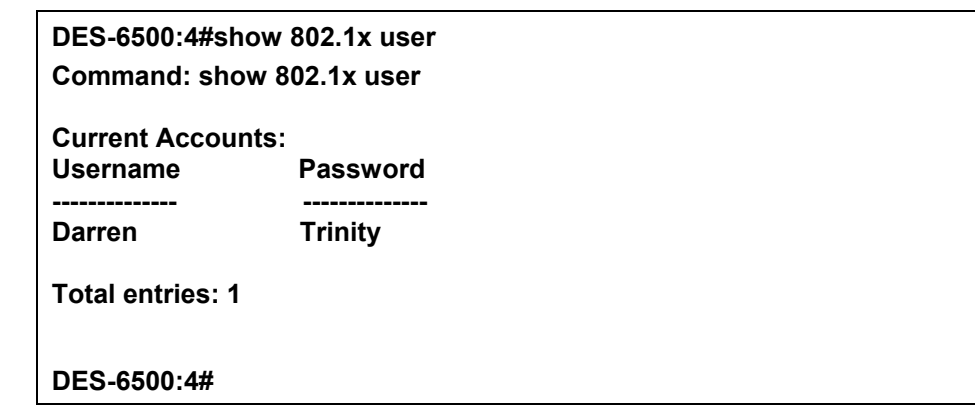

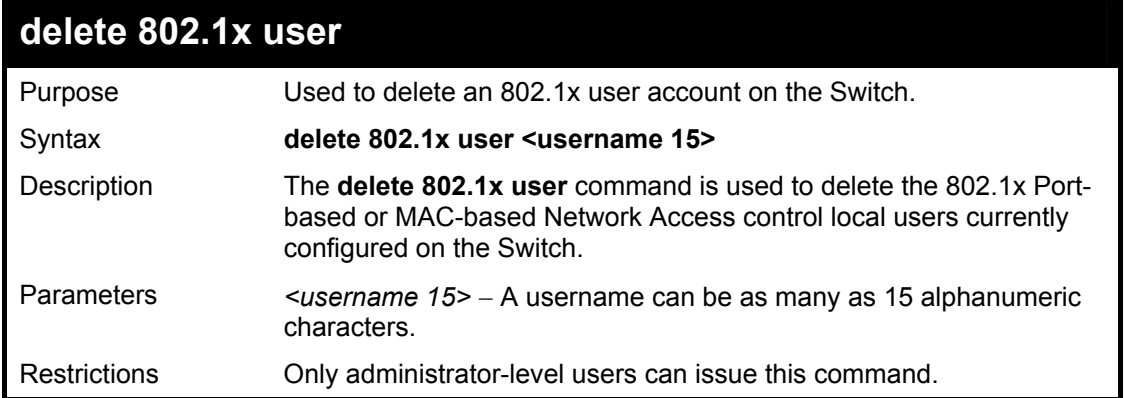

To delete 802.1x users:

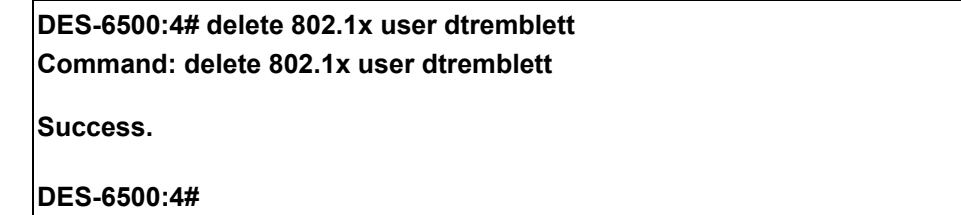

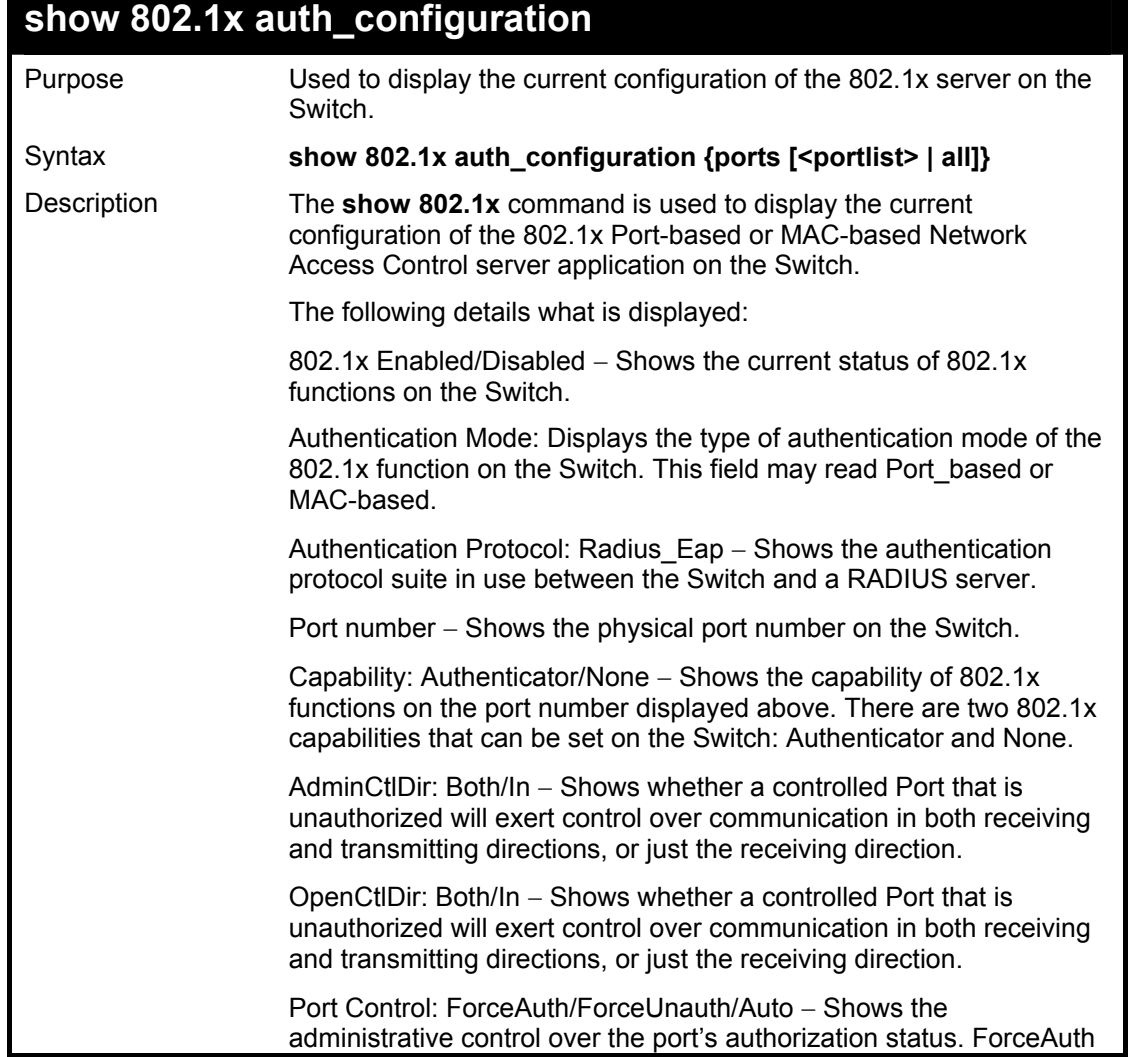

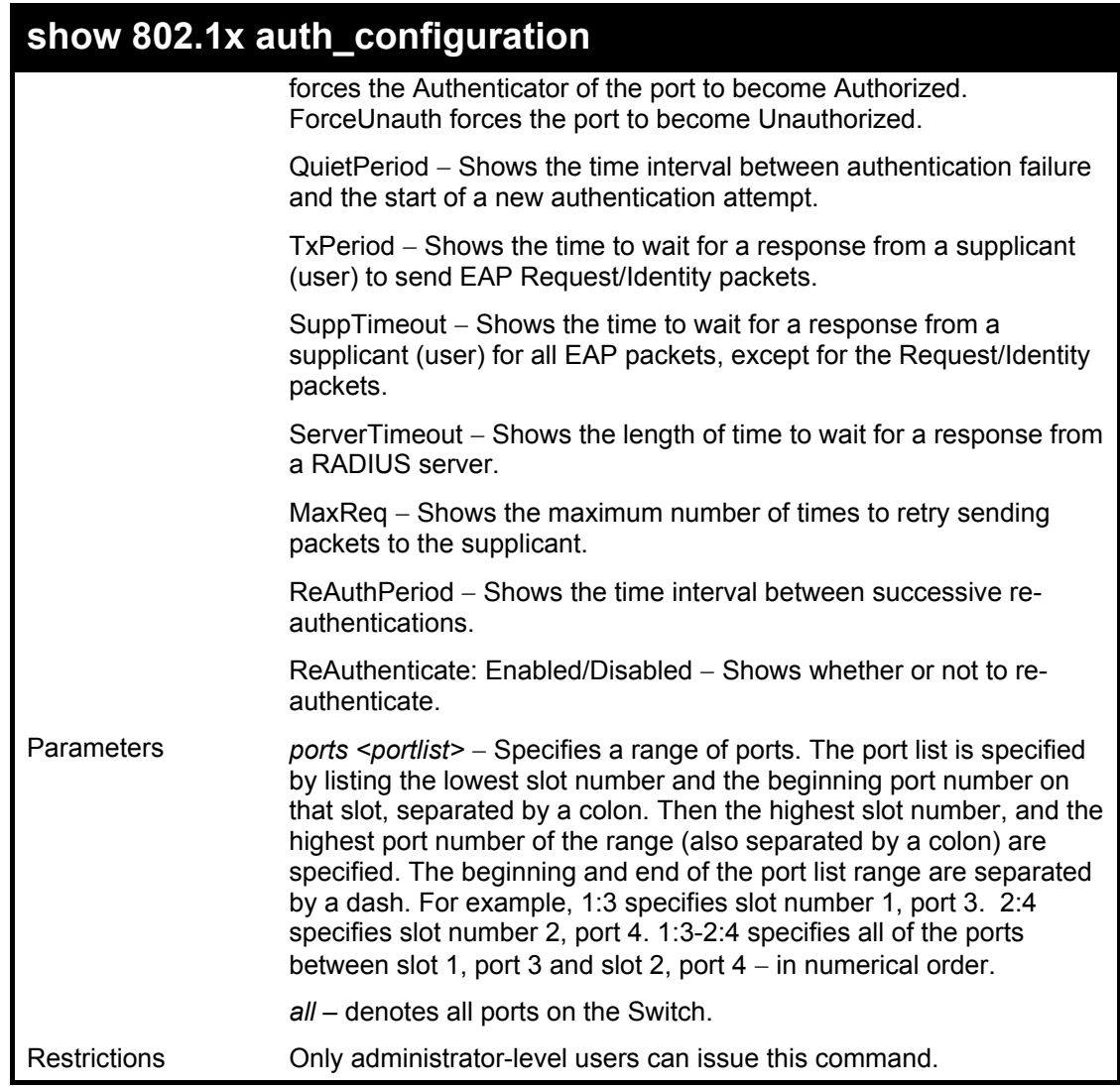

To display the 802.1x authentication states (stacking disabled):

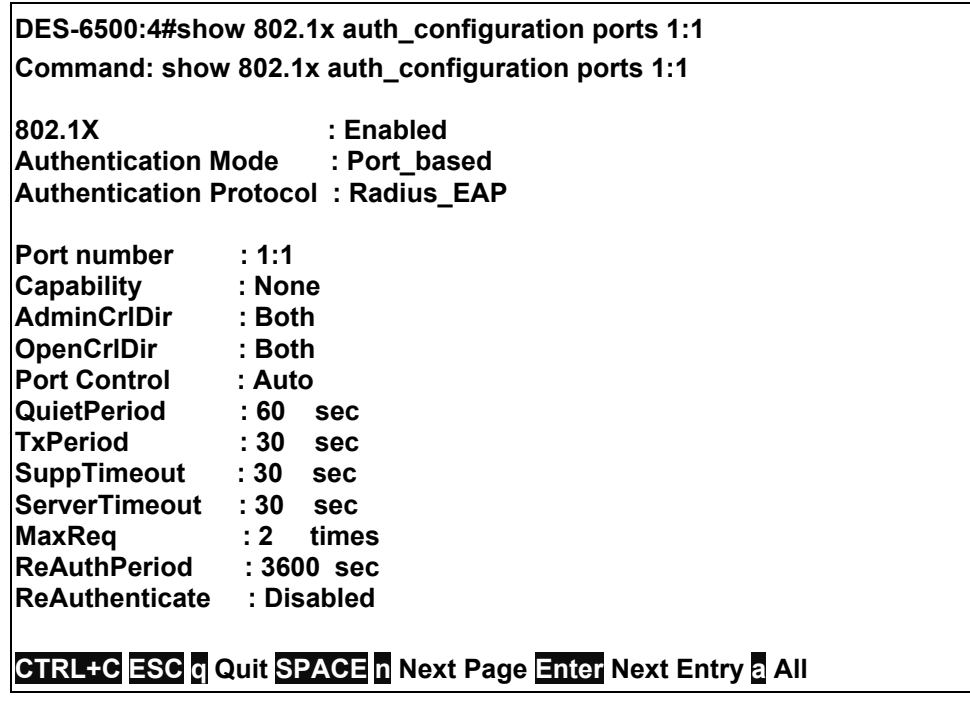

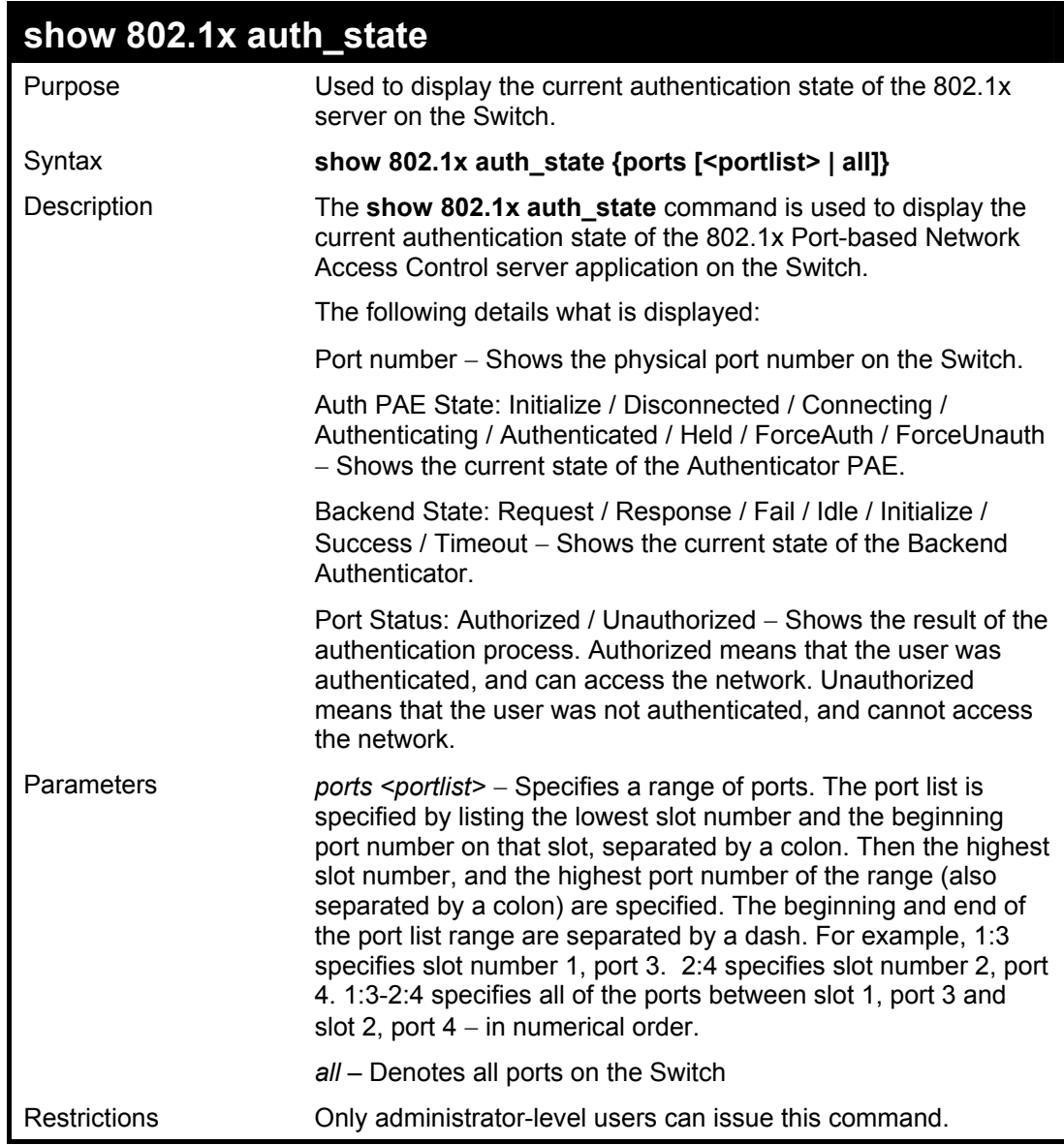

To display the 802.1x auth state for Port-based 802.1x:

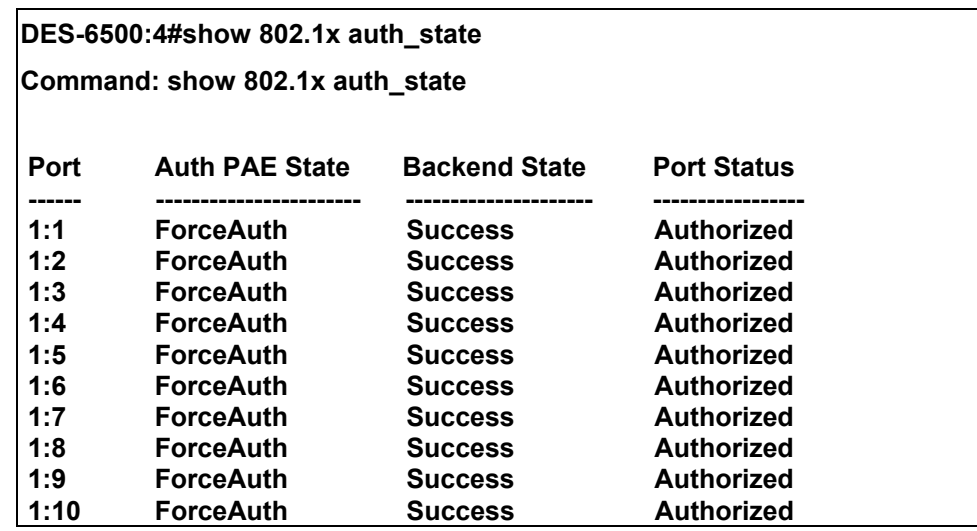

xStack DES-6500 Modular Layer 3 Chassis Ethernet Switch CLI Manual

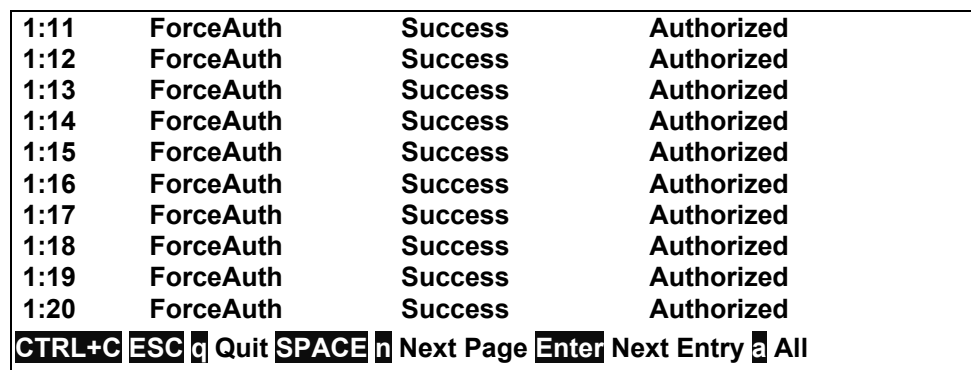

Example usage:

To display the 802.1x auth state for MAC-based 802.1x:

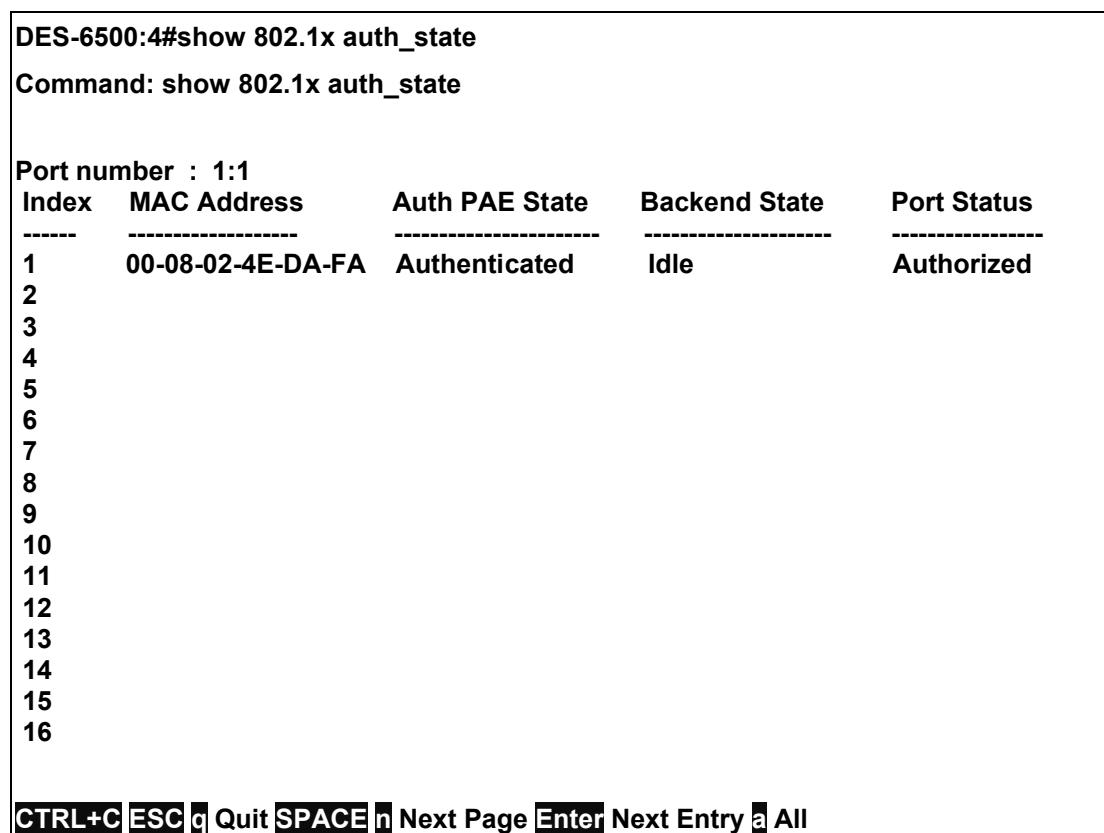

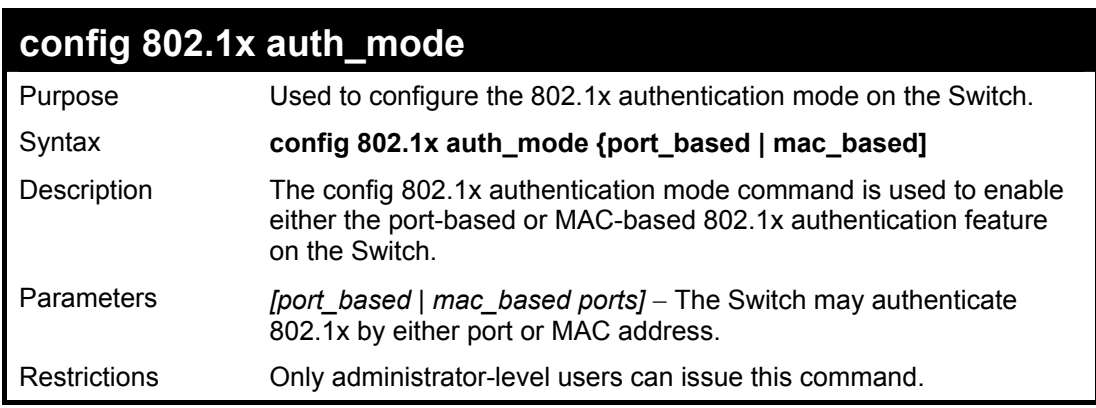

Example usage:

To configure 802.1x authentication by MAC address:

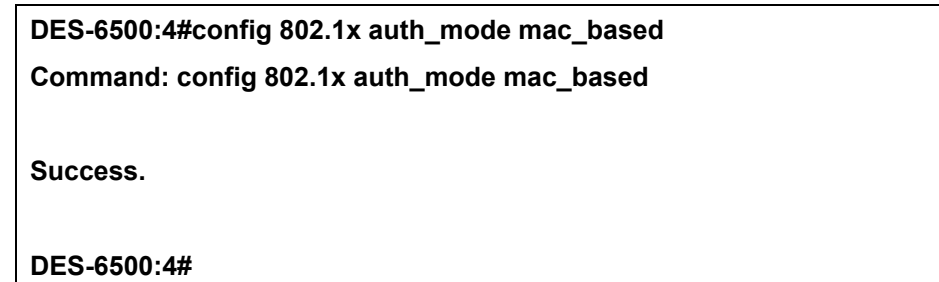

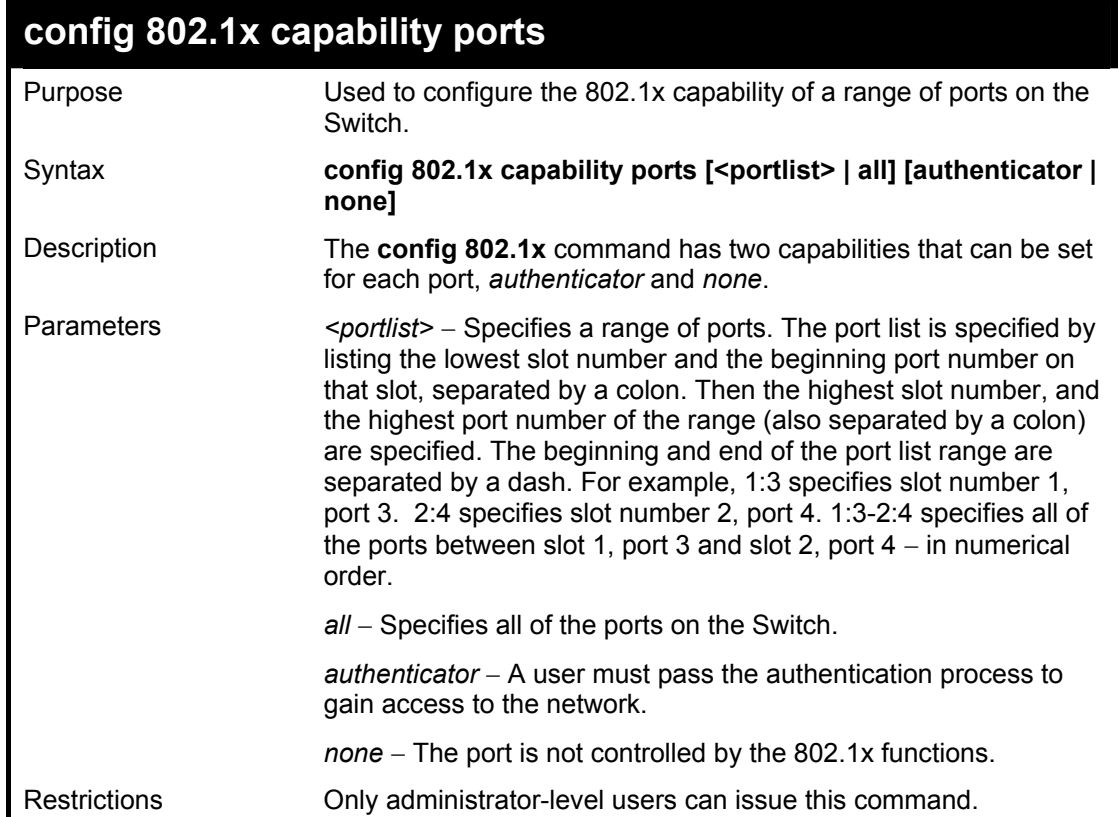

Example usage:

To configure 802.1x capability on ports 1-10 on slot 1:

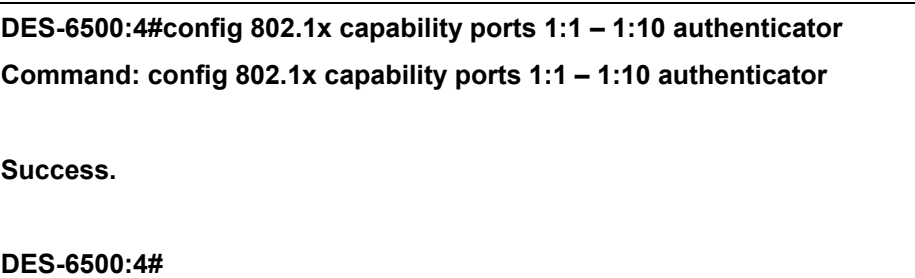

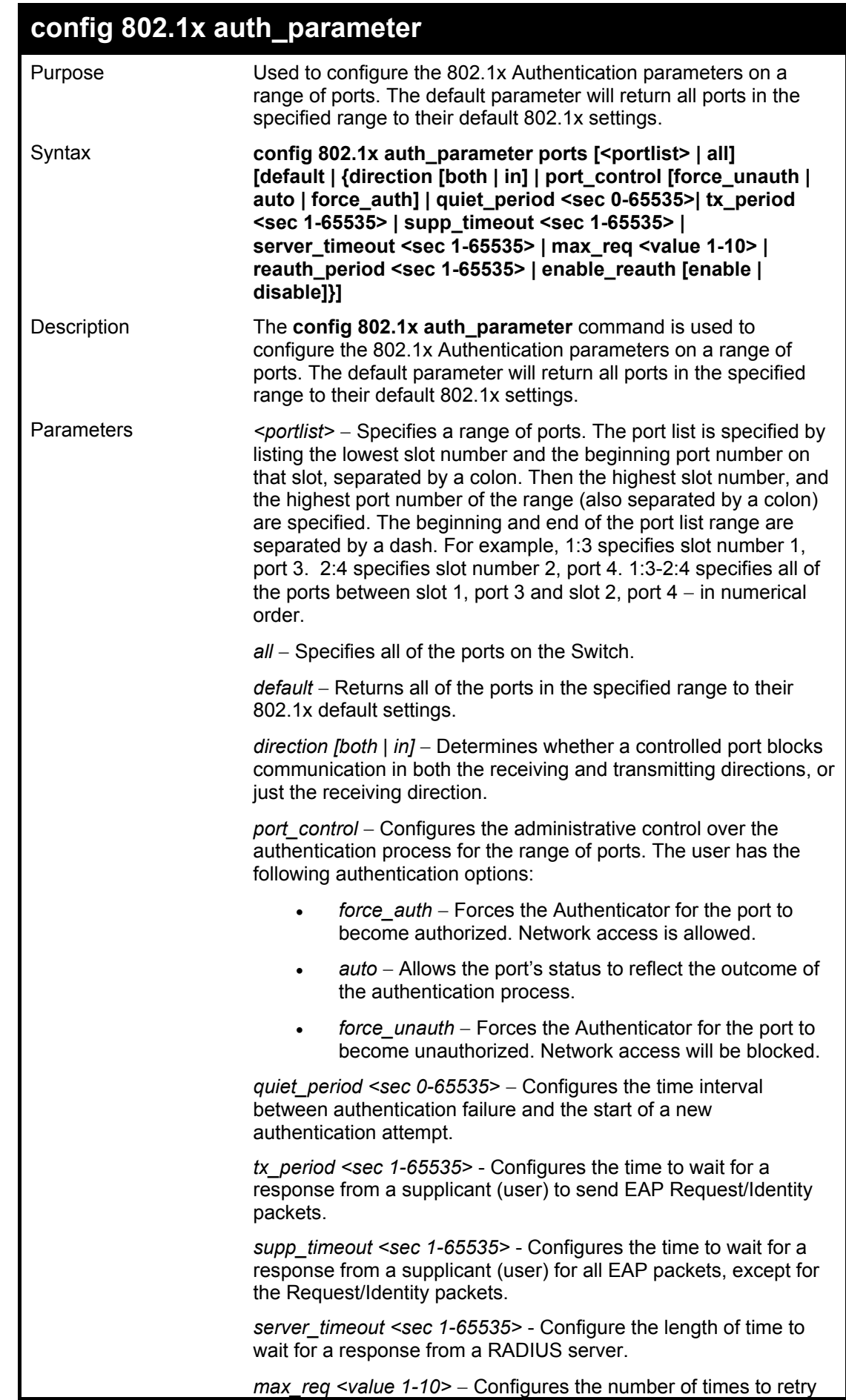

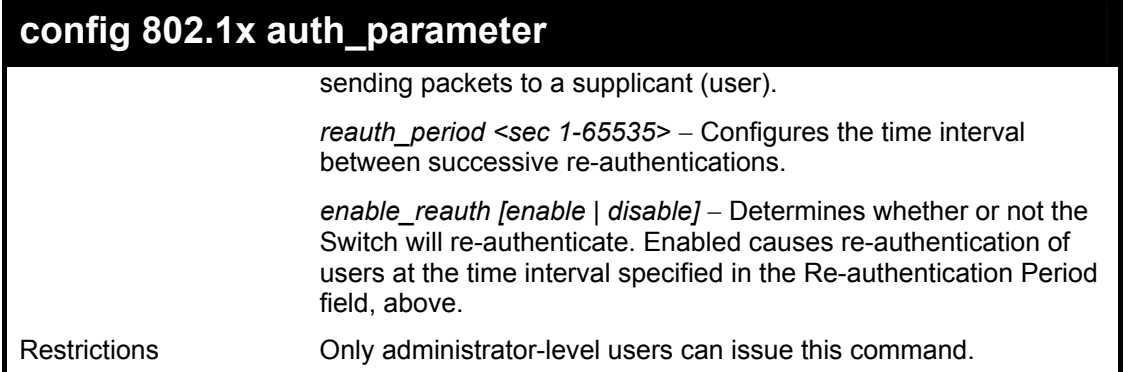

To configure 802.1x authentication parameters for ports 1 – 20 of switch 1:

**DES-6500:4#config 802.1x auth\_parameter ports 1:1 – 1:20 direction both Command: config 802.1x auth\_parameter ports 1:1 – 1:20 direction both Success. DES-6500:4#** 

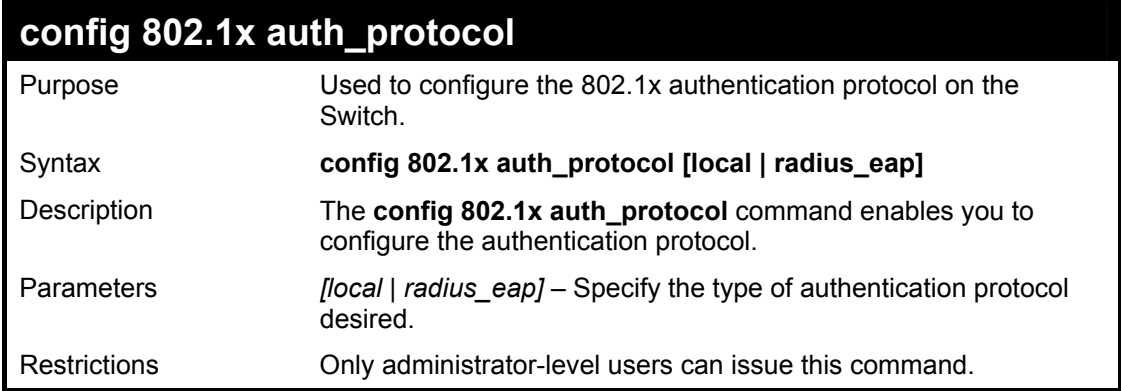

Example usage:

To configure the authentication protocol on the Switch:

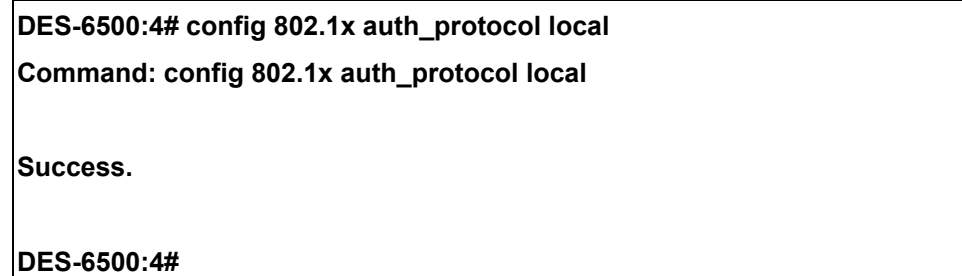

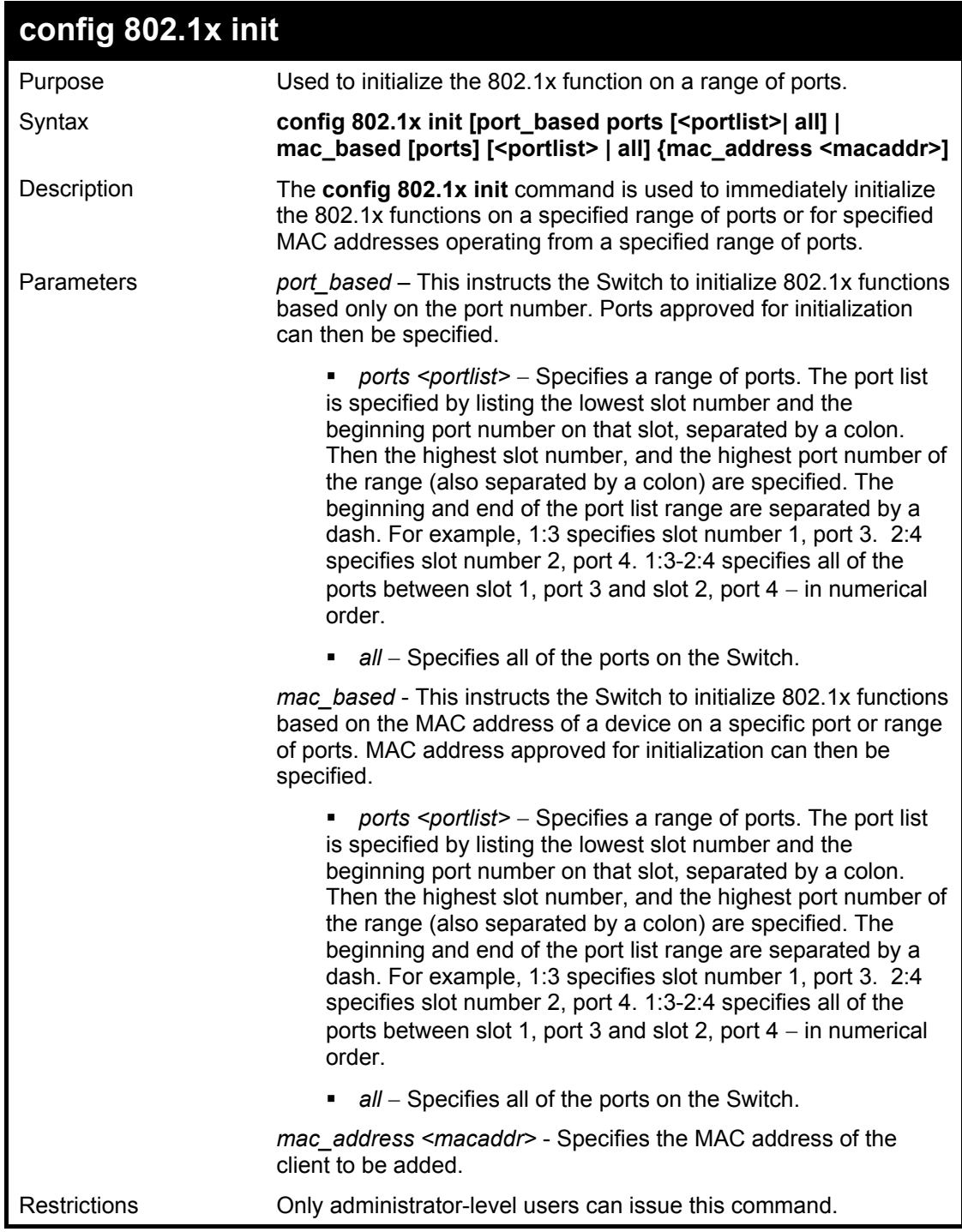

To initialize the authentication state machine of some or all:

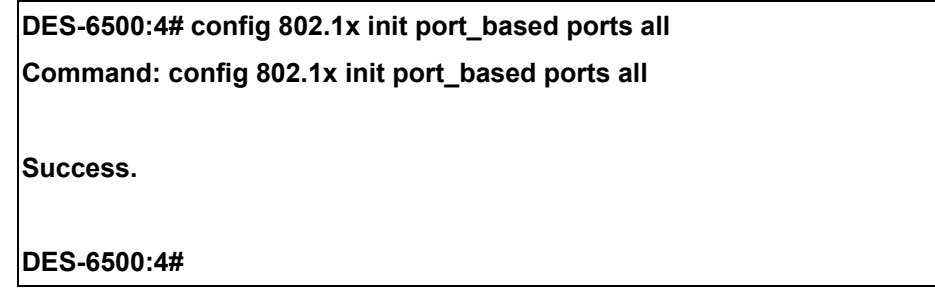

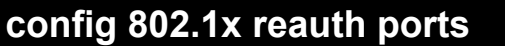

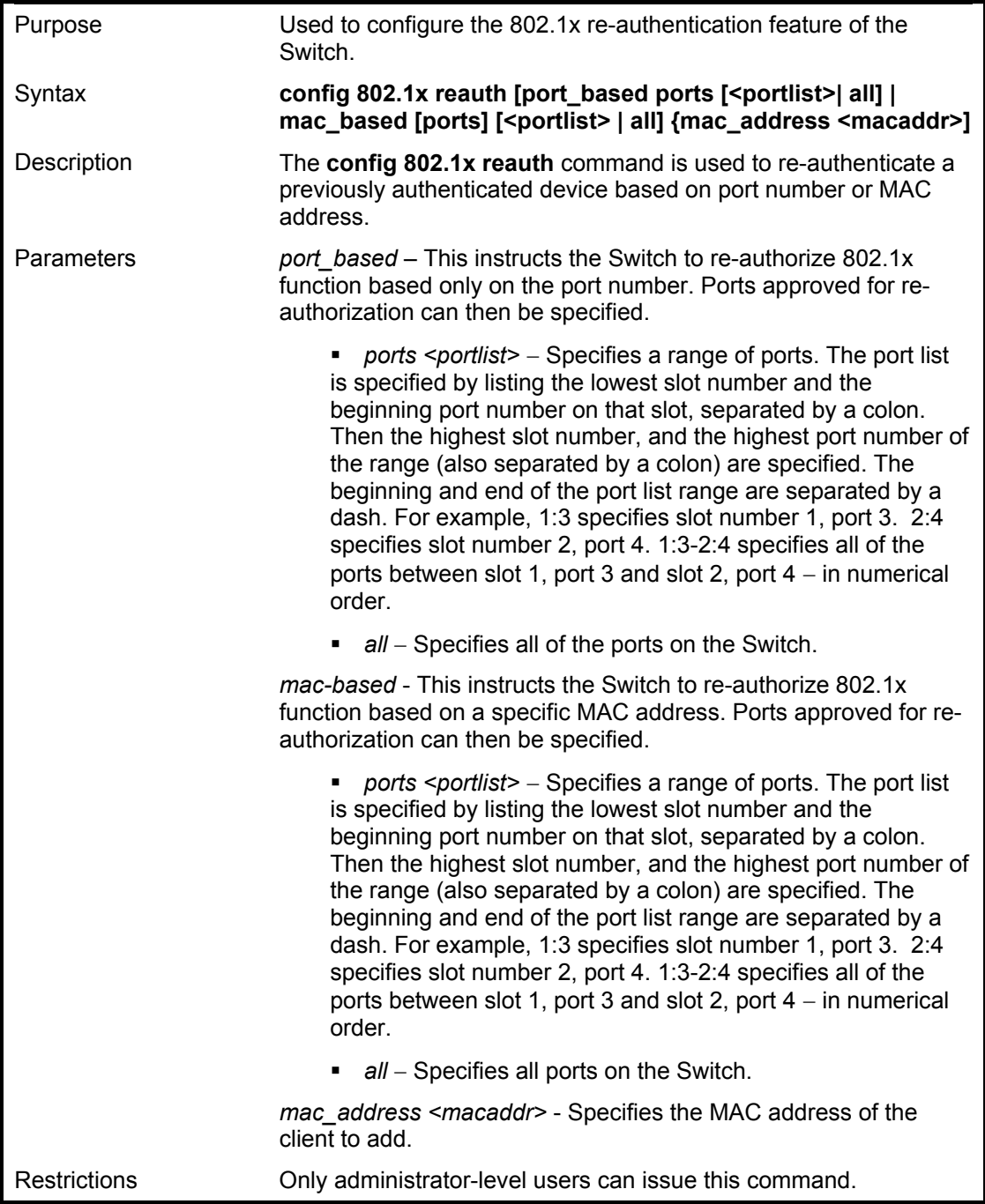

To configure 802.1x reauthentication for ports 1-18 on slot 1:

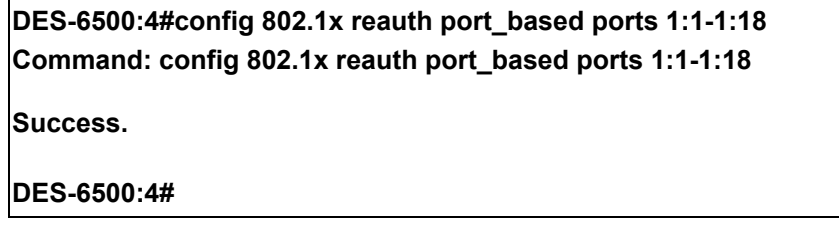

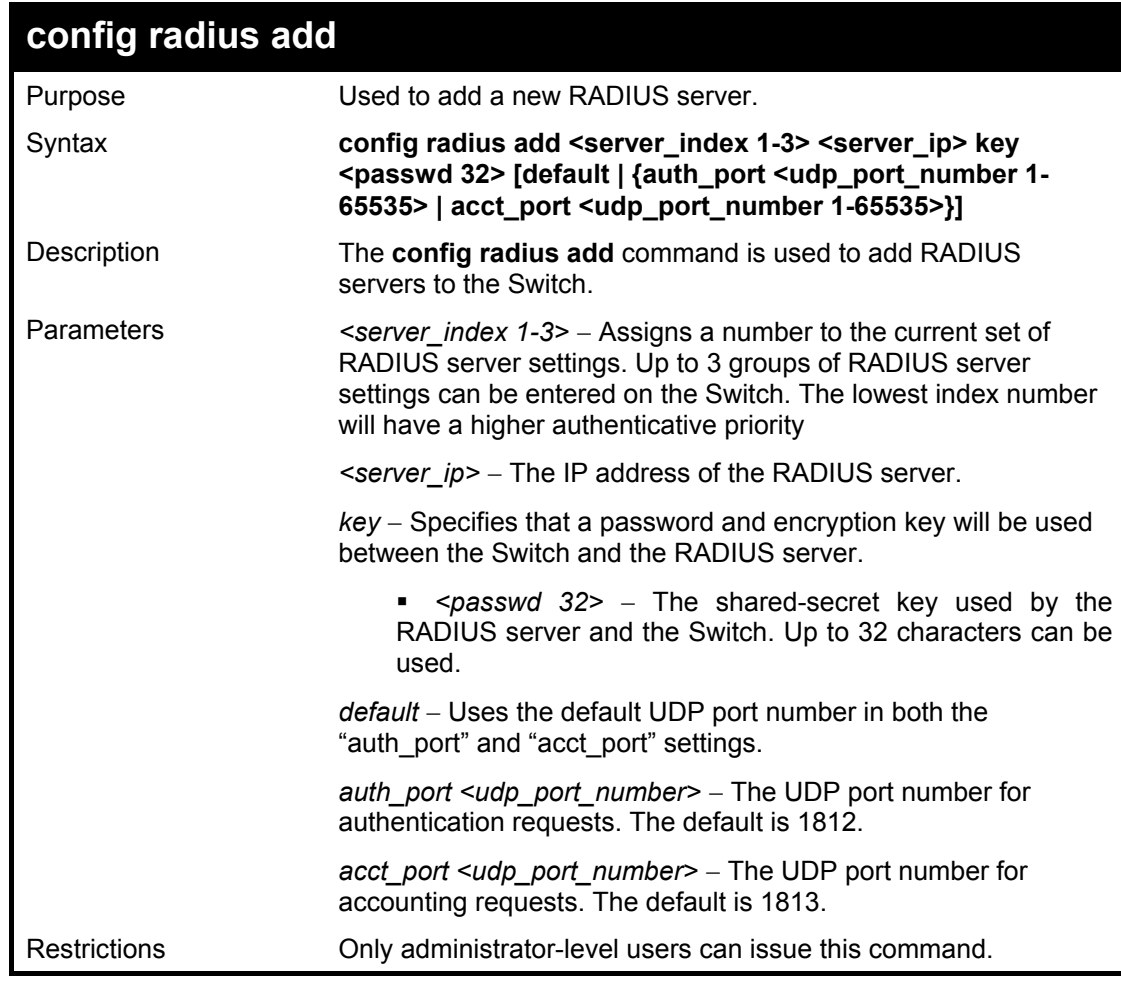

To configure the RADIUS server communication settings:

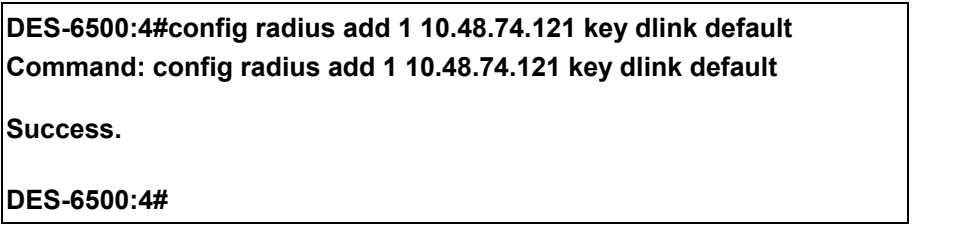

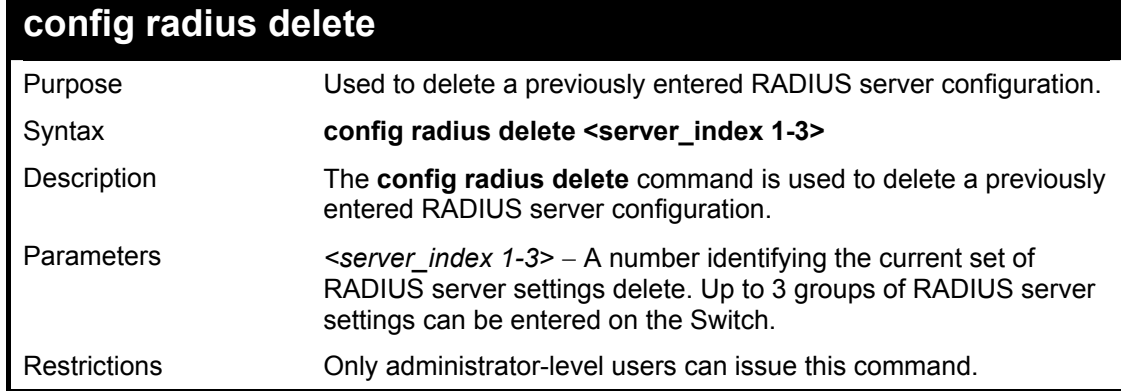

Example usage:

To delete previously configured RADIUS server communication settings:

### **DES-6500:4#config radius delete 1**

**Command: config radius delete 1** 

**Success.** 

**DES-6500:4#** 

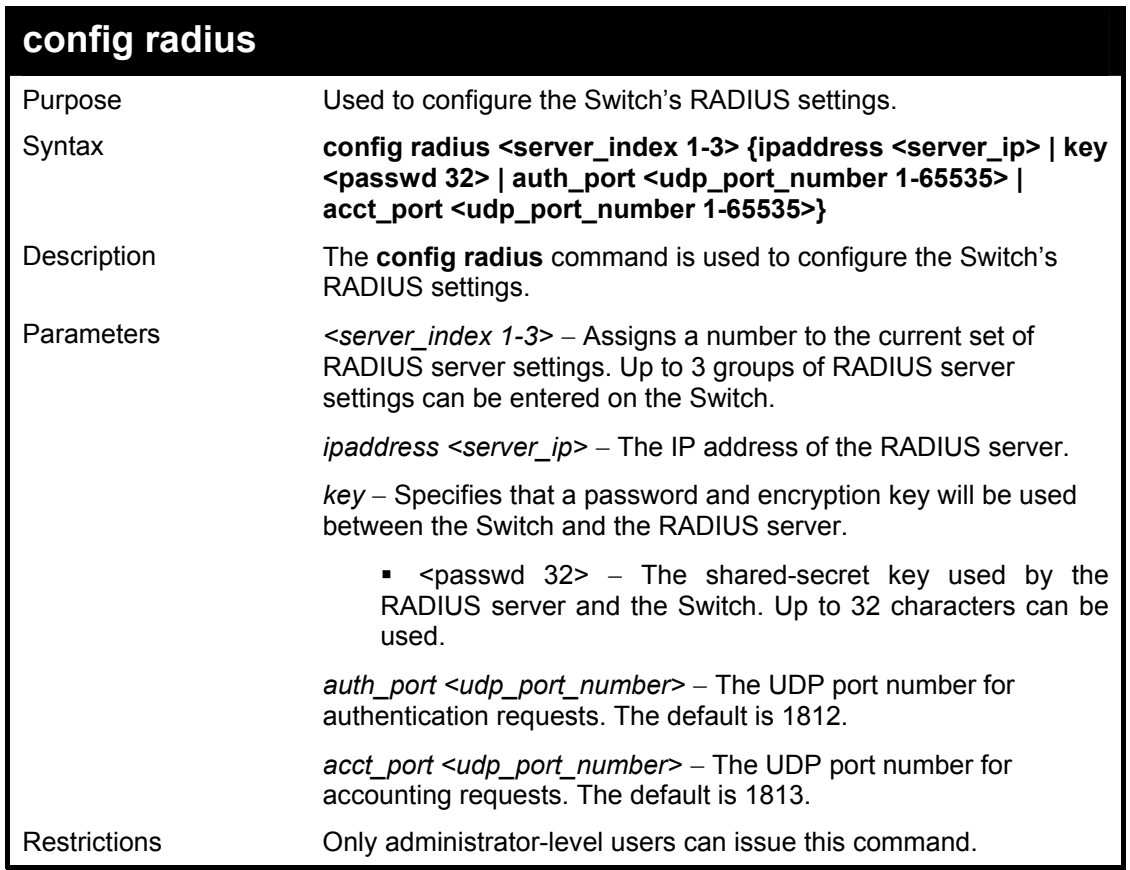

Example usage:

To configure the RADIUS settings:

**DES-6500:4# config radius 1 ipaddress 10.48.74.121 key dlink Command: config radius 1 ipaddress 10.48.74.121 key dlink Success.** 

**DES-6500:4#** 

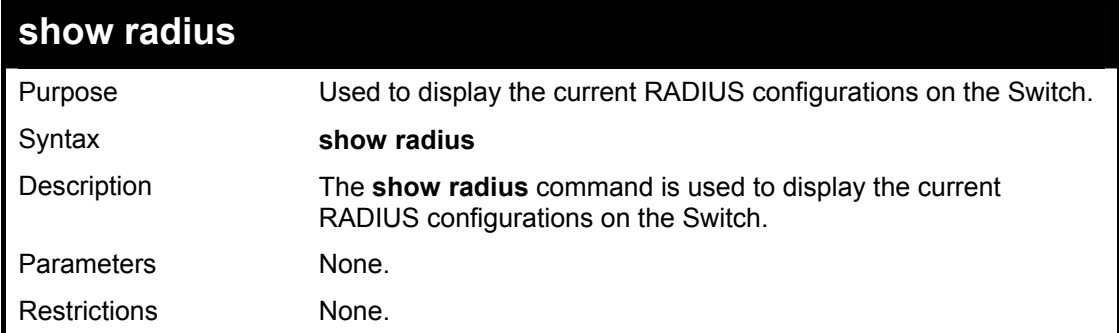

To display RADIUS settings on the Switch:

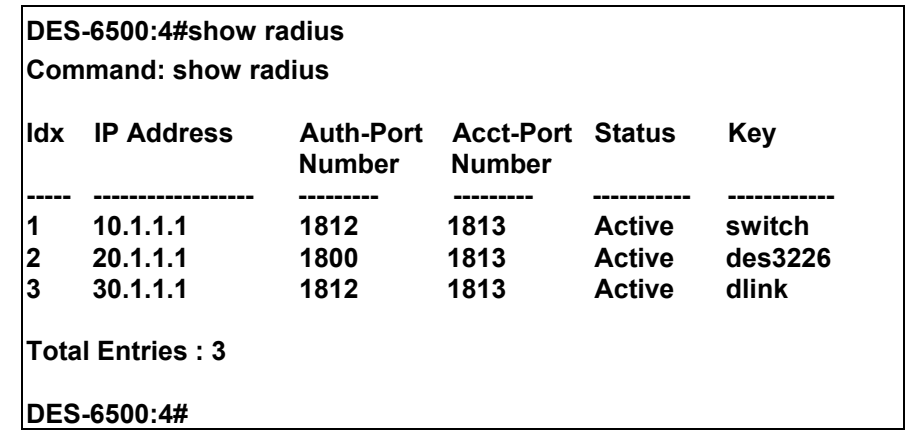

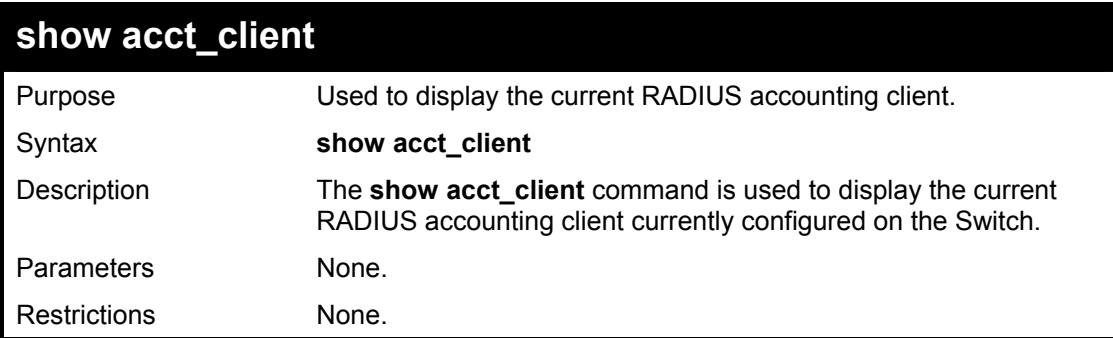

Example usage:

To view the current RADIUS accounting client:

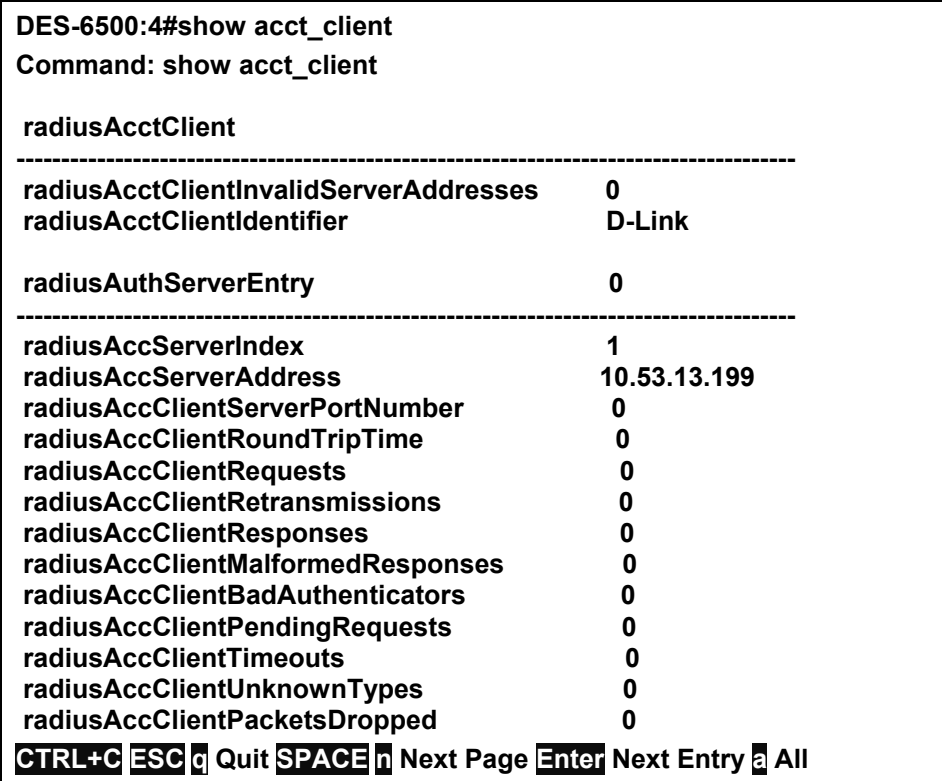

### xStack DES-6500 Modular Layer 3 Chassis Ethernet Switch CLI Manual

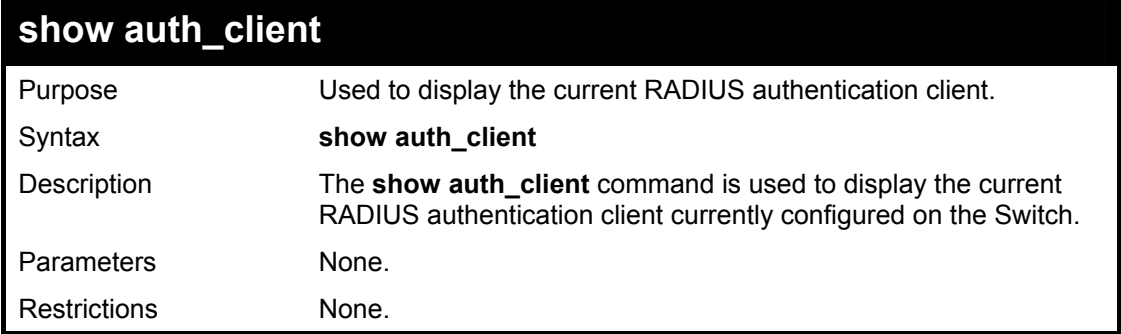

Example usage:

To view the current RADIUS authentication client:

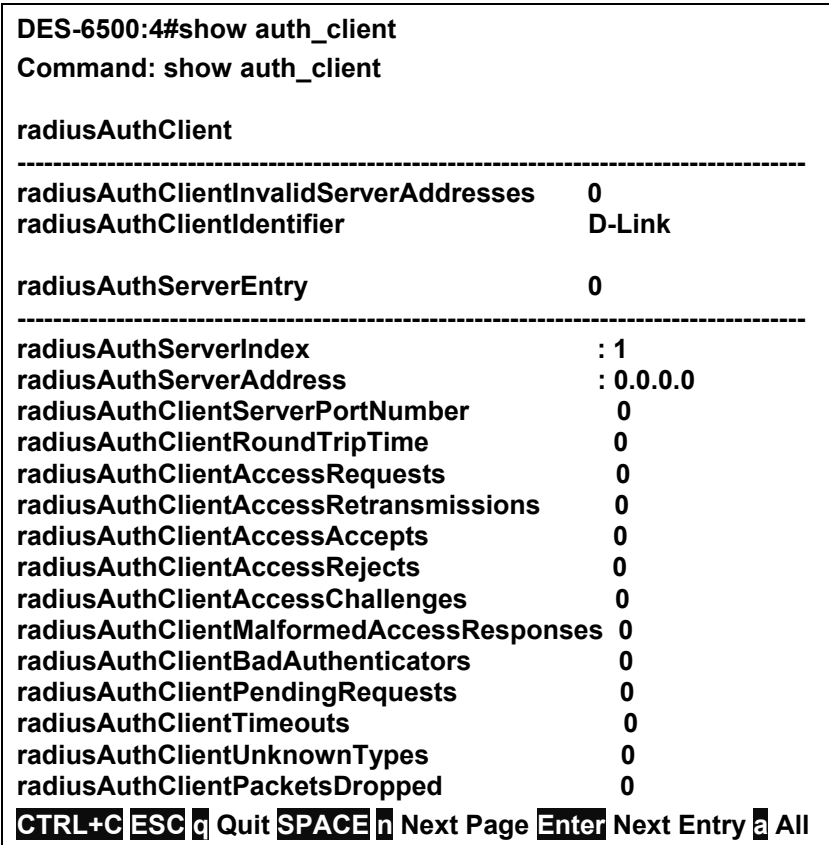

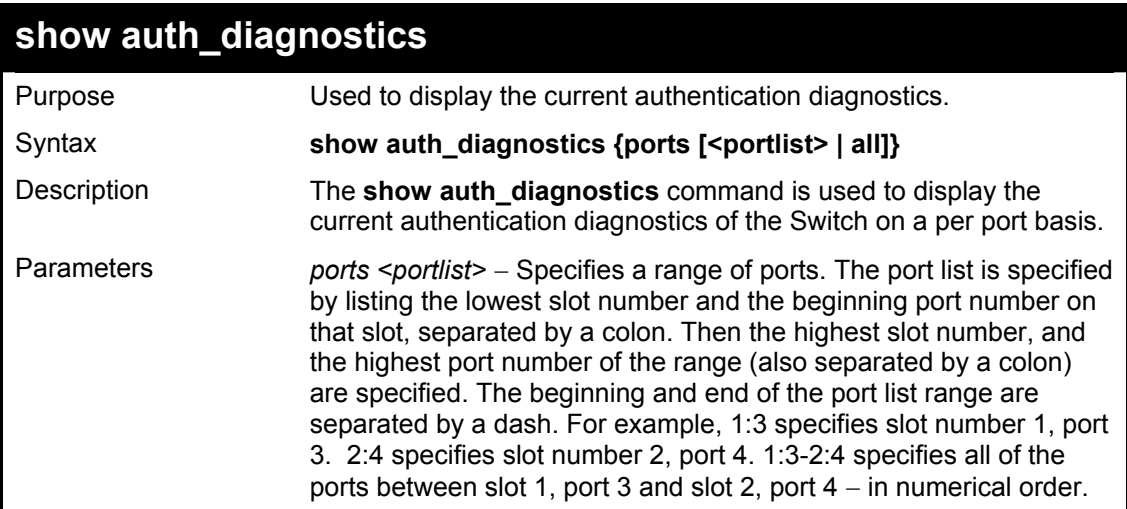

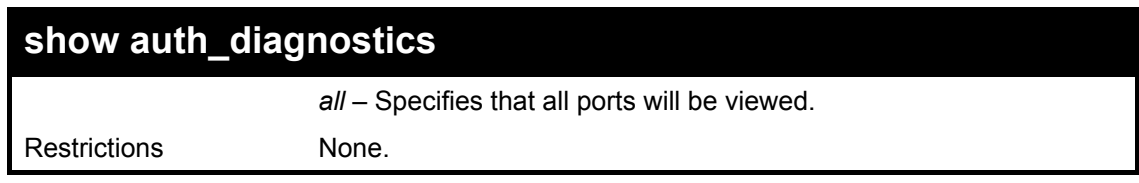

To display the current authentication diagnostics for port 16:

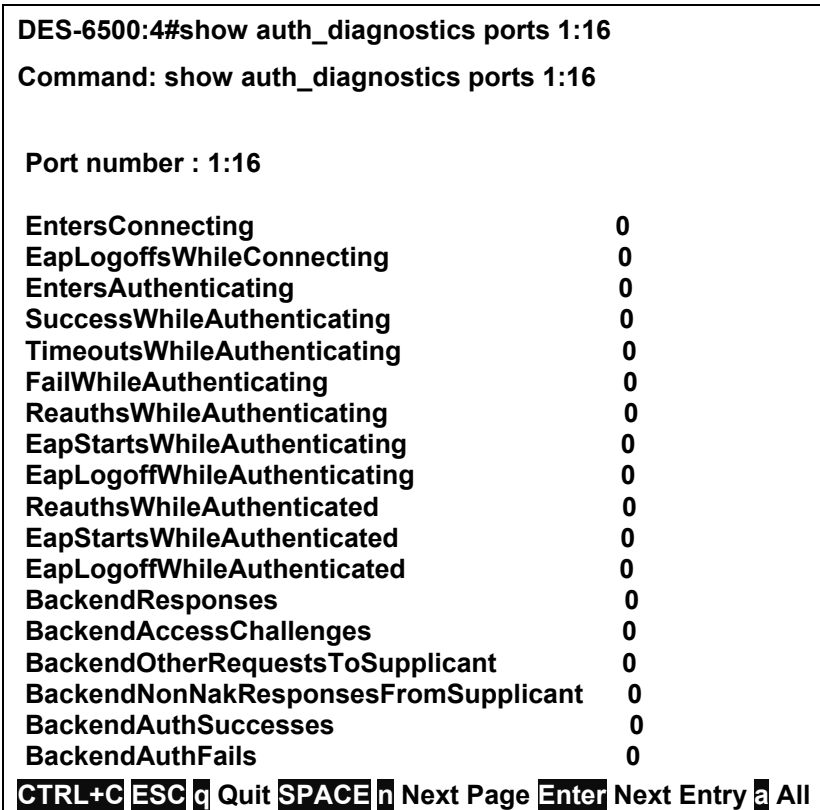

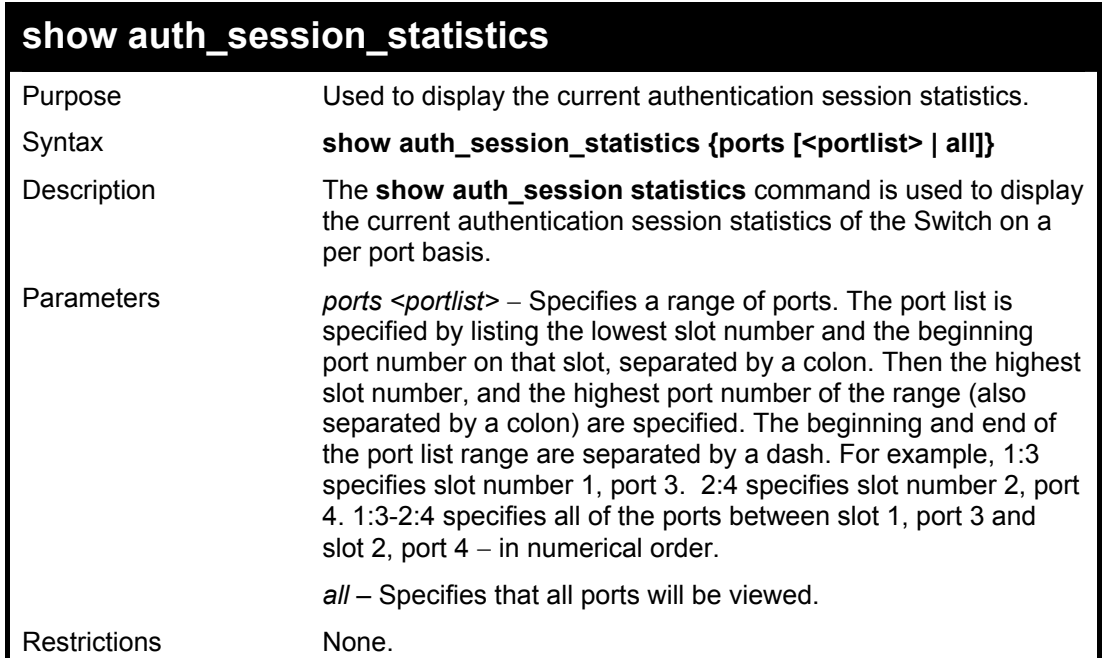

Example usage:

To display the current authentication session statistics for port 16:

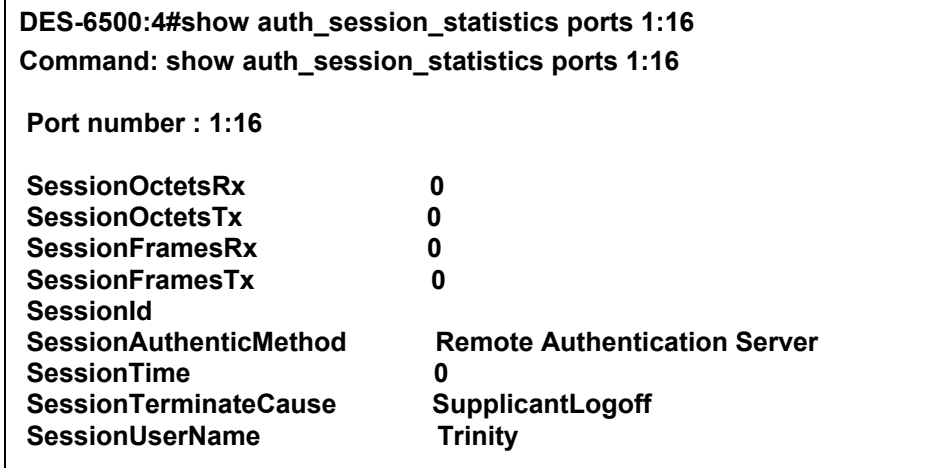

**CTRL+C ESC q Quit SPACE n Next Page Enter Next Entry a All** 

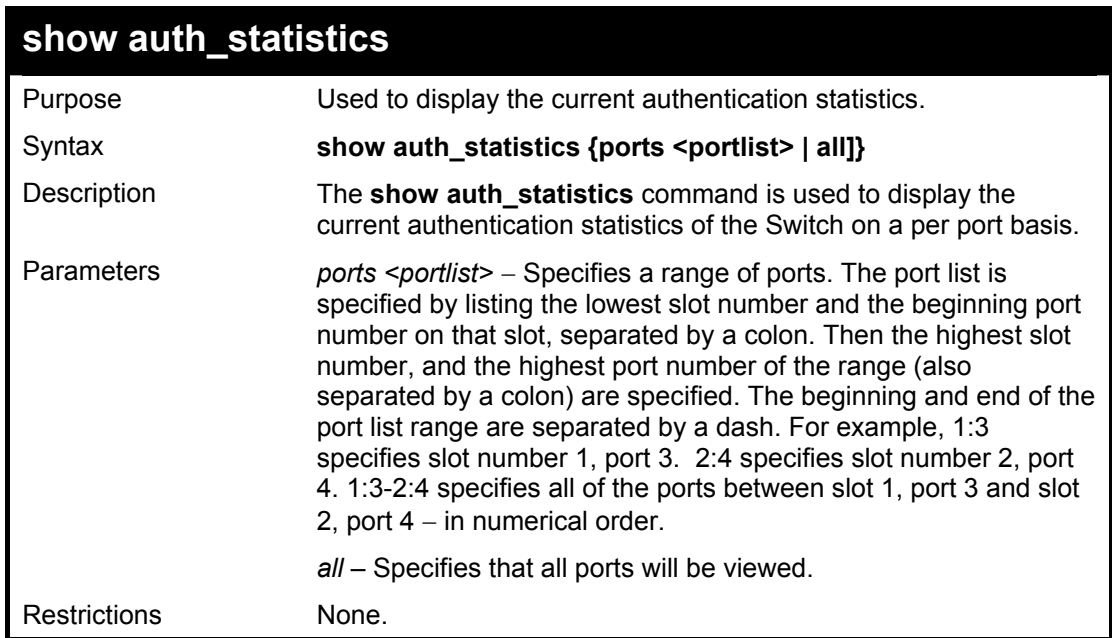

Example usage:

To display the current authentication statistics for port 16 of module 1:

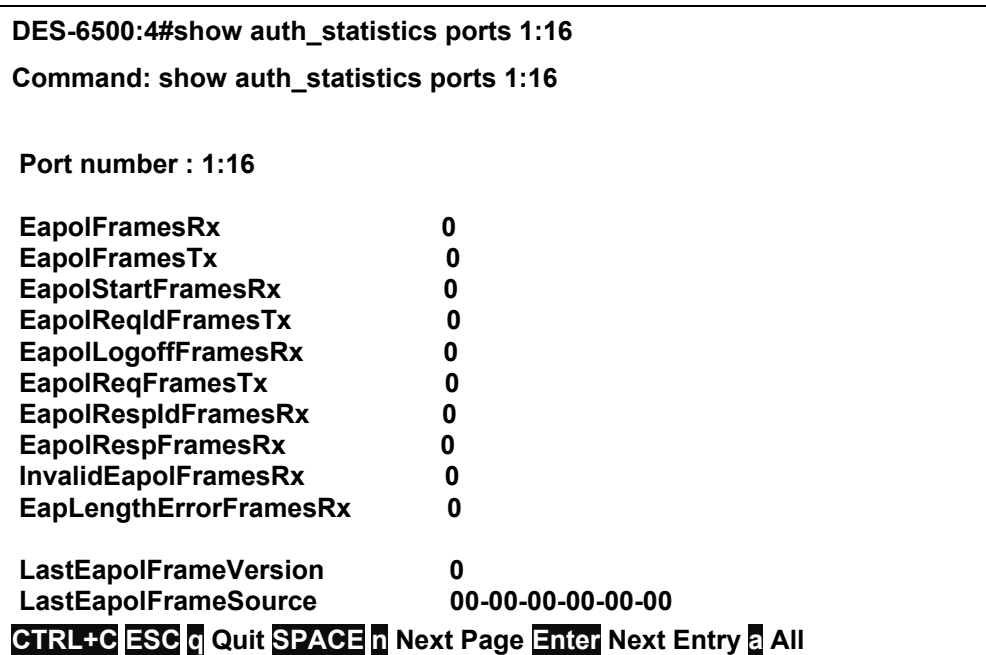

# 25

## *ACCESS CONTROL LIST (ACL) COMMANDS (INCLUDING CPU)*

The xStack DES-6500 implement Access Control Lists that enable the Switch to deny network access to specific devices or device groups based on IP settings, MAC address, packet content and IPv6 settings.

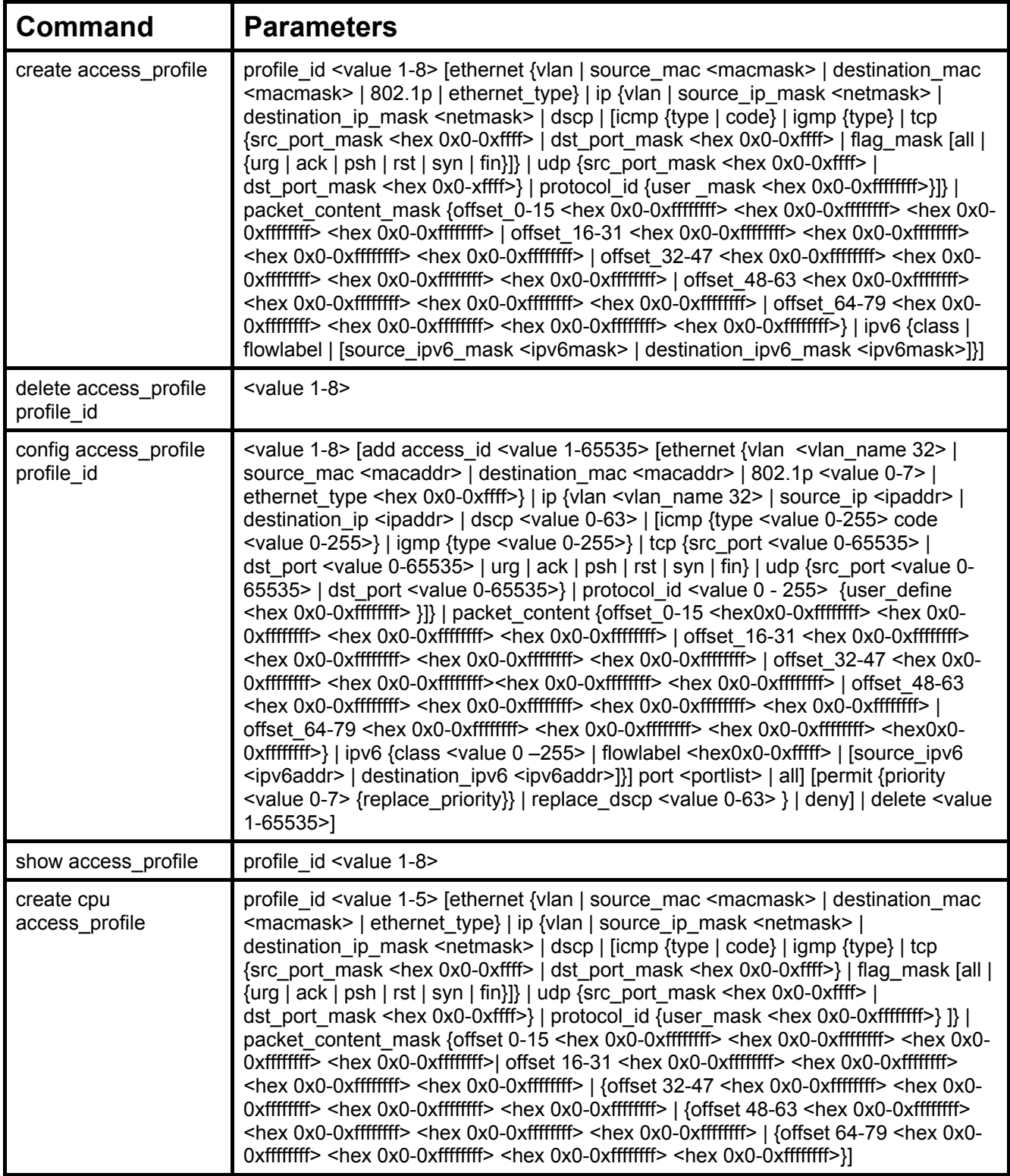

xStack DES-6500 Modular Layer 3 Chassis Ethernet Switch CLI Manual

| <b>Command</b>                     | <b>Parameters</b>                                                                                                    |
|------------------------------------|----------------------------------------------------------------------------------------------------|
| delete cpu<br>access_profile       | profile id <value 1-5=""></value>                                                                                                    |
| config cpu<br>access_profile       | profile id <value 1-5=""> [add access id <value 1-100=""> [ethernet {vlan <vlan name<br="">32&gt;   source mac <macaddr>   destination mac <macaddr>   ethernet type <hex<br>0x0-0xffff&gt;}   ip {vlan <vlan_name 32="">   source_ip <ipaddr>   destination_ip<br/><ipaddr>   dscp <value 0-63="">   [icmp {type <value 0-255=""> code <value 0-255="">}  <br/>igmp {type <value 0-255="">}   tcp {src_port <value 0-65535="">   dst_port <value 0-<br="">65535&gt;   {urg   ack   psh   rst   syn   fin}]}   udp {src_port <value 0-65535="">   dst_port<br/><value 0-65535="">}   protocol_id <value -="" 0="" 255=""> {user_define <hex 0x0-0xffffffff="">}]}  <br/>packet content {offset 0-15 <hex 0x0-0xfffffff=""> <hex 0x0-0xffffffff=""> <hex 0x0-<br="">Oxffffffff&gt; <hex 0x0-0xffffffff="">  offset 16-31 <hex 0x0-0xffffffff=""> <hex 0x0-0xffffffff=""><br/><hex 0x0-0xffffffff=""> <hex 0x0-0xffffffff="">   offset 32-47 <hex 0x0-0xffffffff=""> <hex 0x0-<br="">Oxffffffff&gt; <hex 0x0-0xffffffff=""> <hex 0x0-0xffffffff="">   offset_48-63 <hex 0x0-0xffffffff=""><br/><hex 0x0-0xffffffff=""> <hex 0x0-0xffffffff=""> <hex 0x0-0xfffffff="">   offset 64-79 <hex 0x0-<br="">Oxffffffff&gt; <hex 0x0-0xffffffff=""> <hex 0x0-0xffffffff=""> <hex 0x0-0xffffffff="">}] port [<portlist><br/>all] [permit   deny]   delete access id <value 1-100="">]</value></portlist></hex></hex></hex></hex></hex></hex></hex></hex></hex></hex></hex></hex></hex></hex></hex></hex></hex></hex></hex></hex></hex></value></value></value></value></value></value></value></value></value></ipaddr></ipaddr></vlan_name></hex<br></macaddr></macaddr></vlan></value></value> |
| enable<br>cpu_interface_filtering  |                                                                                                    |
| disable<br>cpu_interface_filtering |                                                                                                    |
| show<br>cpu_interface_filtering    |                                                                                                    |
| show<br>cpu access profile         | profile id <value 1-5=""></value>                                                                                                    |

Access profiles allow you to establish criteria to determine whether or not the Switch will forward packets based on the information contained in each packet's header. These criteria can be specified on a VLAN-by-VLAN basis.

Creating an access profile is divided into two basic parts. First, an access profile must be created using the **create access\_profile**  command. For example, if you want to deny all traffic to the subnet 10.42.73.0 to 10.42.73.255, you must first **create** an access profile that instructs the Switch to examine all of the relevant fields of each frame:

### **create access\_profile profile\_id 1 ip source\_ip\_mask 255.255.255.0**

Here we have created an access profile that will examine the IP field of each frame received by the Switch. Each source IP address the Switch finds will be combined with the **source ip mask** with a logical AND operation. The **profile id** parameter is used to give the access profile an identifying number − in this case, 1. The **deny** parameter instructs the Switch to filter any frames that meet the criteria – in this case, when a logical AND operation between an IP address specified in the next step and the **ip\_source\_mask** match.

The default for an access profile on the Switch is to **permit** traffic flow. If you want to restrict traffic, you must use the **deny** parameter.

Now that an access profile has been created, you must add the criteria the Switch will use to decide if a given frame should be forwarded or filtered. Here, we want to filter any packets that have an IP source address between 10.42.73.0 and 10.42.73.255:

#### **config access\_profile profile\_id 1 add access\_id 1 ip source\_ip 10.42.73.1 port 1:1 deny**

Here we use the **profile id 1** which was specified when the access profile was created. The **add** parameter instructs the Switch to add the criteria that follows to the list of rules that are associated with access profile 1. For each rule entered into the access profile, you can assign an **access\_id** that both identifies the rule and establishes a priority within the list of rules. A lower **access** id gives the rule a higher priority. In case of a conflict in the rules entered for an access profile, the rule with the highest priority (lowest **access\_id**) will take precedence.

The **ip** parameter instructs the Switch that this new rule will be applied to the IP addresses contained within each frame's header. **source** ip tells the Switch that this rule will apply to the source IP addresses in each frame's header. Finally, the IP address **10.42.73.1** will be combined with the **source** ip mask **255.255.255.0** to give the IP address 10.42.73.0 for any source IP address between 10.42.73.0 to 10.42.73.255.

Due to a chipset limitation, the Switch supports a maximum of 8 access profiles. The rules used to define the access profiles are limited to a total of 9600 rules for the Switch, depending on line cards installed.

There is an additional limitation on how the rules are distributed among line cards inserted into the chassis. For 24-port line cards (DES-6504, DES-6508, DES-6510), ports 1-8 can support 240 rules maximum, ports 9-16 support 240 rules maximum and ports 17-24 support 240 rules maximum, which leads to a total of 720 rules maximum per 24-port line card. Since the Switch can hold up to 8 line cards, the maximum number of ACL rules will be 5760 (240  $*$  3  $*$  8 = 5760).

For 12 port line cards (DES-6505, DES-6507, DES-6509, DES-6512), all ports can support 100 rules each, which means that the maximum number of ACL rules using the maximum number of inserted 12-port line cards will be 9600 (12  $*$  100  $*$  8 = 9600).

It is important to keep this in mind when setting up VLANs as well. Access rules applied to a VLAN require that a rule be created for each port in the VLAN. For example, let's say VLAN10 contains ports 2, 11 and 12. If you create an access profile specifically for VLAN10, you must create a separate rule for each port. Now take into account the rule limit. The rule limit applies to both port groups 1-8 and 9-16 since VLAN10 spans these groups. One less rule is available for port group 1-8. Two less rules are available for port group 9-16. In addition, a total of three rules apply to the 9600 rule Switch limit.

In the example used above - config access profile profile id 1 add access id 1 ip source ip 10.42.73.1 port 7 deny – a single access rule was created. This rule will subtract one rule available for the port group  $1 - 8$ , as well as one rule from the total available rules.

It must be noted that there are specific circumstances under which the ACL cannot filter a packet even when there is a condition match that should deny forwarding. This is a limitation that may arise if:

- the destination MAC is the same as the Switch (system) MAC
- a packet is directed to the system IP interface such as multicast IP packets or if the hardware IP routing table is full and Switch software routes the packet according to routing protocol.

In order to address this functional limitation of the chip set, an additional function, **CPU Interface Filtering**, has been added. CPU Filtering may be universally enabled or disabled. Setting up CPU Interface Filtering follows the same syntax as ACL configuration and requires some of the same input parameters. To configure CPU Interface Filtering, see the descriptions below for **create cpu access\_profile** and **config cpu access\_profile**. To enable CPU Interface Filtering, see **config cpu\_interface\_filtering**.

The DES-6500 has four ways of creating access profile entries on the Switch which include **Ethernet** (MAC Address), **IP**, **Packet Content** and IPv6. Due to the present complexity of the access profile commands, it has been decided to split this command into four pieces to be better understood by the user and therefore simpler for the user to configure. The beginning of this section displays the **create access\_profile** and **config access\_profile** commands in their entirety. The following table divides these commands up into the defining features necessary to properly configure the access profile. Remember these are not the total commands but the easiest way to implement Access Control Lists for the Switch.

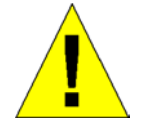

Due to a backward compatability issue, when a user upgrades to R3 firmware (3.00-B21), all settings previously configured for any ACL function (CPU ACL included) on the Switch will be lost. We recommend that the user save a configuration file of current settings before upgrading to R3 firmware.

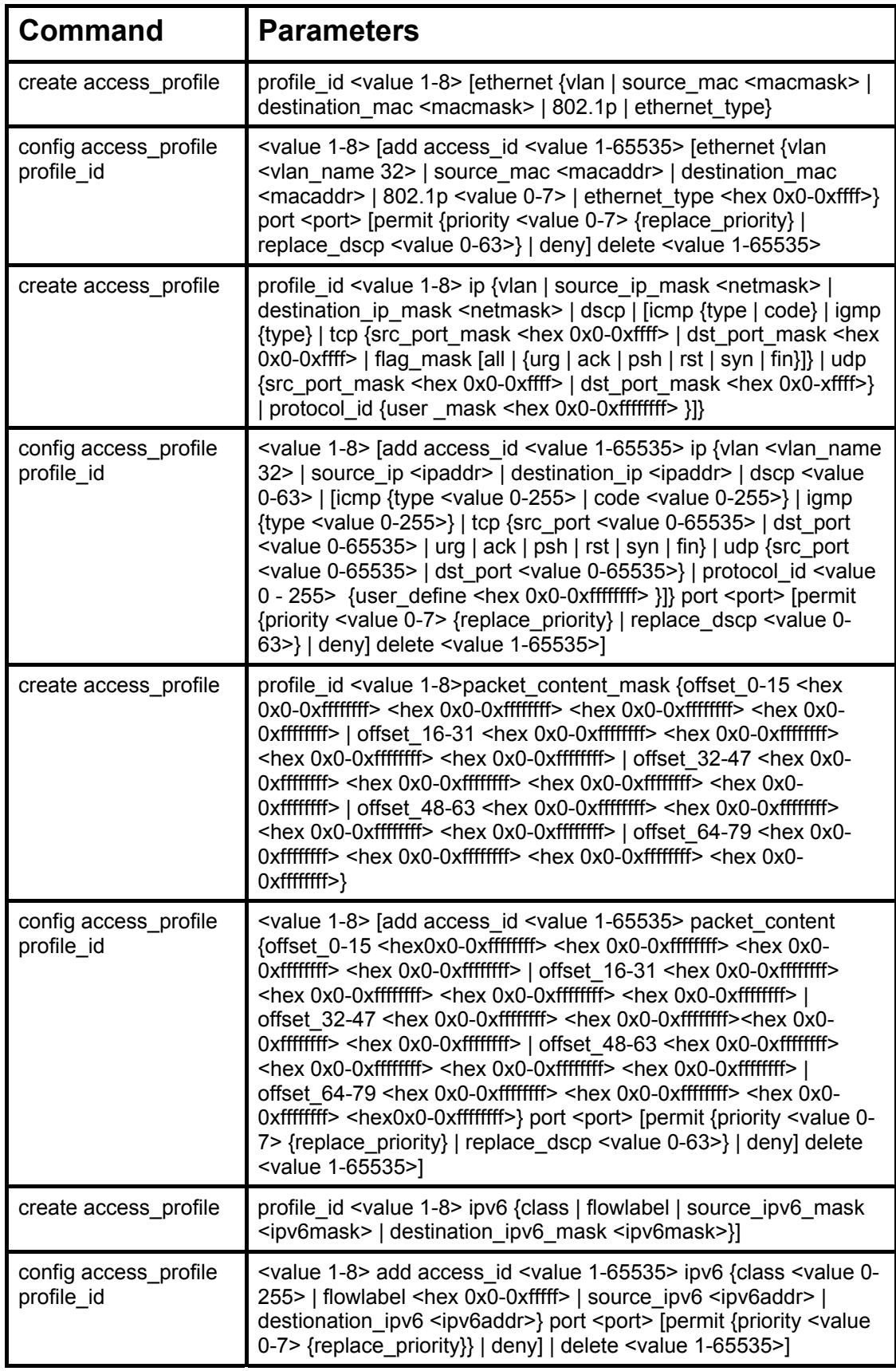

Each command is listed, in detail, in the following sections.

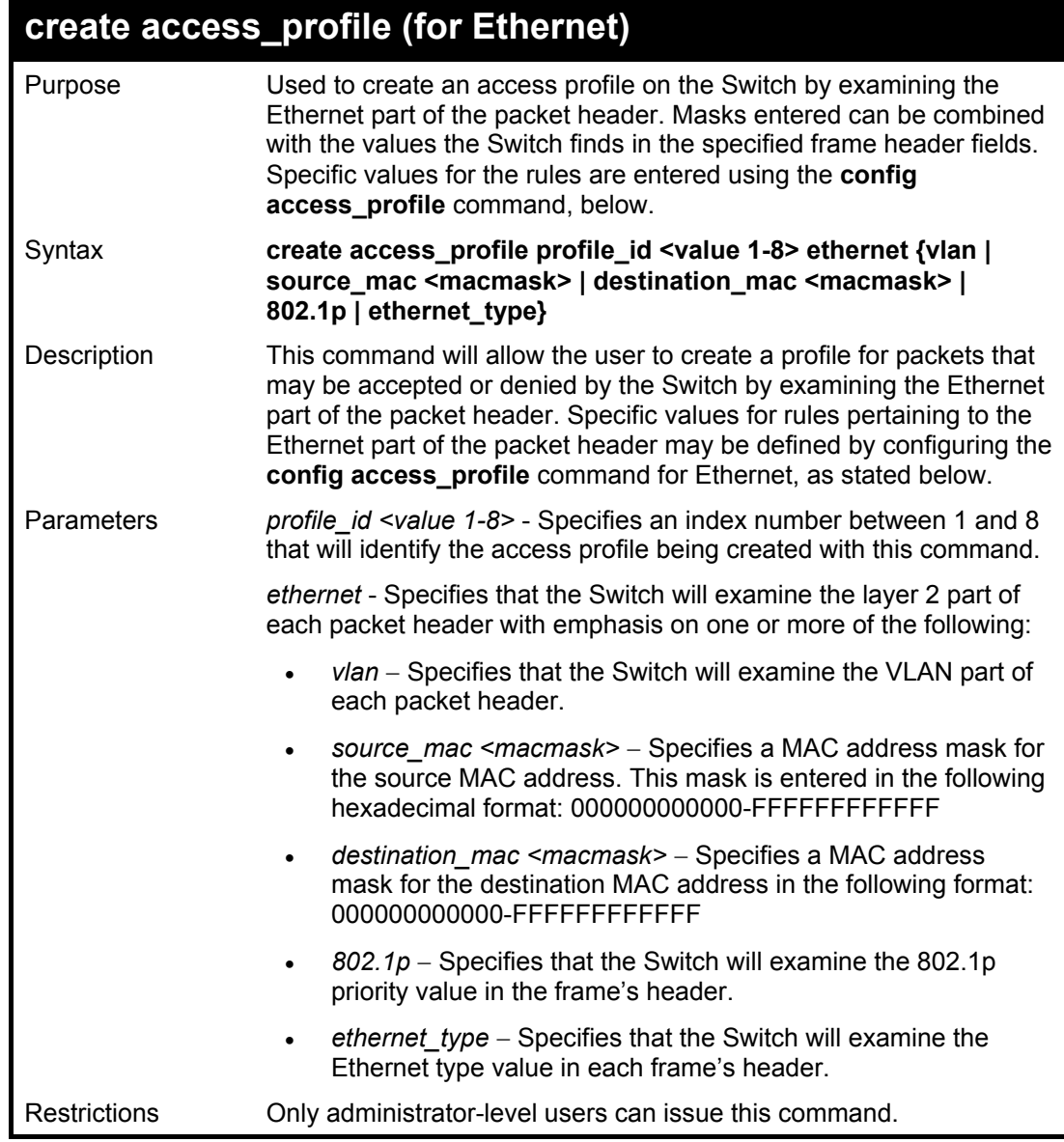

To create a Ethernet access profile:

**DES-6500:4#create access\_profile ethernet vlan 802.1p profile\_id 1 Command: create access\_profile ethernet vlan 802.1p profile\_id 1** 

**Success.** 

**DES-6500:4#**
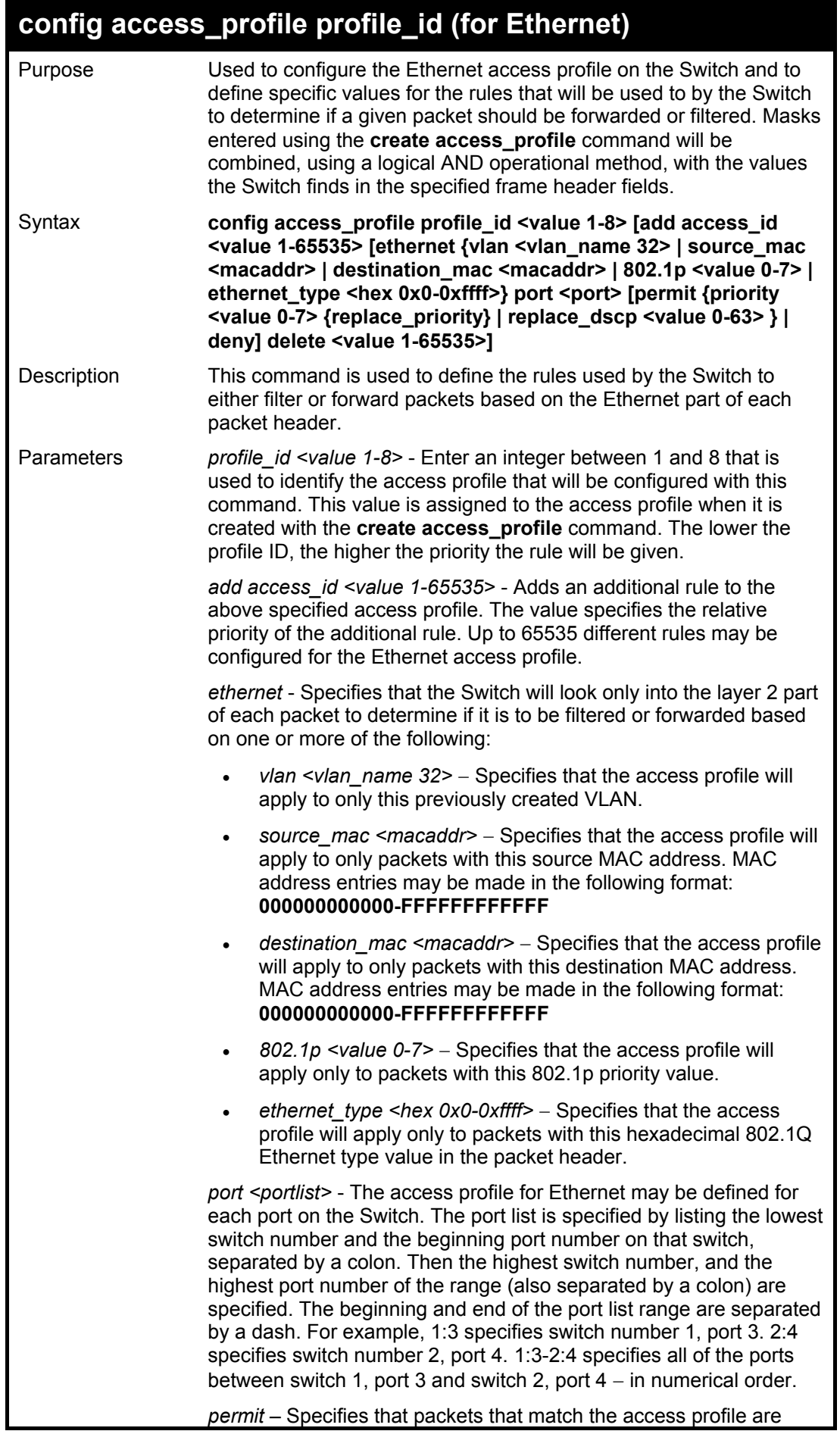

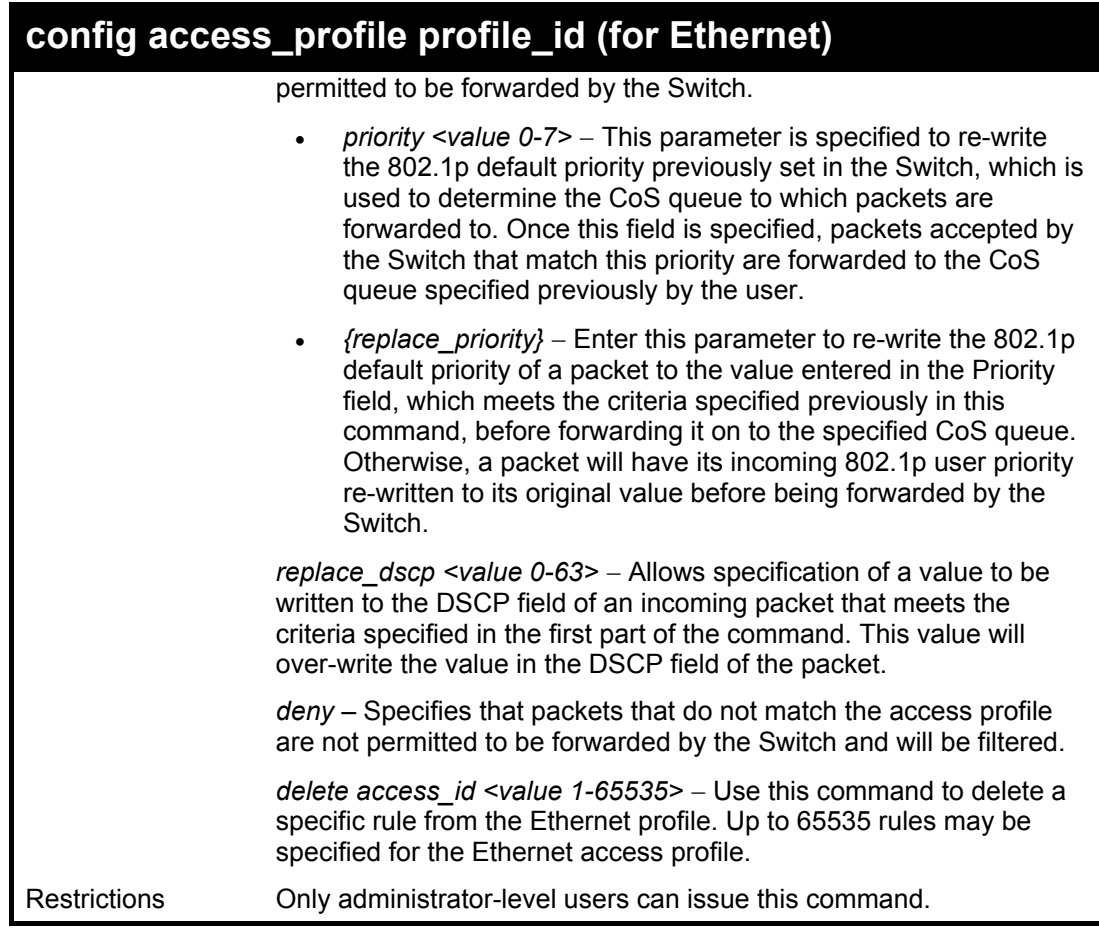

To configure a rule for the Ethernet access profile:

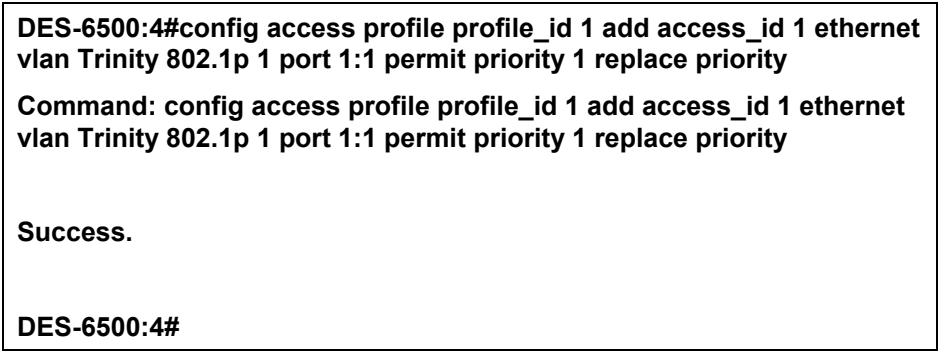

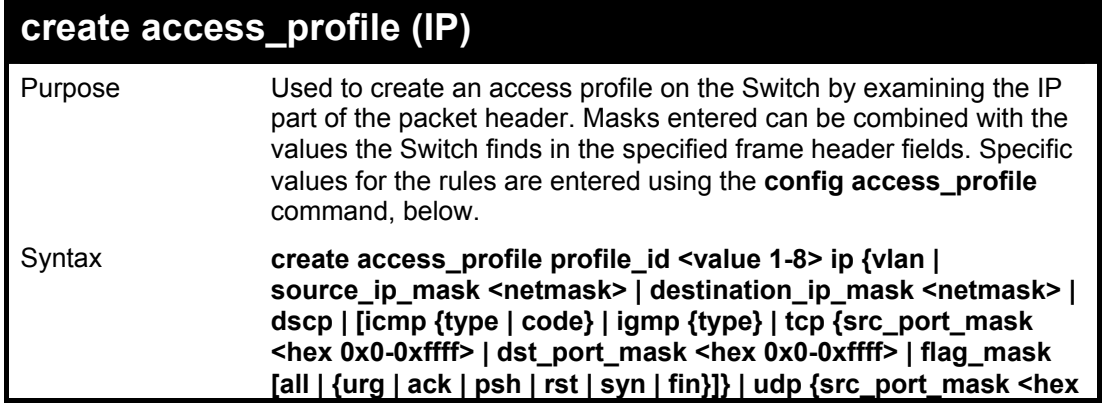

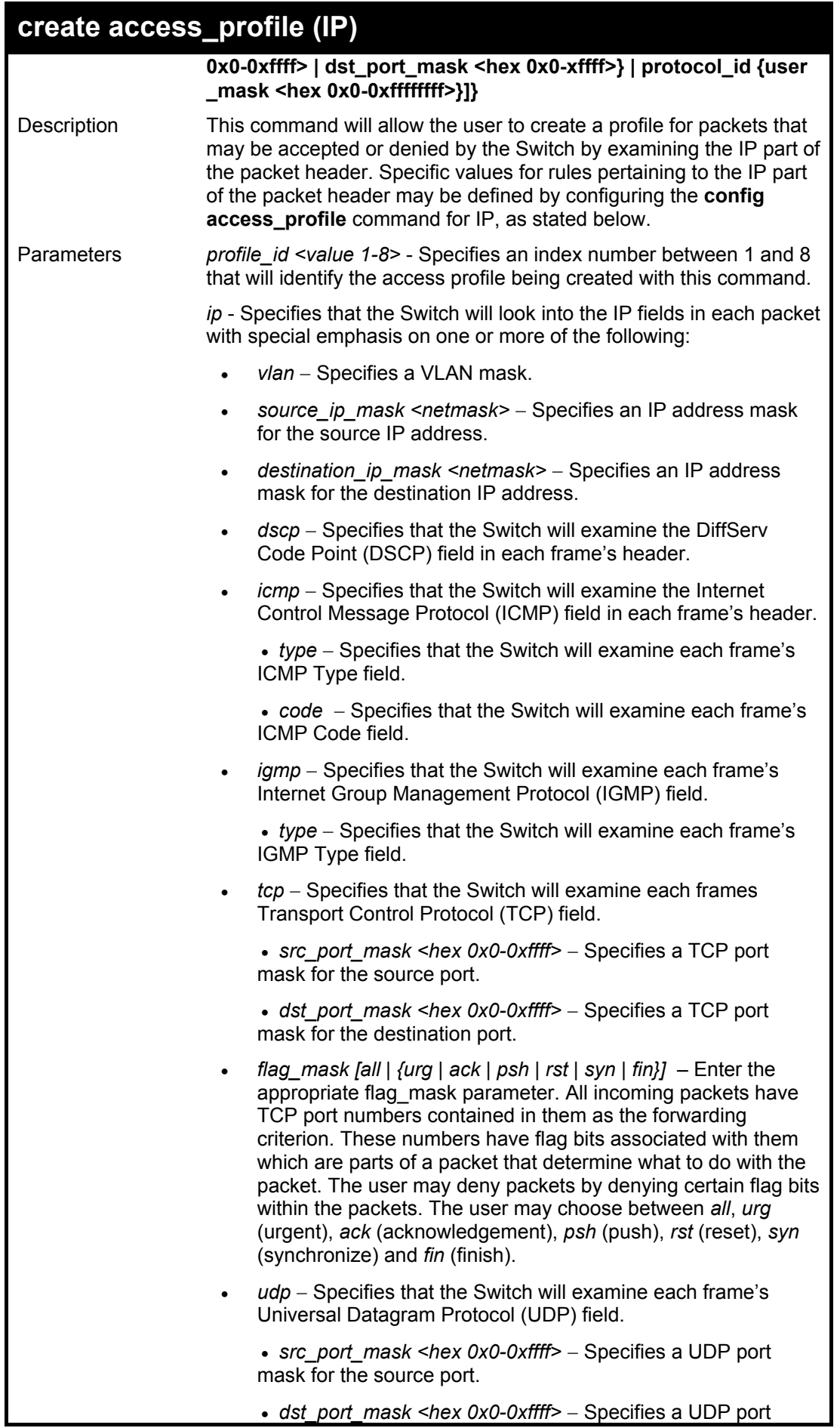

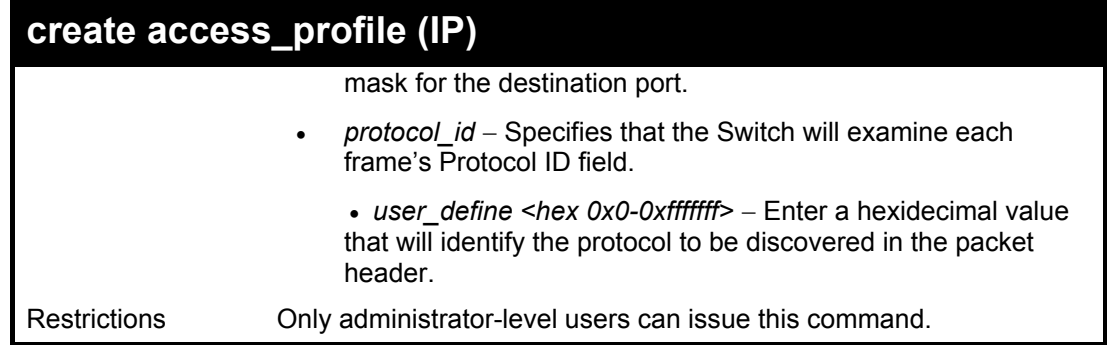

To configure a rule for the Ethernet access profile:

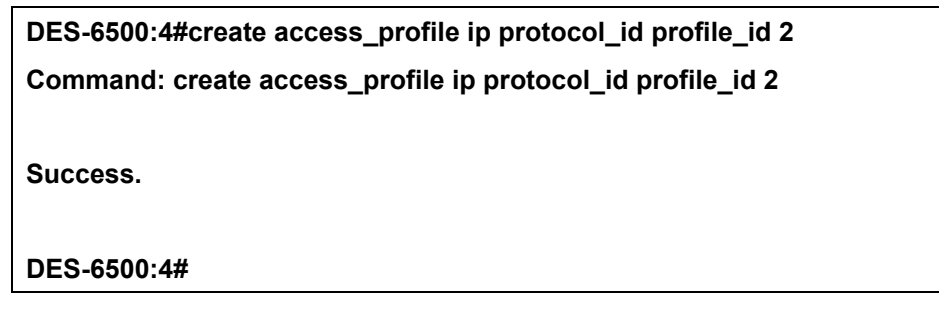

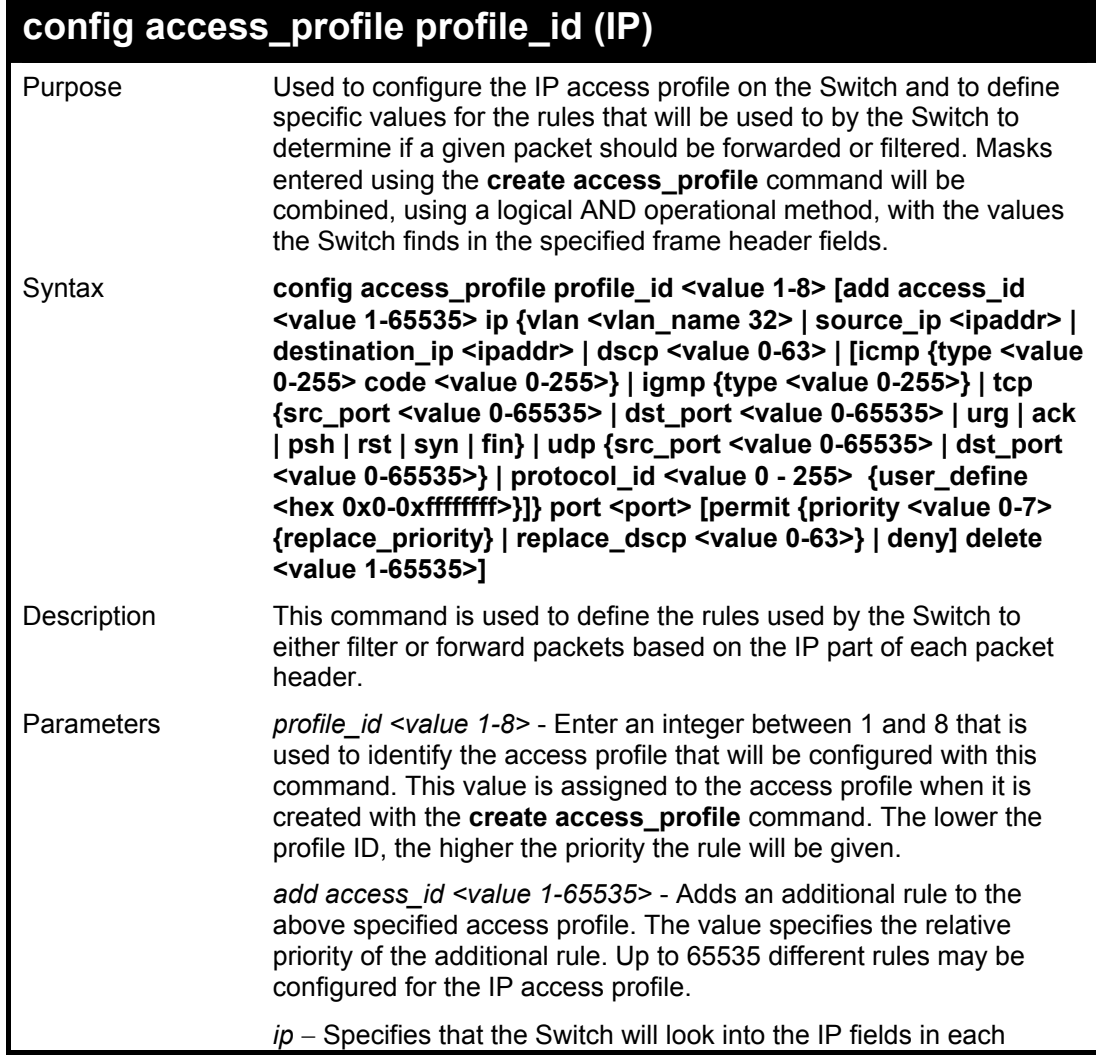

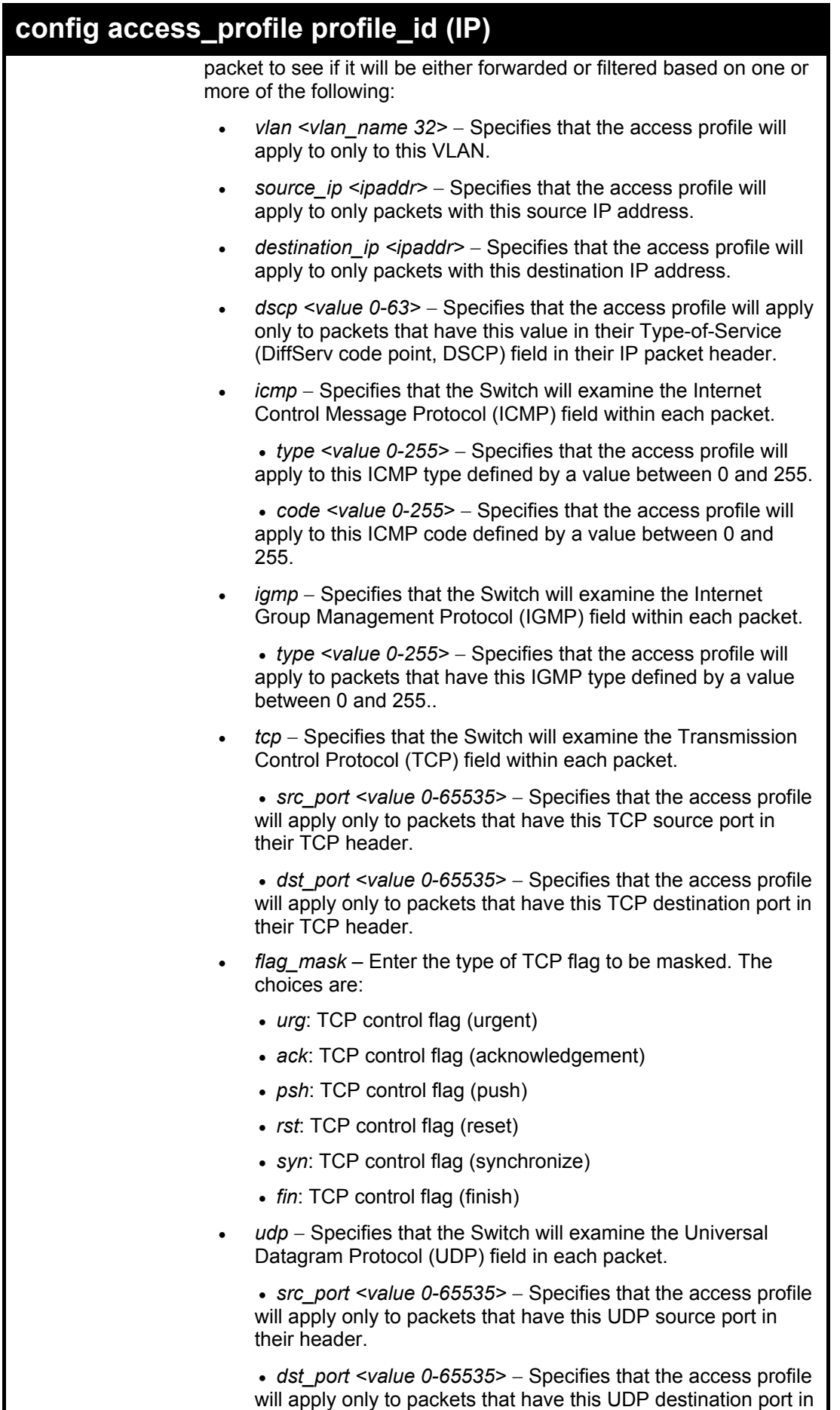

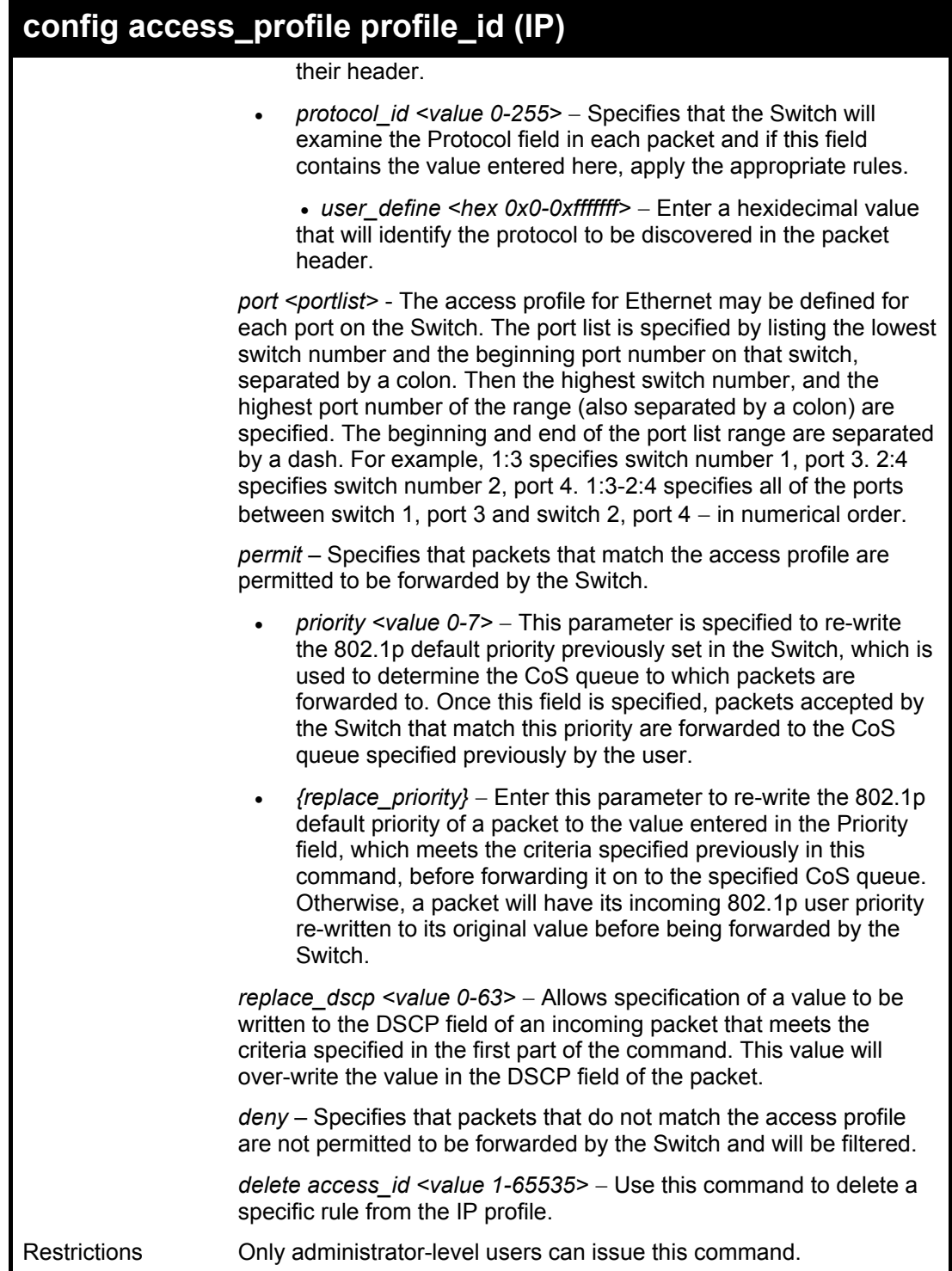

To configure a rule for the IP access profile:

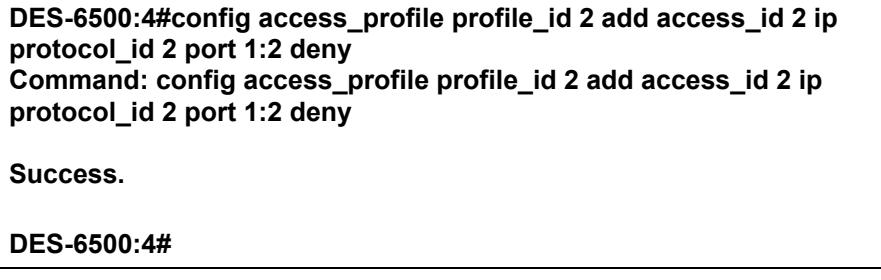

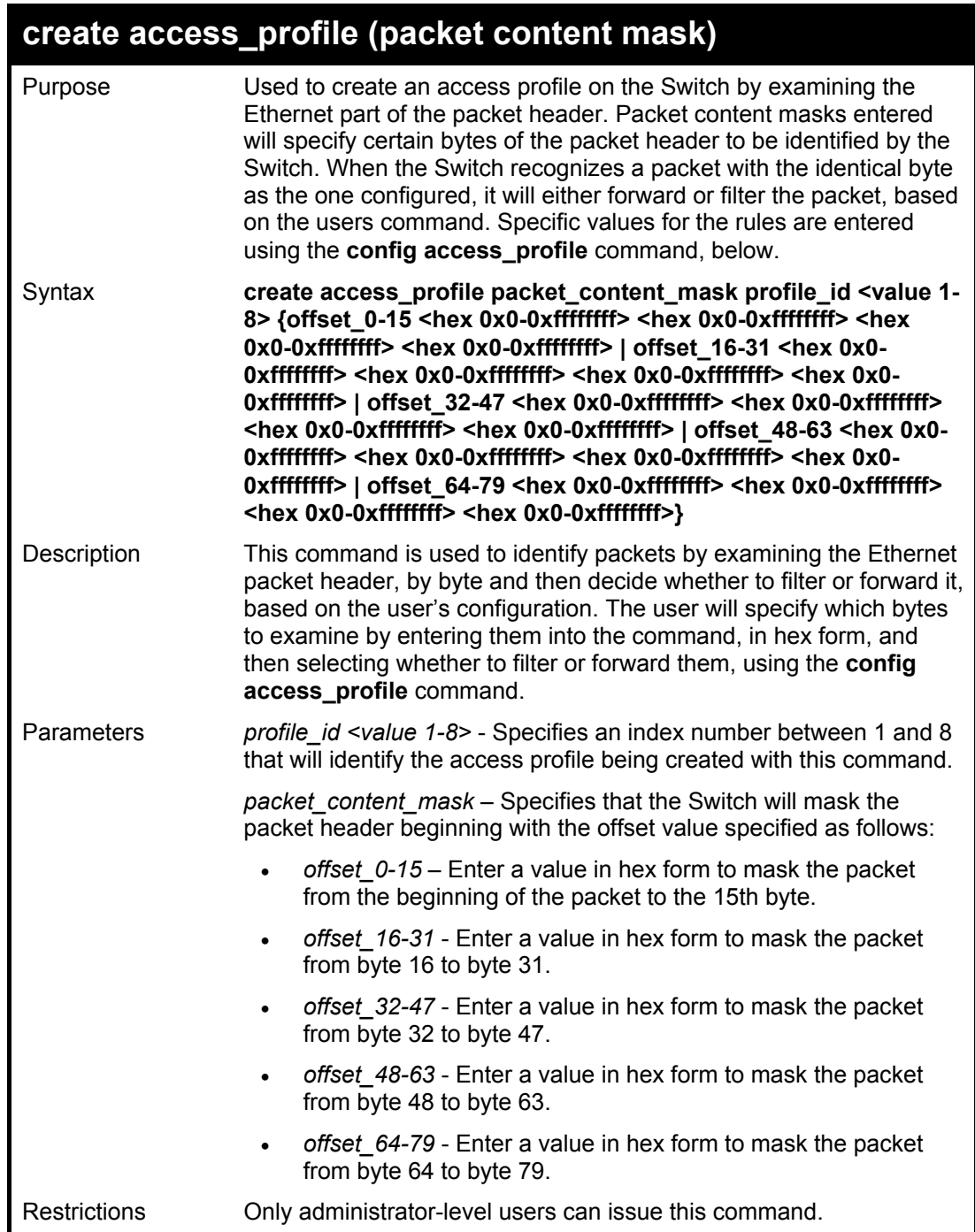

To create an access profile by packet content mask:

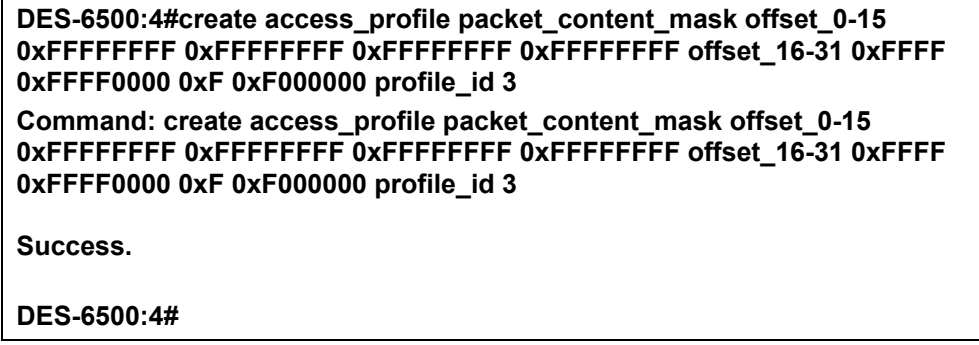

## **config access\_profile profile\_id (packet content mask)**

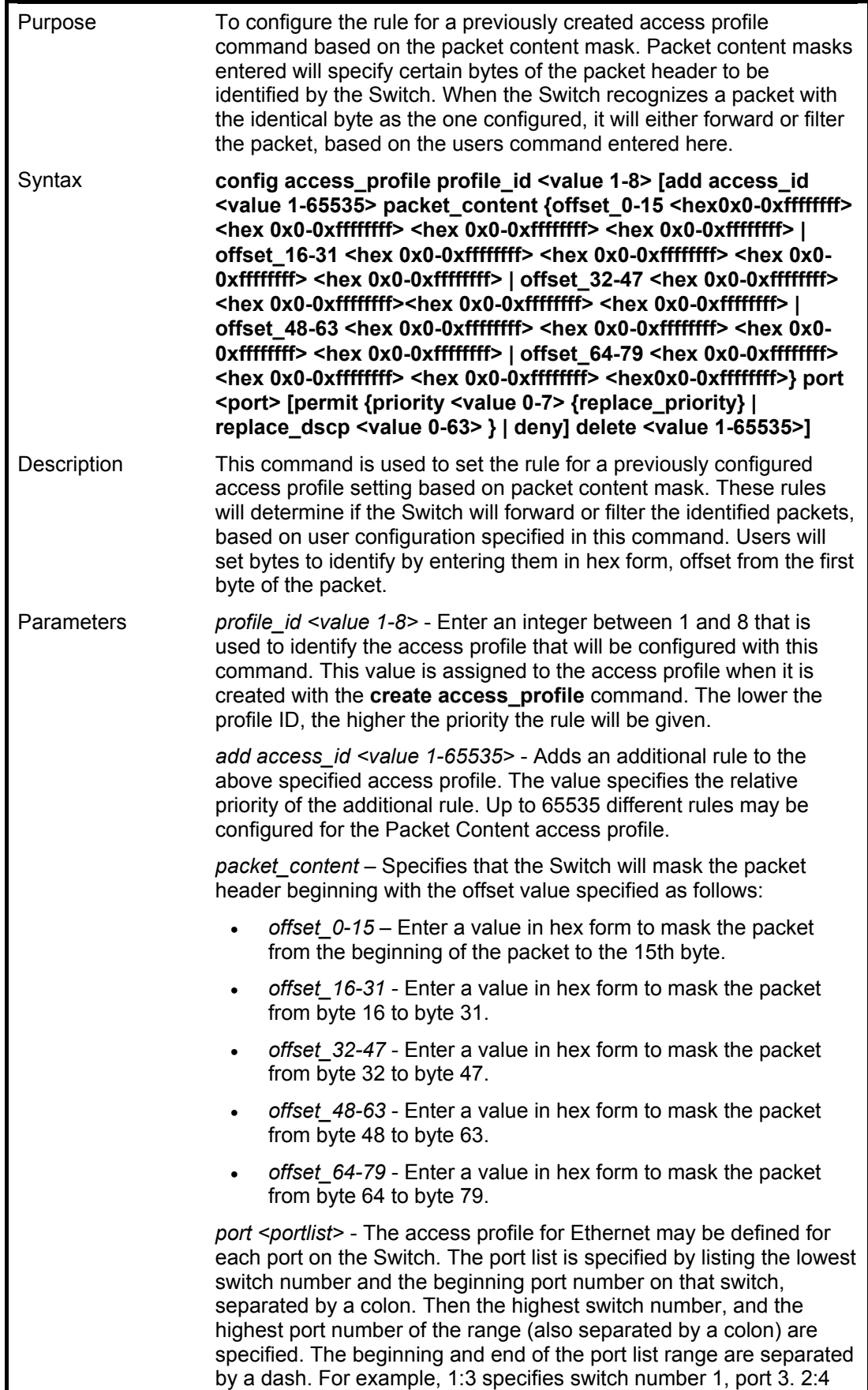

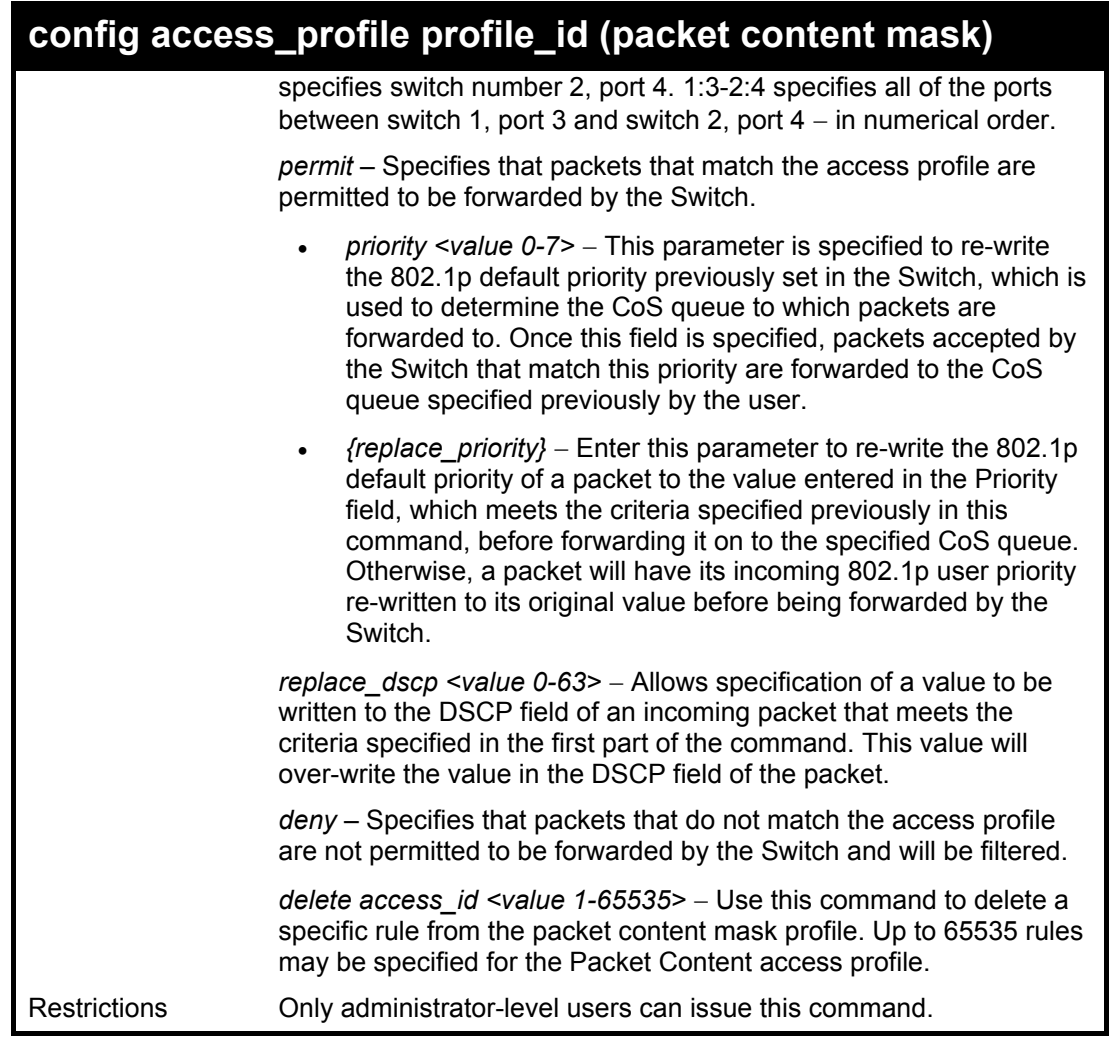

To create an access profile by packet content mask:

```
DES-6500:4# config access_profile profile_id 3 add access_id 1 
packet_content offset_0-15 0x11111111 0x11111111 0x11111111 
0x11111111 offset 16-31 0x11111111 0x11111111 0x111111111
0x11111111 port 1:1 deny
Command: config access_profile profile_id 3 add access_id 1 
packet_content offset_0-15 0x11111111 0x11111111 0x11111111 
0x11111111 offset_16-31 0x11111111 0x11111111 0x11111111 
0x11111111 port 1:1 deny
Success. 
DES-6500:4#
```
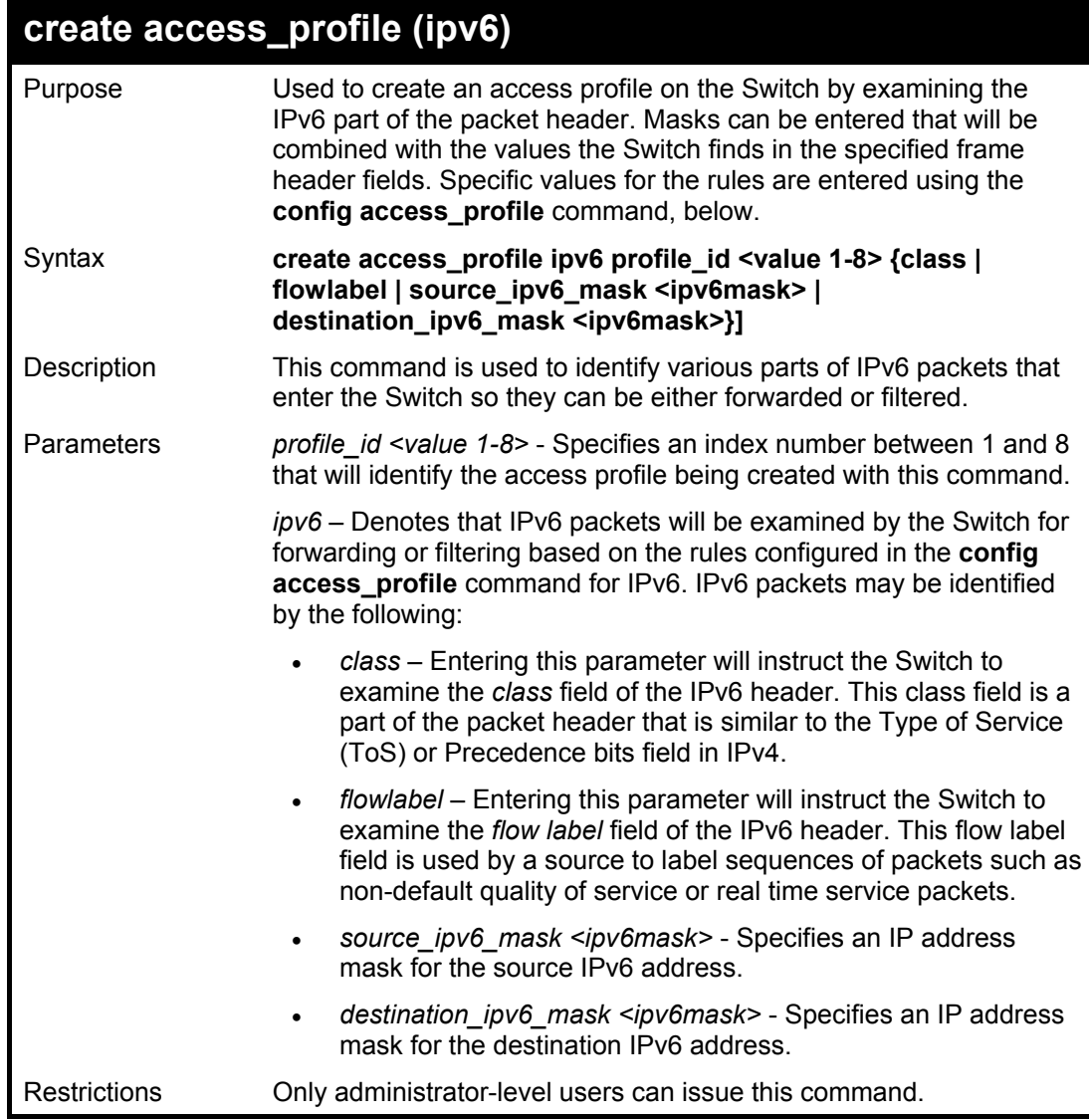

To create an access profile based on IPv6 classification:

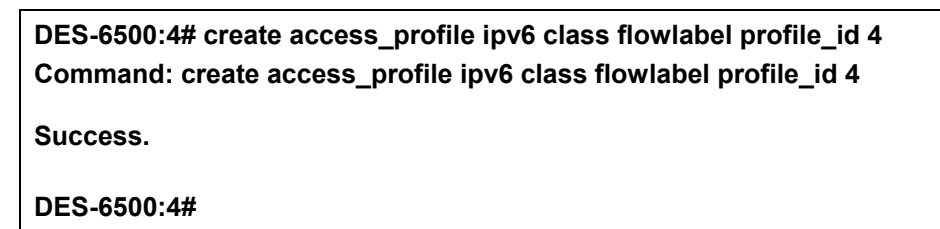

### **config access\_profile profile\_id (ipv6)**

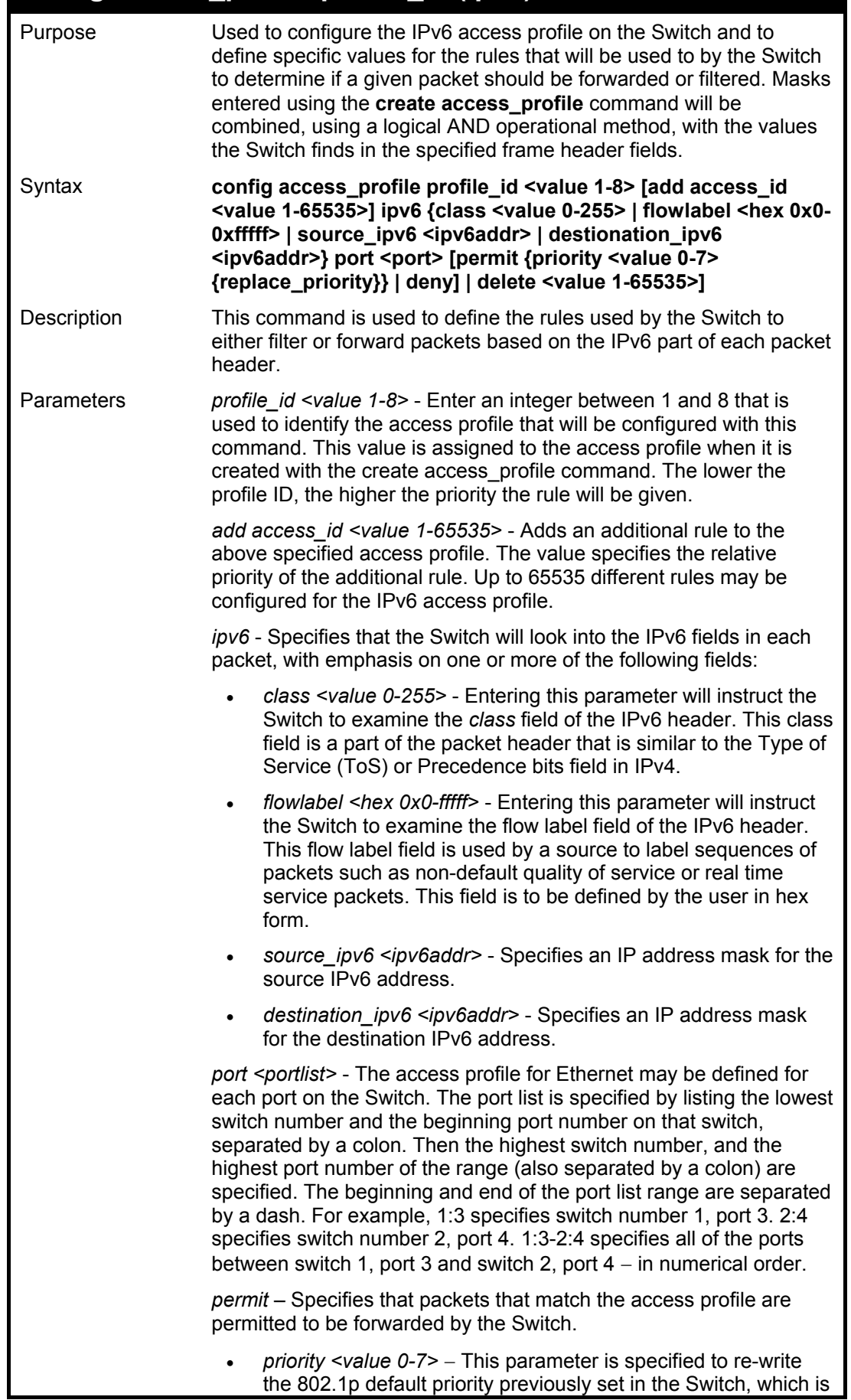

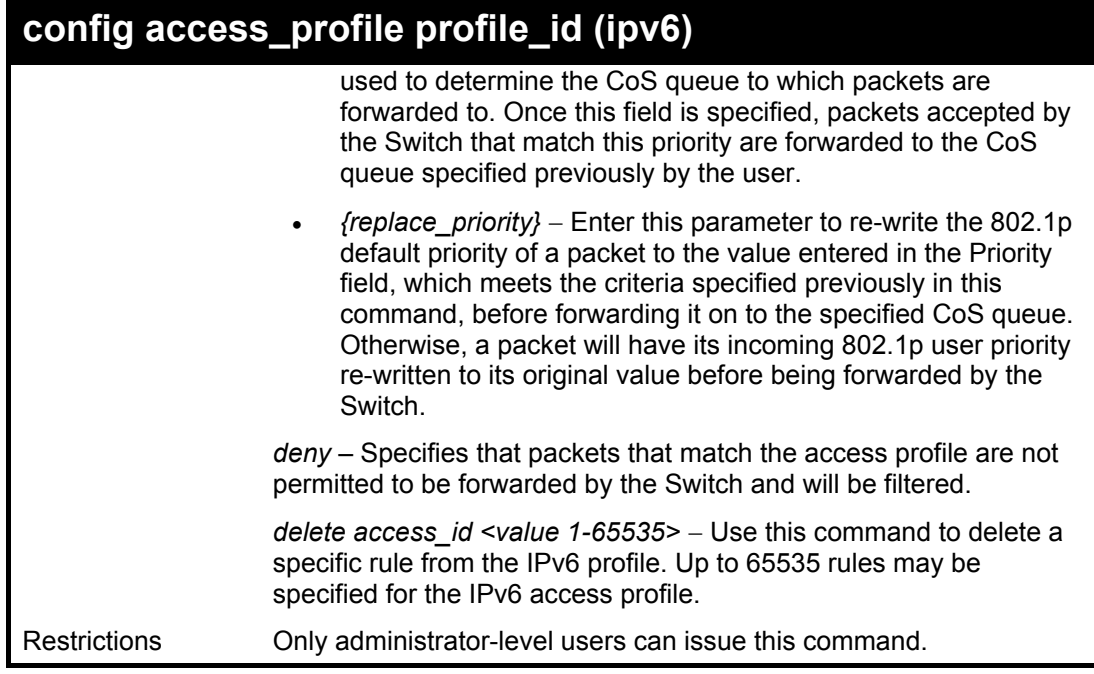

To configure a previously created access profile based on IPv6 classification:

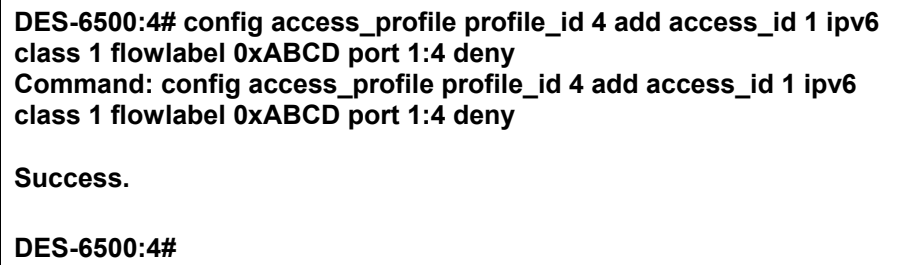

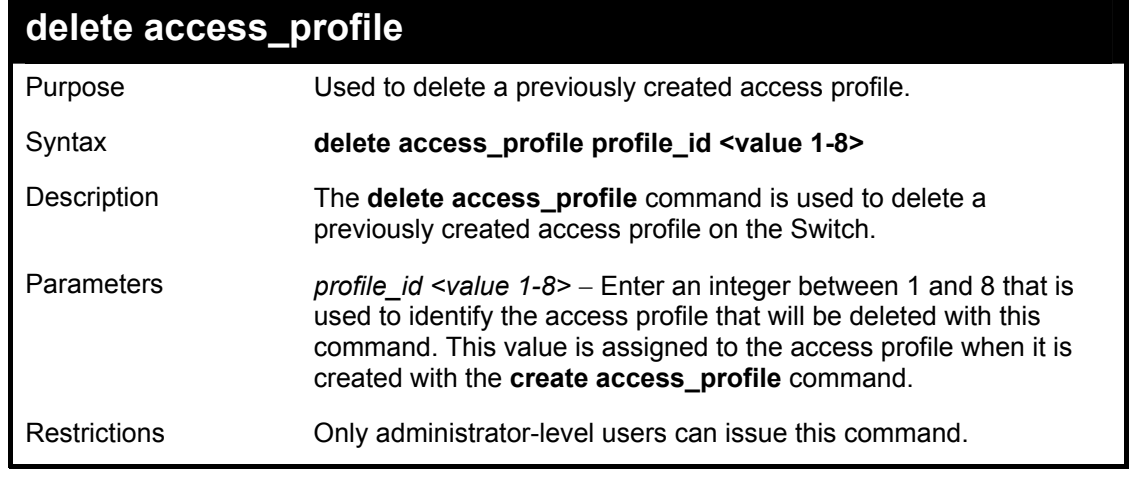

Example usage:

To delete the access profile with a profile ID of 1:

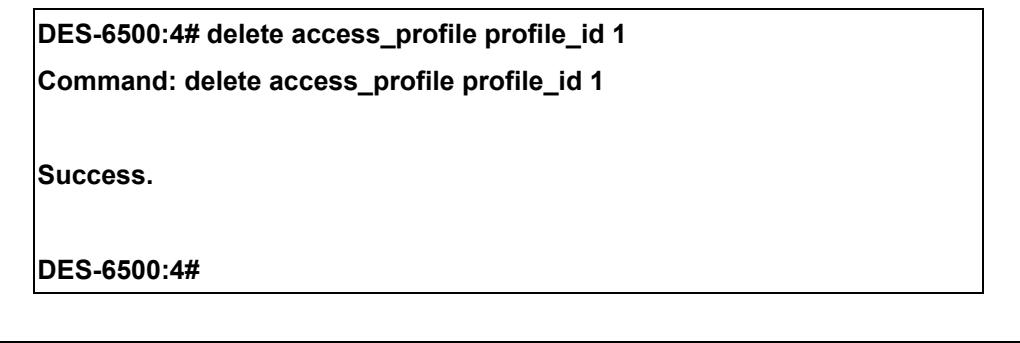

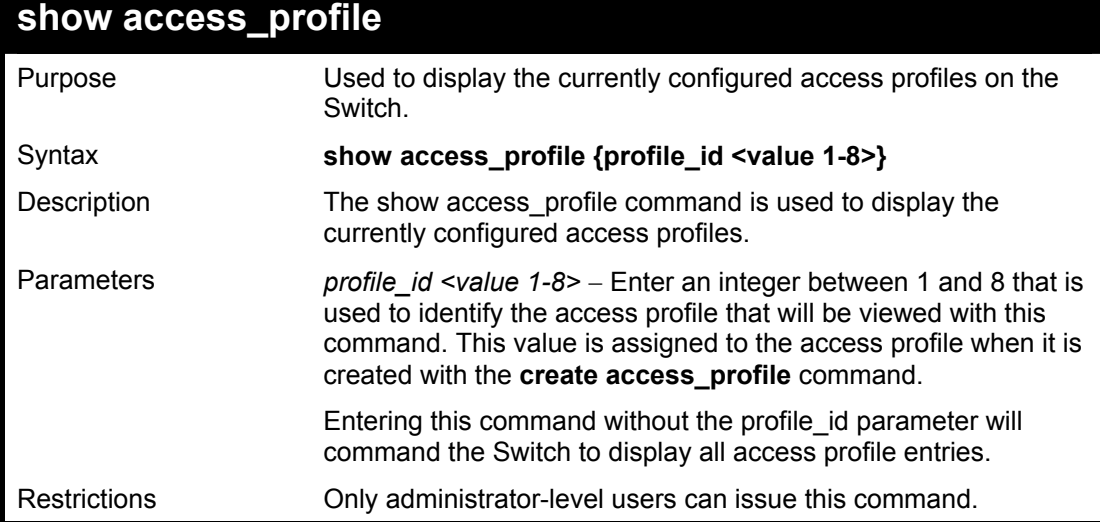

To display all of the currently configured access profiles on the Switch:

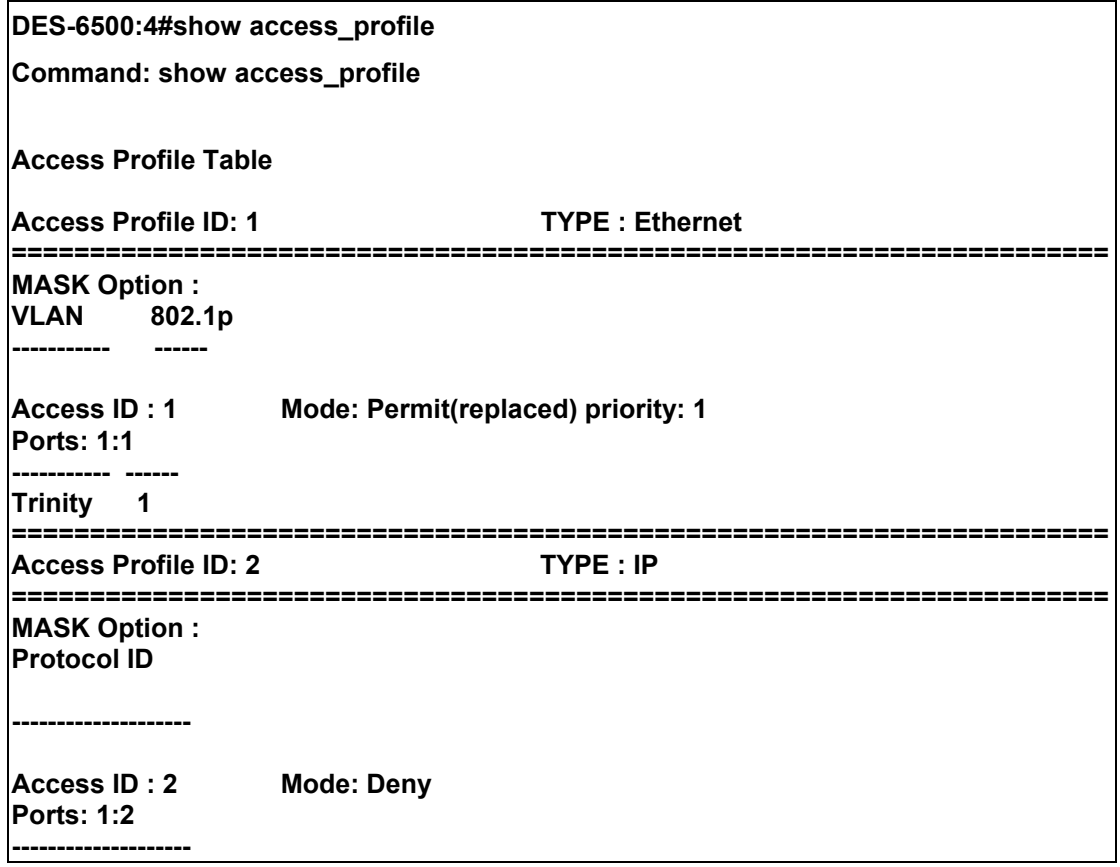

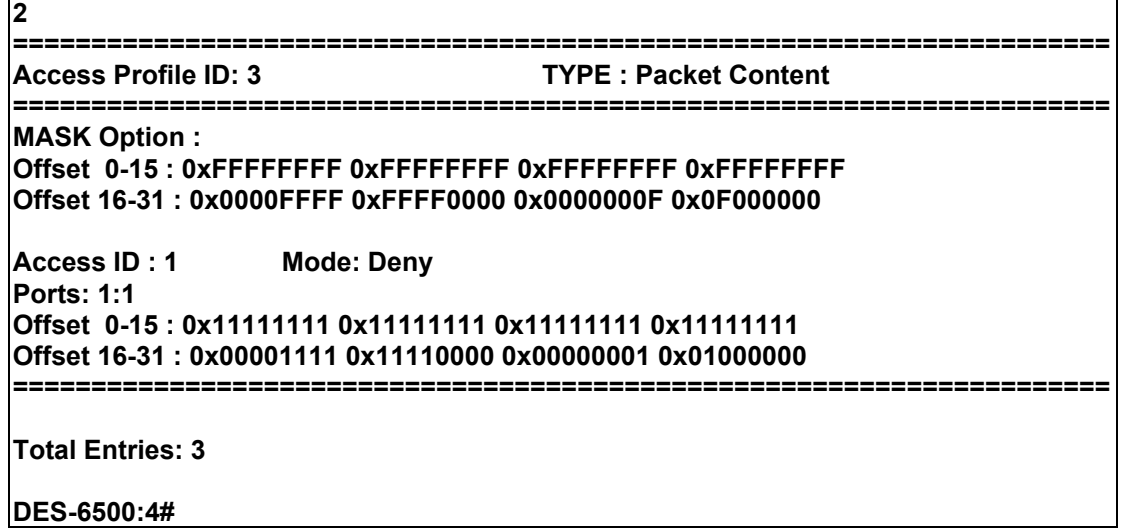

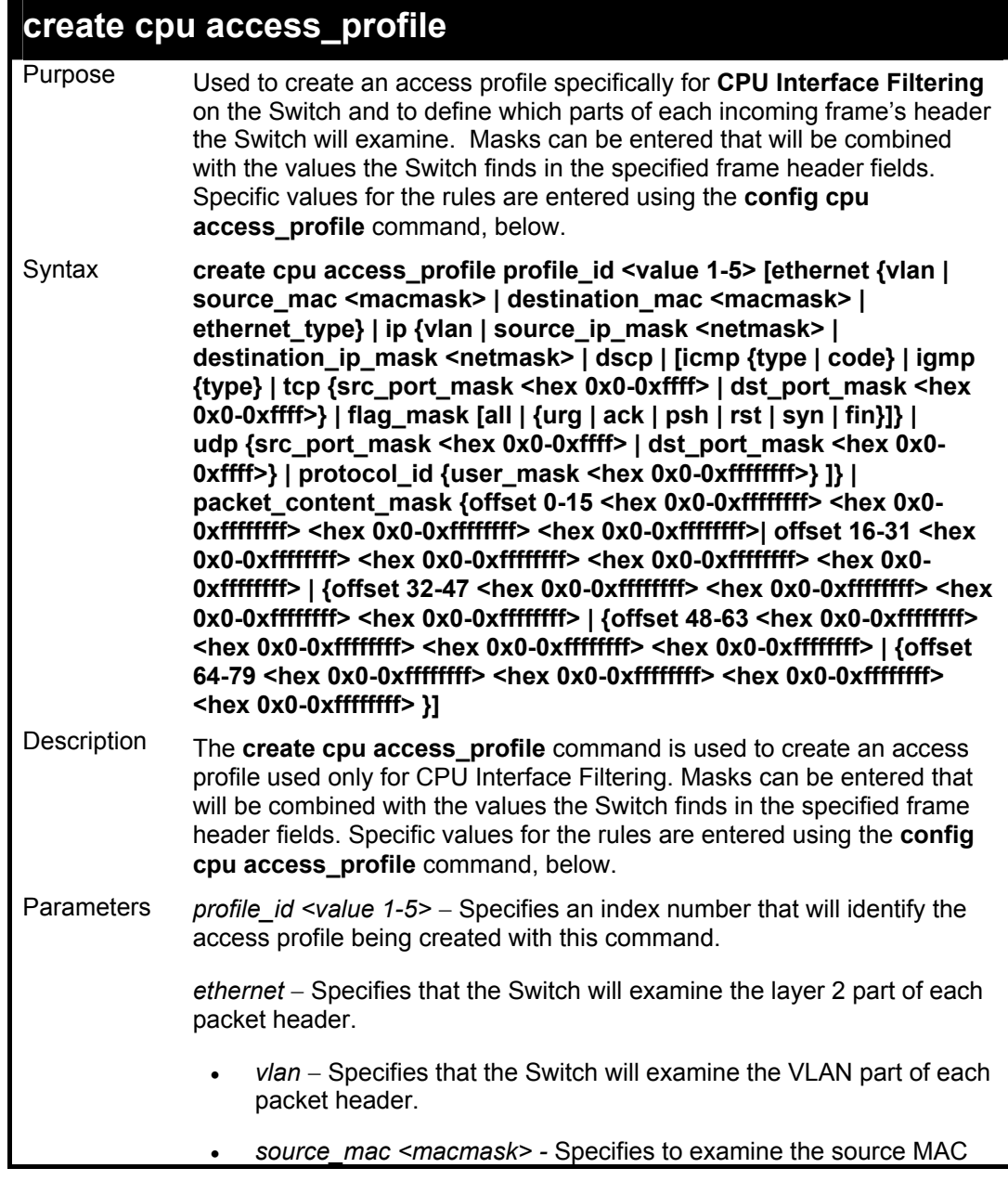

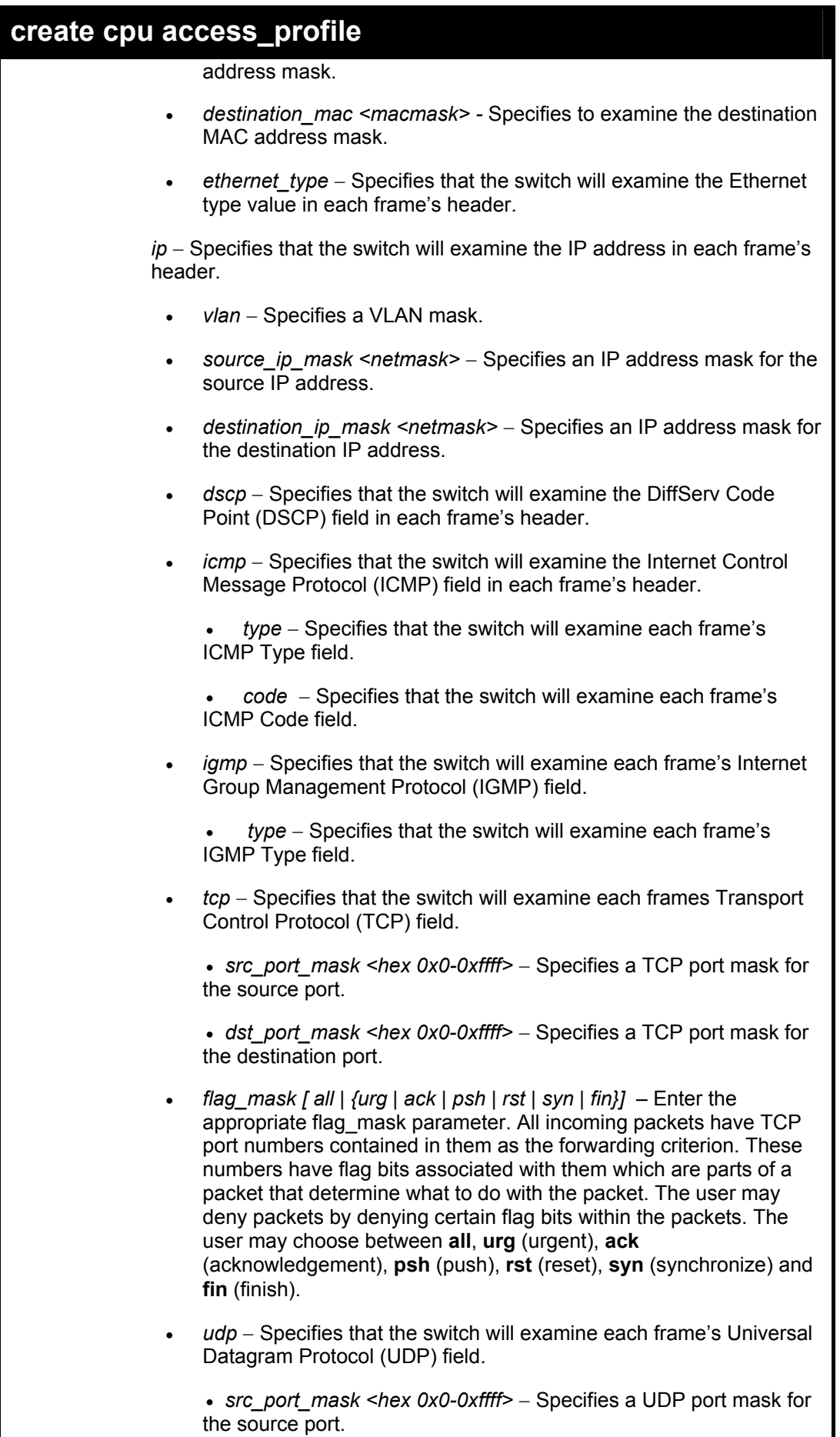

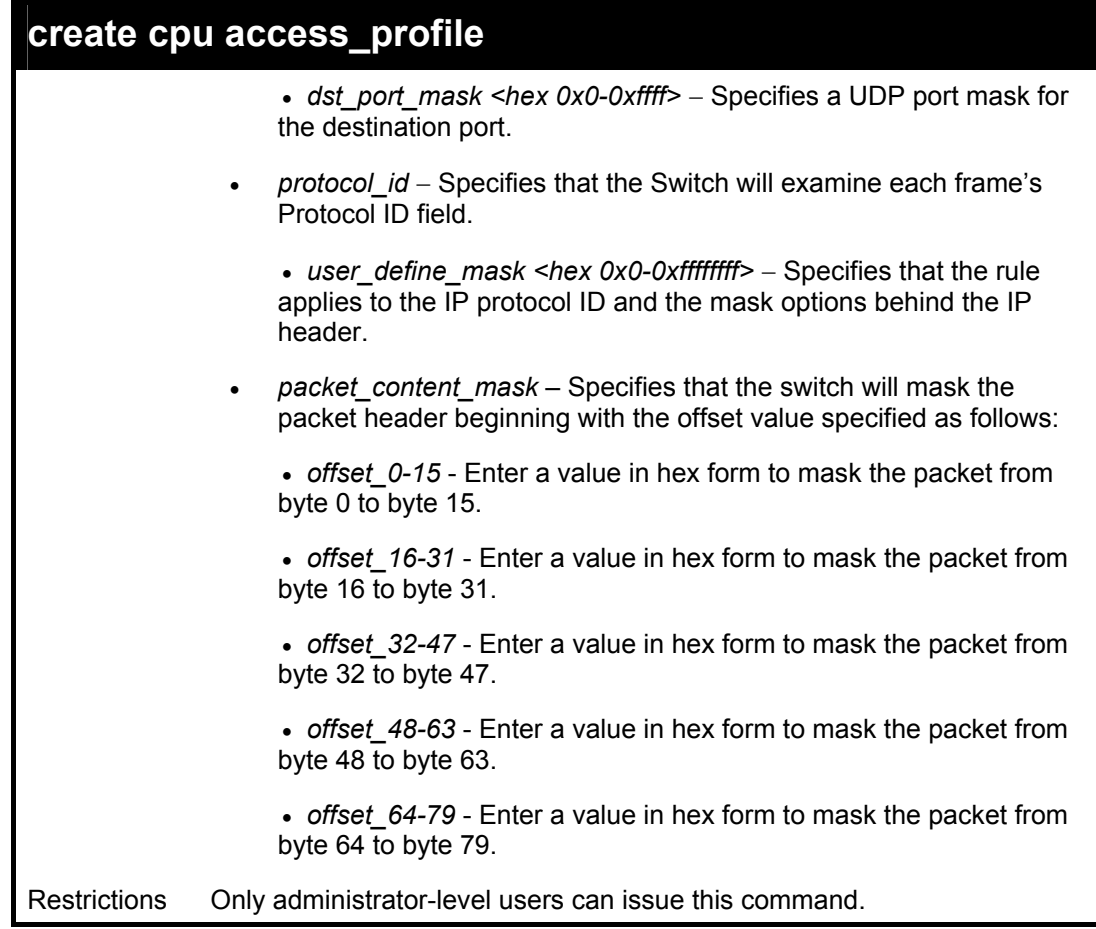

To create a cpu access profile:

**DES-6500:4#create cpu access\_profile ip vlan source\_ip\_mask 20.0.0.0 destination\_ip\_mask 10.0.0.0 dscp icmp type code permit profile\_id 1 Command: create cpu access\_profile ip vlan source\_ip\_mask 20.0.0.0 destination\_ip\_mask 10.0.0.0 dscp icmp type code permit profile\_id 1 Success. DES-6500:4#** 

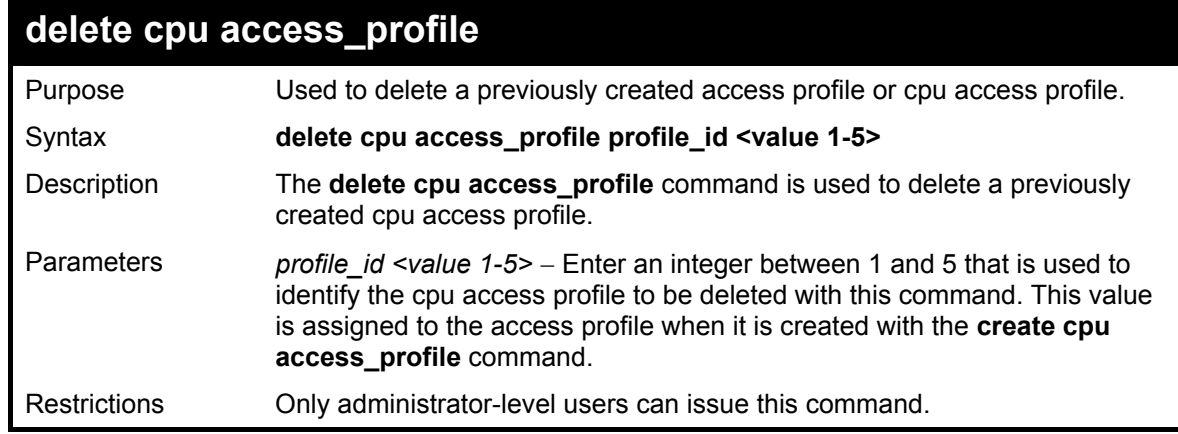

Example usage:

To delete the cpu access profile with a profile ID of 1:

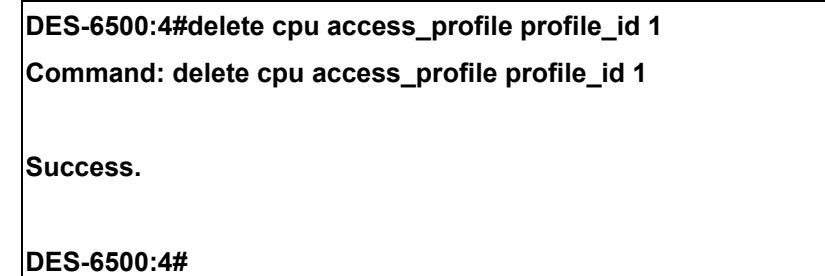

#### **config cpu access\_profile**  Purpose Used to configure a cpu access profile used for CPU Interface Filtering and to define specific values that will be used to by the Switch to determine if a given packet should be forwarded or filtered. Masks entered using the **create cpu access\_profile** command will be combined, using a logical AND operation, with the values the Switch finds in the specified frame header fields. Specific values for the rules are entered using the **config cpu access\_profile** command, below. Syntax **config cpu access profile profile id <value 1-5> [add access id <value 1-100> [ethernet {vlan <vlan\_name 32> | source\_mac <macaddr> | destination\_mac <macaddr> | ethernet\_type <hex 0x0- 0xffff>} [permit | deny] | ip {vlan <vlan\_name 32> | source\_ip <ipaddr> | destination\_ip <ipaddr> | dscp <value 0-63> | [icmp {type <value 0- 255> code <value 0-255>} | igmp {type <value 0-255>} | tcp {src\_port <value 0-65535> | dst\_port <value 0-65535> | {urg | ack | psh | rst | syn | fin}]} | udp {src\_port <value 0-65535> | dst\_port <value 0-65535>} | protocol\_id <value 0 - 255> {user\_define <hex 0x0-0xffffffff>}]} [permit | deny] | packet\_content {offset\_0-15 <hex 0x0-0xffffffff> <hex 0x0- 0xffffffff> <hex 0x0-0xffffffff> <hex 0x0-0xffffffff>| offset\_16-31 <hex 0x0-0xffffffff> <hex 0x0-0xffffffff> <hex 0x0-0xffffffff> <hex 0x0- 0xffffffff> | offset\_32-47 <hex 0x0-0xffffffff> <hex 0x0-0xffffffff> <hex 0x0-0xffffffff> <hex 0x0-0xffffffff> | offset\_48-63 <hex 0x0-0xffffffff> <hex 0x0-0xffffffff> <hex 0x0-0xffffffff> <hex 0x0-0xffffffff> | offset\_64- 79 <hex 0x0-0xffffffff> <hex 0x0-0xffffffff> <hex 0x0-0xffffffff> <hex 0x0-0xffffffff>} port [<portlist> | all] [permit | deny] | delete access-id <value 1-100>]**  Description The **config cpu access\_profile** command is used to configure a cpu access profile for CPU Interface Filtering and to enter specific values that will be combined, using a logical AND operation method, with masks entered with the **create cpu access\_profile** command, above. Parameters *profile id <value 1-5>* − Enter an integer used to identify the access profile that will be configured with this command. This value is assigned to the access profile when it is created with the **create access\_profile** command. The profile ID sets the relative priority for the profile and specifies an index number that will identify the access profile being created with this command. Priority is set relative to other profiles where the lowest profile ID has the highest priority. *add access id <value 1-100> −* Adds an additional rule to the above specified access profile. The value is used to index the rule created. *ethernet* − Specifies that the Switch will look only into the layer 2 part of each packet.

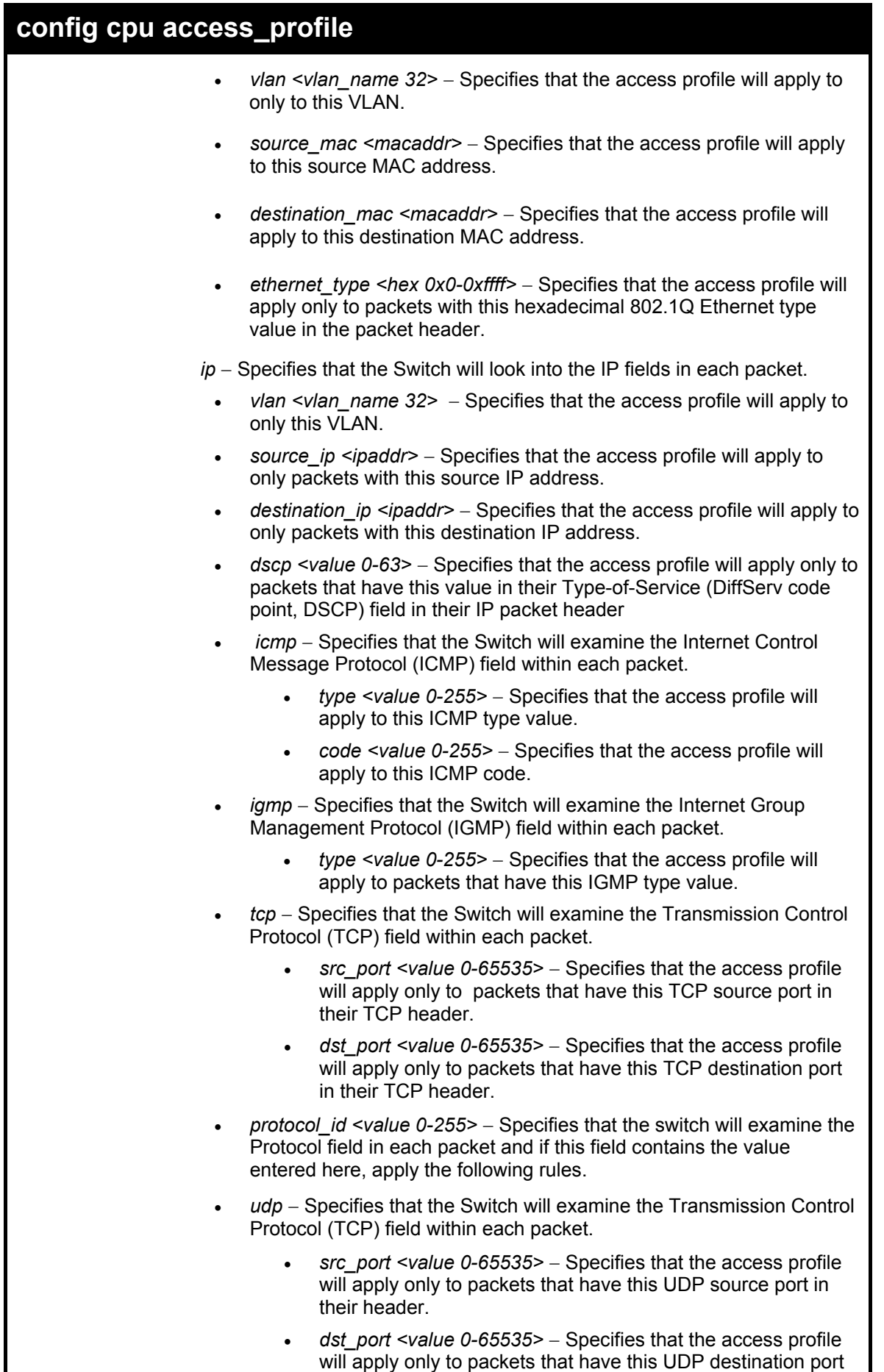

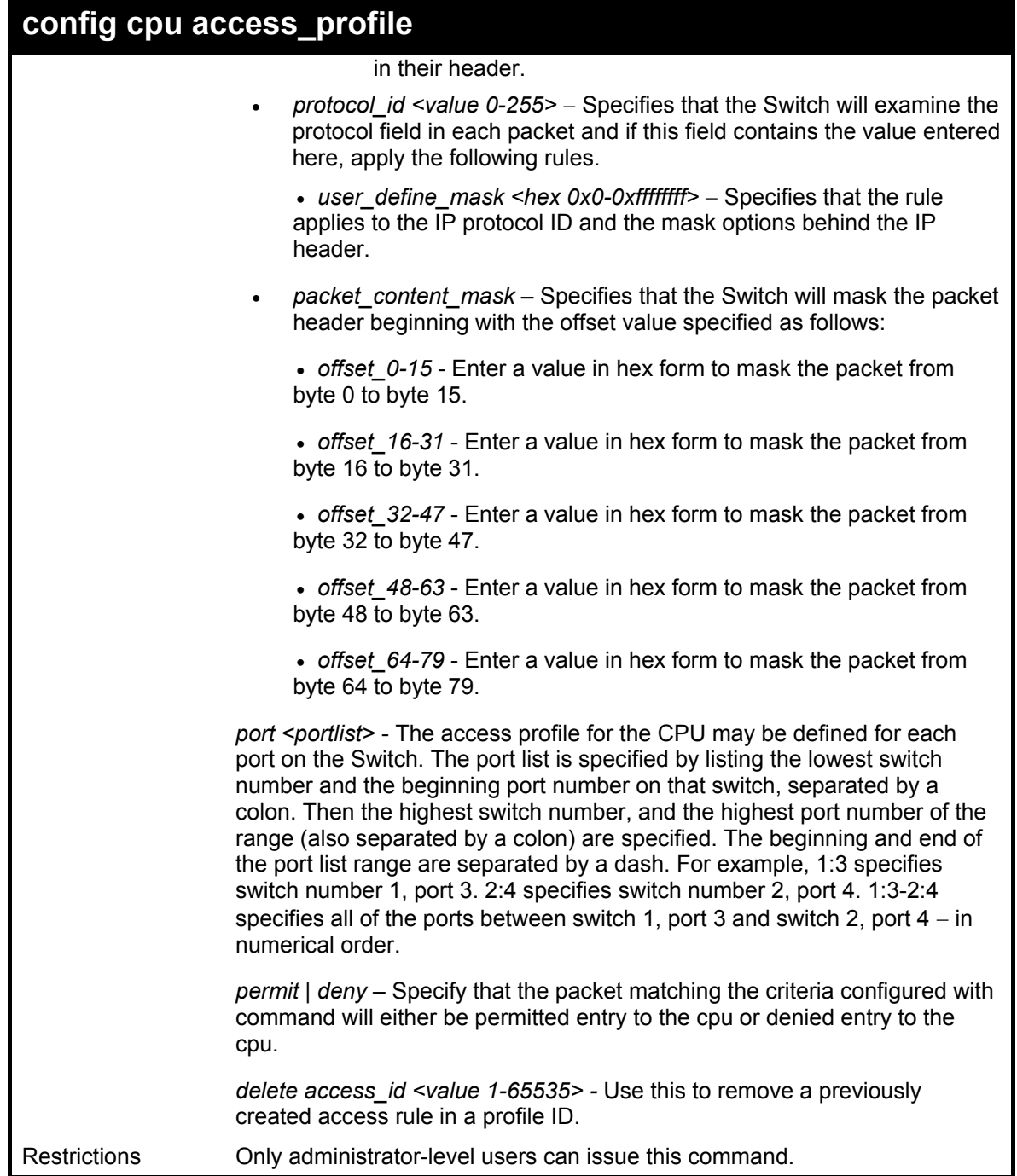

To configure cpu access list entry:

**DES-6500:4#config cpu access\_profile profile\_id 10 add access\_id 1 ip vlan default source\_ip 20.2.2.3 destination\_ip 10.1.1.252 dscp 3 icmp type 11 code 32 port 1 deny Command: config cpu access\_profile profile\_id 10 add access\_id 1 ip vlan default source\_ip 20.2.2.3 destination\_ip 10.1.1.252 dscp 3 icmp type 11 code 32 port 1 deny Success. DES-6500:4#** 

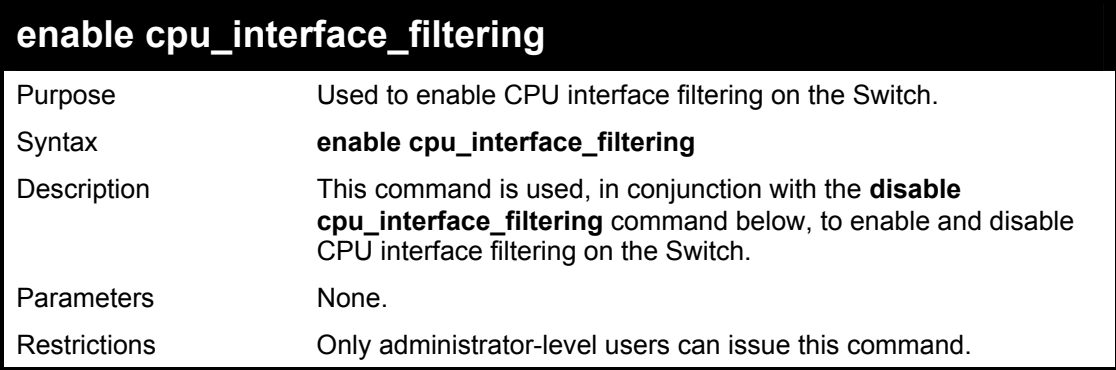

To enable CPU interface filtering:

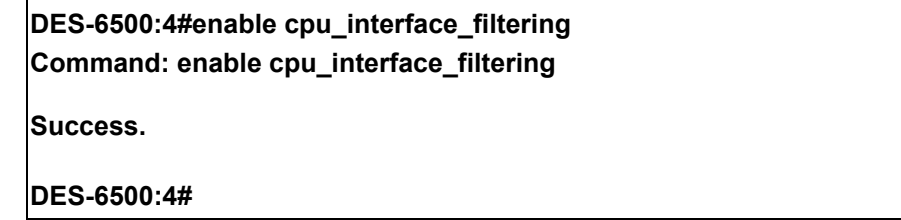

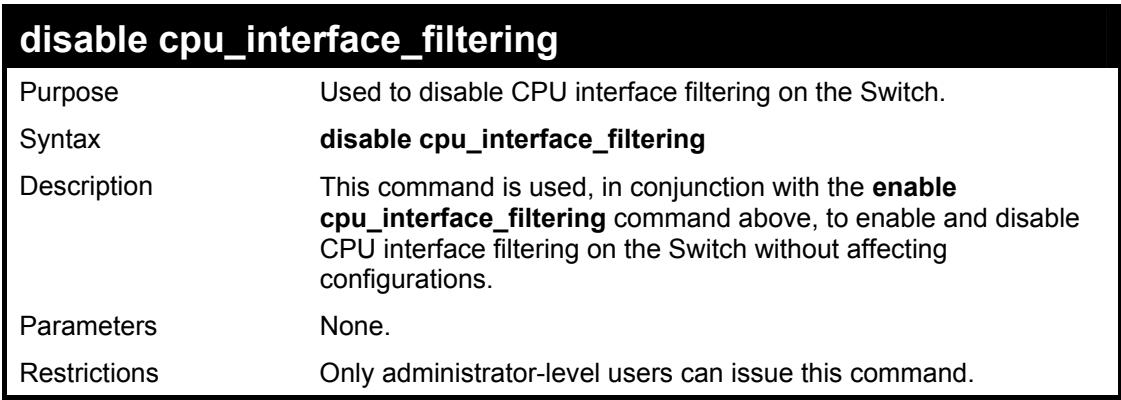

Example Usage:

To disable RMON:

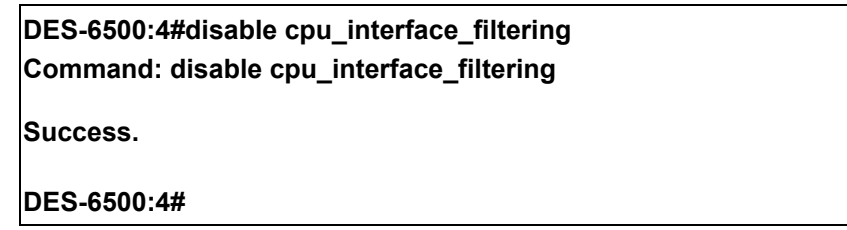

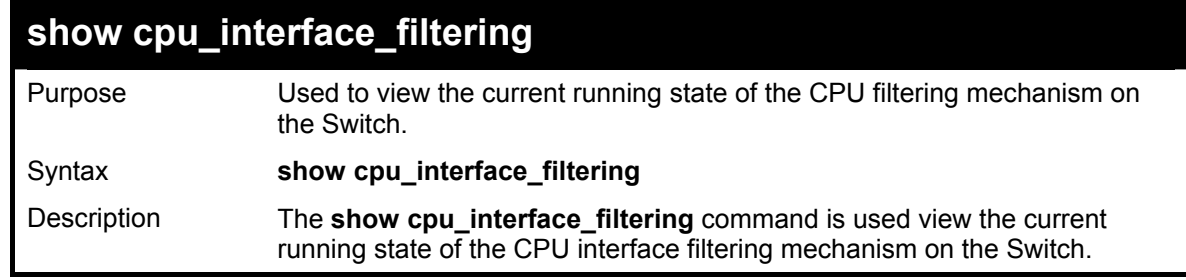

### **show cpu\_interface\_filtering**

Parameters **None.** 

Restrictions Only administrator-level users can issue this command.

Example usage:

To show the CPU filtering state on the Switch:

**DES-6500:4#show cpu\_interface\_filtering Command: show cpu\_interface\_filtering** 

**Cpu\_interface\_filtering State Disabled** 

**DES-6500:4#** 

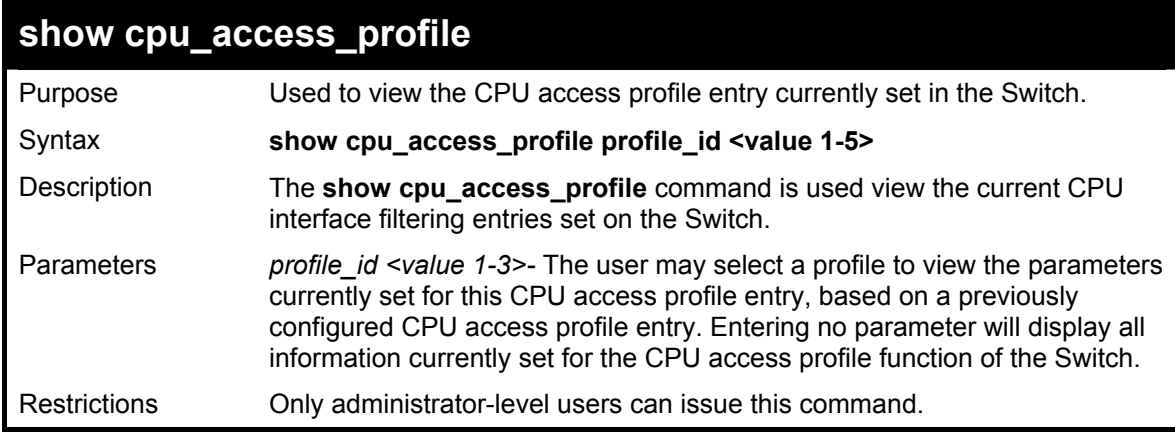

Example usage:

To show the CPU filtering state on the Switch:

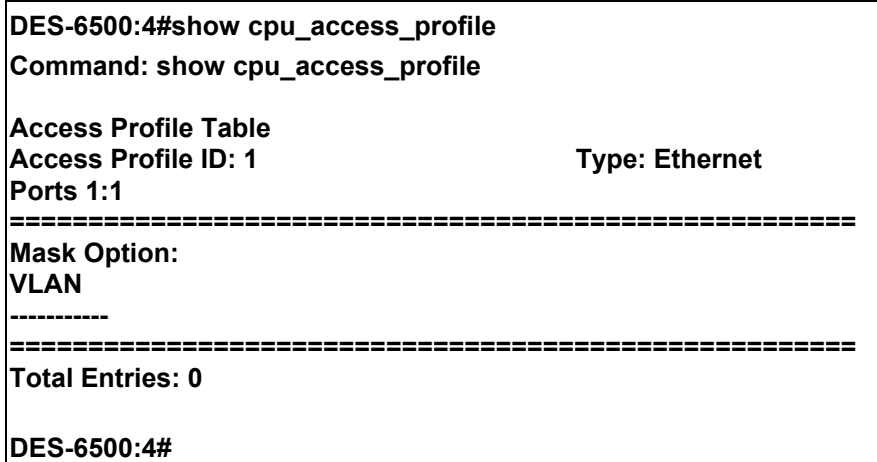

# 26

## *SAFEGUARD ENGINE COMMANDS*

Periodically, malicious hosts on the network will attack the Switch by utilizing packet flooding (ARP Storm) or other methods. These attacks may increase the CPU utilization beyond its capability. To alleviate this problem, the Safeguard Engine function was added to the Switch's software.

The Safeguard Engine can help the overall operability of the Switch by minimizing the workload of the Switch while the attack is ongoing, thus making it capable to forward essential packets over its network in a limited bandwidth. When the Switch either (a) receives too many packets to process or (b) exerts too much memory, it will enter an **Exhausted** mode. When in this mode, the Switch will perform the following tasks to minimize the CPU usage:

- 1. It will limit bandwidth of receiving ARP packets. The user may implement this in two ways, by using the **config safeguard\_engine** command.
	- When **strict** is chosen, the Switch will stop receiving ARP packets not destined for the Switch. This will eliminate all unnecessary ARP packets while allowing the essential ARP packets to pass through to the Switch's CPU.
	- b. When **fuzzy** is chosen, the Switch will minimize the ARP packet bandwidth received by the switch by adjusting the bandwidth for all ARP packets, whether destined for the Switch or not. The Switch uses an internal algorithm to filter ARP packets through, with a higher percentage set aside for ARP packets destined for the Switch.
- 2. It will limit the bandwidth of IP packets received by the Switch. The user may implement this in two ways, by using the **config safeguard\_engine** command.
	- a. When **strict** is chosen, the Switch will stop receiving all unnecessary broadcast IP packets, even if the high CPU utilization is not caused by the high reception rate of broadcast IP packets.
	- b. When **fuzzy** is chosen, the Switch will minimize the IP packet bandwidth received by the Switch by adjusting the bandwidth for all IP packets, by setting a acceptable bandwidth for both unicast and broadcast IP packets. The Switch uses an internal algorithm to filter IP packets through while adjusting the bandwidth dynamically.

IP packets may also be limited by the Switch by configuring only certain IP addresses to be accepted. This method can be accomplished through the CPU Interface Filtering mechanism explained in the previous section. Once the user configures these acceptable IP addresses, other packets containing different IP addresses will be dropped by the Switch, thus limiting the bandwidth of IP packets. To keep the process moving fast, be sure not to add many conditions on which to accept these acceptable IP addresses and their packets, this limiting the CPU utilization.

Once in Exhausted mode, the packet flow will decrease by half of the level that caused the Switch to enter Exhausted mode. After the packet flow has stabilized, the rate will initially increase by 25% and then return to a normal packet flow.

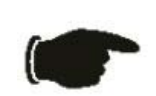

**NOTICE:** When the Safeguard Engine is enabled, the Switch will allot bandwidth to various traffic flows (ARP, IP) using the FFP (Fast Filter Processor) metering table to control the CPU utilization and limit traffic. This may limit the speed of routing traffic over the network.

The Safeguard Engine commands in the Command Line Interface (CLI) are listed (along with the appropriate parameters) in the following table.

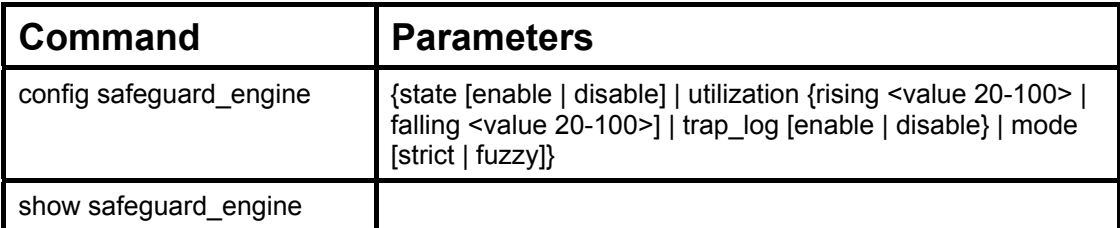

Each command is listed, in detail, in the following sections.

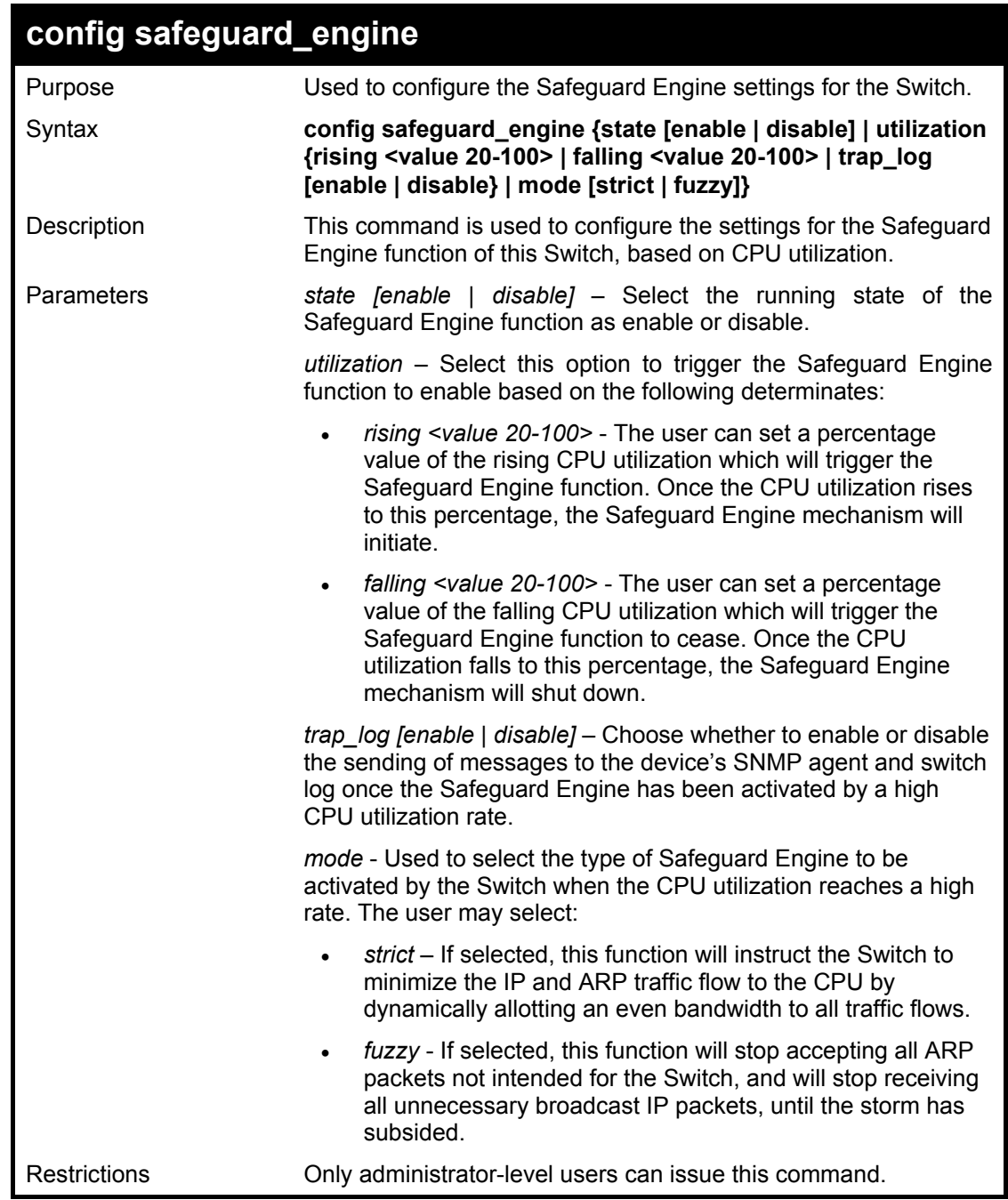

To configure the Switch for the Safeguard Engine.

**DES-6500:4#config safeguard\_engine state enable utilization rising 50 falling 30 trap log enable strict Command: config safeguard\_engine state enable utilization rising 50 falling 30 trap log enable strict Success. DES-6500:4#** 

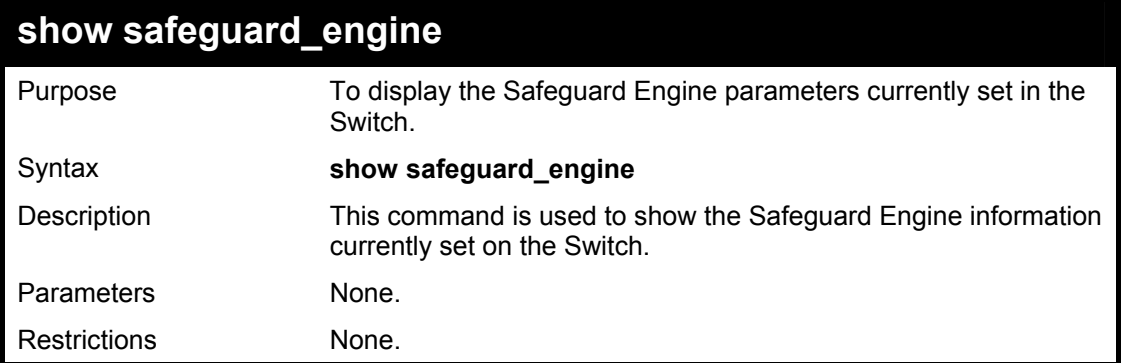

To display current Safeguard Engine parameters:

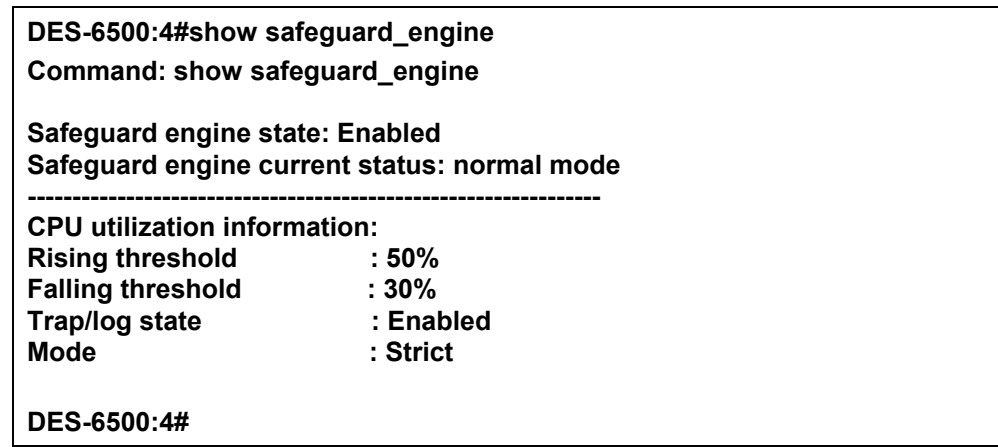

26

# *TRAFFIC SEGMENTATION COMMANDS*

Traffic segmentation allows you to further sub-divide VLANs into smaller groups of ports that will help to reduce traffic on the VLAN. The VLAN rules take precedence, and then the traffic segmentation rules are applied. The traffic segmentation commands in the Command Line Interface (CLI) are listed (along with the appropriate parameters) in the following table.

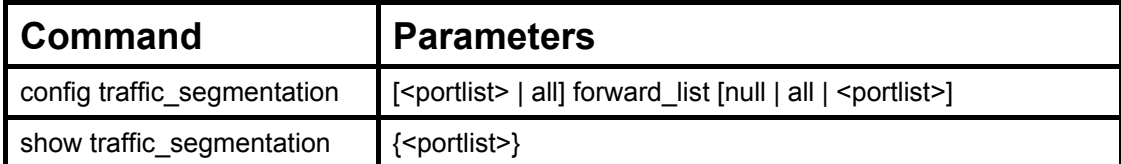

Each command is listed, in detail, in the following sections.

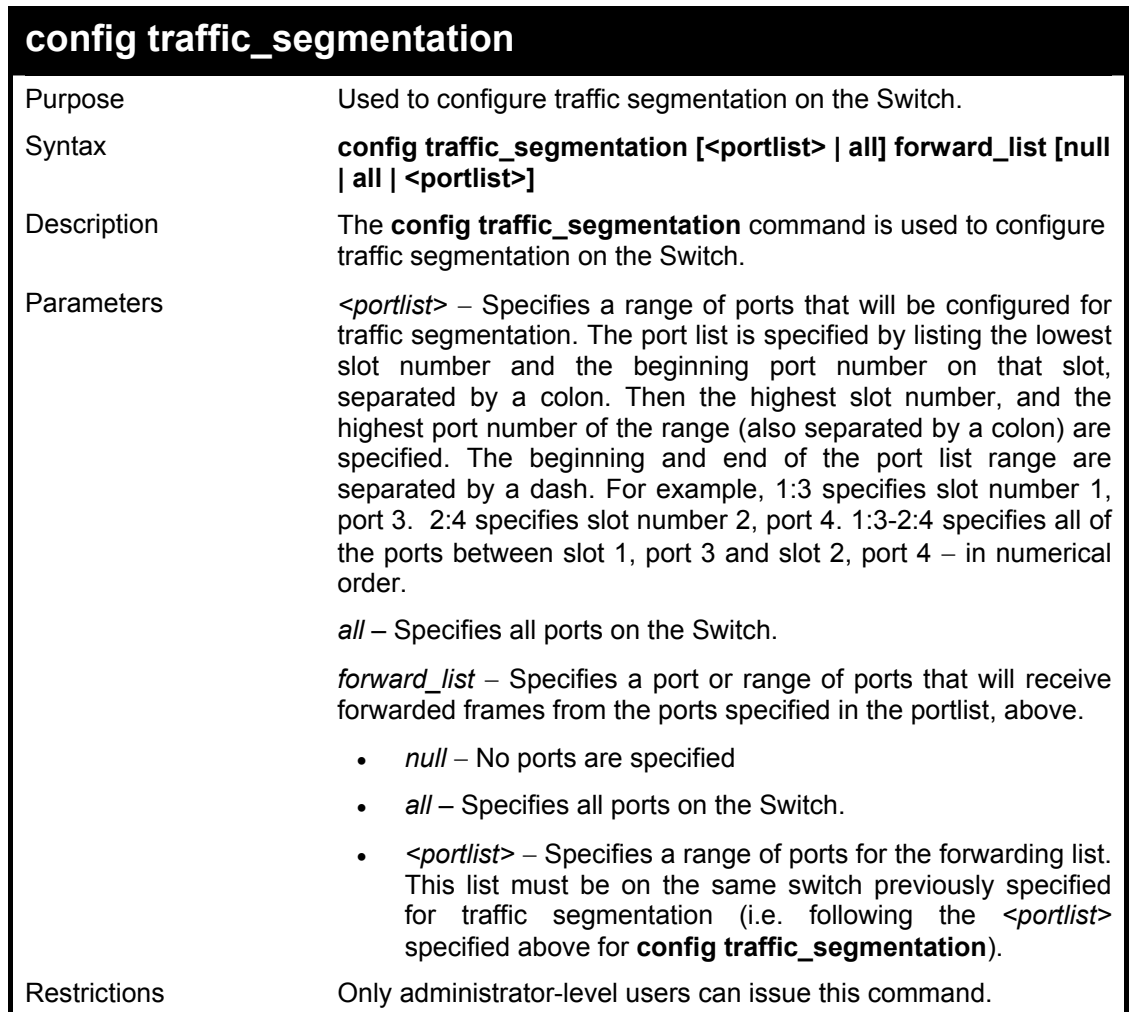

Example usage:

To configure ports 1 through 10 to be able to forward frames to port 11 through 15:

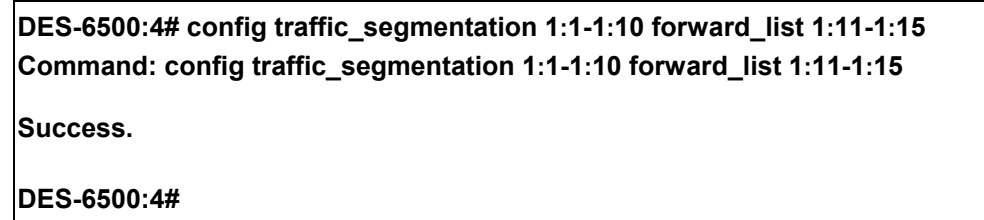

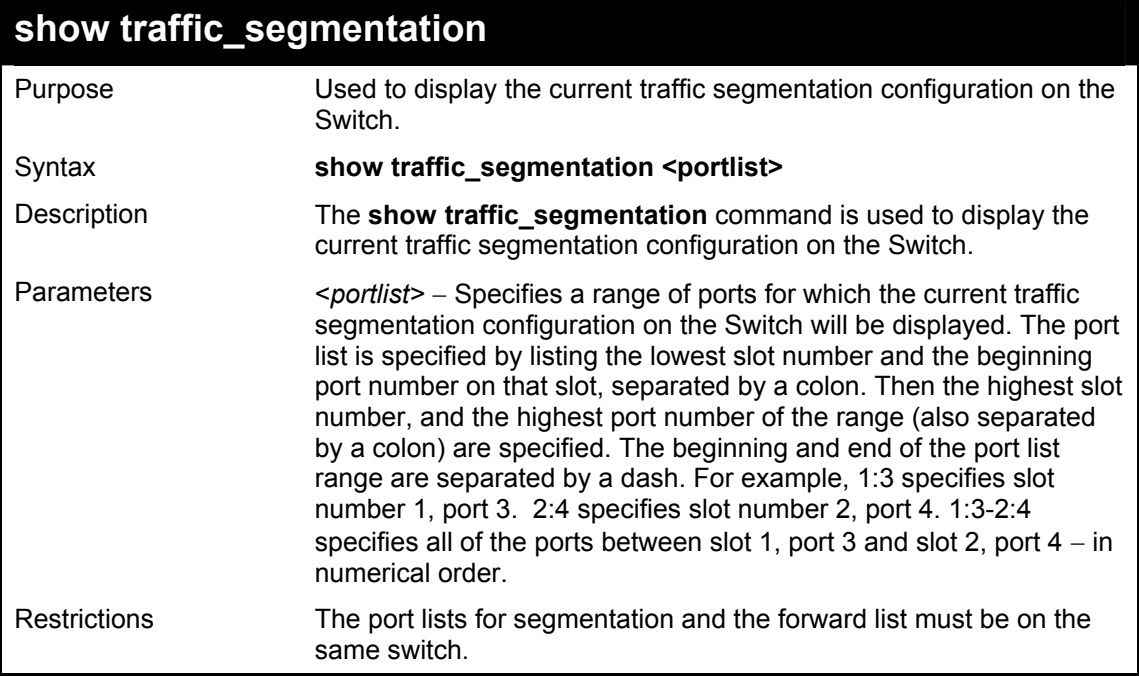

To display the current traffic segmentation configuration on the Switch.

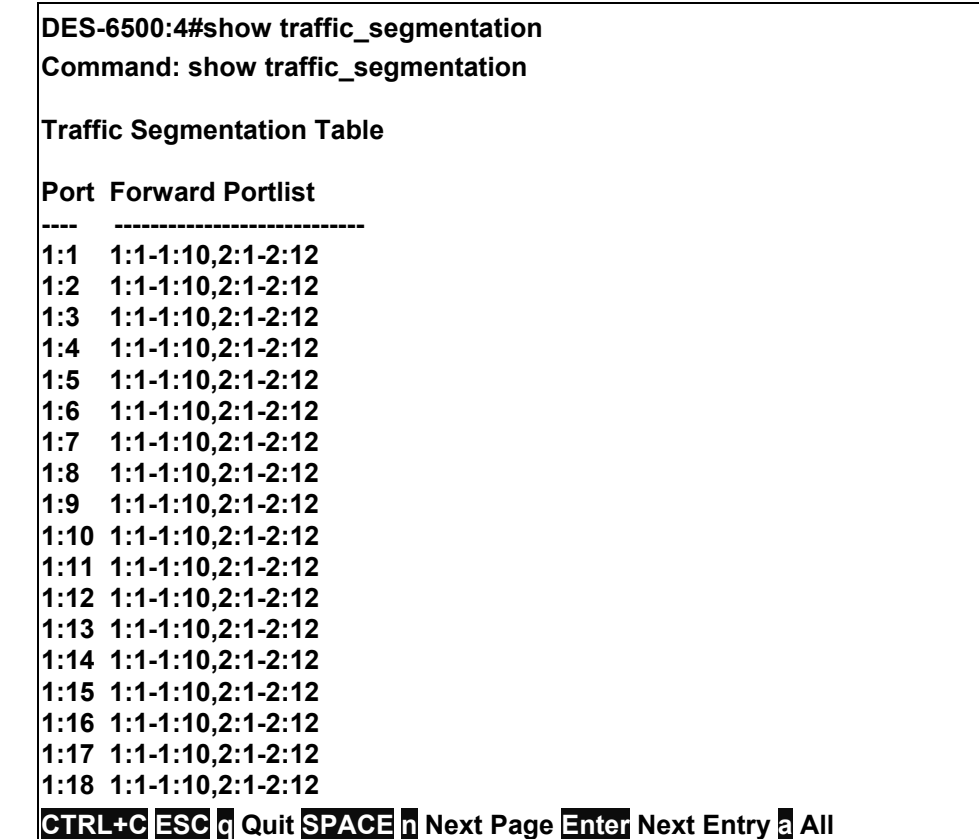

# 28

## *D-LINK SINGLE IP MANAGEMENT COMMANDS*

Simply put, D-Link Single IP Management is a concept that will stack switches together over Ethernet instead of using stacking ports or modules. Switches using Single IP Management (labeled here as SIM) must conform to the following rules:

- SIM is an optional feature on the Switch and can easily be enabled or disabled. SIM grouping has no effect on the normal operation of the Switch in the user's network.
- There are three classifications for switches using SIM. The **Commander Switch (CS)**, which is the master switch of the group, **Member Switch (MS)**, which is a switch that is recognized by the CS a member of a SIM group, and a **Candidate Switch (CaS)**, which is a switch that has a physical link to the SIM group but has not been recognized by the CS as a member of the SIM group.
- A SIM group can only have one Commander Switch (CS).
- All switches in a particular SIM group must be in the same IP subnet (broadcast domain). Members of a SIM group cannot cross a router.
- A SIM group accepts up to 33 switches (numbered 0-32), including the Commander Switch (numbered 0).
- There is no limit to the number of SIM groups in the same IP subnet (broadcast domain), however a single switch can only belong to one group.
- If multiple VLANs are configured, the SIM group will only utilize the default VLAN on any switch.
- SIM allows intermediate devices that do not support SIM. This enables the user to manage a switch that are more than one hop away from the CS.

The SIM group is a group of switches that are managed as a single entity. The Switch may take on three different roles:

**Commander Switch (CS)** – This is a switch that has been manually configured as the controlling device for a group, and takes on the following characteristics:

- **It has an IP Address.**
- It is not a commander switch or member switch of another Single IP group.
- It is connected to the member switches through its management VLAN.

**Member Switch (MS)** – This is a switch that has joined a single IP group and is accessible from the CS, and it takes on the following characteristics:

- It is not a CS or MS of another IP group.
- It is connected to the CS through the CS management VLAN.

**Candidate Switch (CaS)** – This is a switch that is ready to join a SIM group but is not yet a member of the SIM group. The Candidate Switch may join the SIM group by manually configuring it to be a MS of a SIM group. A switch configured as a CaS is not a member of a SIM group and will take on the following characteristics:

- It is not a CS or MS of another Single IP group.
- It is connected to the CS through the CS management VLAN

The following rules also apply to the above roles:

1. Each device begins in a Candidate state.

- 2. CS's must change their role to CaS and then to MS, to become a MS of a SIM group. Thus the CS cannot directly be converted to a MS.
- 3. The user can manually configure a CS to become a CaS.
- 4. A MS can become a CaS by:
	- a. Being configured as a CaS through the CS.
	- b. If report packets from the CS to the MS time out.
- 5. The user can manually configure a CaS to become a CS
- 6. The CaS can be configured through the CS to become a MS.

After configuring one switch to operate as the CS of a SIM group, additional switches may join the group by manually configuring the Switch to be a MS. The CS will then serve as the in band entry point for access to the MS. The CS's IP address will become the path to all MS's of the group and the CS's Administrator's password, and/or authentication will control access to all MS's of the SIM group.

With SIM enabled, the applications in the CS will redirect the packet instead of executing the packets. The applications will decode the packet from the administrator, modify some data, and then send it to the MS. After execution, the CS may receive a response packet from the MS, which it will encode and send it back to the administrator.

When a CaS becomes a MS, it automatically becomes a member of the first SNMP community (include read/write and read only) to which the CS belongs. However if a MS has its own IP address, it can belong to SNMP communities to which other switches in the group, including the CS, do not belong.

The D-Link Single IP Management commands in the Command Line Interface (CLI) are listed (along with the appropriate parameters) in the following table.

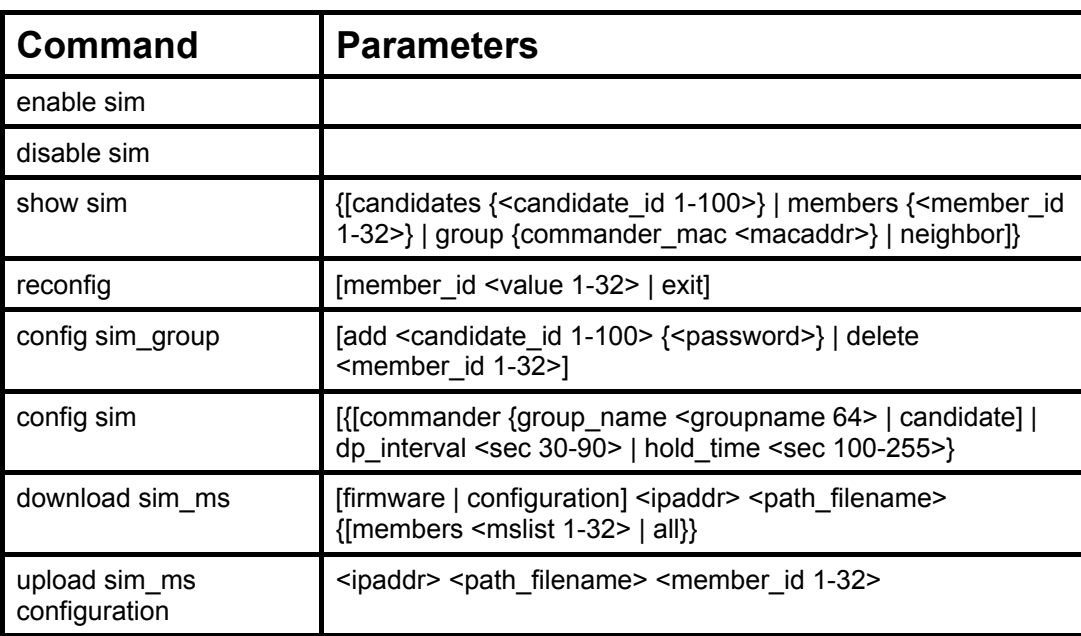

Each command is listed, in detail, in the following sections.

#### xStack DES-6500 Modular Layer 3 Chassis Ethernet Switch CLI Manual

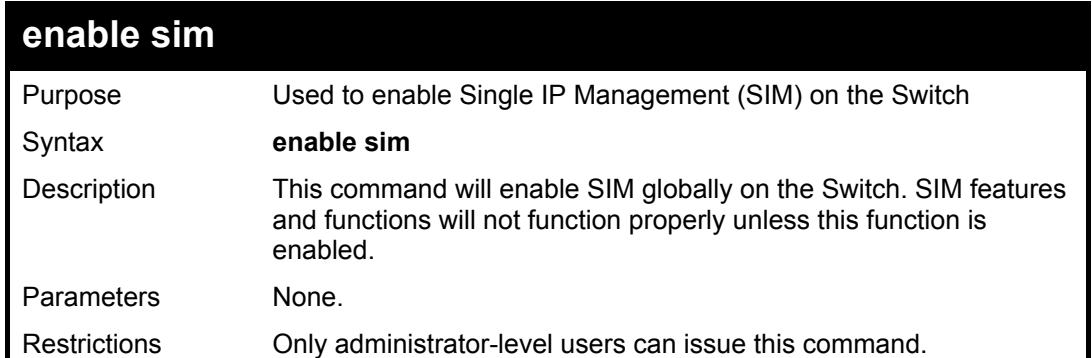

### Example usage:

To enable SIM on the Switch:

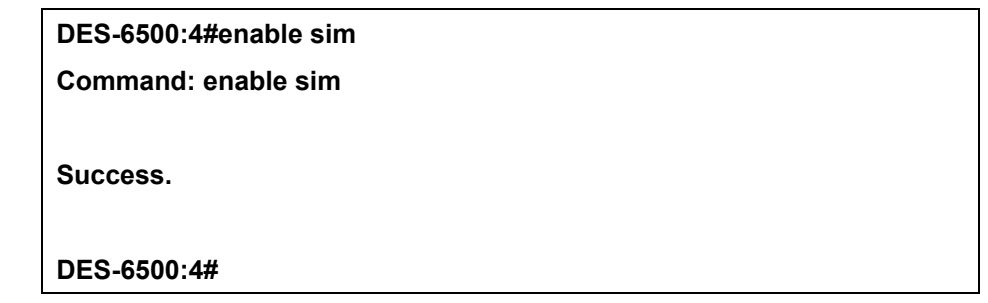

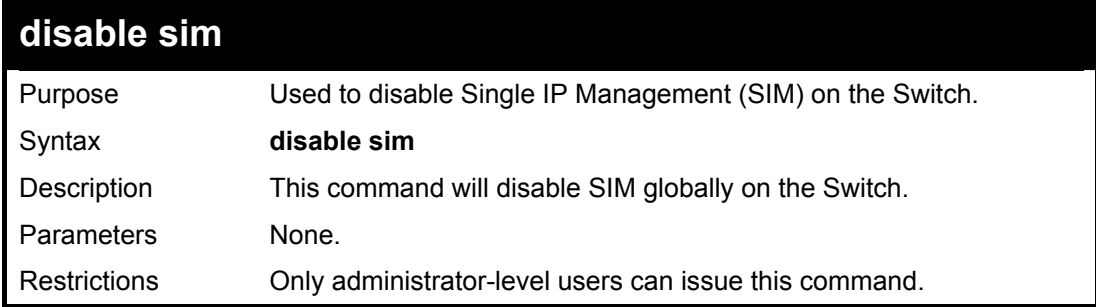

Example usage:

To disable SIM on the Switch:

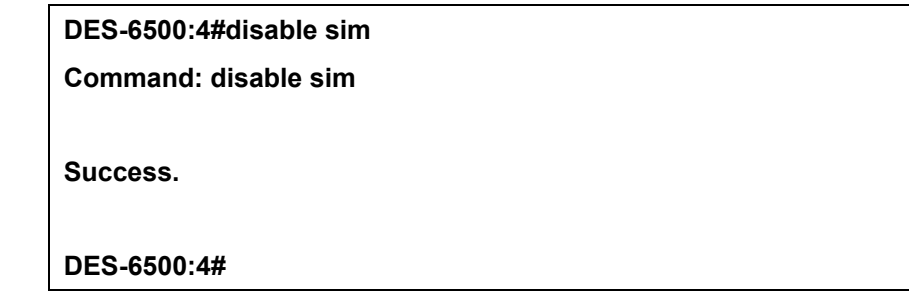

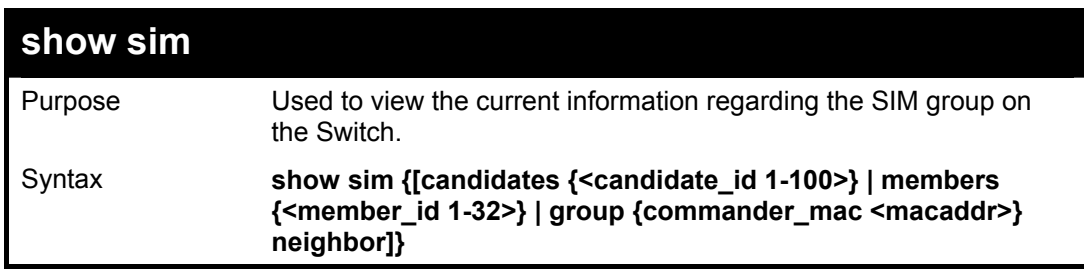

### xStack DES-6500 Modular Layer 3 Chassis Ethernet Switch CLI Manual

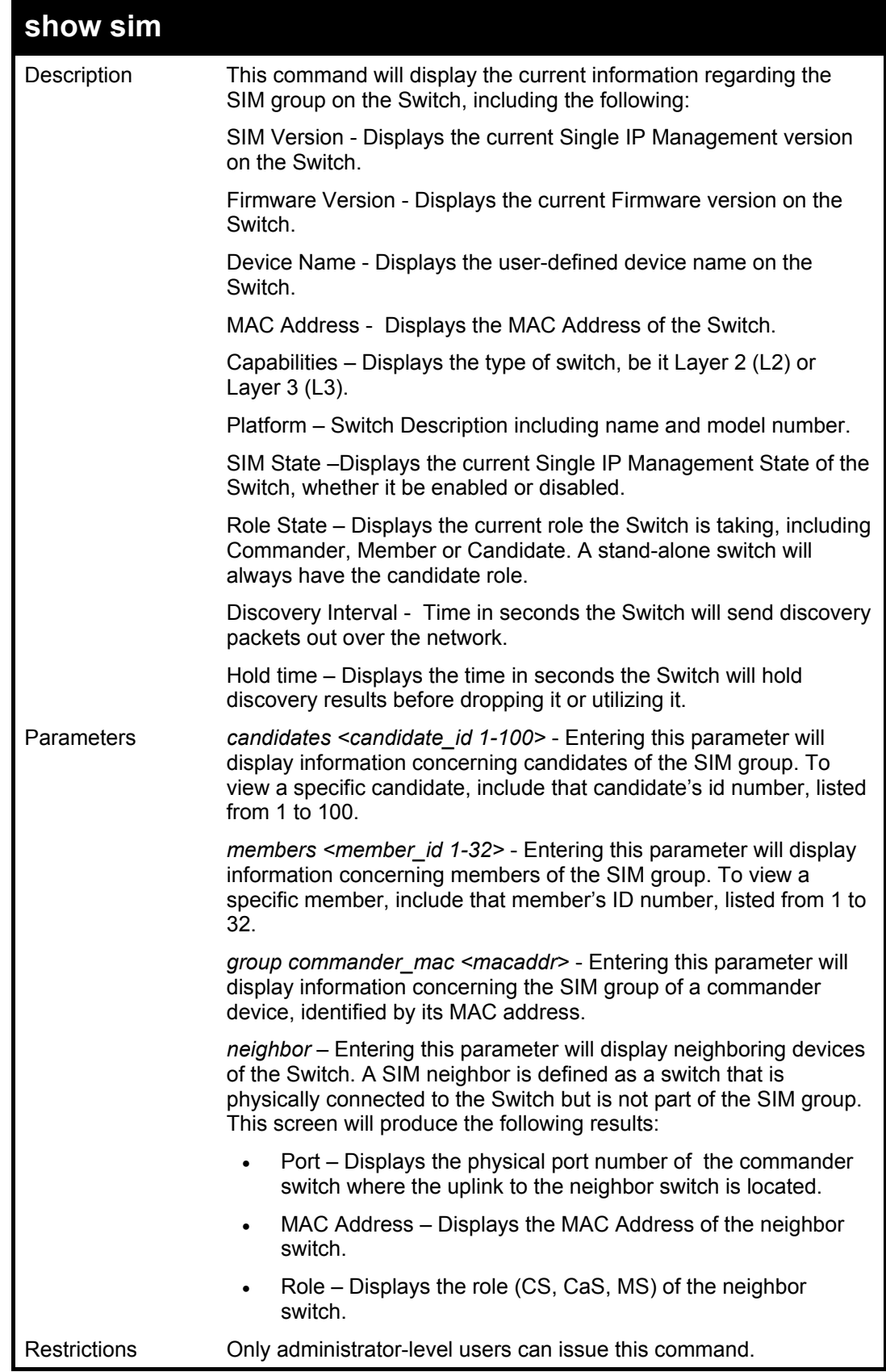

Example usage:

To show the SIM information in detail:

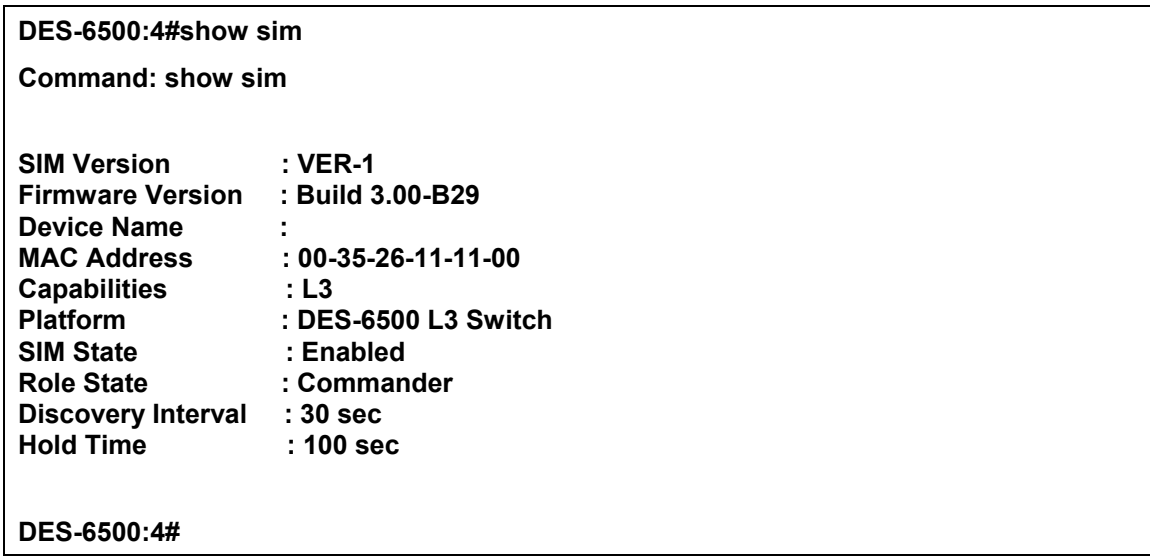

To show the candidate information in summary, if the candidate ID is specified:

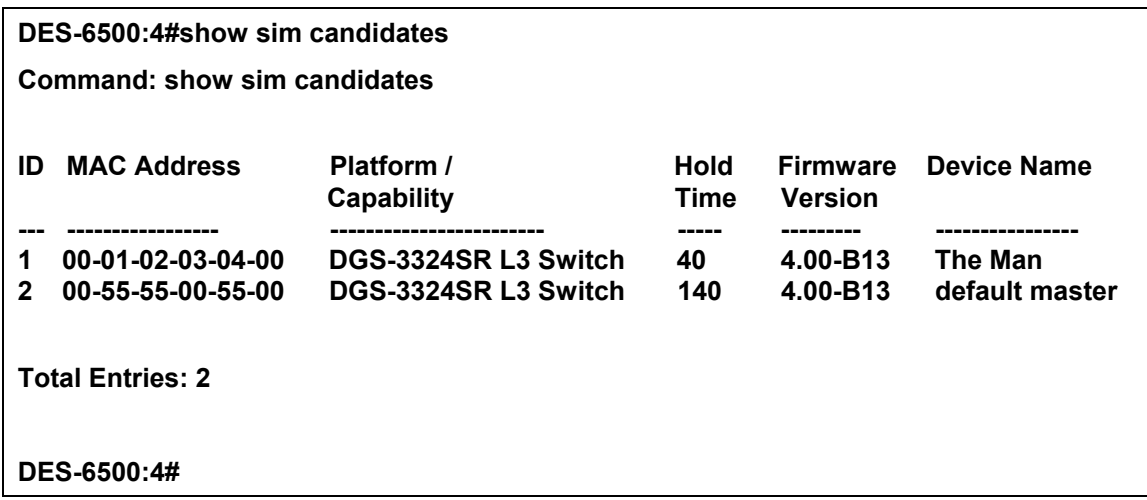

To show the member information in summary, if the member ID is specified:

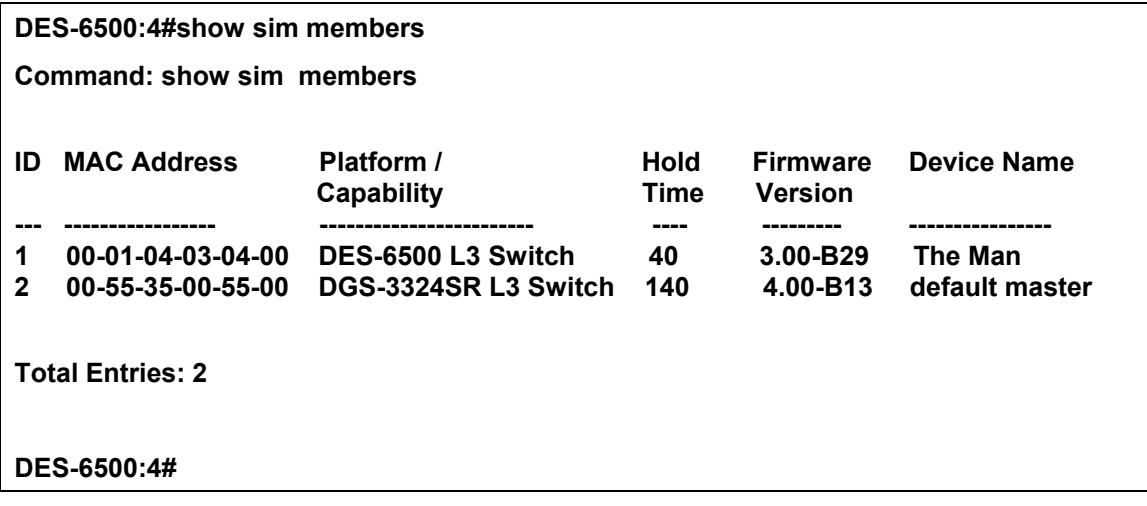

To show other groups information in summary, if group is specified:

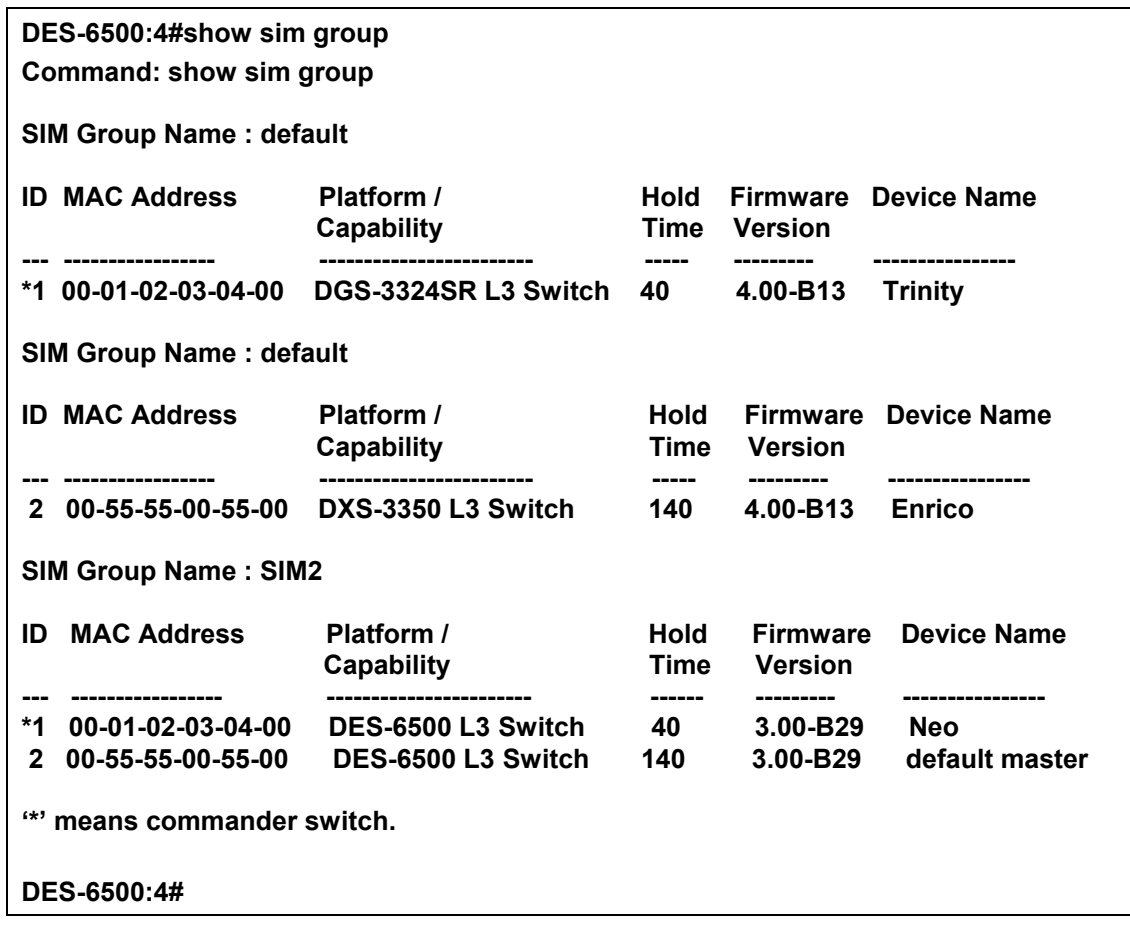

Example usage:

To view SIM neighbors:

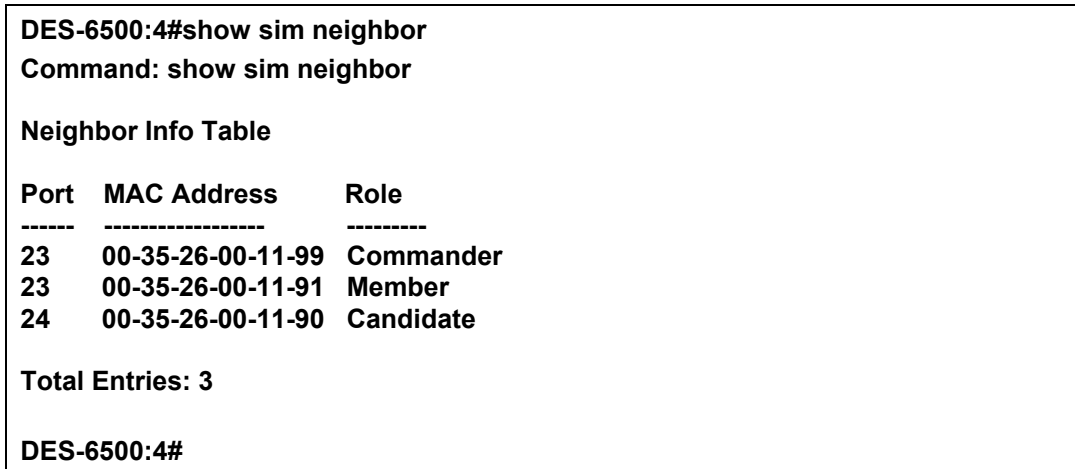

xStack DES-6500 Modular Layer 3 Chassis Ethernet Switch CLI Manual

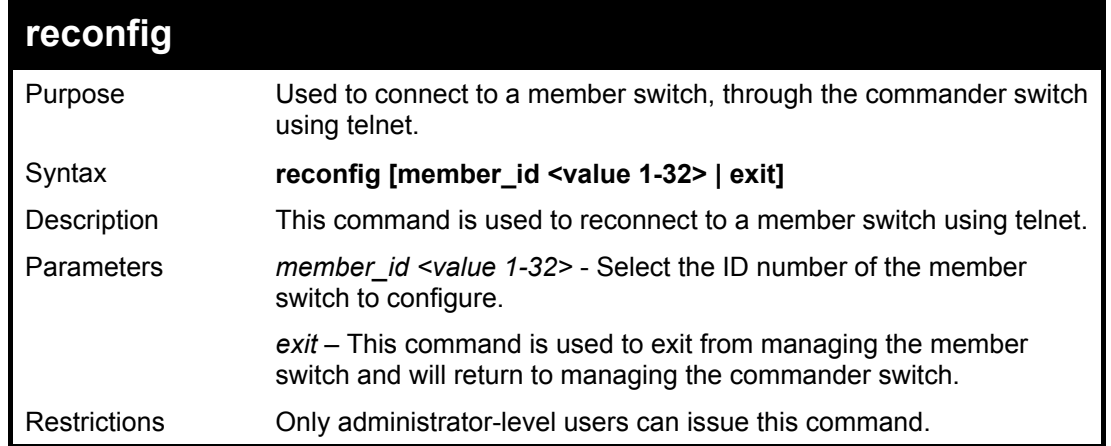

Example usage:

To connect to the MS, with member id 2, through the CS, using the command line interface:

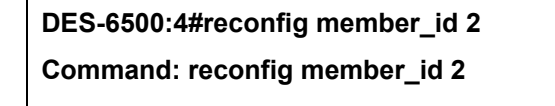

**DES-6500:4#** 

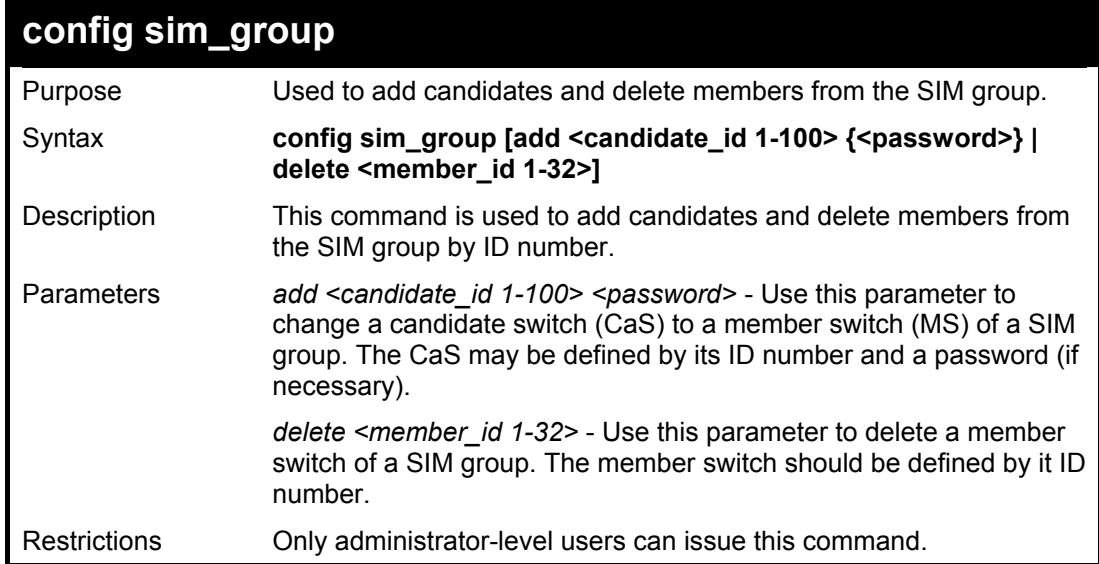

Example usage:

To add a member:

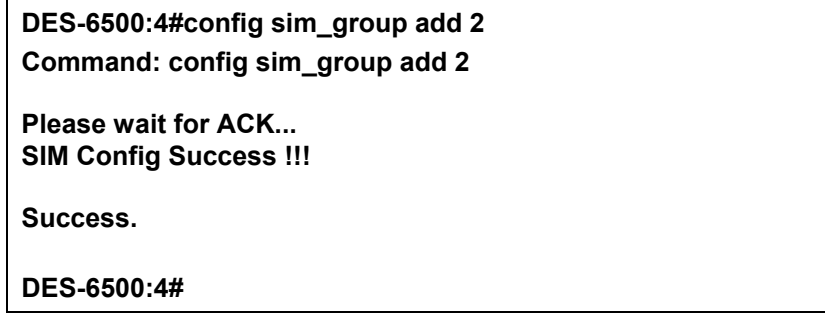

To delete a member:

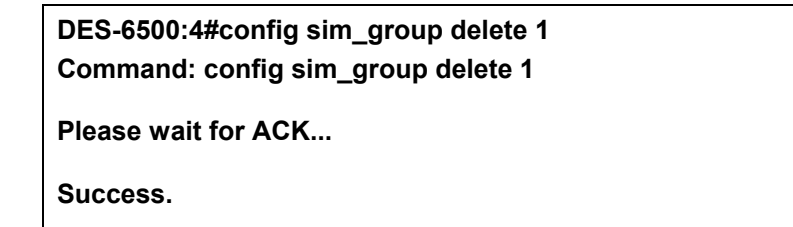

**DES-6500:4#** 

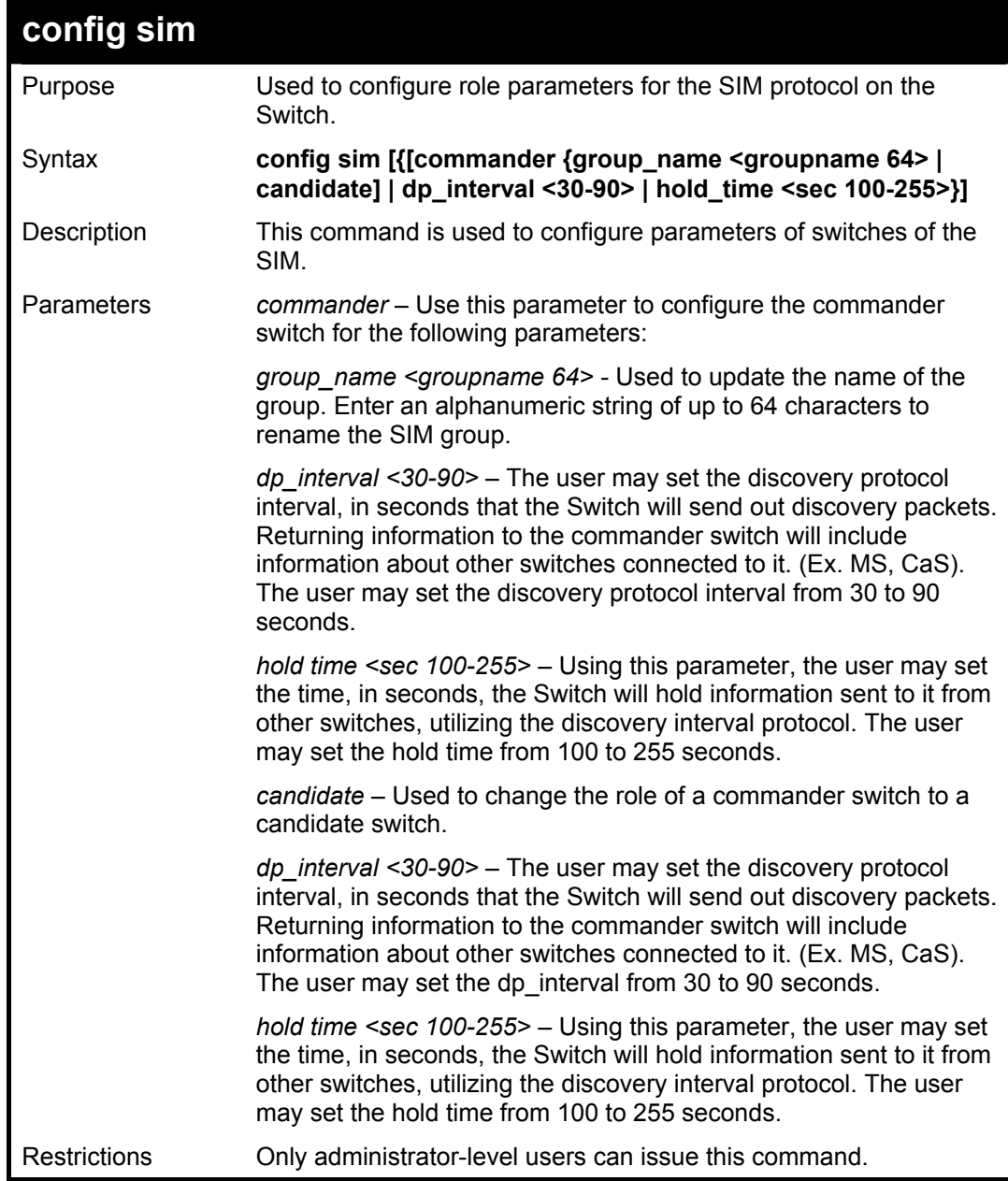

Example usage:

To change the time interval of the discovery protocol:

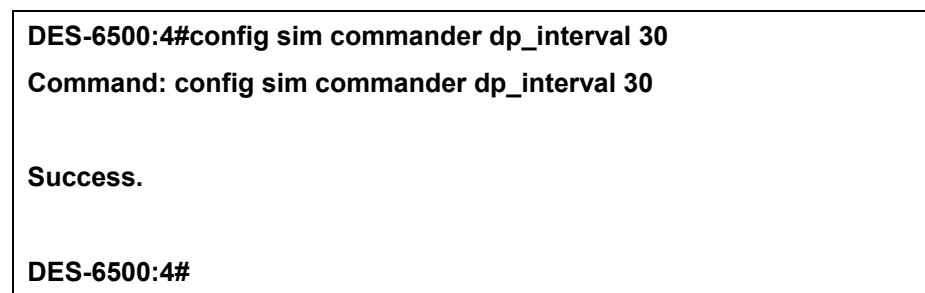

To change the hold time of the discovery protocol:

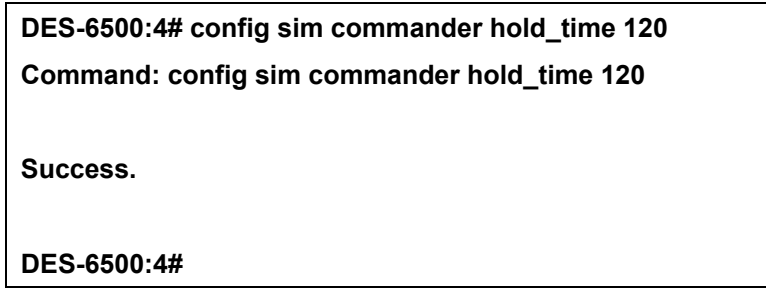

To transfer the commander switch to be a candidate:

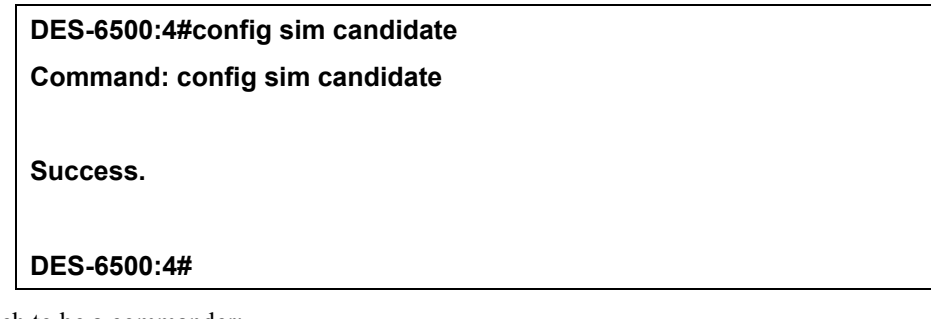

To transfer the Switch to be a commander:

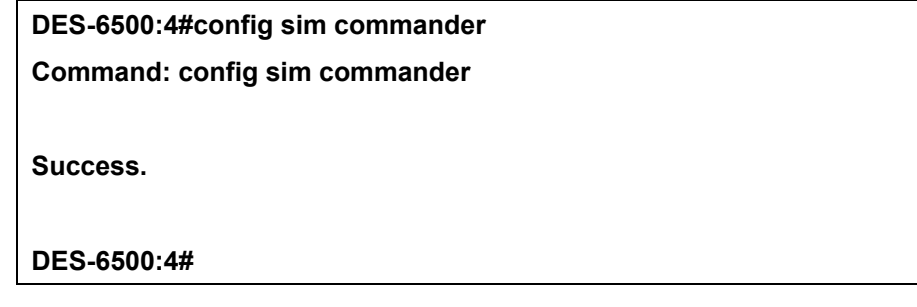

To update the name of a group:

**DES-6500:4#config sim commander group\_name Trinity Command: config sim commander group\_name Trinity Success. DES-6500:4#** 

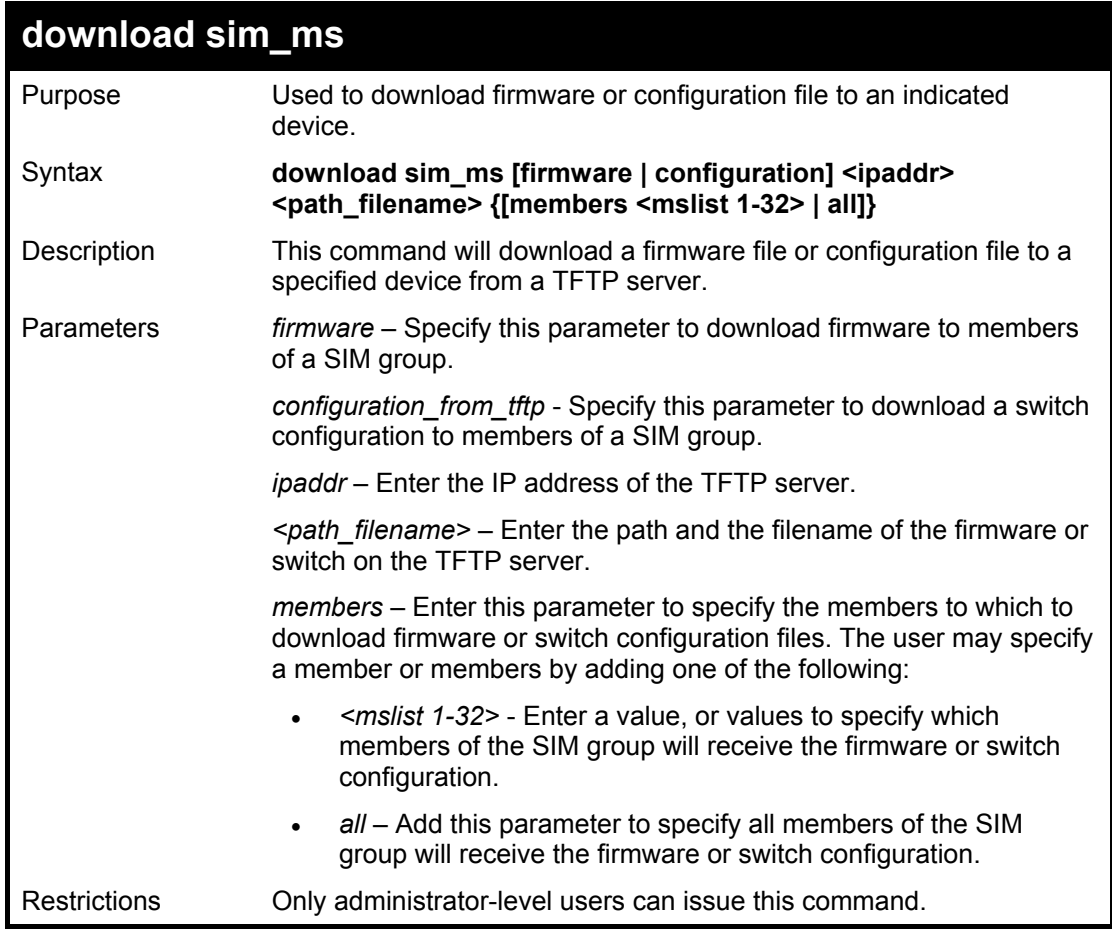

To download firmware:

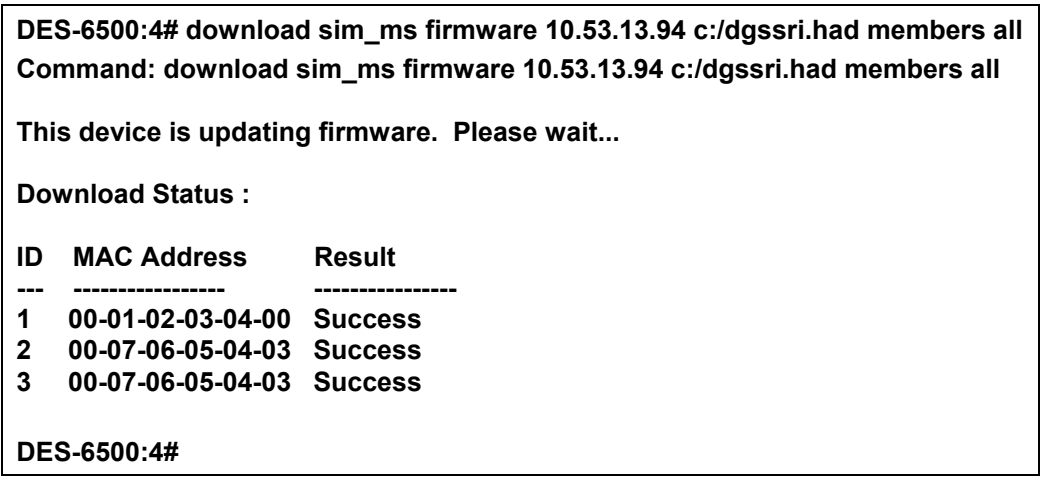

To download configuration files:
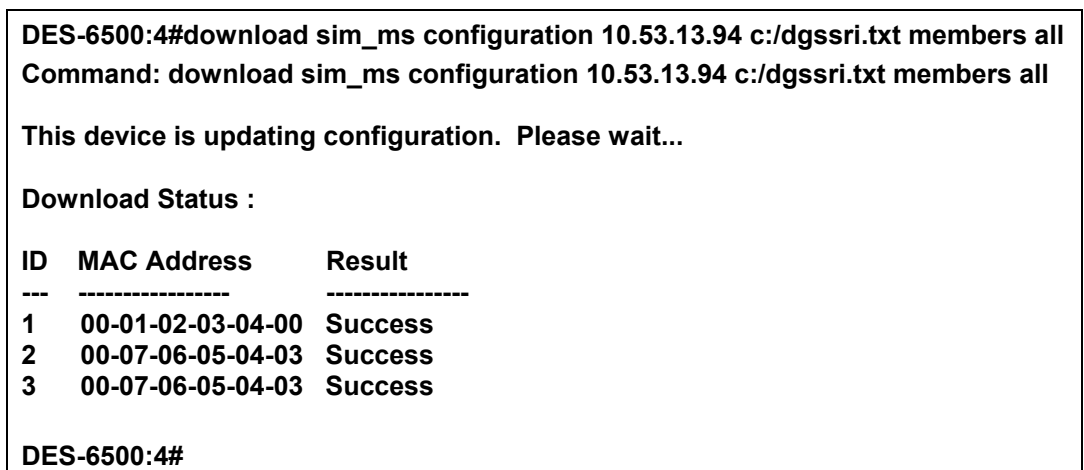

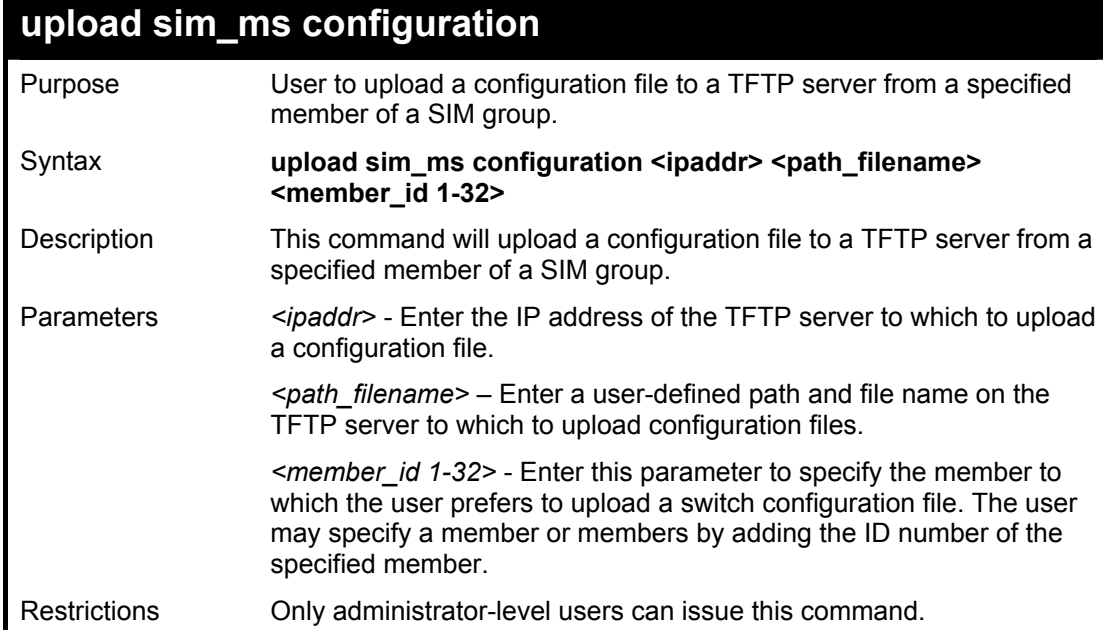

To upload configuration files to a TFTP server:

**DES-6500:4#upload sim\_ms configuration 10.55.47.1 D:\configuration.txt 1 Command: upload sim\_ms configuration 10.55.47.1 D:\configuration.txt 1** 

**Success.** 

**DES-6500:4#** 

## 29

### *TIME AND SNTP COMMANDS*

The Simple Network Time Protocol (SNTP) {an adaptation of the Network Time Protocol (NTP)} commands in the Command Line Interface (CLI) are listed (along with the appropriate parameters) in the following table.

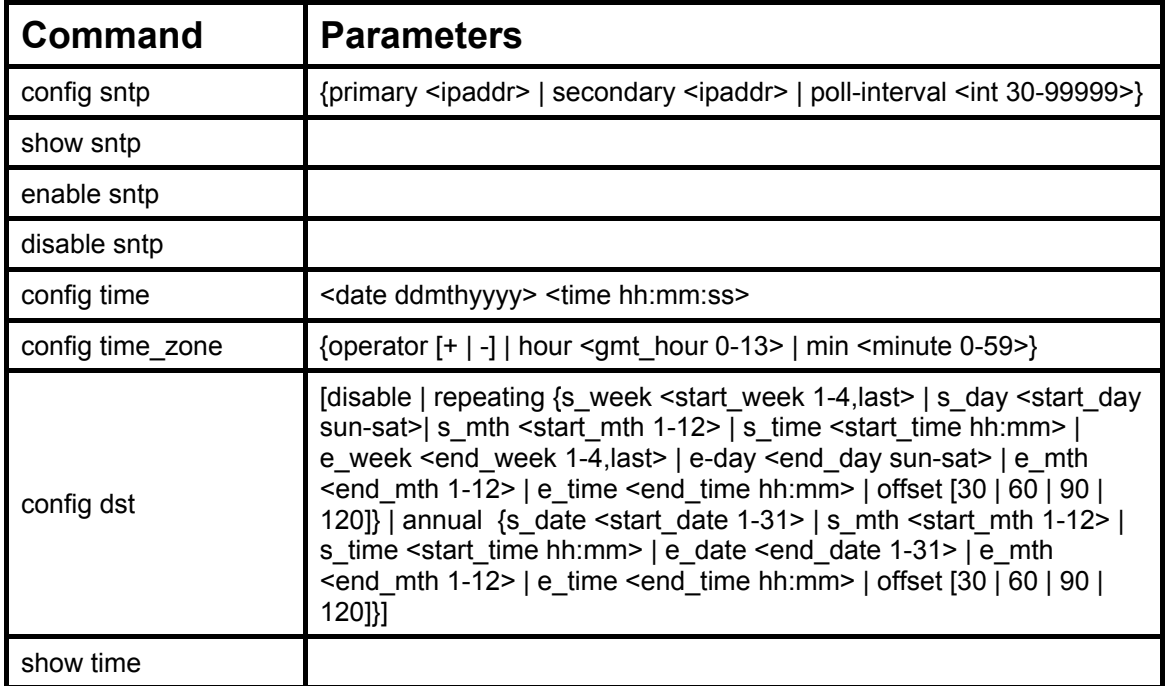

Each command is listed, in detail, in the following sections.

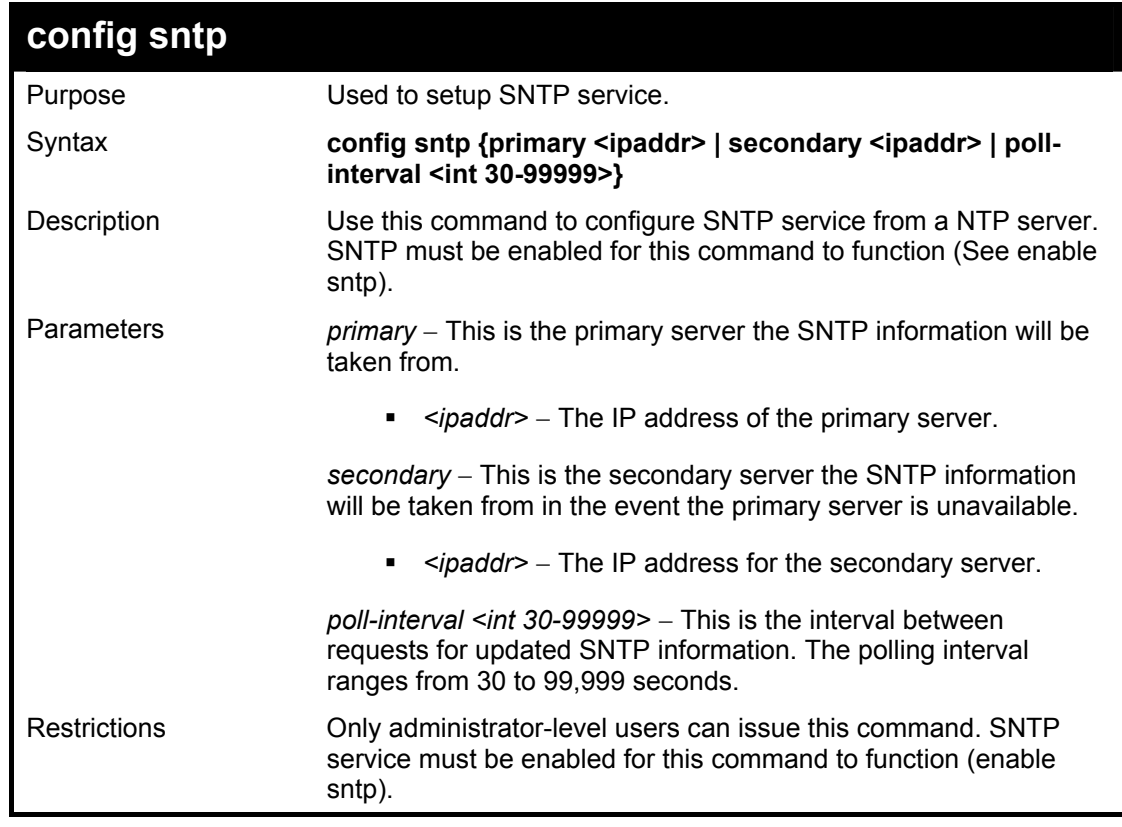

Example usage:

To configure SNTP settings:

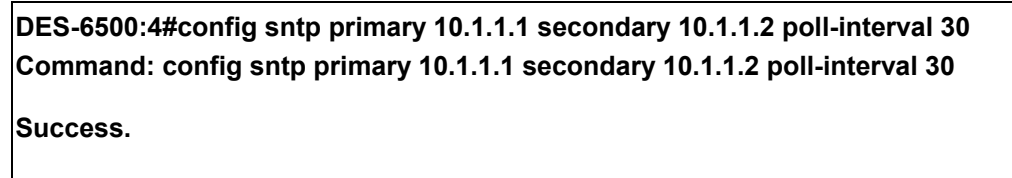

**DES-6500:4#**

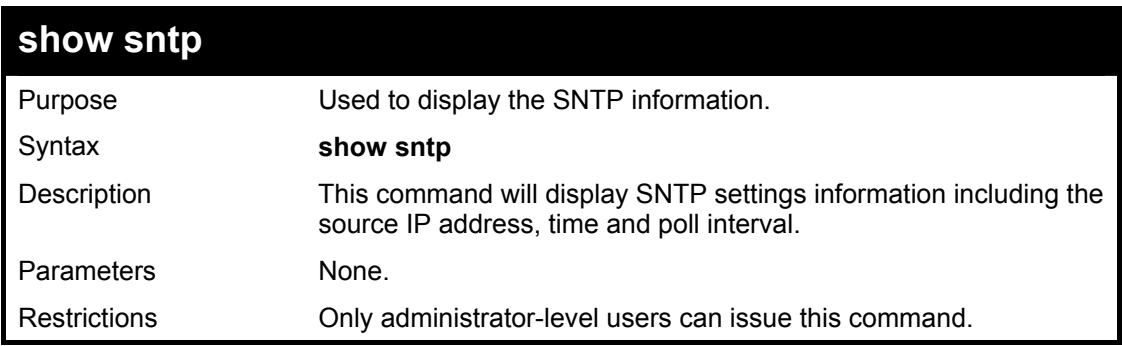

Example usage:

To display SNTP configuration information:

**DES-6500:4#show sntp Command: show sntp Current Time Source : System Clock SNTP : Disabled SNTP Primary Server : 10.1.1.1 SNTP Secondary Server : 10.1.1.2 SNTP Poll Interval : 720 sec DES-6500:4#**

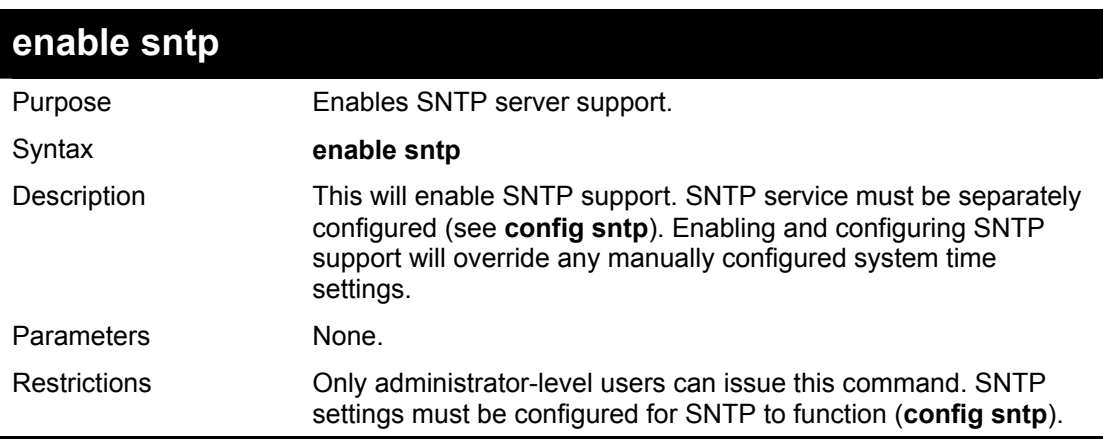

Example usage:

To enable the SNTP function:

**DES-6500:4#enable sntp Command: enable sntp Success.** 

**DES-6500:4#**

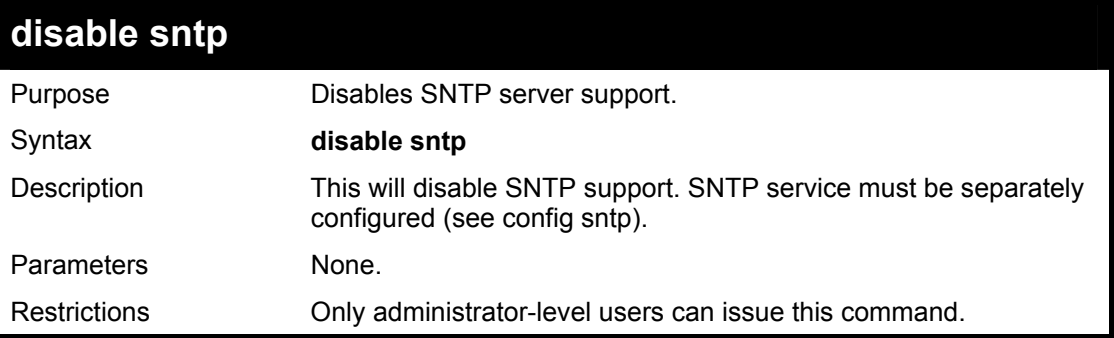

#### Example:

To stop SNTP support:

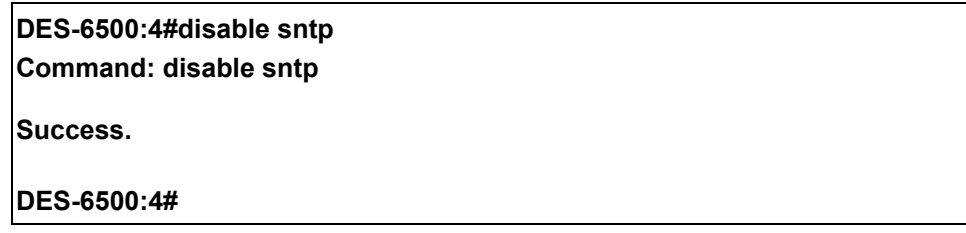

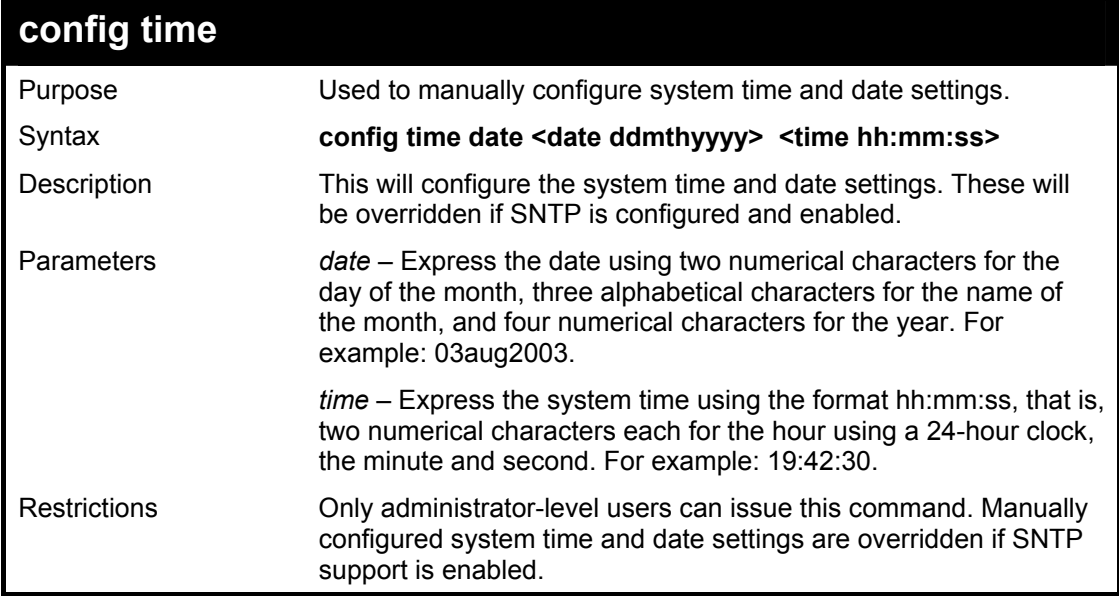

Example usage:

To manually set system time and date settings:

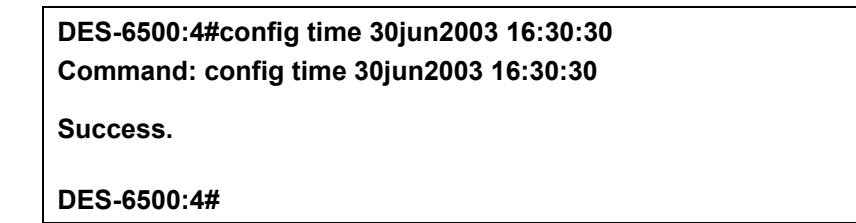

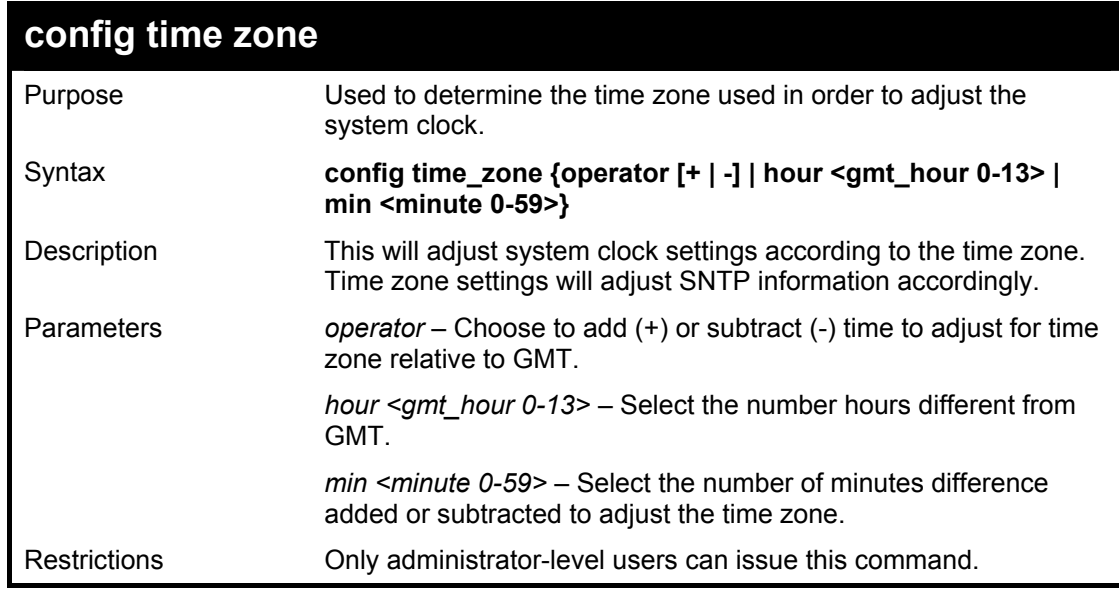

To configure time zone settings:

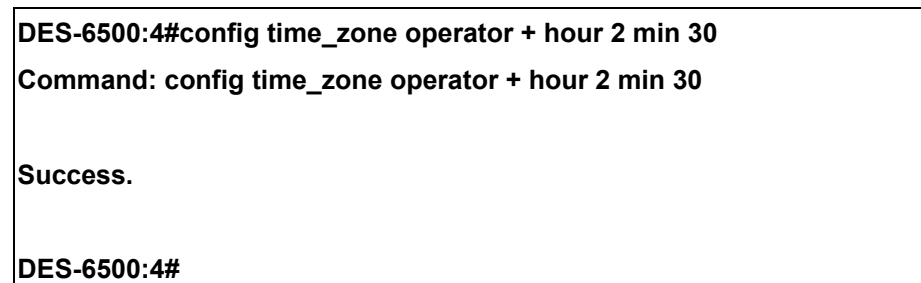

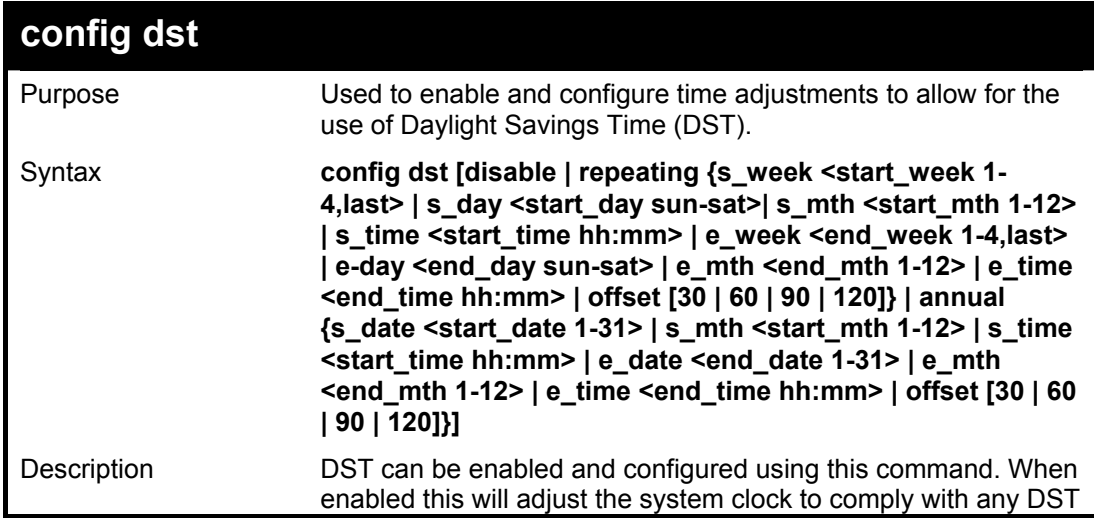

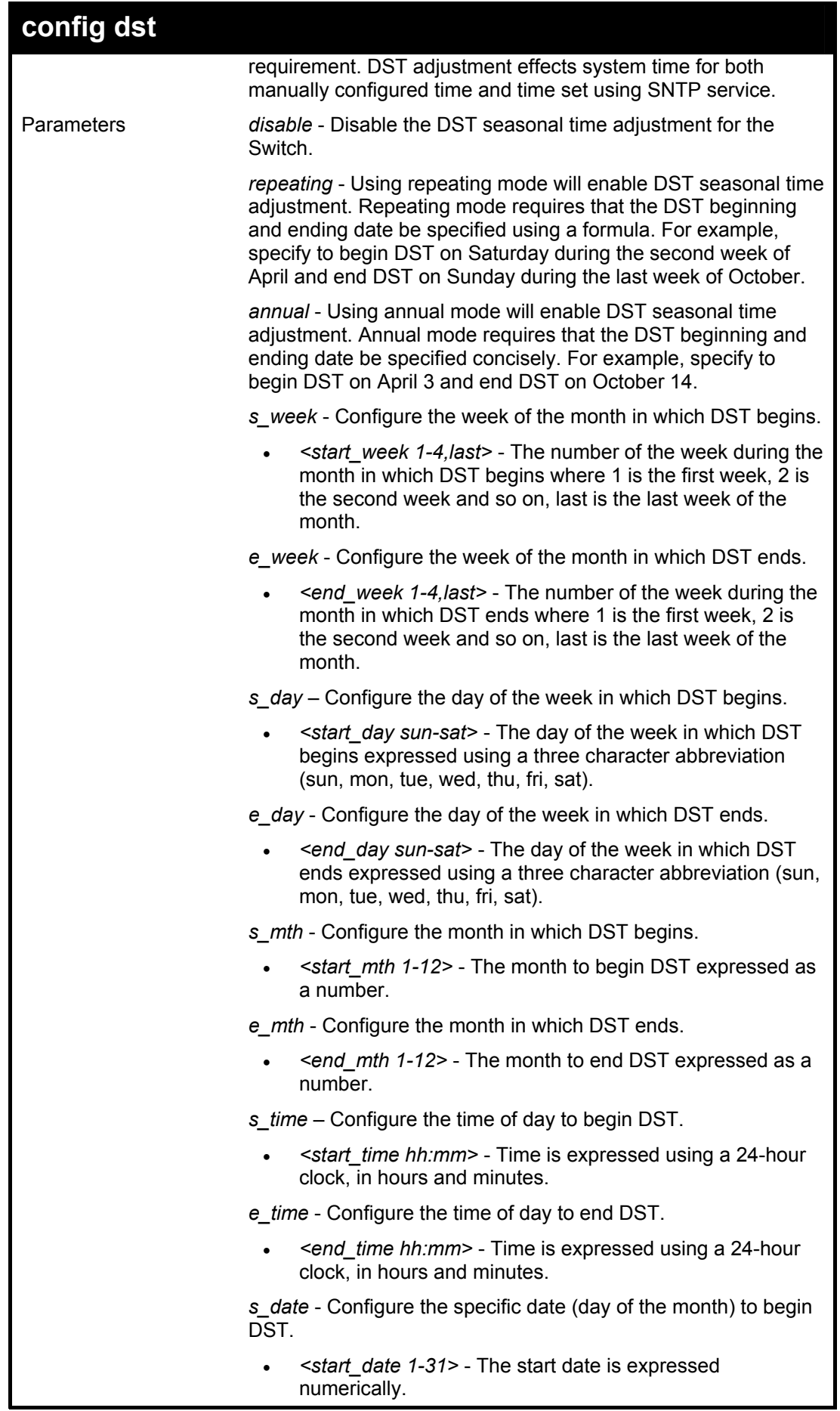

xStack DES-6500 Modular Layer 3 Chassis Ethernet Switch CLI Manual

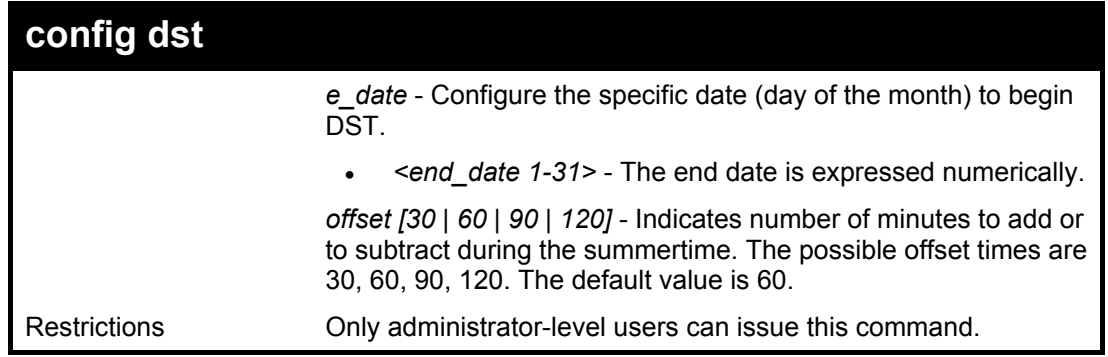

Example usage:

To configure daylight savings time on the Switch:

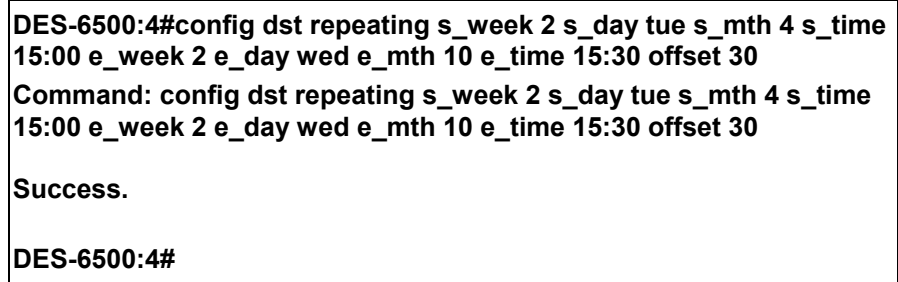

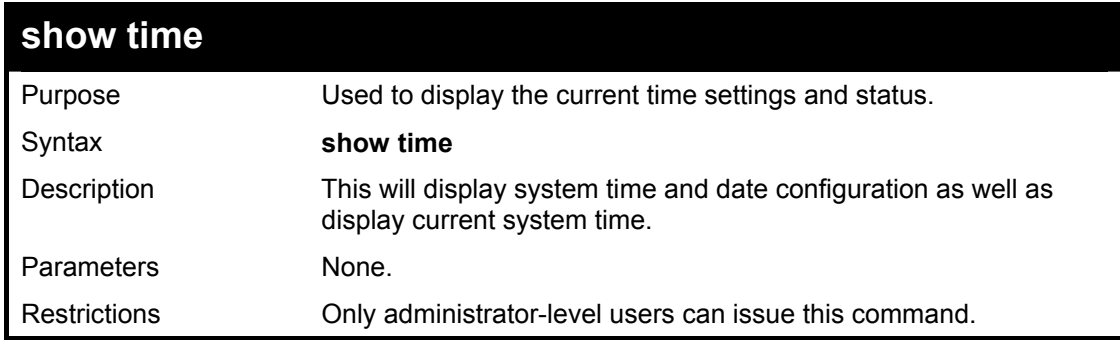

Example usage:

To show the time currently set on the Switch's System clock:

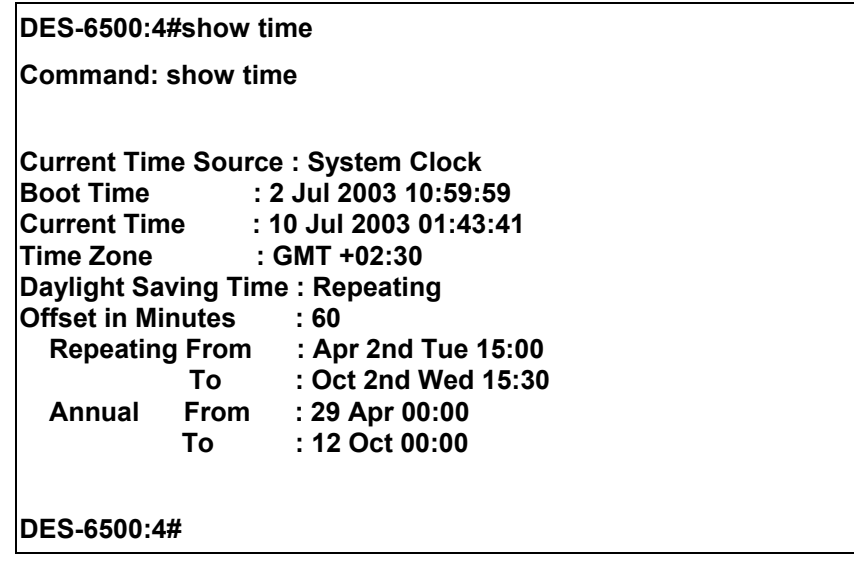

## 30

#### *ARP COMMANDS*

The ARP commands in the Command Line Interface (CLI) are listed (along with the appropriate parameters) in the following table.

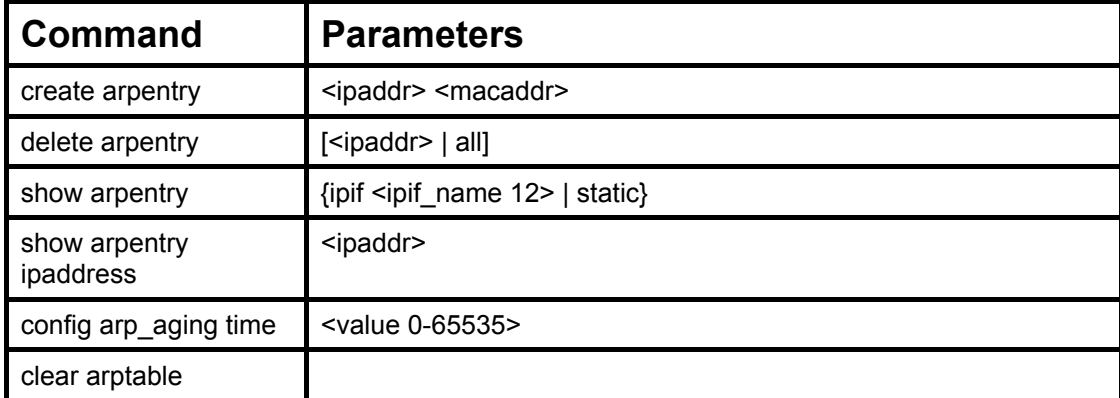

Each command is listed, in detail, in the following sections.

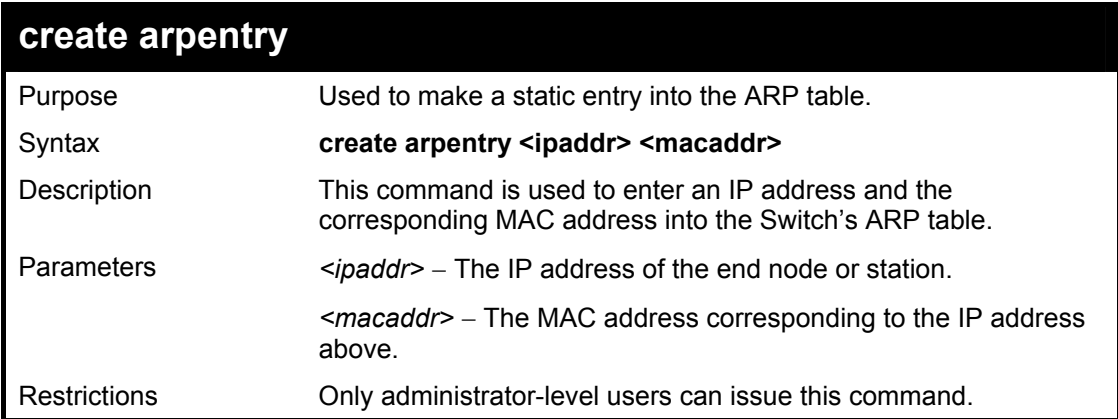

Example Usage:

To create a static ARP entry for the IP address 10.48.74.121 and MAC address 00:50:BA:00:07:36:

**DES-6500:4#create arpentry 10.48.74.121 00-50-BA-00-07-36 Command: create arpentry 10.48.74.121 00-50-BA-00-07-36** 

**Success.** 

**DES-6500:4#** 

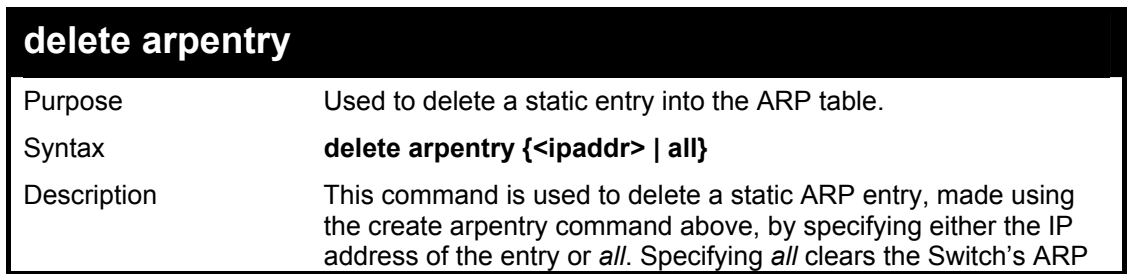

#### xStack DES-6500 Modular Layer 3 Chassis Ethernet Switch CLI Manual

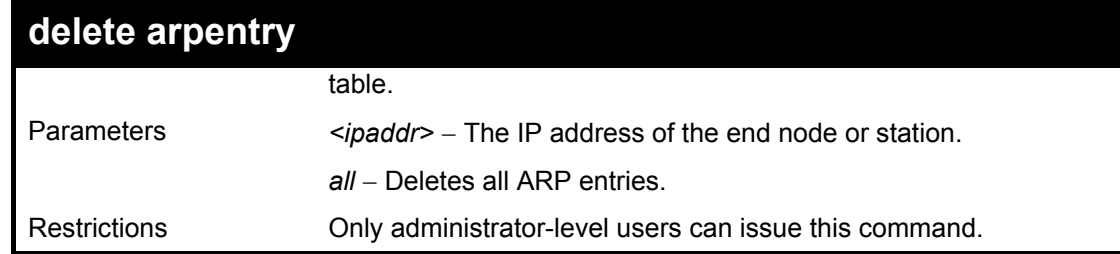

Example Usage:

To delete an entry of IP address 10.48.74.121 from the ARP table:

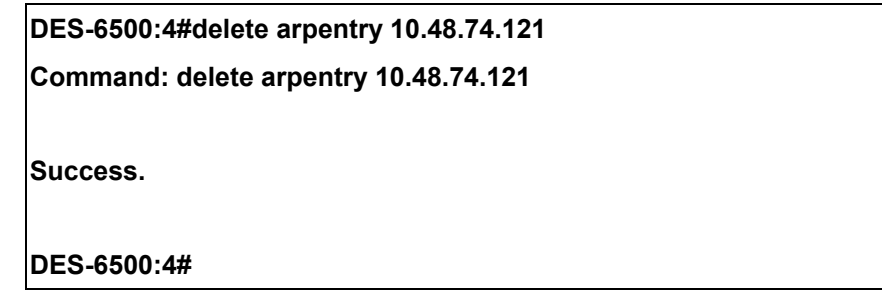

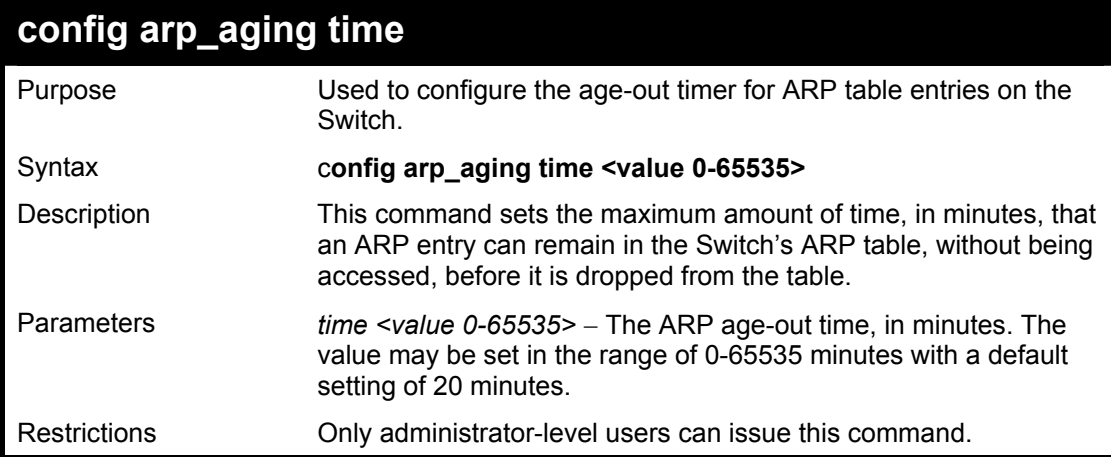

Example Usage:

To configure ARP aging time:

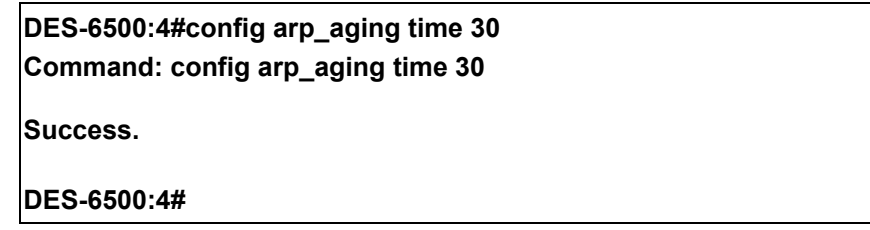

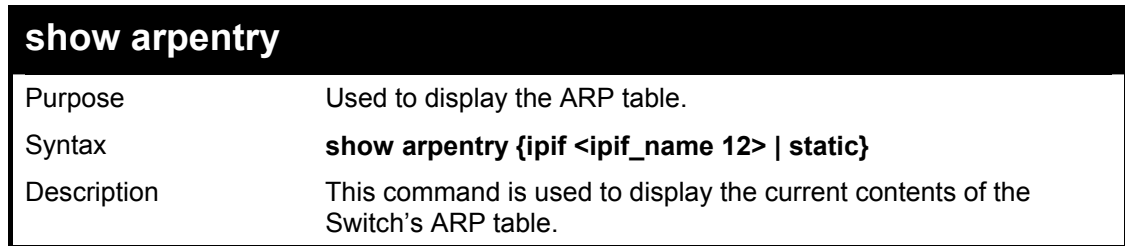

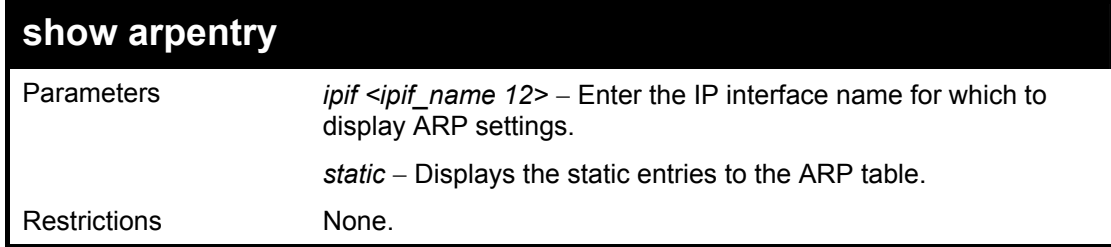

To display the ARP table**:** 

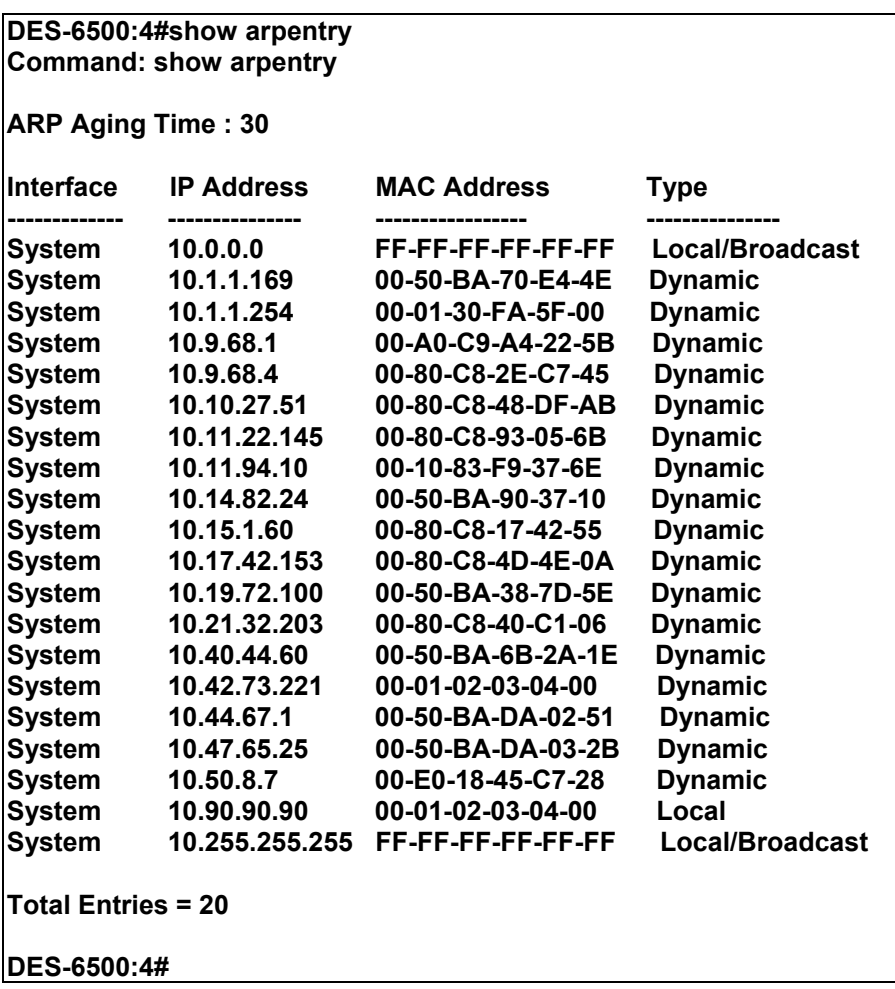

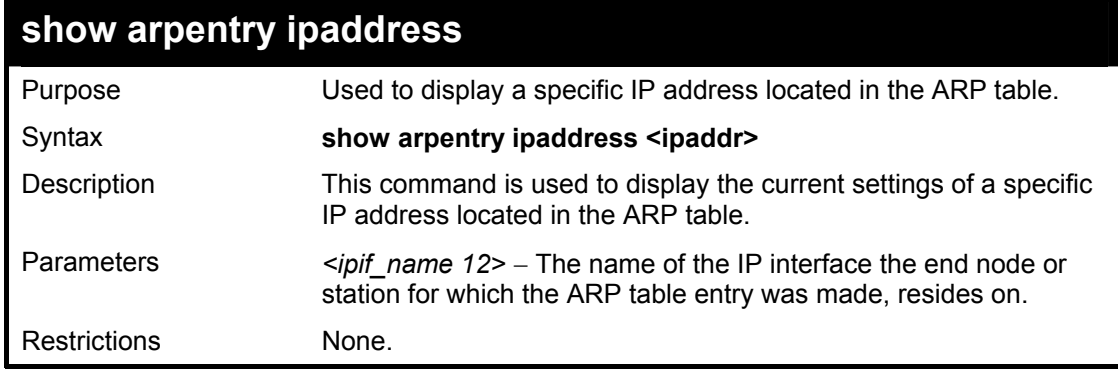

Example usage:

To display an entry in the ARP table:

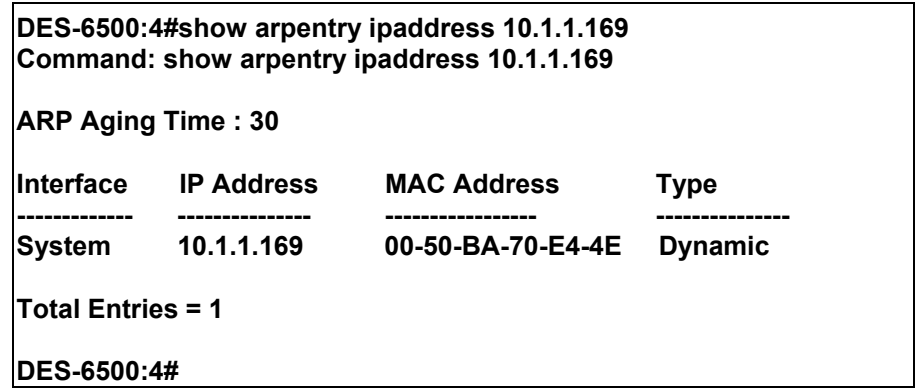

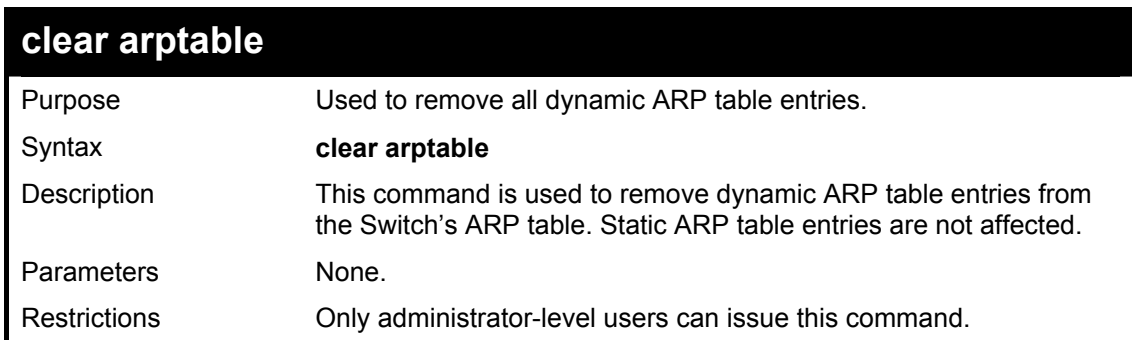

Example Usage:

To remove dynamic entries in the ARP table:

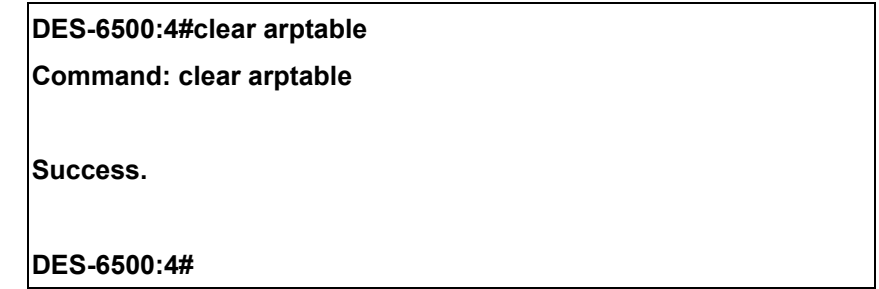

## 31 *VRRP COMMANDS*

*VRRP* or *Virtual Routing Redundancy Protocol* is a function on the Switch that dynamically assigns responsibility for a virtual router to one of the VRRP routers on a LAN. The VRRP router that controls the IP address associated with a virtual router is called the Master, and will forward packets sent to this IP address. This will allow any Virtual Router IP address on the LAN to be used as the default first hop router by end hosts. Utilizing VRRP, the administrator can achieve a higher available default path cost without needing to configure every end host for dynamic routing or routing discovery protocols.

Statically configured default routes on the LAN are prone to a single point of failure. VRRP is designed to eliminate these failures by setting an election protocol that will assign a responsibility for a virtual router to one of the VRRP routers on the LAN. When a virtual router fails, the election protocol will select a virtual router with the highest priority to be the Master router on the LAN. This retains the link and the connection is kept alive, regardless of the point of failure.

To configure VRRP for virtual routers on the Switch, an IP interface must be present on the system and it must be a part of a VLAN. VRRP IP interfaces may be assigned to every VLAN, and therefore IP interface, on the Switch. VRRP routers within the same VRRP group must be consistent in configuration settings for this protocol to function optimally.

The VRRP commands in the Command Line Interface (CLI) are listed, along with the appropriate parameters, in the following table.

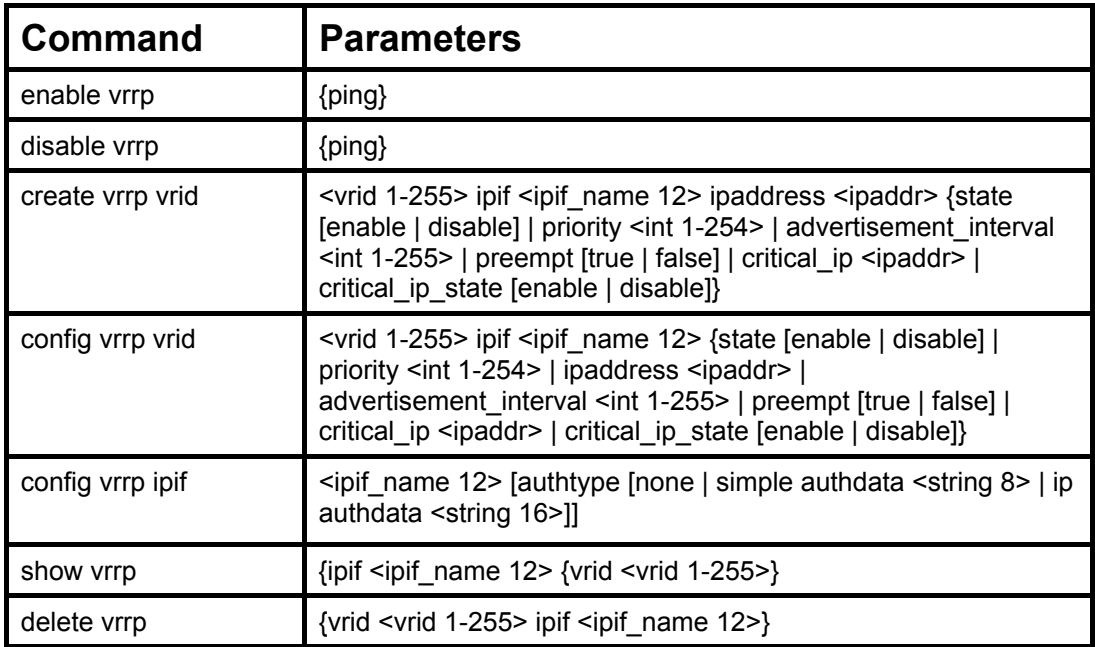

Each command is listed, in detail, in the following sections.

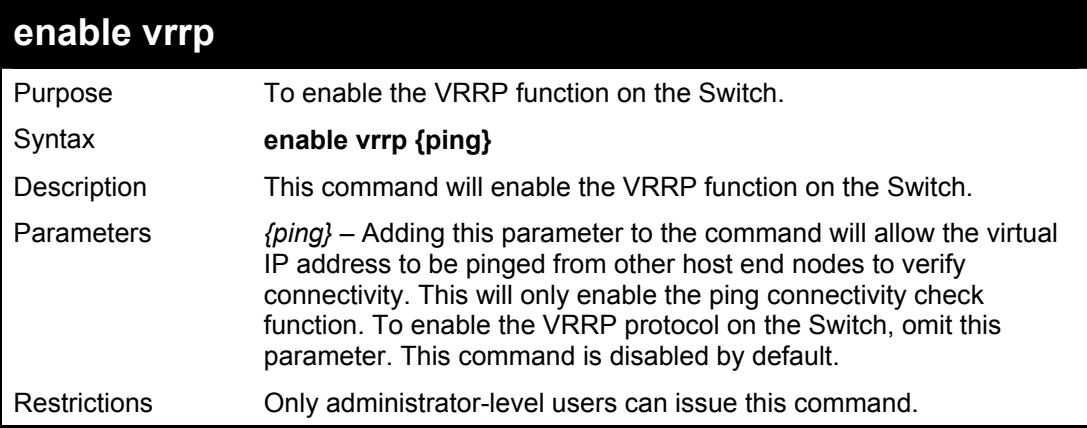

To enable VRRP globally on the Switch:

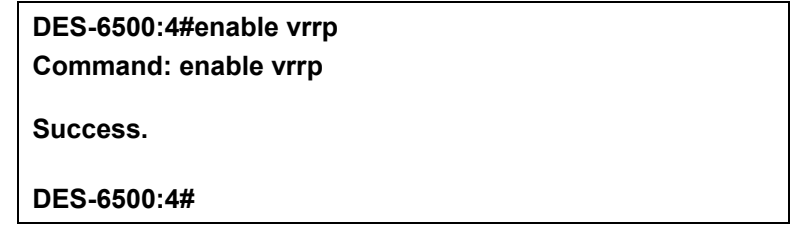

Example usage:

To enable the virtual IP address to be pinged:

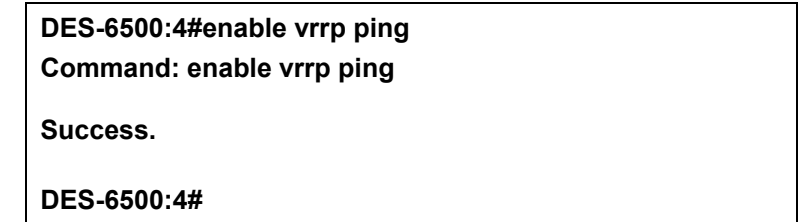

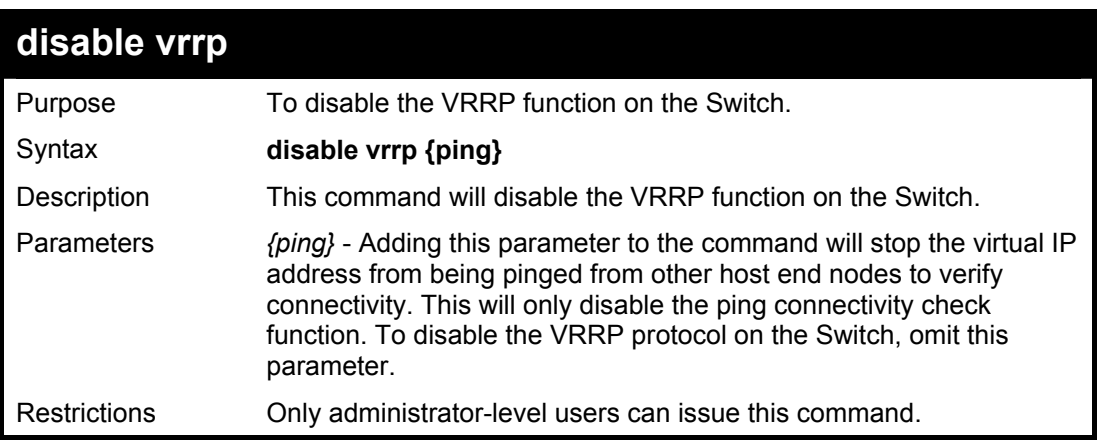

Example usage:

To disable the VRRP function globally on the Switch:

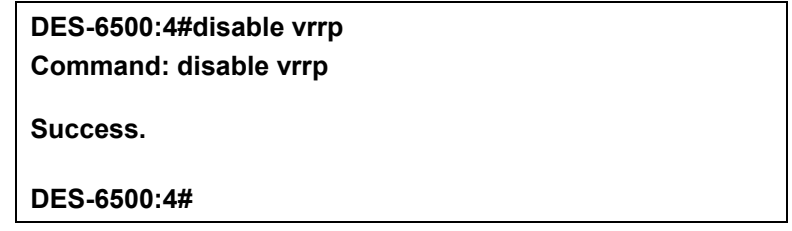

Example usage:

To disable the virtual IP address from being pinged:

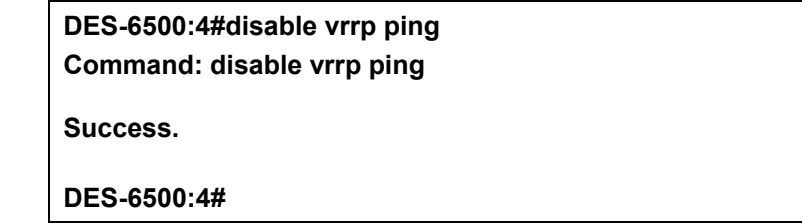

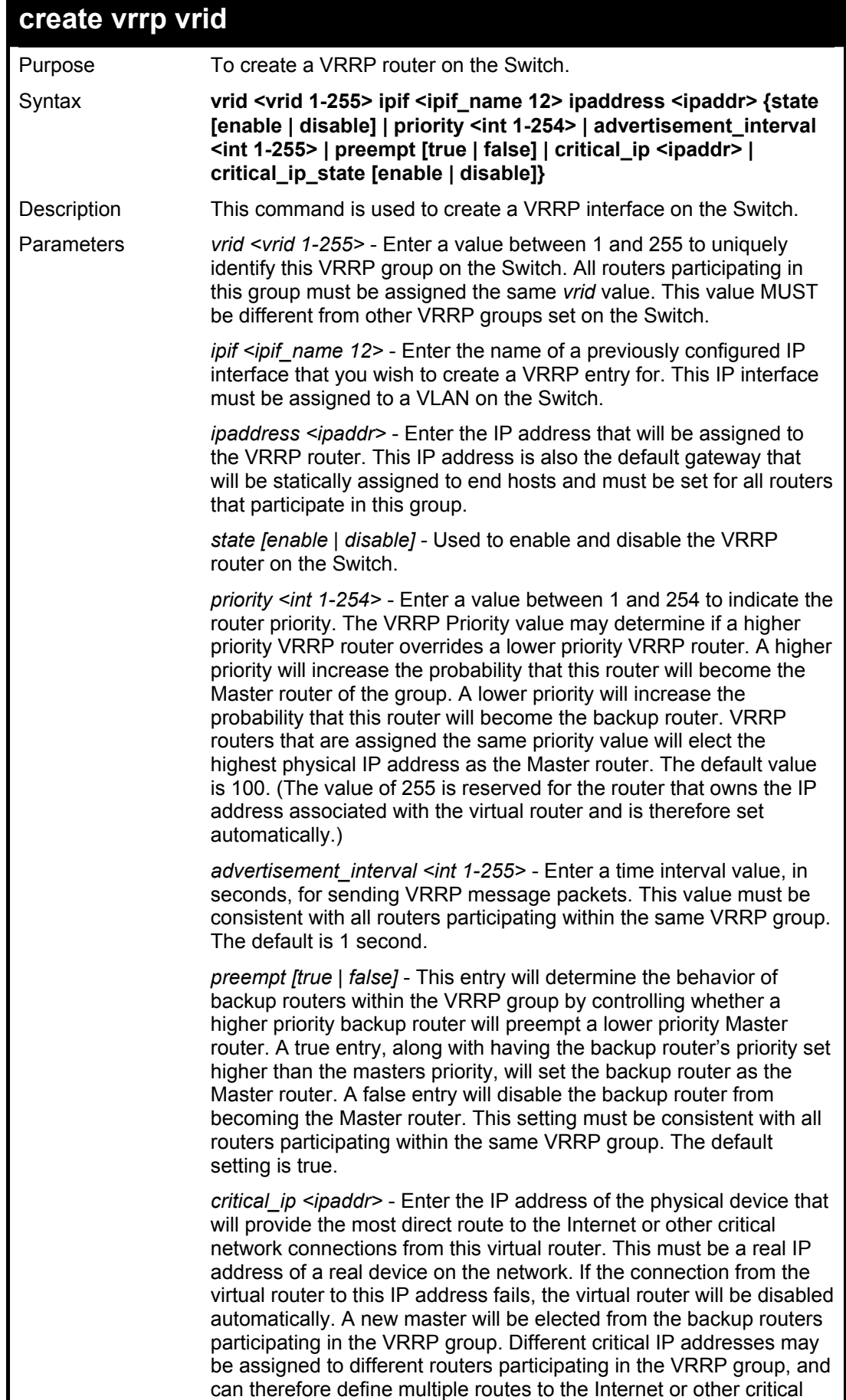

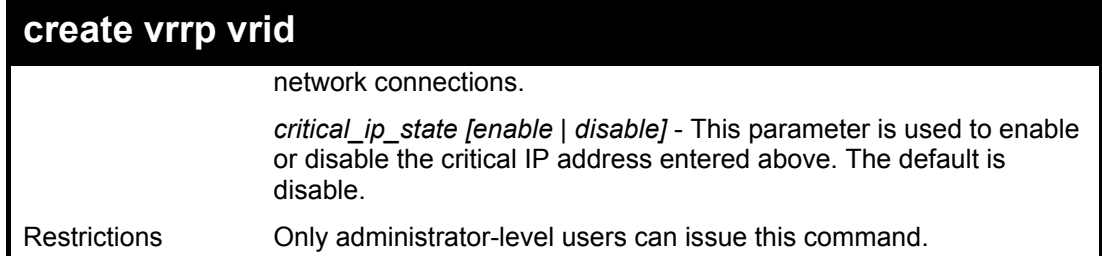

To create a VRRP entry:

**DES-6500:4#create vrrp vrid 1 ipif Darren ipaddress 11.1.1.1 state enable priority 200 advertisement\_interval 1 preempt true critical\_ip 10.53.13.224 critical\_ip\_state enable Command: create vrrp vrid 1 ipif Darren ipaddress 11.1.1.1 state enable priority 200 advertisement\_interval 1 preempt true critical\_ip 10.53.13.224 critical\_ip\_state enable** 

**Success.** 

**DES-6500:4#** 

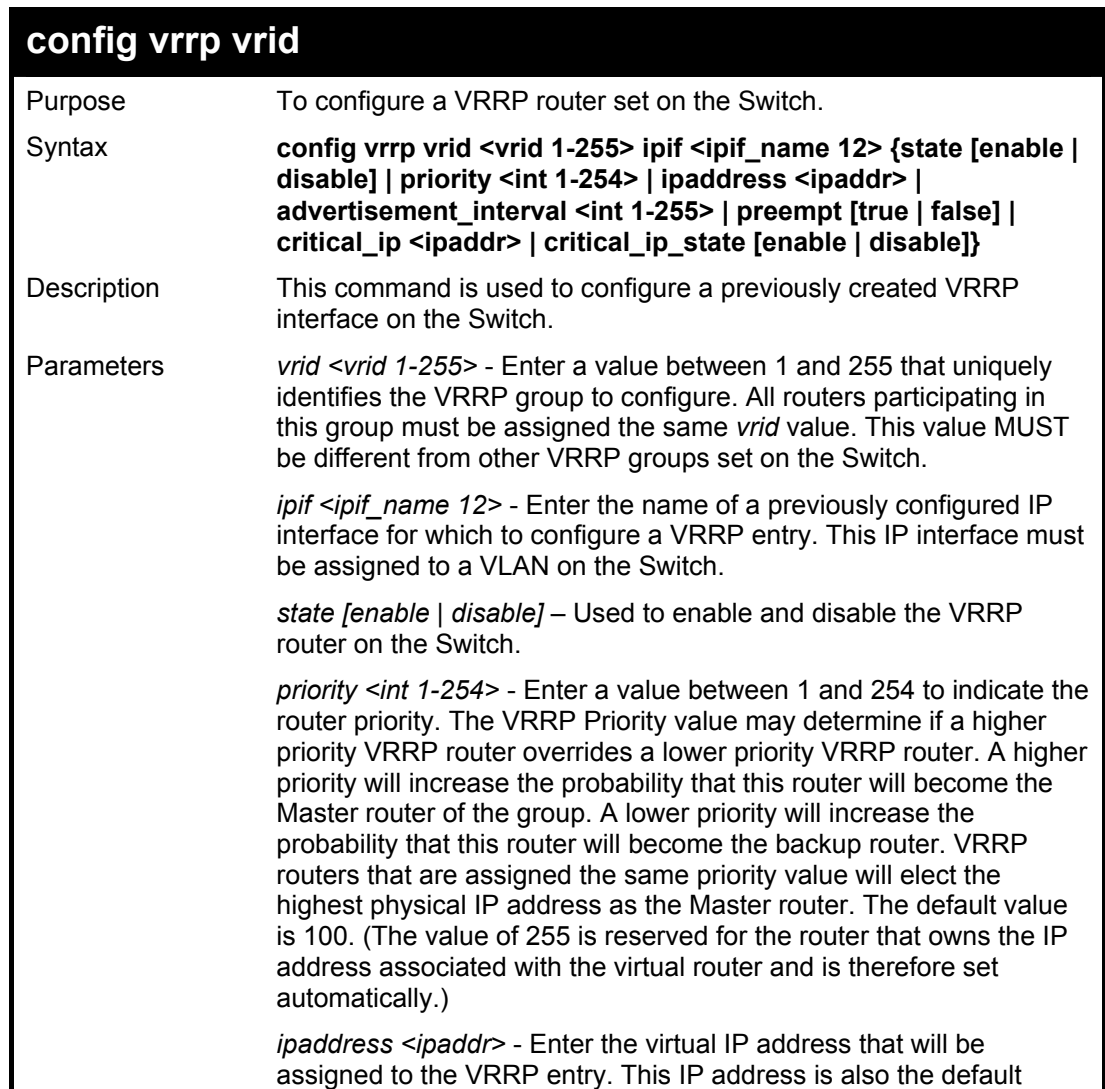

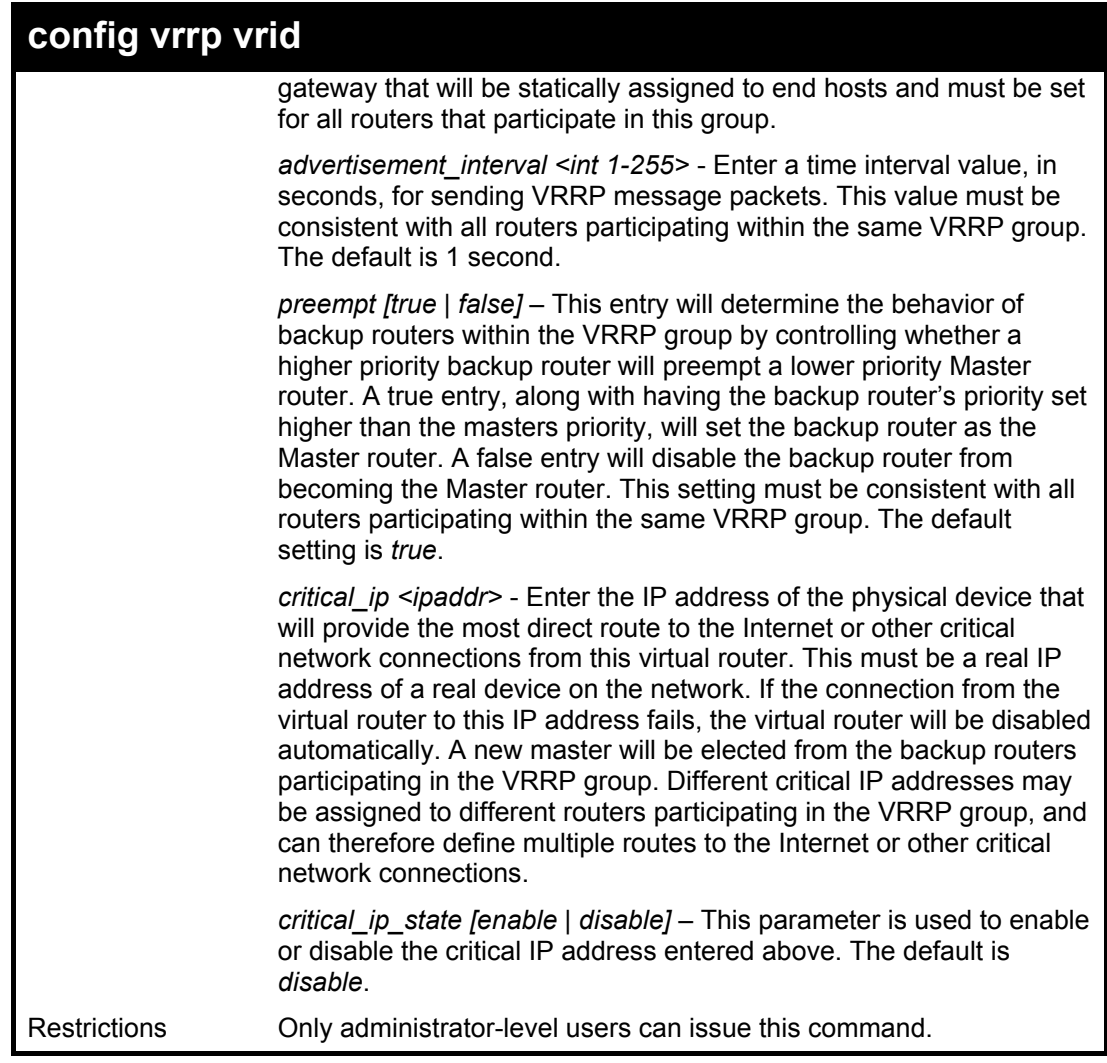

To configure a VRRP entry:

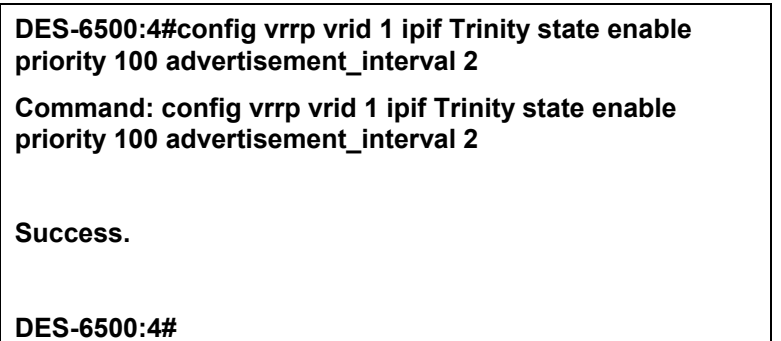

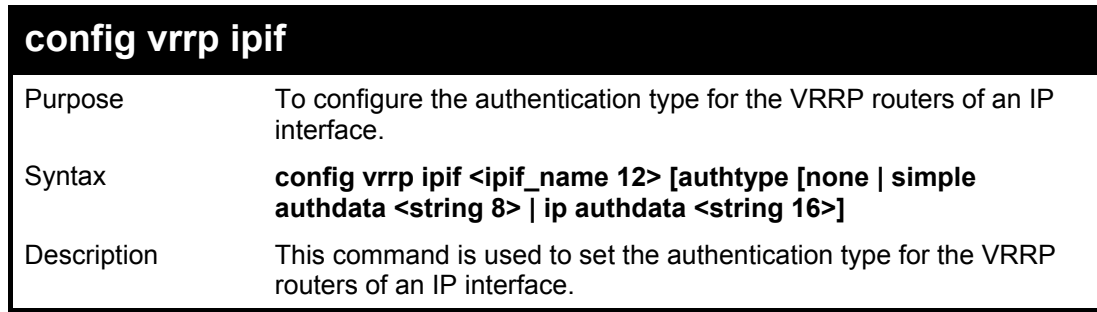

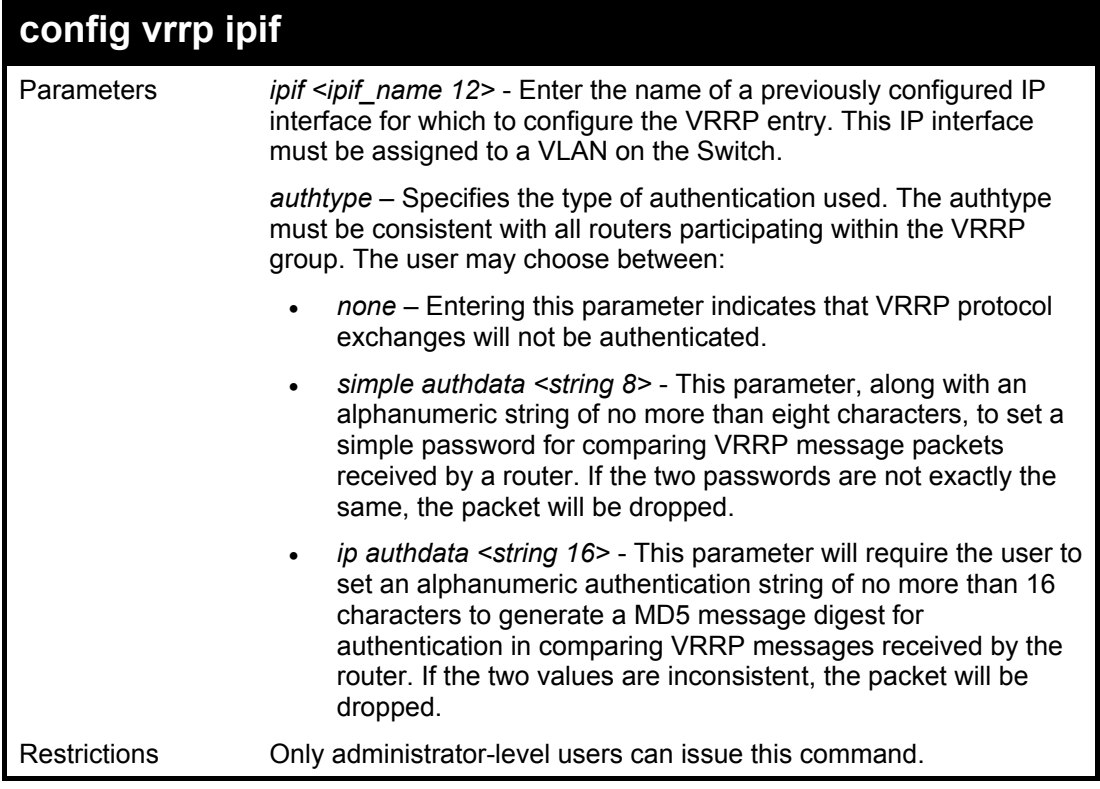

To set the authentication type for a VRRP entry:

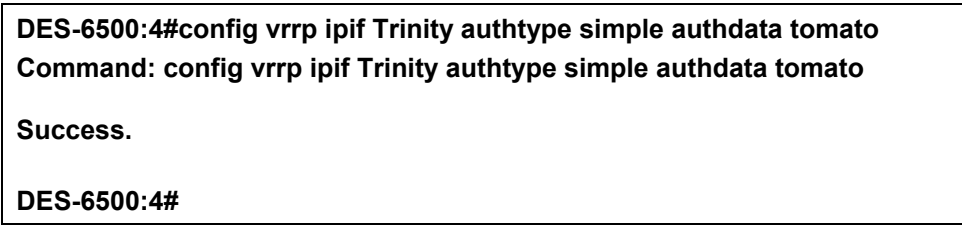

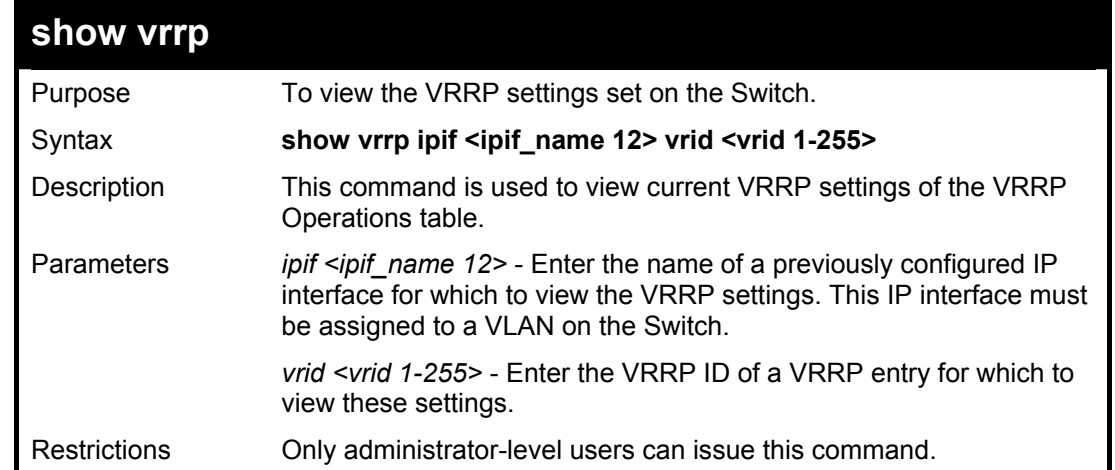

Example Usage:

To view the global VRRP settings currently implemented on the Switch (VRRP Enabled):

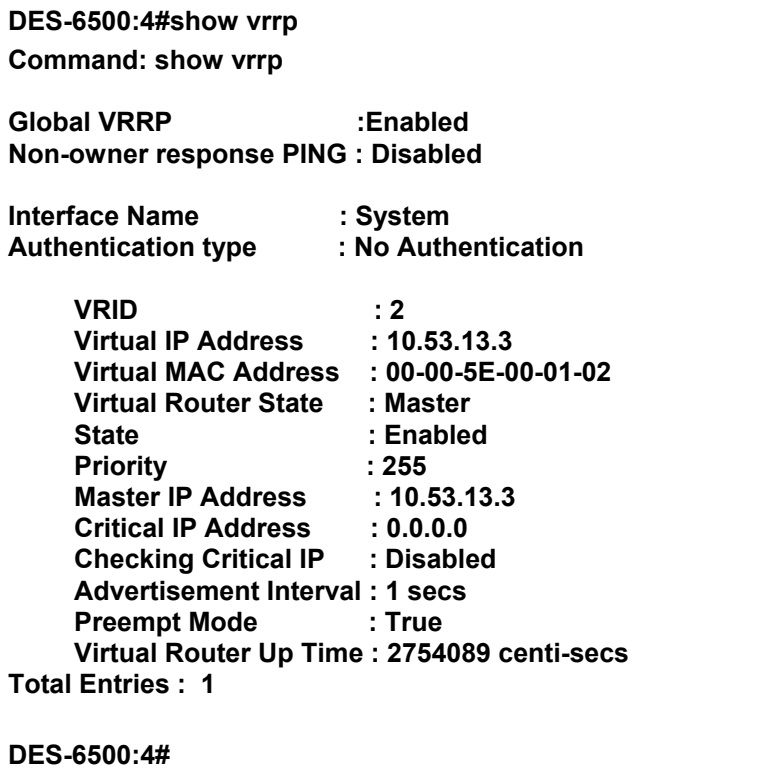

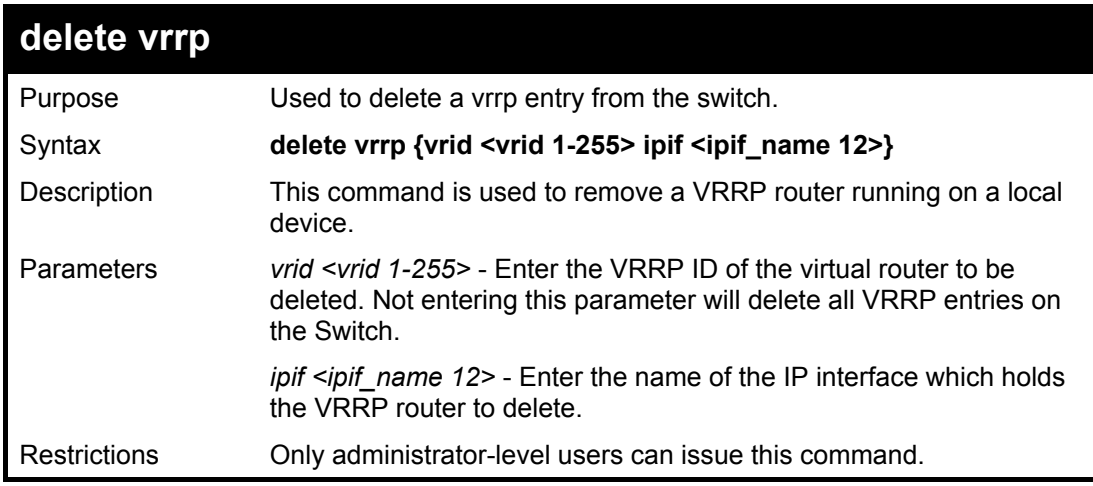

To delete a VRRP entry:

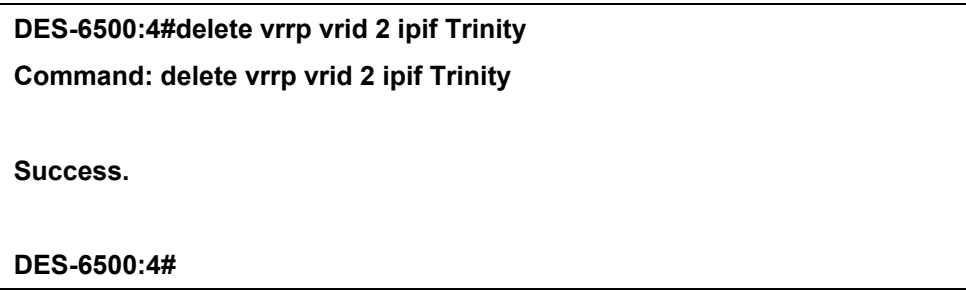

# 32

### *ROUTING TABLE COMMANDS*

The routing table commands in the Command Line Interface (CLI) are listed (along with the appropriate parameters) in the following table.

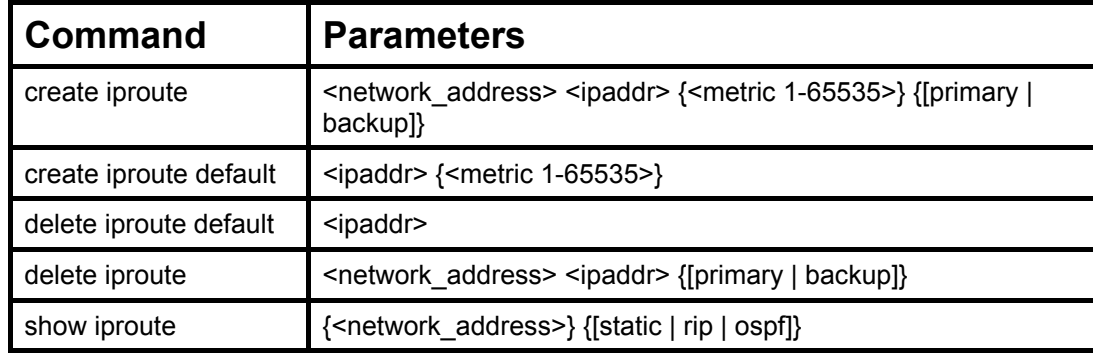

Each command is listed, in detail, in the following sections.

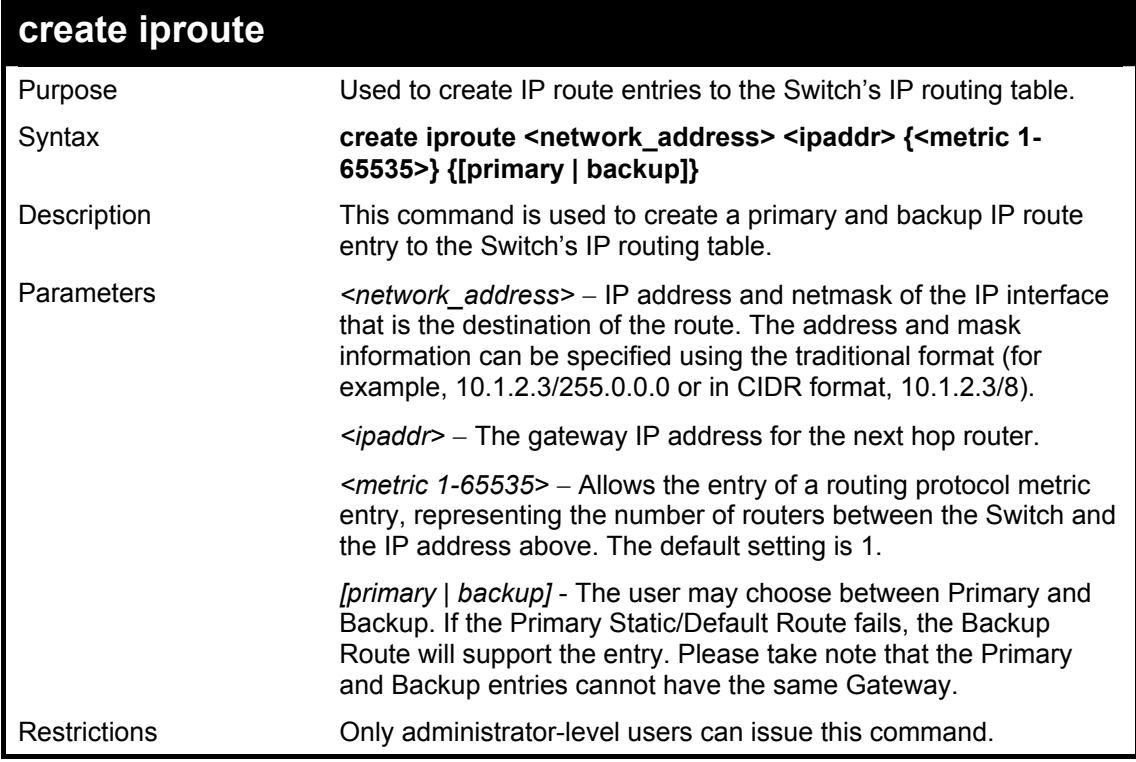

Example Usage:

To add a single static address 10.48.74.121, mask 255.0.0.0 and gateway 10.1.1.254 to the routing table:

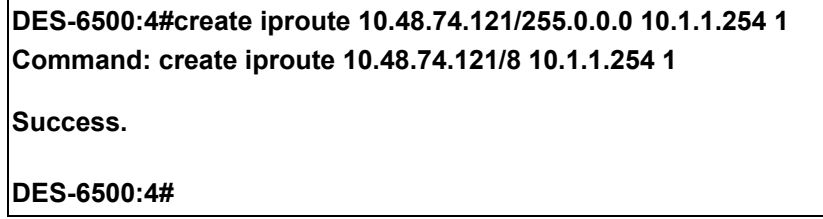

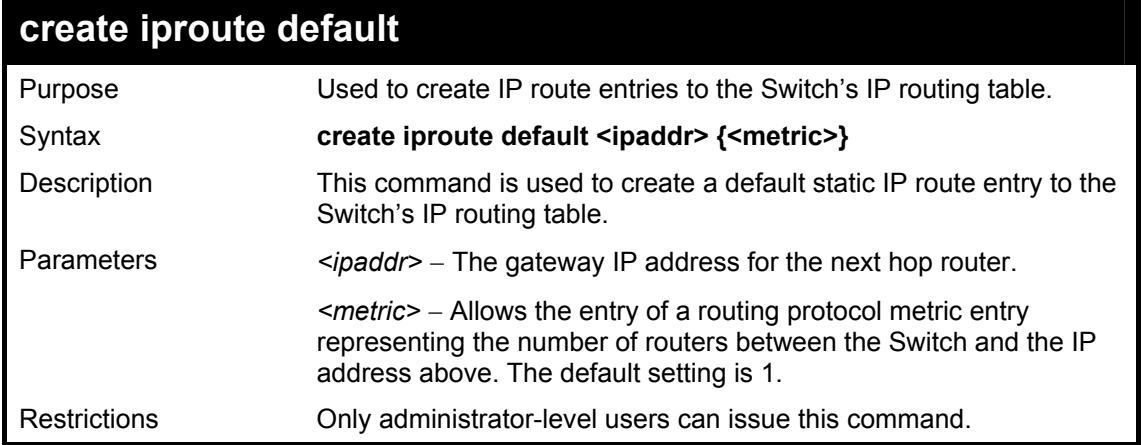

To add the default static address 10.48.74.121, with a metric setting of 1, to the routing table:

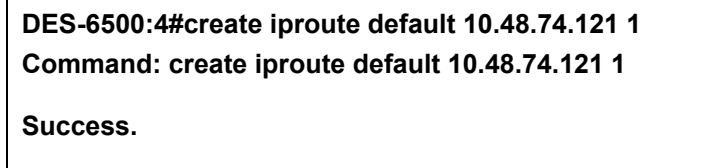

**DES-6500:4#** 

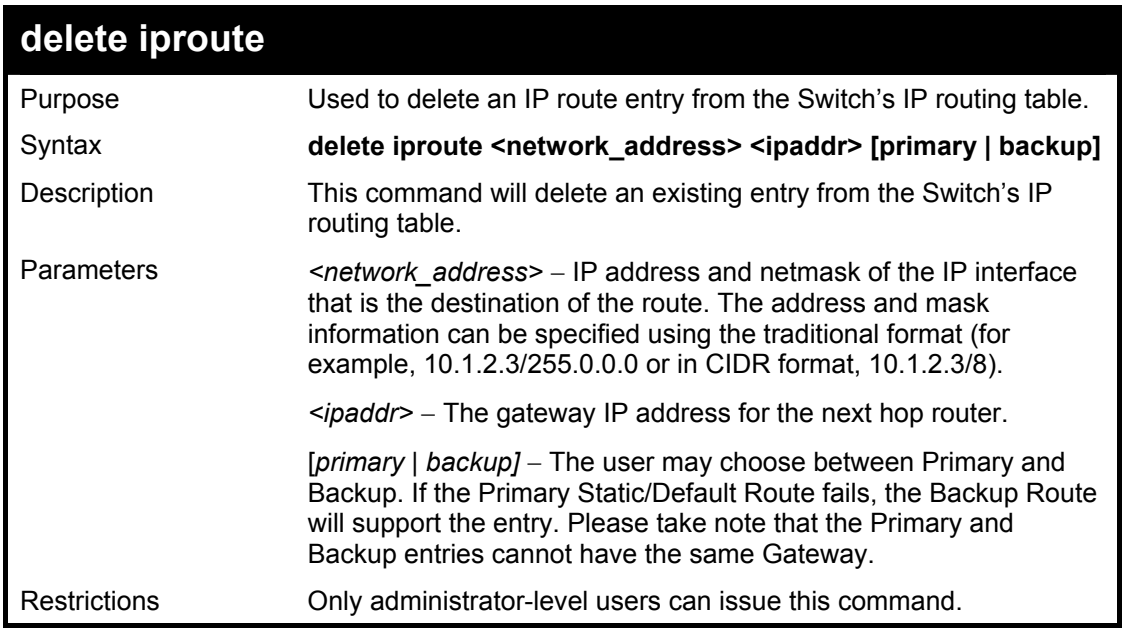

Example Usage:

To delete a backup static address 10.48.75.121, mask 255.0.0.0 and gateway (ipaddr) entry of 10.1.1.254 from the routing table:

> **DES-6500:4#delete iproute 10.48.74.121/8 10.1.1.254 Command: delete iproute 10.48.74.121/8 10.1.1.254 Success. DES-6500:4#**

#### xStack DES-6500 Modular Layer 3 Chassis Ethernet Switch CLI Manual

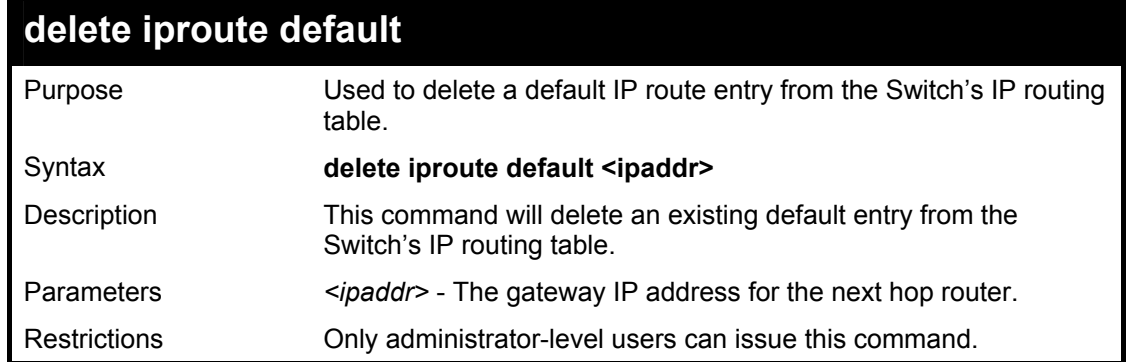

Example usage:

To delete the default IP route 10.53.13.254:

**DES-6500:4#delete iproute default 10.53.13.254 Command: delete iproute default 10.53.13.254 Success. DES-6500:4#** 

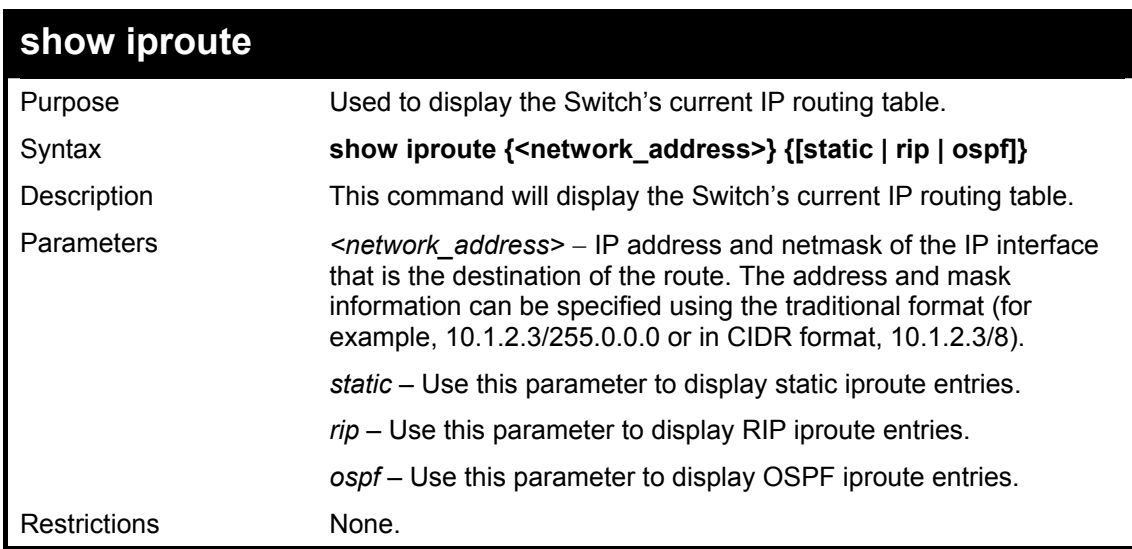

Example Usage:

To display the contents of the IP routing table:

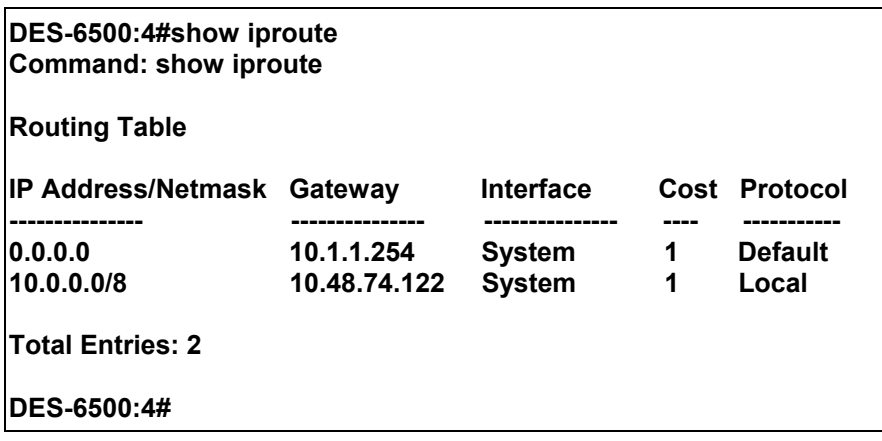

## 33

#### *ROUTE REDISTRIBUTION COMMANDS*

The route redistribution commands in the Command Line Interface (CLI) are listed (along with the appropriate parameters) in the following table.

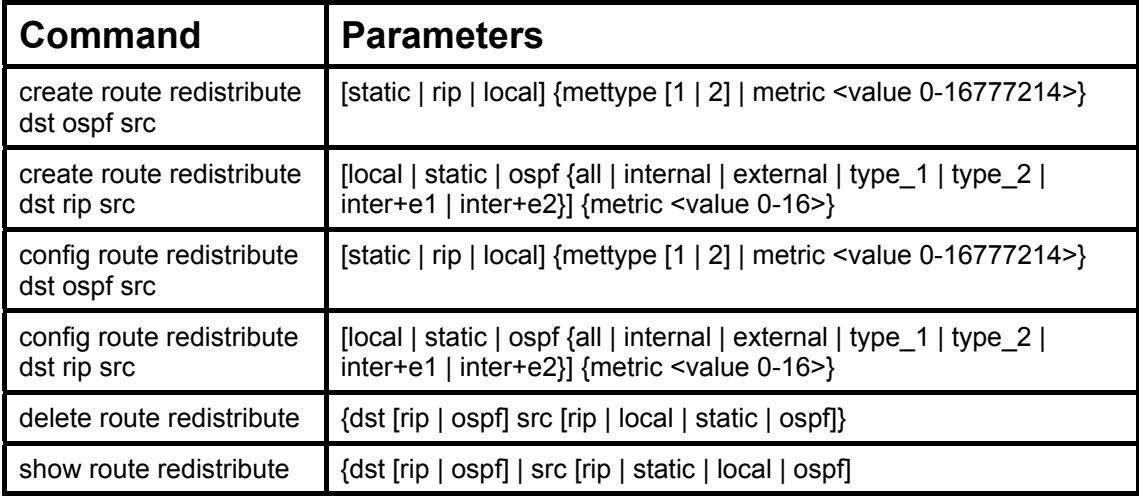

Each command is listed, in detail, in the following sections.

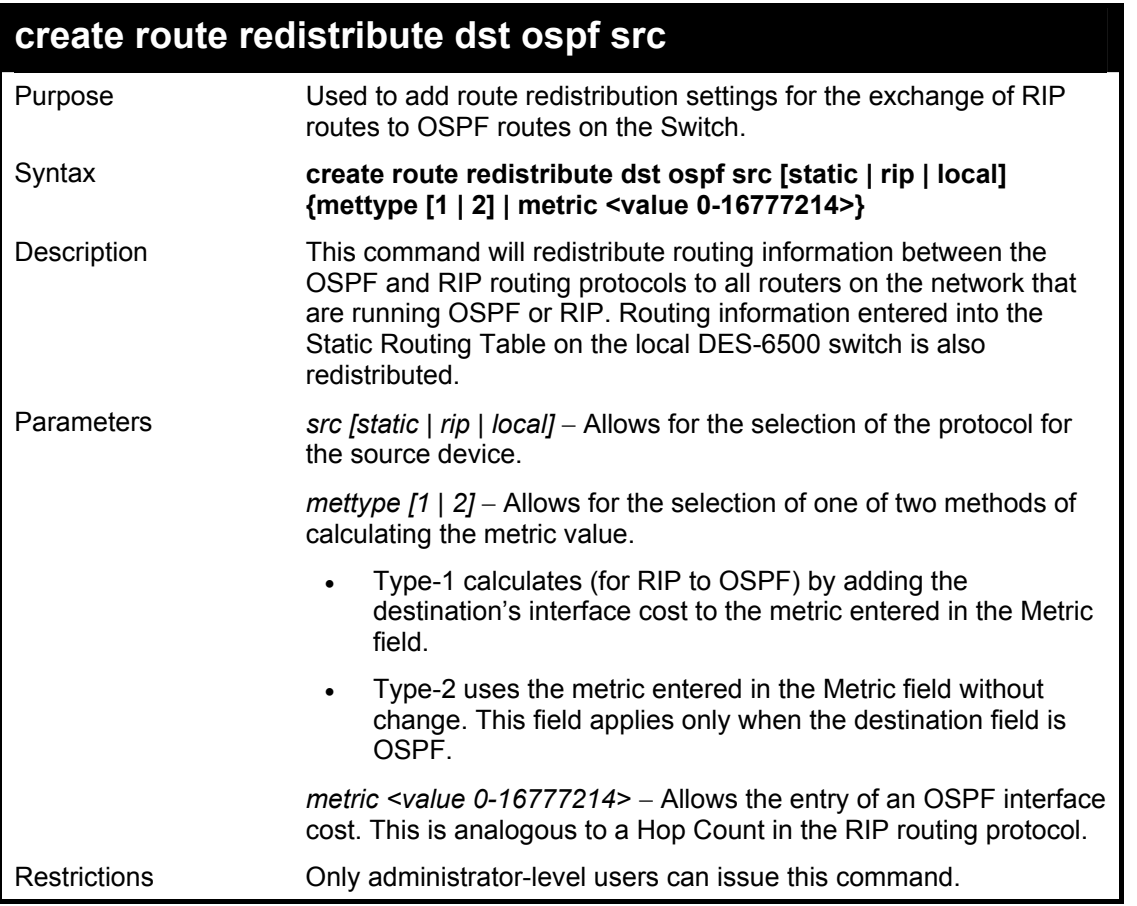

Routing information source − RIP. the Static Route table, and the Local interface routing information. Routing information will be redistributed to OSPF.

xStack DES-6500 Modular Layer 3 Chassis Ethernet Switch CLI Manual

| <b>Route Source</b> | <b>Metric</b> | <b>Metric Type</b> |
|---------------------|---------------|--------------------|
| <b>RIP</b>          | 0 to 16777214 | mettype 1          |
|                     |               | mettype 2          |
| <b>Static</b>       | 0 to 16777214 | mettype 1          |
|                     |               | mettype 2          |
| Local               | 0 to 16777214 | mettype 1          |
|                     |               | mettype 2          |

Allowed Metric Type combinations are **mettype 1** or **mettype 2**. The metric value **0** above will be redistributed in OSPF as the metric **20**.

Example Usage:

To add route redistribution settings:

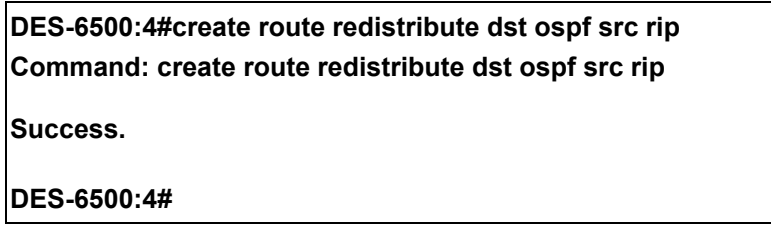

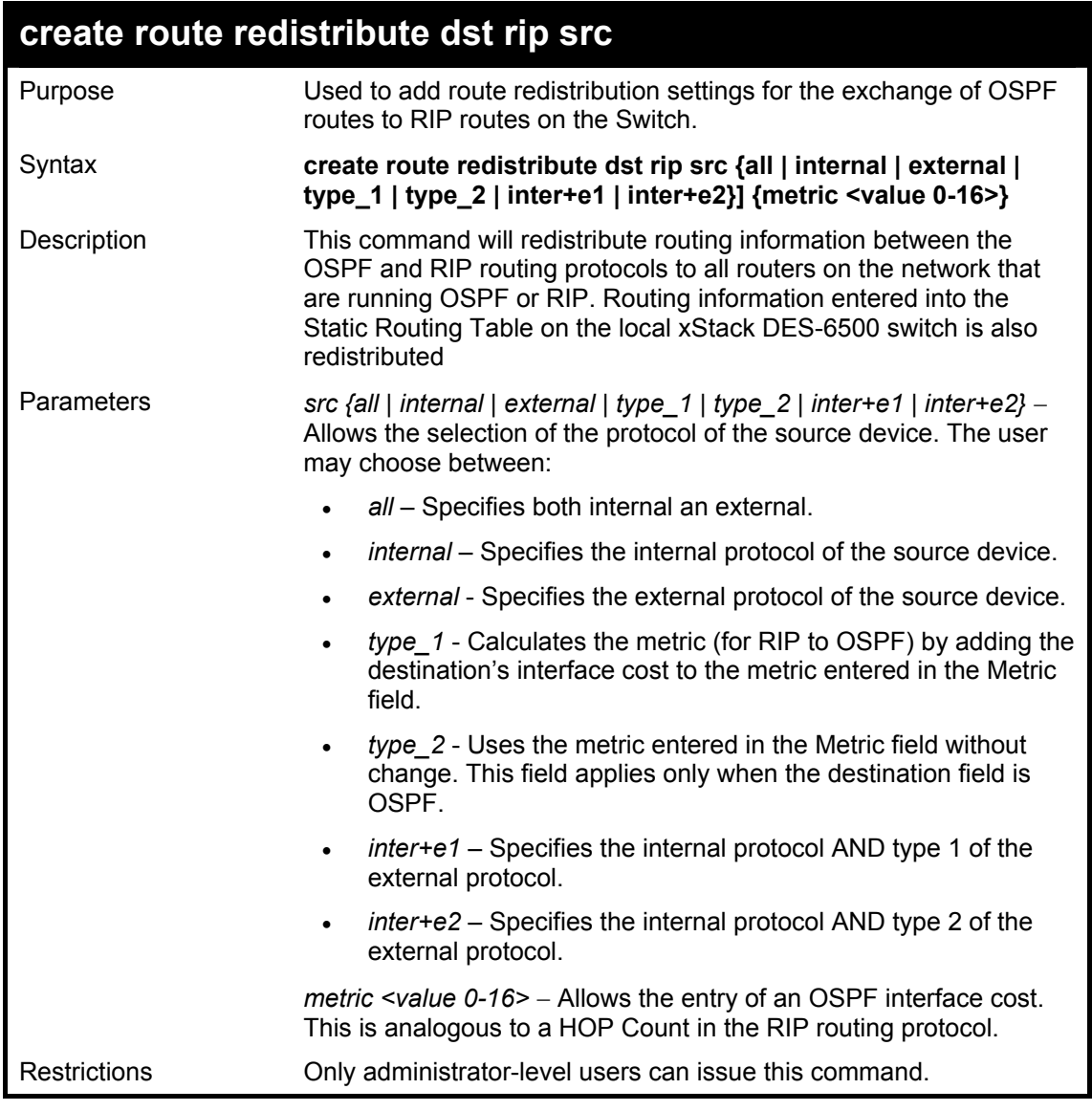

Routing information source − OSPF and the Static Route table. Routing information will be redistributed to RIP. The following table lists the allowed values for the routing metrics and the types (or forms) of the routing information that will be redistributed.

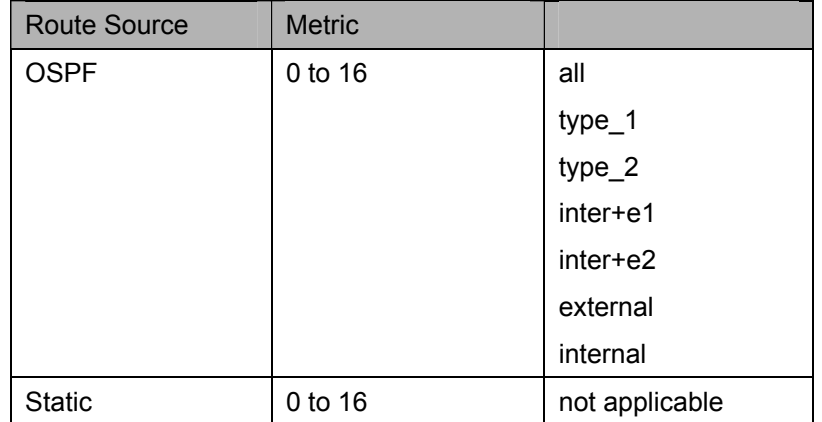

Entering the **Type** combination − **internal type\_1 type\_2** is functionally equivalent to **all**. Entering the combination **type\_1 type\_2** is functionally equivalent to **external**. Entering the combination **internal external** is functionally equivalent to **all**.

Entering the metric **0** specifies transparency.

Example Usage:

To add route redistribution settings:

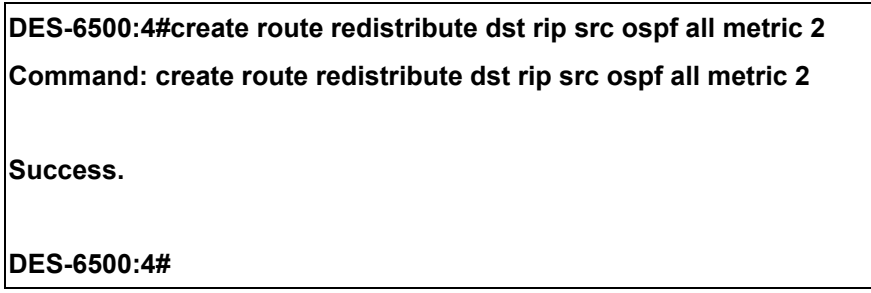

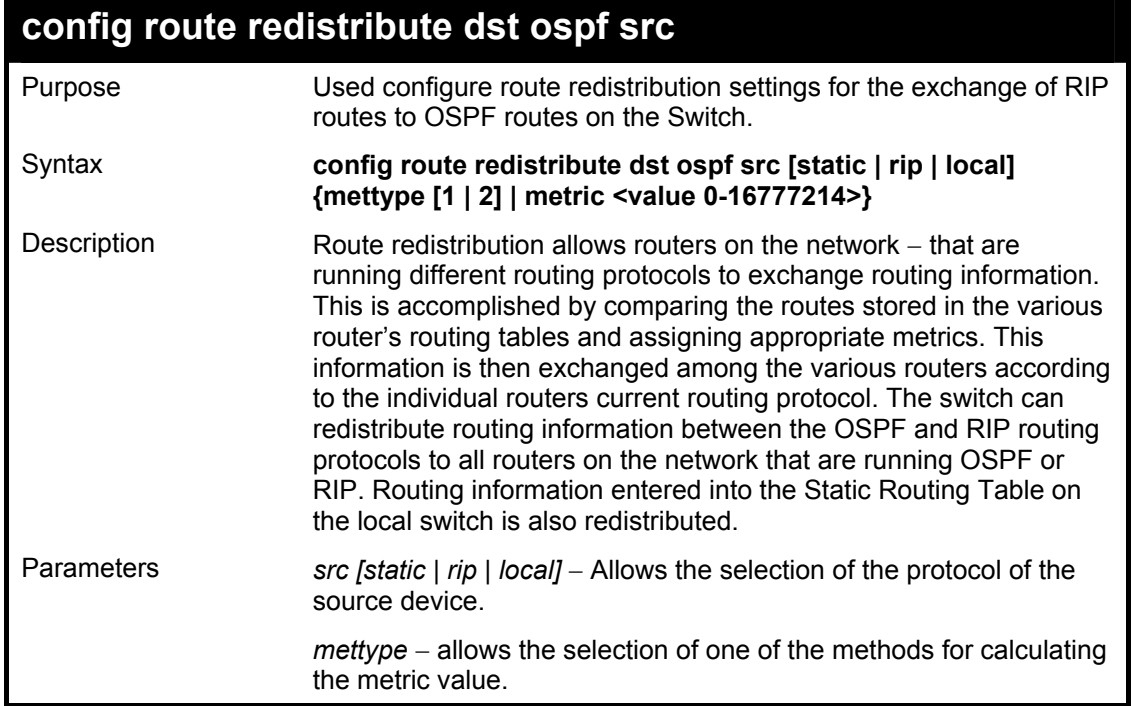

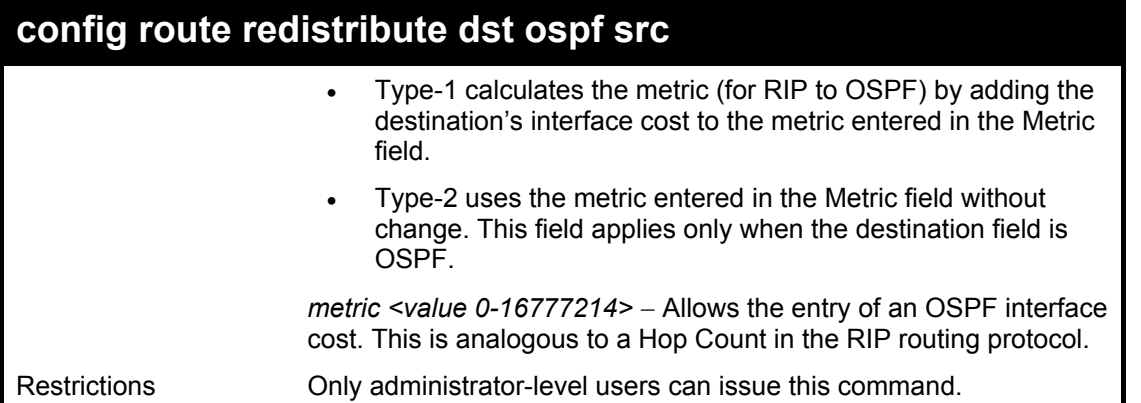

Routing information source − RIP: the Static Route table, and the Local interface routing information. Routing information will be redistributed to OSPF. The following table lists the allowed values for the routing metrics and the types (or forms) of the routing information that will be redistributed.

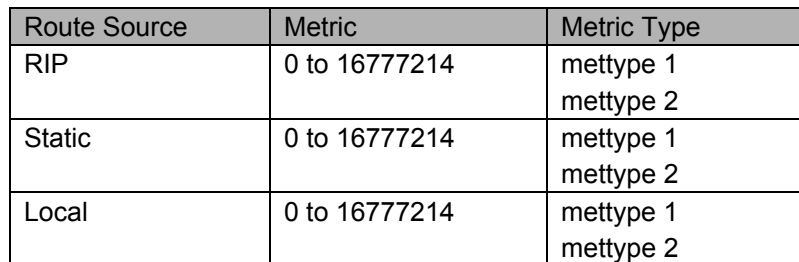

Allowed Metric Type combinations are **mettype 1** or **mettype 2**. The metric value **0** above will be redistributed in OSPF as the metric **20**.

Example Usage:

To configure route redistributions:

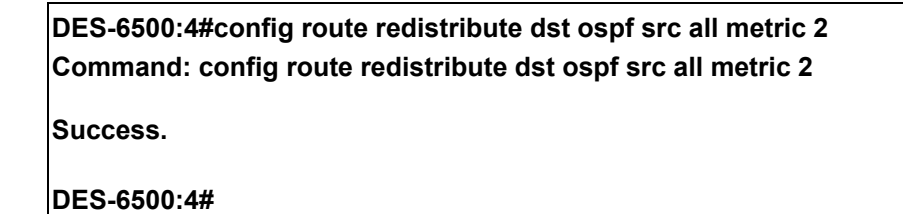

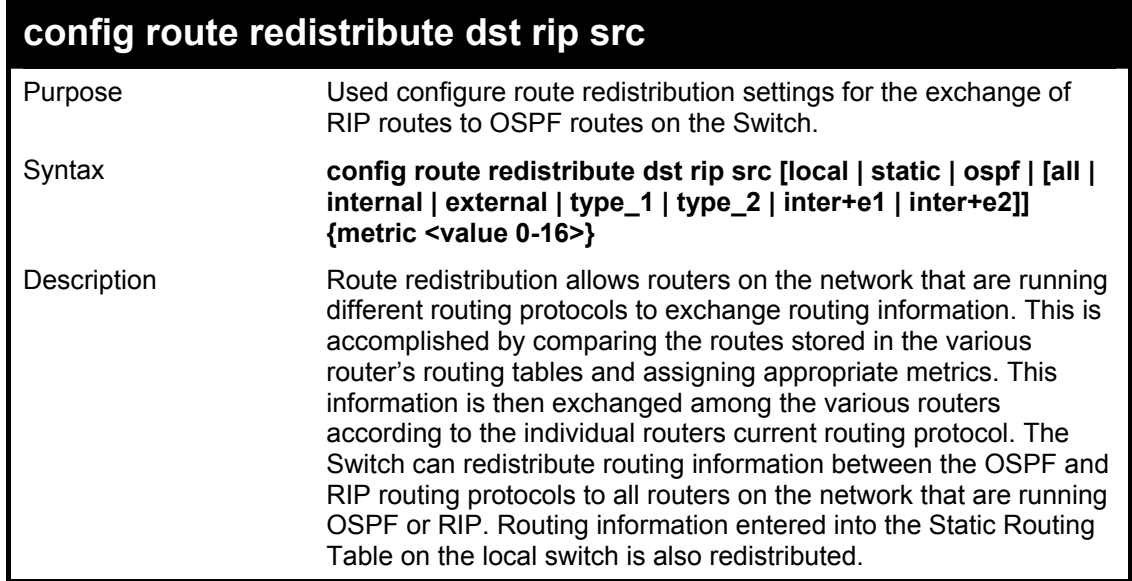

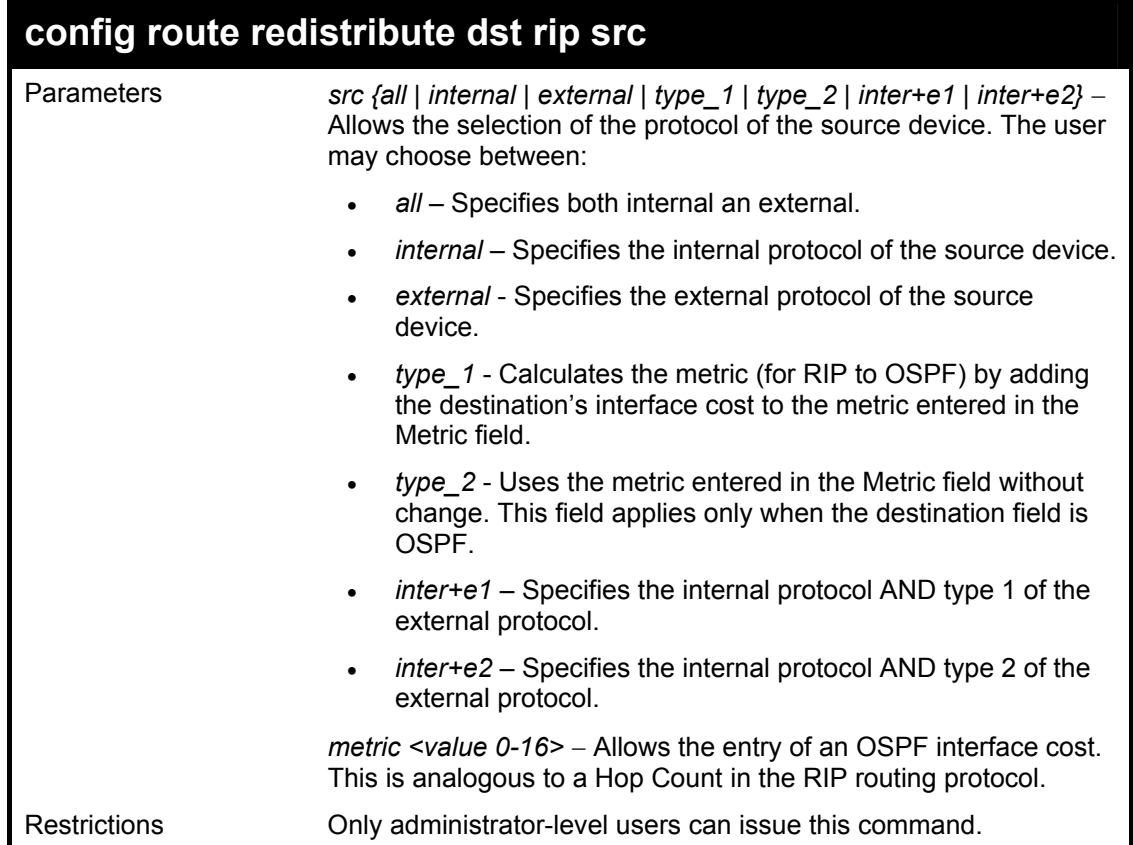

To configure route redistributions:

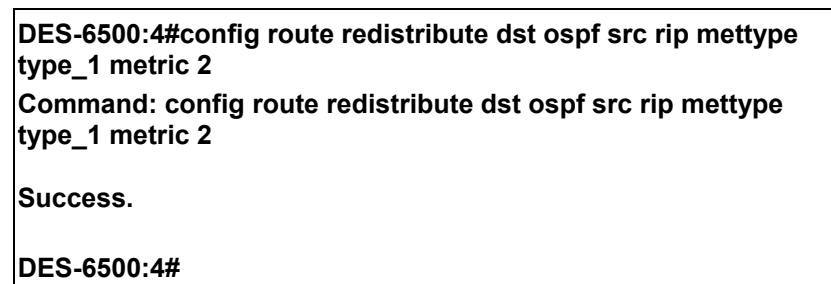

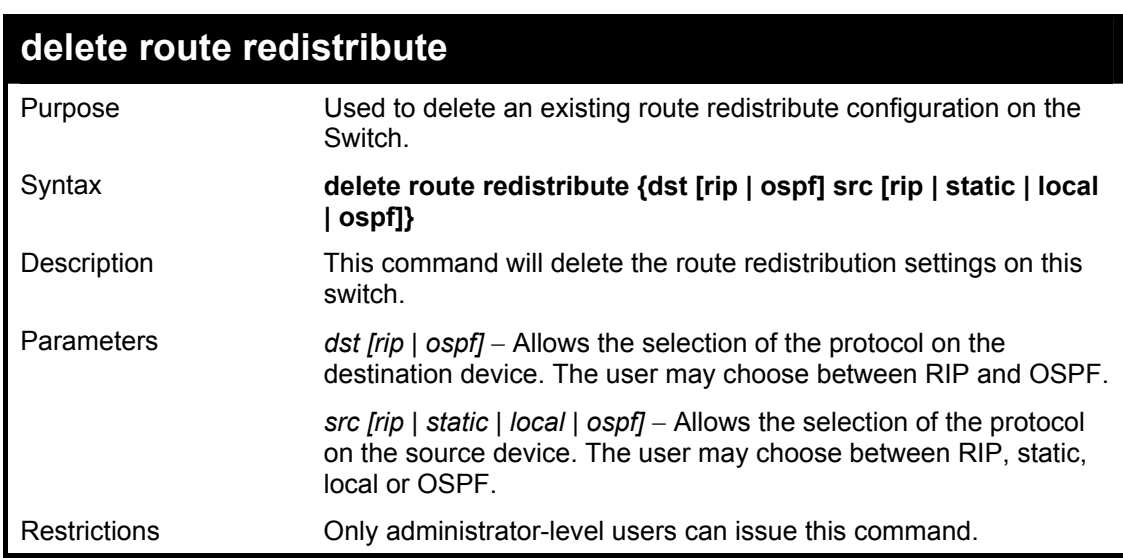

To delete route redistribution settings:

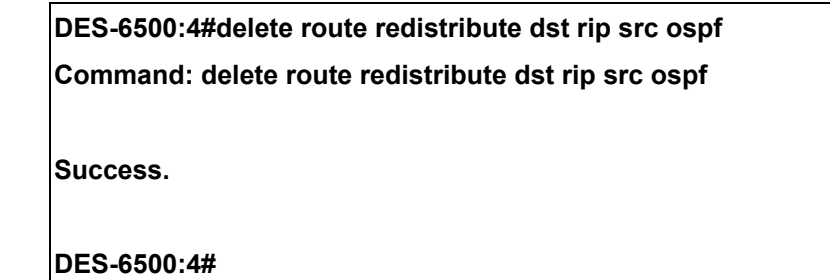

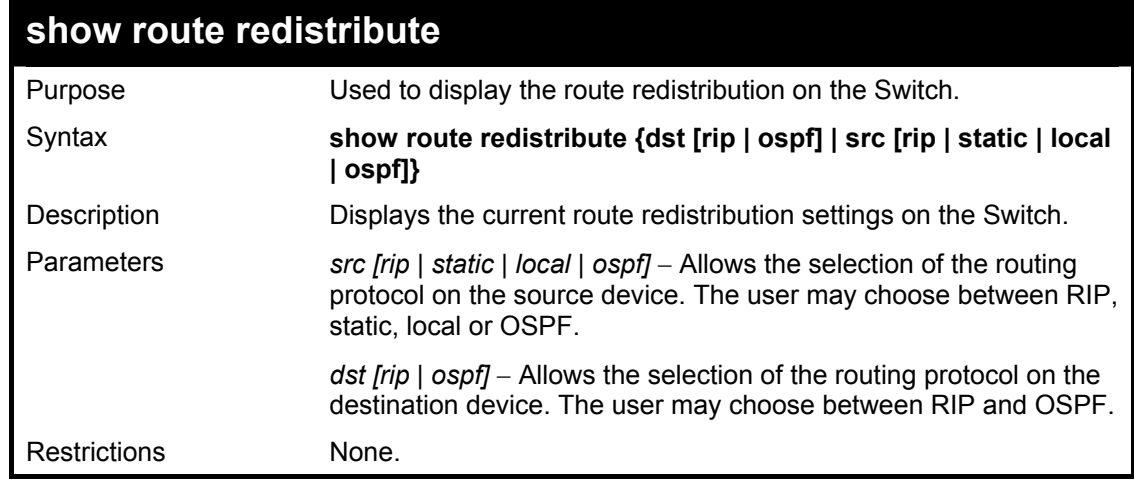

Example Usage:

To display route redistributions:

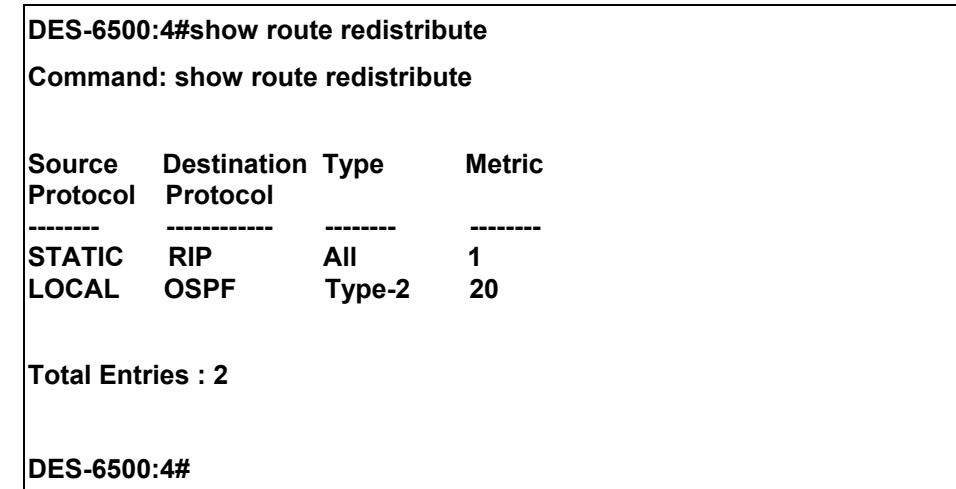

34

### *DHCP RELAY COMMANDS*

The DHCP relay commands in the Command Line Interface (CLI) are listed (along with the appropriate parameters) in the following table.

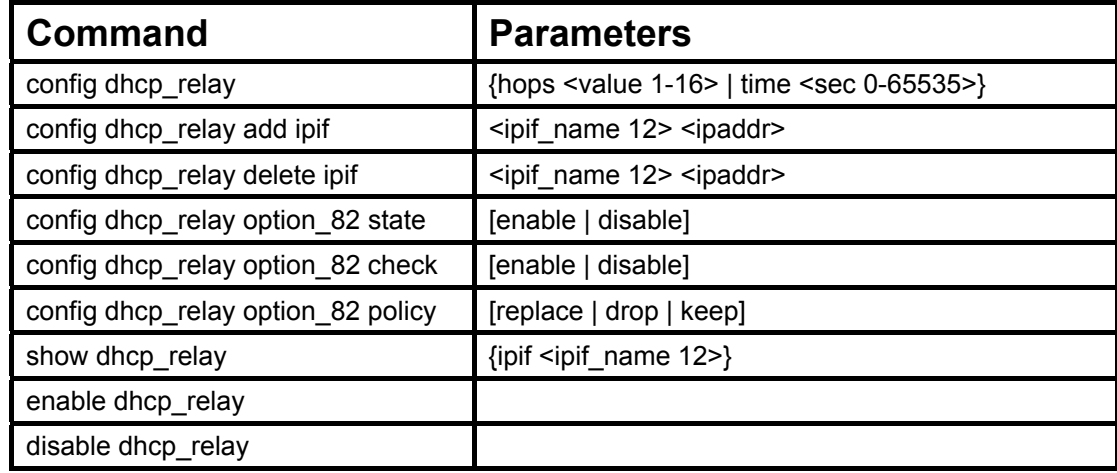

Each command is listed in detail in the following sections.

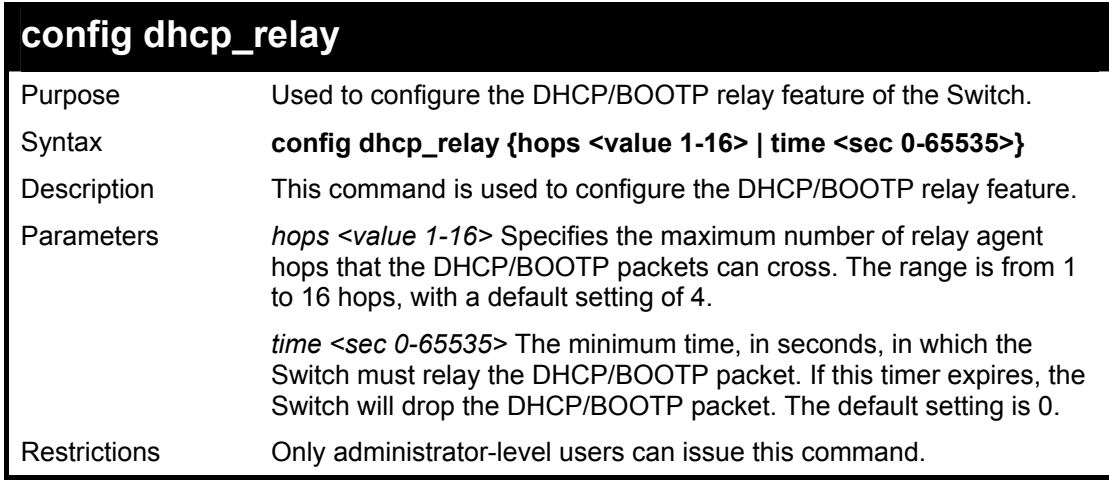

Example usage:

To config DHCP relay:

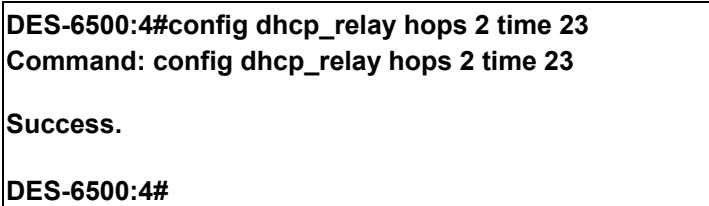

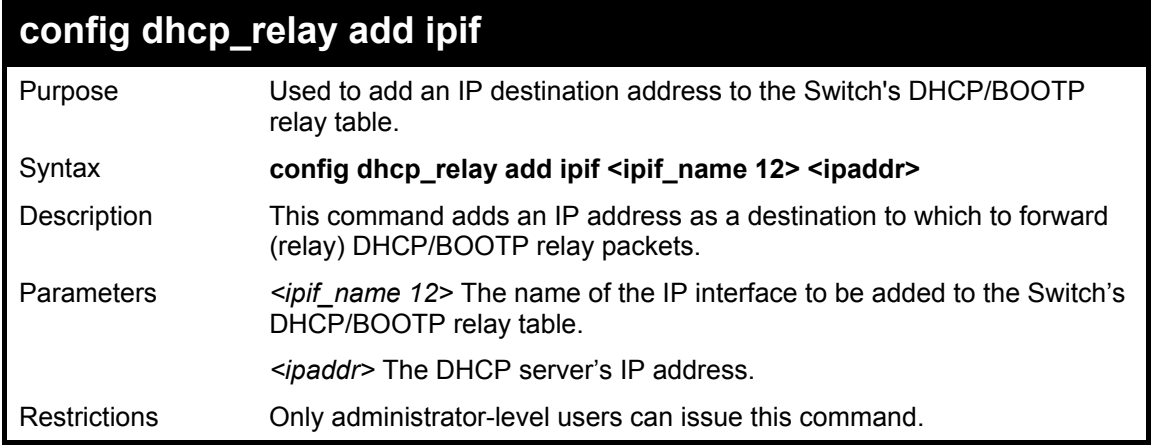

To add an IP destination to the DHCP relay table:

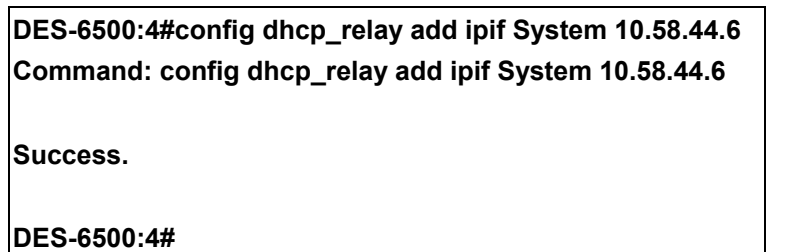

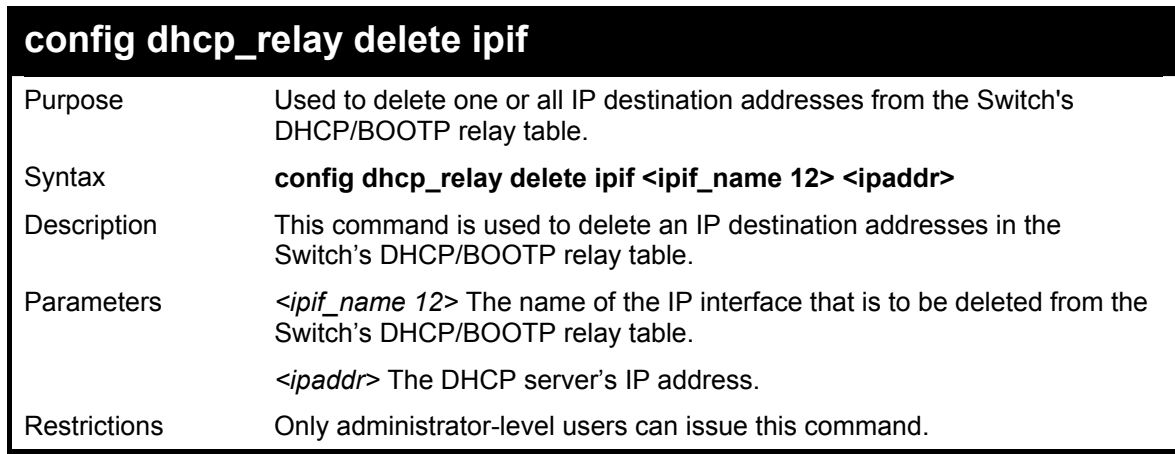

Example usage:

To delete an IP destination from the DHCP relay table:

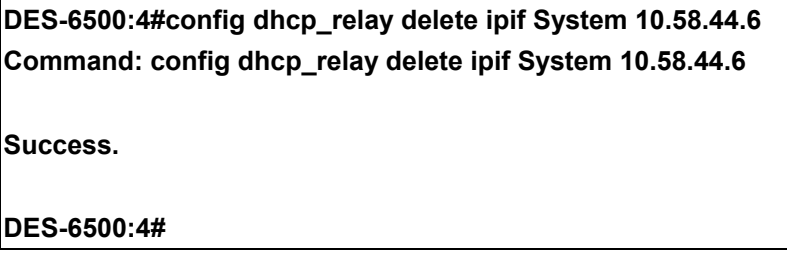

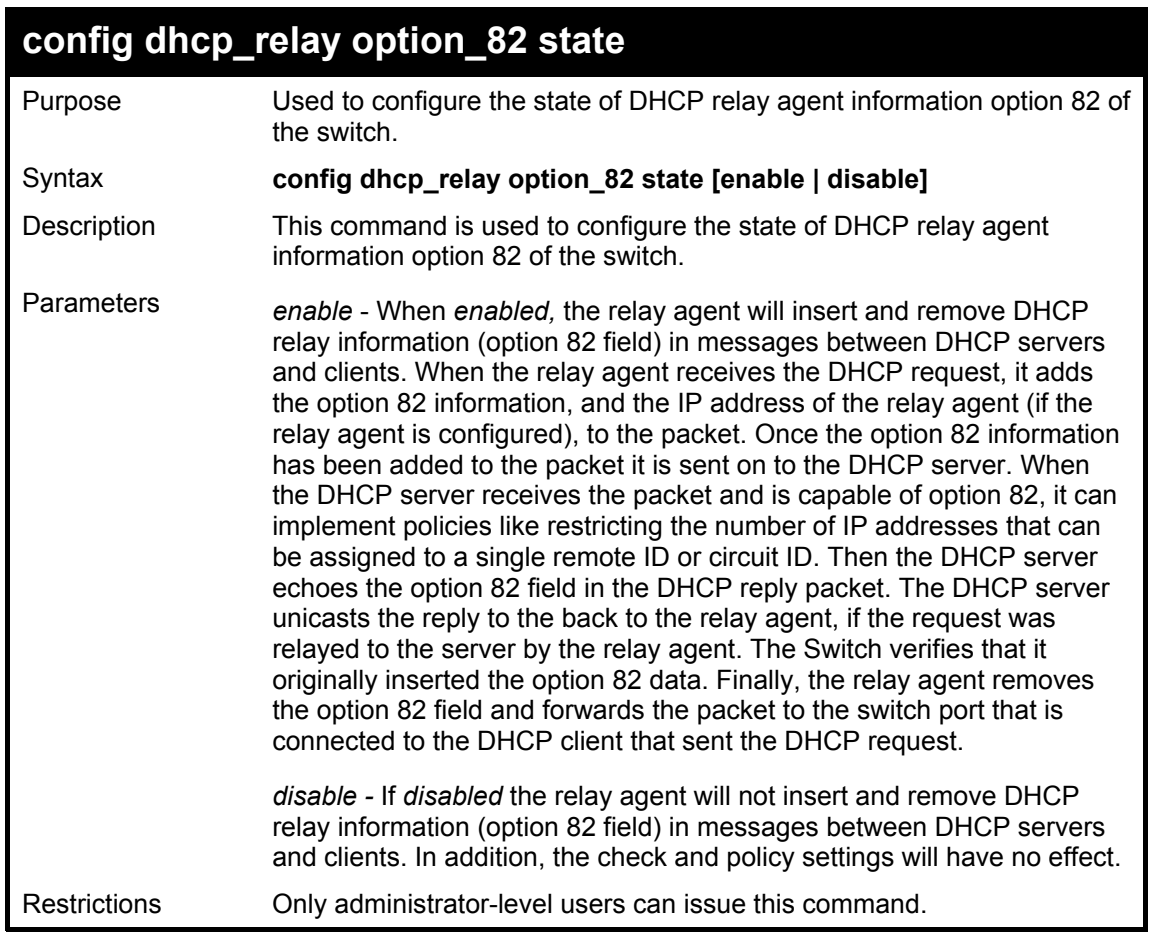

To configure DHCP relay option 82 state:

**DES-6500:4#config dhcp\_relay option\_82 state enable Command: config dhcp\_relay option\_82 state enable** 

**Success.** 

**DES-6500:4#** 

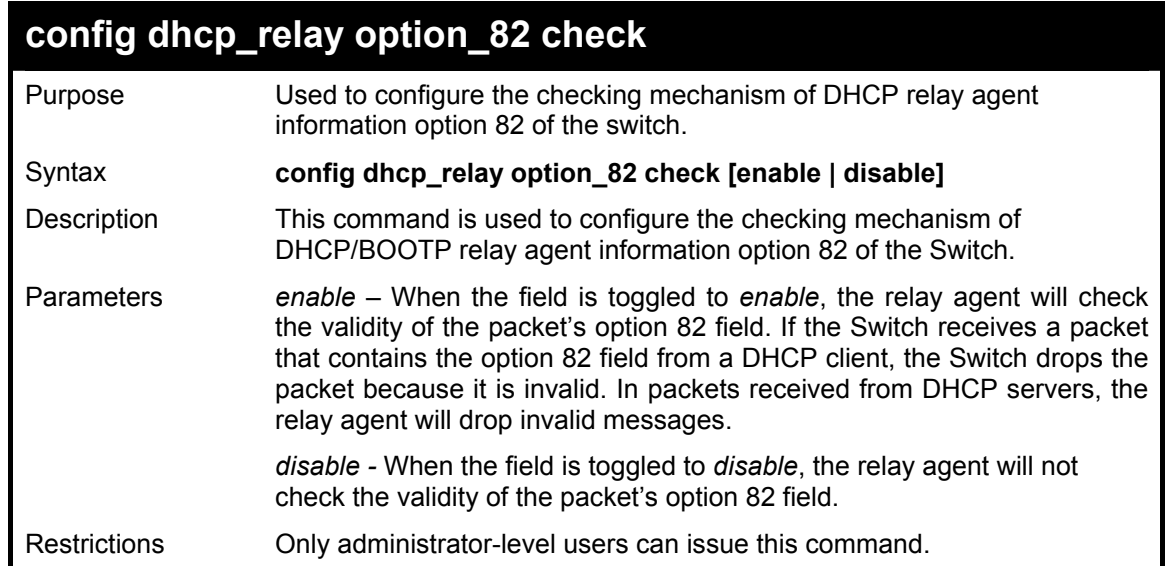

To configure DHCP relay option 82 check:

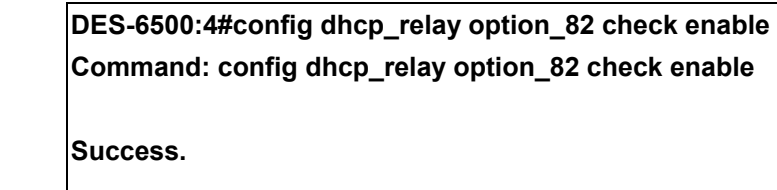

**DES-6500:4#** 

#### **config dhcp\_relay option\_82 policy**

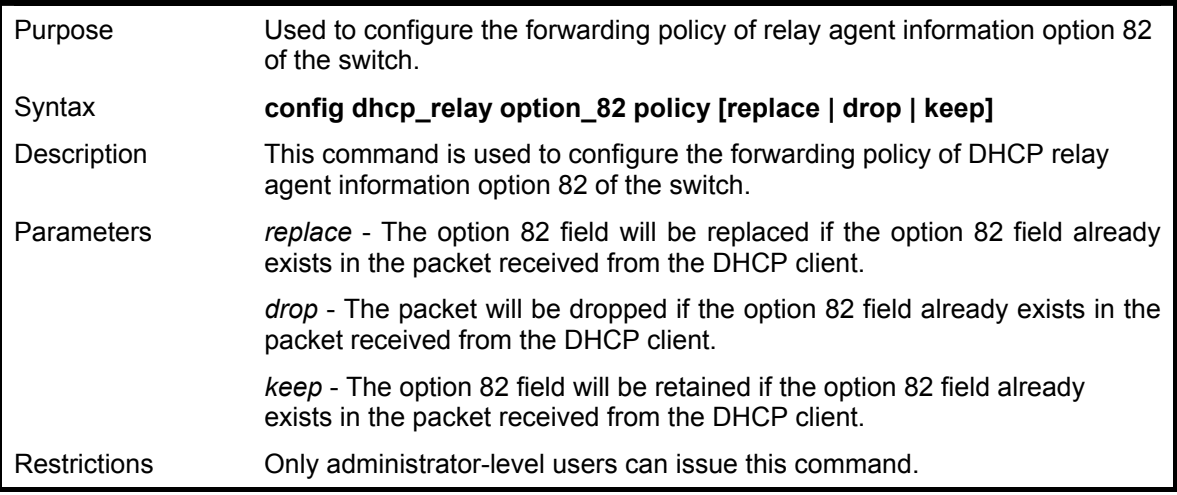

Example usage:

To configure DHCP relay option 82 policy:

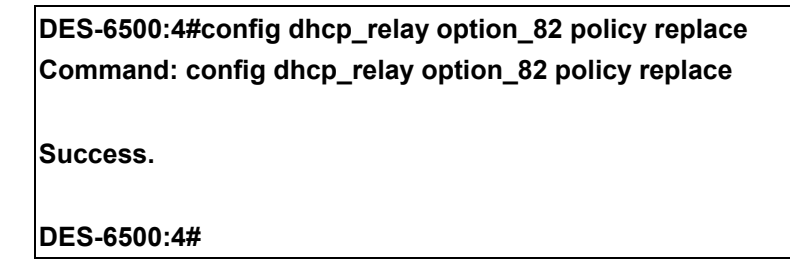

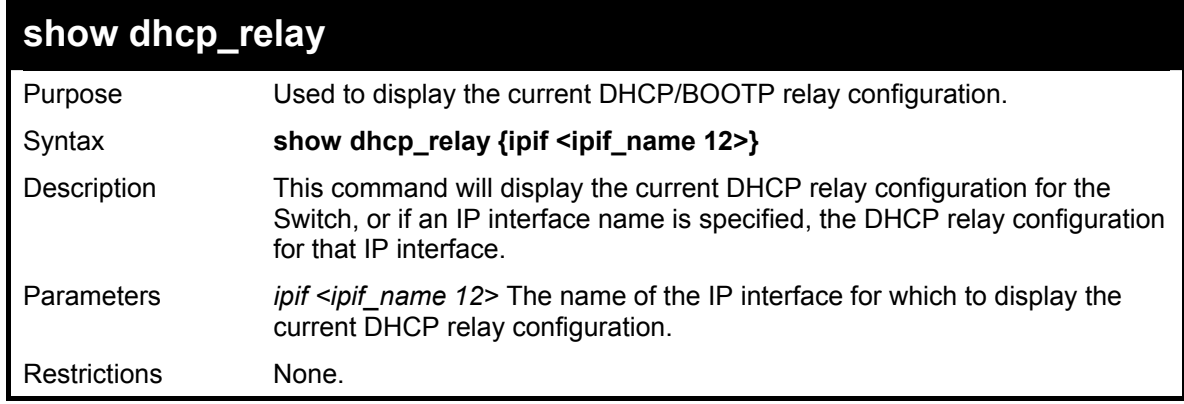

Example usage:

To show the DHCP relay configuration:

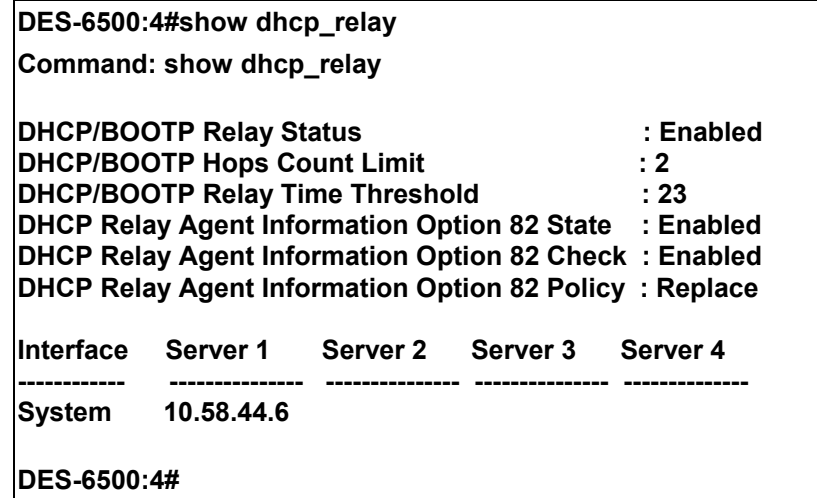

Example usage:

To show a single IP destination of the DHCP relay configuration:

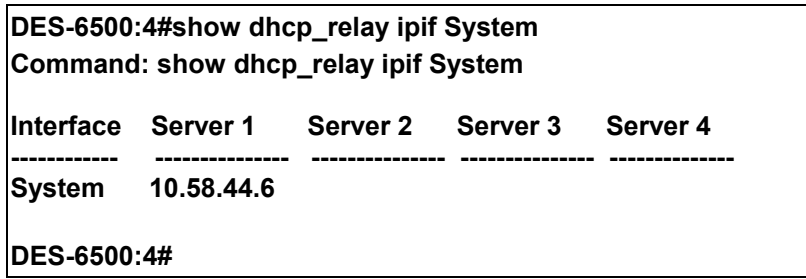

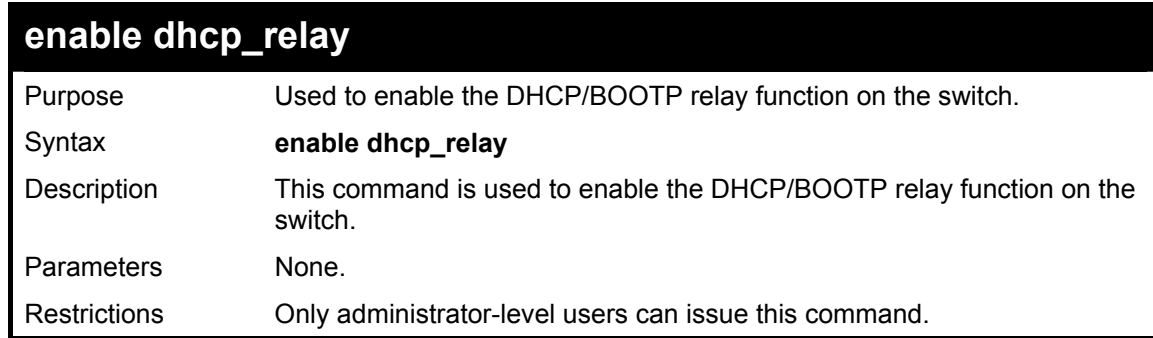

Example usage:

To enable DHCP relay:

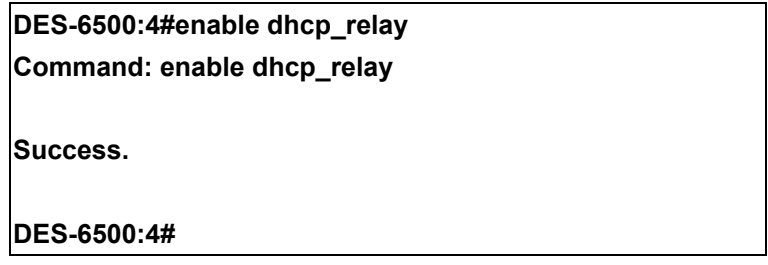

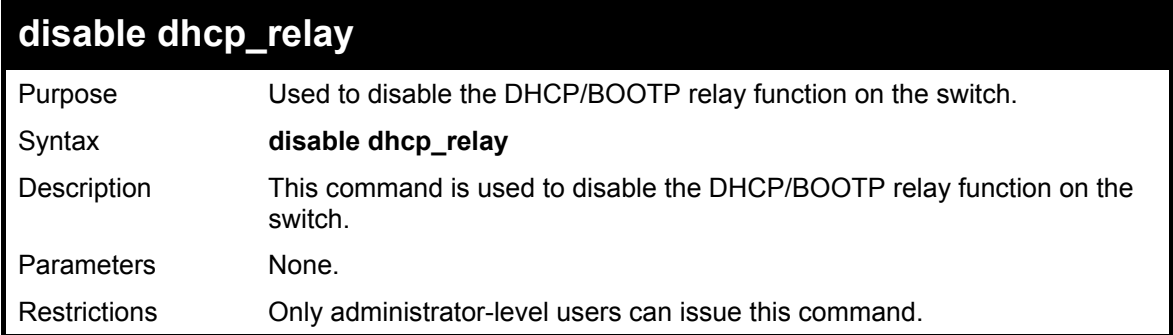

To disable DHCP relay:

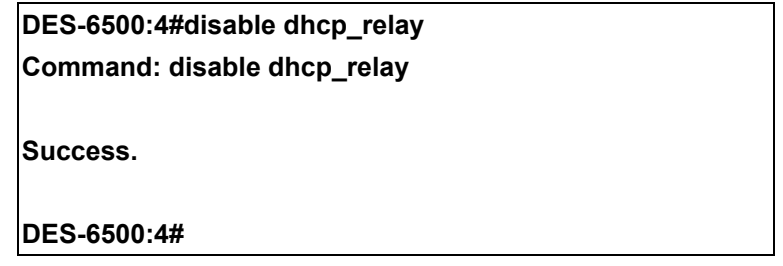

## 35

### *DNS RELAY COMMANDS*

The DNS relay commands in the Command Line Interface (CLI) are listed (along with the appropriate parameters) in the following table.

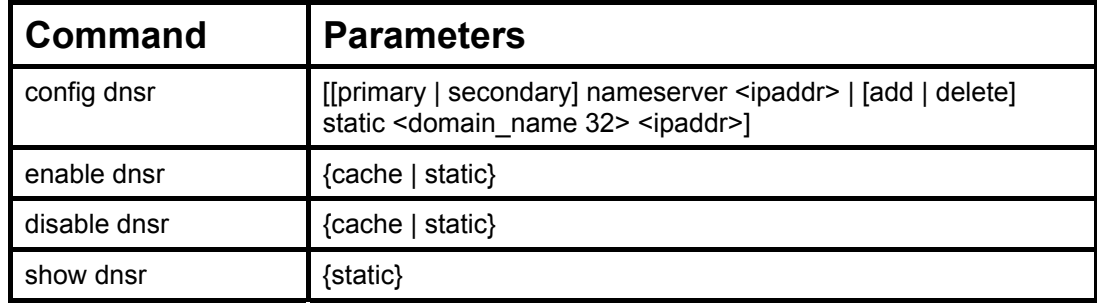

Each command is listed, in detail, in the following sections.

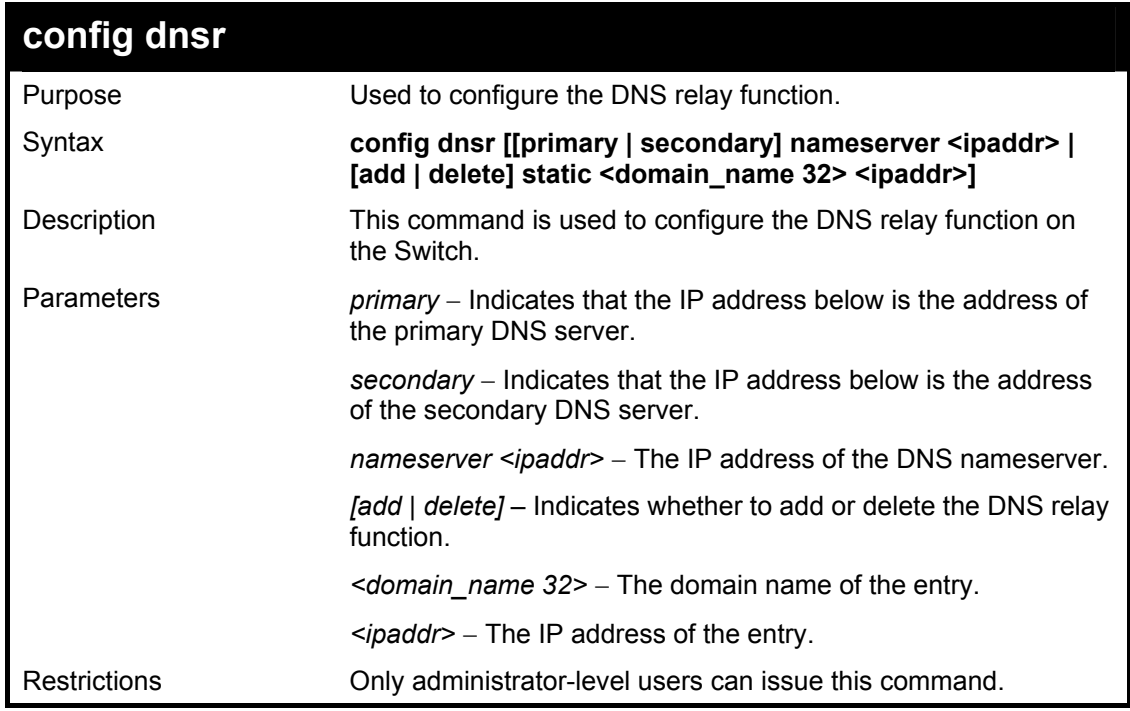

Example Usage:

To set IP address 10.43.21.12 of primary.

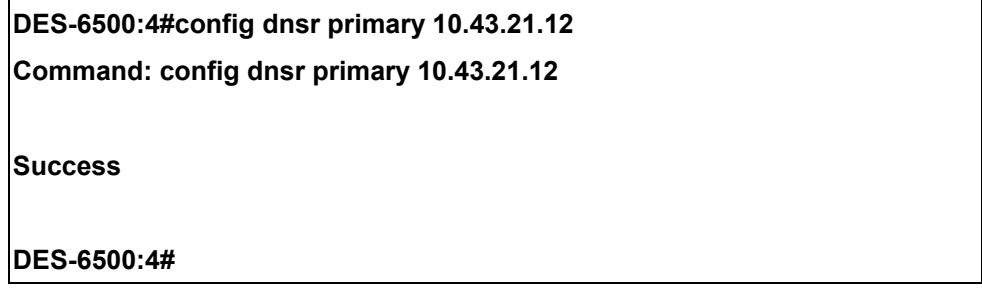

Example Usage:

To add an entry domain name dns1, IP address 10.43.21.12 to DNS static table:

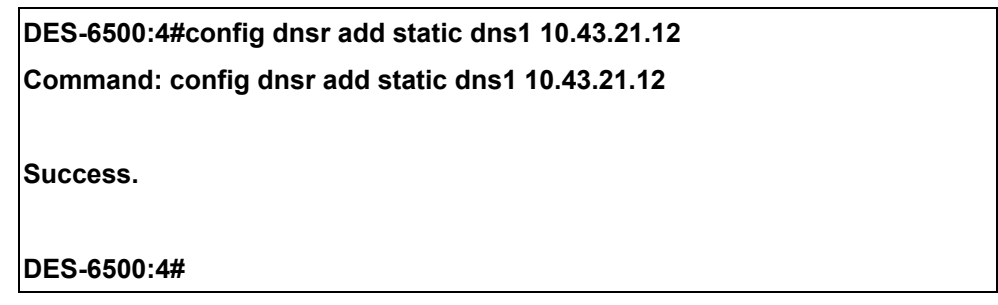

To delete an entry domain name dns1, IP address 10.43.21.12 from DNS static table.

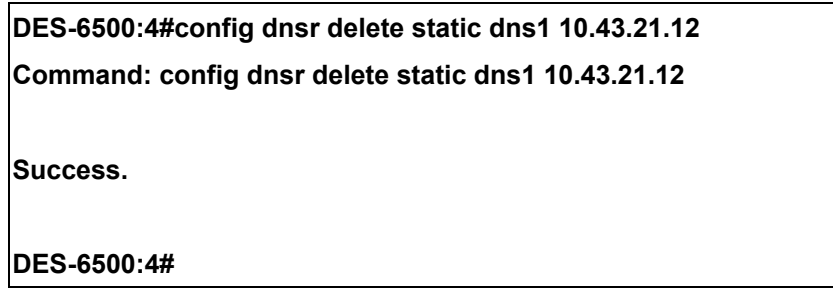

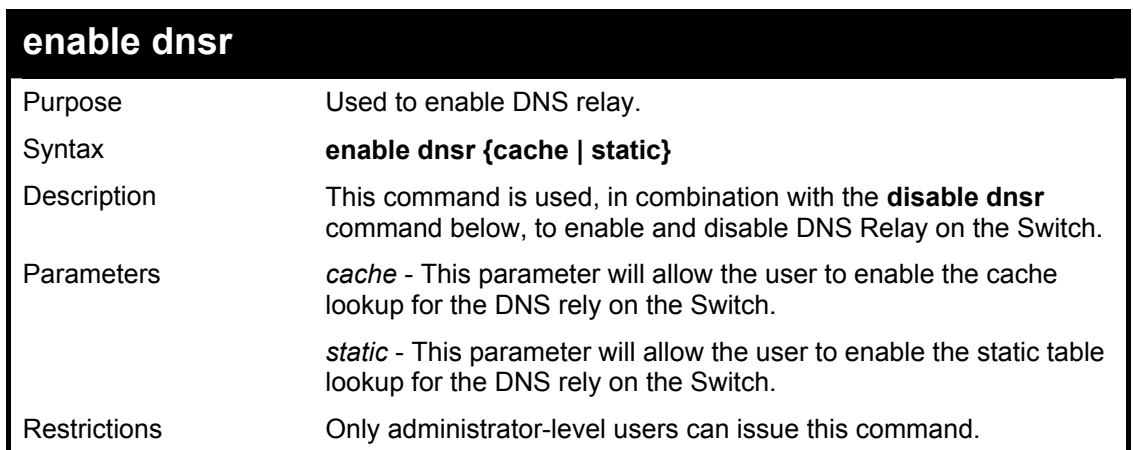

Example Usage:

To enable status of DNS relay:

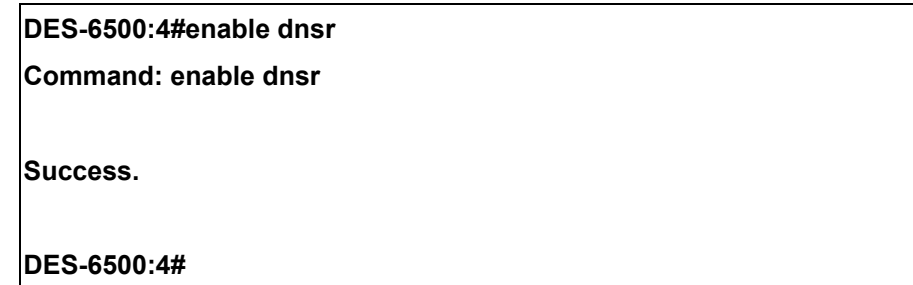

Example Usage:

To enable cache lookup for DNS relay.

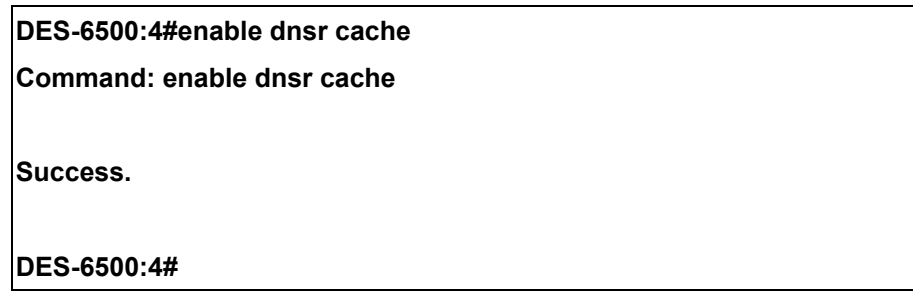

To enable static table lookup for DNS relay.

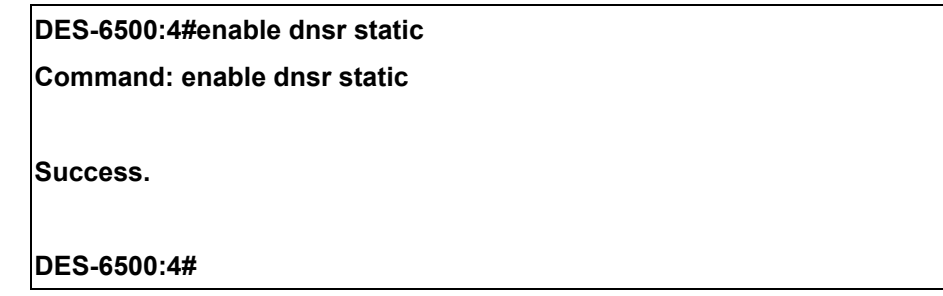

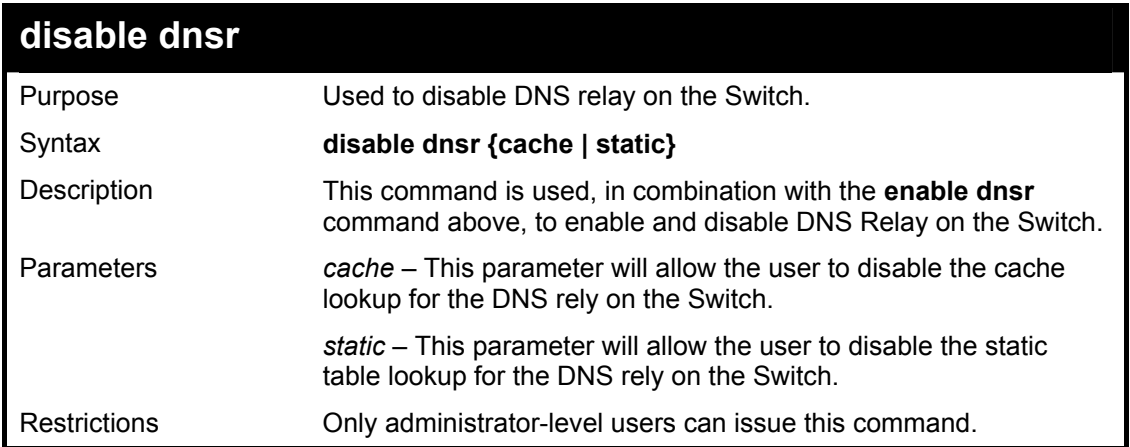

Example Usage:

To disable status of DNS relay.

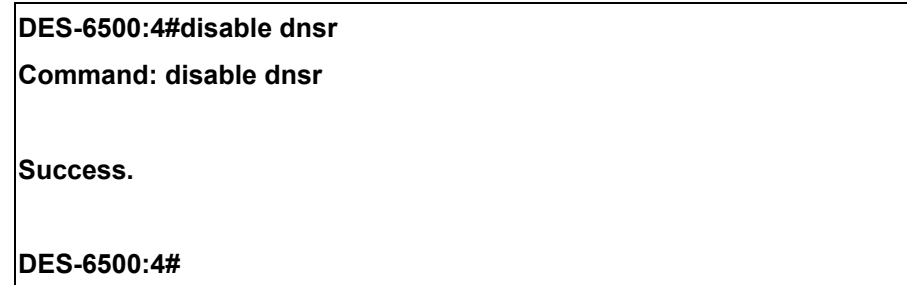

Example Usage:

To disable cache lookup for DNS relay.
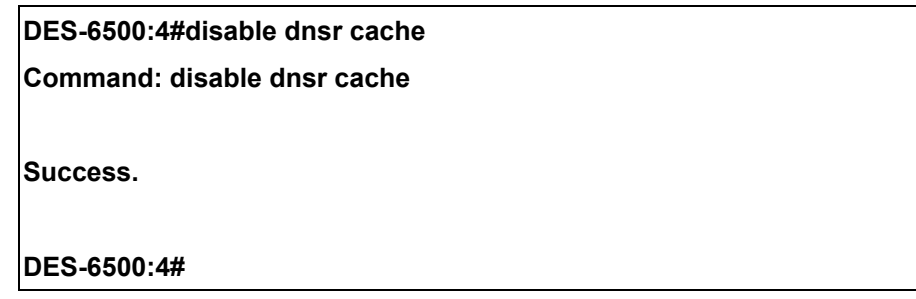

To disable static table lookup for DNS relay.

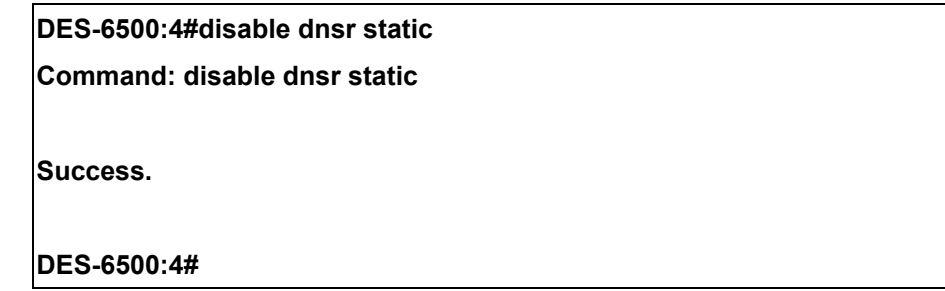

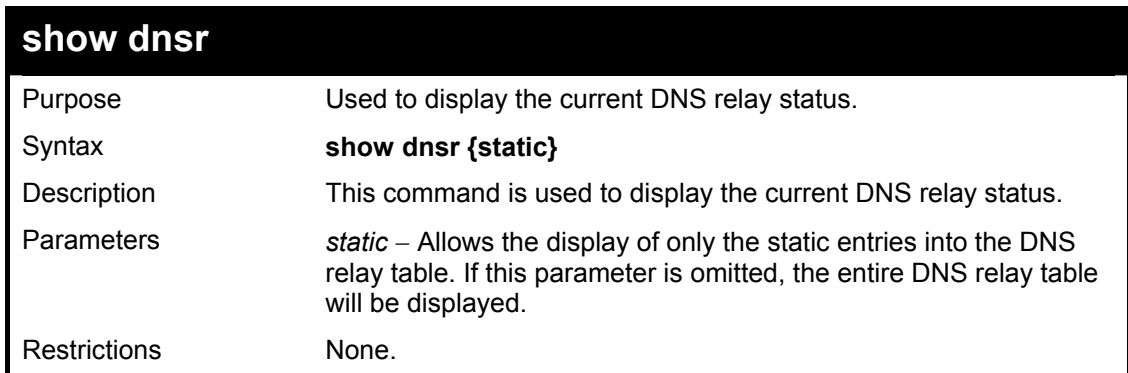

Example Usage:

To display DNS relay status:

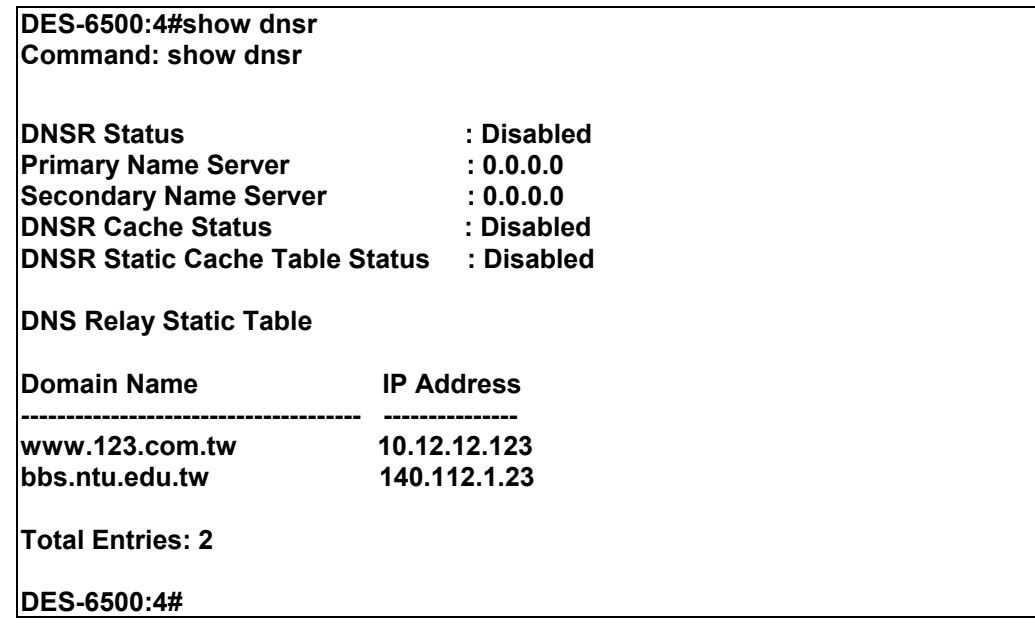

# 36

## *RIP COMMANDS*

The RIP commands in the Command Line Interface (CLI) are listed (along with the appropriate parameters) in the following table.

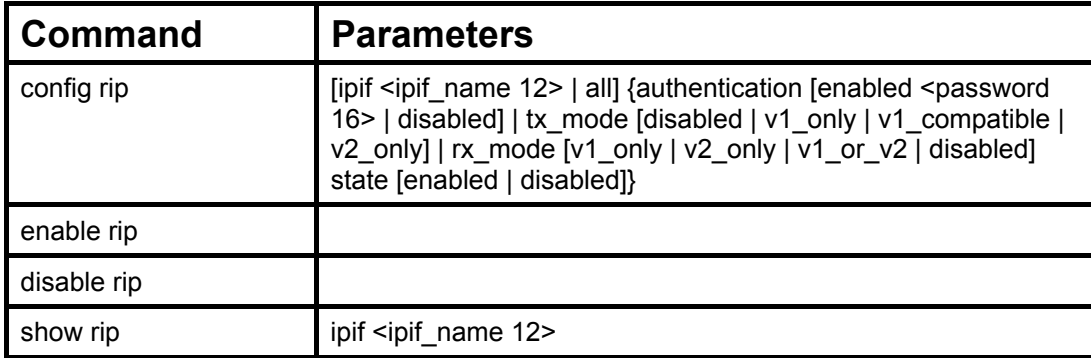

Each command is listed, in detail, in the following sections.

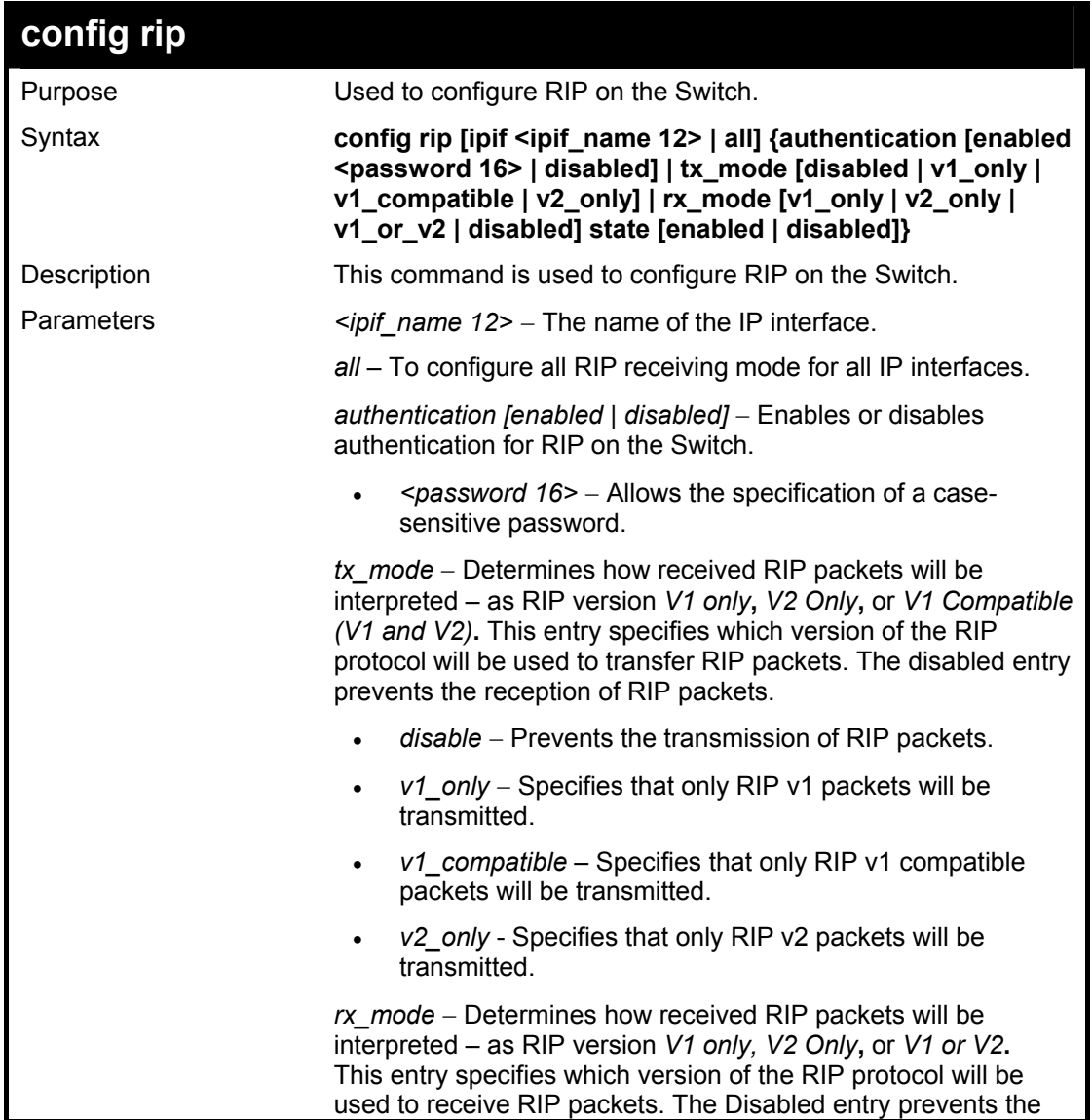

#### xStack DES-6500 Modular Layer 3 Chassis Ethernet Switch CLI Manual

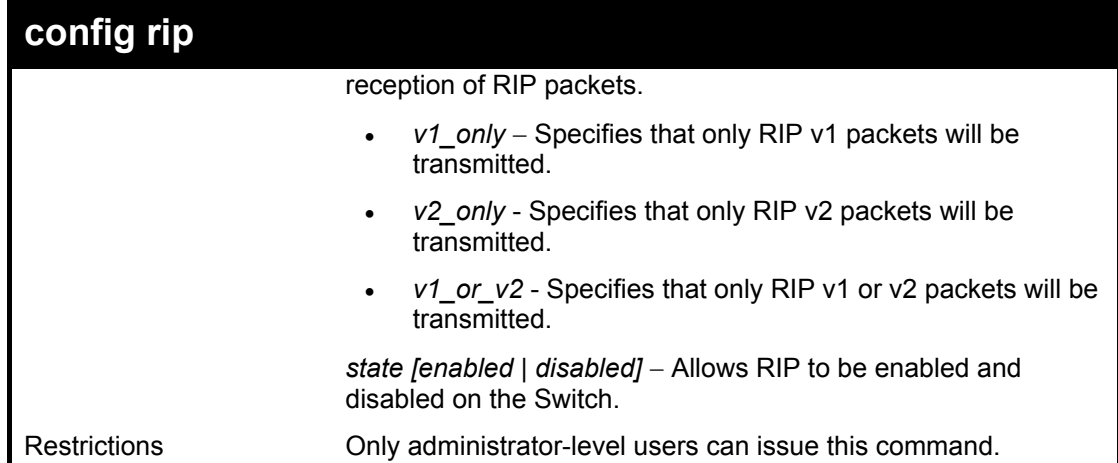

Example Usage:

To change the RIP receive mode for the IP interface System:

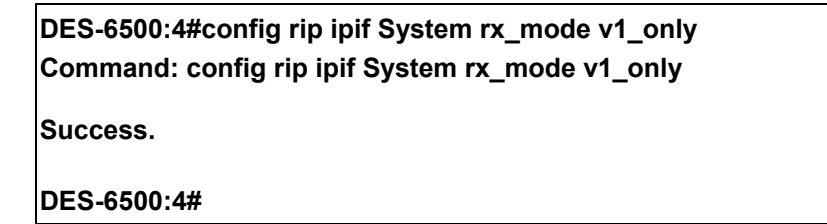

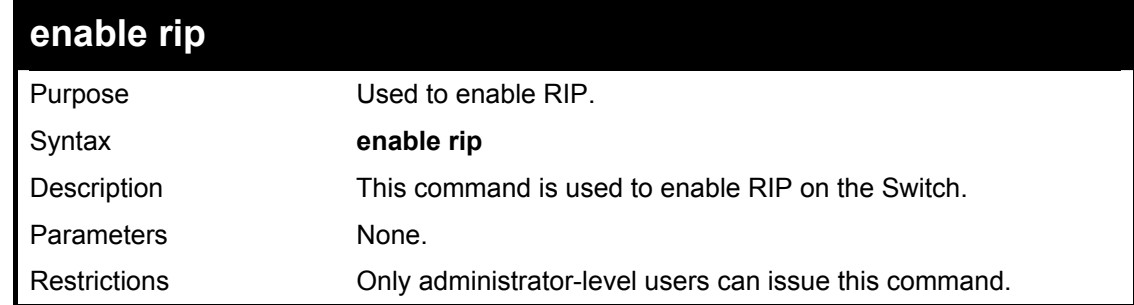

Example Usage:

To enable RIP:

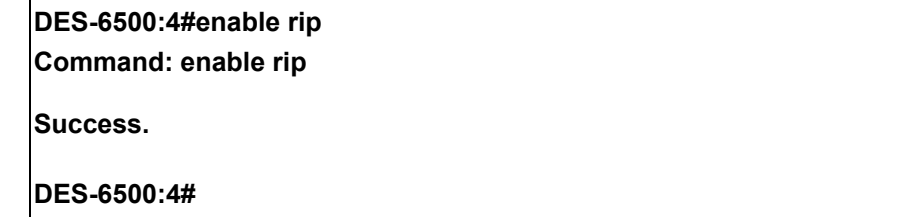

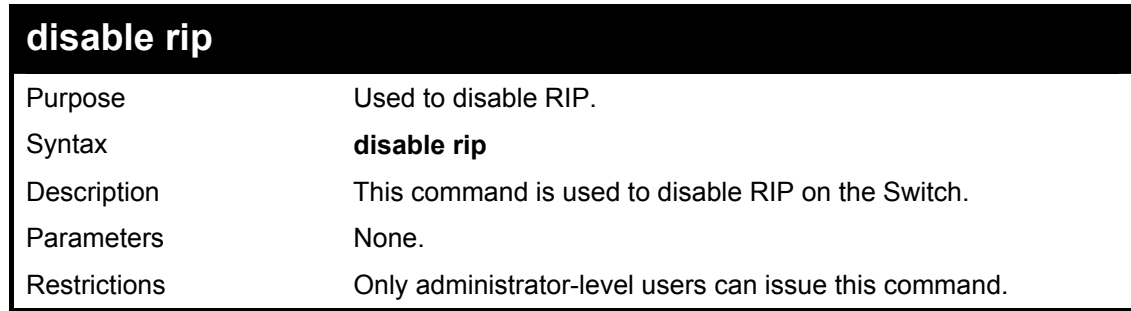

Example Usage:

To disable rip:

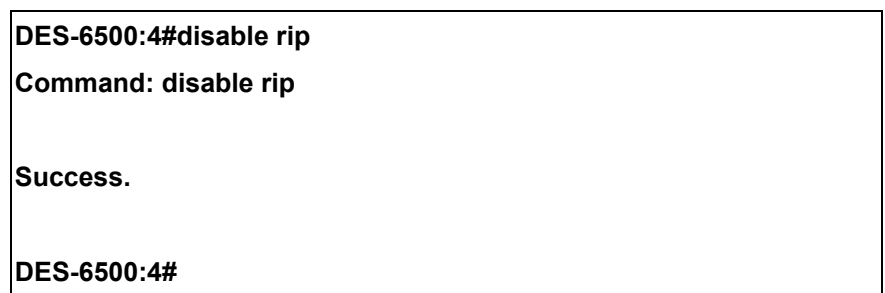

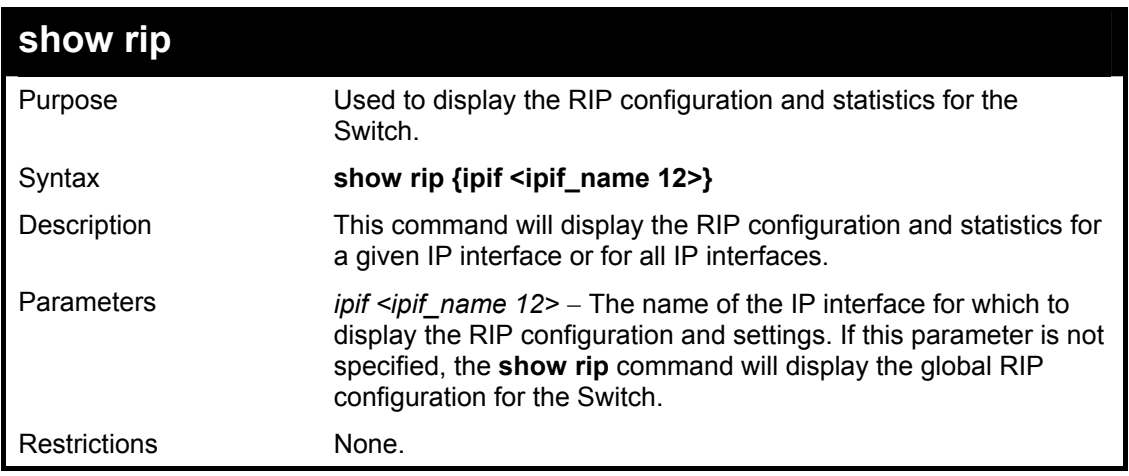

Example Usage:

To display RIP configuration:

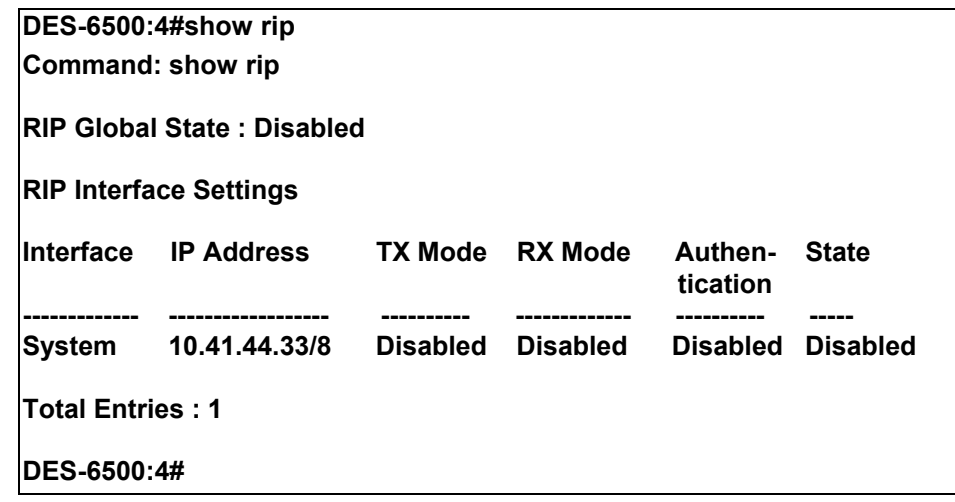

## 37

### *DVMRP COMMANDS*

The DVMRP commands in the Command Line Interface (CLI) are listed (along with the appropriate parameters) in the following table.

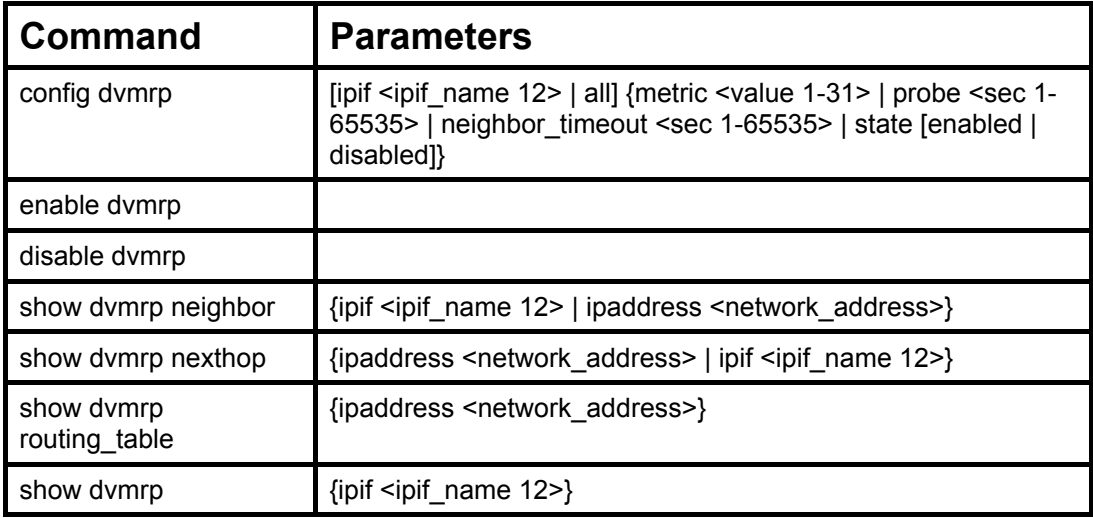

Each command is listed, in detail, in the following sections.

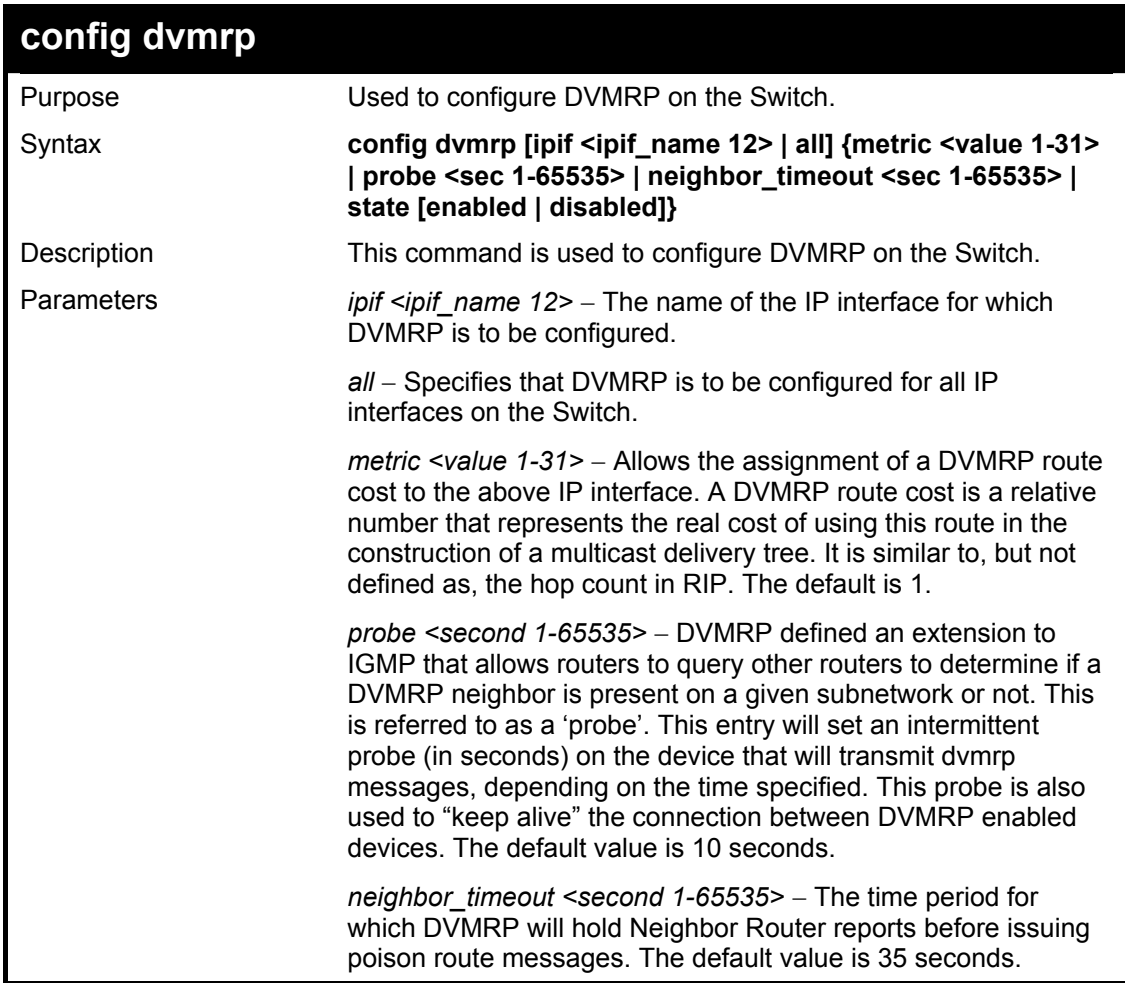

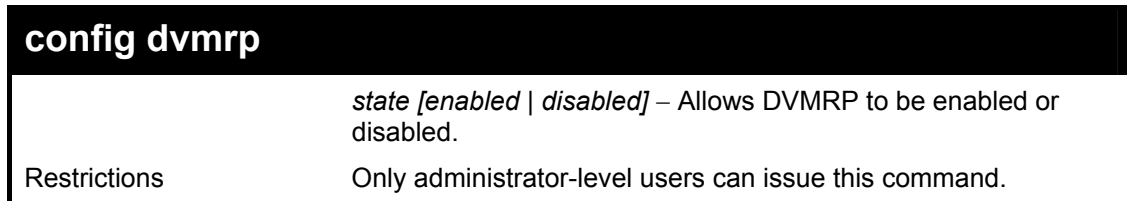

To configure DVMRP configurations of IP interface System:

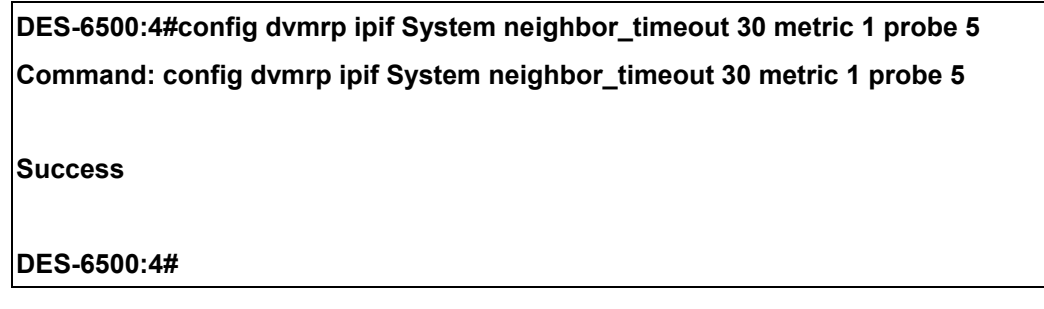

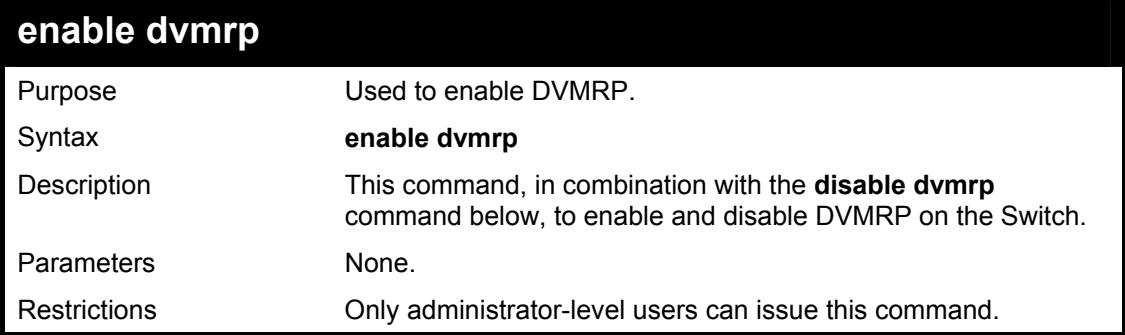

Example Usage:

To enable DVMRP:

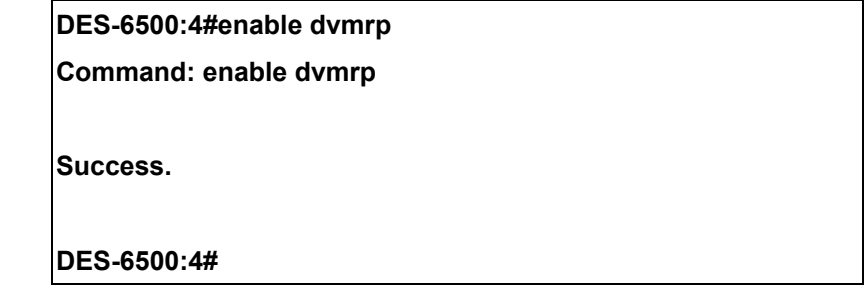

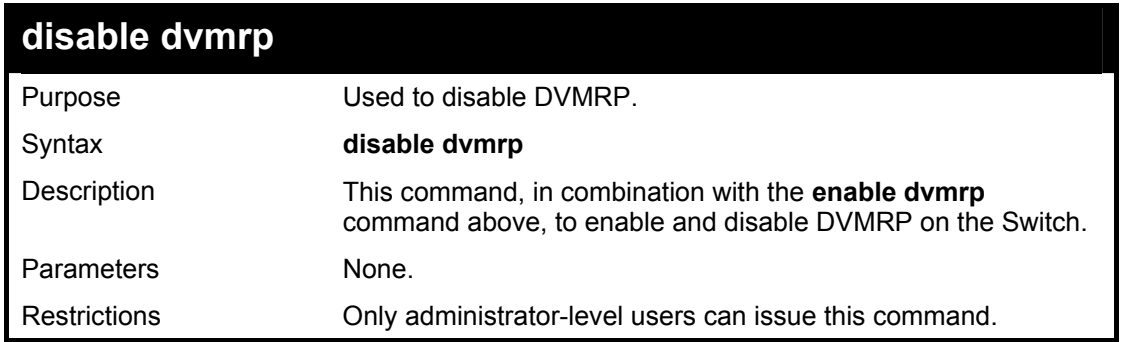

To disable DVMRP:

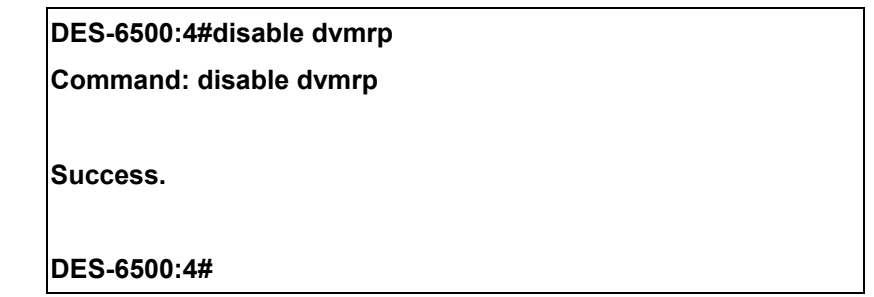

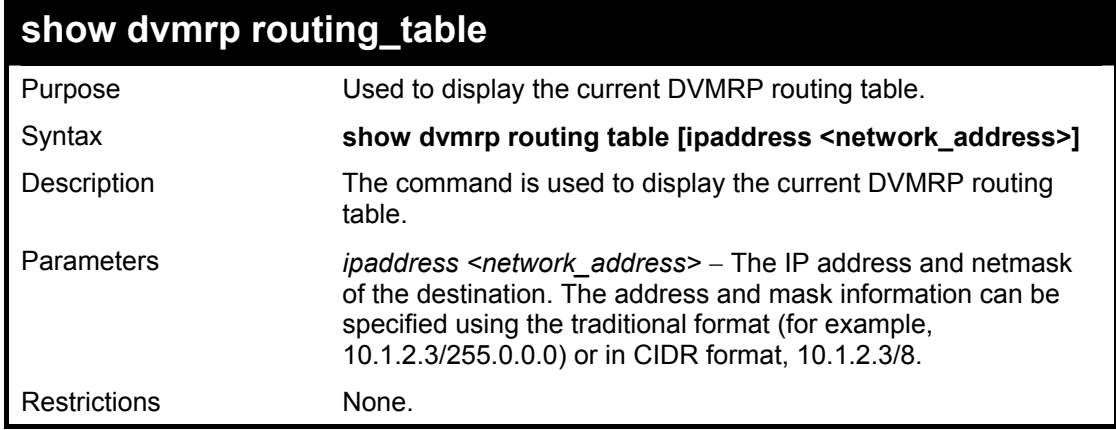

Example Usage:

To display DVMRP routing table:

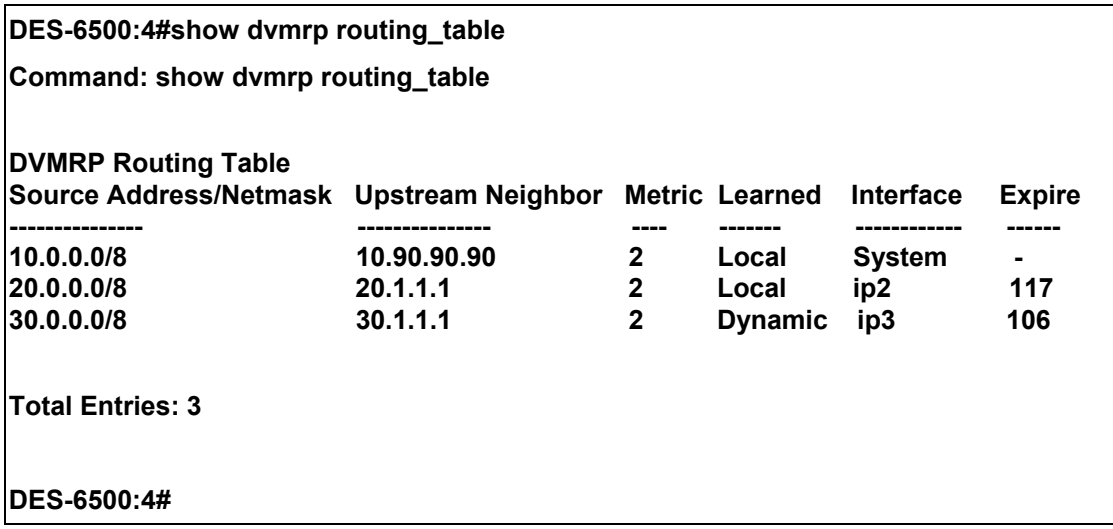

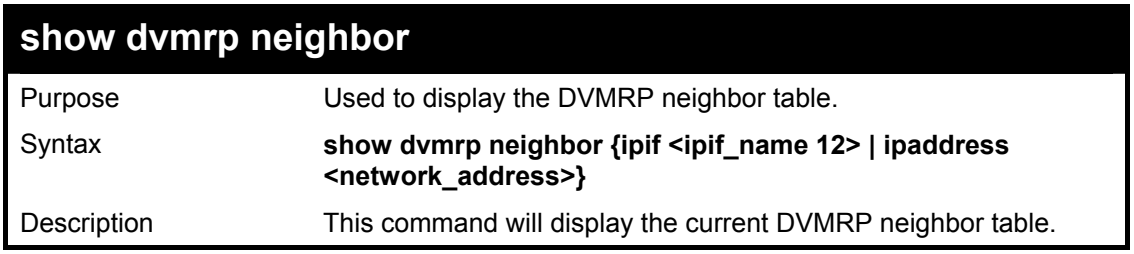

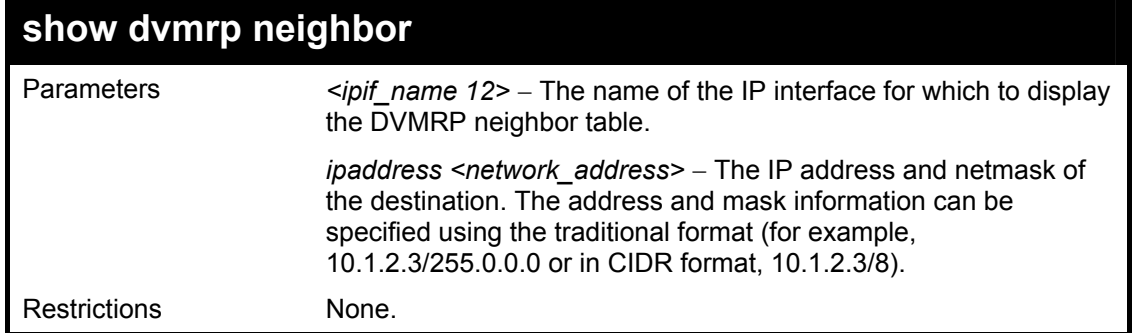

To display DVMRP neighbor table:

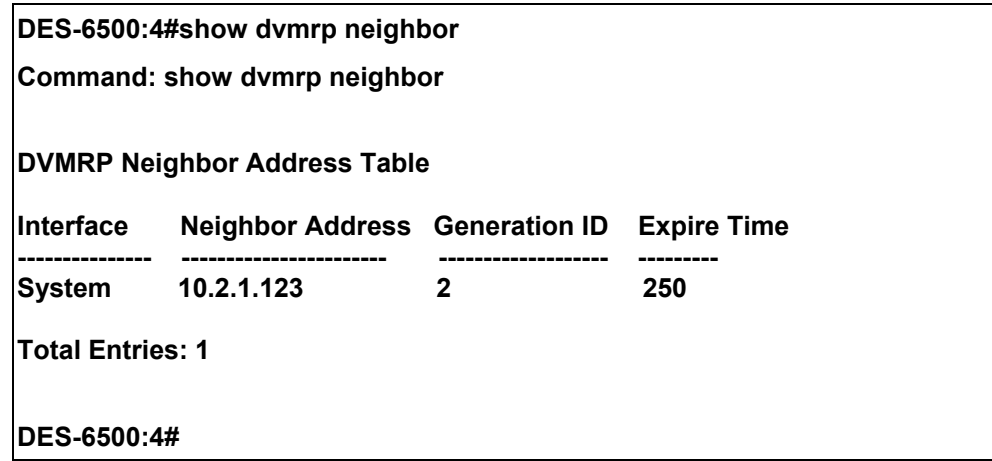

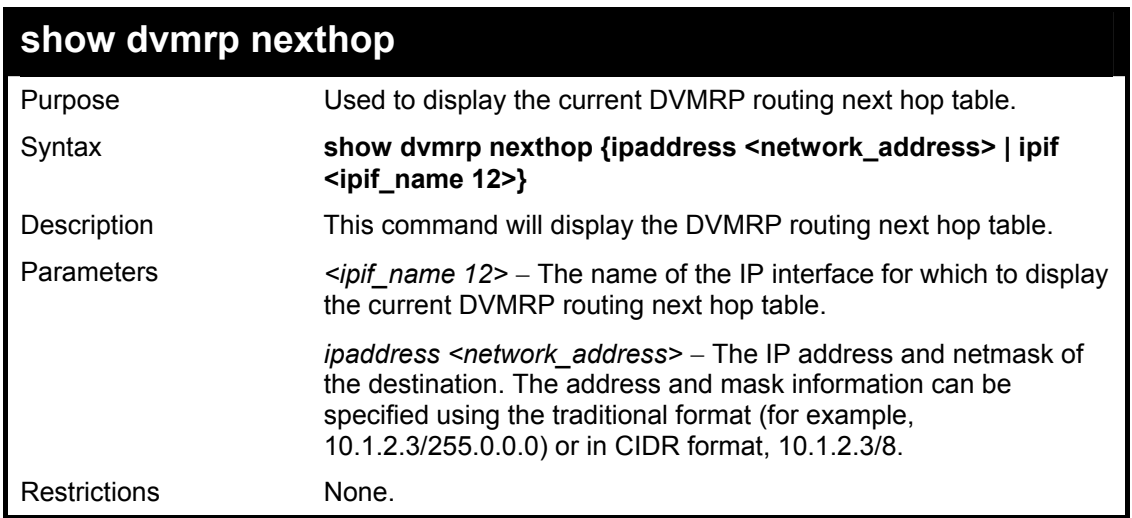

Example Usage:

To display DVMRP routing next hop table:

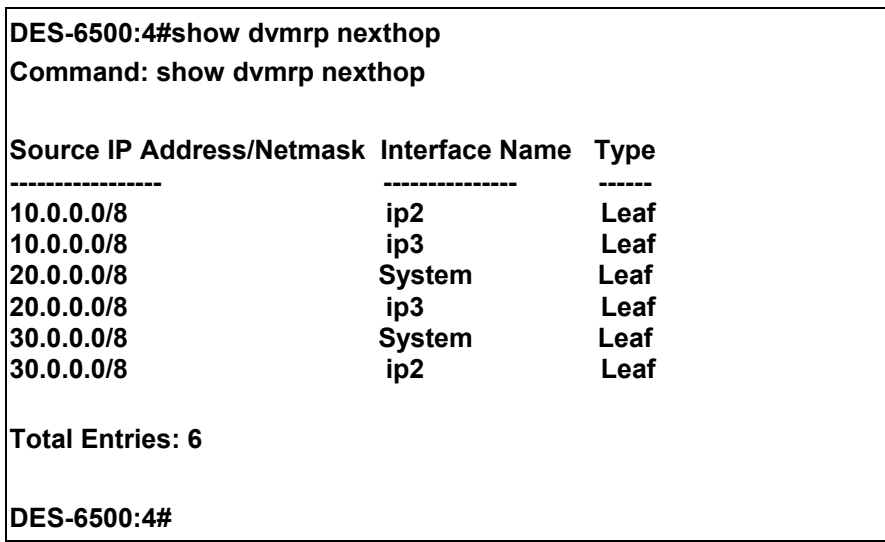

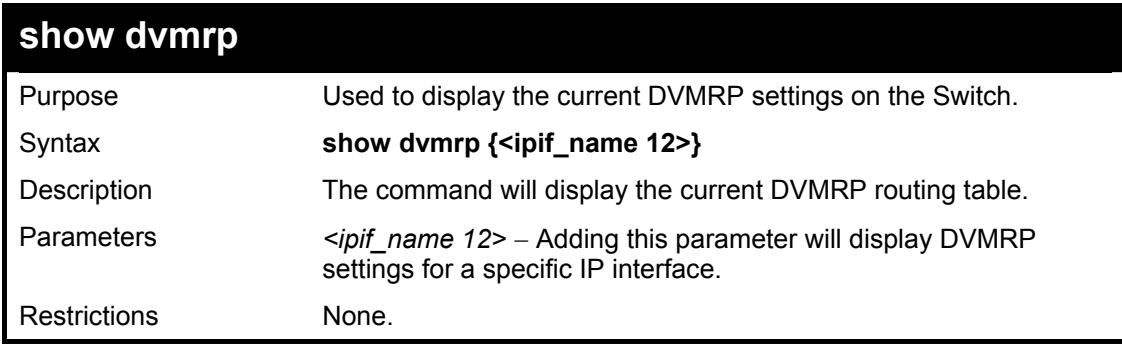

To show DVMRP configurations:

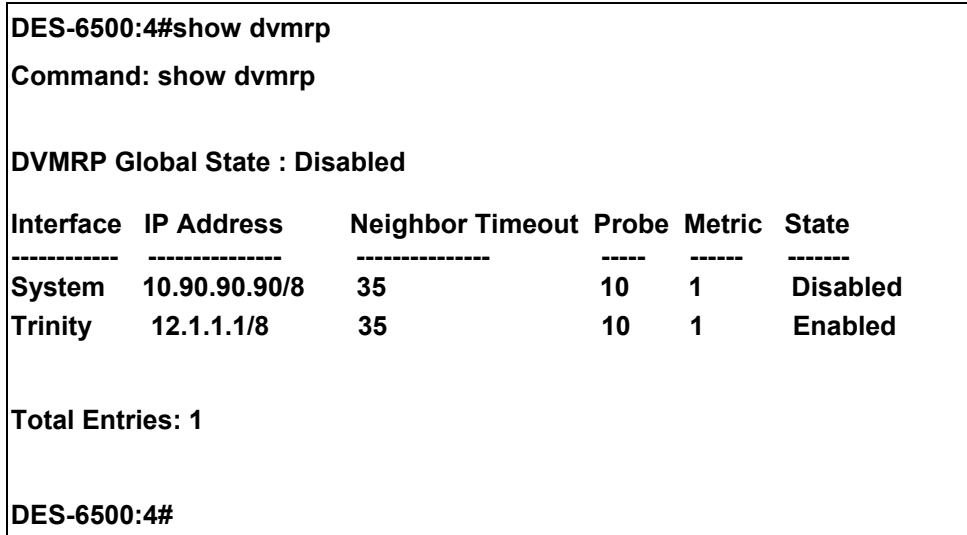

# 38

### *PIM COMMANDS*

The PIM commands in the Command Line Interface (CLI) are listed (along with the appropriate parameters) in the following table.

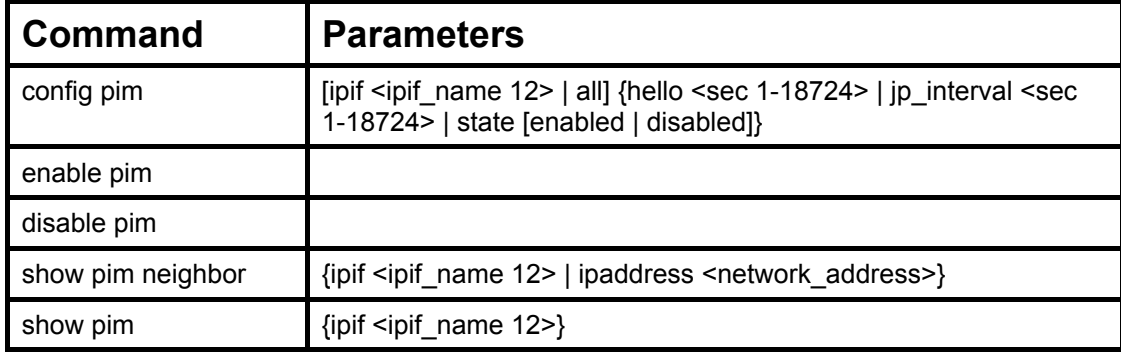

Each command is listed, in detail, in the following sections.

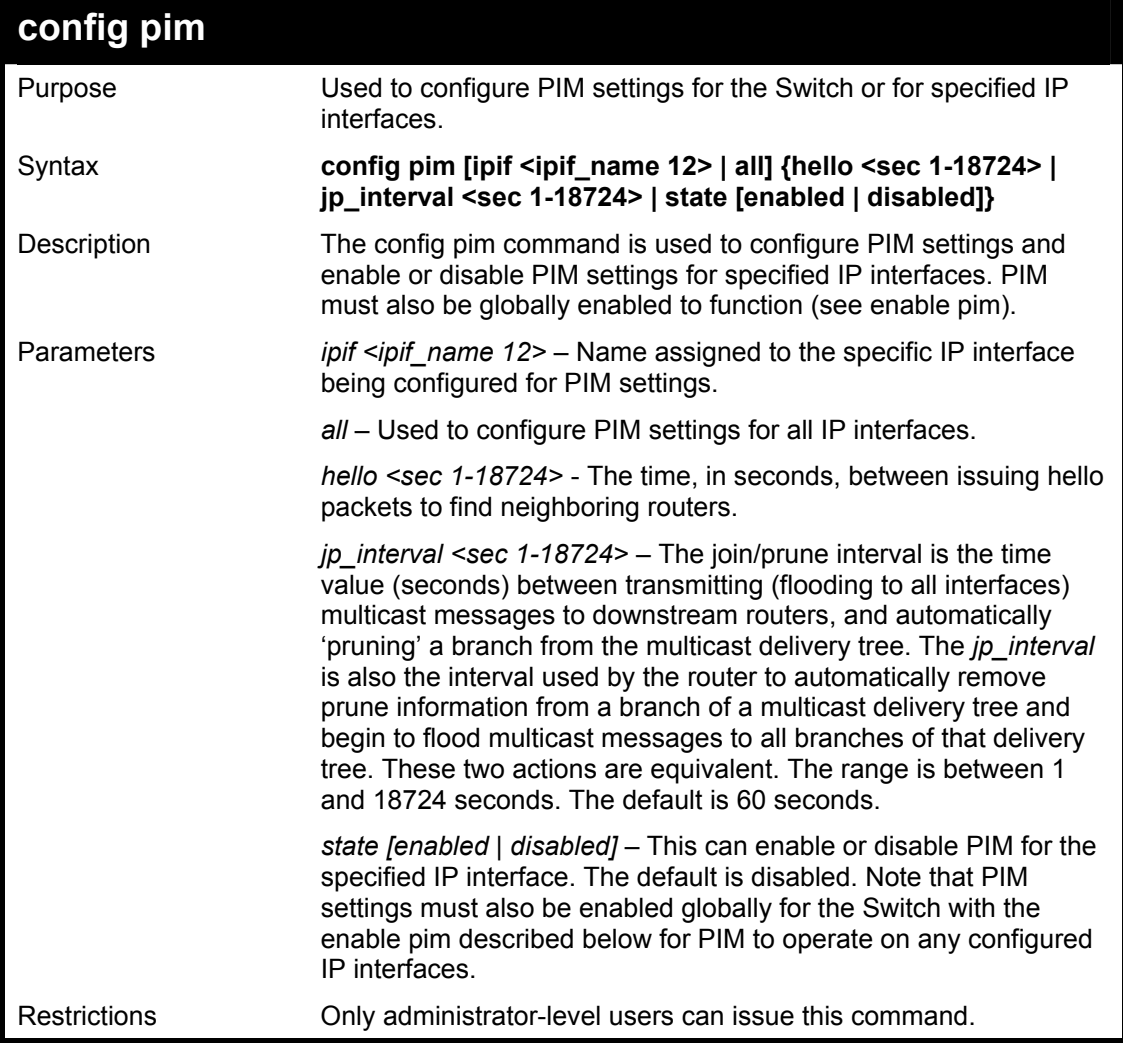

Usage Example:

To configure PIM settings for IP interface "System":

**DES-6500:4#config pim ipif System hello 35 jp\_interval 70 state enabled Command: config pim ipif System hello 35 jp\_interval 70 state enabled** 

**Success.** 

**DES-6500:4#** 

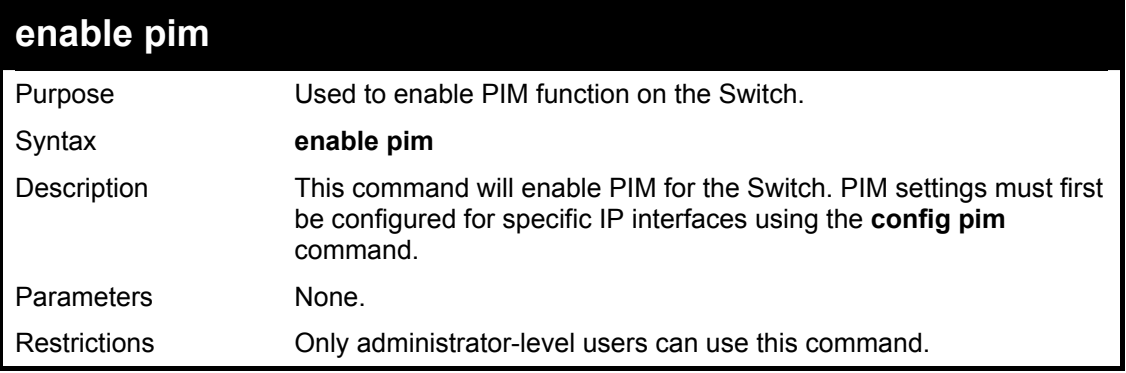

Usage Example:

To enable PIM as previously configured on the Switch:

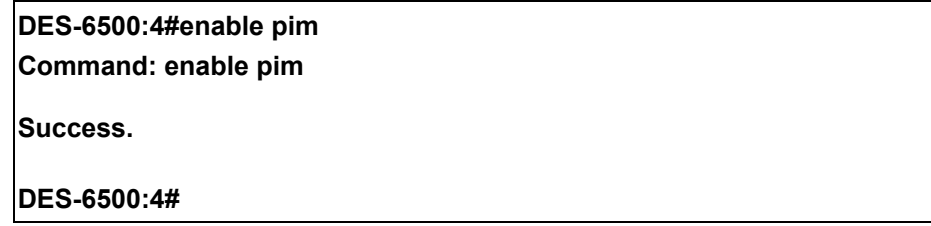

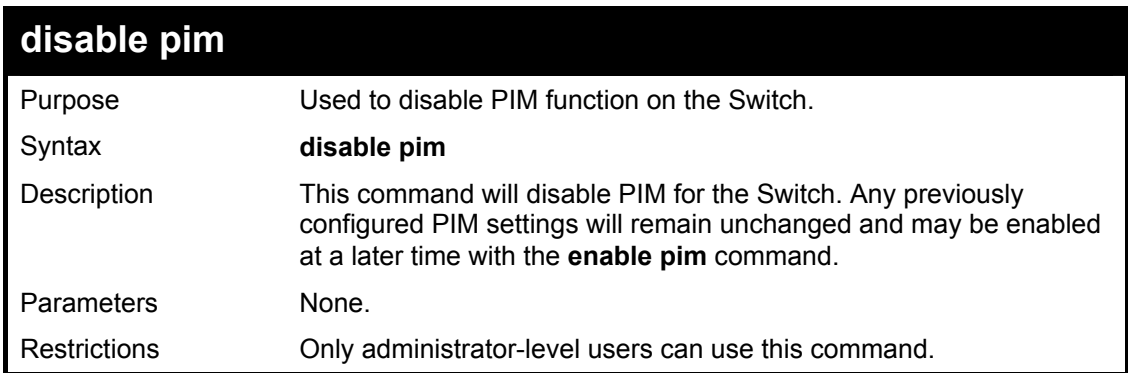

#### Usage Example:

To disable PIM on the Switch:

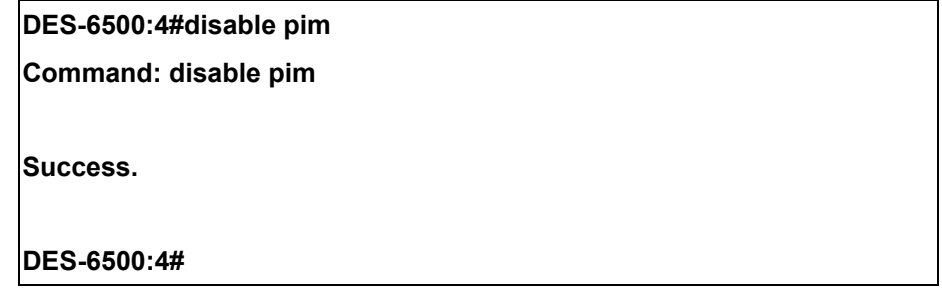

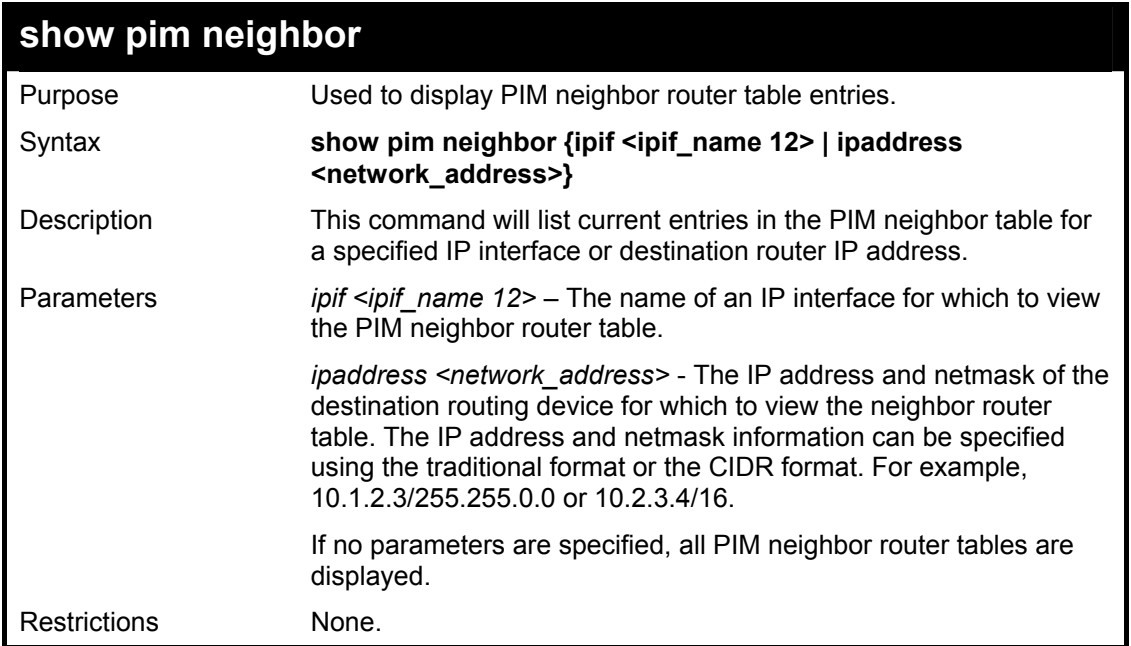

To display PIM settings as configured on the Switch:

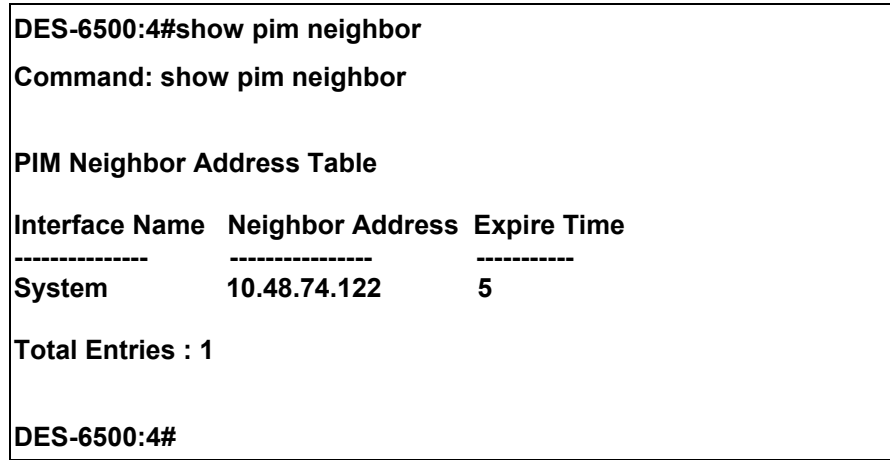

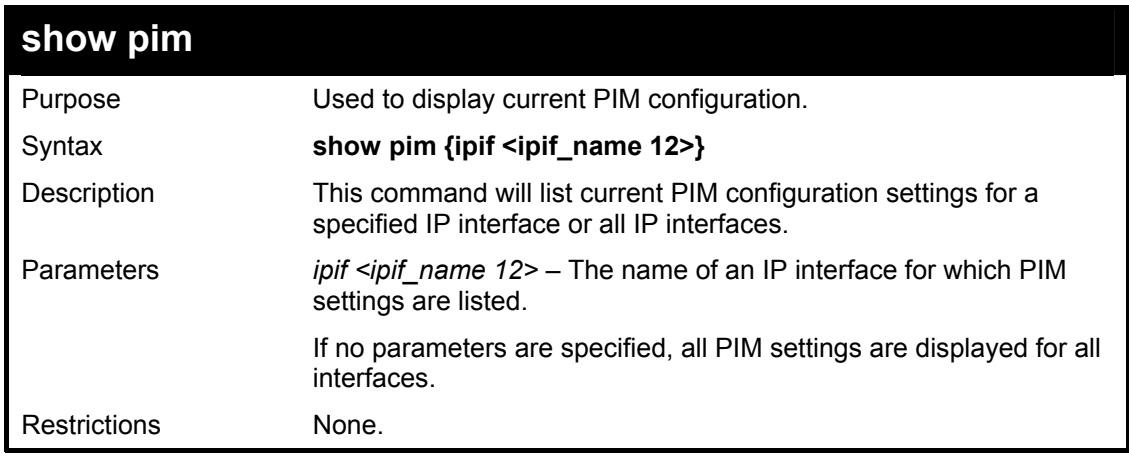

Usage Example:

To display PIM settings as configured on the Switch:

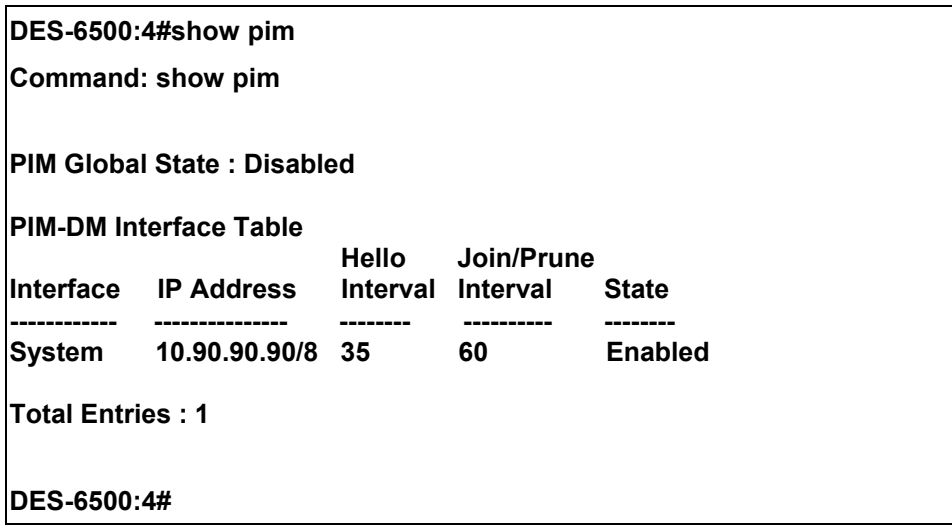

## 39

## *IP MULTICASTING COMMANDS*

The IP multicasting commands in the Command Line Interface (CLI) are listed (along with the appropriate parameters) in the following table.

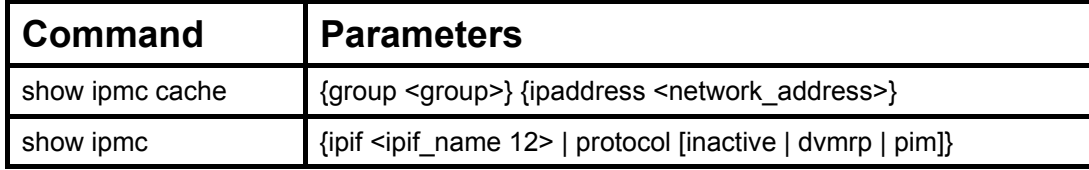

Each command is listed, in detail, in the following sections.

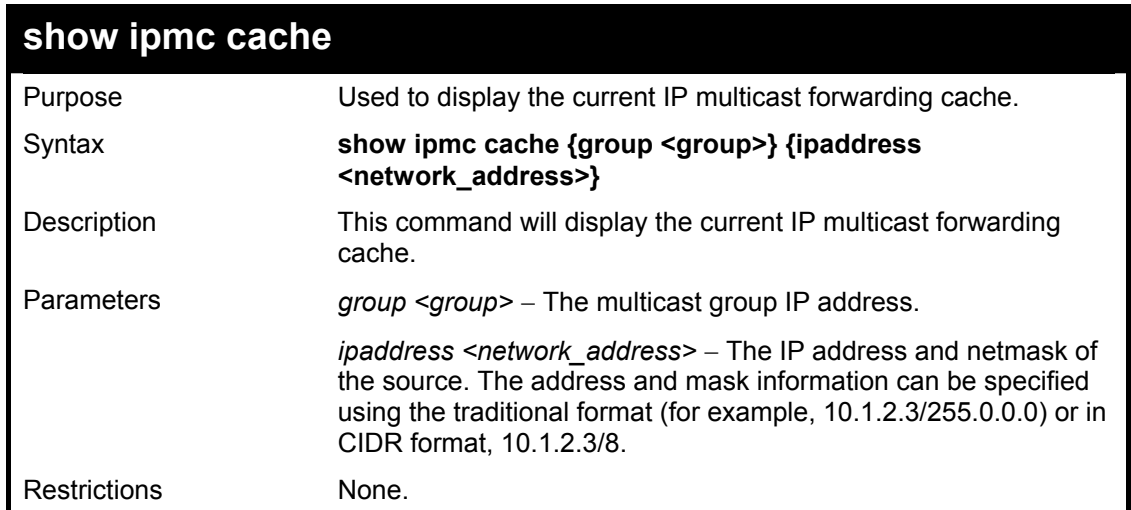

Usage Example:

To display the current IP multicast forwarding cache:

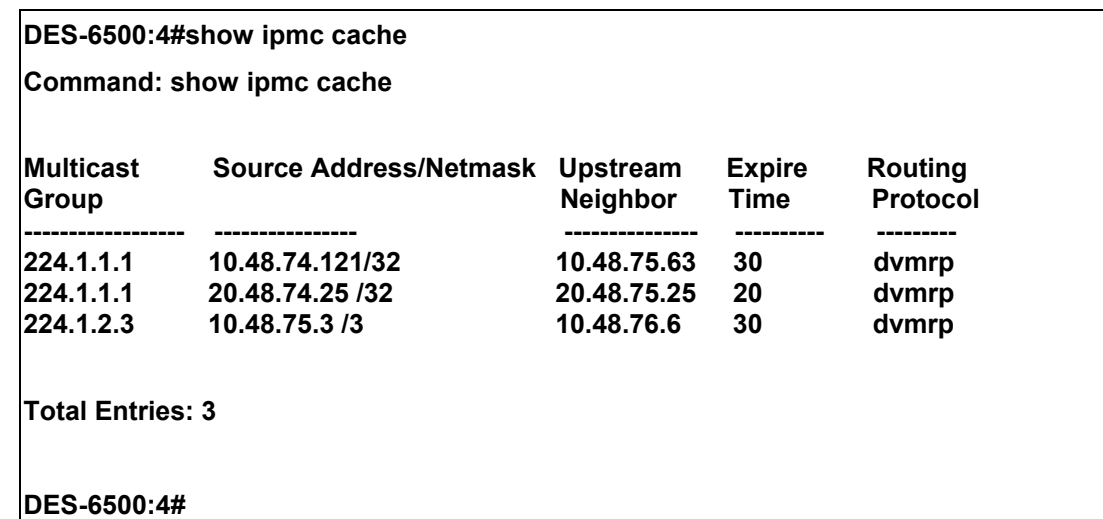

#### xStack DES-6500 Modular Layer 3 Chassis Ethernet Switch CLI Manual

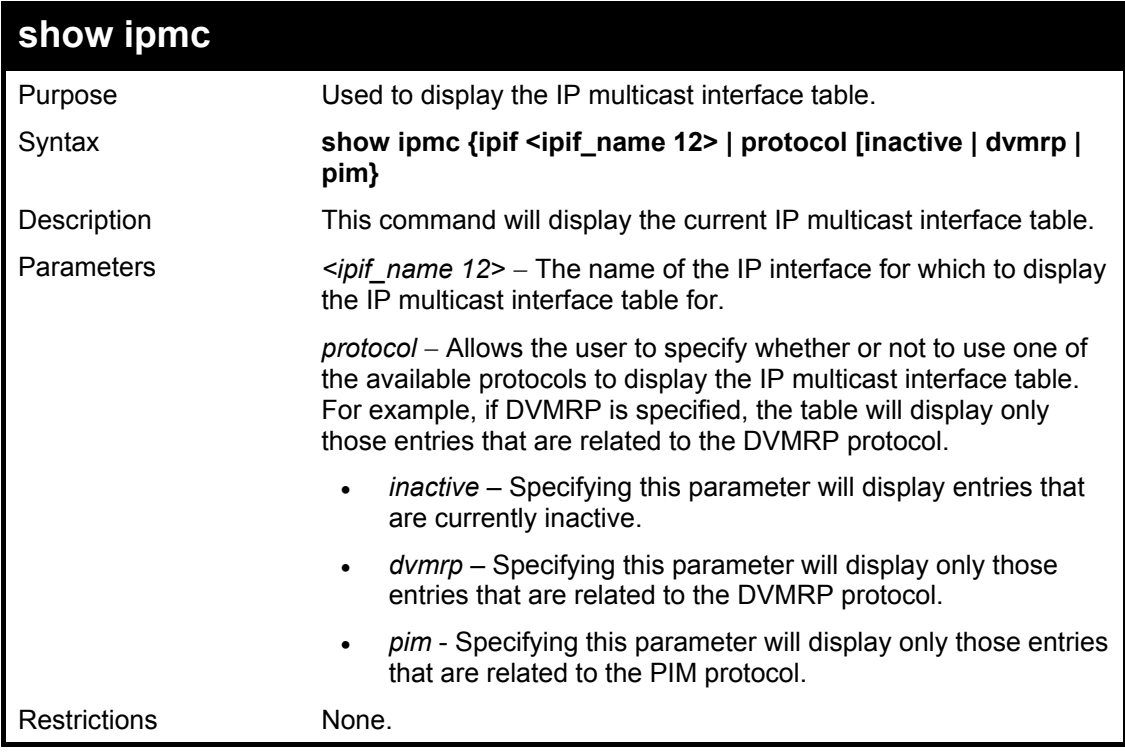

#### Usage Example

To display the current IP multicast interface table by DVMRP entry:

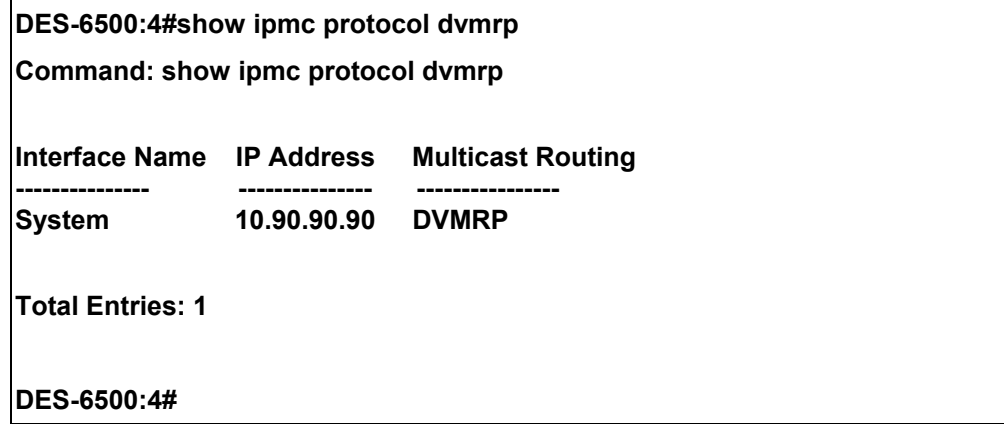

## 40

### *MD5 CONFIGURATION COMMANDS*

The MD5 configuration commands in the Command Line Interface (CLI) are listed (along with the appropriate parameters) in the following table.

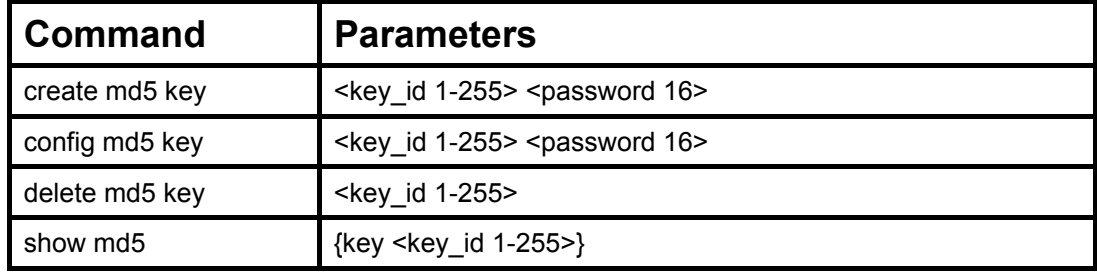

Each command is listed, in detail, in the following sections.

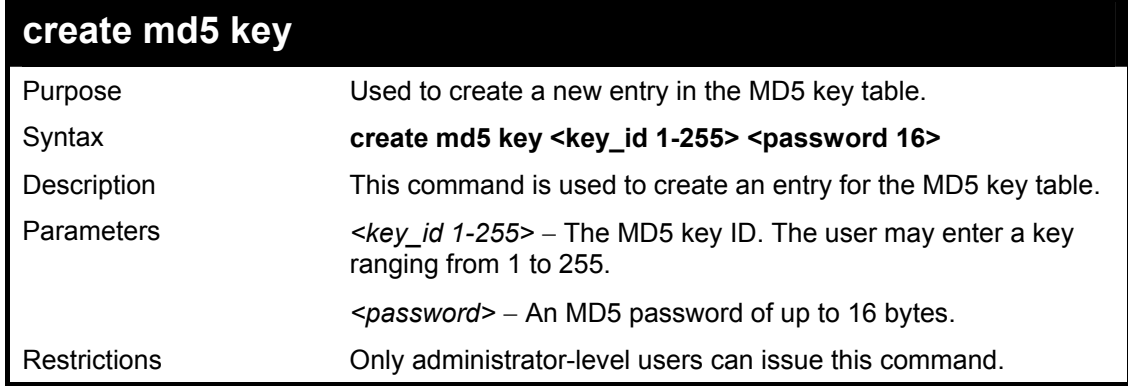

Usage Example

To create an entry in the MD5 key table:

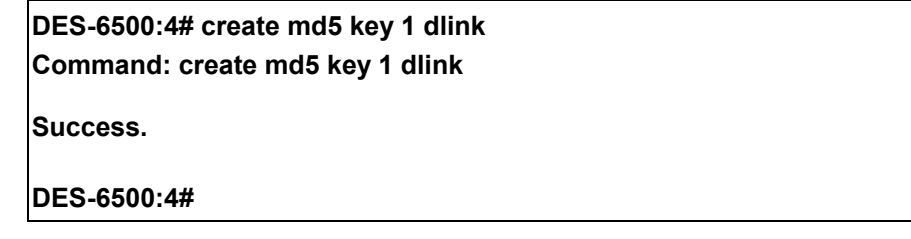

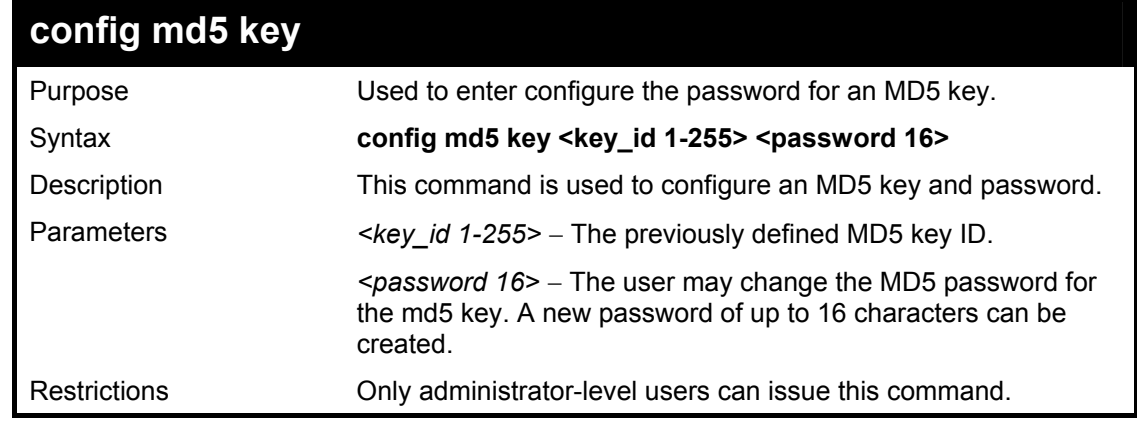

Usage Example

To configure an MD5 Key password:

#### **DES-6500:4#config md5 key 1 taboo Command: config md5 key 1 taboo**

**Success.** 

**DES-6500:4#** 

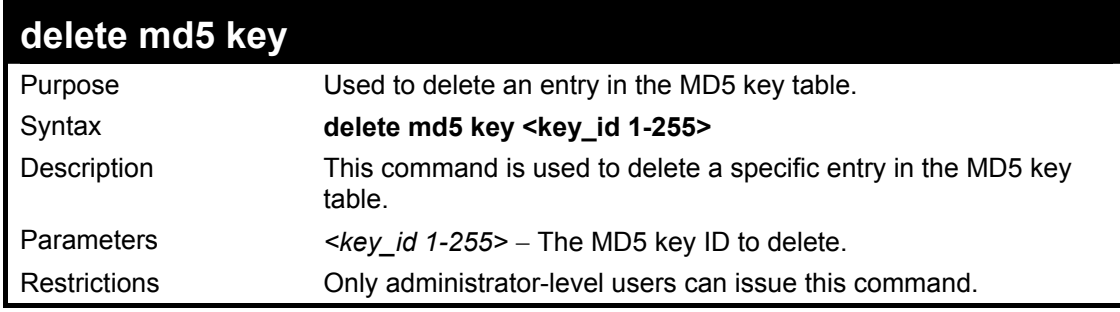

#### Usage Example

The delete an entry in the MD5 key table:

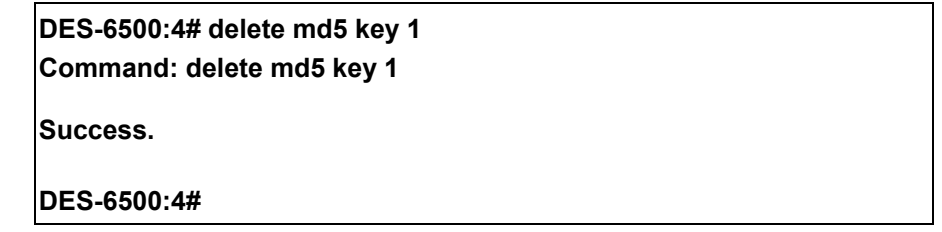

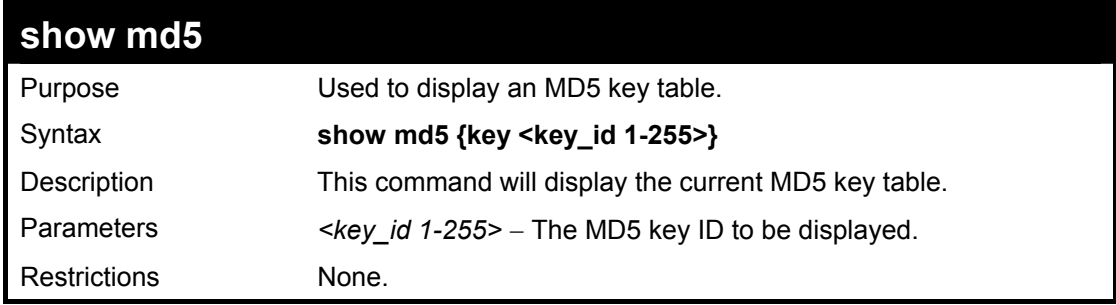

Usage Example

To display the current MD5 key:

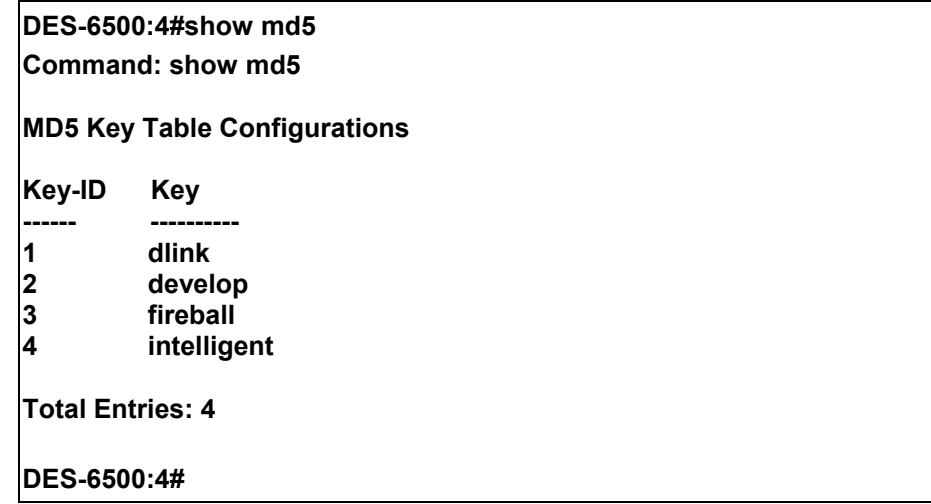

## 41

## *OSPF CONFIGURATION COMMANDS*

The OSPF configuration commands in the Command Line Interface (CLI) are listed (along with the appropriate parameters) in the following table.

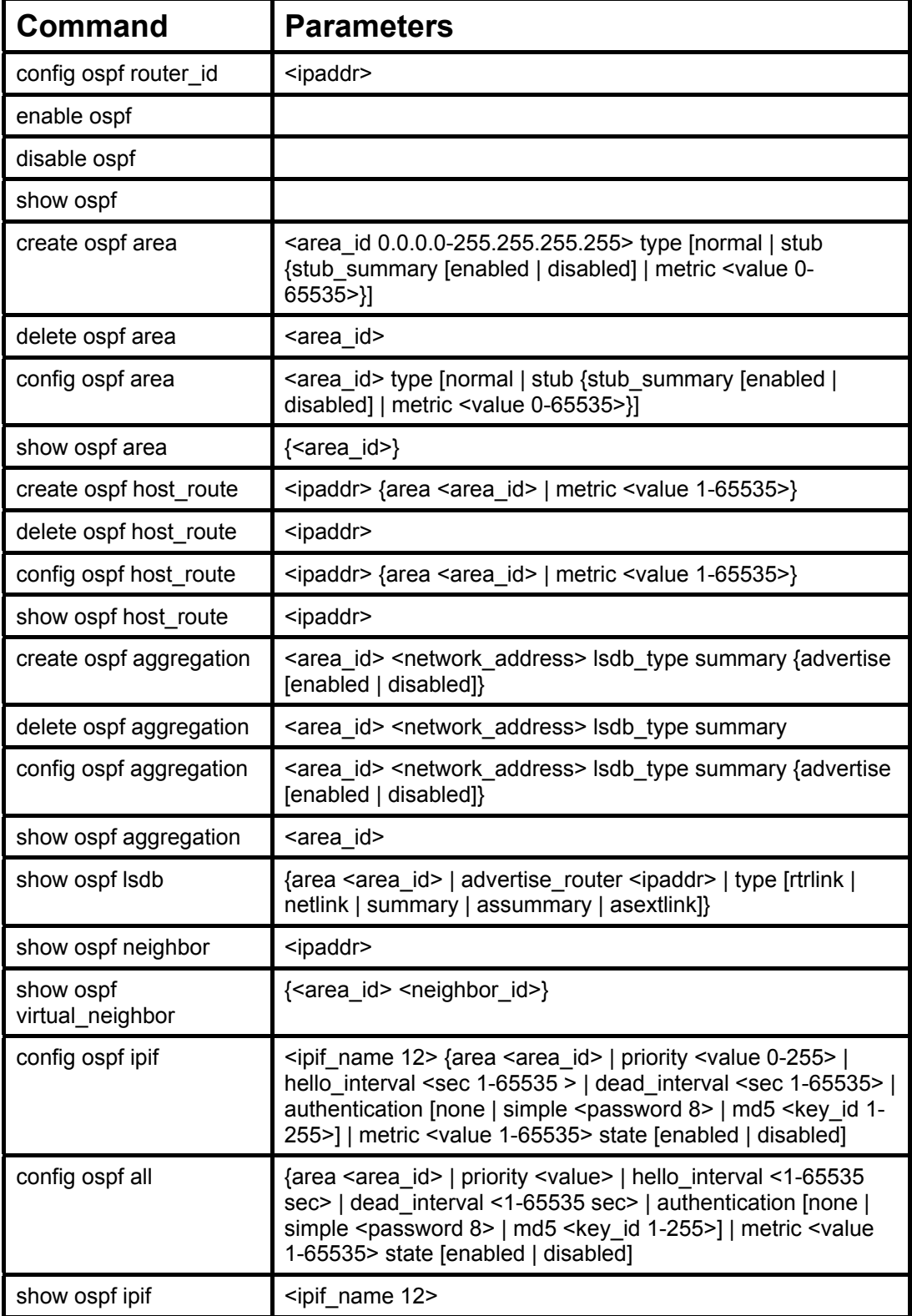

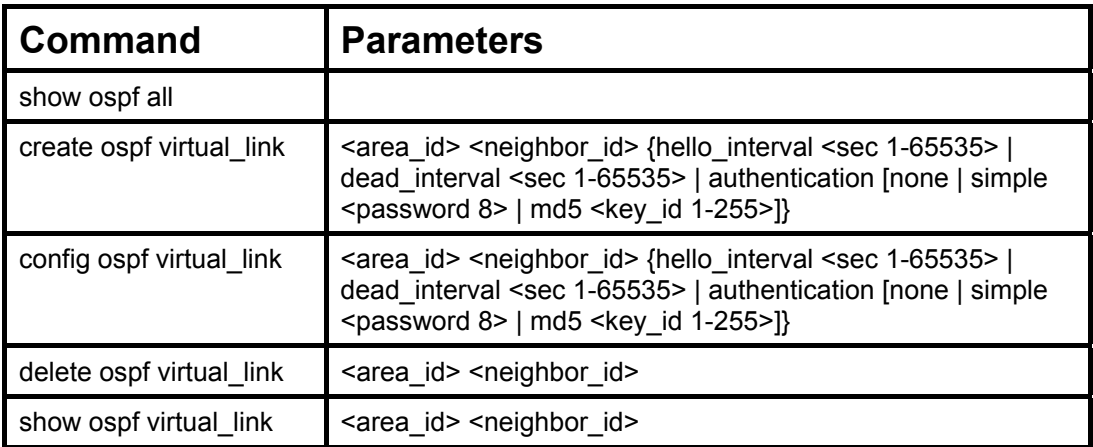

Each command is listed, in detail, in the following sections.

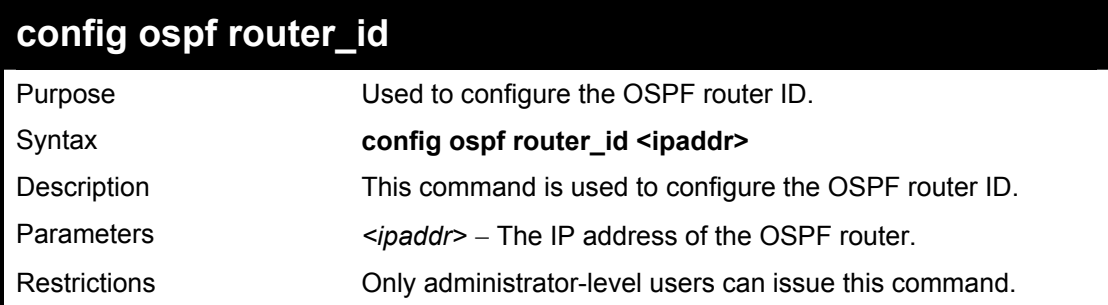

Usage Example

To configure the OSPF router ID:

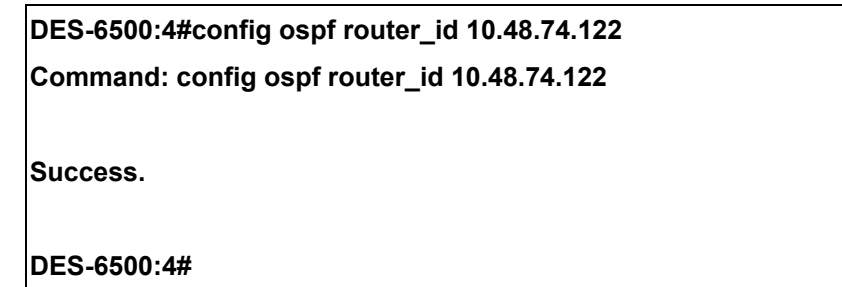

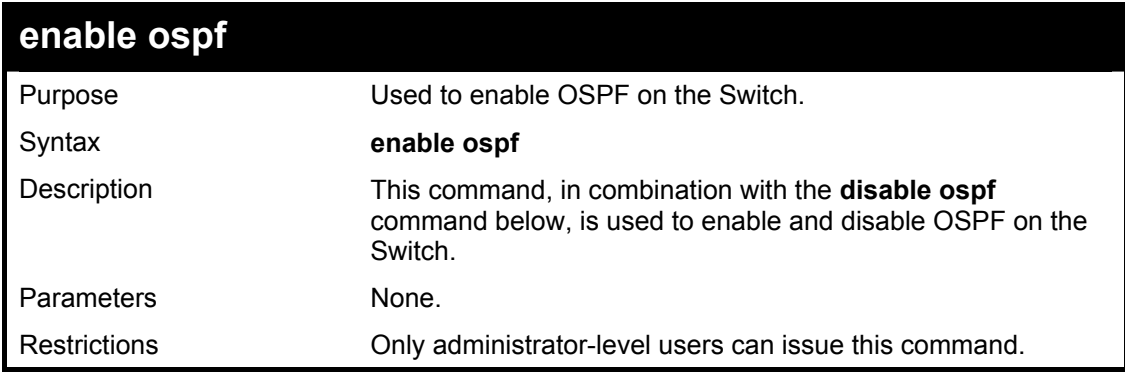

Usage Example

To enable OSPF on the Switch:

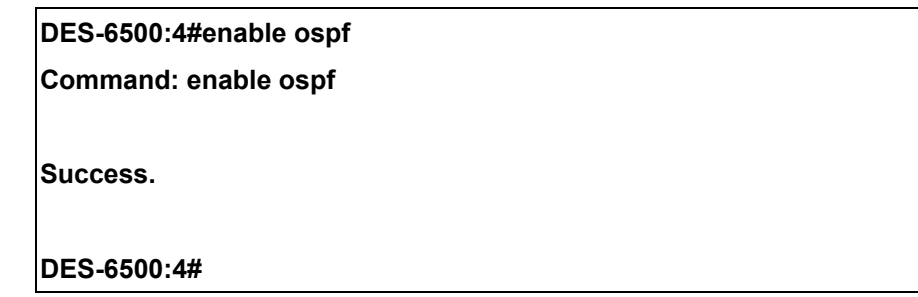

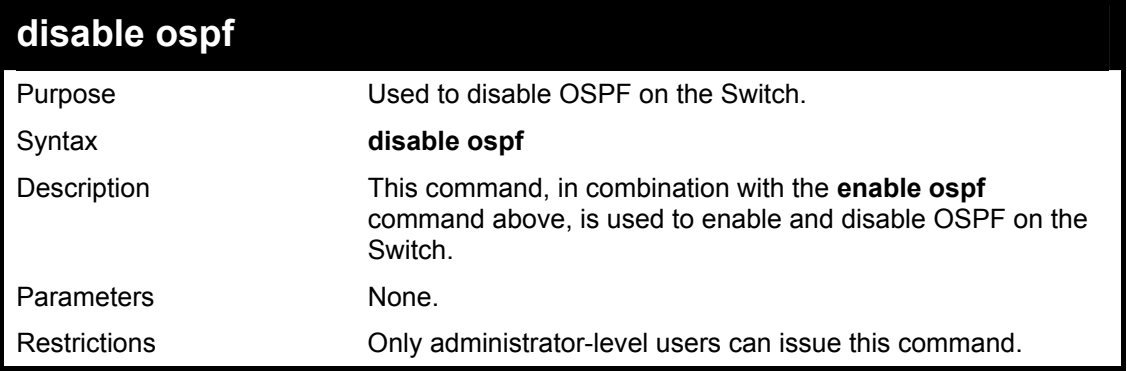

To disable OSPF on the Switch:

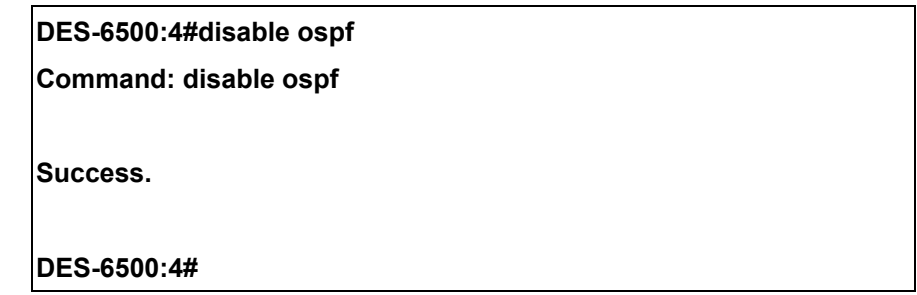

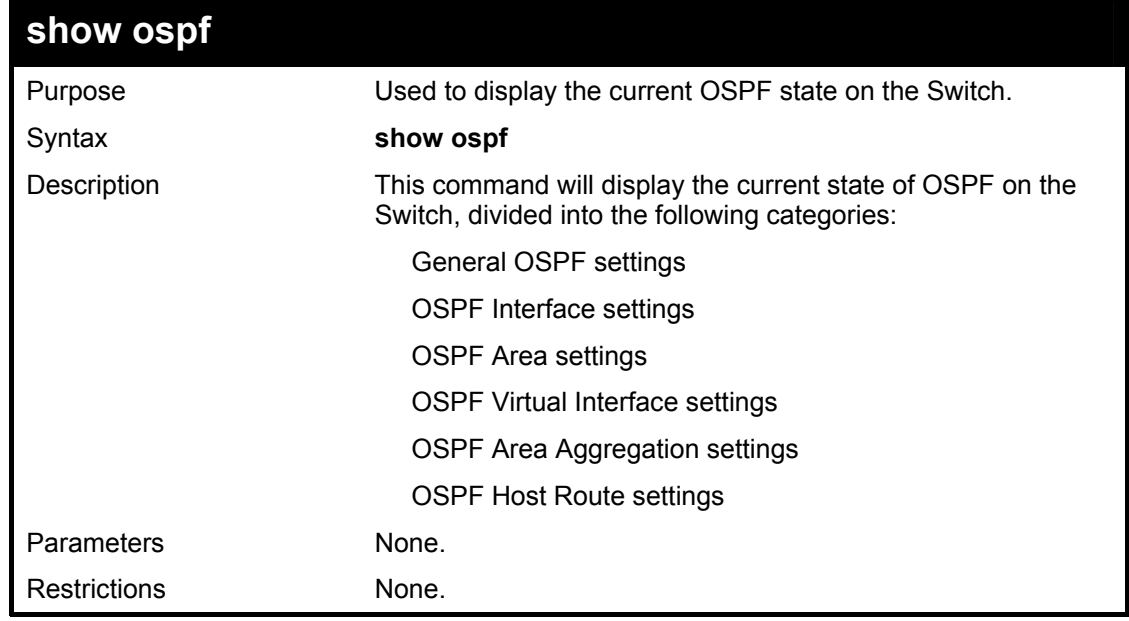

Usage Example:

To show OSPF state:

**DES-6500:4#show ospf Command: show ospf --------------- ------ ----------------------- -----------------**  10.1.1.1 Normal None **None Total Entries : 4 ----------- --------------- -------- -------- -------------- ------ Area ID Aggregated LSDB Advertise OSPF Router ID : 10.1.1.2 State : Enabled OSPF Interface Settings Interface IP Address Area ID State Link Metric Status ------------ ------------------ --------- -------- --------- --------- System 10.90.90.90/8 0.0.0.0 Disabled Link DOWN 1 ip2 20.1.1.1/8 0.0.0.0 Disabled Link DOWN 1 ip3 30.1.1.1/8 0.0.0.0 Disabled Link DOWN 1 Total Entries : 3 OSPF Area Settings Area ID Type Stub Import Summary LSA Stub Default Cost 0.0.0.0 Normal None None 10.0.0.0 Normal None 10.0.0.0 Normal 20.1.1.1 Stub Enabled 1 Virtual Interface Configuration Transit Virtual Hello Dead Authentication Link**  Area ID Neighbor Router Interval Interval **Network** Status **10.0.0.0 20.0.0.0 10 60 None DOWN 10.1.1.1 20.1.1.1 10 60 None DOWN Total Entries : 2 OSPF Area Aggregation Settings Network Address Type --------------- ------------------ -------- --------- Total Entries : 0 OSPF Host Route Settings Host Address Metric Area ID --------------- ------ --------------- 10.3.3.3 1 10.1.1.1 Total Entries : 1 DES-6500:4#** 

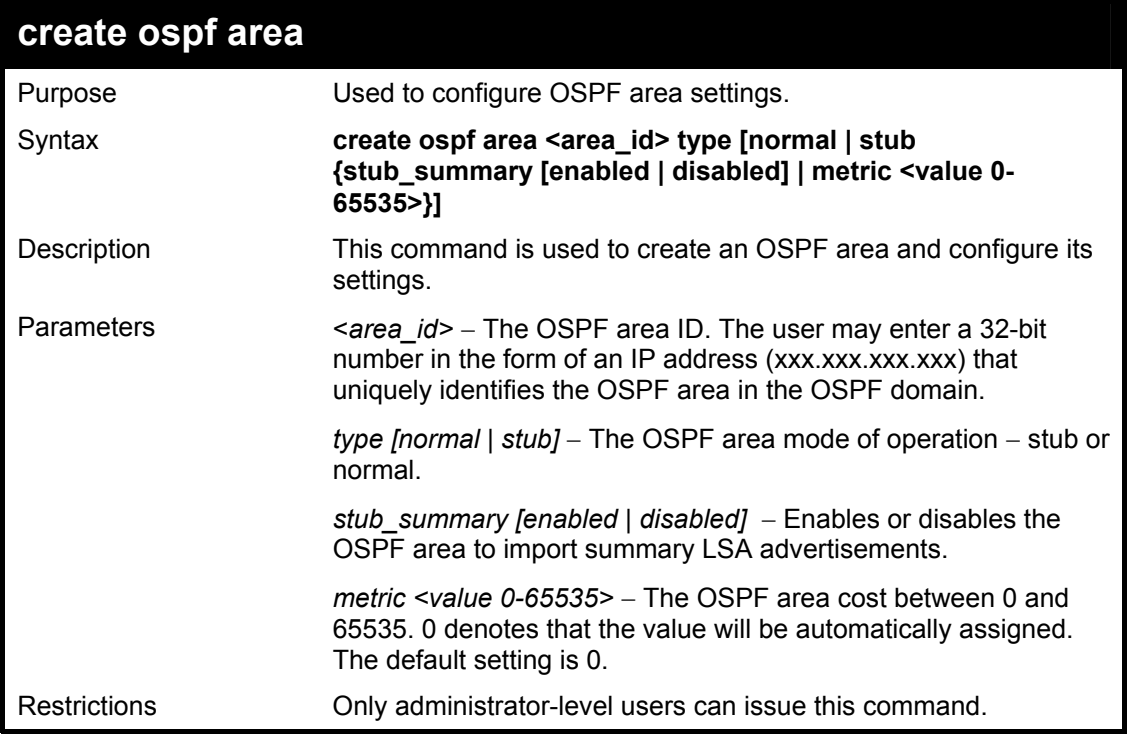

To create an OSPF area:

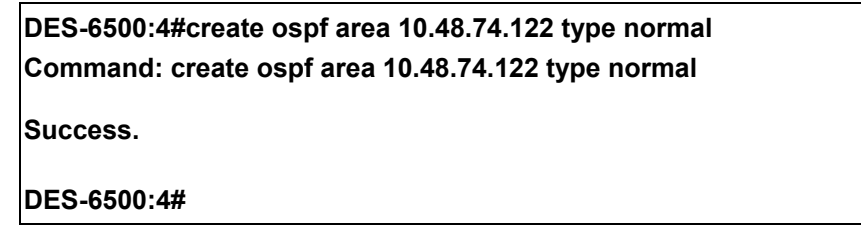

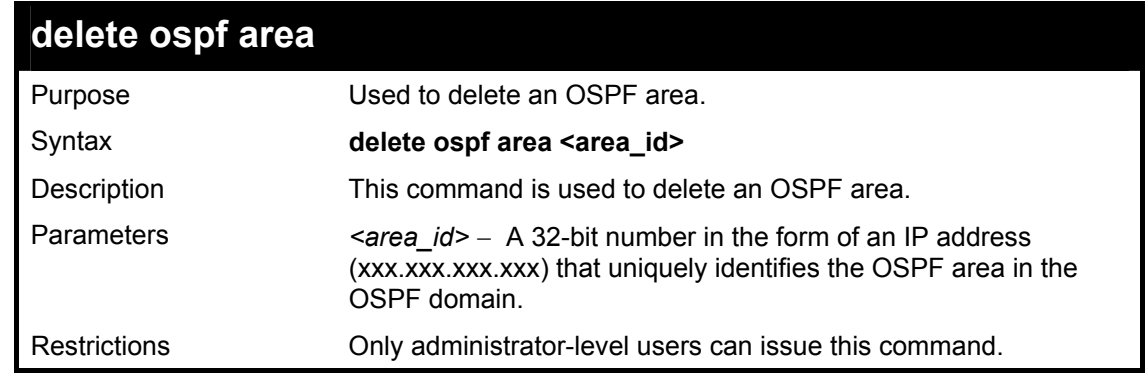

Usage Example:

To delete an OSPF area:

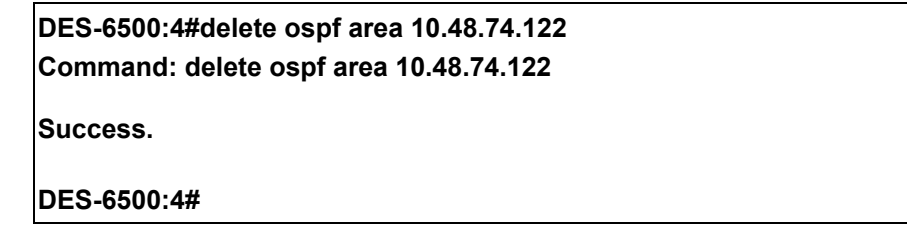

#### xStack DES-6500 Modular Layer 3 Chassis Ethernet Switch CLI Manual

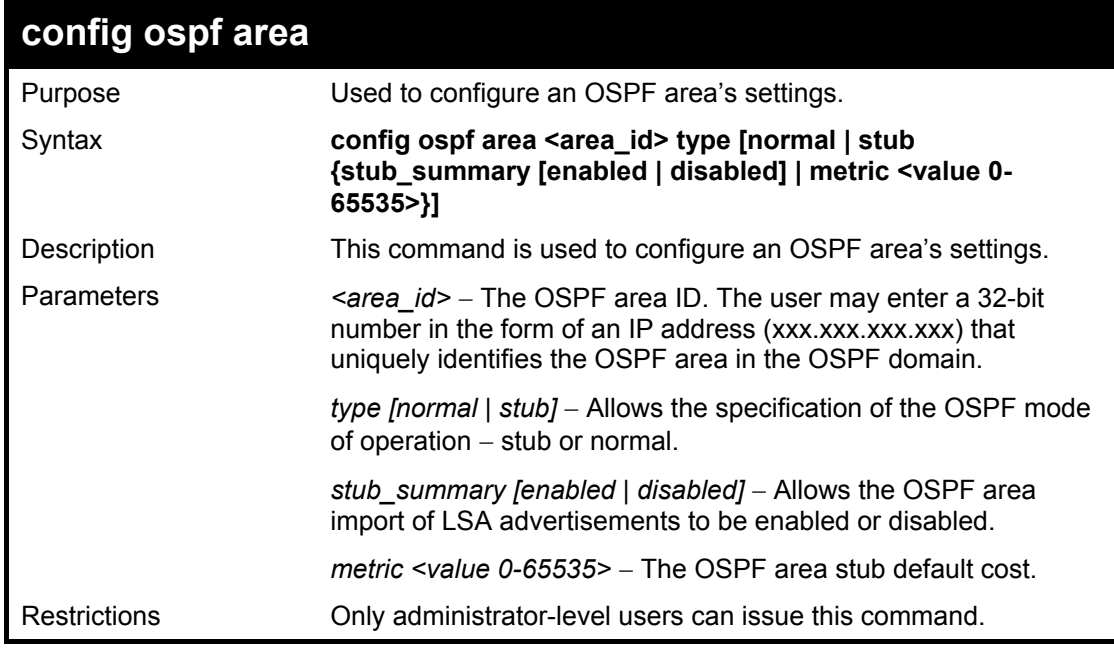

Usage Example

To configure an OSPF area's settings:

**DES-6500:4#config ospf area 10.48.74.122 type stub stub\_summary enable metric 1 Command: config ospf area 10.48.74.122 type stub stub\_summary enable metric 1** 

**Success.** 

**DES-6500:4#** 

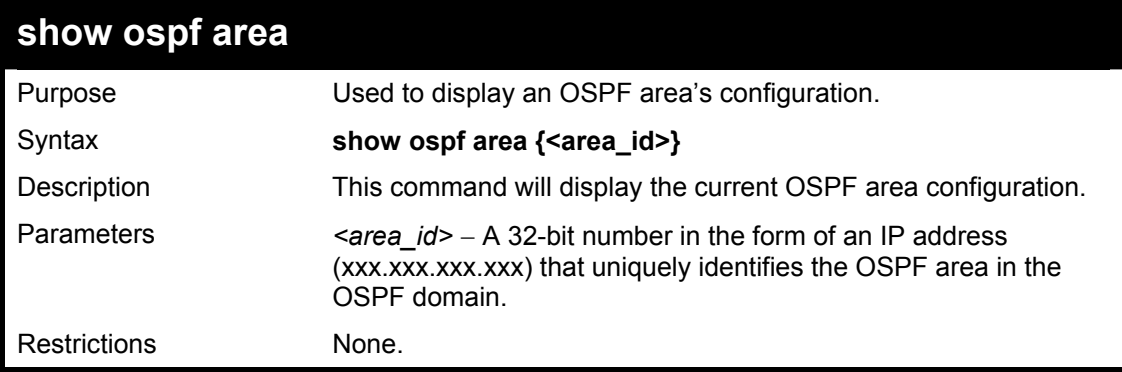

Usage Example

To display an OSPF area's settings:

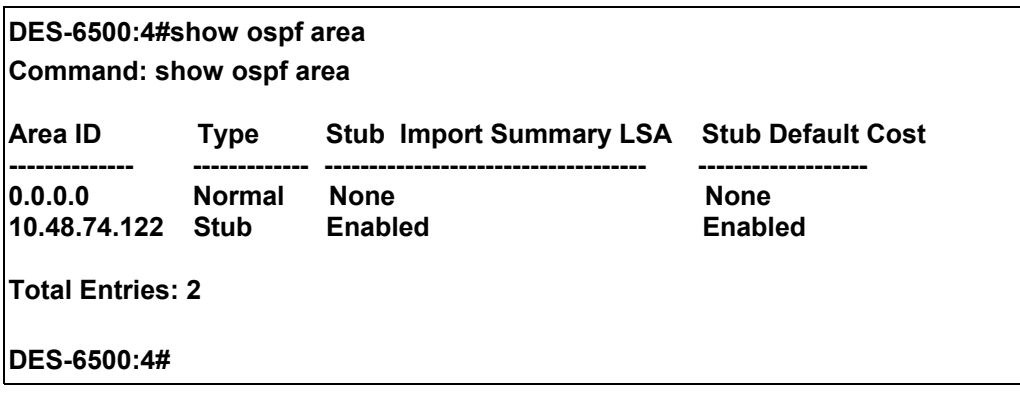

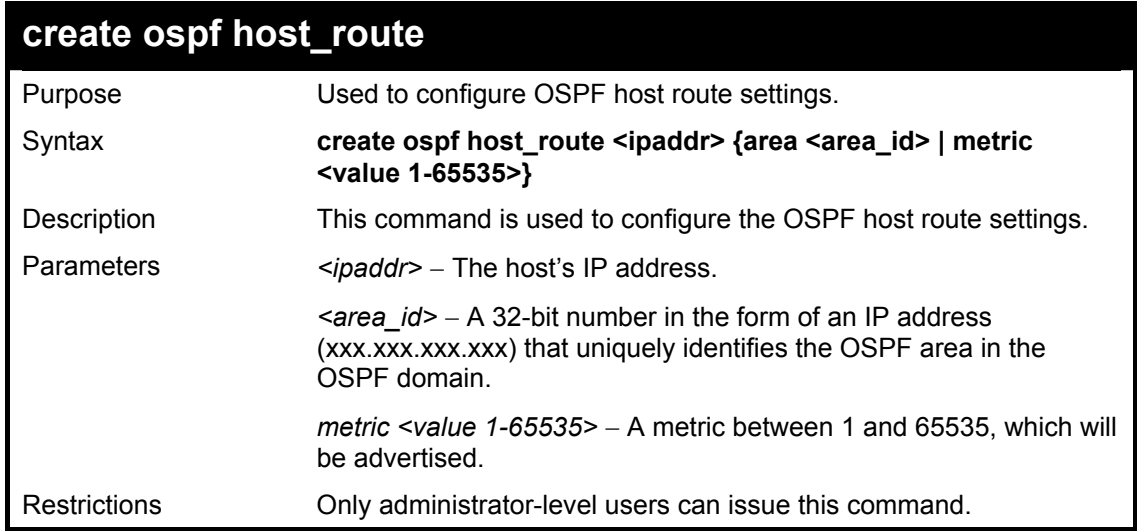

To configure the OSPF host route settings:

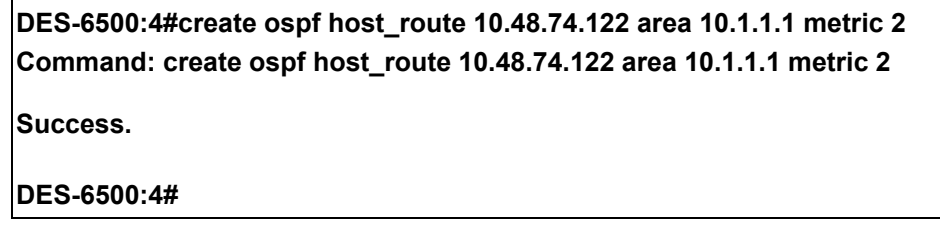

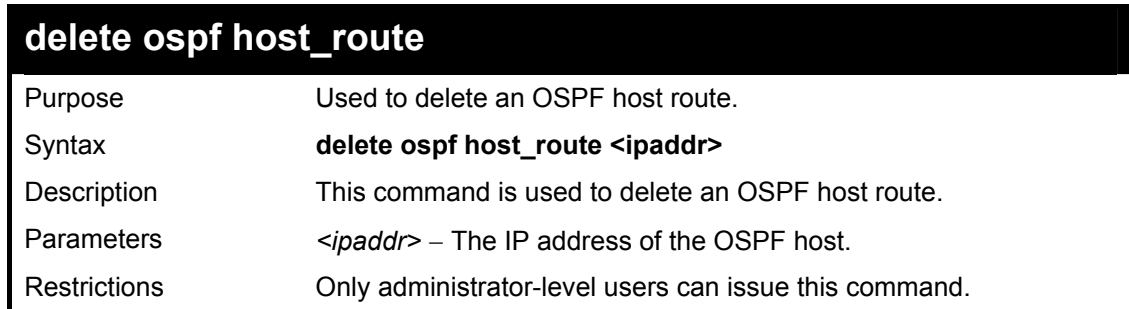

Usage Example

To delete an OSPF host route:

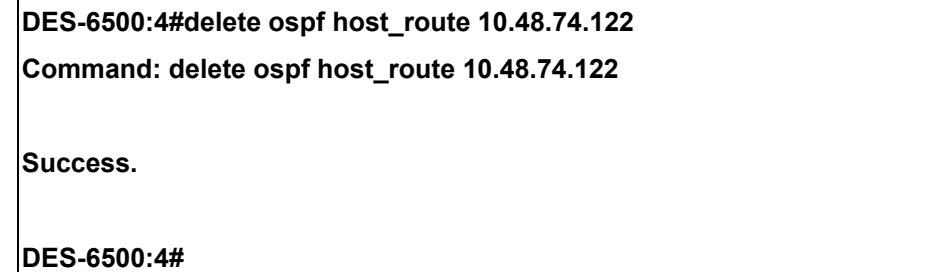

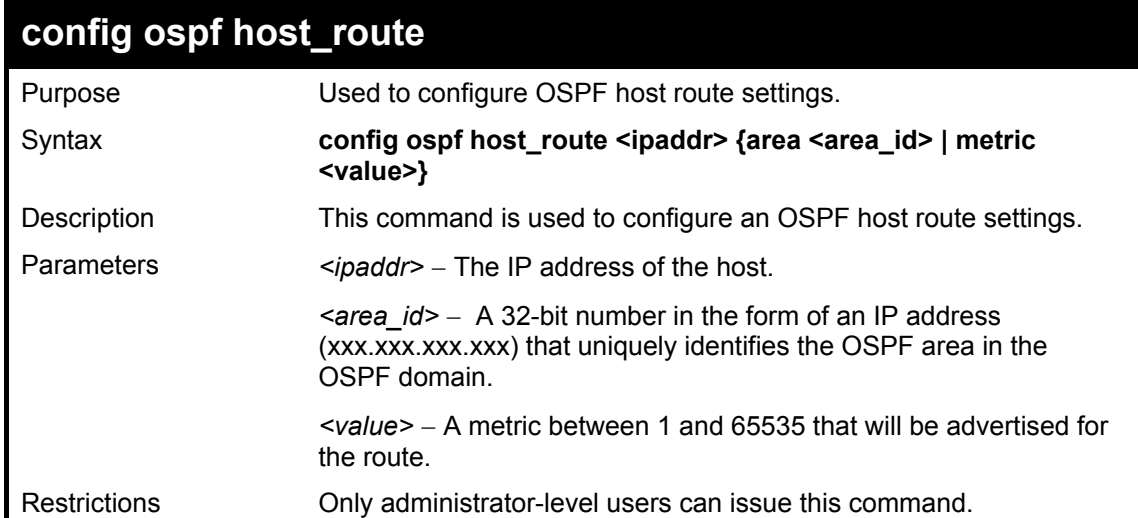

To configure an OSPF host route:

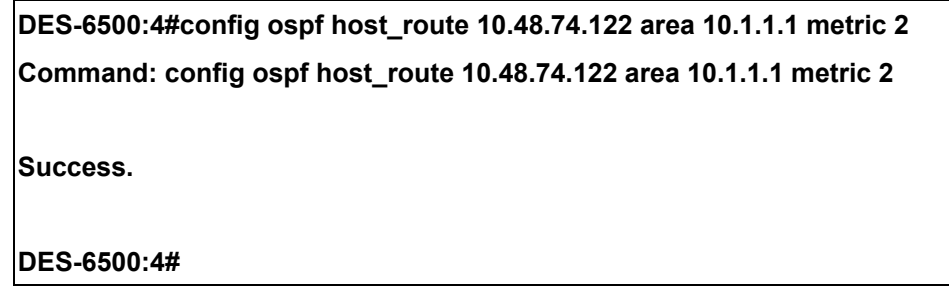

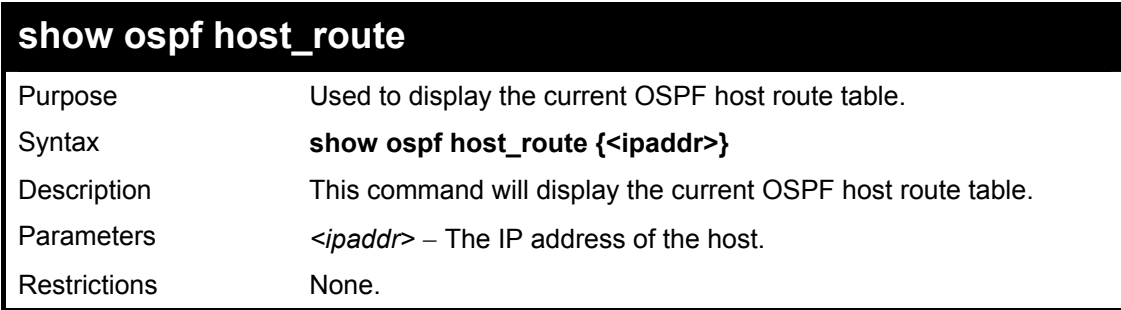

Usage Example:

To display the current OSPF host route table:

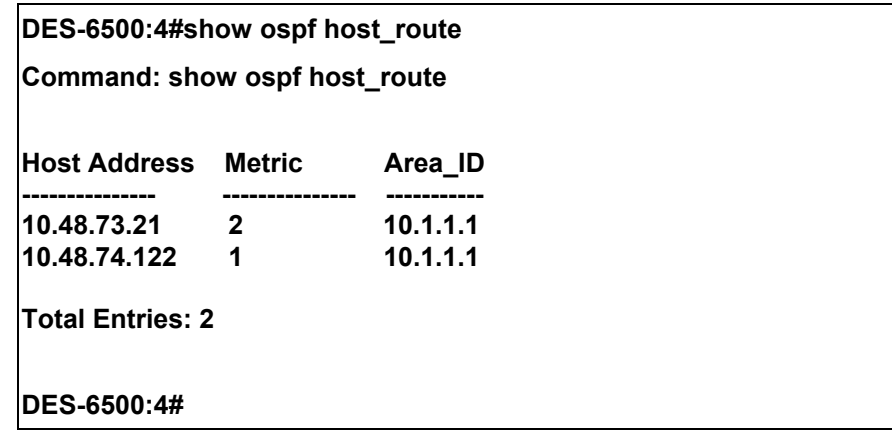

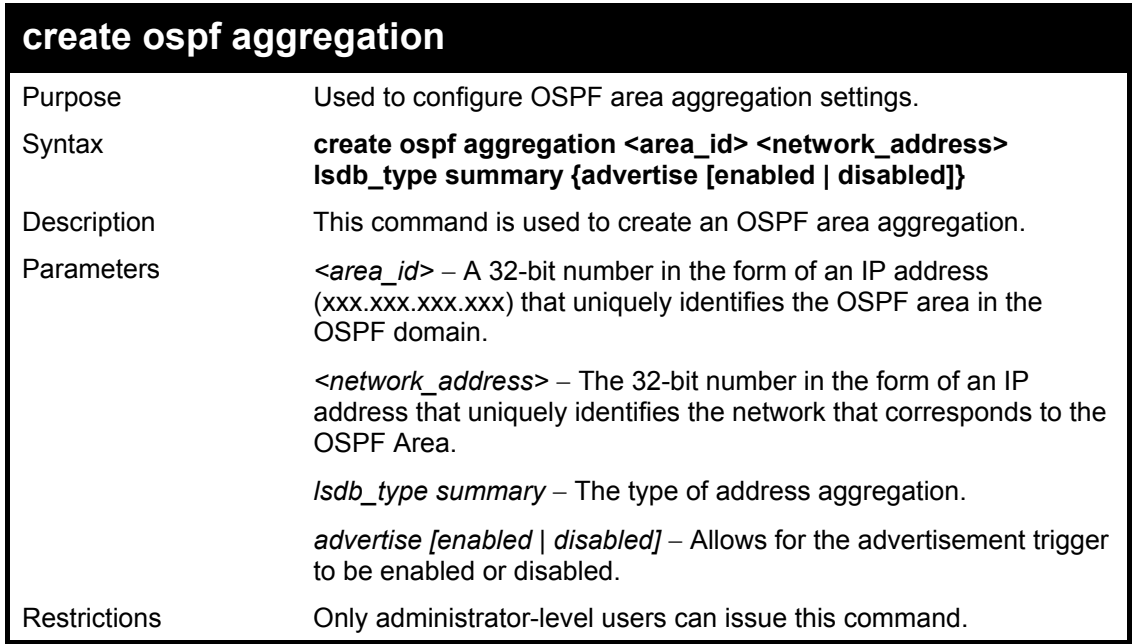

To create an OSPF area aggregation:

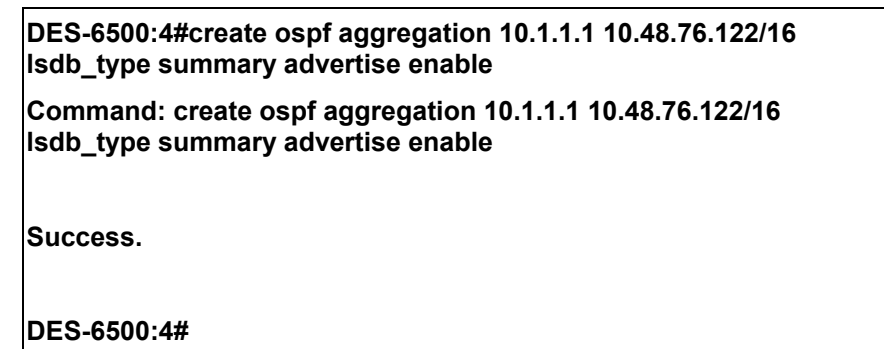

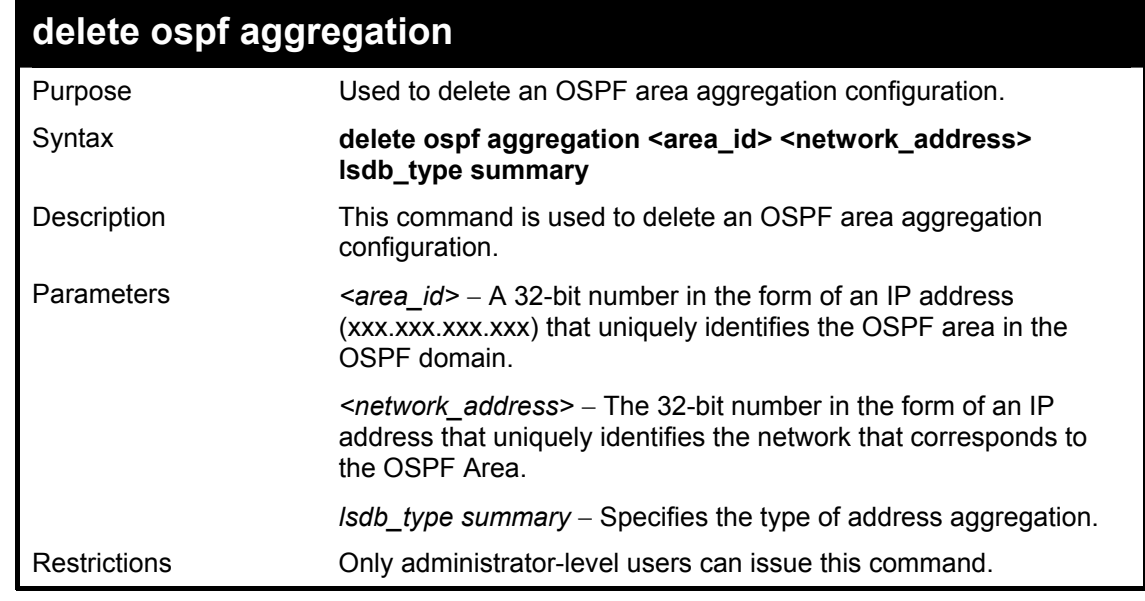

Usage Example

To configure the OSPF area aggregation settings:

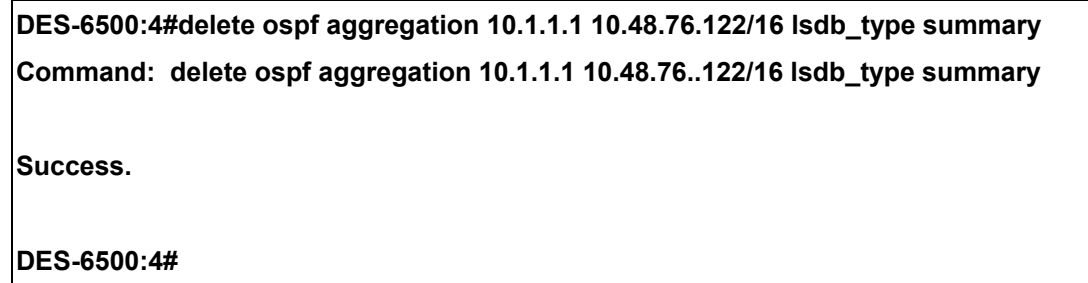

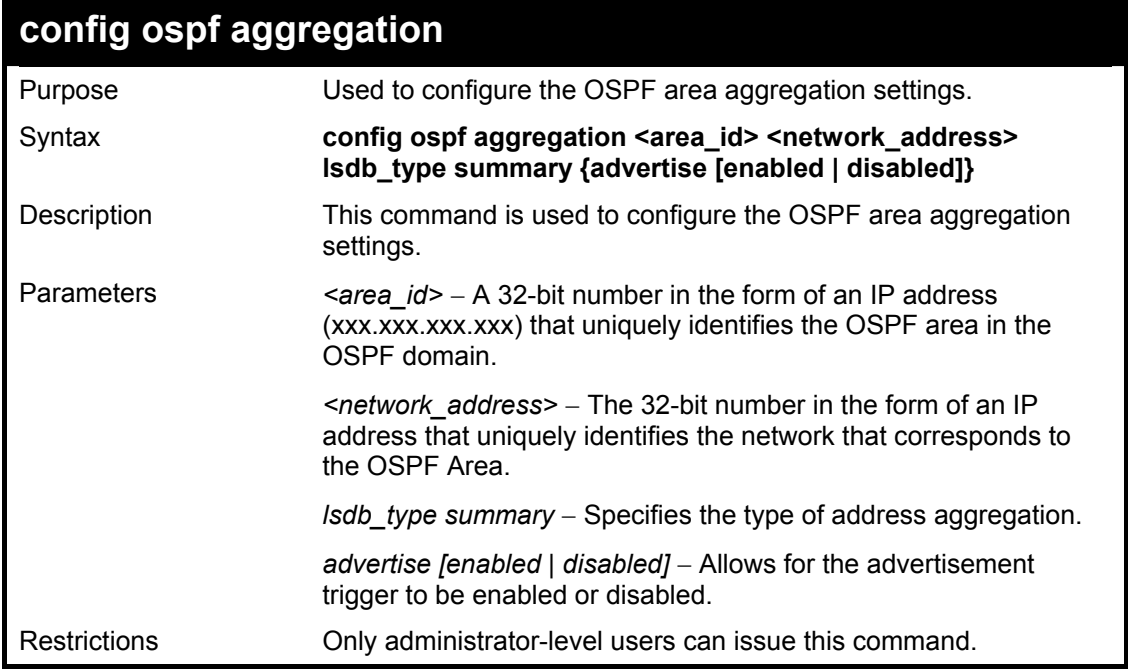

To configure the OSPF area aggregation settings:

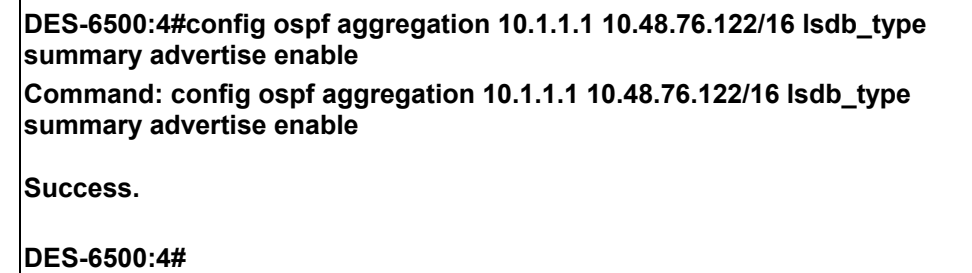

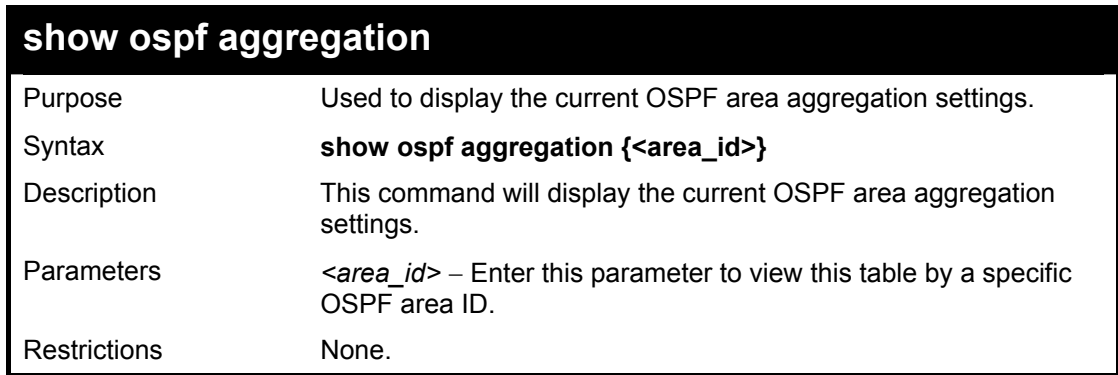

To display OSPF area aggregation settings:

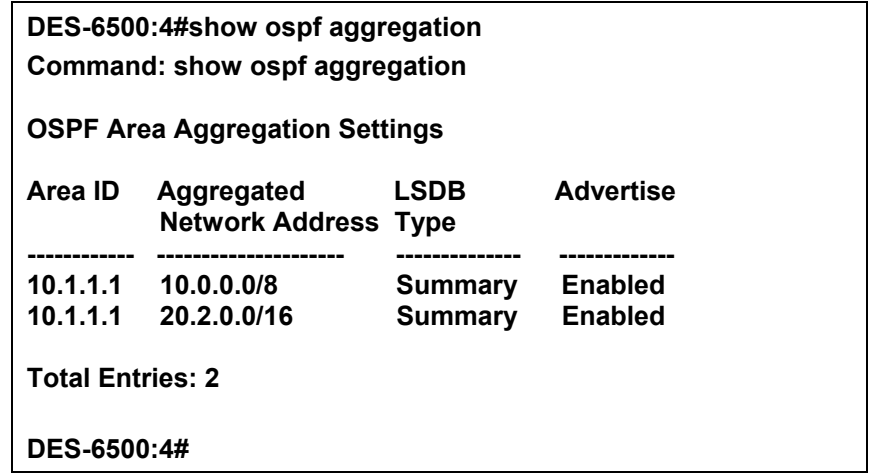

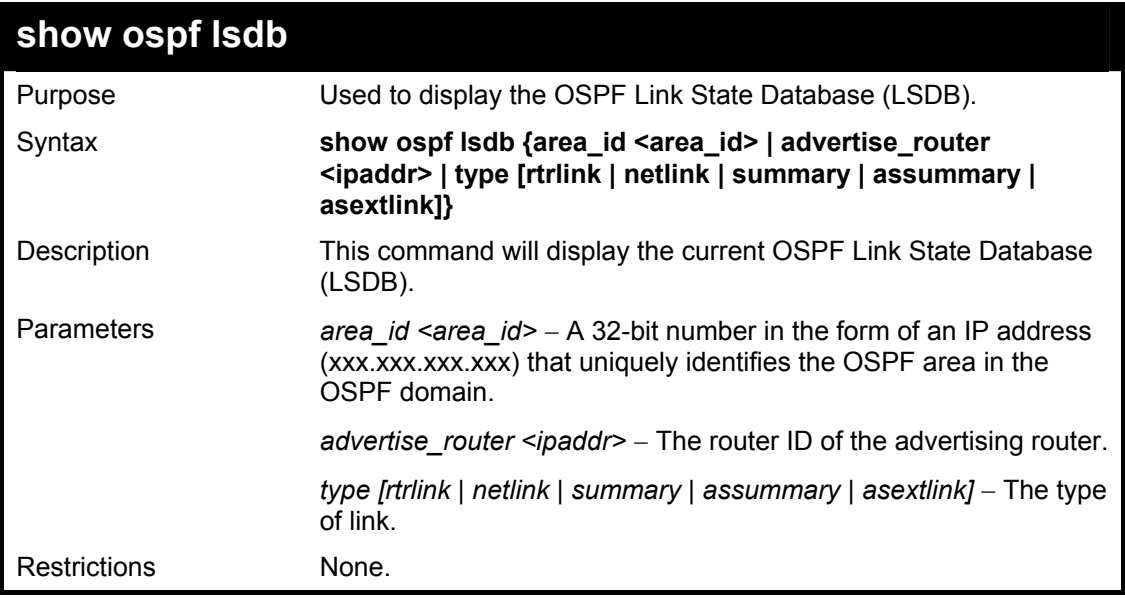

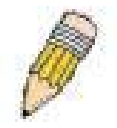

**NOTE:** When this command displays a "\*" (a star symbol) in the OSPF LSDB table for the *area\_id* or the *Cost*, this is interpreted as "no area ID" for external LSAs, and as "no cost given" for the advertised link.

Usage Example:

To display the link state database of OSPF:

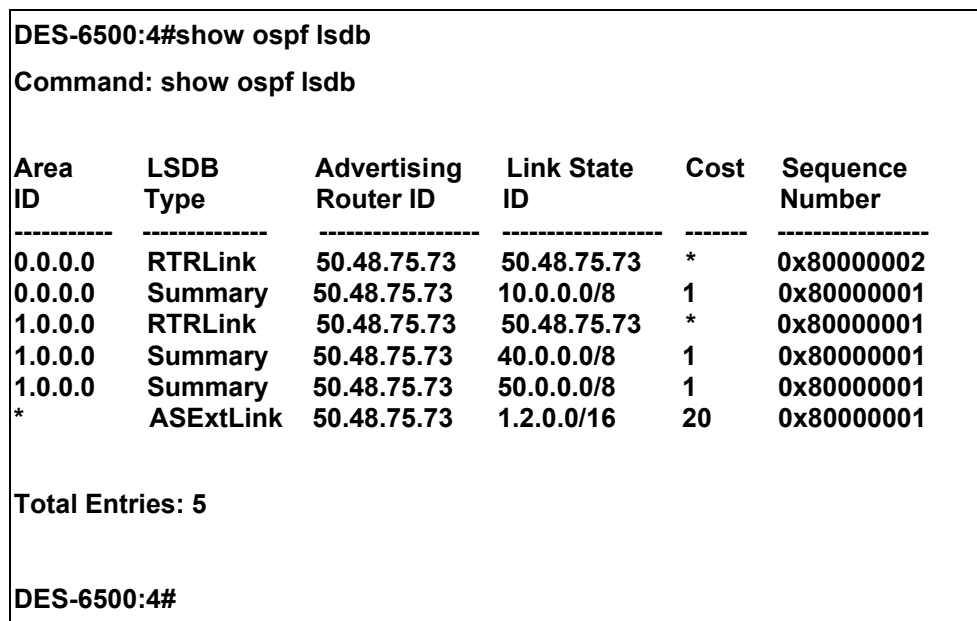

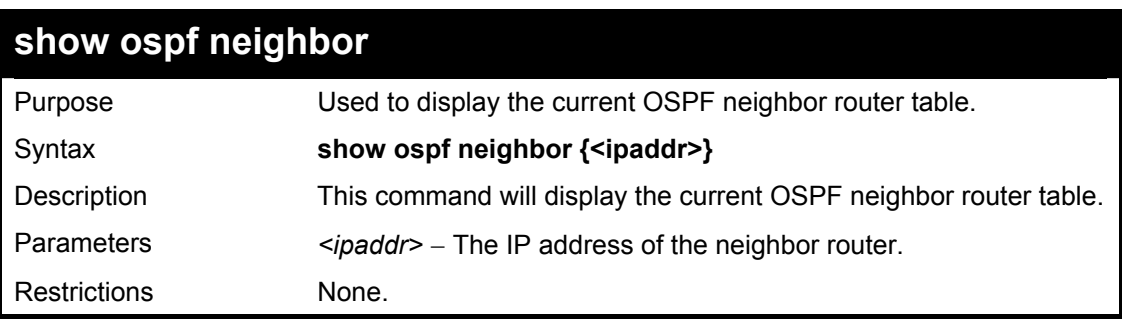

To display the current OSPF neighbor router table:

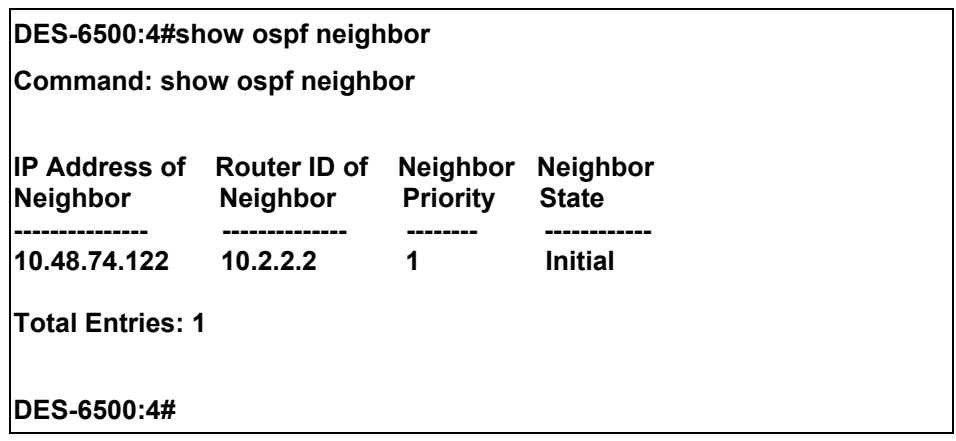

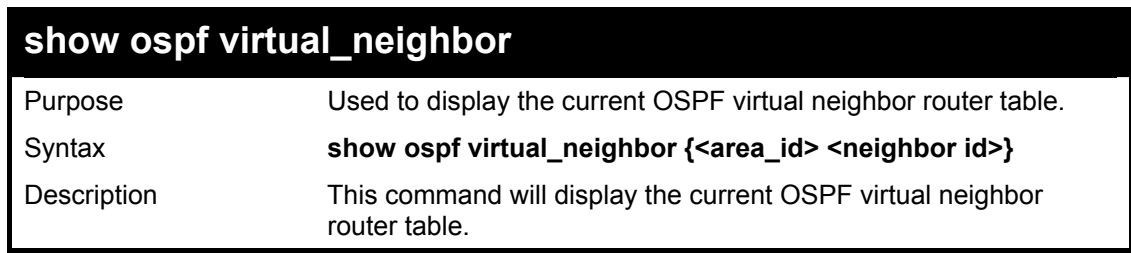

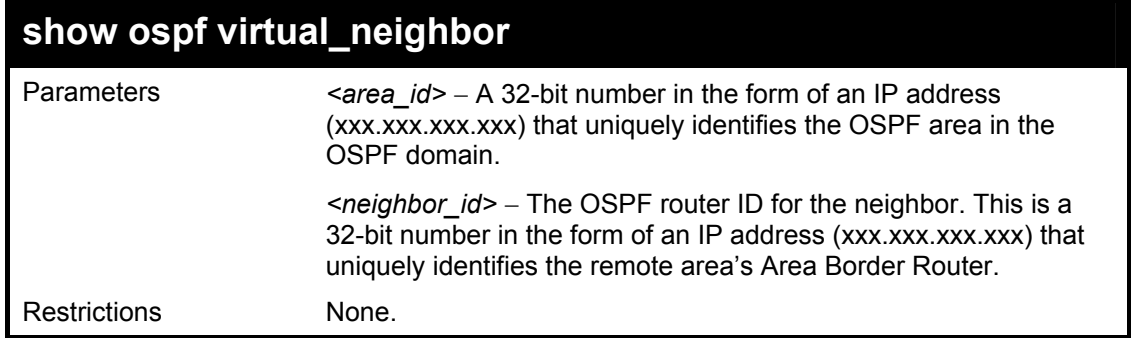

To display the current OSPF virtual neighbor table:

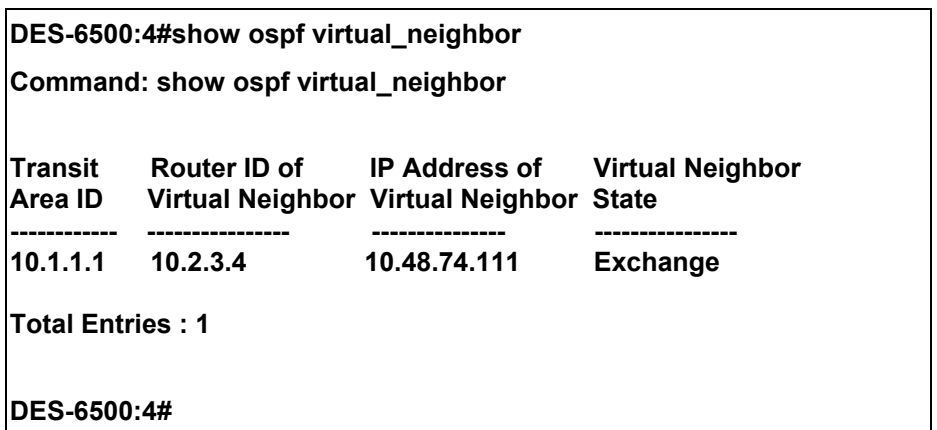

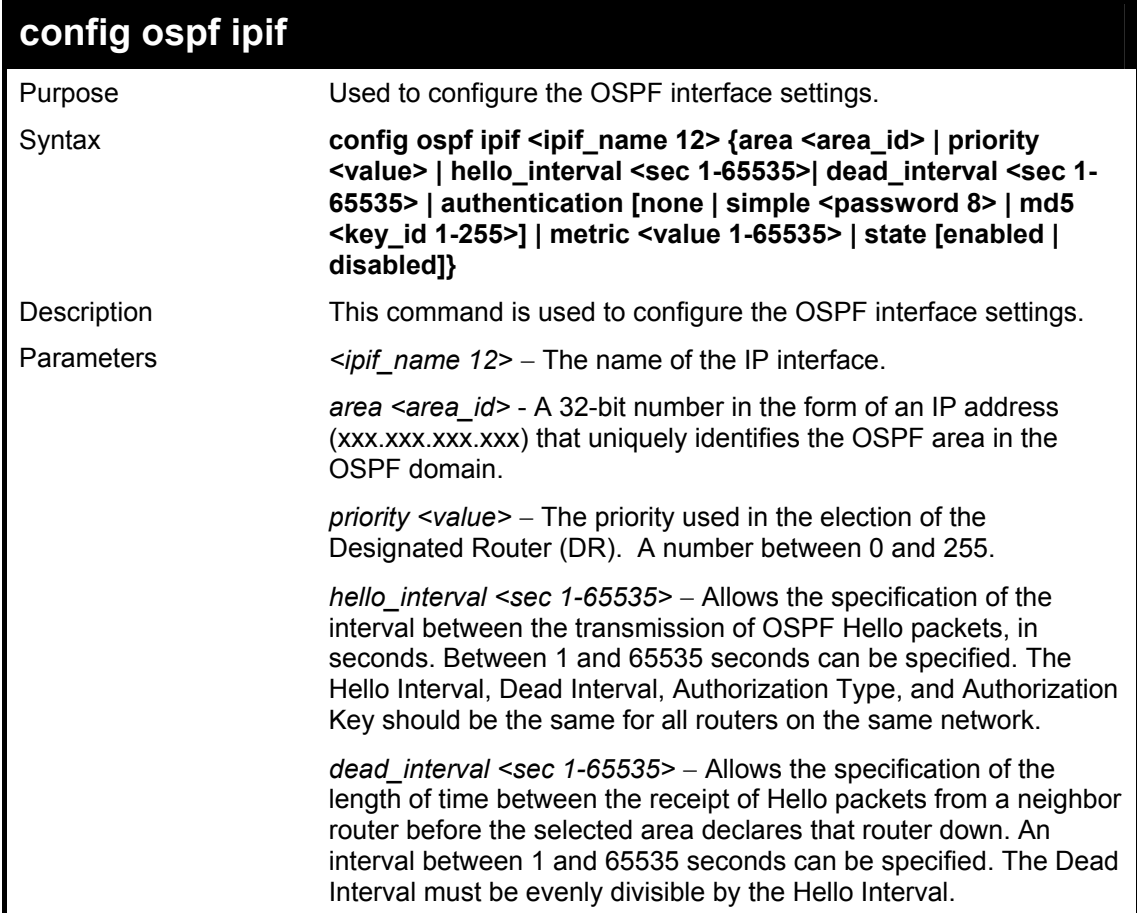

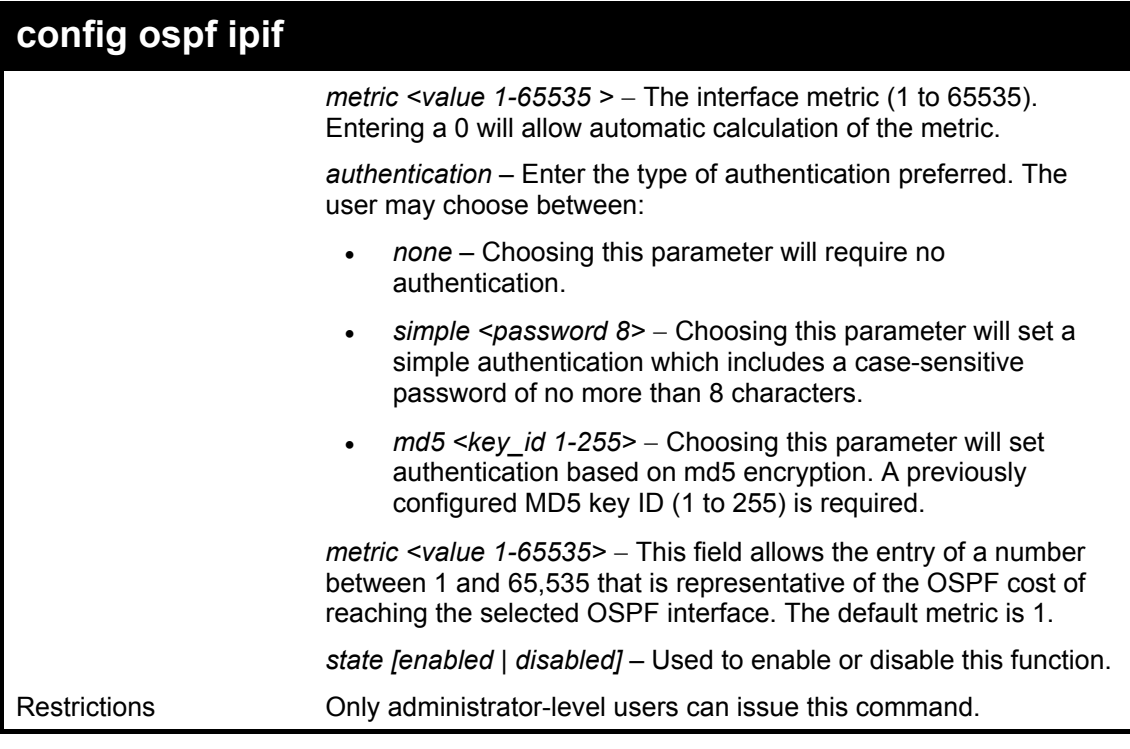

To configure OSPF interface settings:

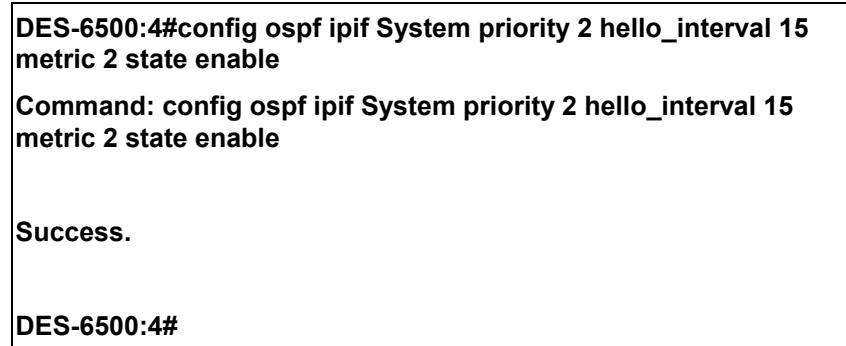

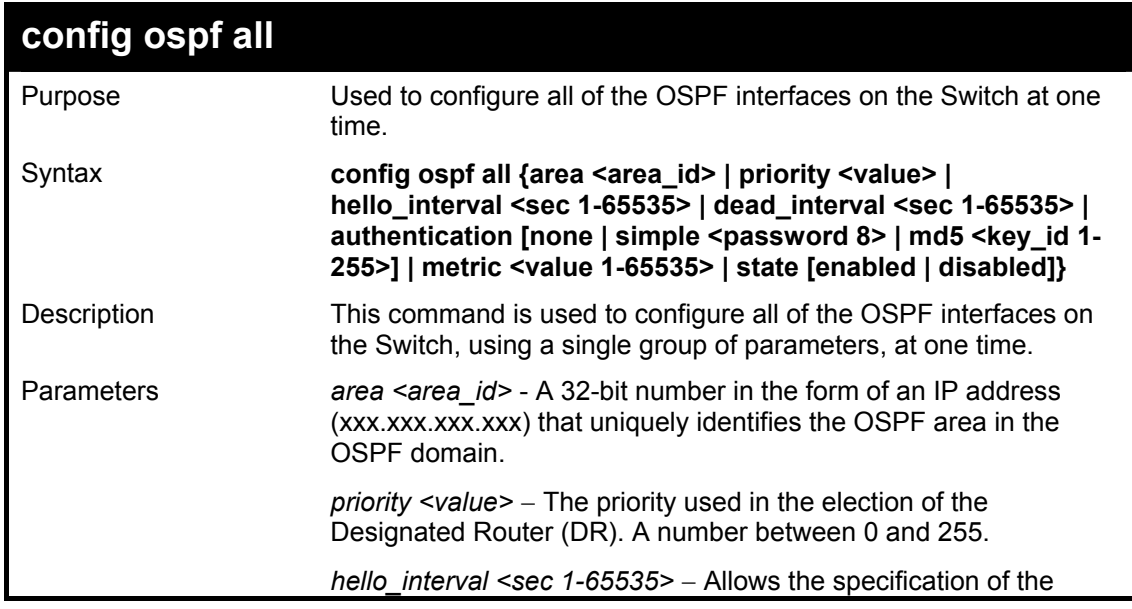

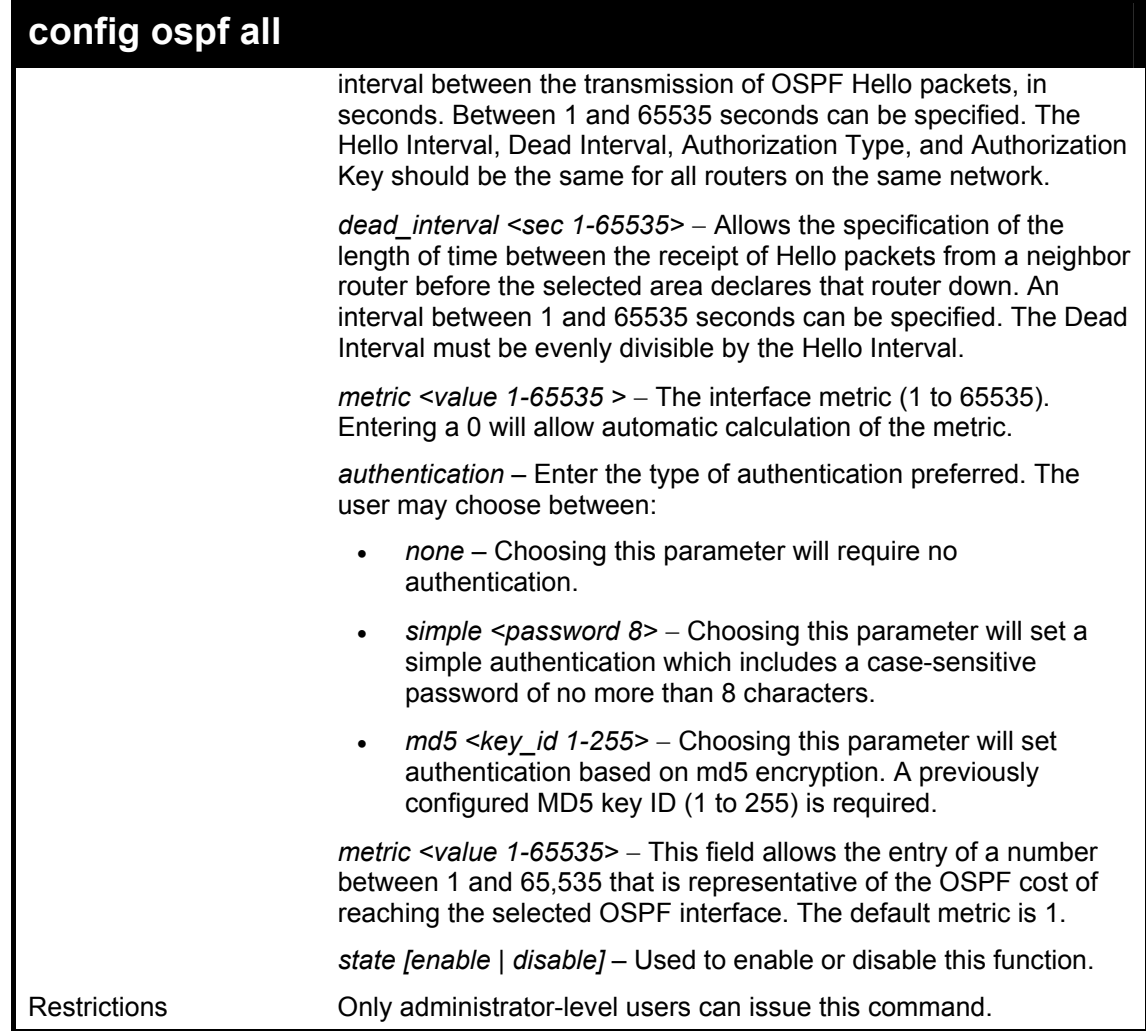

To configure all of the OSPF interfaces on the Switch with a single group of parameters:

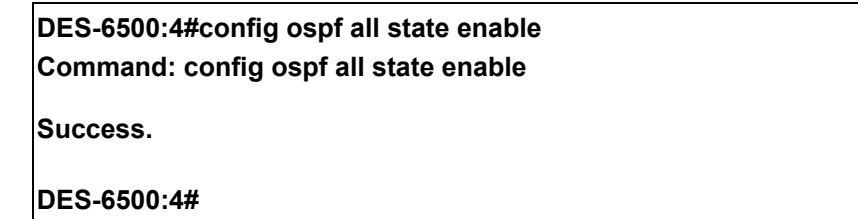

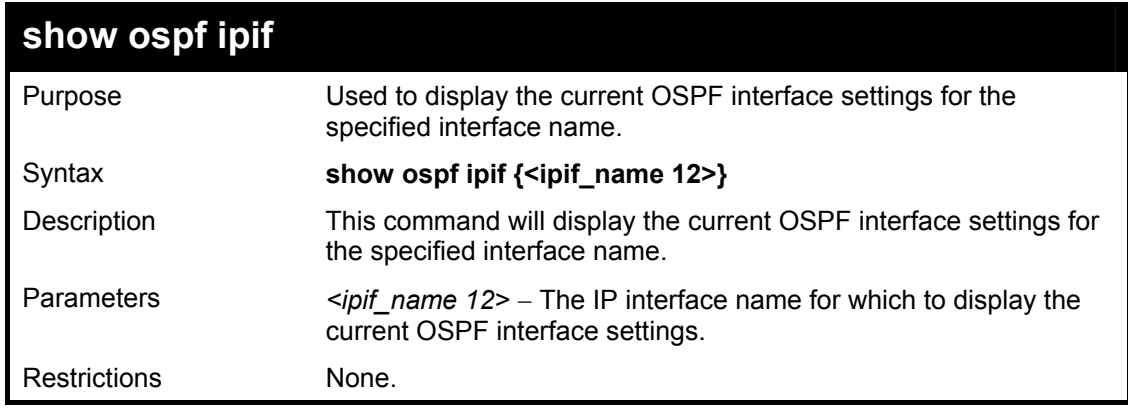

Usage Example:

To display the current OSPF interface settings, for a specific OSPF interface:

#### **DES-6500:4#show ospf ipif ipif2 Command: show ospf ipif ipif2**

**Network Medium Type: BROADCAST Area ID: 1.0.0.0 Administrative State: Enabled Priority: 1 CONSERVING PRIOR** State: DR **DR Address: 123.234.12.34 Backup DR Address: None Hello Interval: 10 Dead Interval: 40 Transmit Delay: 1 8 Consumer Set Allen Retransmit Time: 5 Authentication: None** 

Interface Name: ipif2 **IP Address: 123.234.12.34/24 ((Link Up)**<br>Network Medium Type: BROADCAST Metric: 1 **DR State: DR** 

**Total Entries: 1** 

**DES-6500:4#** 

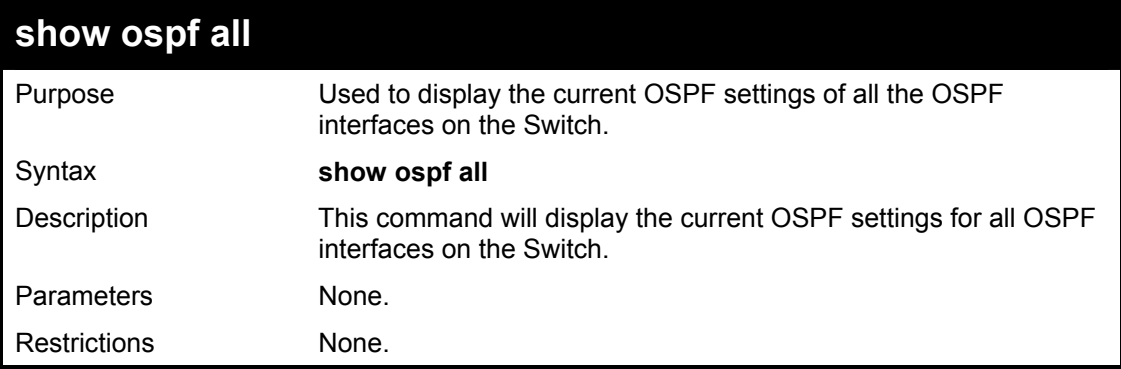

Usage Example:

To display the current OSPF interface settings, for all OSPF interfaces on the Switch:

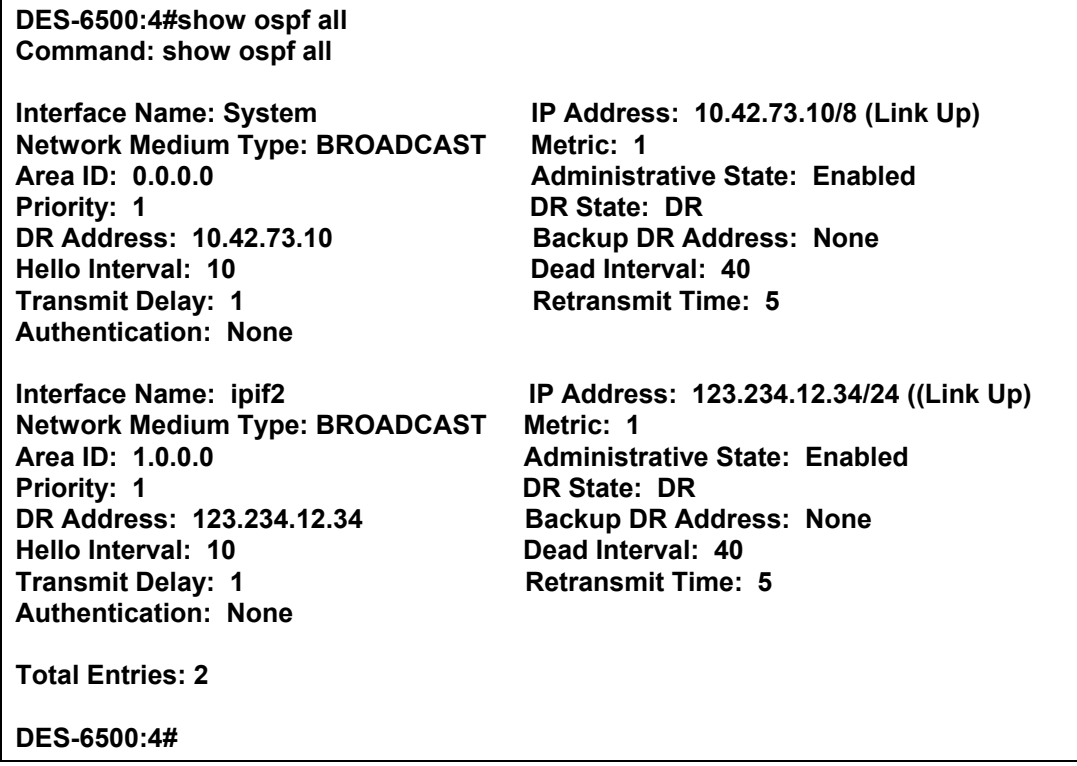

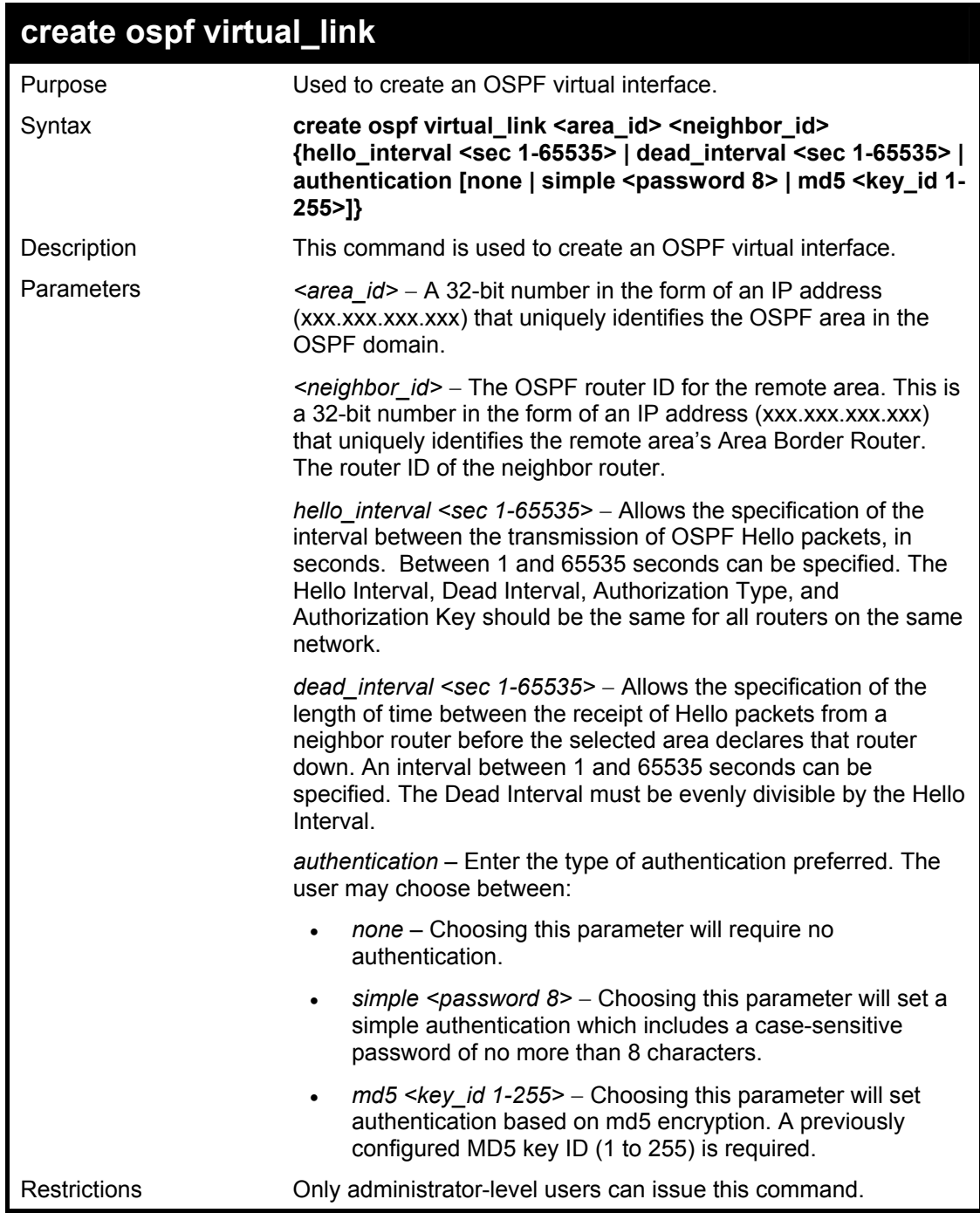

To create an OSPF virtual interface:

**DES-6500:4#create ospf virtual\_link 10.1.12 20.1.1.1 hello\_interval 10 Command: create ospf virtual\_link 10.1.12 20.1.1.1 hello\_interval 10 Success. DES-6500:4#** 

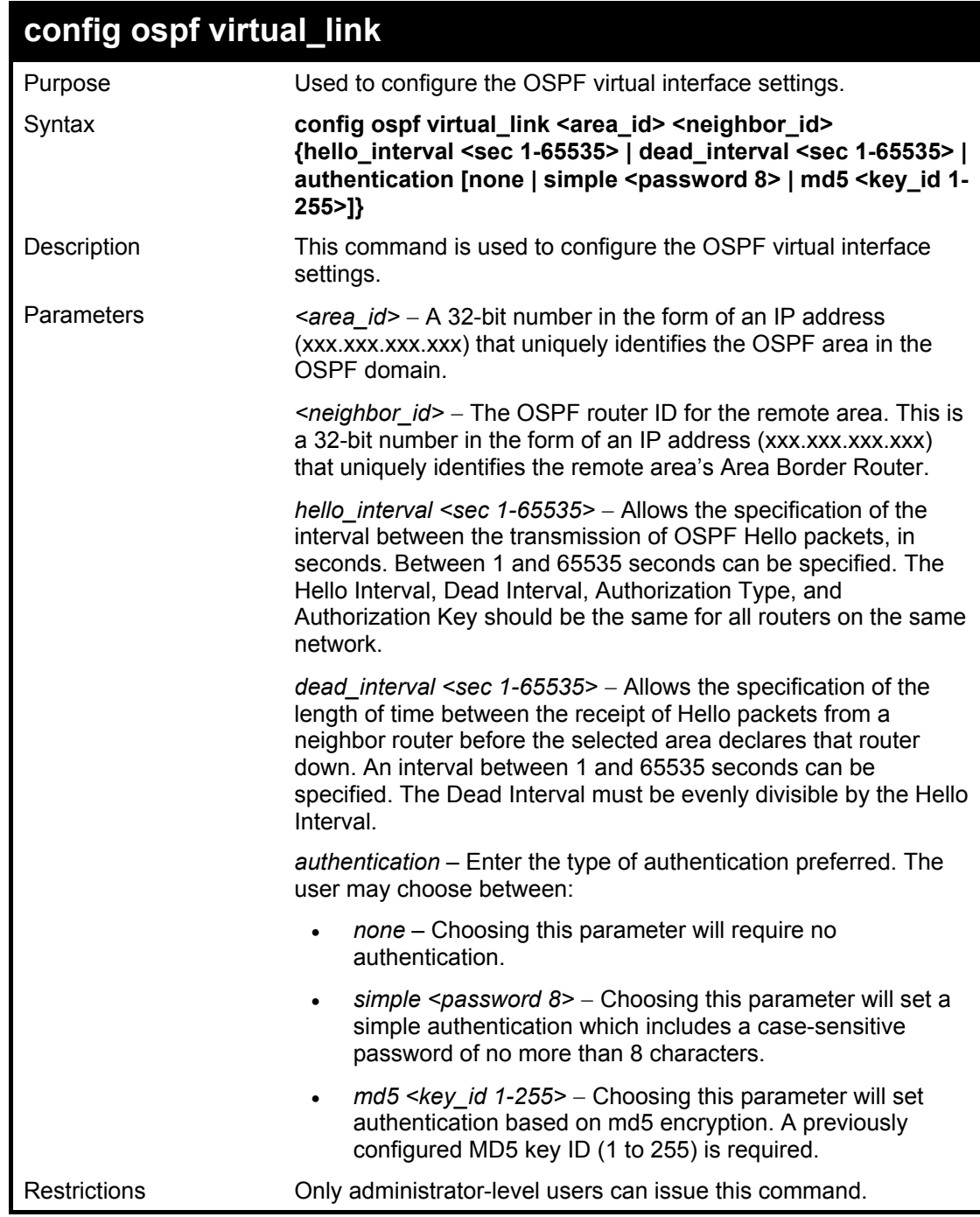

To configure the OSPF virtual interface settings:

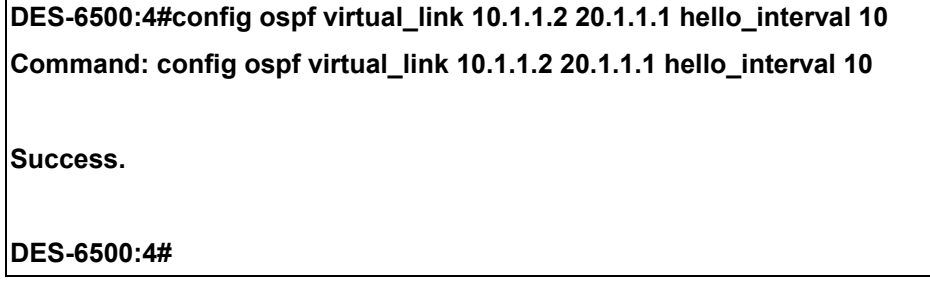

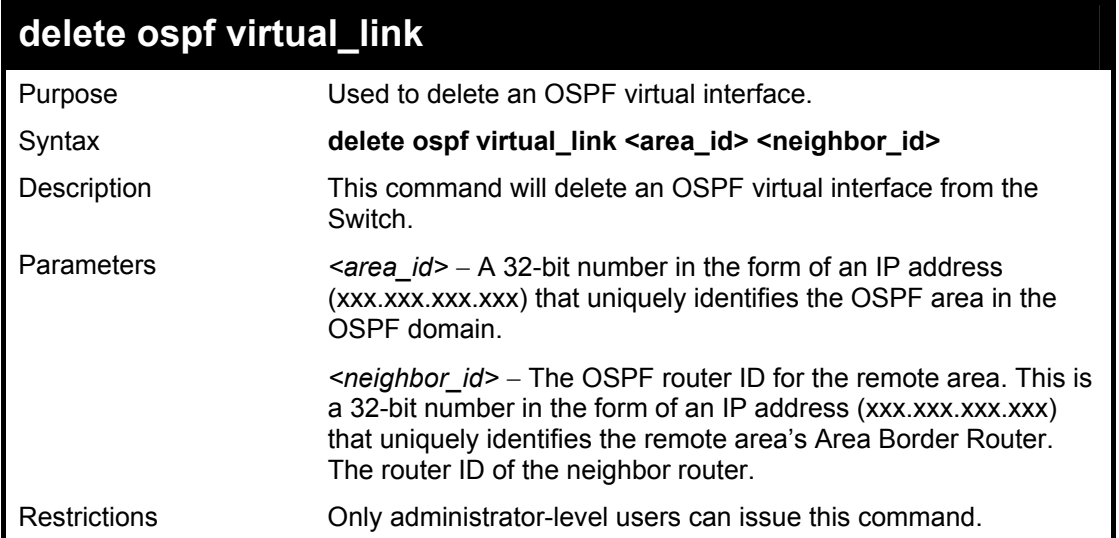

To delete an OSPF virtual interface from the Switch:

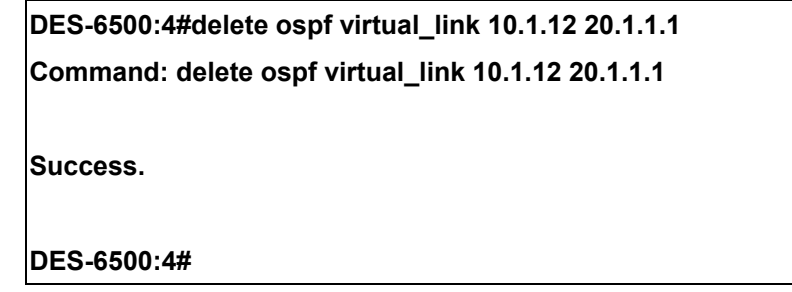

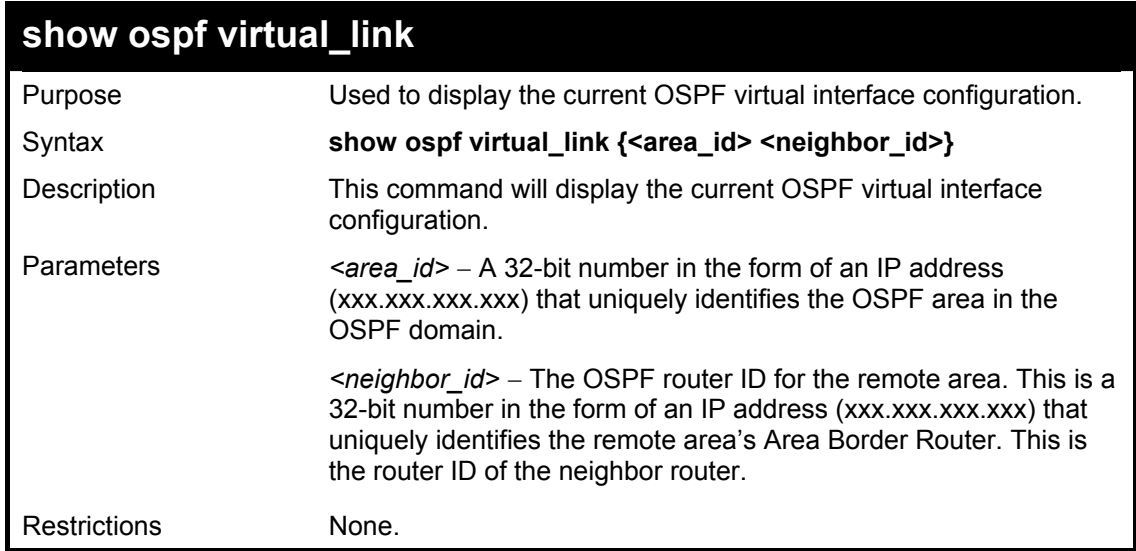

Usage Example:

To display the current OSPF virtual interface configuration:
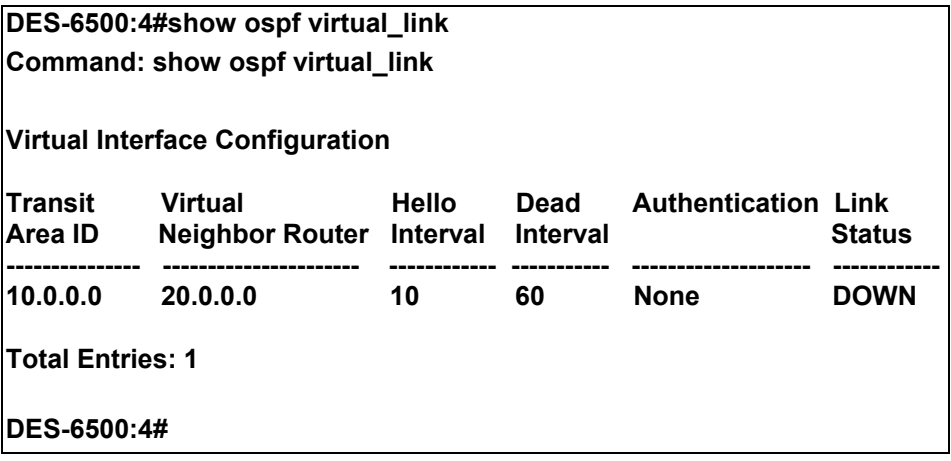

# 43

### *JUMBO FRAME COMMANDS*

Certain switches can support jumbo frames (frames larger than the standard Ethernet frame size of 1518 bytes). To transmit frames of up to 9216 bytes (and 9220 bytes tagged), the user can increase the maximum transmission unit (MTU) size from the default of 1536 by enabling the Jumbo Frame command.

The jumbo frame commands in the Command Line Interface (CLI) are listed (along with the appropriate parameters) in the following table.

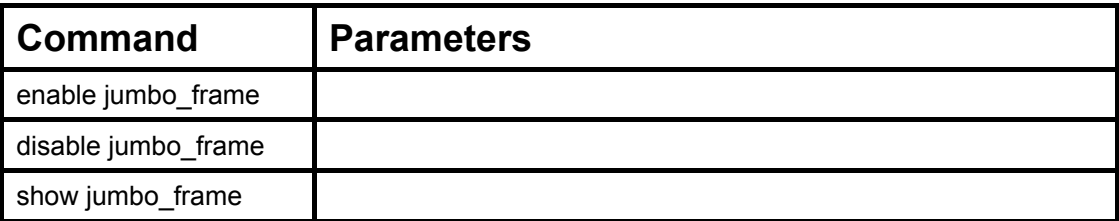

Each command is listed, in detail, in the following sections.

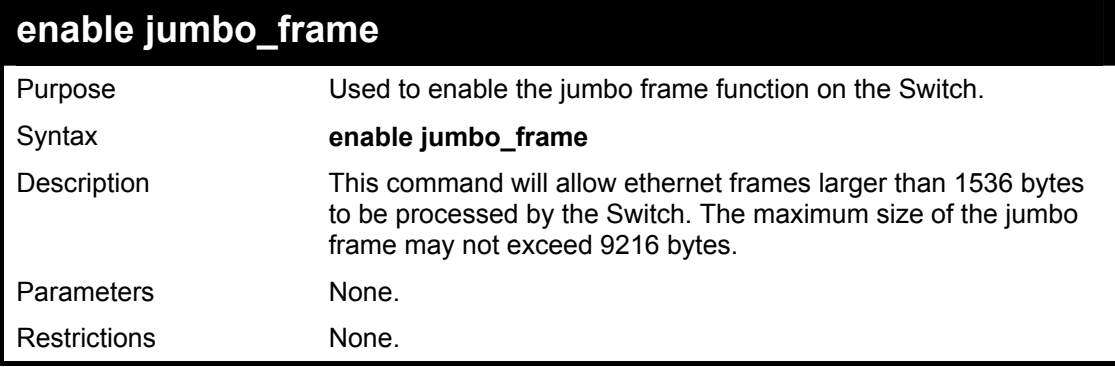

Example usage:

To enable the jumbo frame function on the Switch:

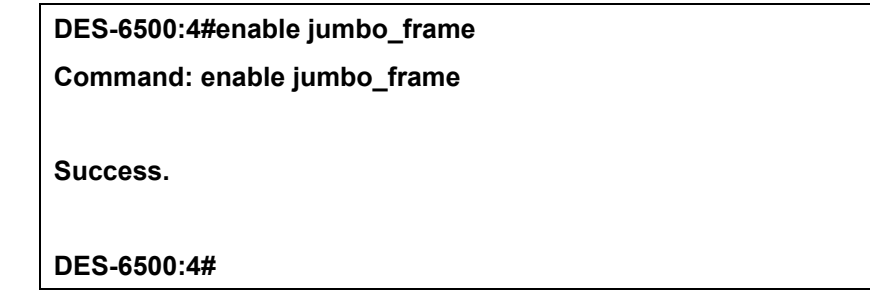

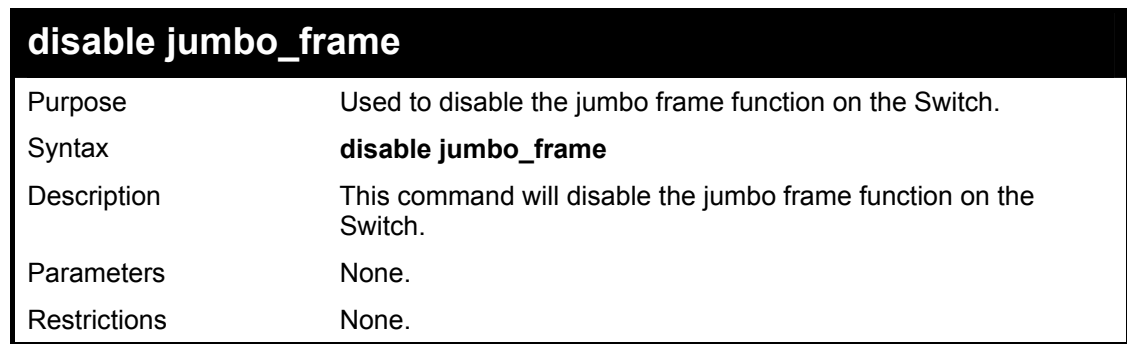

Example usage:

To enable the jumbo frame function on the Switch:

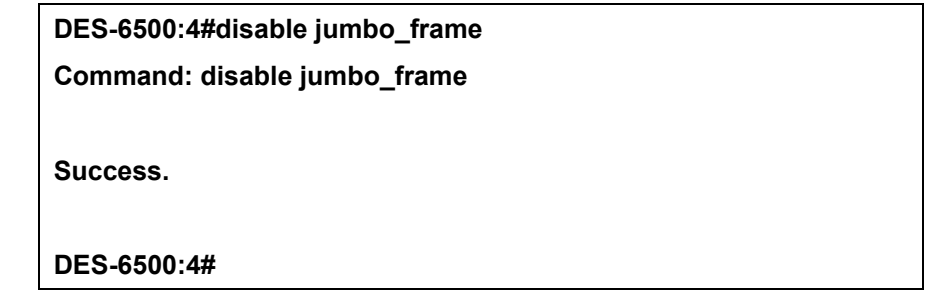

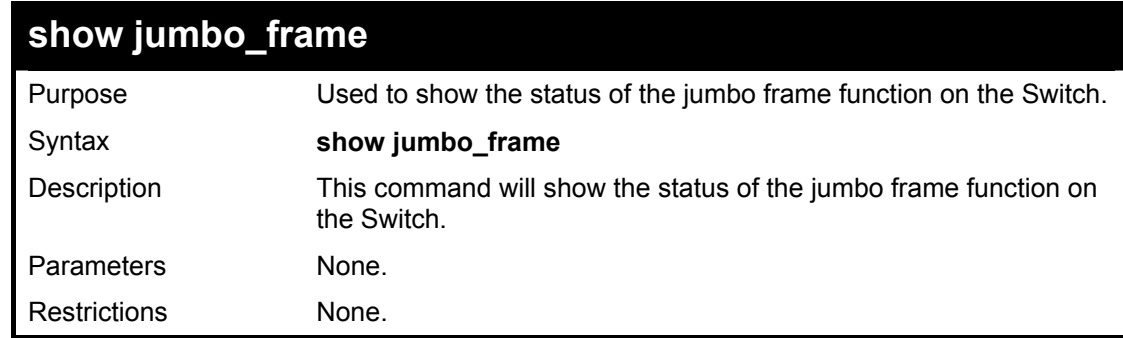

Usage Example:

To show the jumbo frame status currently configured on the Switch:

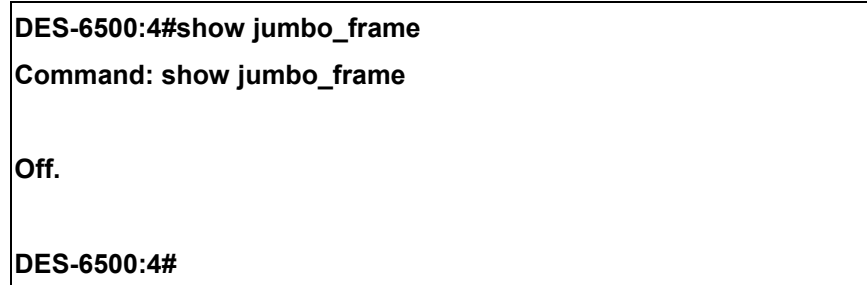

## 45

### *COMMAND HISTORY LIST*

The command history list commands in the Command Line Interface (CLI) are listed (along with the appropriate parameters) in the following table.

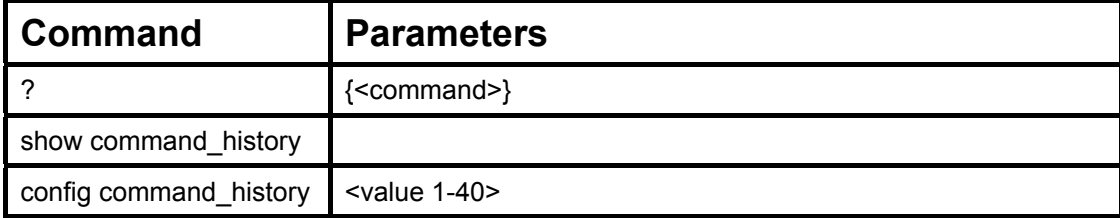

Each command is listed, in detail, in the following sections.

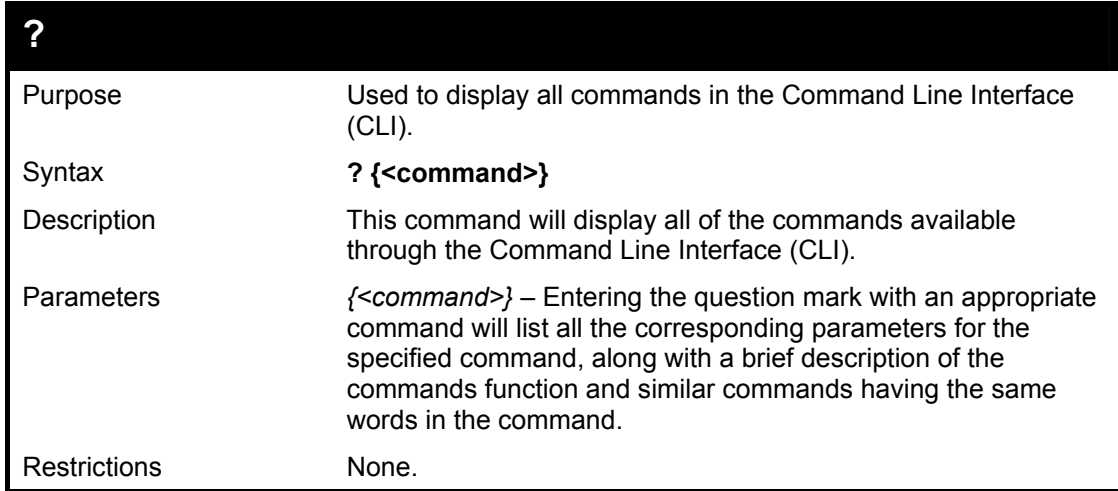

Example usage

To display all of the commands in the CLI:

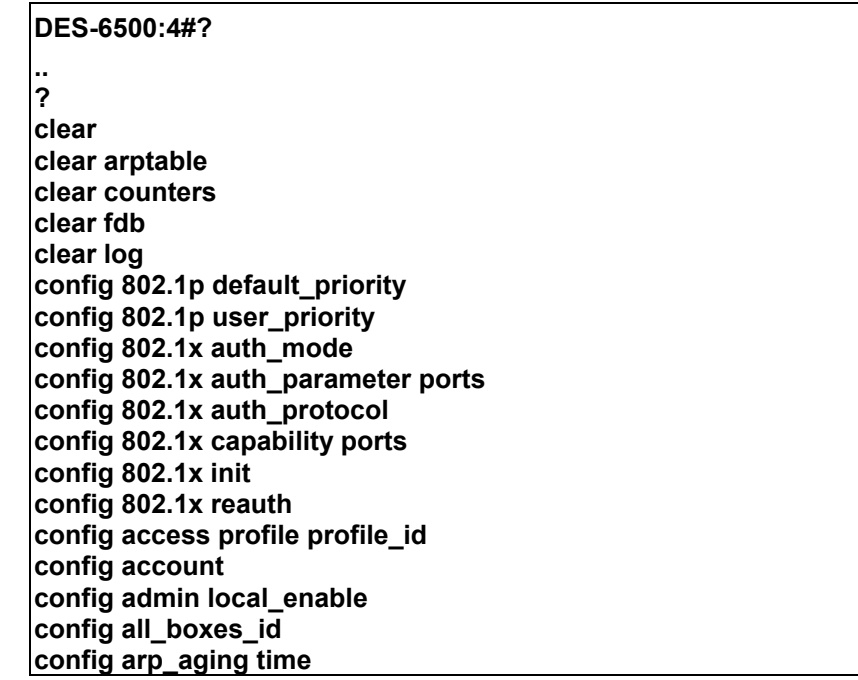

#### **config authen\_application CTRL+C ESC q Quit SPACE n Next Page ENTER Next Entry a All**

Example usage:

To display the parameters for a specific command:

#### **DES-6500:4#? config stp Command:? config stp Command: config stp Usage: {maxage <value 6-40> | maxhops <value1-20> | hellotime <value 1-10> | forwarddelay <value 4-30> | txholdcount <value 1-10> | fbpdu [enable | disable]} | lbd [enable | disable] | lbd\_recover\_timer [0 | 60-1000000]} Description: Used to update the STP Global Configuration. config stp instance\_id config stp mst\_config\_id config stp mst\_ports config stp ports config stp priority config stp version**

**DES-6500:4#** 

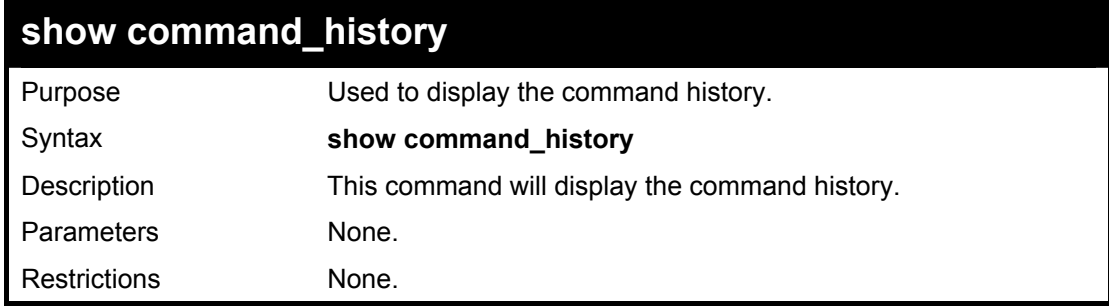

Example usage

To display the command history:

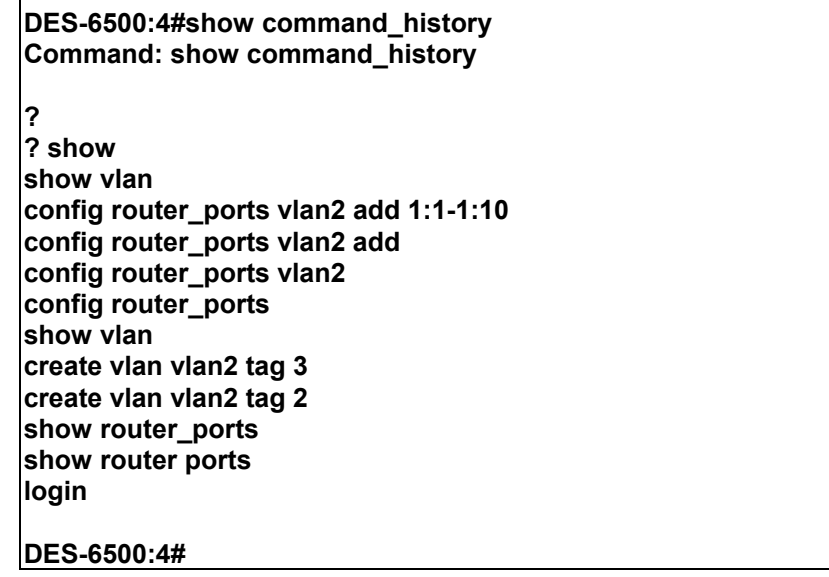

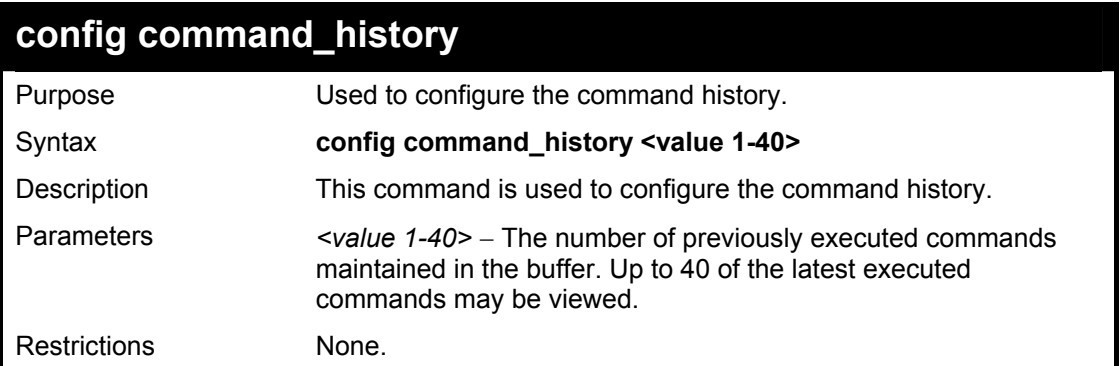

#### Example usage

To configure the command history:

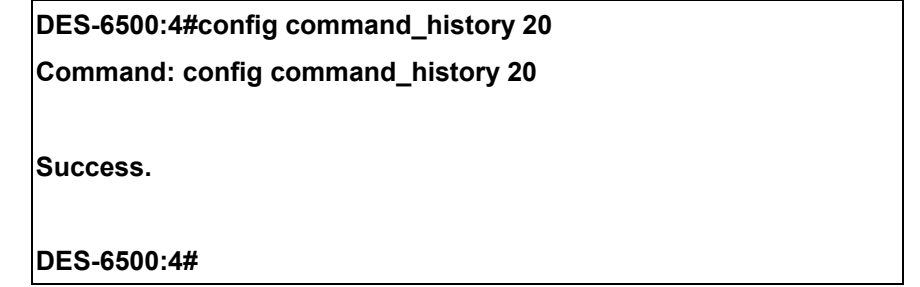

# A

### *TECHNICAL SPECIFICATIONS*

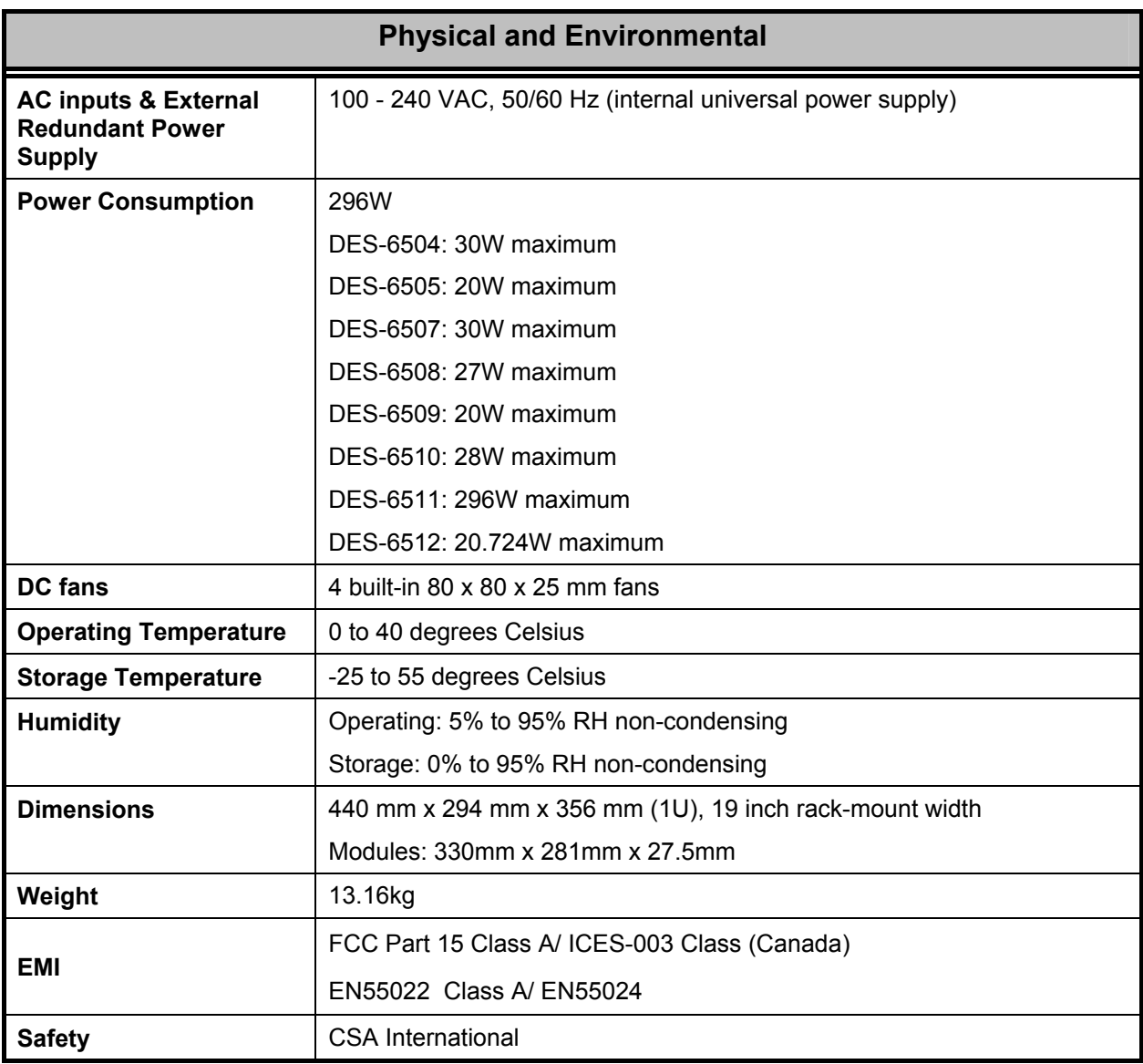

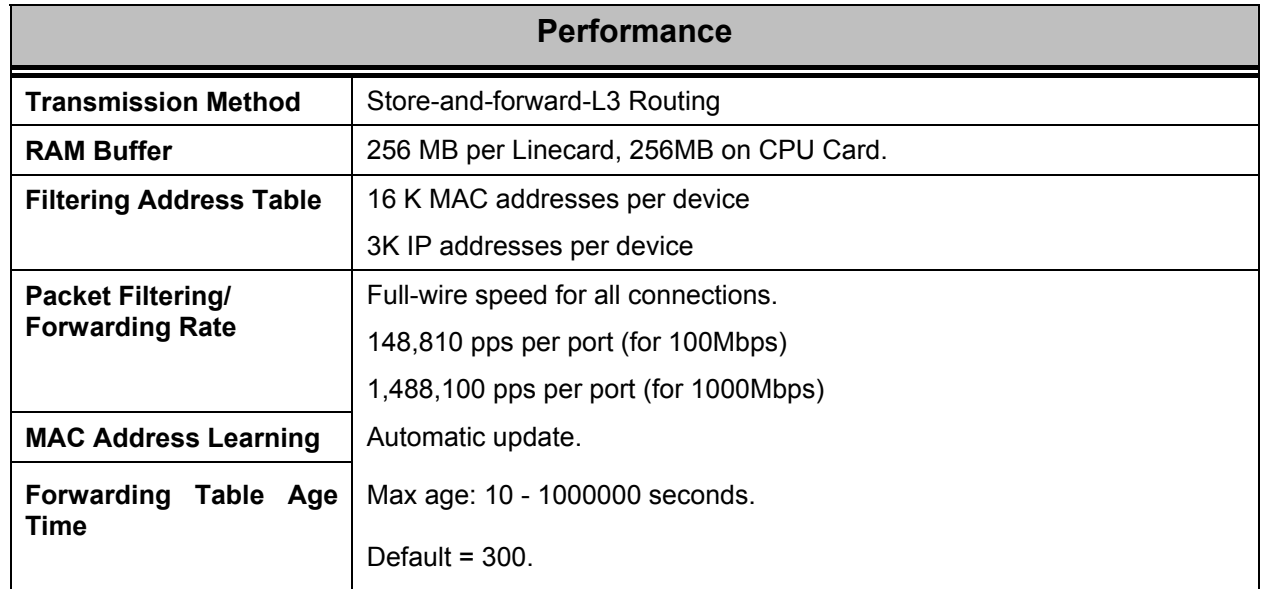

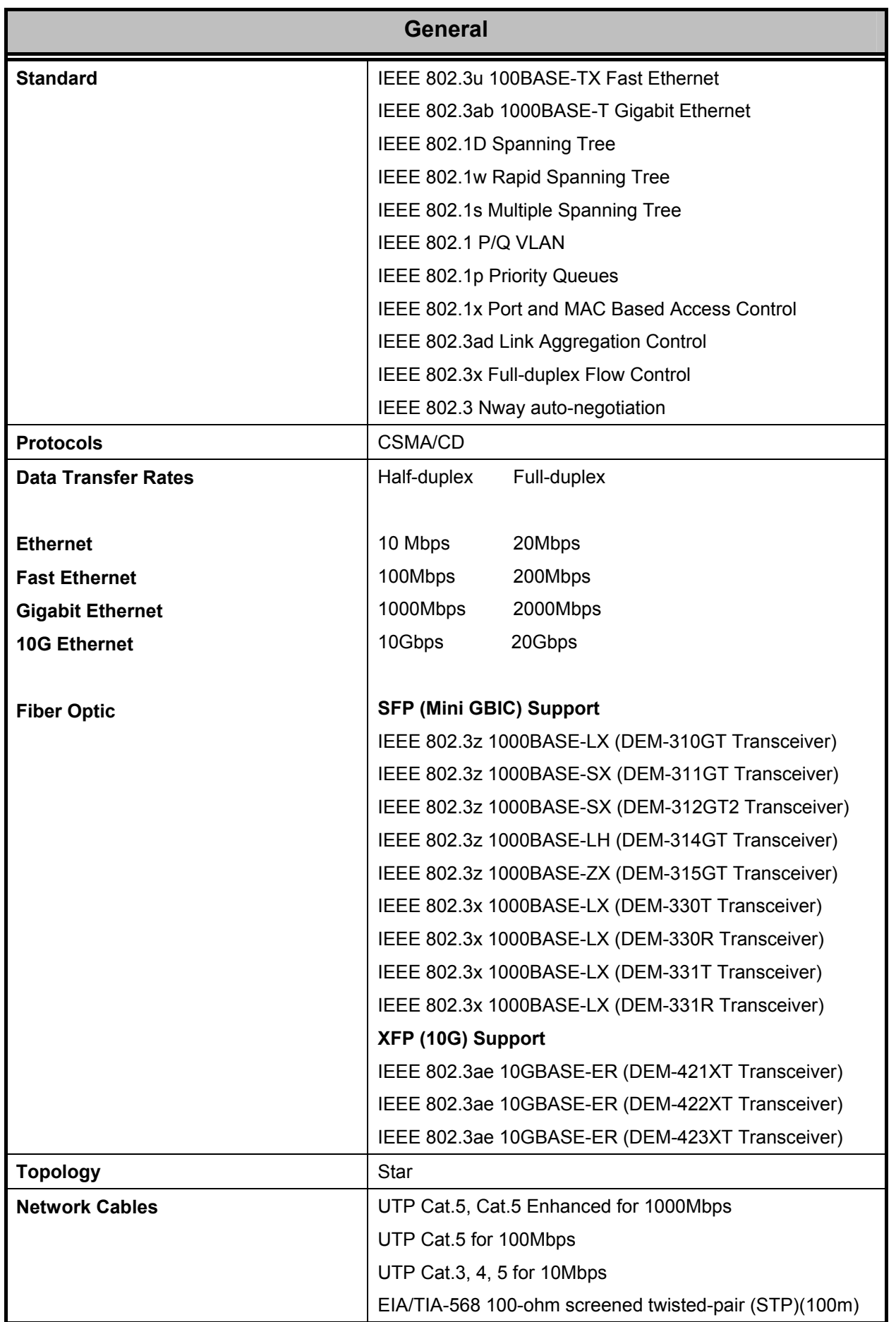

Free Manuals Download Website [http://myh66.com](http://myh66.com/) [http://usermanuals.us](http://usermanuals.us/) [http://www.somanuals.com](http://www.somanuals.com/) [http://www.4manuals.cc](http://www.4manuals.cc/) [http://www.manual-lib.com](http://www.manual-lib.com/) [http://www.404manual.com](http://www.404manual.com/) [http://www.luxmanual.com](http://www.luxmanual.com/) [http://aubethermostatmanual.com](http://aubethermostatmanual.com/) Golf course search by state [http://golfingnear.com](http://www.golfingnear.com/)

Email search by domain

[http://emailbydomain.com](http://emailbydomain.com/) Auto manuals search

[http://auto.somanuals.com](http://auto.somanuals.com/) TV manuals search

[http://tv.somanuals.com](http://tv.somanuals.com/)